Instructional Guide for
Producing a Complete and
Accurate Air Force
Air Emissions Inventory

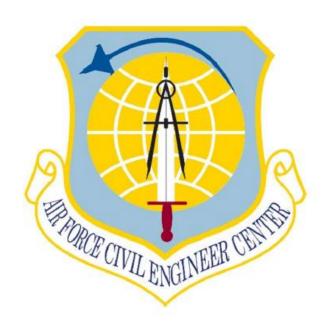

# Air Force Civil Engineering Center

Compliance Technical Support Branch 250 Donald Goodrich Drive; Building #1650 San Antonio, TX 78226

January 2018

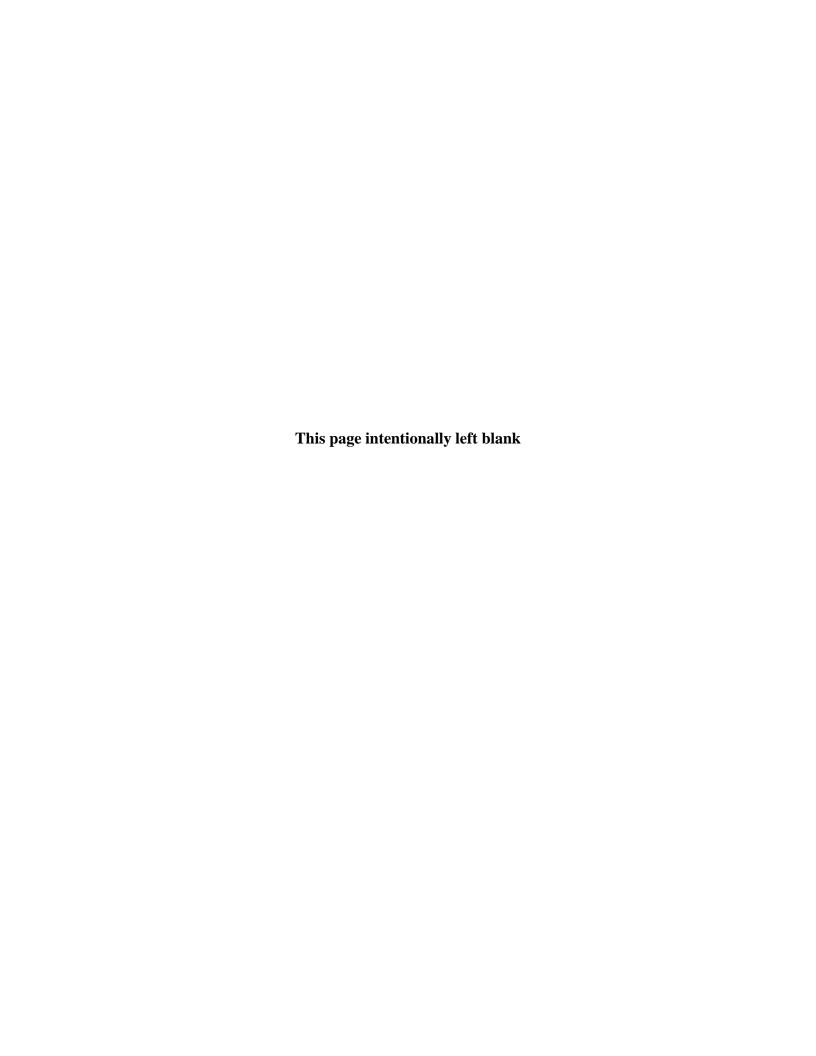

# APIMS AIR EMISSIONS INVENTORY PROCEDURE

## **Prepared For:**

FRANK CASTANEDA, III, P.E., GS-14, DAF Air Quality Subject Matter Expert Air Force Civil Engineer Center, Compliance Technical Support Branch (AFCEC/CZTQ) 250 Goodrich Drive; Building #1650

San Antonio, TX 78226

**Prepared By:** 

**AECOM** 

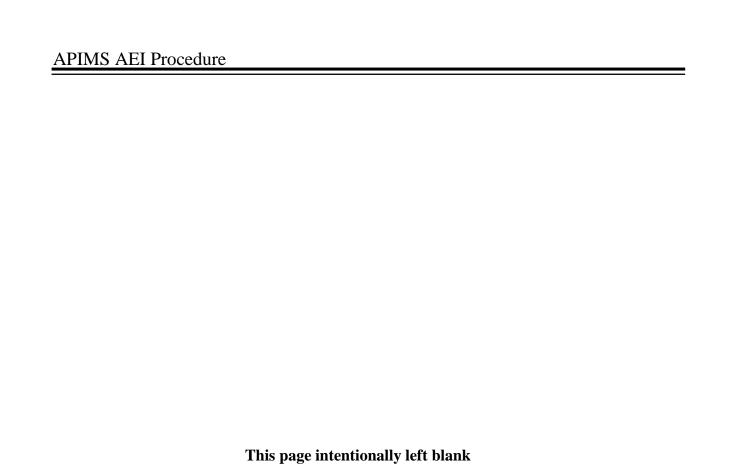

| 1 | . Ta | able   | e of Contents                                           |     |
|---|------|--------|---------------------------------------------------------|-----|
| 1 | Tab  | le of  | Contents                                                | 5   |
| 2 | ACF  | RONY   | MS                                                      | i   |
| 3 | BRE  | VITY   | CODES                                                   | iii |
| 4 | ABE  | BREVI  | ATIONS                                                  | vi  |
| 1 | INT  | RODI   | JCTION                                                  | 8   |
|   | 1.1  | Und    | lerstanding the Relative Risk in an Air Quality Program | 8   |
|   | 1.2  | Bas    | ic Principles of Data Quality                           | 9   |
| 2 | BAS  | SIC DA | ATA SETUP                                               | 11  |
|   | 2.1  | Fac    | lity                                                    | 11  |
|   | 2.2  | Loc    | ation                                                   | 15  |
|   | 2.3  | Uni    | que Process                                             | 18  |
|   | 2.4  | Equ    | ipment                                                  | 20  |
|   | 2.5  | Sto    | rage Tank                                               | 28  |
|   | 2.6  | EES    | OH-MIS Interface                                        | 29  |
|   | 2.7  | Emi    | ssions Calculations                                     | 37  |
|   | 2.7. | .1     | Calculation Configuration                               | 37  |
|   | 2.8  | Emi    | ssion Inventory Submittals                              | 66  |
| 3 | SOL  | JRCE   | CATEGORIES                                              | 75  |
|   | 3.1  | Inte   | rnal Combustion (ICOM)                                  | 75  |
|   | 3.1. | .1     | Source Types                                            | 75  |
|   | 3.1. | .2     | Potential Data Sources                                  | 76  |
|   | 3.1. | .3     | Standard Source Identification/Characterization         | 79  |
|   | 3.1. | .4     | Year-to-Year Maintenance                                | 121 |
|   | 3.2  | Exte   | ernal Combustion (ECOM)                                 | 125 |
|   | 3.2. | .1     | Source Types                                            | 125 |
|   | 3.2. | .2     | Potential Data Sources                                  | 132 |
|   | 3.2. | .3     | Standard Source Identification/Characterization         | 132 |
|   | 3.2. | .4     | Year-to-Year Maintenance                                | 157 |
|   | 3.3  | Sur    | face Coating (SURF)                                     | 161 |
|   | 3.3. | .1     | Source Types                                            | 161 |
|   | 3.3. | 2      | Potential Data Sources                                  | 162 |

| :   | 3.3.3  | Standard Source Identification/Characterization    | 163 |
|-----|--------|----------------------------------------------------|-----|
| :   | 3.3.4  | Year-to-Year Maintenance                           | 182 |
| 3.4 | l Solv | ent Operations (DEGR, CLN, GSOL, FCLN, HCLN, SGUN) | 186 |
| :   | 3.4.1  | Source Types                                       | 186 |
| :   | 3.4.2  | Potential Data Sources                             | 189 |
| :   | 3.4.3  | Standard Source Identification/Characterization    | 192 |
| :   | 3.4.4  | Year-to-Year Maintenance                           | 224 |
| 3.5 | 5 Fue  | l Dispensing (FDSP)                                | 227 |
| :   | 3.5.1  | Source Types                                       | 227 |
| :   | 3.5.2  | Potential Data Sources                             | 228 |
| :   | 3.5.3  | Standard Source Identification/Characterization    | 228 |
| :   | 3.5.4  | Year-to-Year Maintenance                           | 237 |
| 3.6 | 6 Abo  | oveground Storage Tanks (AST)                      | 239 |
| :   | 3.6.1  | Source Types                                       | 239 |
| 3   | 3.6.2  | Potential Data Sources                             | 240 |
| 3   | 3.6.3  | Standard Source Identification/Characterization    | 241 |
| 3   | 3.6.4  | Year-to-Year Maintenance                           | 256 |
| 3.7 | 7 Fue  | l Loading (FLD)                                    | 263 |
| 3   | 3.7.1  | Source Types                                       | 263 |
| :   | 3.7.2  | Potential Data Sources                             | 266 |
| :   | 3.7.3  | Standard Source Identification/Characterization    | 267 |
| :   | 3.7.4  | Year-to-Year Maintenance                           | 282 |
| 3.8 | B Haz  | ardous Material Use (CHEM, LAB, SEAD)              | 283 |
| 3   | 3.8.1  | Source Types                                       | 283 |
| :   | 3.8.2  | Potential Data Sources                             | 284 |
| :   | 3.8.3  | Standard Source Identification/Characterization    | 285 |
| :   | 3.8.4  | Year-to-Year Maintenance                           | 301 |
| 3.9 | ) Und  | derground Storage Tanks (UST)                      | 305 |
| :   | 3.9.1  | Source Types                                       | 305 |
| 3   | 3.9.2  | Potential Data Sources                             | 306 |
| 3   | 3.9.3  | Standard Source Identification/Characterization    | 306 |
| 3   | 3.9.4  | Year-to-Year Maintenance                           | 313 |

| 3.10 | Airo | raft Engine Testing (JET)                       | .320  |
|------|------|-------------------------------------------------|-------|
| 3.1  | 0.1  | Source Types                                    | .320  |
| 3.1  | 0.2  | Potential Data Sources                          | .320  |
| 3.1  | .0.3 | Standard Source Identification/Characterization | .321  |
| 3.1  | 0.4  | Year-to-Year Maintenance                        | .333  |
| 3.11 | Abr  | asive Cleaning (ABCL)                           | .341  |
| 3.1  | 1.1  | Source Types                                    | .341  |
| 3.1  | 1.2  | Potential Data Sources                          | . 341 |
| 3.1  | 1.3  | Standard Source Identification/Characterization | . 342 |
| 3.1  | 1.4  | Year-to-Year Maintenance                        | .359  |
| 3.12 | Wo   | odworking (WOOD)                                | .361  |
| 3.1  | 2.1  | Source Types                                    | .361  |
| 3.1  | 2.2  | Potential Data Sources                          | .361  |
| 3.1  | 2.3  | Standard Source Identification/Characterization | .362  |
| 3.1  | 2.4  | Year-to-Year Maintenance                        | . 372 |
| 3.13 | We   | lding (WELD)                                    | . 373 |
| 3.1  | 3.1  | Source Types                                    | . 373 |
| 3.1  | .3.2 | Potential Data Sources                          | . 373 |
| 3.1  | .3.3 | Standard Source Identification/Characterization | . 374 |
| 3.1  | 3.4  | Year-to-Year Maintenance                        | . 385 |
| 3.14 | Fire | Training (FIRE)                                 | . 387 |
| 3.1  | 4.1  | Source Types                                    | . 387 |
| 3.1  | .4.2 | Potential Data Sources                          | . 387 |
| 3.1  | .4.3 | Standard Source Characterization                | .388  |
| 3.1  | 4.4  | Year-to-Year Maintenance                        | .396  |
| 3.15 | Pes  | ticide/Herbicide Application (PEST)             | . 397 |
| 3.1  | .5.1 | Source Types                                    | . 397 |
| 3.1  | .5.2 | Potential Data Sources                          | . 397 |
| 3.1  | .5.3 | Standard Source Identification/Characterization | . 398 |
| 3.1  | 5.4  | Year-to-Year Maintenance                        | .411  |
| 3.16 | Mu   | nitions Open Burn / Open Detonation (OBOD)      | .414  |
| 3.1  | .6.1 | Source Types                                    | .414  |
|      |      |                                                 |       |

|    | 3.16.2    | Potential Data Sources                          | .414  |
|----|-----------|-------------------------------------------------|-------|
|    | 3.16.3    | Standard Source Identification/Characterization | .415  |
|    | 3.16.4    | Year-to-Year Maintenance                        | .423  |
| 3. | .17 All C | Other Sources                                   | .424  |
|    | 3.17.1    | Aerospace Ground Equipment (AGE)                | .424  |
|    | 3.17.2    | Aircraft Operations (AOPS)                      | . 438 |
|    | 3.17.3    | Prescribed Burning (BURN)                       | .460  |
|    | 3.17.4    | Cooling Towers (COOL & PWCT)                    | . 473 |
|    | 3.17.5    | Fiberglass (FIBR)                               | . 489 |
|    | 3.17.6    | Heaters / Ovens / Dryers (HEAT)                 | .504  |
|    | 3.17.7    | Incinerators (INCN)                             | .516  |
|    | 3.17.8    | Landfills (LAND)                                | .531  |
|    | 3.17.9    | Munitions (MUN)                                 | . 547 |
|    | 3.17.10   | Nondestructive Inspection (NDI)                 | .557  |
|    | 3.17.11   | Non-Road Equipment (NRDE)                       | .573  |
|    | 3.17.12   | Ozone Depleting Chemicals (ODC)                 | . 589 |
|    | 3.17.13   | Rocket Motor Testing (RTST)                     | . 600 |
|    | 3.17.14   | Vehicle Emissions (VEHE)                        | . 609 |
|    | 3.17.15   | Wildfires (WILD)                                | . 628 |

#### 2 ACRONYMS

(Word formed from the initial letters of a name or parts of a series of words.)

AAFES Army & Air Force Exchange Service
AFCEC Air Force Civil Engineer Complex
AGE Aerospace Ground Equipment

AOPS Aircraft Operations

APIMS Air Program Information Management System

BURN Prescribed or Open Burning
CAS Chemical Abstract Service

CEMS Continuous Emissions Monitoring System

CHEM Miscellaneous Chemical Use COOL Comfort Cooling Towers

DODIC Department of Defense Identification Codes

ECOM External Combustion

EAID Equipment Authorized Inventory Data

eDASH The Air Force-Wide Environmental Management System

EESOH-MIS Enterprise Environmental, Safety, Occupational and Health Management

Information System

FAR Fly-Ash Reinjection

FERF Fuel Emission Reduction Factors

FIBR Fiberglass Repair FIRE Fire Training

GSOL General Solvent Use HAP Hazardous Air Pollutant

HAZMART Hazardous Materials Pharmacy
HEAT Process Heaters, Dryers and Ovens

HVAC Heating, Ventilating and Air Conditioning

ICOM Internal Combustion Engine

JET Jet Engine Testing

LAB Laboratory Chemical Use

LAND Landfills

LandGEM Landfill Gas Emissions Model

LIMS-EV Logistics, Installations and Mission Support Enterprise View

LOV List of Values

MACT Maximum Achievable Control Technology

MOGAS Automotive Gasoline

MUN Munitions

NAAQS National Ambient Air Quality Standards

NESHAP National Emission Standards for Hazardous Air Pollutants

NEW Net Explosive Weight

PEST Pesticide, Herbicide and Rodenticide Use RCRA Resource Conservation and Recovery Act RICE Reciprocating Internal Combustion Engine

RPIE Real Property Installed Equipment

SEAD Sealant and Adhesive Use

SGUN Spray Gun Cleaning

SIP State Implementation Plan SME Subject Matter Expert

STAR Storage Tank Accounting and Reporting

SURF Surface Coating
VEHE On Road Vehicles
VFR Virtual Flight Rule
VMT Vehicle Miles Traveled
VOC Volatile Organic Compound

WELD Welding
WILD Wildfires
WOOD Woodworking

#### 3 BREVITY CODES

(Shortened form of a frequently used group of words, phrases, or sentences consisting of entirely upper case letters. Each letter is spoken individually.)

AAFES Army & Air Force Exchange Service
ABCL Abrasive Blasting and Abrasive Cleaning

AEI Air Emissions Inventory

AFB Air Force Base

AFI Air Force Instruction
ANG Air National Guard
APU Auxiliary Power Unit

AST Aboveground Storage Tank

BGH Baghouse BLDG Building

BSFC Brake-Specific Fuel Consumption

CAA Clean Air Act
CE Civil Engineering

CEV Civil Engineering Environmental

CFC Chlorofluorocarbon

CFR Code of Federal Regulations

CI Compression Ignition

CLN Cleaning

CNG Compressed Natural Gas

CPMS Continuous Parameter Monitoring System

DEGR Degreasing

DLA Defense Logistics Agency
DoD Department of Defense
DSI Dry Sorbent Injection
EF Emission Factor

EOD Explosive Ordnance Disposal

EPA Environmental Protection Agency

ESP Electrostatic Precipitator

FAA Federal Aviation Administration

FCLN Flush Cleaning

FDSP Gasoline Fuel Dispensing

FF Fabric Filter

FGR Flue Gas Recirculation

FLD Fuel Loading
GHG Greenhouse Gases

GIS Geographic Information System

**GOV** Government Owned Vehicle **GSE Ground Support Equipment GSU** Geographically Separated Unit **GVWR** Gross Vehicle Weight Rating **GWP** Global Warming Potential **HBFC** Hydrobromofluorocarbons **HCFC** Hydrochlorofluorocarbons Hand Wipe Cleaning **HCLN** 

HDDV Heavy Duty Diesel Vehicle
HDGV Heavy Duty Gasoline Vehicle
HEI Highly Explosive Incendiary
HEV Hybrid Electric Vehicles
HFC Hydrofluorocarbons

VLP High Volume Low Pressure

INCN Incinerator

LDDT Light Duty Diesel Truck
LDDV Light Duty Diesel Vehicle
LDGT Light Duty Gasoline Truck
LDGV Light Duty Gasoline Vehicle

LFB Low Fly By Cycles

LIMS-EV Logistics, Installations and Mission Support Enterprise View

LNB Low NO<sub>x</sub> Burner LOV List of Values

LPG Liquified Petroleum Gas
LTO Landings and Takeoffs

MC Motorcycle
MCL Multi-Cyclone

MRR Mandatory Reporting Rule
MSW Municipal Solid Waste

NDI Non-Destructive Inspection

NMOC Non-Methane Organic Compounds

NRDE Non Road Equipment
NSN National Stock Number

NSPS New Source Performance Standards
OBOD Open Burning/Open Detonation
ODC Ozone Depleting Chemicals
ODP Ozone Depleting Potential

PFC Perfluorocarbons

PM Particulate Matter – Aerodynamic diameter unspecified

PM<sub>10</sub> Particulate Matter – Aerodynamic diameter < 10 micrometers

PM<sub>2.5</sub> Particulate Matter – Aerodynamic diameter < 2.5 micrometers

POL Petroleum, Oil and Lubricant POV Privately Owned Vehicle

PTE Potential-To-Emit

PWCT Process Wet Cooling Towers

RPM Revolutions Per Minute RTST Rocket Engine Testing

SCB Scrubber

SCC Source Classification Code

SDS Safety Data Sheets
SI Spark Ignition

TDS Total Dissolved Solids

TGO Touch and Go
TIM Time In Mode
TLD Total Liquid Drift

TRI Toxic Release Inventory
TSE Tactical Support Equipment

UOM Unit of Measure

USAF United States Air Force UST Underground Storage Tank

UV Ultraviolet

VFR Virtual Flight Rule

VMT Vehicle Miles Traveled

VOC Volatile Organic Compound

#### 4 ABBREVIATIONS

(Shortened form of a word or phrase.)

Btu British Thermal Unit °C Degrees Celsius

CH<sub>4</sub> Methane

CO Carbon Monoxide CO<sub>2</sub> Carbon Dioxide

CO<sub>2e</sub> Carbon Dioxide Equivalent

°F Degrees Fahrenheit

ft Foot (Feet) g/L Grams per Liter

gal Gallon(s)

gal/hp Gallons per Horsepower HCl Hydrogen Chloride

hp Horsepower

hr Hours
kg Kilogram
KW Kilowatt
L Liter
lb Pound(s)

lbs/gal Pounds per Gallon lbs/hr Pounds per Hour

lb/lbmol Pound per Pound Mole

Mg Megagram(s) [i.e., metric ton]
MMBtu Million British Thermal Units

MMBtu/ft<sup>3</sup> Million British Thermal Unit per Cubic Foot
MMBtu/gal Million British Thermal Unit per Gallon
MMBtu/hr Million British Thermal Units per Hour

MMcuft Million Cubic Foot mmHg millimeters of Mercury

NO<sub>x</sub> Nitrogen Oxides

 $O_3$  Ozone Pb Lead PCT Percent

 $\begin{array}{ll} \text{ppm} & \text{Parts per Million} \\ \text{SO}_x & \text{Sulfur Oxides} \\ \text{tpy} & \text{Tons per Year} \\ \text{wt\%} & \text{Weight Percent} \end{array}$ 

yr Year(s)

This page intentionally left blank

#### 1 INTRODUCTION

### 1.1 Understanding the Relative Risk in an Air Quality Program

Managing the Air Quality compliance program at an Air Force installation can pose a variety of challenges due to the diversity of missions supported and the limited resources at hand to support the program. Support of the Air Force mission requires the operation of a wide array of emissions sources, and as the Clean Air Act, and its various implementation rules continue to evolve, the impacts to the mission and the strain on program resources will continue to increase. An effectively executed Air Quality program must focus these limited resources on the emissions sources that pose the highest risk to the installation's ability to maintain compliance. Establishing a relative risk for each emissions source type is most easily accomplished by measuring two key contributors:

- The risk rating for each source type increases as emission rates increase. Those sources with the highest emission rates are likely to drive the requirement for an installation to maintain an operating permit, and each operating permit inherently poses compliance risks to the mission at an installation.
- 2) The risk rating for each source type increases as the number of applicable requirements increases. Requirements of the Clean Air Act are not equally burdensome across all emissions source types. The applicability of New Source Performance Standards (NSPS) and National Emission Standards for Hazardous Air Pollutants (NESHAP) has significant impacts to the effort required to demonstrate compliance for each source type.

To assist Air Force Air Quality program personnel in focusing their compliance efforts on the most impactful source types, an analysis of emissions and permit data was completed. Emissions sources operating at Air Force installations can be logically grouped into 59 distinct source categories. For each of these source categories, five years of actual emissions data from air emissions inventories published in APIMS were averaged and compiled by pollutant. Additionally, based on permits decomposed in APIMS the percent of permit requirements applicable to each source category was calculated. These two data sets were combined to establish a relative risk for each source type, and the table below presents the data sorted in the order of decreasing risk.

| 0                               | % of Permit  | Percent of Overall Air Force Emissions |                 |                 |                  |                   |       |       |            |
|---------------------------------|--------------|----------------------------------------|-----------------|-----------------|------------------|-------------------|-------|-------|------------|
| Source Category                 | Requirements | со                                     | NO <sub>x</sub> | SO <sub>x</sub> | PM <sub>10</sub> | PM <sub>2.5</sub> | Lead  | voc   | Total HAPs |
| External Combustion             | 11.5%        | 47.4%                                  | 43.4%           | 77.3%           | 26.0%            | 28.0%             | 28.6% | 17.4% | 26.2%      |
| Internal Combustion             | 18.2%        | 31.3%                                  | 44.8%           | 13.4%           | 20.9%            | 27.0%             | 11.6% | 15.8% | 13.3%      |
| Surface Coating                 | 7.4%         |                                        |                 |                 | 0.9%             | 1.1%              | 0.0%  | 6.1%  | 8.7%       |
| Solvent Operations              | 6.2%         |                                        |                 |                 |                  |                   |       | 5.3%  | 10.1%      |
| Fuel Dispensing                 | 5.6%         | -                                      |                 |                 |                  |                   |       | 11.5% | 3.1%       |
| Aboveground Storage Tanks       | 5.3%         |                                        |                 |                 |                  |                   |       | 9.5%  | 1.6%       |
| Fuel Loading                    | 4.8%         |                                        |                 |                 |                  |                   |       | 1.9%  | 1.3%       |
| Hazardous Material Use          | 4.6%         |                                        |                 |                 | 0.1%             | 0.2%              | 12.5% | 10.0% | 13.2%      |
| Underground Storage Tanks       | 4.2%         |                                        |                 |                 |                  |                   |       | 6.6%  | 1.2%       |
| Aircraft Engine Testing         | 4.1%         | 15.7%                                  | 10.0%           | 7.7%            | 8.8%             | 9.3%              | 6.2%  | 8.6%  | 6.6%       |
| Abrasive Cleaning               | 4.1%         |                                        |                 |                 | 0.2%             | 0.2%              | 0.0%  |       | 0.0%       |
| Woodworking                     | 4.0%         |                                        |                 |                 | 1.0%             | 0.8%              |       |       |            |
| Welding                         | 2.9%         |                                        |                 |                 | 0.3%             | 0.2%              | 0.1%  |       | 0.1%       |
| Fire Training                   | 2.6%         | 0.5%                                   | 0.4%            | 0.2%            | 0.7%             | 0.9%              | 0.2%  | 0.7%  | 0.2%       |
| Pesticide/Herbicide Application | 2.5%         |                                        |                 |                 |                  |                   |       | 0.3%  | 0.1%       |
| Munitions                       | 2.3%         | 1.9%                                   | 0.8%            | 0.7%            | 9.3%             | 9.2%              | 37.1% | 0.8%  | 1.0%       |
| Open Burn/Open Detonation       | 1.8%         | 0.2%                                   | 0.2%            | 0.1%            | 11.5%            | 8.8%              | 3.3%  | 0.1%  | 0.7%       |
| All Other Sources               | 7.9%         | 3.0%                                   | 0.3%            | 0.6%            | 20.3%            | 14.3%             | 0.4%  | 5.6%  | 12.6%      |

Several key observations are apparent when looking at the information presented in the table.

- As would be expected, sources such as internal and external combustion, which have both NSPS and NESHAP requirements, are shown to pose the most risk in the Air Quality program.
- The 9 highest risk emissions source categories operate at essentially every Air Force installation.
- 4 of the 9 highest risk emissions source categories (fuel dispensing, fuel loading, above ground and underground storage tanks) revolve around the various fuel transfer activities at an installation, emphasizing the importance of an accurate understanding of the manners in which fuel moves from the point of delivery to use.
- 3 of the 9 highest risk emissions source categories (surface coating, solvent operations and hazardous material use) are potentially impacted by data provided through the EESOH-MIS Interface, underscoring the need to have effective collaboration with hazmart and data stewarding personnel.

Air Program resource allocation, including operator personnel efforts to quantify operation, time spent ensuring data accuracy and completeness, and efforts to increase data quality, should be in accordance with the relative risk associated to the emissions source type.

## 1.2 Basic Principles of Data Quality

All facets of compliance with the Clean Air Act are dependent on the quality of data managed by the Air Program. With the understanding that most data management effort should focus on the high risk emissions source types, some additional principles and objectives for data quality should be understood.

<u>Precision:</u> Often times it is difficult to keep in mind that what we calculate are actually emissions estimates and not exact measurements. Similar to the analysis that would be done for determining significant figures, we should evaluate the actual accuracy of each calculation variable we utilize before blindly reporting 8 decimal places of accuracy. As the Air Force we rely primarily on emission factors published in a variety of authoritative sources. What we overlook in these publications is the confidence rating given to each factor. Most emission factor data is

compiled based on a limited number of source tests, with very specific applications. These few measurements are then averaged to provide the published factor that we utilize. Following this procedure results in emission factors that are seldom reliable below the pounds of pollutant range. The precision in measuring usage or throughput used in calculations is a similar situation, often times rounded to the nearest pound or gallon. Given the relative accuracy of these primary variables utilized in calculations, it is therefore ill-advised to report calculation results to the sixth decimal place and beyond, bearing in mind that at the sixth decimal place for a calculation of tons emitted we are quantifying grams of emissions.

<u>Collection Data Close to the Source:</u> The more distance between the point of operation and the point of data collection, the higher the likelihood of data collection errors. Simply put, if the operators utilize a paper log to document source operation, then compile the information from those logs into a spreadsheet once a month to provide to the Air Quality Manager, and finally the Air Quality Manager keys that information into APIMS, that leaves 3 possible points of failure where data inaccuracy can be introduced. As an Air Quality program matures, the efforts invested to improve data quality should include moving the data collection as close to the source as is possible. Ideally, operators responsible for high risk emissions source types should be trained to enter compliance data that they capture directly into APIMS.

Repeatable Data Sources: Changing the source or type of data collected for compliance demonstration, inherently carries with it the risk of introducing fluctuation into the program that erodes confidence in the data. As discussed in the AFCEC Source Guides, consistency is pivotal to a compliance program, in particular when it comes to record keeping. A best practice is to work with operators to establish a sustainable set of compliance records they can provide, and when possible find a way to utilize records they are already maintaining for purposes other than Air Quality compliance. As with all compliance activities, it is critical to establish a data source that meets all requirements specified in any operating permit or Federal rule that the installation is subject to.

Relative comparison: At a minimum, data quality can be improved simply by comparing new data to data previously collected. In particular for high risk emissions source types, part of the emissions inventory effort each year should be to compare operating data (e.g., throughput/usage) to the operating data for the previous 2 emissions inventories. This comparison will allow for quick identification of potential data errors. If large fluctuations in operating levels have occurred, it is incumbent on the Air Quality Manager to establish an understanding of why. Fluctuations are inevitable based on mission and workload changes, but these same changes should then be reflected in the manner in which we calculate potential to emit.

#### 2 BASIC DATA SETUP

#### 2.1 Facility

A facility is defined as a contiguous property regulated as a single stationary source. This is usually how your regulatory agency identifies your property. It is important to have the sources within APIMS structured to match your regulatory facility. This is especially critical for installations that have more than one facility. An example would be an installation that has a main base location and a geographically separated unit (GSU) or range.

In APIMS, most facility records are already configured, however it is important to review the data to ensure it reflects current information. To review the data navigate to the **APIMS Facility** menu.

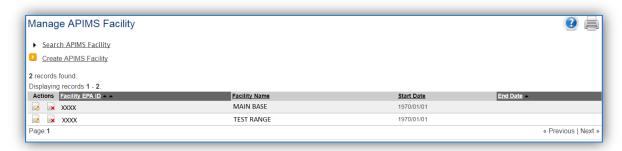

All the facilities for your installation should be displayed here, if they are not, click the <u>Create APIMS</u> <u>Facility</u> hyperlink. To review the data associated with the facility click the edit icon. Only the pertinent tabs will be addressed. The first tab, *Identification*, provides some basic details about the facility. The next tab, *Compliance Information* provides insight into the regulatory burden of the facility.

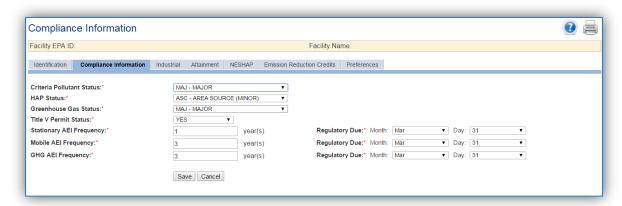

The Criteria Pollutant Status is determined according to the following guidelines:

1) Major Source – emits or has the potential to emit 100 tons per year or more of any criteria air pollutant or precursors to ozone (O<sub>3</sub>) for stationary sources. (Carbon Monoxide (CO), Sulfur Oxides (SO<sub>x</sub>), Nitrogen Oxides (NO<sub>x</sub>), Lead, Particulate Matter (PM), Particulate Matter less than 10 microns (PM<sub>10</sub>), Particulate Matter less than 2.5 microns (PM<sub>2.5</sub>), and Volatile Organic Compounds (VOC)). Or emits or has the potential to emit 10 tons per year (tpy) of any individual hazardous air pollutant (HAP) or 25 tons per year of total HAPs.

For some of the criteria pollutants, lower thresholds exist for certain nonattainment areas. These lower thresholds include the following:

- 50 tpy of VOC and NO<sub>x</sub> emission in "serious" O<sub>3</sub> nonattainment areas and in O<sub>3</sub> transport regions.
- 25 tpy of VOC and NO<sub>x</sub> emissions in "severe" O<sub>3</sub> nonattainment areas.
- 10 tpy of VOC and NO<sub>x</sub> emissions in "extreme" O<sub>3</sub> nonattainment areas.
- 50 tpy of CO emissions in "serious" CO nonattainment areas.
- 70 tpy of PM<sub>10</sub> emissions in "serious" PM<sub>10</sub> nonattainment areas.
- 70 tpy of PM<sub>2.5</sub> SO<sub>x</sub>, NO<sub>x</sub>, VOC and Ammonia emissions in "serious" PM<sub>2.5</sub> nonattainment areas.
- 2) Synthetic Minor Source this is a facility that has voluntarily limited its Potential to Emit (PTE) emissions by a federally enforceable order, rule, or permit conditions to ensure it does not exceed 100 tons per year for any criteria air pollutant for stationary sources.
- 3) Minor Source this is a facility that does not have the Potential to Emit (PTE) greater than 100 tons per year of any criteria pollutant for stationary sources.

The HAP status is determined according to the following guidelines:

- 1) Major Source a facility that emits or has the Potential to Emit more than 10 tons per year of any individual hazardous air pollutant (HAP) or 25 tons per year of total HAPs for all stationary sources.
- 2) Area Source (Minor) a facility that does not have the potential to emit more than 10 tons per year of any individual HAP or 25 tons per year of total HAPs for stationary sources.

The Greenhouse Gas status used for reporting requirements is determined according to the following guidelines:

- 1) Major Source a facility emits or has the potential to emit more than 25,000 metric tons per year of carbon dioxide equivalent (CO₂e) of Greenhouse Gases (GHGs) for stationary sources. (i.e., Carbon Dioxide, Nitrous Oxide, Methane, Hydrofluorocarbons (HFC), Perfluorocarbons (PFC), and Sulfur Hexafluoride)
- 2) Area Source (Minor) a facility does not have the potential to emit more than 25,000 metric tons per year of  $CO_2$ e for stationary sources.

It is very important to make sure this data reflects the current facility status. As workloads change the emission and compliance profile can change. It is best to review this data on a yearly basis after the PTE and AEI are completed.

The Title V Permit Status is a very important data element and can change as permits are renewed, modified or renegotiated with the regulatory agency. This particular data element is frequently used to roll-up to an overall Air Force Regulatory Status and reporting to congress.

The Stationary, Mobile and GHG Inventory frequency should be the frequency as required by federal, state and local regulations. However per AFI 32-7040 the frequency should not be greater than 3 years or 5 years for overseas installations.

The next important tab, *Attainment* specifies the National Ambient Air Quality Standard (NAAQS) designation status of the area in which the facility is located. This only applies to facilities that are within the EPA jurisdiction. There can be changes to an area's NAAQS designation so it is important to review these fields and make sure the data is current. The preferred source for the current NAAQS designation is located on eDASH.

This data is maintained by AFCEC, but is a good information source to know where your installation stands. If there are discrepancies between the NAAQS and the data in APIMS contact the Air Quality Subject Matter Expert.

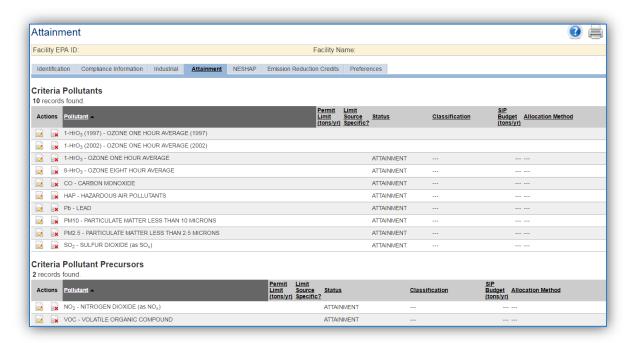

The next tab, *NESHAP* specifies the National Emission Standards for Hazardous Air Pollutants that are applicable to the facility.

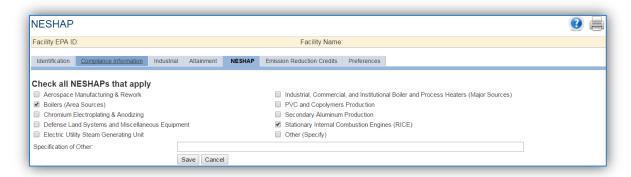

In addition to a regulatory permit there are also additional federal requirements that are regulated by one or more NESHAPs. Some of the most common NESHAPs that apply to Air Force facilities are as follows:

- Reciprocating Stationary Internal Combustion Engines (RICE) all facilities that have RICE equipment are subject to this NESHAP (40 CFR 63 Subpart ZZZZ).
- Industrial, Commercial, and Institutional Boiler and Process Heaters (Major Sources) all facilities that are designated as a major source for HAP emissions that have boilers or process heaters are subject to this NESHAP. (40 CFR 63 Subpart DDDDD)
- Boilers (Area Sources) all facilities that are designated as a minor source for HAP emissions that have boilers are subject to this NESHAP (40 CFR 63 Subpart JJJJJJ)
- Gasoline Dispensing Facilities all installations that are area sources operating a gasoline
  dispensing facility are subject to this NESHAP (40 CFR 90 Subpart CCCCCC). To properly
  document this NESHAP, select the Other radio button and enter GASOLINE DISPENSING
  FACILITIES in the Specification of Other field.

Additional NESHAPs are specific to process activities conducted at the facility.

#### 2.2 Location

Location data is important for knowing where an emission source is physically, in case it needs to be inspected or if the source owner needs to be contacted for pertinent information. It can then also relate to the Air Force Geographic Information System (GIS). The Location module of APIMS facilitates a location tree that will allow for varying granularity. It is recommended that the location tree is maintained at the building level of granularity, however if there are very large buildings with several sources it may be best to add another level to specify the area of the building. Additionally if the installation has Geographically Separated Units (GSUs) these can be set up as separate root or parent locations in the same manner the main facility is configured. This allows the locations at each parent location to be easily discernable from each other.

To view the Location Tree, click on the Location Tree View hyperlink on the Manage Location page.

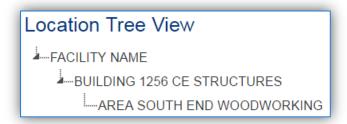

The icon can be used to expand or collapse the location tree. To view or edit a location, click on the location name.

To create a location, navigate to the Manage Location page and click the *Create Location* hyperlink.

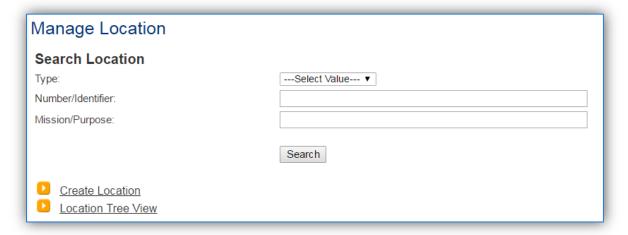

This will navigate to the Create Location Information page. It is recommended that the highest level of location be the Facility Name. Use this facility location as the **Parent Location** for the subsequent buildings.

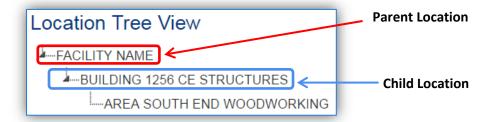

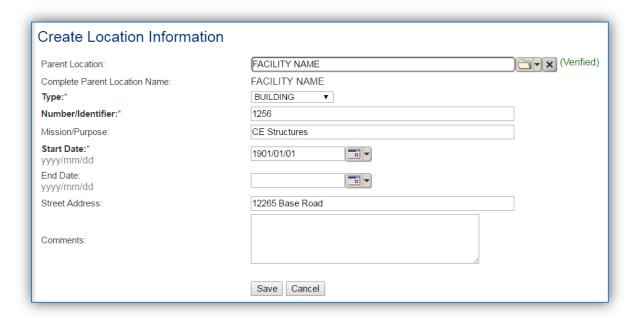

The **Type** field will help generate the complete location name. The Types available are as follows: AREA, BAY, BUILDING, FACILITY, FLOOR, HANGAR, ROOM, SAMPLE POINT, and TANK.

The Number/Identifier should be the building number or name the location is known by.

The Mission/Purpose should be the main activity or function performed in the building.

The **Start Date** should be the date the location became operational, if this is not known, enter 1901/01/01 as a default start date.

The complete location name will be the Type Number/Identifier Mission/Purpose, for example BUILDING 1256 CE STRUCTURES.

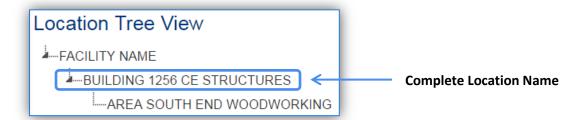

The next tab is the *Coordinates* tab. This tab contains data that can be used to interface with the Air Force GIS. If this data is known it is good practice to populate this data. Usually only one of the sections is populated, Latitude and Longitude or Projected Coordinates. The Latitude and Longitude fields will adjust according to the coordinate preference selected, Degrees Minutes Seconds or Decimal Degrees.

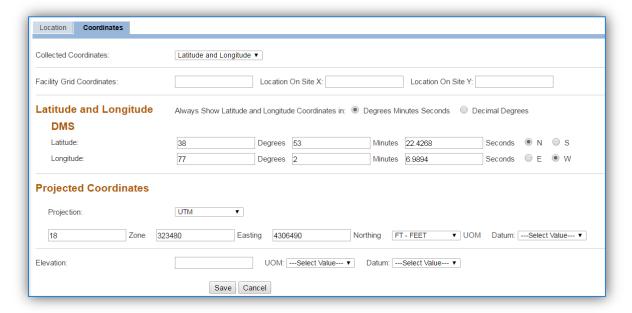

#### 2.3 Unique Process

The Unique Process area of APIMS is the most central data element to calculating emissions. In order to track usage data and calculate efficiently, some planning into how to set up the Unique Process record is required. Consider the following when setting up Unique Process records.

- How do I track usage for this source or group of sources?
- Is there control equipment?
- How do I need to report my emissions?
- Do I have a specific method required to calculate emissions?

These decisions are often different for each source category; therefore the proper set up for each scenario is outlined in the specific source category chapter. Some common examples are as follows:

#### **External Combustion**

**Base A:** All boilers are less than 100 MMBtu/hr natural gas boilers with no controls or specific reporting requirements. Usage is tracked by the total natural gas consumption of the base.

This base should only have 1 Unique Process record for all boilers and the consumption should be the total natural gas usage for the base.

**Base B:** Most boilers are less than 100 MMBtu/hr natural gas boilers with no controls or specific reporting requirements. One building has two greater than 100 MMBtu/hr dual fuel boilers that have a meter at the building to track natural gas usage.

This base should have the following:

- 1 Unique Process record for the natural gas boilers
- 1 Unique Process record for the large dual fuel boilers for natural gas use
- 1 Unique Process record for the large dual fuel boiler for diesel use

The consumption for the smaller natural gas boilers would be the total base natural gas use minus the large boiler natural gas use.

#### **Surface Coating**

**Base A:** There are no paint booths or regulatory reporting based on surface coating activities. All paints are purchased through EESOH-MIS.

This base should have a separate process for each coating type, brush, aerosol etc. if known. This will allow for a specific transfer efficiency that best matches the activities. If this cannot be determined, then a single Unique Process for all surface coating activities should be configured.

**Base B**: There are 2 paint booths that have monthly reporting requirements and miscellaneous surface coating activities throughout the base. All paints are purchased through EESOH-MIS.

This base should have a separate process for each paint booth. Additionally a separate process for each coating type (brush, aerosol, HVLP etc.) if known, or a single process for all surface coating activities conducted outside the paint booths.

#### **Degreasers**

**Base A:** Has a central contract for all solvent degreasers.

This should have a single Unique Process record that records the total solvent added minus the total solvent removed.

**Base B:** The solvent degreasers are handled by the shops.

This should have a single Unique Process record for each organization. This will ensure all degreasing operations are accounted for on an annual basis.

#### 2.4 Equipment

It is important for many source categories to keep an accurate equipment inventory with the pertinent information. This section will walk through the steps to create a complete equipment record. The specific sources that require equipment records will be discussed in detail in the specific source category sections.

Navigate to the Equipment module, click the Create Equipment hyperlink.

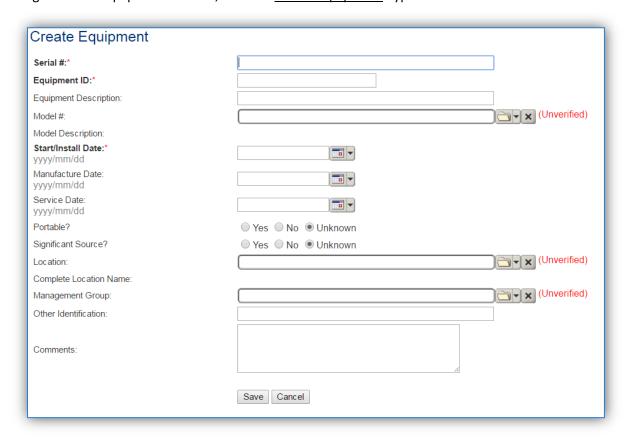

The **Serial** # field can be used to enter the serial number for the equipment. If the serial number of the equipment is not known, a standard convention can be used to easily identify the equipment.

The **Equipment ID** is intended to be used to easily identify the equipment. This is a locally established number used to identify the source. This field can be populated with the emission unit ID as identified in applicable permits, the building number or a standard convention used to easily identify the equipment.

The **Model** # can be selected from the list of values (LOV) or created within the LOV popup window. Click the folder icon to open the Model Search popup.

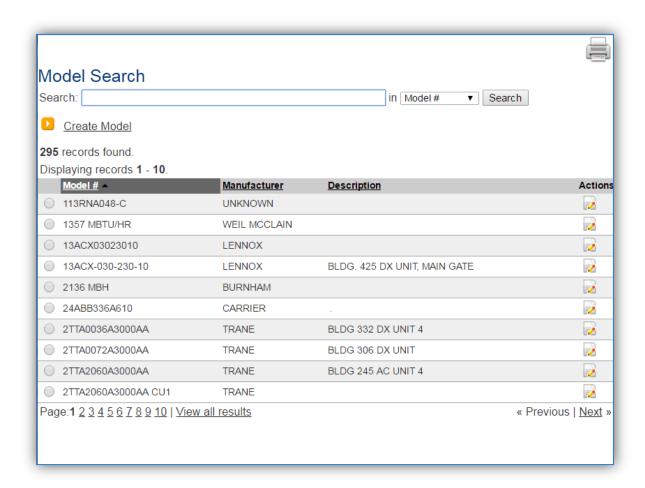

This screen manages all operations to select, edit or create a model. The search can be used to locate a specific model record. To select the model record, click the corresponding radio button. This will cause the popup window to close and will populate the **Model #** field with the selected record. To edit a model record, click the corresponding edit icon on the right side. This will open the Edit Model popup screen.

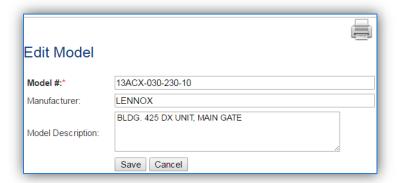

To create a new model record, click the Create Model hyperlink. This will open the Create Model popup.

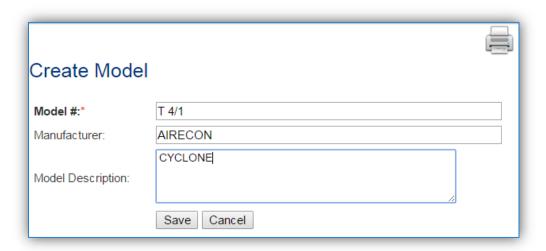

Enter the actual Model # if known, if the model number is unknown a standard convention to easily identify the equipment can be used, (i.e. CYCLONE, BOOTH FILTER, etc.). Click the **Save** button to close the window.

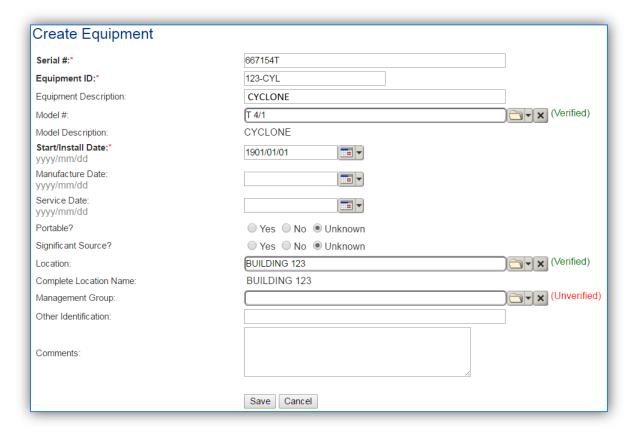

The **Start/Install Date** should be the date the equipment was installed. If that date is not known a default date of 1901/01/01 may be used. This data has significance for regulatory applicability. If the year the source was first used is known, estimation is better than the default date.

The **Location** field is very important for equipment as it can then relate to the Air Force geographic information system (GIS).

The *Specifications* sub tab is only important for certain types of equipment. Most control equipment will not have a specific capacity, making data entry in this tab unnecessary. However equipment that does have a capacity, such as degreasers, should have this data populated. Knowing the size of a particular unit can be very helpful in determining if the usage reported is correct and what impact this equipment will have on overall emissions.

Specific details for most equipment types will be addressed in each source category section.

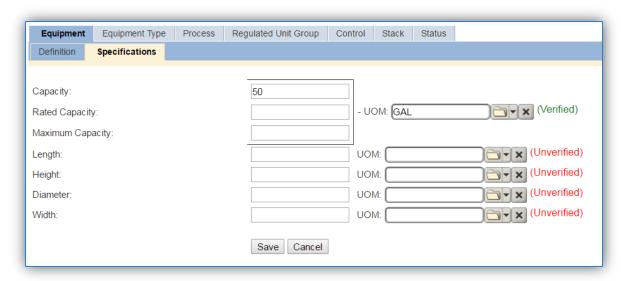

The *Equipment Type* tab is essential to identify which equipment fall under specific regulatory rules such as the RICE NESHAP and Boiler MACT. To designate an Equipment Type, click the <u>Add Equipment Type</u> hyperlink.

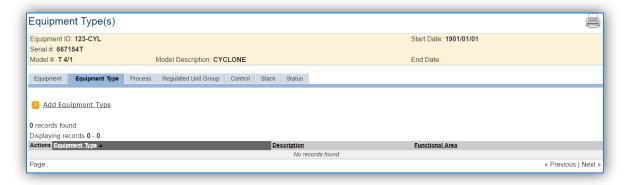

This will display the **Equipment Type** field, where the equipment type can be selected from the LOV. Below is a list of the values available and the appropriate equipment that should be designated under each type. Click the **Save** button to associate the **Equipment Type**.

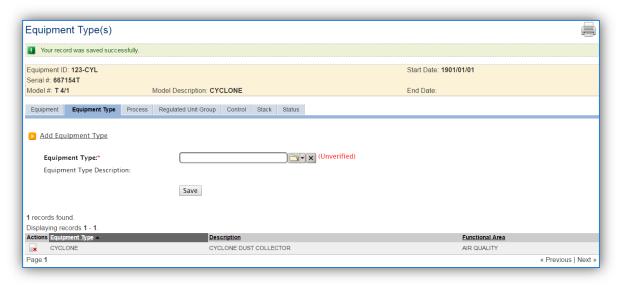

| Description                                               | Code         | Examples of Equipment                                                                                                    |  |  |  |
|-----------------------------------------------------------|--------------|----------------------------------------------------------------------------------------------------|--|--|--|
|                                                           | Internal Com | bustion (ICOM)                                                                                                    |  |  |  |
| STATIONARY EMERGENCY<br>AND/OR NON-EMERGENCY<br>GENERATOR | STAT_GEN     | This is used for all generators that have a fixed location and cannot be moved.                                                              |  |  |  |
| PORTABLE GENERATORS                                       | PORT_GEN     | This is used for emergency or back-up generators that are not in a fixed location but are portable and can be moved.                         |  |  |  |
| PUMP ENGINE PUMP                                          |              | This is for any engine used to support a pump.  Most common are fire pumps, water pumps, engine driven chillers, or lift stations.           |  |  |  |
| AIRCRAFT ARRESTING<br>SYSTEM                              | AAS          | This should be used for the engines on an aircraft arresting systems retractable hook cable system.                                          |  |  |  |
|                                                           | External Com | bustion (ECOM)                                                                                                    |  |  |  |
| BOILER                                                    | BOILER       | This is used for external combustion equipment that is used to heat water to be used in a central heating system or steam engine.            |  |  |  |
| FORCED AIR FURNACE FURNACE                                |              | This is for equipment used to heat air, for process or comfort heating. This is different from a boiler as it heats air directly.            |  |  |  |
| COMBINATION SYSTEM WITH HEAT AND AC IN ONE UNIT           | HEAT-AC      | This is for a combination heating cooling unit. This equipment should be managed through the Refrigerant Compliance module.                  |  |  |  |
| INFRARED HEATER                                           | INF_HEAT     | This is used for external combustion radiator heaters or heaters used for comfort heating.                                                   |  |  |  |
| Process Heaters (HEAT)                                    |              |                                                                                                    |  |  |  |
| AIR DRYER                                                 | DRYER        | This is for air dryers, which are utilized mostly for moisture control operations, such as in a paint booth or with refrigeration equipment. |  |  |  |

| Description                     | Code                               | Examples of Equipment                                                                                                    |  |  |  |  |  |
|---------------------------------|------------------------------------|----------------------------------------------------------------------------------------------------|--|--|--|--|--|
| GAS FIRED OVEN                  | GAS OVEN                           | This is for gas fired ovens often used in curing or                                                                                                    |  |  |  |  |  |
| 0.00.000                        | 5.15 5.1 5.1                       | molding operations.                                                                                                    |  |  |  |  |  |
| HEATING UNIT                    | HEATER                             | This should be utilized for external combustion                                                                                                    |  |  |  |  |  |
|                                 |                                    | equipment that is used for process heating, not                                                                                                    |  |  |  |  |  |
|                                 |                                    | comfort heating.                                                                                                    |  |  |  |  |  |
| INFRARED HEATER                 | INF_HEAT                           | This is used for external combustion radiator                                                                                                    |  |  |  |  |  |
|                                 | _                                  | heaters or heaters used for comfort heating.                                                                                                    |  |  |  |  |  |
| WATER HEATER                    | WATER_HTR                          | This should be for a unit that heats water to be                                                                                                    |  |  |  |  |  |
|                                 | _                                  | used in domestic applications or industrial                                                                                                    |  |  |  |  |  |
|                                 |                                    | process.                                                                                                    |  |  |  |  |  |
|                                 | Surface Co                         | pating (SURF)                                                                                                    |  |  |  |  |  |
| PAINT BOOTH OPERATIONS          | PAINTBOOTH                         | This is the paint booth and associated control                                                                                                    |  |  |  |  |  |
|                                 |                                    | devices used for spray painting operations.                                                                                                    |  |  |  |  |  |
|                                 | Solvent Ope                        | rations (DEGR)                                                                                                    |  |  |  |  |  |
| COLD DIP TANK                   | COLD_DIP                           | This is for degreasing operations that occur in a                                                                                                    |  |  |  |  |  |
|                                 |                                    | batch loaded, non-heated tank of solvent that                                                                                                    |  |  |  |  |  |
|                                 |                                    | does not have a spray nozzle.                                                                                                    |  |  |  |  |  |
| PARTS WASHER                    | PARTSWASHER                        | This should be used for the water based parts                                                                                                    |  |  |  |  |  |
|                                 |                                    | washers. All solvent parts washers should be                                                                                                    |  |  |  |  |  |
|                                 |                                    | classified as Degreasers.                                                                                                    |  |  |  |  |  |
| SPRAY GUN CLEANER               | SGCLNR                             | This is for spray gun cleaners, which are similar                                                                                                    |  |  |  |  |  |
|                                 |                                    | to degreasers and parts washers but specifically                                                                                                    |  |  |  |  |  |
|                                 |                                    | used for spray gun cleaning.                                                                                                    |  |  |  |  |  |
| REMOTE RESEVOIR                 | R_RESERV                           | This is used for operations where the solvent is                                                                                                    |  |  |  |  |  |
|                                 |                                    | in a tank separate from the operation. Such as a                                                                                                    |  |  |  |  |  |
|                                 |                                    | degreaser that has a separate tank used to feed                                                                                                    |  |  |  |  |  |
| COLVENT DECREACED               | DECDEACED                          | solvent.                                                                                                    |  |  |  |  |  |
| SOLVENT DEGREASER               | DEGREASER                          | This is only used if the degreaser does not fit                                                                                                    |  |  |  |  |  |
|                                 |                                    | into one of the more specific degreaser                                                                                                    |  |  |  |  |  |
|                                 | Storage Tan                        | equipment types. ks (AST & UST)                                                                                                    |  |  |  |  |  |
| ABOVE GROUND STORAGE            | AST                                | This is for fuel storage tanks that are above                                                                                                    |  |  |  |  |  |
| TANKS                           | ASI                                | ground.                                                                                                    |  |  |  |  |  |
| UNDERGROUND STORAGE             | UST                                | This is for fuel storage tanks that are                                                                                                    |  |  |  |  |  |
| TANK                            | 031                                | underground.                                                                                                    |  |  |  |  |  |
| OIL/WATER SEPARATOR             | OWS                                | This is used for devices that separate oil and                                                                                                    |  |  |  |  |  |
| 312, W/ (121( 321 / (10 ( 1 31) | 0113                               | suspended solids from wastewater effluents.                                                                                                    |  |  |  |  |  |
|                                 |                                    | This equipment is most likely handled by the                                                                                                    |  |  |  |  |  |
|                                 |                                    | STAR module of APIMS.                                                                                                    |  |  |  |  |  |
| Abrasive Blasting (ABCL)        |                                    |                                                                                                    |  |  |  |  |  |
| BLAST BOOTH                     | BLASTBOOTH                         | This is for the booth that is used for abrasive                                                                                                    |  |  |  |  |  |
|                                 |                                    | blasting or corrosion control operations.                                                                                                    |  |  |  |  |  |
| ABRASIVE BLASTING               | GLOVEBOX                           | This is for the small box used for abrasive                                                                                                    |  |  |  |  |  |
| GLOVEBOX                        |                                    | blasting operations.                                                                                                    |  |  |  |  |  |
|                                 | Cooling Towers                     | s (COOL & PWCT)                                                                                                    |  |  |  |  |  |
| COOLING TOWER                   | COOL                               | This is for process or comfort cooling towers.                                                                                                    |  |  |  |  |  |
| ABRASIVE BLASTING<br>GLOVEBOX   | BLASTBOOTH GLOVEBOX Cooling Towers | This is for the booth that is used for abrasive blasting or corrosion control operations.  This is for the small box used for abrasive blasting operations.  s (COOL & PWCT) |  |  |  |  |  |

| Description            | Code            | Examples of Equipment                               |  |  |  |
|------------------------|-----------------|-----------------------------------------------------|--|--|--|
|                        | Aerospace Groun | d Equipment (AGE)                                   |  |  |  |
| AEROSPACE GROUND       | AGE             | This should be used for the equipment that          |  |  |  |
| EQUIPMENT              |                 | supports flightline operations, such as             |  |  |  |
|                        |                 | generators, air conditioners, start carts, heaters, |  |  |  |
|                        |                 | hydraulic test stands, portable light units, air    |  |  |  |
|                        |                 | compressors, cargo and bomblifts, jacking units,    |  |  |  |
|                        |                 | aircraft deicers, tractors, tugs and other service  |  |  |  |
|                        |                 | equipment.                                          |  |  |  |
| TACTICAL SUPPORT       | TSE             | This classification is specific to California       |  |  |  |
| EQUIPMENT              |                 | regulations. This is for equipment using a          |  |  |  |
|                        |                 | portable engine that meets military                 |  |  |  |
|                        |                 | specifications, is owned by the DoD and is used     |  |  |  |
|                        |                 | in combat, combat support, combat service           |  |  |  |
|                        |                 | support, tactical or relief operations or training  |  |  |  |
|                        |                 | for such operations. For example aircraft start     |  |  |  |
|                        |                 | carts, heaters and lighting carts.                  |  |  |  |
|                        |                 | ors (INCN)                                          |  |  |  |
| INCINERATOR            | INCIN           | This is used for classified waste incinerators,     |  |  |  |
|                        |                 | medical waste incinerators, and air curtain         |  |  |  |
|                        |                 | incinerators.                                       |  |  |  |
|                        |                 | ting (MPLT)                                         |  |  |  |
| PROCESS TANKS          | PCSTNK          | This should be used for metal plating or            |  |  |  |
|                        |                 | anodizing tanks.                                    |  |  |  |
|                        | Control E       | quipment                                            |  |  |  |
| CYCLONE DUST COLLECTOR | CYCLONE         | This is for cyclone dust collectors commonly        |  |  |  |
|                        |                 | found with woodworking and abrasive blasting        |  |  |  |
|                        |                 | operations.                                         |  |  |  |
| STACK EQUIPMENT        | STACK           | This is for the stack and control equipment used    |  |  |  |
|                        |                 | to control emissions emitted from a particular      |  |  |  |
|                        |                 | source.                                             |  |  |  |

The next key tab is the *Control* tab and the *Control Efficiencies* subtab.

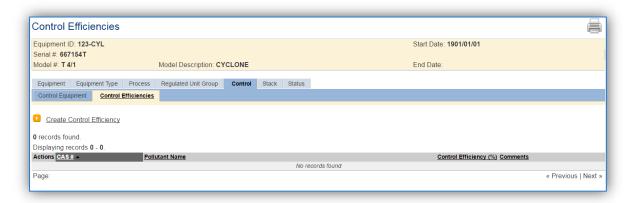

To create a control efficiency for a particular pollutant, click the <u>Create Control Efficiency</u> hyperlink.

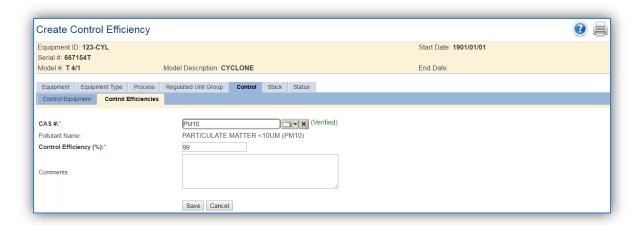

Enter the pollutant CAS # in the **CAS** # field or select the pollutant from the LOV. Next enter the control efficiency for the pollutant in percent in the **Control Efficiency** field. Click the **Save** button to finalize the control efficiency. Repeat this step as needed until all the chemicals controlled by this device are accounted for.

The last significant tab is the Status tab.

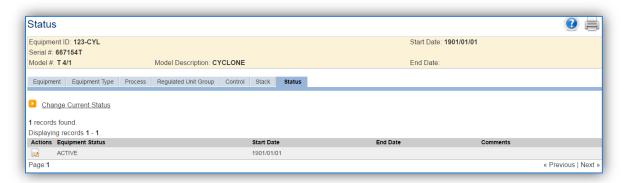

The Status tab is critical as it can have an effect on the emissions calculations for a particular source. The statuses available are specific to each installation; however the most common are as follows: ACTIVE, INACTIVE and REMOVED. The control efficiency will only be applied to the emissions calculations when the equipment is in an ACTIVE status.

## 2.5 Storage Tank

Storage tanks are managed by the STAR (Storage Tank Accounting & Reporting) module within APIMS. The creation of new tanks is the responsibility of the Storage Tank manager at the installation. All new and existing tank information should be collaborated with the Storage Tank manager. For Air Quality specific tank information, refer to the Above Ground and Under Ground Storage Tank chapters.

## 2.6 EESOH-MIS Interface

The Enterprise Environmental, Safety & Occupational Health Management Information System (EESOH-MIS) is the Air Force hazardous material management application. EESOH-MIS is the authoritative data source for Safety Data Sheets and usage information for all hazardous materials utilized on an installation. Due to the sheer amount of data required from EESOH-MIS to accurately calculate emissions from chemical use, an interface between APIMS and EESOH-MIS was developed. The EESOH-MIS interface is used to import processes, materials and usage from EESOH-MIS. This data can then be used for the calculation of emissions from Welding, Pesticide, Miscellaneous Chemicals and Surface Coating. The EESOH-MIS Interface is initiated from the EESOH-MIS application. For most installations the interface is run on an annual basis. However, depending upon regulatory requirements at each installation it may be required to run more often.

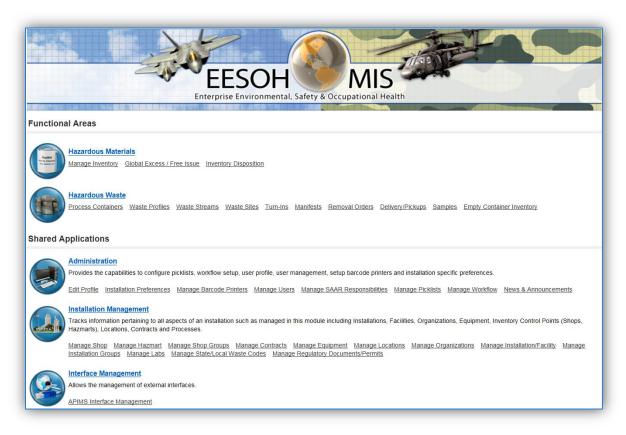

Within EESOH-MIS navigate to the APIMS Interface Management screen by clicking the <u>APIMS Interface</u> <u>Management</u> hyperlink under the Interface Management header.

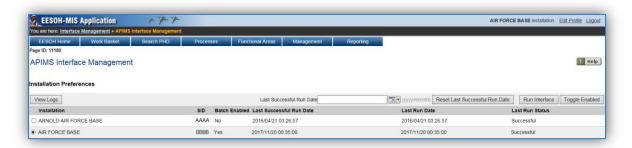

There are two different set ups for the APIMS Interface, Batch Enabled or not. Batch Enabled means that the interface will automatically run every night. The Batch Enabled flag is shown in the third column. To change the Batch Enabled flag, select the row and click the **Toggle Enabled** button.

If the installation is not Batch Enabled, the interface will need to be manually run. To manually run the interface, select the row for your installation in the grid and click the **Run Interface** button. EESOH-MIS will generate the Interface files, and the automated transfer of the data will be completed at 8 PM Central Time.

The next step is to process the data that was imported into APIMS. Navigate to the Unique Process module in APIMS.

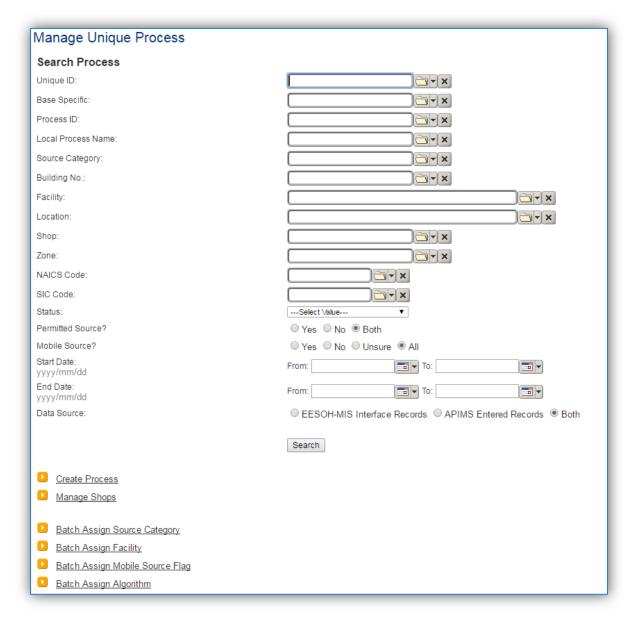

Click the <u>Batch Assign Facility</u> hyperlink to identify the new processes imported from EESOH-MIS.

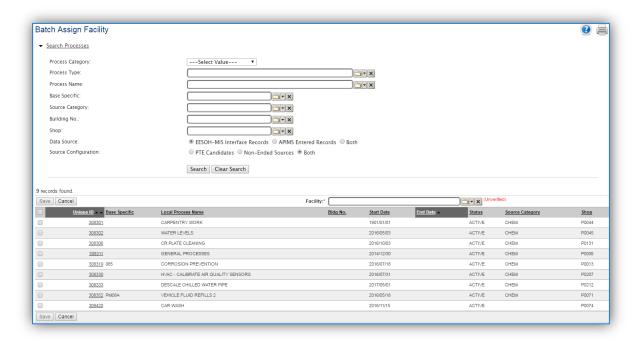

To make sure only new EESOH-MIS processes are returned in the results grid, use the **Data Source** filter to specify EESOH-MIS Interface Records. Once the grid is filtered, select the "check all" checkbox at the top of the grid. Enter the facility name in the Facility field at the top of the grid and click the **Save** button.

Return to the Unique Process page and click the Batch Assign Mobile Source Flag hyperlink.

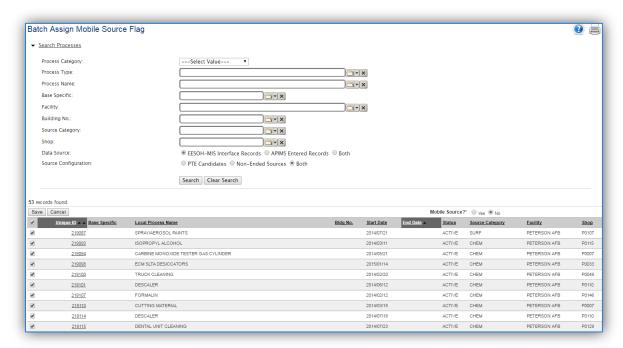

To make sure only new EESOH-MIS processes are returned in the results grid, use the **Data Source** filter to specify EESOH-MIS Interface Records. Once the grid is filtered, select the "check all" checkbox at the

top of the grid. Select the **No** radio button for **Mobile Source?** at the top of the grid and click the **Save** button.

Return to the Unique Process tab; click the Batch Assign Source Category hyperlink.

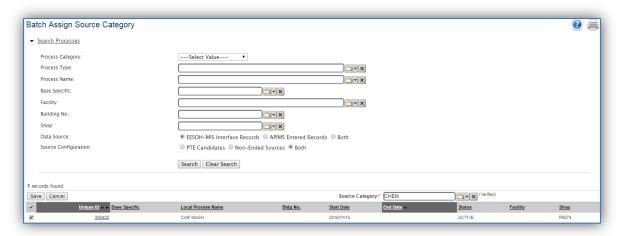

To make sure only new EESOH-MIS processes are returned in the results grid, use the **Data Source** filter to specify EESOH-MIS Interface Records. Once the grid is filtered, select the checkboxes next to the processes that fall under a specific source category. Select the Source Category from the list of values at the top of the grid and click the **Save** button. Repeat this step for the following source categories (WELD, PEST, SURF and CHEM). Assign source categories as listed in the table below.

| Source Category | Guidelines                                                                                                    |
|-----------------|----------------------------------------------------------------------------------------------------|
| CHEM            | This should be all EESOH-MIS processes that do not fit in the other source categories.                                                                                              |
| PEST            | These should be processes for pesticide and herbicide application.                                                                                                    |
| SURF            | These should be processes for painting activities that do not occur in a paint booth. Examples are architectural painting, line painting, and miscellaneous aerosol painting.       |
| WELD            | These should be processes that only have welding rods authorized. If other chemicals, such as welding gasses or solvent are authorized, it should be assigned to CHEM and not WELD. |

It can be helpful to search according to the Process Category and Process Type when determining the correct source category.

For example to find PEST processes use the search criteria provided in the screenshot below.

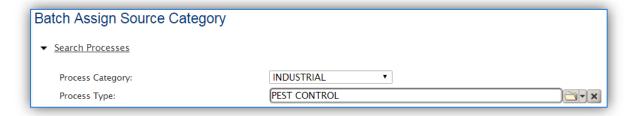

To find SURF processes use the search criteria provided in the screenshot below.

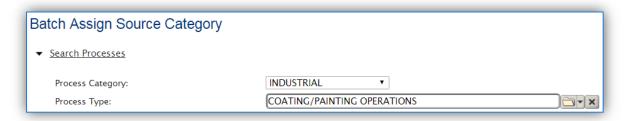

To find processes that should be assigned to WELD, use the search criteria provided in the screenshot below.

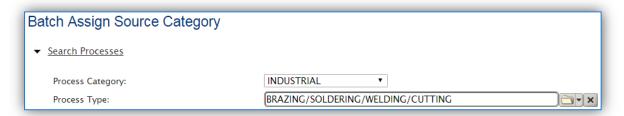

The final step in configuring the new processes for use in calculations is associating each to the appropriate next higher process. Return to the Unique Process page and search for the next higher processes. If the naming convention suggested in this guide is followed, search using a Local Process Name that contains "BASEWIDE" should return the next higher processes. Another way to find the Next Higher Process would be to specify the source category and select the APIMS Entered radio button.

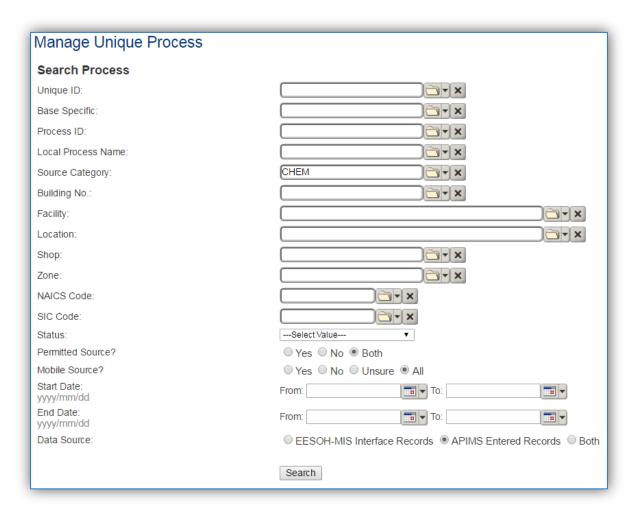

Click the edit icon next to the process to associate the new processes as sub processes of the next higher process.

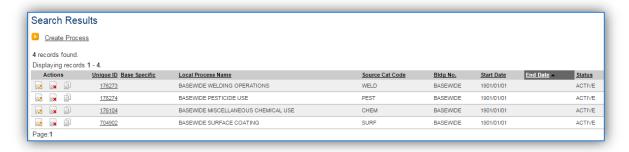

Navigate to the Sub-Processes sub tab.

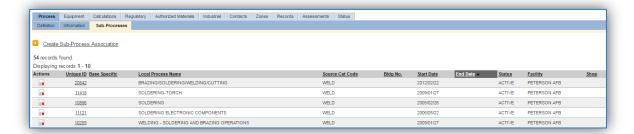

Click the Create Sub-Process Association hyperlink.

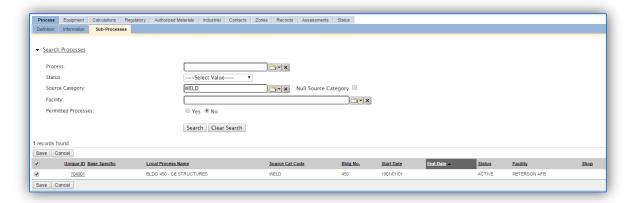

Use the Search Processes criteria to filter the process list to find the processes that should be associated to this next higher process. Select the checkboxes next to the appropriate processes and click the **Save** button to associate the process as a sub process of the next higher process. Repeat this step for each of the next higher processes.

In EESOH-MIS there are two different methods that are used to track consumption, consume on receipt and manual decrement. Manual decrement means that each time the material is used a record of exactly how much is used is logged into EESOH-MIS. Consume on receipt means that the entire container is logged as usage when the container is issued from the Hazmart (central storage) to the Shop (location of material use). Consume on receipt is the most common method used and can show spikes and lulls in the usage of materials. For instance, if a shop has touch up painting to maintain the shop equipment you might see several cans of paint all be used on the same day, when in reality those materials are used periodically as touchups are needed but the usage all shows up on the same day. These spikes in material usage can also show as spikes in monthly emissions when conducting monthly calculations.

For consumption and calculation information refer to the source category chapters and emission calculation chapter.

# 2.7 Emissions Calculations

The Emission Calculation module in APIMS is used to calculate emissions from all sources except storage Tanks. Storage tank emission calculations are calculated using the Tank Emission Calculation module.

# 2.7.1 Calculation Configuration

In order to properly configure the stationary emission calculations for an installation several factors must be considered for each source. The flow chart below can be used to determine the correct calculation for each source.

APIMS AEI Procedure Emissions Calculations

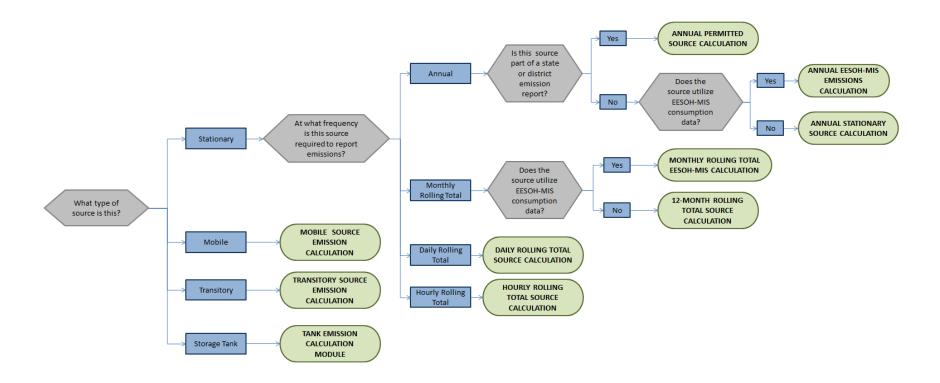

As this flowchart is used, there will potentially be several calculations recommended for the various sources. Only the calculations that apply to the specific sources at your installation should be configured in the Emission Calculation module. For instance, if your installation is a minor source of emissions, usually only the ANNUAL EESOH-MIS EMISSIONS CALCULATION and ANNUAL STATIONARY SOURCE CALCULATION need to be configured. However installations that have more stringent reporting requirements will have a more complex configuration. By utilizing this flow chart and logically grouping sources, the Air Force and regulatory agency reporting requirements should be met with a minimal amount of data to maintain.

The unique combination of source, time interval and pollutant must be unique to avoid the duplication of emissions for a source. Avoid associating a process to more than one calculation if at all possible.

To configure an annual stationary source emission calculation, navigate to the Emission Calculation homepage.

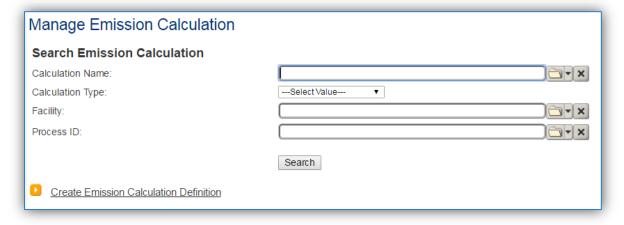

To view the existing calculation configuration, click the Search button.

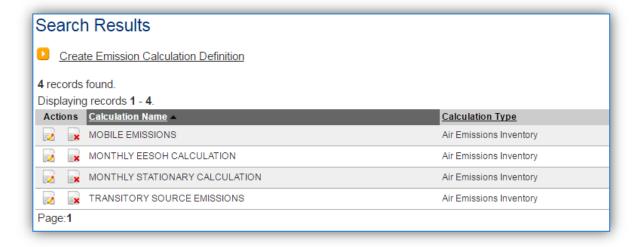

The existing emissions calculations will be displayed in the results grid. The results shown above are configured in accordance with the flowchart specified above. As new sources are configured, they only need to be associated to one of the existing calculations. However, if the search results grid appears like the example below, a data clean up and reconfiguration should be completed to streamline the emission calculations from year to year.

Do not create a new calculation for each source category or reporting period. This only leads to clutter and confusion in the database and makes emission reporting exponentially more difficult.

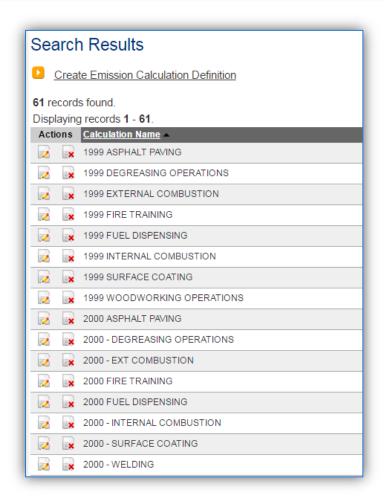

**Example of incorrectly configured calculations** 

This installation has created a different calculation for each year and source category. This leads to the accumulation of calculation records, which makes the emission calculation and reporting much more difficult.

If your installation has a configuration like this, it is recommended to delete the calculations that are greater than 5 years old as they are no longer required for regulatory purposes. This way no emission results will be lost and the database can slowly be decluttered without any regulatory risk to the installation. As each new year is calculated it should utilize the recommended model.

To delete a calculation, click the delete icon next to the record. This will prompt a pop-up window that displays the records that will be deleted.

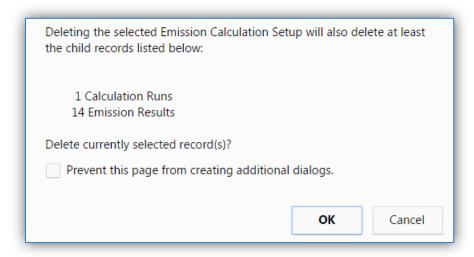

This message states that there are 14 emission results (7 criteria pollutants for 2 processes) and 1 calculation run (time period) that will be deleted. Click the **OK** button to complete the deletion.

### 2.7.1.1 New Calculation

If based on the flowchart logic and a review of the existing calculations a new calculation needs to be configured, click the Create Emission Calculation Definition hyperlink on the Manage Emission Calculation screen.

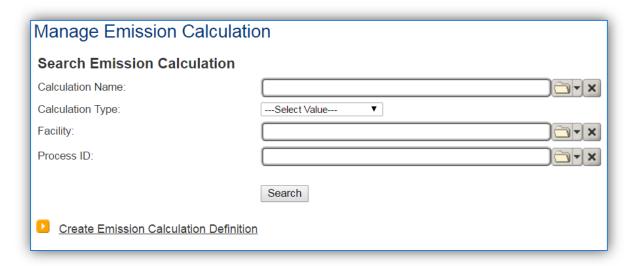

This will navigate you to the Create Emission Calculation Definition page. It is important to configure this data correctly prior to saving. Once the record is saved, many of these fields cannot be edited.

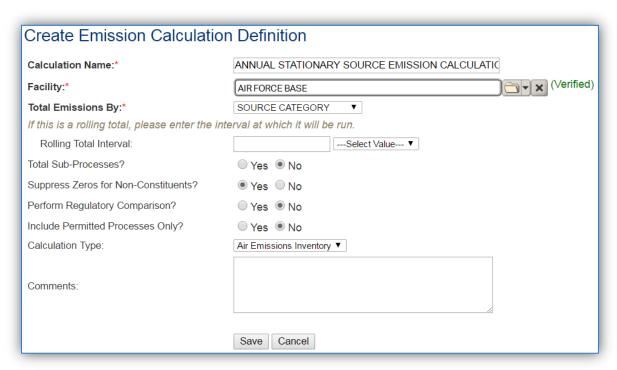

The **Calculation Name** should identify the frequency of the calculation and the group of sources included in the calculation. For example:

- ANNUAL STATIONARY SOURCES
- ANNUAL EESOH-MIS SOURCES
- ANNUAL PERMITTED SOURCES
- MONTHLY ROLLING TOTAL SOURCES
- DAILY ROLLING TOTAL SOURCES
- HOURLY ROLLING TOTAL SOURCES

- HOURLY PAINT BOOTH ROLLING TOTALS
- MOBILE SOURCES
- TRANSITORY SOURCES

The **Facility** needs to be specified. If there are multiple facilities they will each need their own set of emission calculations. Only the Unique Process records with the specified facility will be able to be associated to the calculation.

The **Total Emissions By** field is used to identify the groups of processes that are part of this calculation. These groupings can be based on source type, building number, location etc. It is recommended to select SOURCE CATEGORY in this field.

If the process is for a rolling total type calcuation, then the **Rolling Total Interval** fields must be configured. If the calculation is a 12-month rolling total calculation, the calculation will be run monthly and the rolling totals will be for the calculated month and previous 11 months of emission results (November 2015 to October 2016). To configure this type of calculation properly, enter 12 in the **Rolling total Interval** field and Month in the frequency field.

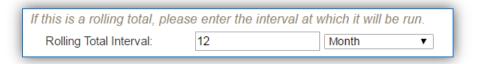

For daily rolling totals it should be as follows:

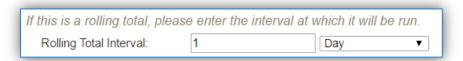

For 8 hour rolling totals:

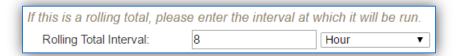

The **Total Sub-Processes?** should only be selected as "Yes" for EESOH-MIS source calculations. This allows the consumption records for the processes inserted by the interface to be rolled-up to the Next Higher Process that groups the processes together.

The Air Emissions Inventory item should be selected in the **Calculation Type** field.

Click the **Save** button to create the calculation. The next tab is the *Emissions By* tab

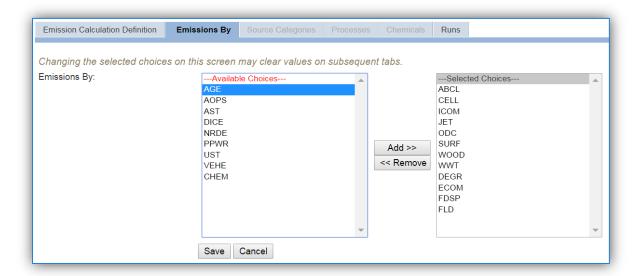

This screen is used to select the type of processes that will show up on the Processes tab to be associated to the calculation.

To select a source category, click on the row to highlight it. Next, click the **Add>>** button to move the record from the left box to the right box.

Only the processes that are in the source categories selected will be available to associate to the calculation.

To remove an item from the right box, click on the row and highlight it. Next, click the **<<Remove** button to move the record back to the left box.

Click the **Save** button to save the selections. Once the save has completed the *Processes* tab will become activated.

The *Processes* tab is used to select the processes that should be included in this emission calculation.

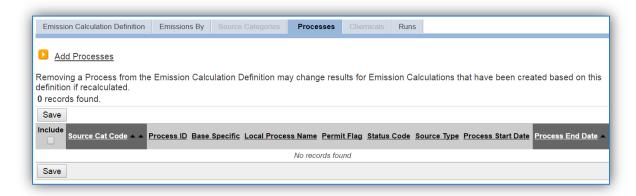

Click the Add Processes hyperlink to associate processes to the calculation.

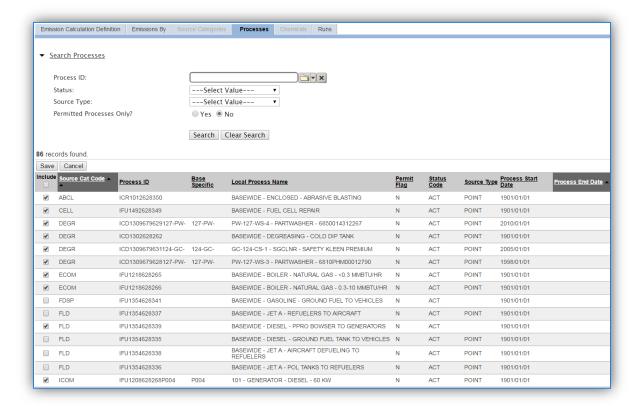

The <u>Search Processes</u> hyperlink can be used to expose the search fields.

Click the check boxes next to the processes that should be associated to this calculation. Click the **Save** button at the top of the grid.

Be careful to only associate stationary sources to the stationary calculation. Some sources in the Internal Combustion (ICOM), Fuel Loading (FLD) and Fuel Dispensing (FDSP) source categories may be mobile sources and should not be included in the stationary source calculation.

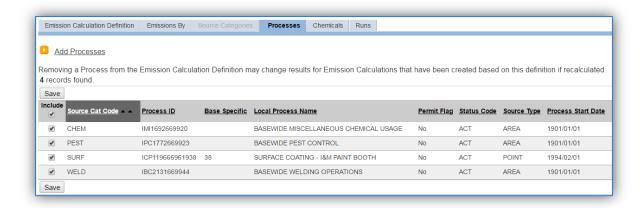

For EESOH-MIS calculations, only associate the Next Higher Processes to the calculation. Also do not include any surface coating processes that use manual logs to the EESOH-MIS calculation.

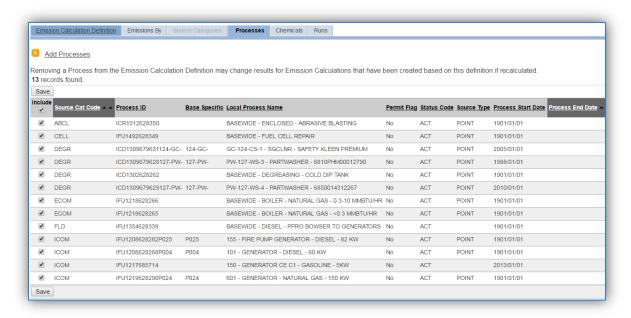

The processes that are associated to the calculation will now appear on the *Processes* tab. To remove a process, unclick the checkbox and click **Save**. The process will remain in the list without the checkbox selected and will not be part of future calculation runs.

Next, navigate to the *Chemicals* tab.

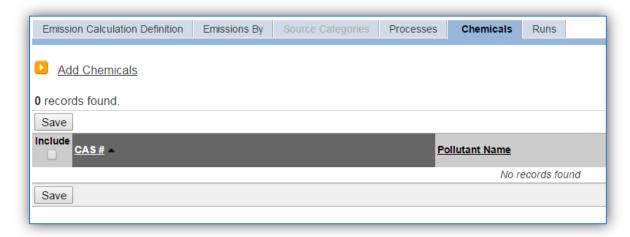

To specify which chemicals/pollutants will be calculated for in the emissions results, click the <u>Add</u> <u>Chemicals</u> hyperlink.

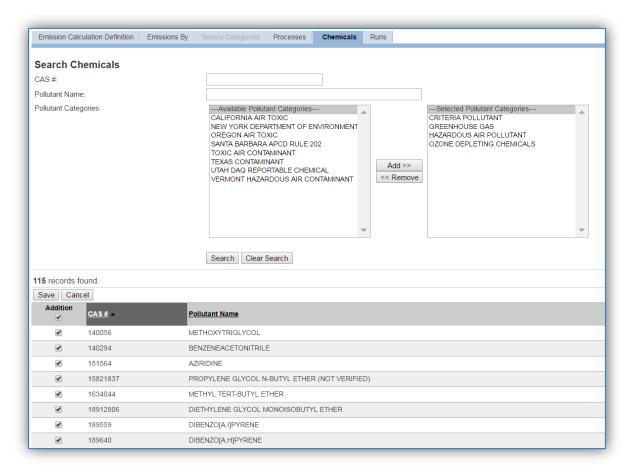

The Search fields can be used to filter the grid below. However to ensure that all pollutants are accounted for, it is recommended to select all available pollutants even if the pollutants are not required by the Air Force or regulatory agency. The pollutants that are reported can be more easily excluded from reports than they can be added to calculations so it is better to calculate for more than necessary.

It is easier to execute the calculation for more pollutants than are required for reporting and filter the reports than it is to go back and add the pollutant to the calculation.

Once all pollutants have been selected, click the **Save** button.

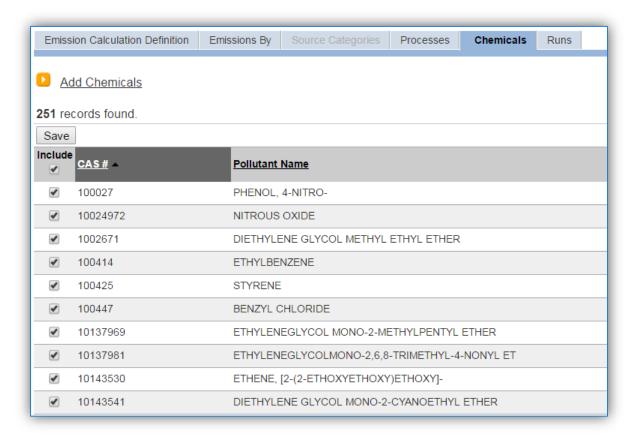

The last tab is the *Runs* tab, used to run the calculation for specific time periods.

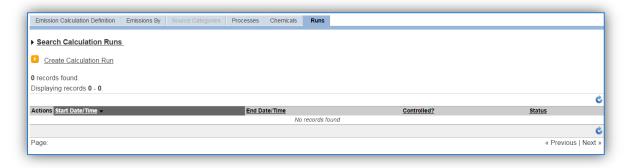

Click the Create Calculation Run hyperlink.

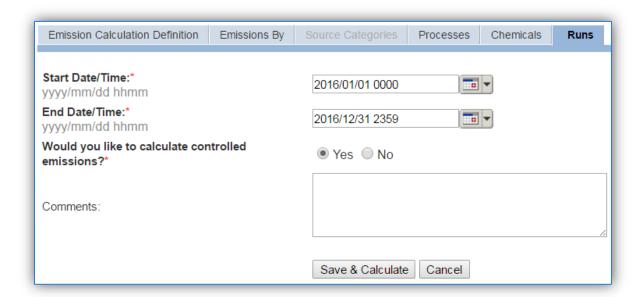

Enter the calculation time period start date and time in the Start Date/Time field.

For ANNUAL calculations this is usually the first day of the calendar year 2016/01/01 0000.

For MONTHLY calculations this is the first day of the month 2016/06/01 0000.

For HOURLY calculations this is the first hour of the calculation period 2016/06/01 0800.

Usually daily and hourly calculations are only run at a set frequency. To run multiple calculation runs at once, enter the start date of the first run and the end date of the last run. APIMS will automatically generate the correct number of runs based on the calculation configuration in the Rolling Interval fields on the Emission Calculation Definition tab.

Enter the calculation time period end date and time in the **End Date/Time** field.

For ANNUAL calculations this is usually the last day of the calendar year 2016/12/31 2359.

For MONTHLY calculations this is the last day of the month 2016/06/30 2359.

For HOURLY calculations this is the last hour of the calculation period 2016/06/01 2359.

Make sure to calculate to the last minute of the time period to ensure that all the emissions for that time period are accounted for.

The **Would you like to calculate controlled emissions?** field is used to determine whether control efficiencies will be applied to the emissions. The control efficiencies that are configured and maintained in the equipment record associated to the process are the specific efficiencies that are applied by selecting this radio button. If the control efficiency is configured as a parameter on the Unique Process

record it will not be affected by this selection. It is recommended that the **Yes** radio button be selected for all calculation runs.

Click the **Save & Calculate** button to que up the emissions calculations. The calculation runs in APIMS sometimes take time to run depending upon the number of sources and pollutants that need to be processed.

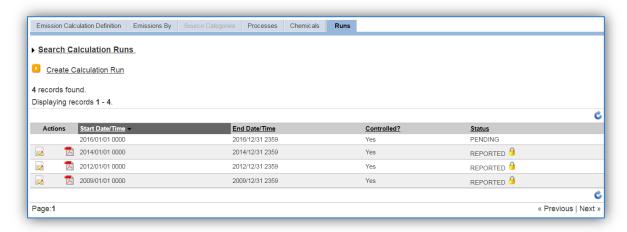

The status of the calculation will initially show PENDING. Click the refresh icon at the top of the grid to update the status.

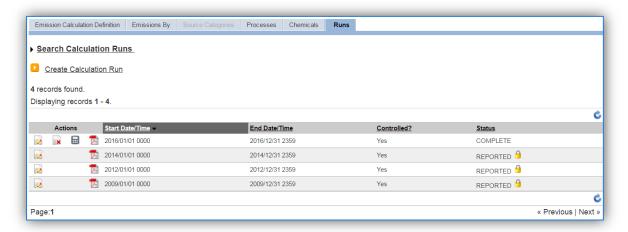

Once the status is COMPLETE the results can be viewed by clicking the edit icon.

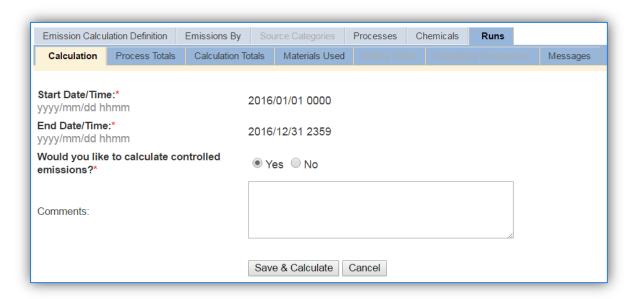

The Calculation tab shows the calculation properties, the next tabs are used to review the results of the calculation run. Click the *Process Totals* tab to view the individual process emissions.

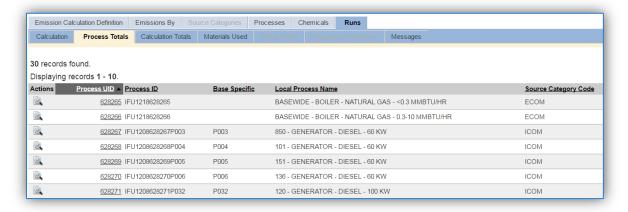

Click the view icon next to the specific process to view the results.

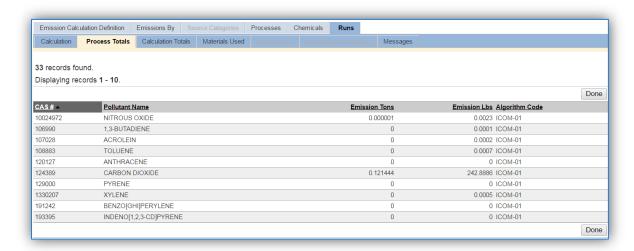

This tab can be used to help trouble shoot any unexpected emission results. It will show all the pollutants that were calculated, the total tons, total pounds and the algorithm used to calculate the emissions.

The next tab, *Calculation Totals* shows the total amount of each pollutant emitted for all the processes included in the calculation.

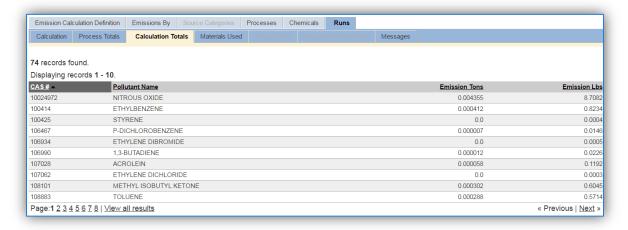

Once again this tab can be used to review the results and look for any unexpected emissions. The *Materials Used* tab is the next tab that can be used to troubleshoot any unexpected emissions.

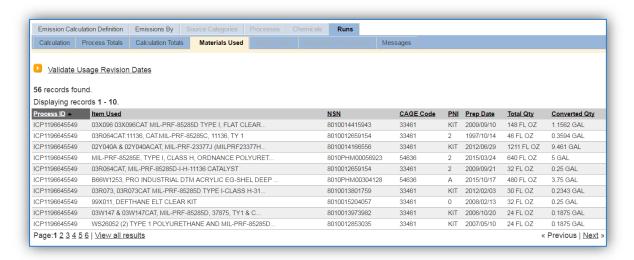

As shown this tab provides a summary of all the materials used in the emissions calculations. This tab is especially useful to identify any data entry errors in the consumption log that may cause erroneous emission results.

The Rolling Totals tab is only available for calculations configured as rolling total calculations.

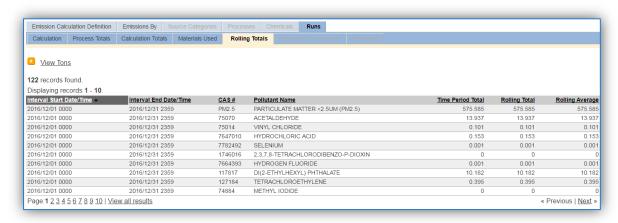

This tab will display the time period specific emissions, the rolling total emissions and the rolling average emissions for all pollutants and sources.

The final tab is the *Messages* tab. This tab will identify any discrepancies APIMS encountered when calculating emissions.

The most important step is to review the calculation results and error messages.

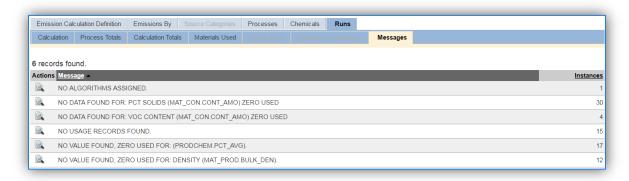

The number of times each error occurred is detailed in the column on the right side. To view the specific errors, click the icon.

Some of the common errors and how to fix them are detailed in the following section.

## NO ALGORITHMS ASSIGNED

- Problem There is no Algorithm or Emission Factor set specified in the Calculations tab of the Unique Process record.
- Solution Go to the Unique Process record, Calculations tab and assign an Algorithm and Emission factor set. Re-run the emission calculation run.

#### NO USAGE RECORDS FOUND

- Problem There are no usage records entered for this process and algorithm combination for the time period specified by the calculation.
- Solution This does not always require a fix, sometimes this error can be used to confirm processes that should not have any use during the time period. One way to resolve this error for these processes is to document that there was not supposed to be any usage. Navigate to the appropriate consumption log for the process and enter a usage record that has a usage of 0. Re-run the emission calculation run.

#### NO DATA FOUND FOR:

- Problem A Material Product record is used in the emission calculation and a specific value is not configured. This is usually for the PCT SOLIDS, INGREDIENT PCT or VOC CONTENT on the Pollutant Content tab of the material product record.
- Solution This error may or may not need to be resolved for every material. The list of materials should be reviewed. If the material is one that contains VOCs or solids, the Material Product record should be found and an effort to populate the correct data should be made. If the material was input by the EESOH-MIS interface, the EESOH-MIS Data Stewards should be contacted for the correction of the data in EESOH-MIS. If the material is not one that would be expected to have VOCs or solids this error requires no additional action.

#### NO VALUE FOUND, ZERO USED FOR:

 Problem – This error means that a Material Product record is missing either the density or the ingredient percent. Solution – If the error is for a missing density, the Material Product record should be edited to include the density. This is usually available from the SDS for the material. If the error is for the ingredient percent, this only needs to be resolved for materials that are HAPS. This information is also available from the SDS or manufacturer.

### • ORA-00143

- Problem This is a generic error that is most commonly caused by a JET process that
  does not have an afterburner mode. The algorithm is looking for a fuel flow rate and a
  time in mode that is not needed.
- Solution No action is required for this type of error.

## 2.7.1.2 Existing Calculation

If the calculations are configured according to the recommended model the year to year procedure is outlined in the steps below. To run the calculations for a new time period, click the edit icon next to the appropriate calculation.

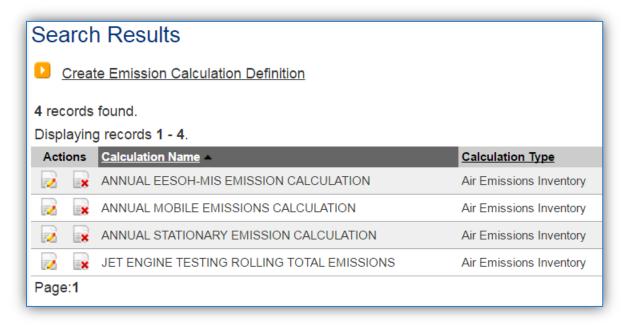

This will navigate to the Edit Emission Calculation Definition screen.

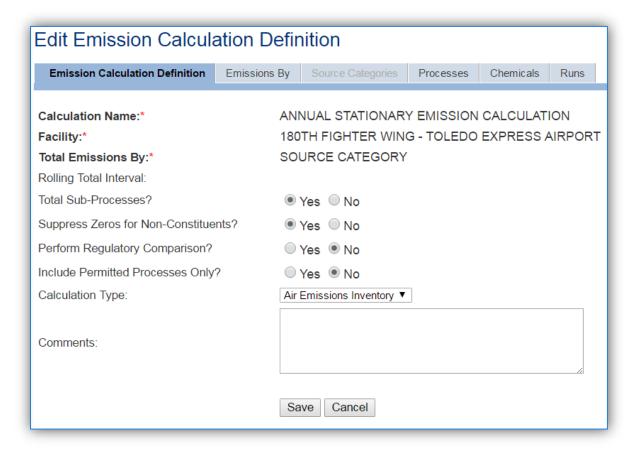

To add a new process to the calculation, click the *Processes* tab.

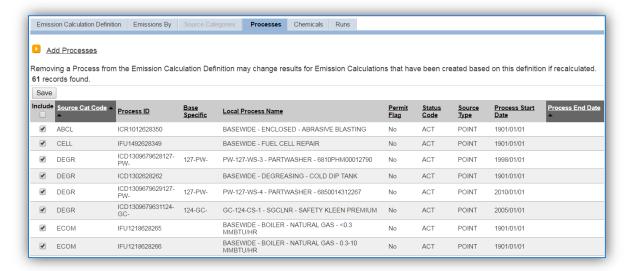

This tab will list all the processes that have ever been associated to this calculation. If the checkbox on the left side is checked it means the process is currently associated to the calculation and the emissions will be calculated for this process for all calculation runs. If the checkbox is not checked it means the process was part of previous calculation runs but will not be included in any future calculation runs.

To associate a new process, click the <u>Add Processes</u> hyperlink.

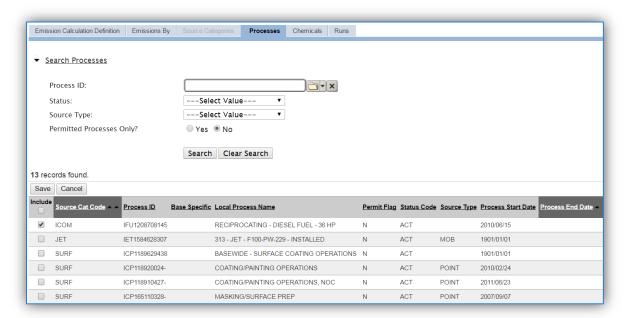

The Search Processes hyperlink can be used to expand the screen to include the search fields that can be used to filter the results. This results grid will show all the processes that are not already associated to the calculation. If the process you are searching for does not appear, it may be because it is part of a source category that was not selected on the *Emissions By* tab.

To add the process to the calculation, select the checkbox next to the process or processes. Click the Save button to complete the association.

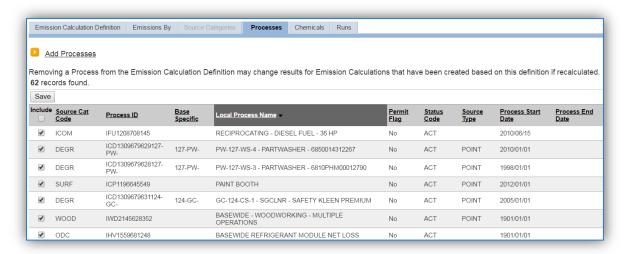

The process or processes should now appear in the grid with the check box selected.

The next tab is the *Chemicals* tab. Add additional chemicals/pollutants to the calculation, click the <u>Add</u> <u>Chemicals</u> hyperlink.

This is an important step to complete every year as there are always new hazardous materials imported from EESOH-MIS that may have ingredients that are were not included previously.

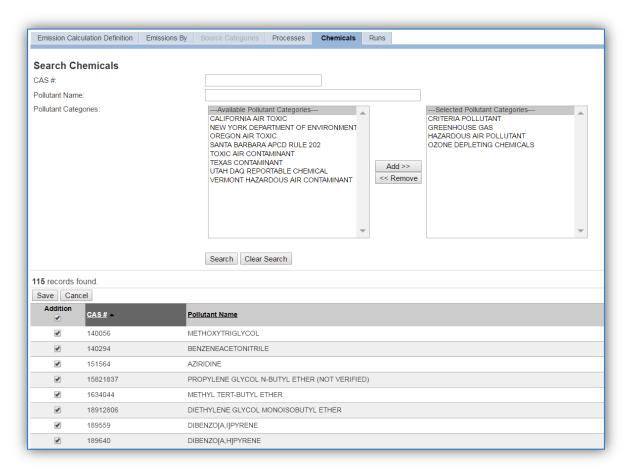

The Search fields can be used to filter the grid below. However to ensure that all pollutants are accounted for, it is recommended to select all available pollutants even if the pollutants are not required by the Air Force or regulatory agency. The pollutants that are reported can be more easily excluded from reports than they can be added to calculations so it is better to calculate for more than necessary.

It is easier to execute the calculation for more pollutants than required for reporting and filter the reports than it is to go back and add the pollutant to the calculation.

Once all pollutants have been selected, click the **Save** button.

Next, click the Runs tab.

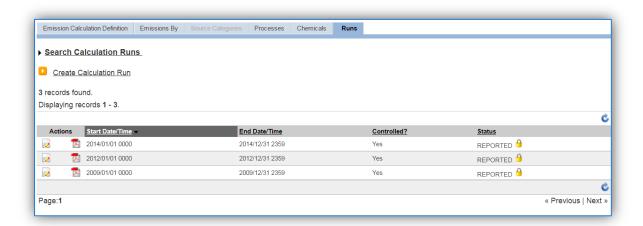

This tab will show all the previous calculation runs. The Status column will show if the calculation has been reported as part of an AEI Submittal. If a calculation run is in a Reported status, it cannot be edited; however the results and details can be viewed by clicking on the icon.

To create a new calculation run, click the Create Calculation Run hyperlink.

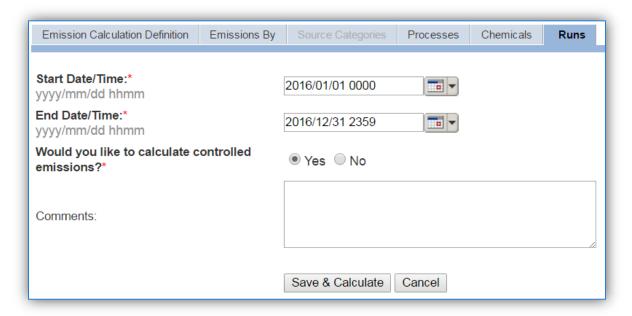

Enter the calculation time period start date and time in the **Start Date/Time** field.

For ANNUAL calculations this is usually the first day of the calendar year 2016/01/01 0000.

For MONTHLY calculations this is the first day of the month 2016/06/01 0000.

For HOURLY calculations this is the first hour of the calculation period 2016/06/01 0800.

Usually daily and hourly calculations are only run at a set frequency. To run multiple calculation runs at once, enter the start date of the first run and the end date of the last run. APIMS will automatically generate the correct number of runs based on the calculation configuration in the Rolling Interval fields on the Emission Calculation Definition tab.

Enter the calculation time period end date and time in the **End Date/Time** field.

For ANNUAL calculations this is usually the last day of the calendar year 2016/12/31 2359.

For MONTHLY calculations this is the last day of the month 2016/06/30 2359.

For HOURLY calculations this is the last hour of the calculation period 2016/06/01 2359.

Make sure to calculate to the last minute of the time period to ensure that all the emissions for that time period are accounted for.

The **Would you like to calculate controlled emissions?** field is used to determine whether control efficiencies will be applied to the emissions. These control efficiencies are configured in the equipment record associated to the process. It is recommended that the **Yes** radio button be selected for all calculation runs.

Click the **Save & Calculate** button to que up the emissions calculations. The calculation runs in APIMS sometimes take time to run depending upon the number of sources and pollutants that need to be processed.

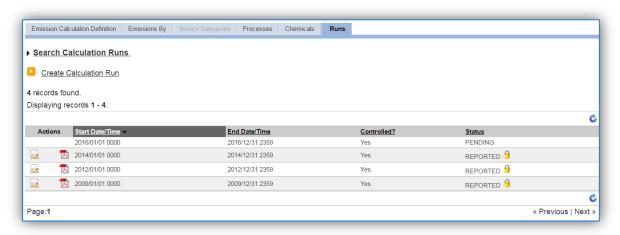

The status of the calculation will initially show PENDING. Click the refresh  $\ \ \ \ \$  icon at the top of the grid to update the status.

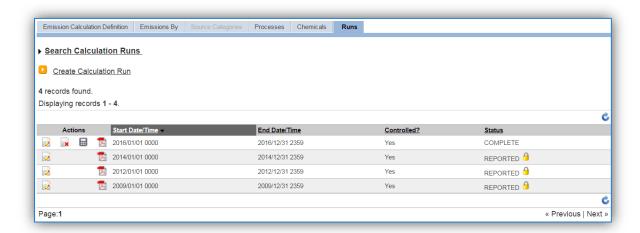

Once the status is COMPLETE the results can be viewed by clicking the edit icon.

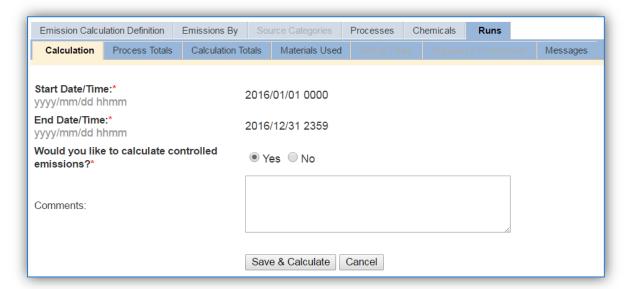

The Calculation tab shows the calculation properties, the next tabs are used to review the results of the calculation run. Click the *Process Totals* tab to view the individual process emissions.

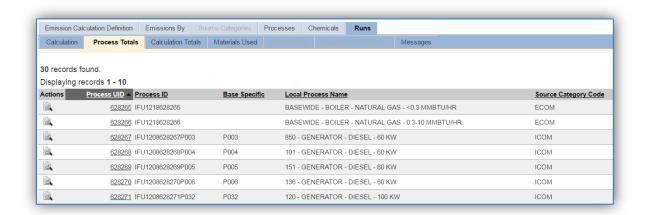

Click the view icon next to the specific process to view the results.

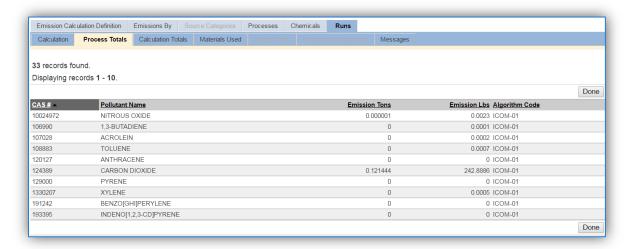

This tab can be used to help trouble shoot any unexpected emission results. It will show all the pollutants that were calculated, the total tons, total pounds and the algorithm used to calculate the emissions.

The next tab, *Calculation Totals* shows the total amount of each pollutant emitted for all the processes included in the calculation.

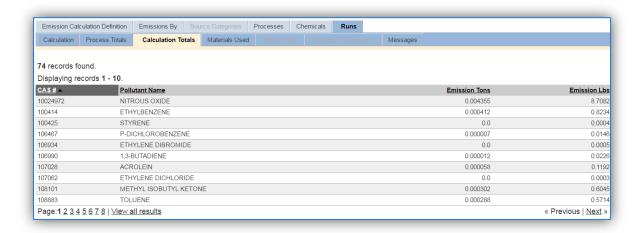

Once again this tab can be used to review the results and look for any unexpected emissions. The *Materials Used* tab is the next tab that can be used to troubleshoot any unexpected emissions.

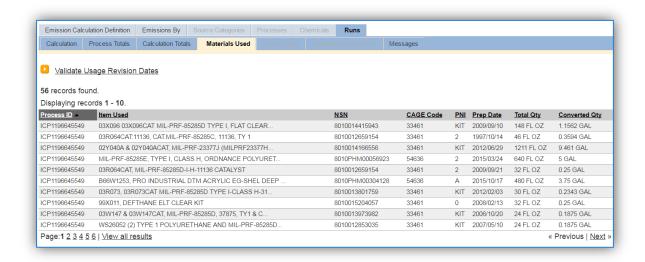

As shown this tab provides a summary of all the materials used in the emissions calculations. This tab is especially useful to identify any data entry errors in the consumption log that may cause erroneous emission results.

The Rolling Totals tab is only available for calculations configured as rolling total calculations.

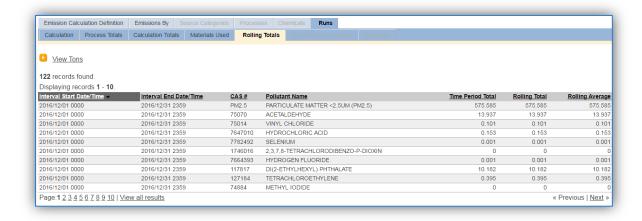

This tab will display the time period specific emissions, the rolling total emissions and the rolling average emissions for all pollutants and sources.

The final tab is the *Messages* tab. This tab will identify any discrepancies APIMS encountered when calculating emissions.

The most important step is to review the calculation results and error messages.

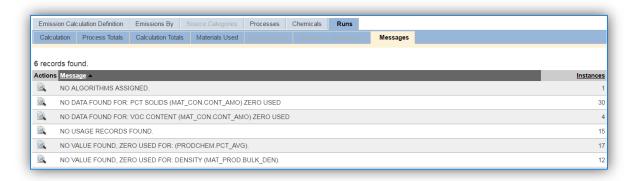

The number of times each error occurred is detailed in the column on the right side. To view the specific errors, click the icon.

Some of the common errors and how to fix them are detailed in the following section.

## NO ALGORITHMS ASSIGNED

- Problem There is no Algorithm or Emission Factor set specified in the Calculations tab of the Unique Process record.
- Solution Go to the Unique Process record, Calculations tab and assign an Algorithm and Emission factor set. Re-run the emission calculation run.

#### NO USAGE RECORDS FOUND

- Problem There are no usage records entered for this process and algorithm combination for the time period specified by the calculation.
- Solution This does not always require a fix, sometimes this error can be used to confirm processes that should not have any use during the time period. One way to resolve this error for these processes is to document that there was not supposed to be any usage. Navigate to the appropriate consumption log for the process and enter a usage record that has a usage of 0. Re-run the emission calculation run.

#### NO DATA FOUND FOR:

- Problem A Material Product record is used in the emission calculation and a specific value is not configured. This is usually for the PCT SOLIDS, INGREDIENT PCT or VOC CONTENT on the Pollutant Content tab of the material product record.
- Solution This error may or may not need to be resolved for every material. The list of materials should be reviewed. If the material is one that contains VOCs or solids, the Material Product record should be found and an effort to populate the correct data should be made. If the material was input by the EESOH-MIS interface, the EESOH-MIS Data Stewards should be contacted for the correction of the data in EESOH-MIS. If the material is not one that would be expected to have VOCs or solids this error requires no additional action.

#### NO VALUE FOUND, ZERO USED FOR:

 Problem – This error means that a Material Product record is missing either the density or the ingredient percent.  Solution – If the error is for a missing density, the Material Product record should be edited to include the density. This is usually available from the SDS for the material. If the error is for the ingredient percent, this only needs to be resolved for materials that are HAPS. This information is also available from the SDS or manufacturer.

### • ORA-00143

- Problem This is a generic error that is most commonly caused by a JET process that
  does not have an afterburner mode. The algorithm is looking for a fuel flow rate and a
  time in mode that is not needed.
- Solution No action is required for this type of error.

## 2.8 Emission Inventory Submittals

The Emission Inventory Submittals module is used to generate and submit an AEI to AFCEC. The module can generate several types of AEIs, Comprehensive Stationary, Mobile, GHG, MRR or Permitted Source AEI. This module is used to fulfill the requirements outlined in the Air Force Instruction (AFI) 32-7040 Air Quality Compliance and Resource Management (Oct 2016) as shown below.

- **4.2. Air Emissions Inventory (AEI).** The CEIE must prepare and periodically update an AEI, using APIMS, of all installation stationary sources (stationary source AEI) and Air Force owned or operated mobile sources (mobile source AEI) IAW the current Air Force air emissions inventory guidance and applicable state or local requirements promulgated per 40 CFR Part 51 Subpart A, *Air Emissions Reporting Requirements*. **(T-0)** 
  - 4.2.1. Comprehensive AEIs (i.e., includes both permitted and non-permitted sources) are performed at the frequency as required by federal, state and local regulations. Overseas installations conduct AEIs IAW Foreign Governing Standards and/or Host Nation agreements. At a minimum, the CEIE, will annually review/validate APIMS as current (i.e., sources and consumption data is representative of the current base conditions) and update (i.e., a comprehensive review of all sources and their consumption data) at least every three years (five years for overseas and remotely located facilities) to accurately reflect current emissions. (T-1).
  - 4.2.2. Stationary source AEIs include all criteria pollutants, HAPs, and GHGs and reflect the installation's current actual and PTE emissions. Annual regulatory emissions reports, a subset of the comprehensive AEI, are provided to federal, state and local (including Metropolitan Planning Organization or other regional) regulatory agencies as required. Mandatory pollutant emissions reporting is provided to AFCEC/CZ as part of the annual data call. GHG reporting mandated by E.O. 13693, is accomplished at the HAF level.

Once an AEI is submitted via this module it will automatically be reported to AFCEC in fulfillment of the requirement specified above. Additionally this module can assist in the generation of an AEI to state or local regulators. If the Permitted Source AEI is generated it can then be used to generate reports that contain the data used to submit to state or local regulator.

Navigate to the Emission Inventory Submittal module of APIMS.

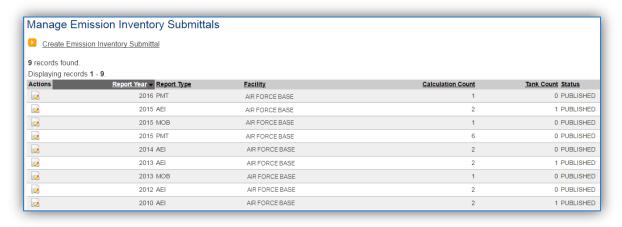

The previous AEIs will be displayed in the grid. To create a new AEI, click the <u>Create Emission Inventory</u> <u>Submittal</u> hyperlink.

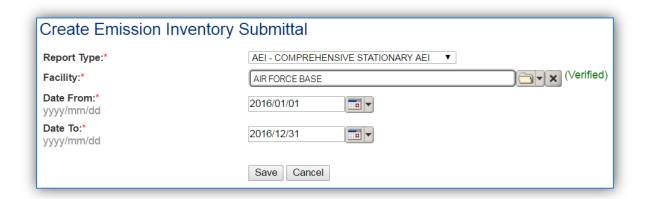

Select the appropriate **Report Type** from the drop-down. The most common type is AEI – COMPREHENSIVE STATIONARY AEI. However if the installation has a sub set of sources that must be reported to the regulatory agency this module can be used to generate that report PMT – PERMITTED SOURCE AEI.

The **Facility** should be the facility that is reporting the emissions, for most bases there will be only one option. If the installation has multiple facilities a separate submittal will need to be generated for each facility.

The **Date From** and **Date To** fields are most commonly the first and last day of the calendar year. The only exception to this is if the Report Type is Permitted and the regulatory agency has a different reporting year, for example July to June.

Click the **Save** button to complete the inventory submittal.

This will take you to the *Calculations to Include* tab.

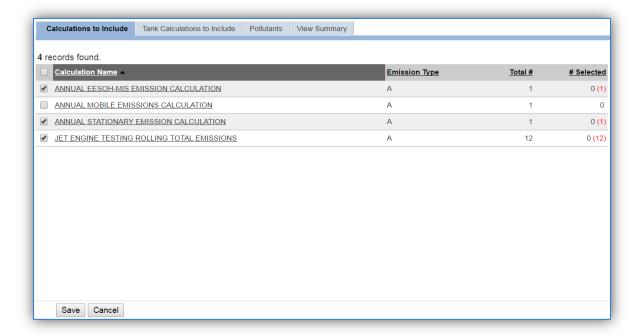

This tab will display all the emission calculations that have a calculation run during the time period specified for the inventory submittal. It is important to only include the calculations that should be part of this submittal. For example do not include a mobile source calculation in a stationary inventory.

Click the **Save** button to complete the association. Once the calculations have been associated they will appear with a green highlight.

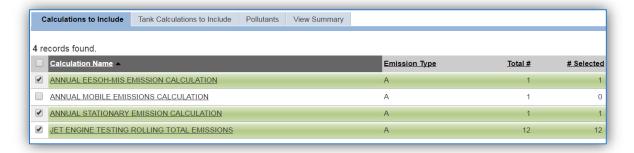

Once the calculation for the specified time period is associated to an emission inventory submittal, the emission calculation run cannot be modified unless it is disassociated from the submittal. To disassociate a calculation from the submittal, uncheck the box and click the Save button. This will then allow the errors to be corrected and the calculation rerun for the specified time period.

The next tab is the Tank Calculations to Include.

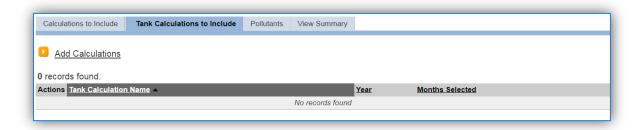

To add a tank calculation to the inventory, click the Add Calculations hyperlink.

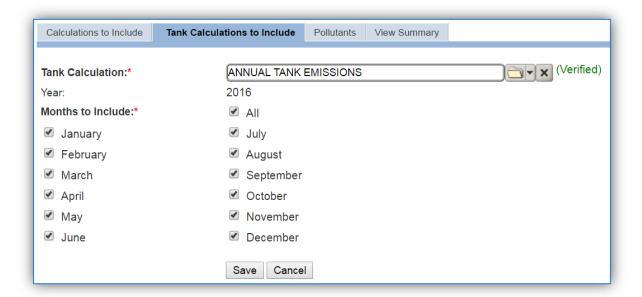

Use the Tank Calculation field to search for the name of the tank calculation. Once the calculation name has been verified, the months to include will either automatically select or will need to be selected based on the type of tank calculation. For comprehensive stationary AEIs all the months should be selected.

The next tab is the *Pollutants* tab. This tab is read only and displays the pollutants that will be included in the inventory.

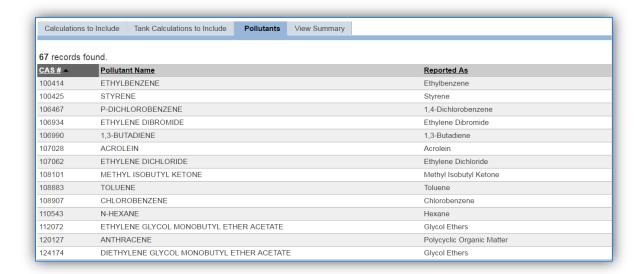

One item to note is that the individual chemicals that are pollutants due to the pollutant group will have a different name they are reported as. For example 112072 ETHYLENE GLYCOL MONOBUTYL ETHER ACETATE is reported as a Glycol Ether.

The final tab is the View Summary tab.

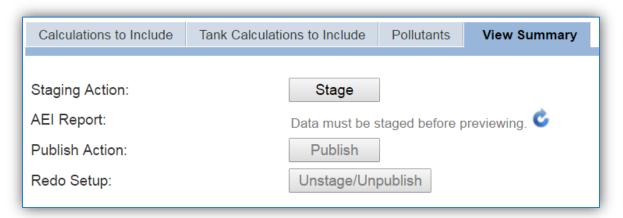

The next step to complete the inventory is to Stage the AEI. Once the **Stage** button is clicked the AEI Report will generate. This step often takes several minutes. The refresh icon can be clicked to update the status of the AEI Report.

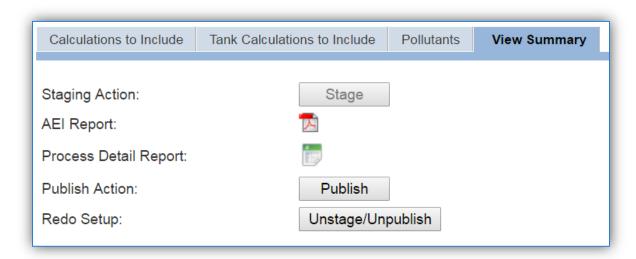

Once the results have been verified to be accurate, click the **Publish** button to finalize the inventory. If after the inventory has been Staged or Published and corrections need to be made, the **Unstage/Unpublish** button can be used.

Click the icon to open the AEI Report Selection window.

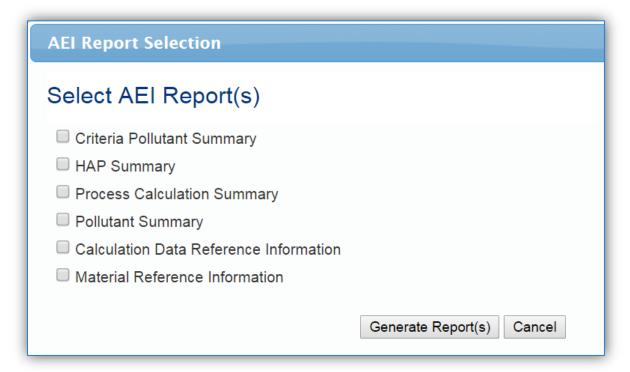

Several reports are available to view the results of the inventory. To run the report, check the box or boxes and click the **Generate Report(s)** button. See below for examples of the reports. The Criteria Pollutant Summary report can be very useful to conduct a guick review.

A best practice is to compare the current years report to previous years reports to look for any major changes in emissions or usage. This could be due to a problem with the data used for the inventory.

# **Criteria Pollutant Summary**

| AIR FO | RCE BASE                   | 2016 CRITERIA<br>JA | N-16 to DEC-16 | EMISSIONS | Re       | eport Type: COMF | PREHENSIVE STA | TIONARY AE |
|--------|----------------------------|---------------------|----------------|-----------|----------|------------------|----------------|------------|
| S      | Source Category            |                     | Tons Emitted   |           |          |                  |                |            |
| Code   | Name                       | co                  | NOx            | PM 10     | PM 2.5   | SOx              | Total VOC      | Total HAP  |
| ABCL   | ABRASIVE CLEANING          | -                   | -              | 0.002172  | 0.001995 | -                | -              |            |
| AST    | ABOVE GROUND STORAGE TANKS | -                   | -              | - [       | -        | -                | 1.104565       | 0.034      |
| CHEM   | MISC CHEMICAL USAGE        | -                   | -              | - 1       | -        | -                | 0.805185       | 0.0239     |
| ECOM   | EXTERNAL COMBUSTION        | 1.96456             | 9.429888       | 0.392912  | 0.098228 | 2.789675         | 0.078582       | 0.5067     |
| FIRE   | FIRE TRAINING              | 0.00104             | 0.000385       | 0.000641  | 0.000641 | 0.000001         | 0.00162        | 0.0000     |
| FLD    | FUEL LOADING RACKS         | -                   | -              | - i       | - i      | - [              | 0.32594        | 0.012      |
| ICOM   | INTERNAL COMBUSTION        | 1.444717            | 5.870363       | 0.289349  | 0.289349 | 0.180012         | 0.302582       | 0.0039     |
| INCN   | INCINERATOR                | 0.001387            | 0.001673       | 0.001429  | 0.000949 | 0.00102          | 0.000141       | 0.0159     |
| JET    | JET ENGINE TESTING         | 0.468265            | 0.264851       | 0.05723   | 0.027754 | 0.032487         | 0.004168       | 0.0032     |
| MUN    | MUNITIONS                  | 0.10066             | 0.005311       | 0.002721  | 0.002002 | - i              | -              | 0.0020     |
| OBOD   | OPEN BURN/OPEN DETONATION  | 0.000982            | 0.00035        | 0.006236  | 0.001768 | 0.000262         | 0.000114       | 0.0028     |
| SPRL   | SPILLS/RELEASE             | -                   | -              | - 1       | - i      | - 1              | 0.299315       | 0.0043     |
| SURF   | SURFACE COATING            | -                   | -              | 0.062996  | 0.060697 | - i              | 0.59757        | 0.0606     |
| UST    | UNDERGROUND STORAGE TANK   | -                   | -              | - 1       | - 1      | - 1              | 0.246025       | 0.0096     |
| WOOD   | WOODWORKING                | -                   | - 1            | 0.033254  | 0.025235 | - i              | - 1            |            |
|        |                            | Total 3.981611      | 15.572821      | 0.84894   | 0.508618 | 3.003457         | 3,765807       | 0.68098    |

# **HAP Summary**

|               | 2016 HAP SUMMARY    |                        |                 |  |  |  |
|---------------|---------------------|------------------------|-----------------|--|--|--|
| T.C.C.C.C.    | JAN-16 to DEC-16    |                        |                 |  |  |  |
|               |                     | ort Type: COMPREHENSIV | /F STATIONARY A |  |  |  |
| th une        |                     | on Type. Committenere  | LOTATIONALTA    |  |  |  |
| IR FORCE BASE |                     |                        |                 |  |  |  |
| Cas Number    | Pollutant Name      | Pounds Emitted         | Tons Emitted    |  |  |  |
| 7647-01-0     | Hydrochloric Acid   | 177.894                | 0.08894         |  |  |  |
|               | Chromium Compounds  | 6.754                  | 0.00337         |  |  |  |
|               | Lead Compounds      | 4.238                  | 0.00211         |  |  |  |
|               | Nickel Compounds    | 3.064                  | 0.00153         |  |  |  |
|               | Manganese Compounds | 2.534                  | 0.00126         |  |  |  |
|               | Selenium Compounds  | 1.73                   | 0.00086         |  |  |  |
|               | Mercury Compounds   | 1.672                  | 0.00083         |  |  |  |
|               | Arsenic Compounds   | 1.26                   | 0.0006          |  |  |  |
|               | Cadmium Compounds   | 1.184                  | 0.00059         |  |  |  |
|               | Antimony Compounds  | 0.994                  | 0.00049         |  |  |  |
| 7664-39-3     | Hydrogen Fluoride   | 0.14                   | 0.0000          |  |  |  |
| 7782-50-5     | Chlorine            | 0.098                  | 0.00004         |  |  |  |
|               | Cobalt Compounds    | 0.04                   | 0.0000          |  |  |  |
| 7723-14-0     | Phosphorus          | 0.008                  | 0.00000         |  |  |  |
|               | Beryllium Compounds | 0                      |                 |  |  |  |
|               | Sub-Total           | 201.61                 | 0.10080         |  |  |  |
|               |                     |                        |                 |  |  |  |
| Organic HAPs  |                     |                        |                 |  |  |  |
| Cas Number    | Pollutant Name      | Pounds Emitted         | Tons Emitted    |  |  |  |
| 50-00-0       | Formaldehyde        | 281.288                | 0.14064         |  |  |  |
| 75-07-0       | Acetaldehyde        | 276.76                 | 0.13838         |  |  |  |

### **Process Calculation Summary**

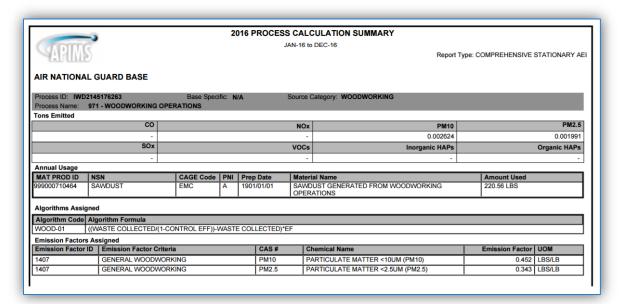

#### **Pollutant Summary**

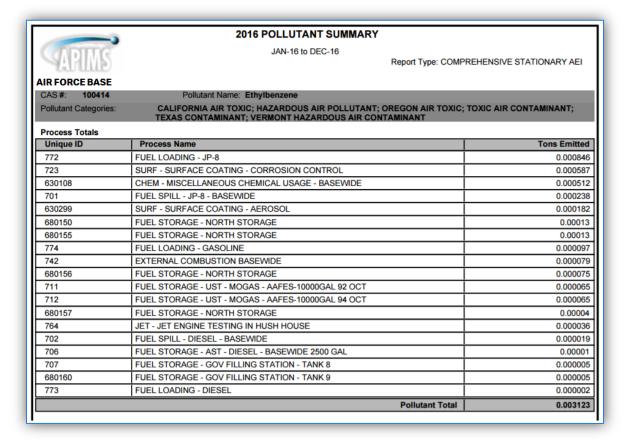

### **Calculation Data Reference Information**

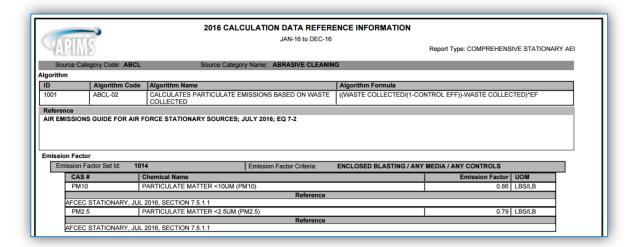

### **Material Reference Information**

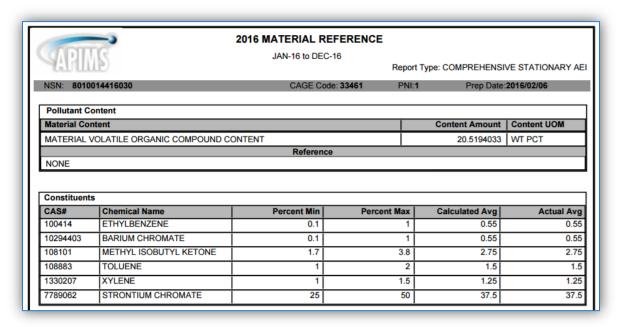

# 3 SOURCE CATEGORIES

# 3.1 Internal Combustion (ICOM)

### 3.1.1 Source Types

Internal Combustion (ICOM) engines typically found at an Air Force base include generators, pumps, aircraft arresting systems, gate barrier engines and compressors. ICOM engines are broken up into two categories: reciprocating and gas turbine. Reciprocating engines have a piston that moves inside a cylinder to compress an air/fuel mixture. The air/fuel mixture combusts and expands, pushing the piston through the cylinder. The piston returns, pushing out the exhaust gases, and the cycle is repeated. For gas turbine engines, ambient air is pressurized with a compressor. Fuel is introduced to this compressed air and is ignited. The high temperature and high pressure air flows through a turbine where it expands, producing shaft energy that is used to drive both the compressor and the electric generator.

Reciprocating engines can also be either compression ignition (CI) or spark ignition (SI). In a compression ignition engine the air is first compressed by the piston in the cylinder, which causes the temperature of the air to rise. Fuel is added to the heated air and combusts due to the fact that the temperature of the air is above the auto-ignition temperature of the fuel. These engines run solely on diesel fuel. In a spark ignition engine a spark is used to light the fuel/air mixture. These engines run on gasoline or natural gas.

The size of the reciprocating engine is related to its displacement per cylinder, which is a measure of the area of the cylinder multiplied by the stroke. The stroke is the length of the linear movement of the piston in each cylinder. Additionally a spark ignited engine may be classified as either a 4-stroke or 2-stroke. For a 4-stroke engine, the combustion cycle involves two revolutions of the crankshaft, and the cycle consists of four stages: induction stroke, compression stroke, power stroke and exhaust stroke. For a 2-stroke engine there is only one revolution of the crankshaft because the induction stroke and exhaust stroke occur concurrently.

Four and two stroke engines can also be either Lean-burn or Rich-burn. Lean-burn refers to the burning of fuel with an excess of air with a ratio ranging from 20:1 to 50:1 and are typically higher than 24:1. Rich-burn refers to engines that operate at near-stoichiometric combustion where the air/fuel ratio is nearly 16:1.

Stationary internal combustion engines are regulated by one of the following depending upon the manufacture year and type of engine.

- 40 CFR 60 Subpart IIII Standards of Performance for Stationary Compression Ignition Internal Combustion Engines
- 40 CFR 60 Subpart JJJJ Standards of Performance for Stationary Spark Ignition Internal Combustion Engines

- 40 CFR 63 Subpart ZZZZ National Emissions Standards for Hazardous Air Pollutants for Stationary Reciprocating Internal Combustion Engines
- 40 CFR 63 Subpart YYYY National Emission Standards for Hazardous Air Pollutants for Stationary Combustion Turbines
- 40 CFR 60 Subpart GG Standards of Performance for Stationary Gas Turbines
- 40 CFR 60 Subpart KKKK Standards of Performance for Stationary Combustion Turbines

#### 3.1.2 Potential Data Sources

Internal combustion equipment is usually scattered all across the installation to provide emergency power to various buildings and operations. This equipment is usually managed by the Power Pro shop which is part of the Civil Engineering office. The Power Pro shop should have an equipment inventory list that can provide all the necessary data. Additionally it may be necessary to contact the hospital/clinic, Base Exchange/Commissary and tenant or contractor maintained areas. These entities may have internal combustion equipment that is not maintained by the Power Pro shop. The shops listed below are the most common shops with information regarding internal combustion equipment:

- Power Production (CEOFP)
- Hospital/Clinic
- BX/Commissary
- Tenant/Contractor
- Bioenvironmental Engineering
- Fire Department (CEF)
- Security Forces
- Design and Construction Engineering

The data elements that are needed are as follows:

- Model Number
- Serial Number
- Date Ordered
- Install Date
- Manufacturer Name
- Manufactured Date
- Portable Y/N
- Asset Type (Real Property Installed Equipment (RPIE) or Equipment Authorized Inventory Data (EAID)
- Rated Horsepower
- Fuel Type Utilized
- Designed Load Percent
- # of cylinders

- Engine Displacement
- Crankcase ventilation
- Manufacturer Certified Level of Conformity
- Emission controls
- Fuel tank configuration (Separate, Integral or both)
- Total hours operated for testing and maintenance purposes
- Total hours operated for emergency purposes
- Total hours operated for nonemergency purposes (not including testing/maintenance)

This data should be available from the personnel maintaining the engine or the manufacturer specification sheet.

The generator set, shown below, consists of the engine and the alternator. Each component, the generator set (gen set), the engine and the alternator can all have different ratings, name plates and manufacturers.

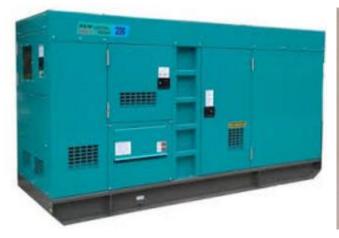

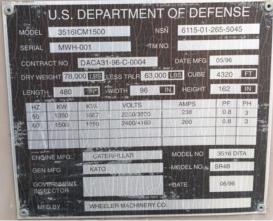

**Generator Set** 

**Generator Set Nameplate** 

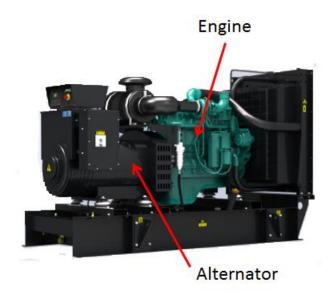

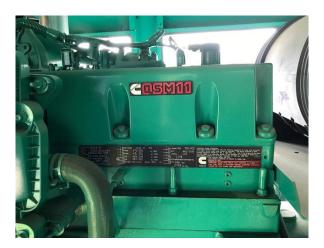

**Engine** 

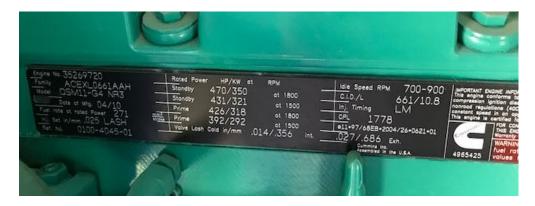

**Engine Plate** 

The engine plate often has the engine serial number, engine model number, manufacturer, manufacture date, EPA engine family, RPM, rated horsepower and engine displacement.

The specification sheet often has additional data required.

| Specifications - Engine                                                |                                                                        |                         |              |  |  |
|------------------------------------------------------------------------|------------------------------------------------------------------------|-------------------------|--------------|--|--|
| Base Engine                                                            | Cummins, Inc Model QSM11-G4, Turbocharged, EGR, and CAC, diesel-fueled |                         |              |  |  |
| Displacement in <sup>3</sup> (L)                                       | 661.0 (10.8)                                                           |                         |              |  |  |
| Overspeed Limit, rpm                                                   | 2100 ±50                                                               |                         |              |  |  |
| Regenerative Power, kW                                                 | 30.6                                                                   |                         |              |  |  |
| Cylinder Block Configuration                                           | Cast iron, In-line 6 cylinder                                          |                         |              |  |  |
| Battery Capacity                                                       | 550 amps at ambient temperature of                                     | f 32°F (-0°C) and above |              |  |  |
| Battery Charging Alternator                                            | 70 amps                                                                |                         |              |  |  |
| Starting Voltage                                                       | 24-volt, negative ground                                               |                         |              |  |  |
| Lube Oil Filter Types                                                  | Single spin-on, combination full flow                                  | and bypass filters      |              |  |  |
| Standard Cooling System                                                | 125°F (52°C) ambient radiator                                          |                         |              |  |  |
| Power Output                                                           |                                                                        | Standby                 | Prime        |  |  |
| Gross Engine Power Output, bhp (kV                                     | Vm)                                                                    | 470 (350)               | 427 (318)    |  |  |
| BMEP at Rated Load, psi (kPa)                                          |                                                                        | 314 (2165)              | 285 (1965)   |  |  |
| Bore, in. (mm)                                                         |                                                                        | 4.92 (125)              | 4.92 (125)   |  |  |
| Stroke, in. (mm)                                                       |                                                                        | 5.79 (147.1)            | 5.79 (147.1) |  |  |
| Piston Speed, ft/min (m/s)                                             | 17.37 (0.88)                                                           | 17.37 (0.88)            |              |  |  |
| Compression Ratio                                                      | 17:1                                                                   | 17:1                    |              |  |  |
| Lube Oil Capacity, qt. (L)                                             | 38.8 (36.72)                                                           | 38.8 (36.72)            |              |  |  |
| Fuel Flow                                                              |                                                                        |                         |              |  |  |
| Fuel Flow at Rated Load, US Gal/hr                                     | 75 (284)                                                               | 75 (284)                |              |  |  |
| Maximum Inlet Restriction, in. Hg (mr                                  | 8 (204)                                                                | 8 (204)                 |              |  |  |
| Maximum Return Restriction, in. Hg (                                   | 8 (204)                                                                | 8 (204)                 |              |  |  |
| Air Cleaner                                                            |                                                                        |                         |              |  |  |
| Maximum Air Cleaner Restriction, in.                                   | 25.0 (6.2)                                                             | 25.0 (6.2)              |              |  |  |
| Exhaust                                                                |                                                                        |                         |              |  |  |
| Exhaust Flow at Rated Load, cfm (m                                     | 2345 (66.4)                                                            | 2135 (60.46)            |              |  |  |
| Exhaust Temperature, °F (°C)                                           | 1011 (543.8)                                                           | 955 (513)               |              |  |  |
| Max Back Pressure, in. H <sub>2</sub> O (kPa) 40.8 (10.15) 34.0 (8.46) |                                                                        |                         |              |  |  |

Due to the complexity of internal combustion engines, it is a best practice to go to the location of the generator set and examine the nameplates for the gen set, engine and alternator. It is also a good practice to look at the fuel tank and the switch to gather all the necessary data. Often, once the engine is located the specification sheets can be obtained from the shop or from the manufacturer. There is no single source of data that will provide all the information required.

# 3.1.3 Standard Source Identification/Characterization

### 3.1.3.1 Existing Sources

It is important to review the existing sources in each source category on an annual basis at a minimum. Most regulatory agencies require an up to date source and equipment inventory.

Navigate to the Unique Process module of APIMS.

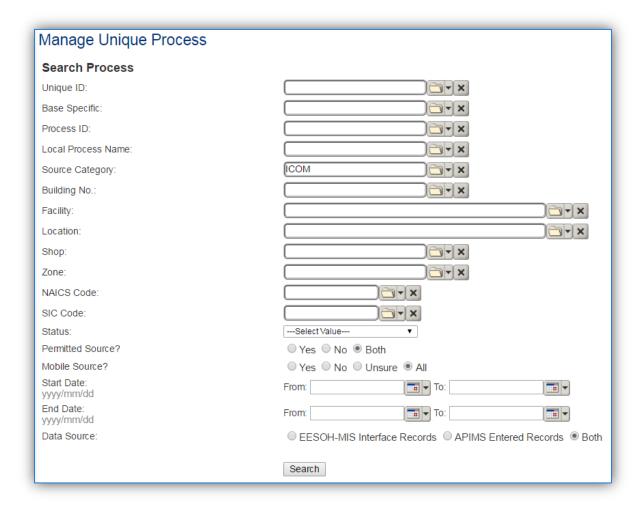

In the **Source Category** search field, type "ICOM" then select the row for INTERNAL COMBUSTION from the dropdown results. Click the **Search** button.

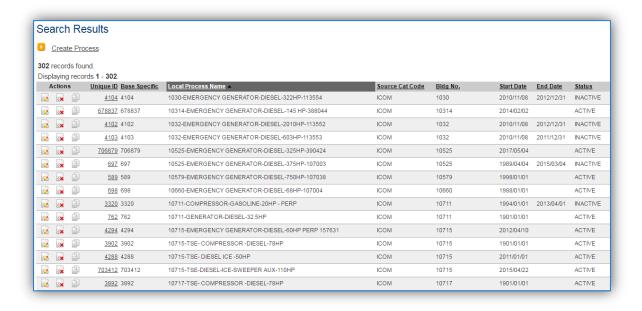

The search results grid will now display all the internal combustion processes currently in APIMS.

#### 3.1.3.1.1 Status

If the status of a process needs to be changed, click the edit icon next to the process.

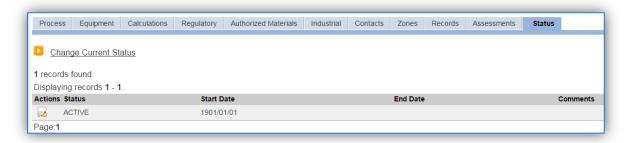

Navigate to the Status tab. Click the Change Current Status hyperlink.

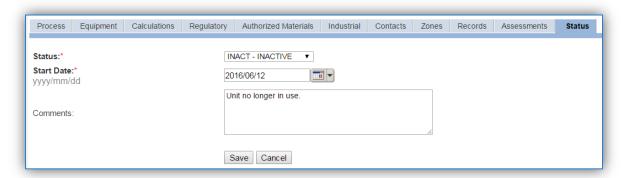

Select the appropriate status from the **Status** dropdown (i.e., ACTIVE, REMOVED or INACTIVE).

For the **Start Date** enter the date at which the status changed.

Enter **Comments** that provide insight into why the status changed. These can be very useful for equipment inventories, permit renewals and regulatory reporting. Most regulatory agencies require reporting on unit operation status; this includes any potential time spent offline, reasons for the outage.

Click the **Save** button.

The emissions for a process will only be calculated for the dates the process was in an ACTIVE status. If a source is removed in the middle of a year the emissions will only be calculated for the part of the year the source was active.

#### 3.1.3.1.2 Information

There are basic data elements that are important to track and maintain for new and existing sources, such as location and source type. This data can be maintained in the Unique Process record on the *Information* sub tab.

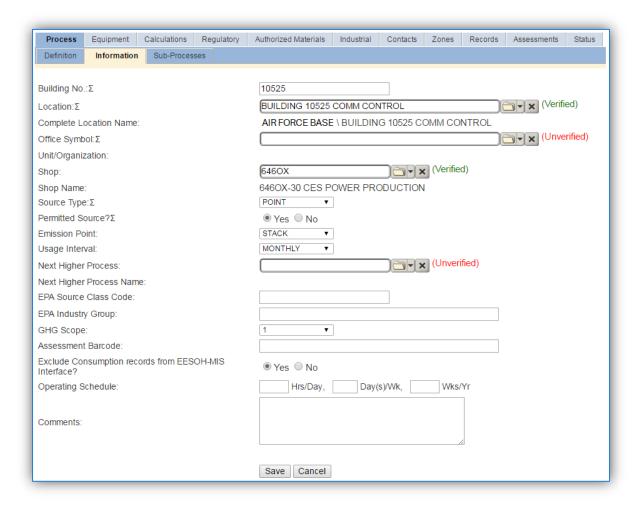

The **Building No**. field can be used to specify a general location or area of the emission source, for example, EAST SIDE.

The **Location** field is very important to effectively manage the location and mission of the emission source. This documents where the source is located, in case it needs to be inspected or if the source owner needs to be contacted for pertinent information. For the instructions on how to create a location reference Section 2.2 Location.

The **Shop Name** field can be used to specify the shop that manages and is responsible for the maintenance of the engine. This is especially important for installations that have generators that are not managed by the facility power shop.

Internal combustion operations are categorized as POINT source in the **Source Type**.

The **Emission Point** for internal combustion equipment is usually STACK.

The **Permitted Source** flag should also be populated to accurately reflect the current regulatory status of the emission source. This flag can be an invaluable tool in roll-up reporting.

The **Usage Interval** should be designated. This source is usually documented on a MONTHLY basis. It is important to populate this field correctly as it will affect how it is documented in the AEI Throughputs module.

#### 3.1.3.1.3 Sub-Processes

This source does not utilize this functionality.

### 3.1.3.1.4 Equipment

The next tab is the *Equipment* tab, to link the equipment to the process the equipment must already be entered in APIMS. If the equipment does not exist in APIMS it is recommended that the New Source Wizard module be used to create the equipment and process records. If the Facility Power shop is using the Facility Power module in APIMS, contact them for entry into the Facility Power module.

There should always be a single piece of equipment associated to each process for internal combustion. Each internal combustion unit should have its own process and equipment

The following screens should only be used to associate an existing piece of equipment to an existing process.

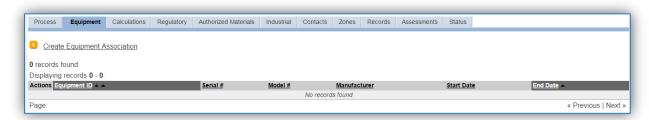

To link the equipment, click on the <u>Create Equipment Association</u> hyperlink.

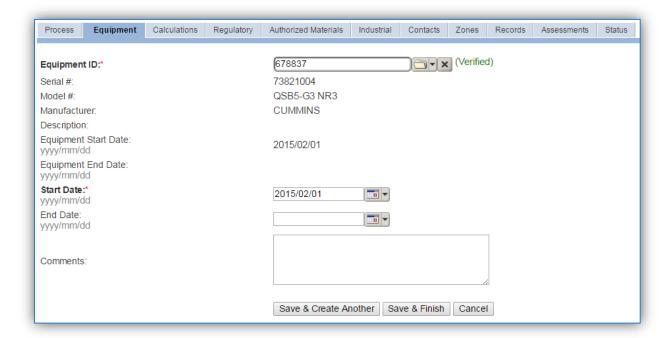

Search for the **Equipment ID** in the list of values, enter the **Start Date** and click the **Save & Finish** button.

The association start date should match the equipment start date.

#### 3.1.3.1.5 Calculations

The next tab is the Calculations tab.

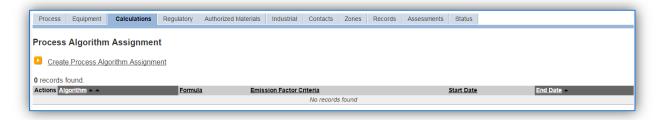

To associate an algorithm to the process, click on the <u>Create Process Algorithm Assignment</u> hyperlink.

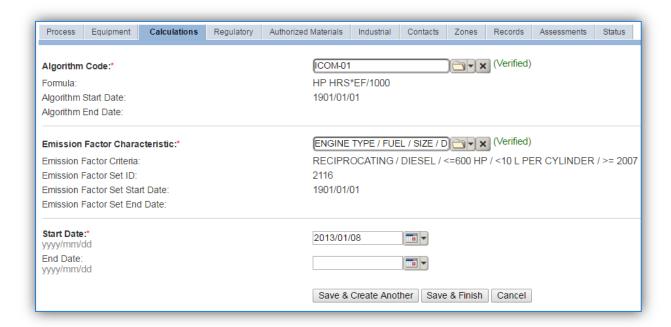

Select the **Algorithm Code** from the list of values that matches the correct scenario. Next select the **Emission Factor Characteristic** available. Enter the **Start Date** to match the start date of the process. Click the **Save & Finish** button to save and return to the Calculations tab or the **Save & Create Another** button to include more equipment.

Use the flowcharts below to find the correct Algorithm Code and Emission Factor Characteristic ID.

# *3.1.3.1.5.1 Fire Pumps*

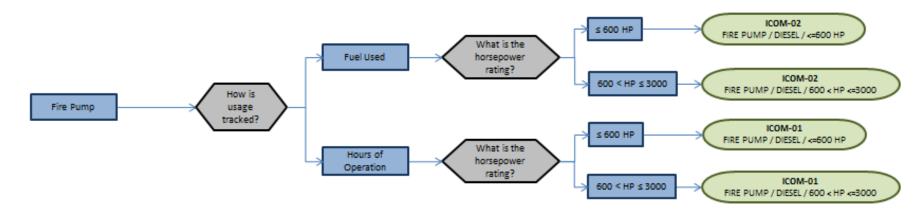

# 3.1.3.1.5.2 Turbines Engines

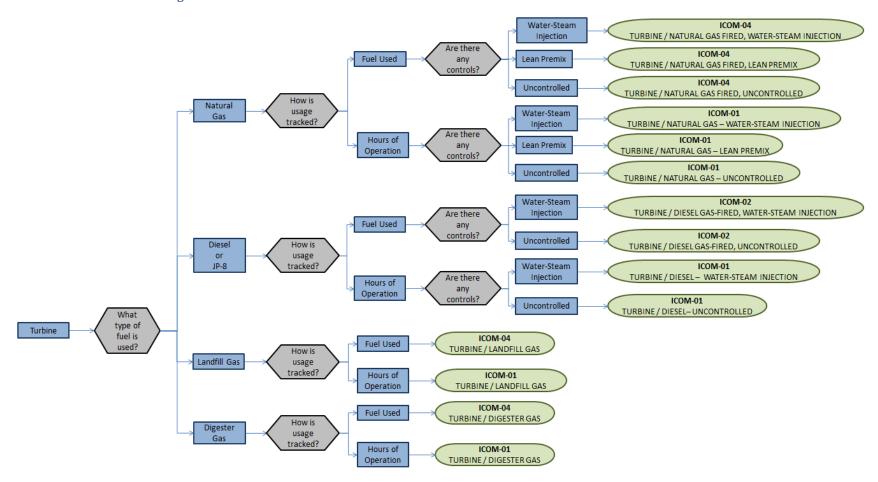

# 3.1.3.1.5.3 Spark Reciprocating Engines – Natural Gas & Gasoline

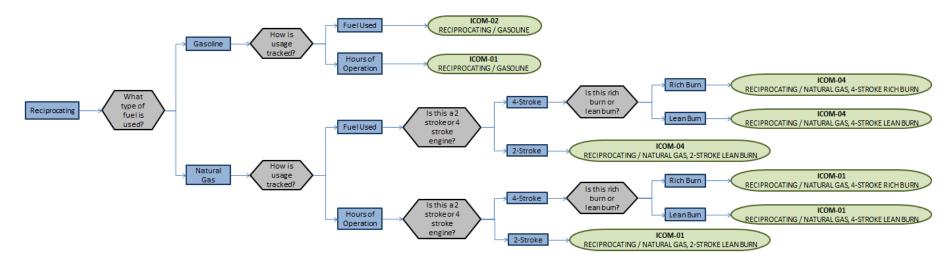

# 3.1.3.1.5.4 Compression Reciprocating Engines – Diesel & JP-8

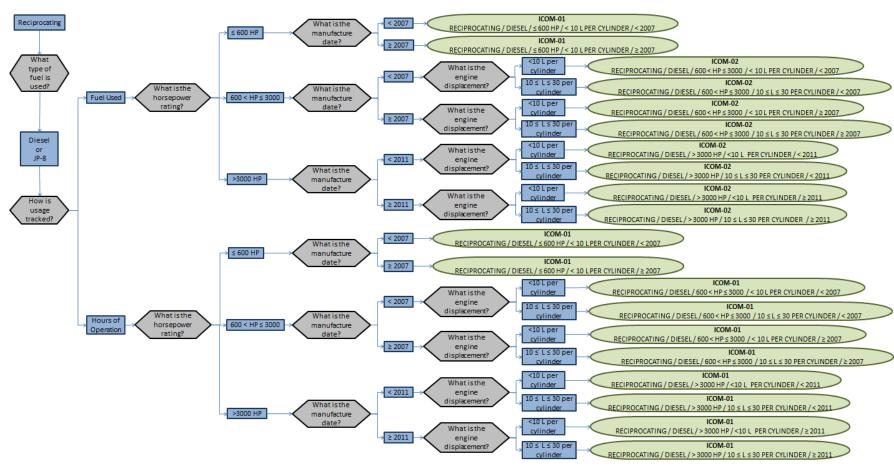

If the manufacturer supplied engine specific emission factors, these should be used instead of the standard emission factor sets. Contact the APIMS data standard personnel for configuration in APIMS.

If your permit or regulatory agency requires a different type of calculation, contact the Air Force Air Quality Subject Matter Expert for approval of the alternative method.

#### 3.1.3.1.6 Materials

The last step in setting up the Unique Process record is to add the fuel as the authorized material on the *Authorized Materials* tab.

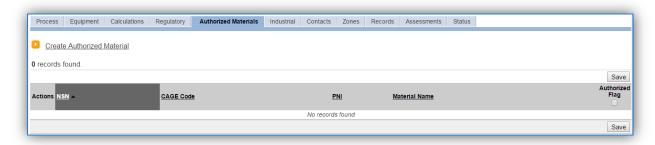

To authorize a material for the process, click on the Create Authorized Material hyperlink.

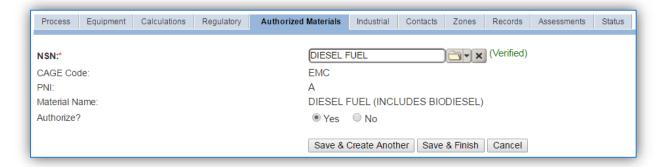

Select the fuel used from the list of values. Next select "Yes" to **Authorize** the material, then click the **Save & Finish** button.

### 3.1.3.2 New Sources

#### 3.1.3.2.1 Data Collection Sheet

The form on the next page is a printable guide that can be taken out to the location of the source and used to gather all the necessary information from the shop personnel. It can then be used as a guide to help configure the data in APIMS when you return to your office.

It is also recommended to take pictures of the name plates and unit while in the field if possible.

| Location:                |                     |
|--------------------------|---------------------|
| Location Description:    |                     |
| Unit ID:                 | Asset Type:         |
| Unit Description:        |                     |
|                          |                     |
|                          |                     |
| Engine Details:          | Alternator Details: |
| Manufacturer:            | Manufacturer:       |
| Model:                   | Model:              |
| Serial:                  | Serial:             |
| Fuel:                    |                     |
| Displacement: Cylinders: | Rated KW:           |
| Rated hp: RPM:           | Amps: Phase:        |
| Ignition Type:           | Frequency:          |
| CEMS? CPMS? Hour Meter?  | Voltage:            |
| Manufacture Date:        | Power Factor:       |
| Order Date:              | Switch Details:     |
| Install Date:            | Manufacturer:       |
| Reconstruction Date:     | Model:              |
| Usage Tracking Method:   | Serial:             |
| Crankcase Ventilation:   | Amps: Poles:        |
| Battery Install Date:    | Bypass Capable?     |
| Engine Family:           | Switch Type:        |

| Integral Tank Details:                   | Separate Tank Details: |                      |     |  |  |  |  |
|------------------------------------------|------------------------|----------------------|-----|--|--|--|--|
| Tank ID:                                 | Tank ID:               |                      |     |  |  |  |  |
| Position:                                | Position:              |                      |     |  |  |  |  |
| Volume:                                  | Volume:                |                      |     |  |  |  |  |
| Length: Diameter:                        | Length: Diameter:      |                      |     |  |  |  |  |
| Details Collected at the Shop:           |                        |                      |     |  |  |  |  |
| Priority: Real Property ID:              |                        |                      |     |  |  |  |  |
| NSPS Applicable: NESHAP Exempt:          |                        |                      |     |  |  |  |  |
| Max Demand Load: Inspection Anchor Date: |                        |                      |     |  |  |  |  |
| Authorization Letter: One-line Diag      | ram:                   | Facility Schematics: |     |  |  |  |  |
| Technical Data Sheet: O & M Manus        | als:                   | Connection Diagrams  | : 🗆 |  |  |  |  |
| Approved Design: As-Built Draw           | rings:                 | MOA(s):              |     |  |  |  |  |
| Additional Comments:                     |                        |                      |     |  |  |  |  |

### 3.1.3.2.2 New Source Configuration

### 3.1.3.2.2.1 New Source Wizard

For installations that have not implemented the Facility Power module in APIMS, this is the proper configuration of data. In order to properly document this emission source in APIMS, there will need to be a unique record for each engine.

Navigate to the New Source Wizard module in APIMS.

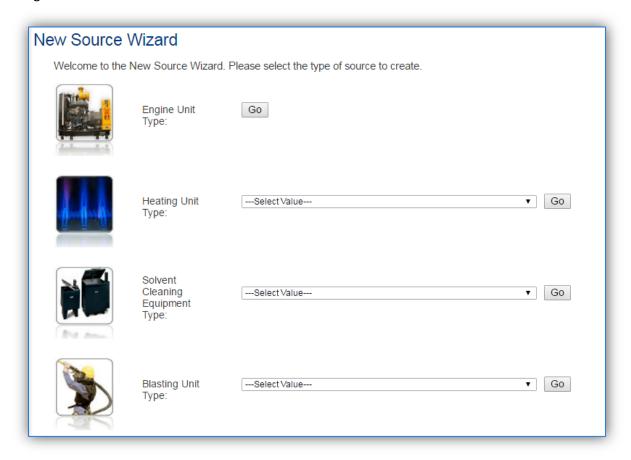

Click the **Go** button next to the Engine Unit Type.

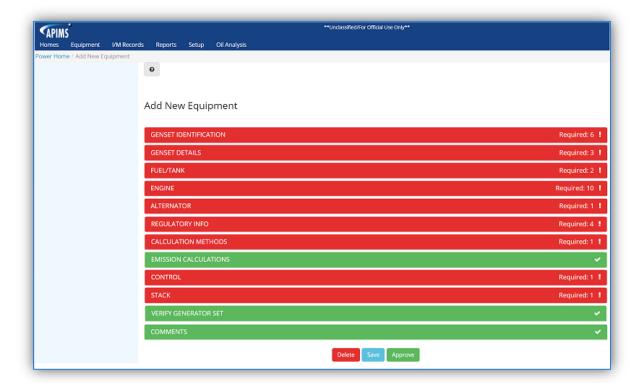

All the modules highlighted in red will need data populated to properly configure the engine in APIMS. Click the GENSET IDENTIFICATION hyperlink to view the data entry fields.

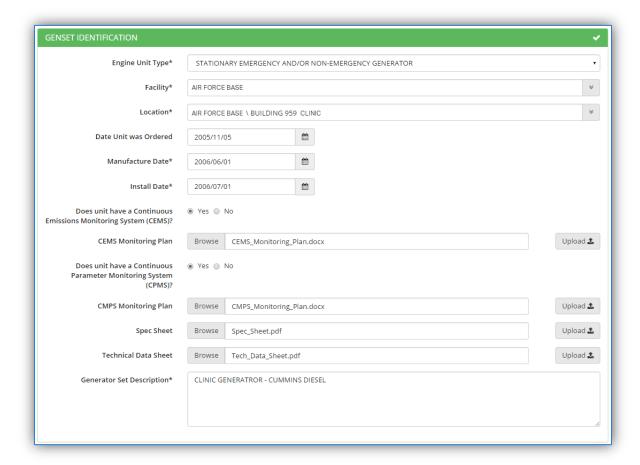

Select the **Engine Unit Type** that best fits the unit type from the list of values provided below:

- AIRCRAFT ARRESTING SYSTEM These units are used to rewind the cable used to rapidly decelerate an aircraft as it lands.
- PORTABLE GENERATOR This is a unit that can be moved from site to site and does not reside in any single location for 12 months or more.
- PUMP ENGINE These are units used to pump water such as during a fire.
- STATIONARY EMERGENCY AND/OR NON-EMERGENCY GENERATOR These are units that provide main power or backup power but do not power a moving vehicle or piece of equipment.
- TACTICAL SUPPORT EQUIPMENT This defined as equipment that is used in combat, combat support, combat service support, tactical or relief operations or training for such operations.

Select the **Facility** name that is responsible for the unit.

If available, enter the **Date Unit was Ordered** to match the date the engine was ordered from the manufacturer. This is very important to enter accurately as it can have regulatory implications.

Enter the **Manufacture Date** to match the date the engine was manufactured. This can often be found on the name plate on the engine. This is very important to enter accurately as it can have regulatory implications.

Specify if the unit has a **Continuous Emissions Monitoring System (CEMS)** by selecting the appropriate radio button. If the unit does have a CEMS, the CEMS Monitoring plan can be uploaded as a file attachment.

Specify if the unit has a **Continuous Parameter Monitoring System (CPMS)** by selecting the appropriate radio button. If the unit does have CPMS, the CMPS Monitoring Plan can be uploaded as a file attachment.

The next fields allow for the engine **Spec Sheet** and the **Technical Data Sheet** to be uploaded as file attachments. This is very useful information and it is important to upload these files as they can serve as a reference to all engine specifications. To upload these documents use the Browse button to navigate out to the file saved on your computer. Once the file name appears it will still need to be uploaded, by clicking the Upload button after the data has been saved.

Once these fields are populated it is a good practice to scroll to the bottom and click the Save button. This will then allow you to return to the file upload fields and click the Upload button.

The next section is the GENSET DETAILS section; click the hyperlink to expand section to view the data fields.

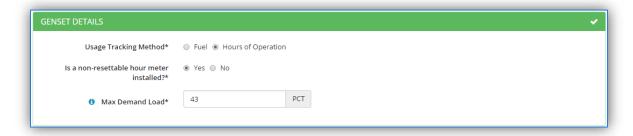

The **Usage Tracking Method** fields are used to determine how the engine usage is tracked. The most common and recommended method is **Hours of Operation**.

This selection will affect how the usage information is tracked and which algorithms and emission factors will be used for emissions calculations.

The next field indicates whether the engine has a **non-resettable hour meter installed**. This is required by law for all emergency engines with a manufacturer date newer than 2007.

The **Max Demand Load** field is also very important as it can be used to accurately calculate emissions. Many engines are sized to have a max power output that is greater than the highest level of power required by the item being powered. For example, a 60 hp emergency generator is attached to a building to provide backup power, however the total maximum amount of power the building requires

to run is only 45 hp. Therefore in this case the Max Demand Load would be 45/60=75%. This is only if there is not a load balancer. Very rarely is this number ever 100%. Air Force Instruction for Electrical System, Power Plants and Generators, AFI 32-1062 addresses specific generator sizing guidelines. Additionally the Design and Construction Engineering group can be contacted.

The next section is the FUEL/TANK section; click the hyperlink to expand section to view the data fields.

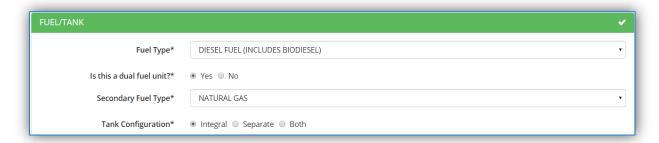

Select the **Fuel Type** stored in the associated fuel tank.

The next field, **Is this a dual fuel unit?** can be used to specify if the unit runs on a primary fuel and a backup fuel. If Yes is selected, another field will be shown that allows the **Secondary Fuel Type** to be specified.

The **Tank Configuration** field is used to specify if the fuel tank is built into the unit (Integral), if it is located separate from the unit (Separate) or if there are both types of tanks (Both).

If Integral is selected, the fields below will be displayed.

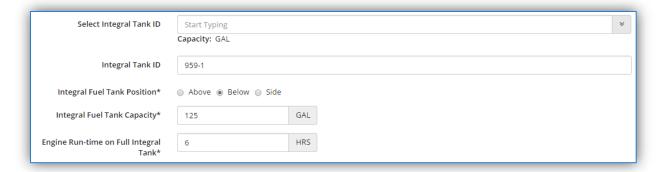

If the tank is already configured in APIMS, it can be selected from the **Select Integral Tank ID** list of values by typing the tank ID and selecting the correct record as it appears in a list below the field as shown.

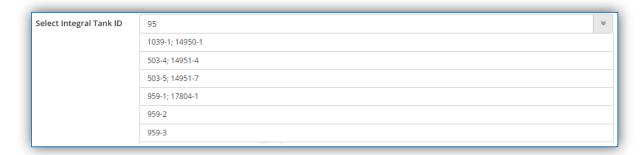

If the tank is not already configured in APIMS, then populate the **Integral Tank ID** text field. This ID should be the building number or identifier that can be used by base personnel to easily identify the tank. APIMS will then create the tank in the STAR module based on the information provided in these screens.

The Integral Fuel Tank Position field needs to be specified as either Above, Below or Side.

The Integral Fuel Tank Capacity should be specified to be the total internal volume of the tank in gallons.

The **Engine Run-time on Full Integral Tank** field should be entered as the number of hours the generator can run on a full tank.

If Separate (not integral) is selected and the tank is already configured in the STAR module of APIMS the following fields will be displayed.

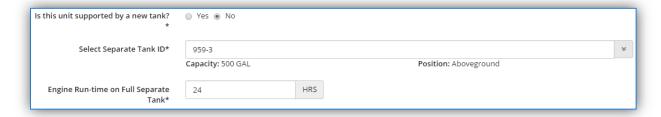

Populate the **Select Separate Tank ID** field by either typing the ID and selecting from the list or using the icon to select the tank from the Tank Search pop-up window.

The **Engine Run-time on Full Separate Tank** field should be entered as the number of hours the generator can run on a full tank.

If Separate (not integral) is selected and the tank is not configured in the STAR module of APIMS the following fields will be displayed.

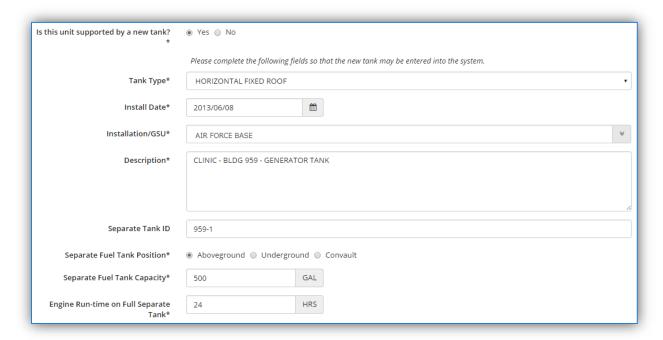

The Tank Type needs to be selected from the list of values (DOMED EXT. FLOATING ROOF, EXTERNAL FLOATING ROOF, HORIZONTAL FIXED ROOF, INTERNAL FLOATING ROOF, and VERTICAL FIXED ROOF). The most common type of tank is HORIZONTAL FIXED ROOF.

The Install Date should be entered as the date the tank was first put in place and installed at the current location.

The **Installation/GSU** should be the installation that manages the storage tank. This may be different from the Facility specified in the previous screen as Air Quality Facilities and Storage Tank Installations may be defined differently.

The **Description** field should be used to describe where the tank is located and the main purpose for the tank.

The **Separate Tank ID** should be the building number or identifier that can be used by base personnel to easily identify the tank. APIMS will then create the tank in the STAR module based on the information provided in these screens.

The Separate Fuel Tank Position field needs to be specified as Aboveground, Underground or Convault.

The **Separate Fuel Tank Capacity** should be specified to be the total internal volume of the tank in gallons.

The **Engine Run-time on Full Separate Tank** field should be entered as the number of hours the generator can run on a full tank.

The next section is the ENGINE section; click the hyperlink to expand section to view the data fields.

The first field specifies the **Engine Type**, reciprocating or turbine. The selection on this field will determine the fields that appear below.

If the engine is a RECIPROCATING engine the following fields will appear.

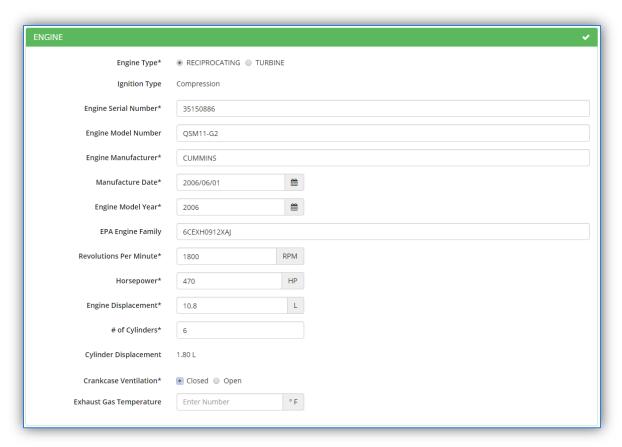

The **Ignition Type** will automatically populate as **Compression** if the fuel specified in the fuel section was DIESEL, JP-10, JP-7, JP-5 or JP-8. If the fuel specified was DIGESTER GAS, GASOLINE, LANDFILL GAS, LPG or NATURAL GAS the Ignition Type will automatically populate as **Spark**.

If the Ignition Type is Spark, additional fields will appear as shown below.

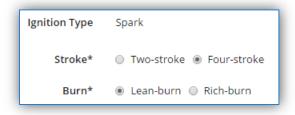

Spark ignition engines can be either Two-stroke or Four-stroke depending upon the revolutions of the crankshaft.

Four and two stroke engines can also be either Lean-burn or Rich-burn. Lean-burn refers to the burning of fuel with an excess of air with a ratio ranging from 20:1 to 50:1 and are typically higher than 24:1.

Rich-burn refers to engines that operate at near-stoichiometric combustion where the air/fuel ratio is nearly 16:1. If this is not known, refer to manufacturer documentation.

The data for the following fields can be found on the engine plate and engine specification. This is not to be confused with the plate that is found on the generator set. This information is specific to the engine and should not be the generator set information. Often the manufacturer of the engine is different from the generator set manufacturer.

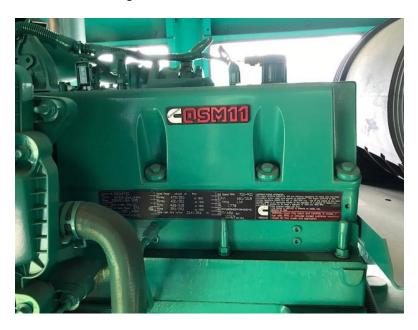

**Engine** 

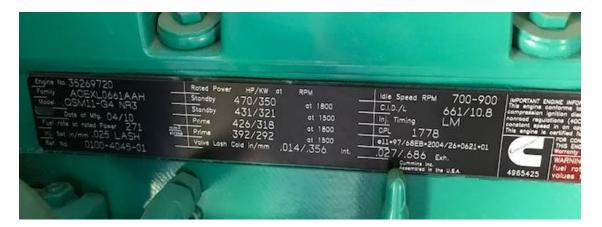

**Engine Plate** 

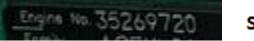

Serial: 35269720

The **Engine Serial Number** field is very important as it uniquely identifies the engine. This is not to be confused with the serial number of the generator set. This number should be on the engine nameplate attached to the engine.

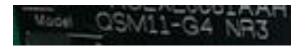

Model: QSM11-G4 NR3

The **Engine Model Number** field is very important as it correctly identifies the engine. Most manufacturer model numbers are coded with important information regarding the engine. This model number can also be used to obtain specification sheets and technical data sheets.

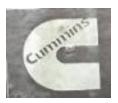

Manufacturer: Cummins

The **Engine Manufacturer** field is very important as it identifies the manufacturer of the engine. This is not to be confused with the manufacturer of the generator set. This information should be on the engine nameplate attached to the engine.

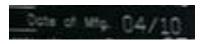

Manufacture Date: 04/01/10

The **Manufacture Date** must be recorded accurately as it has regulatory significance as to the requirements imposed on the engine. Most of these regulations differ from year to year based on the manufacture date. This date should also be included on the engine name plate.

The **Engine Model Year** should also be recorded accurately as it is the method used by manufacturers to track the engine certifications.

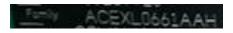

Engine Family: ACEXL0661AAH

The **EPA Engine Family** can be obtained from the engine name plate. This is used by the EPA to identify a group of engines for certification and compliance purposes. The typical naming convention is as follows:

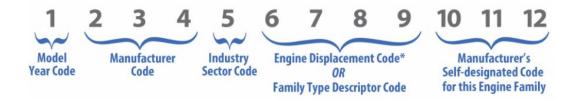

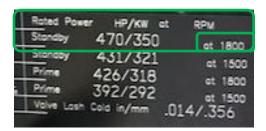

**RPM**: 1800

The **Revolutions Per Minute** is a measure of the frequency of rotation, specifically the number of rotations around a fixed axis in one minute. This data point is important to the Facility Power user community as it is part of the Authorization Inventory. It can also be used to determine the output frequency of the engine and is used to certify the engine.

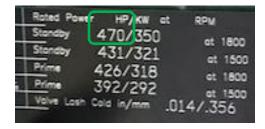

Rated hp: <u>470</u>

The **Horsepower** of the engine should be the maximum mechanical power that an engine can put out or generate. This is usually in expressed in either hp or kw. This should not be electrical output of the generator.

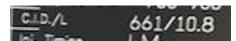

Displacement: 10.8 L

The **Engine Displacement** is the total volume of all the cylinders of an engine. This is usually expressed in liters (L) and should be displayed on the engine name plate or specification sheet. This is a very important data point as it can impact how emissions are calculated.

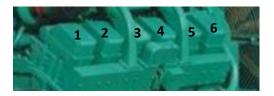

Cylinders: 6

The **# of Cylinders** is an important indicator of the size of the engine. This value is also used on combination with the Engine Displacement field to auto-calculate the **Cylinder Displacement** field.

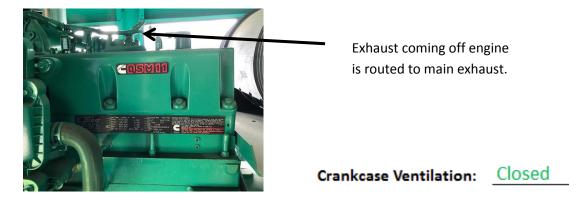

The **Crankcase Ventilation** field is used to determine compliance with 40 CFR 89.112(e) which dictates that crankcase emissions may not be discharged to the ambient atmosphere, unless they are permanently routed into the exhaust and included in exhaust emission measurements. This applies to all Tier 2 engines and later models unless turbochargers, pumps, blowers or superchargers are employed for air induction.

The next section is the ALTERNATOR section; click the hyperlink to expand section to view the data fields.

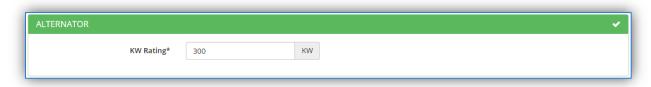

The **KW Rating** of the alternator can be obtained from the engine plate or specification sheet. This is not necessarily the same as the KW rating of the generator set or engine.

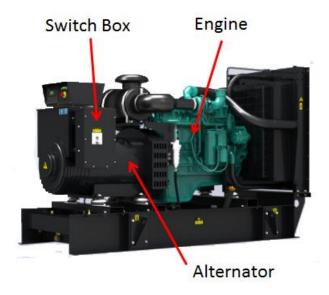

The next section is the REGULATORY INFO section; click the hyperlink to expand section to view the data fields.

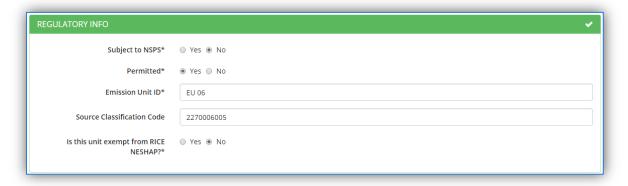

The first field selects whether the engine is **Subject to NSPS** or otherwise known as the New Source Performance Standards. The NSPS regulations for compression ignition engines are detailed in 40 CFR Part 60 Subpart IIII. The NSPS regulations for spark ignition engines are detailed in 40 CFR Part 60 Subpart JJJJ. For additional guidance reference the United States Air Force Compliance Guide for Stationary Internal Combustion Engines; National Emission Standards for Hazardous Air Pollutants and New Source Performance Standards based on the engine size and date of manufacture.

The **Permitted** flag should also be populated to accurately reflect the current regulatory status of the emission source. This flag can be an invaluable tool in roll-up reporting.

The **Emission Unit ID** field can be used to enter a standard convention identifier that will best help identify the source. If the source is permitted, enter the emission unit ID as designated in the permit.

The **EPA Source Class Code** is a process level EPA code that describes the equipment and/or operation that is the source of the emissions. Source Classification Codes for internal combustion engines are:

| Process Type                                                                             | scc      |  |
|------------------------------------------------------------------------------------------|----------|--|
| Internal Combustion Engines, Commercial/Institutional, Distillate Oil (Diesel),          | 20300101 |  |
| Reciprocating                                                                            |          |  |
| Internal Combustion Engines, Commercial/Institutional, Distillate Oil (Diesel), Turbine  | 20300102 |  |
| Internal Combustion Engines, Commercial/Institutional, Natural Gas, Reciprocating        | 20300201 |  |
| Internal Combustion Engines, Commercial/Institutional, Natural Gas, Turbine              |          |  |
| Internal Combustion Engines, Commercial/Institutional, Gasoline, Reciprocating           | 20300301 |  |
| Internal Combustion Engines, Commercial/Institutional, Digester Gas, Turbine             | 20300701 |  |
| Internal Combustion Engines, Commercial/Institutional, Landfill Gas, Turbine             |          |  |
| Internal Combustion Engines, Commercial/Institutional, Landfill Gas, Reciprocating       |          |  |
| Internal Combustion Engines, Commercial/Institutional, Gas (LPG), Propane: Reciprocating | 20301001 |  |
| Internal Combustion Engines, Commercial/Institutional, Gas (LPG), Butane: Reciprocating  | 20301002 |  |

The **Is this unit exempt from RICE NESHAP?** Flag should be flagged according to the guidelines provided in the United States Stationary Internal Combustion Engine Guide.

The next section is the CALCULATION METHODS section; click the hyperlink to expand section to view the data fields. Once the fields are expanded, APIMS will display the Processing icon while it processes the data entered in the previous sections to suggest an appropriate algorithm and emission factor set.

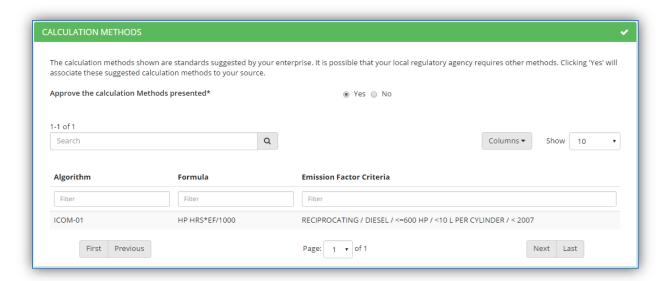

The suggested calculation methodology will be displayed in the grid. If this is the desired algorithm and emission factor set, select "Yes" in the **Approve the calculation Methods presented** field.

The next section is the EMISSION CALCULATIONS section; click the hyperlink to expand section to view.

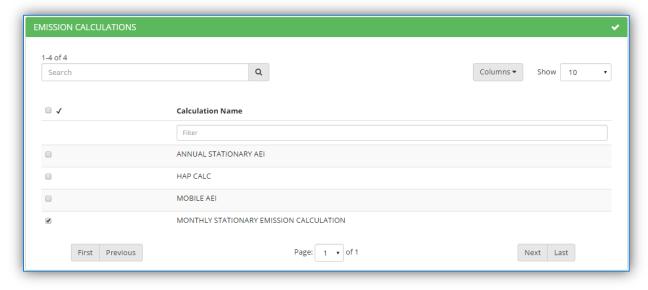

The emission calculations that are currently configured in the Emission Calculation module of APIMS will be displayed in the grid. Select the appropriate calculation for this source by checking the corresponding box.

The next section is the CONTROL section; click the hyperlink to expand section to view.

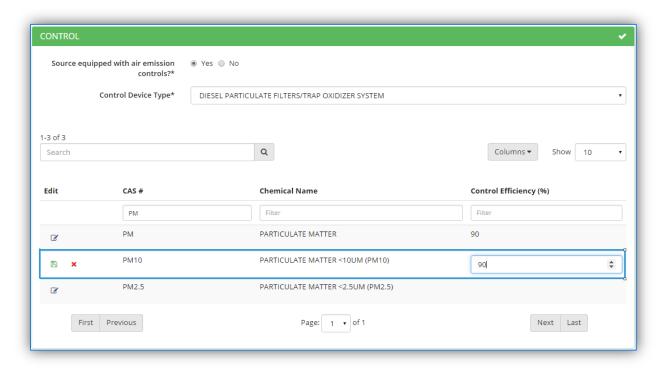

The fields that are displayed are dependent upon the selection in the **Source equipped with air emission controls** field. If "No" is selected no additional fields will be displayed. However if "Yes" is selected the Control Device Type field will be displayed.

The Control Device Type will display a list of possible controls (DIESEL PARTICULATE FILTERS/TRAP OXIDIZER SYSTEM, OXIDATION CATALYST, RETARDED TIMING, SELECTIVE CATALYTIC REDUCTION, and TURBOCHARGER).

Newer engines that use manufacturer specified emission factor sets should not use this tab as the controls are already accounted for in the manufacturer specified emission factors.

The grid below will then populate with all the chemicals that are currently being calculated for based on the emission factor set selected in the previous section. To filter this list down the CAS # or Chemical Name fields at the top of the grid can be used. For example, PM is typed into the CAS# field to limit the results grid to only show the pollutants that have PM in the CAS #.

To enter the control efficiency, click the icon next to the pollutant, this will then display the field under the Control Efficiency (%) column. Type the percent control efficiency; then click the button on the left side. Repeat these steps for all the controlled pollutants.

The next section is the STACK section; click the hyperlink to expand section to view.

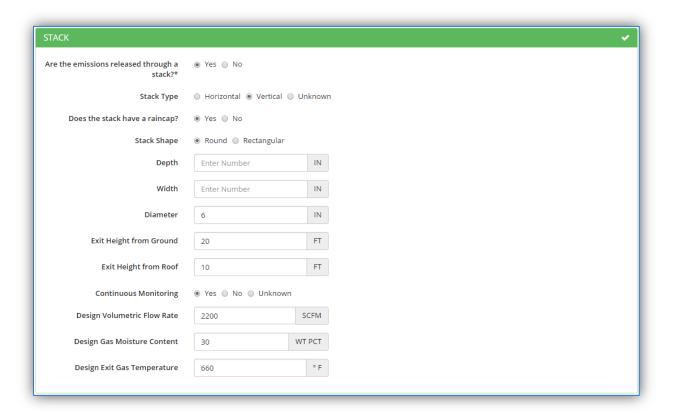

The fields that are displayed are dependent upon the selection in the **Are the emissions released through a stack?** field. If "No" is selected no additional fields will be displayed. However if "Yes" is selected several stack dimension and information fields will be displayed.

Select the appropriate Stack Type radio button. If "Vertical" is selected, the **Does the stack have a raincap?** field will be displayed. Select the appropriate answer.

If "Round" is selected in the **Stack Shape** field then the **Diameter** field should be populated. If "Rectangular" is selected then the **Depth** and **Width** fields should be populated.

The Exit Height from Ground and Exit Height from Roof should also be populated in feet.

Select the appropriate value in the **Continuous Monitoring** field as it applies to the stack, not the engine.

If known, the **Design Volumetric Flow Rate**, **Design Gas Moisture Content** and **Design Exit Gas Temperature** should be populated.

At this point all the tabs should be green. Proceed to the VERIFY GENERATOR SET section to review the information. Click the section titles to expand the selection to view the data.

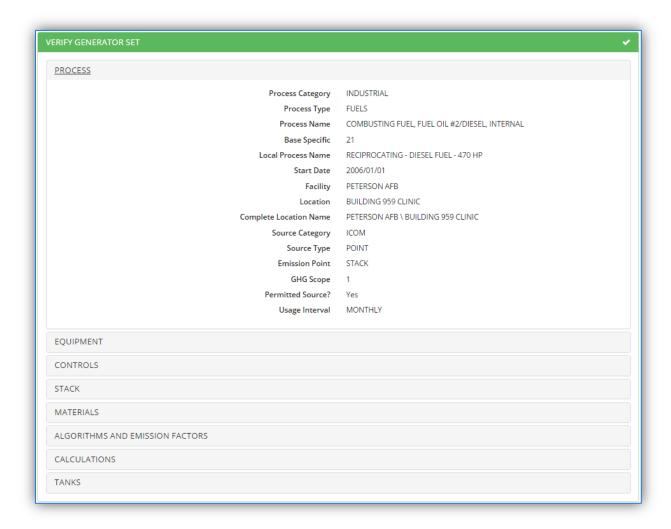

The final section is the COMMENTS section. This displays a single field that can be used to document any additional information regarding the source.

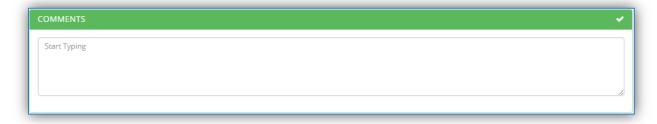

The last step is to click the Approve button to save and complete the data configuration in APIMS.

The equipment and process records will be completely configured in APIMS.

If the engine uses a storage tank that was not previously configured in STAR, a Task will appear in the workbasket to notify the Tanks Manager and Air Quality Manager a new tank has been created and additional data configuration is required.

If necessary, a storage tank record will also be created and a task will appear in the Task section of the workbasket.

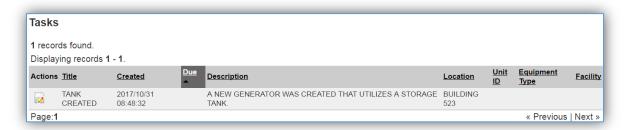

This record will not be complete and will require additional data configuration. To complete the tank configuration, click on the edit icon.

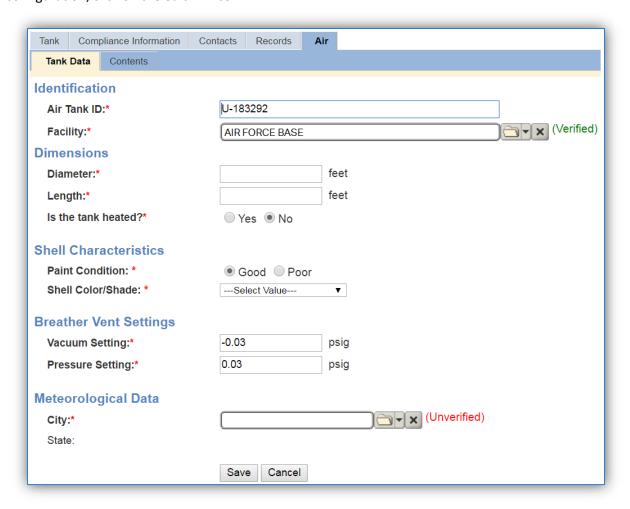

This will open the *Air* tab of the storage tank record. Some fields will already be populated based on the data entered during the generator configuration. The remaining fields that are in bold with a red asterisk \* are required to complete the data configuration. For more information on entering these fields reference Section 3.6 Aboveground Storage Tanks (AST). Once the data is entered, click the **Save** button.

The workbasket will display any incomplete generator entries in the Tasks section. Completed engine entries will appear in the Notifications section.

# 3.1.3.2.2.2 Facility Power Module

For installations that have implemented the Facility Power module in APIMS each new engine will be created by the engine owner, which is usually the Power Pro shop. Once the engine has been configured in the Facility Power module of APIMS a workbasket notification will appear for the Air Admin on the APIMS home page.

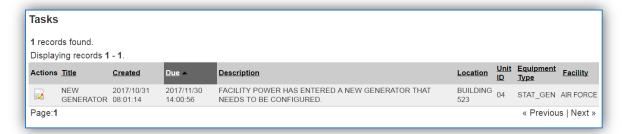

Click the edit icon next to the new unit. This will open the Add New Equipment screen in the Facility Power module.

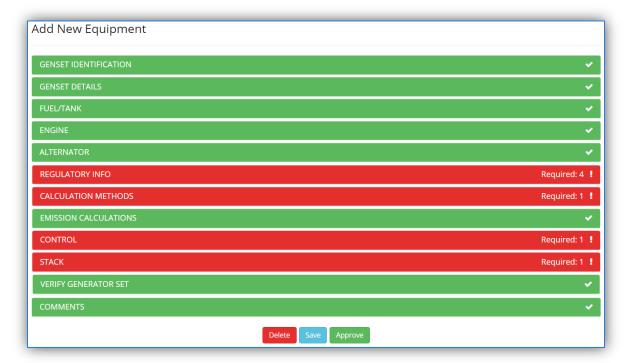

The tabs highlighted in RED need additional data configured. The others have been completed by Facility Power. Click the REGULATORY INFO section.

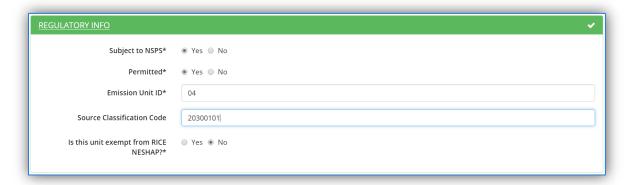

The first field selects whether the engine is **Subject to NSPS** or otherwise known as the New Source Performance Standards. The NSPS regulations for compression ignition engines are detailed in 40 CFR Part 60 Subpart IIII. The NSPS regulations for spark ignition engines are detailed in 40 CFR Part 60 Subpart JJJJ. For additional guidance reference the United States Stationary Internal Combustion Engine Guide.

The **Permitted** flag should also be populated to accurately reflect the current regulatory status of the emission source. This flag can be an invaluable tool in roll-up reporting.

The **Emission Unit ID** field can be used to enter a standard convention identifier that will best help identify the source. If the source is permitted, enter the emission unit ID as designated in the permit.

The **EPA Source Class Code** is a process level EPA code that describes the equipment and/or operation that is the source of the emissions. Source Classification Codes for internal combustion engines are:

| Process Type                                                                             | SCC      |
|------------------------------------------------------------------------------------------|----------|
| Internal Combustion Engines, Commercial/Institutional, Distillate Oil (Diesel),          | 20300101 |
| Reciprocating                                                                            |          |
| Internal Combustion Engines, Commercial/Institutional, Distillate Oil (Diesel), Turbine  | 20300102 |
| Internal Combustion Engines, Commercial/Institutional, Natural Gas, Reciprocating        | 20300201 |
| Internal Combustion Engines, Commercial/Institutional, Natural Gas, Turbine              |          |
| Internal Combustion Engines, Commercial/Institutional, Gasoline, Reciprocating           | 20300301 |
| Internal Combustion Engines, Commercial/Institutional, Digester Gas, Turbine             | 20300701 |
| Internal Combustion Engines, Commercial/Institutional, Landfill Gas, Turbine             |          |
| Internal Combustion Engines, Commercial/Institutional, Landfill Gas, Reciprocating       |          |
| Internal Combustion Engines, Commercial/Institutional, Gas (LPG), Propane: Reciprocating | 20301001 |
| Internal Combustion Engines, Commercial/Institutional, Gas (LPG), Butane: Reciprocating  | 20301002 |

The **Is this unit exempt from RICE NESHAP?** Flag should be flagged according to the guidelines provided in the United States Stationary Internal Combustion Engine Guide.

The next section is the CALCULATION METHODS section; click the hyperlink to expand section to view the data fields. Once the fields are expanded, APIMS will display the processes the data entered in the previous sections to suggest an appropriate algorithm and emission factor set.

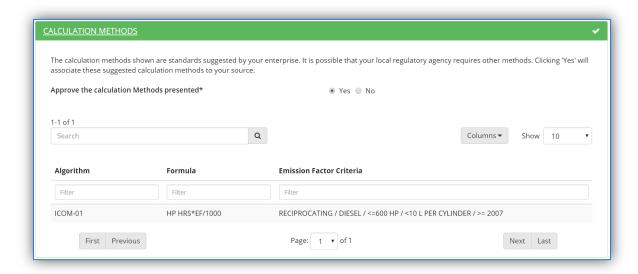

The suggested calculation methodology will be displayed in the grid. If this is the desired algorithm and emission factor set, select "Yes" in the **Approve the calculation Methods presented** field.

The next section is the EMISSION CALCULATIONS section; click the hyperlink to expand section to view.

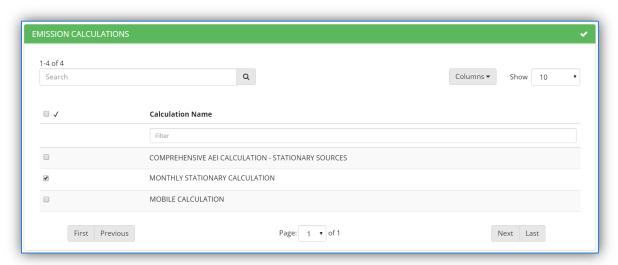

The emission calculations that are currently configured in the Emission Calculation module of APIMS will be displayed in the grid. Select the appropriate calculation for this source by checking the corresponding box.

The next section is the CONTROL section; click the hyperlink to expand section to view.

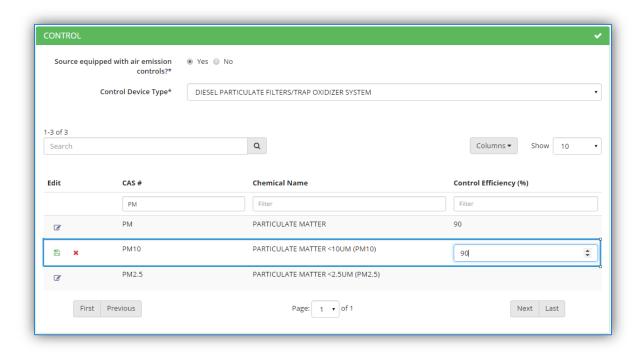

The fields that are displayed are dependent upon the selection in the **Source equipped with air emission controls** field. If "No" is selected no additional fields will be displayed. However if "Yes" is selected the Control Device Type field will be displayed.

The Control Device Type will display a list of possible controls (DIESEL PARTICULATE FILTERS/TRAP OXIDIZER SYSTEM, OXIDATION CATALYST, RETARDED TIMING, SELECTIVE CATALYTIC REDUCTION, and TURBOCHARGER).

Newer engines that use manufacturer specified emission factor sets should not use this tab as the controls are already accounted for in the manufacturer specified emission factors.

The grid below will then populate with all the chemicals that are currently being calculated for based on the emission factor set selected in the previous section. To filter this list down the CAS # or Chemical Name fields at the top of the grid can be used. For example, PM is typed into the CAS# field to limit the results grid to only show the pollutants that have PM in the CAS #.

To enter the control efficiency, click the icon next to the pollutant, this will then display the field under the Control Efficiency (%) column. Type the percent control efficiency; then click the button on the left side. Repeat these steps for all the controlled pollutants.

The next section is the STACK section; click the hyperlink to expand section to view.

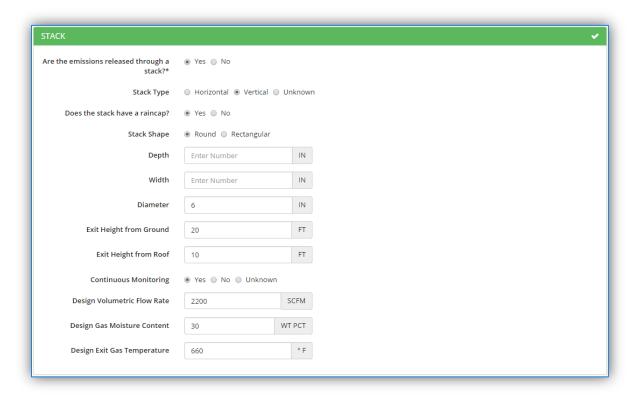

The fields that are displayed are dependent upon the selection in the **Are the emissions released through a stack?** field. If "No" is selected no additional fields will be displayed. However if "Yes" is selected several stack dimension and information fields will be displayed.

Select the appropriate Stack Type radio button. If "Vertical" is selected, the **Does the stack have a raincap?** field will be displayed. Select the appropriate answer.

If "Round" is selected in the **Stack Shape** field then the **Diameter** field should be populated. If "Rectangular" is selected then the **Depth** and **Width** fields should be populated.

The Exit Height from Ground and Exit Height from Roof should also be populated in feet.

Select the appropriate value in the **Continuous Monitoring** field as it applies to the stack, not the engine.

If known, the **Design Volumetric Flow Rate**, **Design Gas Moisture Content** and **Design Exit Gas Temperature** should be populated.

At this point all the tabs should be green. Proceed to the VERIFY GENERATOR SET section to review the information. Click the section titles to expand the selection to view the data.

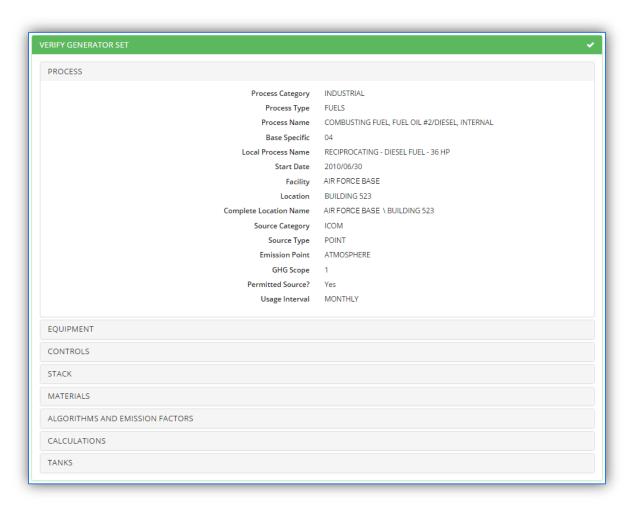

The final section is the COMMENTS section. This displays a single field that can be used to document any additional information regarding the source.

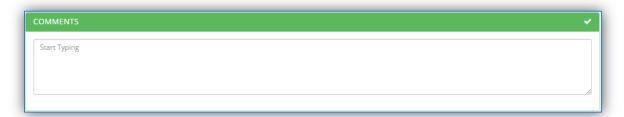

The last step is to click the Approve button to save and complete the data configuration in APIMS. This will return you to the APIMS home page.

The equipment and process records will be completely configured in APIMS and a notification will appear in the workbasket.

The equipment and process records will be completely configured in APIMS and a notification will appear in the workbasket.

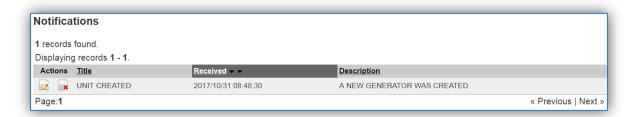

To view the configured equipment record, click the edit icon to view the generator.

If necessary, a storage tank record will also be created and a task will appear in the Task section of the workbasket.

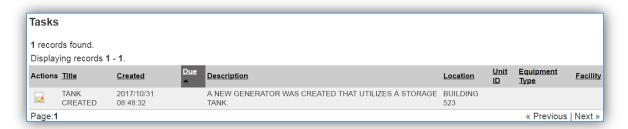

This record will not be complete and will require additional data configuration. To complete the tank configuration, click on the edit  $\overline{\triangleright}$  icon.

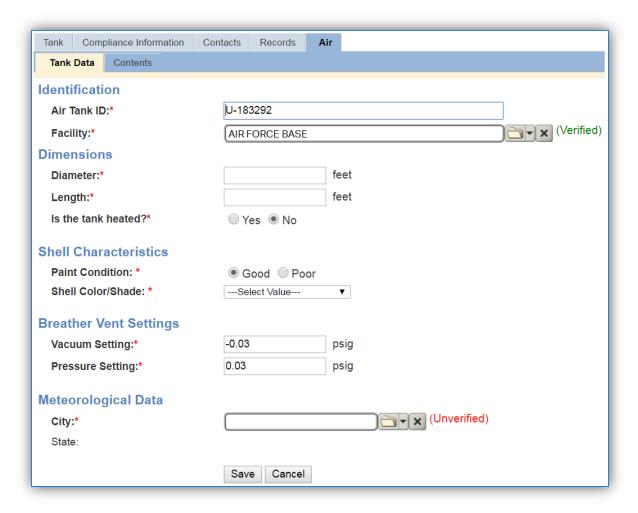

This will open the *Air* tab of the storage tank record. Some fields will already be populated based on the data entered during the generator configuration. The remaining fields that are in bold with a red asterisk \* are required to complete the data configuration. For more information on entering these fields reference Section 3.6 Aboveground Storage Tanks (AST). Once the data is entered, click the **Save** button.

The workbasket will display any incomplete generator entries in the Tasks section. Completed engine entries will appear in the Notifications section. When Facility Power creates a new unit, most details will be entered; however there is some Air Quality specific information that will be required to complete the record.

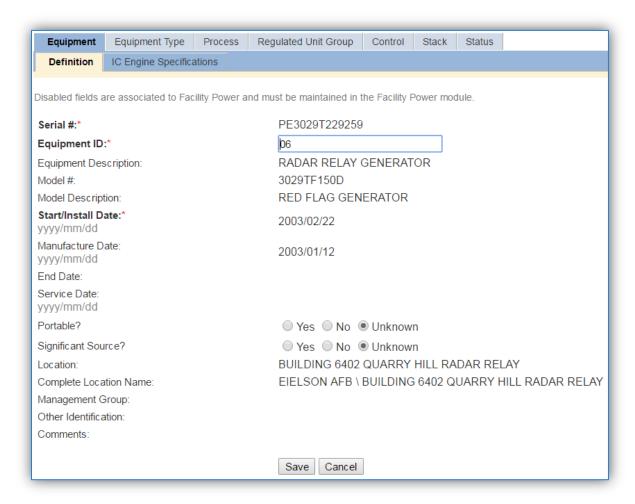

The only field that can be edited in in this module is the Equipment ID, all other fields are maintained in the Facility Power module. This is the value entered in the wizard as the Emission Unit ID.

The next sub tab is the IC Engine Specifications tab.

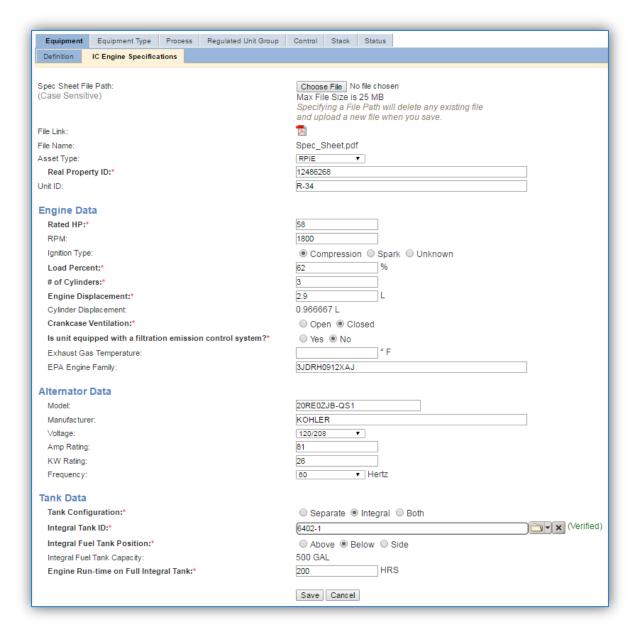

Most of this data was populated when the unit was created, however there are additional fields that will need to be populated to complete the record.

The **Asset Type** should be populated to indicate if the engine is an RPIE (Real Property Installed Equipment) or an EAID (Equipment Authorized Inventory Data) owned unit. RPIE generators support mission-critical functions where controlled shut-down or delayed power restoration is unacceptable. They may be authorized for missions requiring immediate power restoration, uninterrupted power, or support for emergency systems. RPIE engines are in a fixed location and are not portable. EAID units are portable generators (trailer-mount or skid-mount) that are used for POL/Fuel functions that include: hydrant fueling systems, bulk fuel storage areas, non-hydrant operating storage areas, and vehicle fueling stations. EAID units are also portable generators that may be authorized for mission-essential functions where delayed power restoration is acceptable.

The only field that can be edited on this screen is the **Equipment ID**, as the other fields are owned by the Facility Power module. If any of these fields are not correct, contact the installation Engine Admin.

#### 3.1.4 Year-to-Year Maintenance

#### 3.1.4.1 *Usage*

# 3.1.4.1.1 IC Engine Log

The consumption for internal combustion sources will need to be tracked monthly. To correctly document the monthly usage for this emission source the consumption should be entered in the IC Engine log.

This module is only to be used if the Facility Power module has not been implemented. Otherwise there is the risk of double counting the operation of an engine.

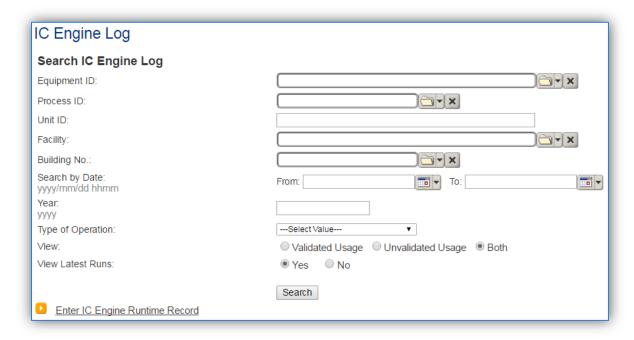

To enter a new runtime record, click the Enter IC Engine Runtime Record hyperlink.

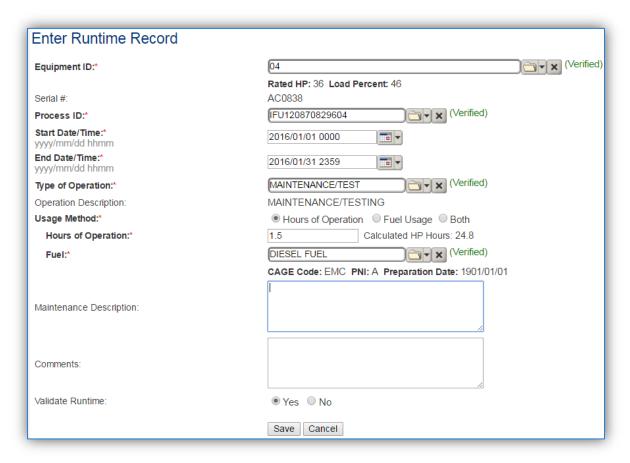

Enter or search for the **Equipment ID** by either typing in the Equipment ID, Serial number or Model number and selecting from the list that appears.

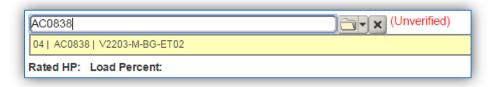

Or if the equipment is not found, click on the folder icon to open a search pop-up window.

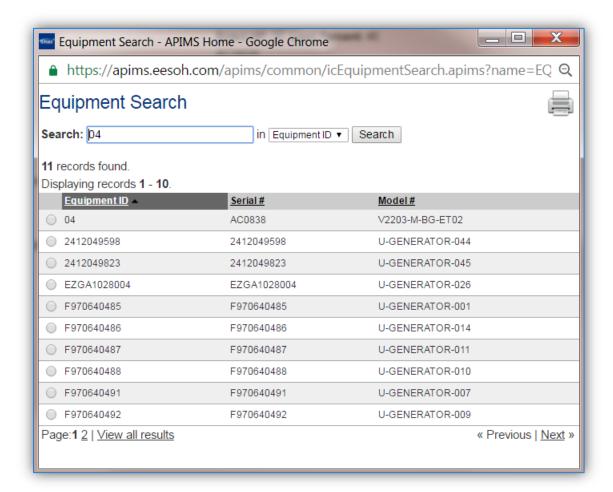

Select the radio button next to the correct equipment record. This will automatically close the pop-up window and return you to the Enter Runtime Record screen.

Once the **Equipment ID** has been verified, the Rated HP, Load Percent and Serial # and **Process ID** will auto-populate.

The **Start Date/Time** and **End Date/Time** should be entered as the first and last day of the month.

The **Type of Operation** should be selected from the list of values (MAINTENANCE/TEST, EMERGENCY, BLACK START, NON-EMERGENCY).

The Type of Operation is critical to tracking compliance with the various regulatory rules stated in 40 CFR 60 Subpart IIII, 40 CFR 60 Subpart JJJJ and 40 CFR 63 Subpart ZZZZ.

The **Usage Method** should be selected according to how the engine run is measured. For most engines this will be Hours of Operation.

If **Hours of Operation** is selected as the **Usage Method** then the **Hours of Operation** field will be displayed. Enter the hours the engine actual ran, not the time it took to complete the maintenance and testing. Once the hours of operation are entered, APIMS will calculate the **Calculated HP Hours** according to the Hours of Operation, Load Percent and Rated HP.

If Fuel Usage is selected as the Usage Method then the Fuel Used and UOM fields will appear.

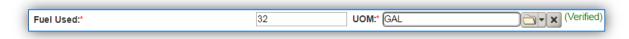

Enter the total gallons of fuel used during the engine operation.

The last steps are to select "Yes" in the **Validate Runtime** field, and click the **Save** button.

Repeat this step for all the engines and engine operation types. If the unit did not operate during the month but was still an active source, enter a consumption record with zero usage and a comment as to why it did not operate to track negative documentation. This type of documentation ensures that all equipment is accounted for from year to year and can be used to account for differences in AEI reporting from year to year.

## 3.1.4.1.2 Facility Power Module

If your installation has implemented the Facility Power module in APIMS then all engine run times will be recorded by the personnel conducting maintenance and testing. Each time a generator is run for maintenance and testing as well as all emergency hours are automatically incorporated into the Air Quality portion of APIMS and will be included in the calculations for the corresponding processes.

### 3.1.4.2 Emissions Calculation

To correctly calculate emissions this emission source should be included in a **Stationary** or **Mobile Source Calculation** depending upon the designation of the engine. All stationary engines and portable engines that have been in the same location for 12 months should be included in the stationary calculation. All portable engines that have not been on the same location for 12 months should be included in the mobile calculation. Reference Section 2.7 Emissions Calculations for additional instructions and details.

# 3.2 External Combustion (ECOM)

# 3.2.1 Source Types

This source category includes external combustion equipment such as furnaces and boilers. Furnaces heat an area by warming air while boilers utilize water and may produce enough steam to generate electricity. Emissions from external combustion sources will vary depending on several factors including the boiler configuration, the size of the combustor, the firing configuration, the fuel type, the control devices used, and a variety of different design configurations.

Boilers are usually classified into four categories based on their size (heat input) and application: Utility, Industrial, Commercial, and Residential. The size is defined as the maximum heat input capacity, which is the measure of the source's maximum heat value it is capable of combusting. Utility boilers are typically the largest boilers and utilize steam for electricity generation. The Air Force does not currently have any boilers in this category. Industrial boilers can produce electricity or they may generate process steam. The process steam may be used for heat generation or the captured condensate may be used as a solvent or feedstock. Both commercial and residential boilers are considerably smaller than utility and industrial boilers and are used exclusively for comfort heat generation. The main difference between commercial and residential boiler types is that the commercial boilers are significantly larger than residential boilers since they are used to heat larger (commercial) spaces. The boiler types and their respective heat inputs are given in the table below.

| Boiler Type              | Size (Heat Input)    |
|--------------------------|----------------------|
| Industrial – Heavy       | ≥100 to 250 MMBtu/hr |
| Industrial – Light       | ≥10 to <100 MMBtu/Hr |
| Commercial/Institutional | ≥0.3 to <10 MMBtu/hr |
| Residential              | <0.3 MMBtu/hr        |

Boilers usually use natural gas, diesel or coal as the fuel. Some boilers are defined as dual fuel boilers; this means that the boiler is configured to operate mainly on one fuel with a backup fuel available. The most common example is a natural gas fired boiler with a diesel backup. In addition to the size of the boiler and the fuel combusted, the burner configurations and control devices need to be taken into account.

Natural gas boilers may be either wall-fired or tangential-fired. Wall-Fired boilers have burners mounted in the boiler walls, producing discrete flames in the furnace. Burners may be mounted in a single boiler wall or in two opposing walls.

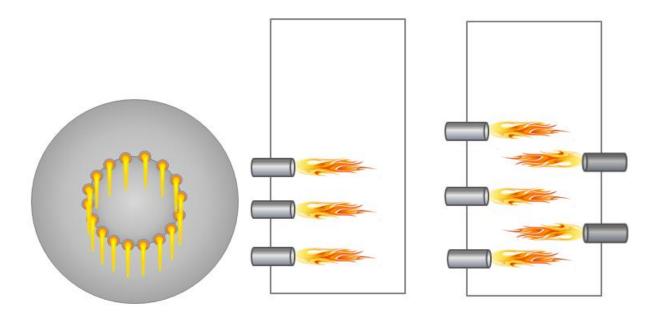

**Wall Fired Burner Configurations** 

Tangentially Fired Boilers have stacked groups of burners and air registers at the four corners of the furnace. Fuel and air are injected to create a single rotating fireball in the center of the furnace, rather than the discrete flames produced by burners in the wall-fired boilers.

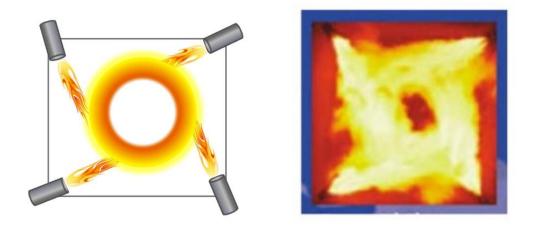

**Tangential-Fired Burner Configuration** 

In addition to the burner configuration there are additional controls that can affect how the boiler operates. Such as a Low NOx Burner (LNB) or Flue Gas Recirculator (FGR) that are built into the boiler and a Baghouse (BGH), Electrostatic Precipitator (ESP), Multi-Cyclone (MCL), Multi-Cyclone with Fly-Ash Reinjection (MCL with FAR) and Scrubbers (SCB) that are external to the boiler.

Low NOx burners integrate staged combustion into the burner. A typical low NOx burner creates a fuel-rich primary combustion zone. The reducing conditions in this zone promote the reduction of the fuel

NOx, while limited combustion air lowers the flame temperature, minimizing the production of thermal NOx. Combustion is completed in a lower-temperature, fuel-lean zone.

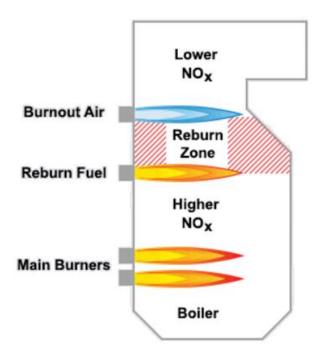

Low NOx burner technology is applicable to most wall-fired and tangentially fired boilers. It is not applicable to stokers, which have no burners, or to cyclones, which must maintain rigidly defined combustion conditions for proper slagging. Because low NOx burners produce longer flames, they may be inappropriate for retrofit on smaller furnaces.

Installation of low NOx burners may be accompanied by increased emissions of CO and hydrocarbons, in the case of coal, by increased unburned carbon. The image below illustrates how a boiler with a Low NOx burner and Flue Gas Recirculator might look.

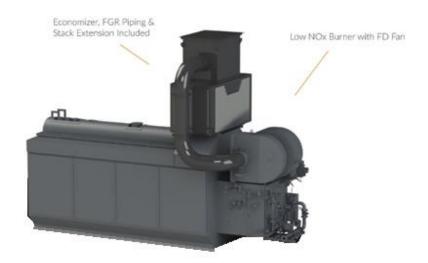

External View of Boiler with Low NOx Burner and Flue Gas Recirculator

Flue gas Recirculation involves recycling of up to about 20 percent of the cooled flue gas back to the combustion zone. FGR lowers peak flame temperature primarily by adding a large mass of cool, inert gas to the fuel-air mixture. FGR also lowers the oxygen concentration of the flame. Because FGR reduces thermal NOx formation and only has a small effect on fuel NOx levels, its principal applicability is to oil and gas fired boilers.

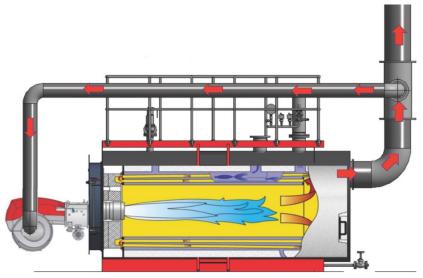

**Boiler with Flue Gas Recirculation** 

Baghouses are a separate unit from the boiler but are attached to the exhaust stack through piping. A baghouse uses a series of fabric filters to separate particulate matter from gases. Flue gas enters the baghouse and passes through fabric bags that act as thick filters utilizing the particulate matter captured to improve efficiency. The particulate matter then collects on the filter packs allowing the clean air to exit through the top of the bags. During cleaning cycles the collected material is allowed to fall to the bottom of the baghouse and captured for disposal. This type of control only controls the emissions of PM, PM<sub>10</sub>, PM<sub>2.5</sub> although additional controls for other pollutants have been installed in the baghouse in some control situations.

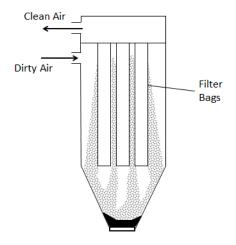

**Baghouse** 

Electrostatic Precipitation is a control device that uses an induced electrostatic charge to remove particulates. The flue gas passes ionizing electrodes which come into contact with the particulate matter and imparts an electrical charge. As the charged particles pass near the plates the particles collect on the plates and are removed from the gas due to electrostatic forces. The plates are then rapped, vibrated or washed with water to dislodge the particles, which fall into a hopper to be disposed. Originally invented to control wet particulate matter (sulfuric acid mists) the electrostatic precipitator is now commonly used to control emissions of PM, PM<sub>10</sub> and PM<sub>2.5</sub> with a very high efficiency even for very small particulate matter.

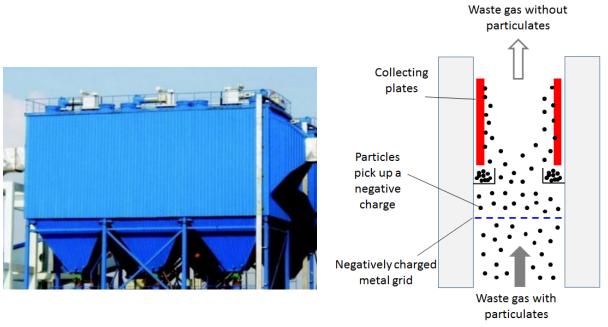

### **Electrostatic Precipitator**

Multi-Cyclone control devices are used to control the emissions of PM,  $PM_{10}$  and  $PM_{2.5}$ . Flue gas enters into a cylindrical or conical chamber and leaves through a central opening. The cyclone then uses inertia to remove particles from the gas stream. The incoming gas is forced into circular motion down the cyclone near the inner surface of the cyclone tube. At the bottom of the cyclone, the gas turns and spirals up through the center of the tube and out of the top of the cyclone. Particles in the gas stream are forced toward the cyclone walls by the centrifugal force of the spinning gas but are opposed by the fluid drag force of the gas traveling through and out of the cyclone. For large particles, the inertial momentum overcomes the fluid drag force so that the particles reach the cyclone walls and are collected. Gravity also causes the larger particles that reach the cyclone walls to travel down into the bottom hopper. A multiple tube cyclone increases the efficiency of particulate removal. See the diagram below for an illustration of a multi-cyclone.

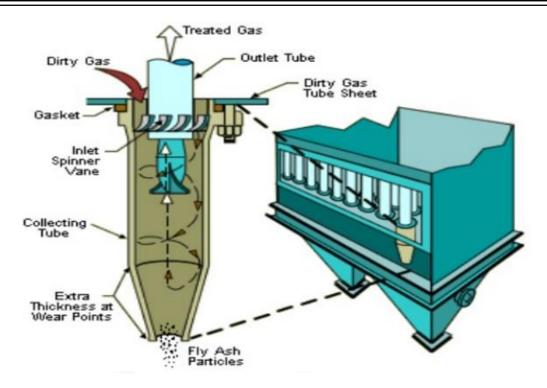

A Multi-cyclone with Fly-Ash Reinjection is a two stage control of particulate emissions. The multi-cyclone is operated as explained above, however the fly ash particles that are collected at the bottom of the cyclone are then pneumatically pumped back into the boiler. This type of control is usually only associated with a spreader stoker boiler that combusts coal. The fly ash has a high enough carbon content to make reburning feasible.

In a scrubber, flue gas enters through an inlet at the bottom of the column. Liquid enters through a nozzle or pipe at the top. As the gas flows up through the scrubber it is contacted by the water flowing down. Particulates are either formed into droplets or are forced against the wall much like in a cyclone and drop to the bottom. In addition to the particulate removal, acidic gases react with the water to become salts that also fall out to the bottom.

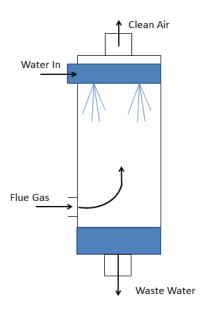

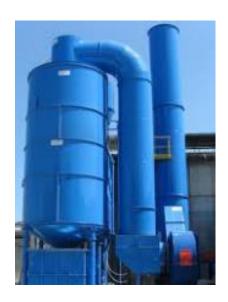

Boilers can burn various types of fuel such as natural gas, diesel and coal. Each fuel is detailed below.

Natural gas boilers are by far the most common type of boiler used by the Air Force. They can be used for industrial processes, steam and heat production, residential and commercial space heating, and electric power generation. Utility and large industrial boilers with a heat input greater than 100 MMBtu/hr are usually field erected, meaning they are assembled in place. Smaller boilers, less than 100 MMBtu/hr are often package units that are constructed off site and shipped to the location.

Fuel oil boilers include boilers that burn residual oil and distillate oil. Residual oils contain significant amounts of ash, nitrogen and sulfur, and are primarily used in utility, industrial, and large commercial applications. Distillate oils are used mainly in domestic and small commercial applications and include kerosene and diesel fuels. Most fuel oil boilers in the Air Force burn No. 2 diesel fuel.

Coal-fired boilers are only utilized at a few installations in the Air Force.

Liquified Petroleum Gas (LPG) fired boilers usually consist of butane or propane and are used in small commercial and industrial boilers. These boilers operate in a similar manner to the natural gas fired boilers.

Waste oil includes crankcase oils from automobiles and trucks, used industrial lubricating oils and other used industrial oils (i.e., heat transfer fluids), as well as a minimal amount of oil considered contaminated. After being discarded, the physical properties of these oils changes as the components break down and the oil is contaminated with the materials that are brought into contact with the discarded oils. Only boilers that are designed to burn No. 6 residual fuel oil can be used to burn waste oil.

Digester gas formed from the breakdown of organic matter is often thermally destroyed to decrease the emissions of methane (CH<sub>4</sub>). Most often the gas is combusted by flare, however they can be used in boilers, turbines and internal combustion engines.

#### 3.2.2 Potential Data Sources

External combustion equipment is usually scattered all across the installation to provide comfort heating to all buildings. These boilers are usually managed by the HVAC shop which is part of the Civil Engineering office. The HVAC shop should have an equipment inventory list that can provide the boiler type, size and fuel burned. They may also have the amount of fuel used for each boiler. If the HVAC shop does not have the consumption, it may be obtained through the Base Supply Fuels Maintenance office. Additionally it may be necessary to contact the fuel supplier to determine the metal content, sulfur weight percent, or other pertinent fuel data used for the calculation of emissions. The shops listed below are the most common shops with information regarding external combustion equipment:

- HVAC (CEO)
- Base Supply Fuels Management (LGRF)
- Energy Manager (CENPE)
- Hospitals/Clinics
- Facility managers

The data elements that are needed are as follows:

- Type of fuel combusted.
- Total amount of fuel combusted in pounds, gallons or cubic feet depending upon the fuel type.
- Size of boiler (heat input)
- Firing Configuration (e.g., Wall Fired, Tangential, Spreader Stoker, Fluidized Bed etc.)
- Controls (e.g., LNB, FGR, MCL, ESP etc.)

# 3.2.3 Standard Source Identification/Characterization

## 3.2.3.1 Existing Sources

It is important to review the existing sources in each source category on an annual basis at a minimum. Most regulatory agencies require an up to date source and equipment inventory.

Navigate to the Unique Process module of APIMS. In the **Source Category** search field, type "ECOM" then select the row for EXTERNAL COMBUSTION from the dropdown results. Click the **Search** button.

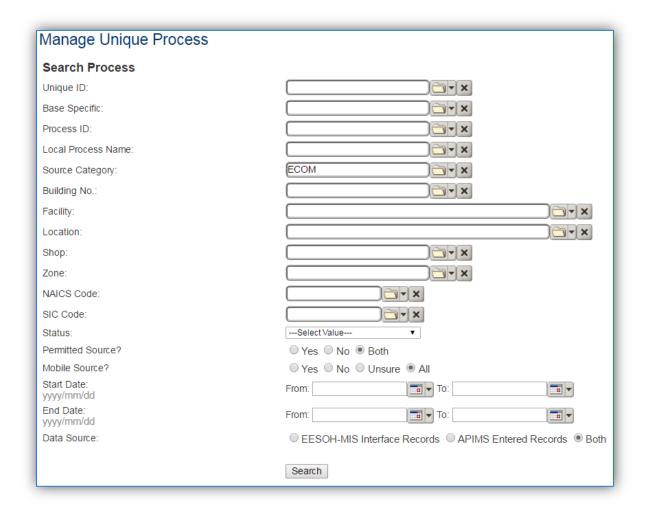

The search results grid will now display all the external combustion processes currently in APIMS.

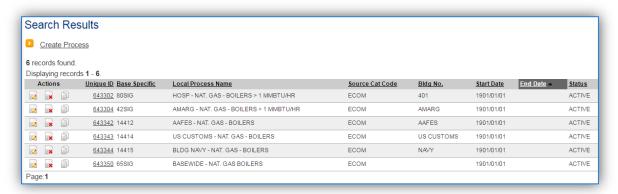

#### 3.2.3.1.1 Status

If the status of a process needs to be changed, click the edit icon next to the process. If this is a process that was entered into APIMS via the EESOH-MIS interface, the process status must be altered in EESOH-MIS.

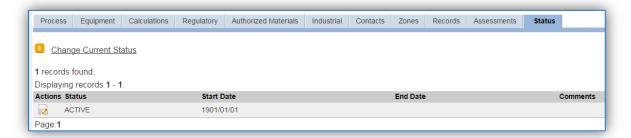

Navigate to the Status tab. Click the Change Current Status hyperlink.

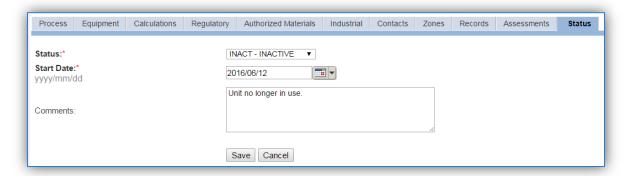

Select the appropriate status from the **Status** dropdown (i.e., ACTIVE, REMOVED or INACTIVE).

For the **Start Date** enter the date at which the status changed.

Enter **Comments** that provide insight into why the status changed. These can be very useful for equipment inventories, permit renewals and regulatory reporting. Most regulatory agencies require reporting on unit operation status; this includes any potential time spent offline, reasons for the outage.

Click the **Save** button.

The emissions for a process will only be calculated for the dates the process was in an ACTIVE status. If a source is removed in the middle of a year the emissions will only be calculated for the part of the year the source was active.

#### 3.2.3.1.2 Information

There are basic data elements that are important to track and maintain for new and existing sources, such as location and source type. This data can be maintained in the Unique Process record on the *Information* sub tab.

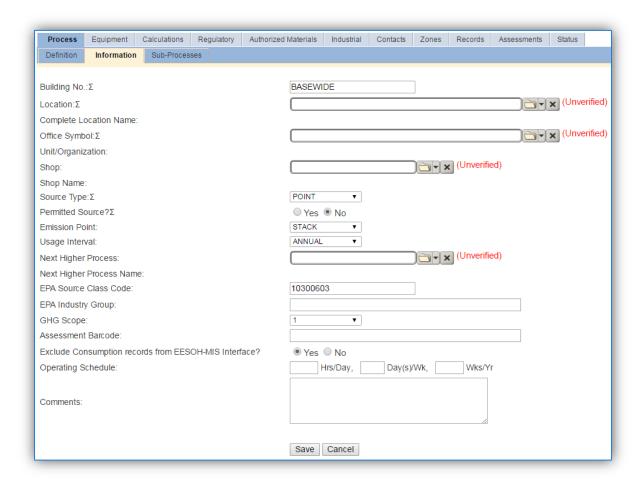

The **Building No**. field can be used to specify a general location or area of the emission source. For instance if this is for multiple boilers spread across the installation, specify BASEWIDE.

The **Location** field is very important to effectively manage the location and mission of the emission source. This is especially important for boilers that are metered and not managed as part of a bigger group of boilers. This documents where the source is located, in case it needs to be inspected or if the source owner needs to be contacted for pertinent information. For the instructions on how to create a location reference Section 2.2 Location.

External combustion operations are categorized as POINT source in the **Source Type**.

The **Emission Point** for external combustion equipment is usually STACK.

The **Permitted Source** flag should also be populated to accurately reflect the current regulatory status of the emission source. This flag can be an invaluable tool in roll-up reporting. If some boilers are permitted and others are not it is wise to configure the boilers so that the permitted equipment is not associated to the same process as the non-permitted equipment.

The **Usage Interval** should be designated. This source is usually documented on an ANNUAL basis but may be a different interval if it is a permitted source. It is important to populate this field correctly as it will affect how it is documented in the AEI Throughputs module.

The **EPA Source Class Code** is a process level EPA code that describes the equipment and/or operation that is the source of the emissions. Source Classification Codes for external combustion operations are:

| Process Type                                                        | SCC      |
|---------------------------------------------------------------------|----------|
| Natural Gas Boiler, ≥ 100 MMBtu/hr, Electric Generation             | 10100601 |
| Natural Gas Boiler, > 100 MMBtu/hr, Industrial                      | 10200601 |
| Natural Gas Boiler, > 100 MMBtu/hr, Commercial/Institutional        | 10300601 |
| Natural Gas Boiler, < 100 MMBtu/hr, Wall Fired, Electric Generation | 10100602 |
| Natural Gas Boiler, 10-100 MMBtu/hr, Industrial                     | 10200602 |
| Natural Gas Boiler, < 10 MMBtu/hr, Industrial                       | 10200603 |
| Natural Gas Boiler, 10-100 MMBtu/hr, Commercial/Institutional       | 10300602 |
| Natural Gas Boiler, < 10 MMBtu/hr, Commercial/Institutional         | 10300603 |
| Natural Gas Boiler, Tangential Fired, Electric Generation           | 10100604 |
| Natural Gas Boiler, Cogeneration, Industrial                        | 10200604 |
| No. 6 Oil Boiler, Industrial                                        | 10200401 |
| Residual Oil Boiler, 10-100 MMBtu/hr, Industrial                    | 10200402 |
| Residual Oil Boiler, < 10 MMBtu/hr, Industrial                      | 10200403 |
| Distillate No. 1 and No. 2 Oil Boiler, Industrial                   | 10200501 |
| Distillate Oil Boiler, 10-100 MMBtu/hr, Industrial                  | 10200502 |
| Distillate Oil Boiler, < 10 MMBtu/hr, Industrial                    | 10200503 |
| No. 4 Oil Boiler, Commercial/Institutional                          | 10300504 |
| Distillate No. 1 and No. 2 Oil Boiler, Commercial/Institutional     | 10300501 |
| Distillate Oil Boiler, 10-100 MMBtu/hr, Commercial/Institutional    | 10300502 |
| Distillate Oil, < 10 MMBtu/hr, Commercial/Institutional             | 10300503 |
| Liquified Petroleum Gas, Butane Boiler, Industrial                  | 10201001 |
| Liquified Petroleum Gas, Propane Boiler, Industrial                 | 10201002 |
| Liquified Petroleum Gas, Propane Boiler, Commercial/Institutional   | 10301002 |
| Liquid Waste, Waste Oil Boiler, Electric Generation                 | 10101302 |
| Liquid Waste, Waste Oil Boiler, Industrial                          | 10201302 |
| Liquid Waste, Waste Oil Boiler, Commercial/Institutional            | 10301302 |

#### 3.2.3.1.3 Sub-Processes

This source does not utilize this functionality.

# 3.2.3.1.4 Equipment

The next tab is the *Equipment* tab. This is completely dependent upon how your installation is regulated by the regulatory agencies. For installations that are required to track individual boilers this tab can be used to associate the boilers to the process. If there is no regulatory requirement by the local regulatory agency then this tab does not need to be configured. To link the equipment to the process the equipment must already be entered in APIMS.

The first tab in the Equipment record should be configured with the actual model and serial number of the boiler. These can be found on the boiler plate attached to the boiler. A sample boiler plate is shown below.

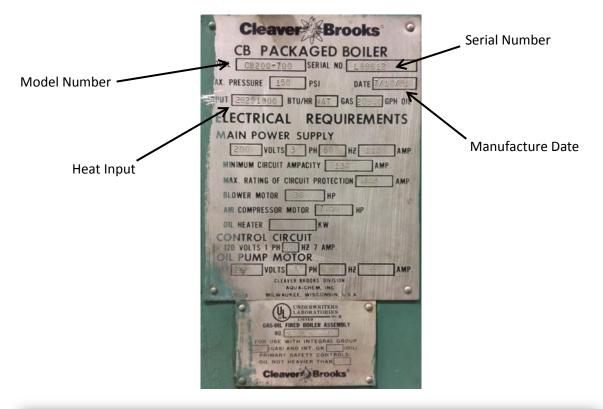

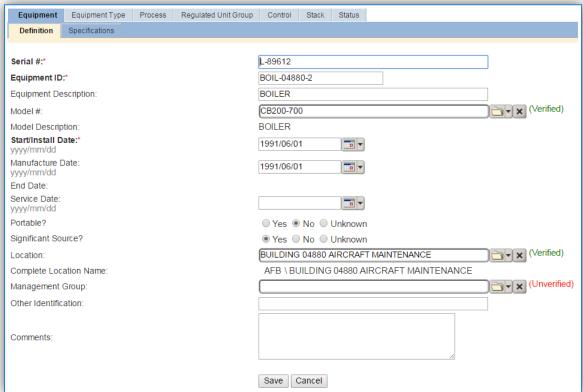

The **Serial** # field should be used to enter the serial number from the boiler plate.

The **Equipment ID** is intended to be used to easily identify the equipment. This field can be populated with the emission unit ID as identified in any applicable permits, the building number or a standard convention used to easily identify the equipment.

The **Model** # can be selected from the list of values (LOV) or created within the LOV popup window. Click the folder icon to open the Model Search popup.

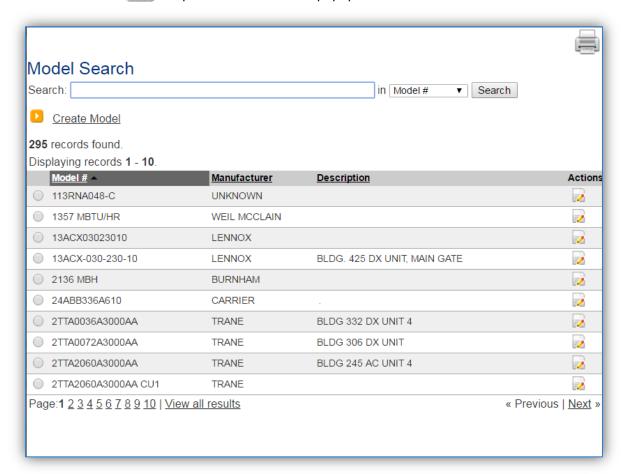

The search can be used to locate a specific model record. To select the model record, click the corresponding radio button. This will cause the popup window to close and will populate the **Model #** field with the selected record. If the model number is not available in the list it will need to be created. Reference the Equipment section on how to create a Model record.

The **Start/Install Date** should be the date the equipment was installed. If that data is not known a default date of 1901/01/01 may be used.

The Manufacture Date should be accurately populated for all boilers as it can have an impact on the regulations that apply to the unit. Sometimes the manufacture date is provided on the boiler plate.

The **Location** field is very important for equipment as it can then relate to the Air Force geographic information system (GIS). For the instructions on how to create a location reference Section 2.2 Location.

The *Specifications* sub tab is important for boilers as the capacity of the boiler can dictate the emission factor set and boiler classification. This field is often used for enterprise Air Force reporting as well.

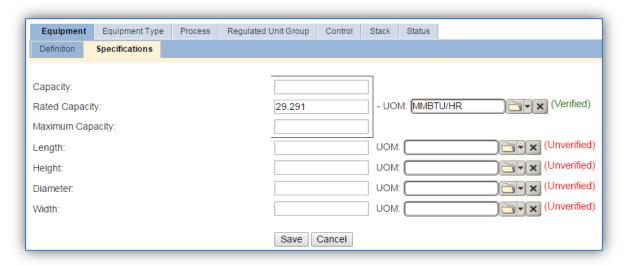

The *Equipment Type* tab is essential to identify which equipment fall under specific regulatory rules such as the Boiler MACT. In the *Equipment Type* tab it is possible to designate an Equipment Type by clicking the <u>Add Equipment Type</u> hyperlink.

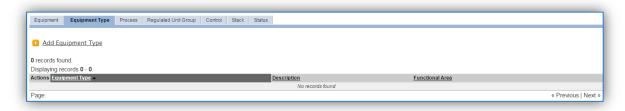

This will display the **Equipment Type** module, where the equipment type can be selected from the LOV. Below is a list of the values available and the appropriate equipment that should be designated under each type.

| Code    | Description             | Examples of Equipment                           |
|---------|-------------------------|-------------------------------------------------|
| BOILER  | BOILER                  | This is used for external combustion            |
|         |                         | equipment that is used to heat water to be      |
|         |                         | used in a central heating system or steam       |
|         |                         | engine.                                         |
| FURNACE | FORCED AIR FURNACE      | This is for equipment used to heat air, for     |
|         |                         | process or comfort heating. This is different   |
|         |                         | from a boiler as it heats air directly.         |
| HEAT-AC | COMBINATION SYSTEM WITH | This is for a combination heating cooling unit. |
|         | HEAT AND AC IN ONE UNIT | This equipment should be managed through        |
|         |                         | the Refrigerant Compliance module.              |

| INF_HEAT | INFRARED HEATER | This is used for external combustion radiator |
|----------|-----------------|-----------------------------------------------|
|          |                 | heaters or heaters used for comfort heating.  |

Click the Save button to associate the Equipment Type.

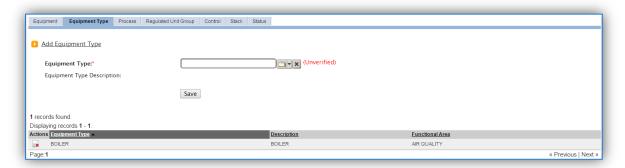

The Control tab is only needed for boilers that have an external control that is not already accounted for in the emission factors. Usually Low NOx burners and Flue Gas Recirculators are accounted for in the emission factor sets. Additionally, if boilers do have an external control they should not be grouped in a process with other boilers as the control efficiency will not be applied correctly. For information on how to configure a control efficiency reference Section 2.4 Equipment.

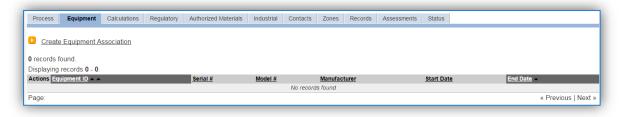

To link the equipment, click on the <u>Create Equipment Association</u> hyperlink.

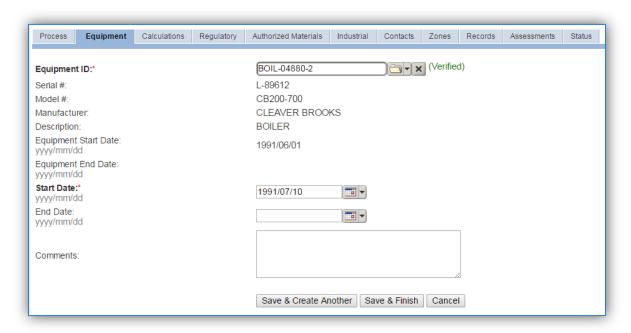

Search for the **Equipment ID** in the list of values, enter the **Start Date** and click the **Save & Finish** button.

If the process is for a group of boilers, multiple boilers can be associated on this tab by using the **Save & Create Another** button.

#### 3.2.3.1.5 Calculations

The next tab is the Calculations tab.

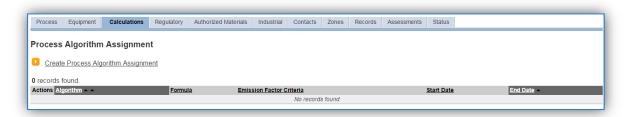

To associate an algorithm to the process, click on the <u>Create Process Algorithm Assignment</u> hyperlink.

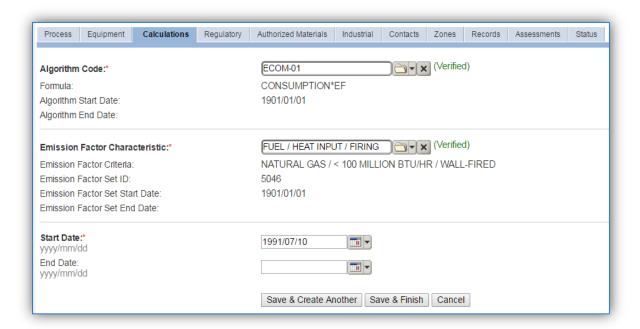

Select the **Algorithm Code** from the list of values that matches the correct scenario. Next select the **Emission Factor Characteristic** available. Enter the **Start Date** to match the start date of the process. Click the **Save & Finish** button to save and return to the Calculations tab or the **Save & Create Another** button to include more equipment. Use the flowchart below to find the correct Algorithm Code and Emission Factor set.

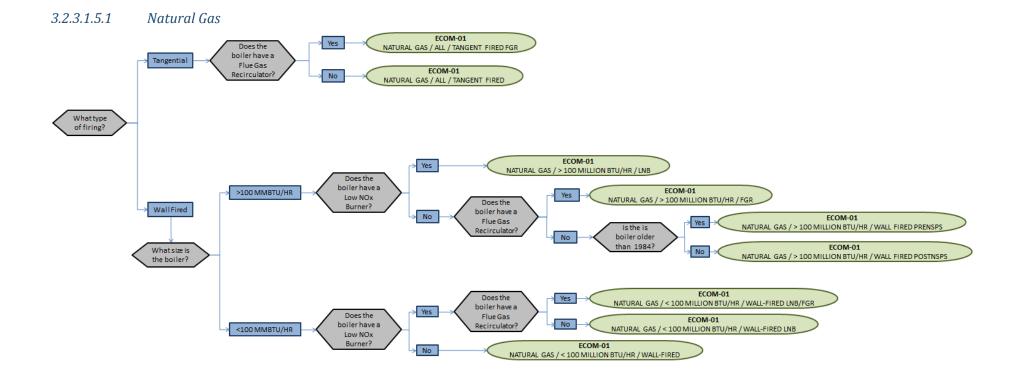

# 3.2.3.1.5.2 Fuel Oil

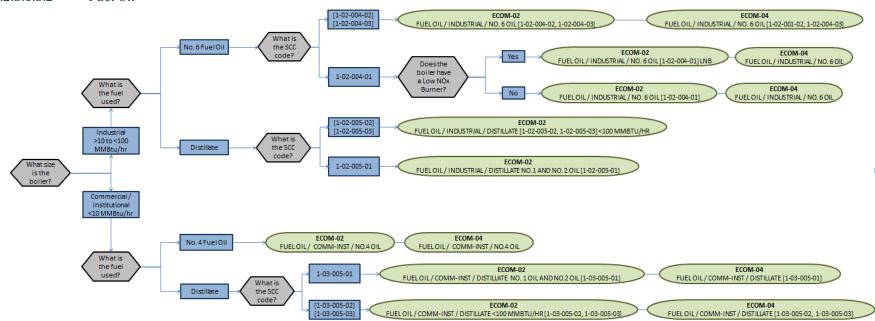

# 3.2.3.1.5.3 Liquified Petroleum Gas (LPG), Waste Oil and Digester Gas

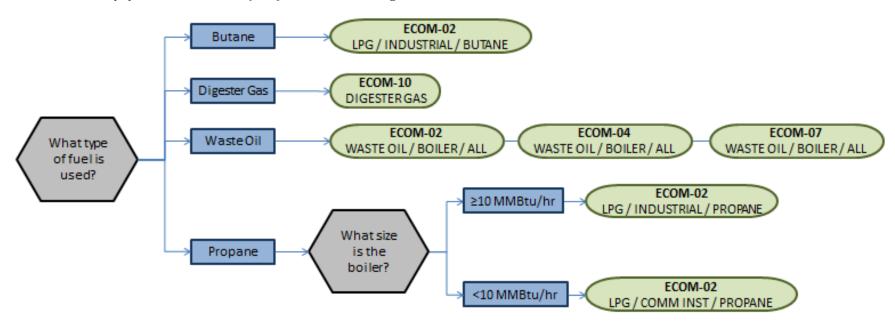

If your permit or regulatory agency requires a different type of calculation, contact the Air Force Air Quality Subject Matter Expert for approval of the alternative method.

The next step on this tab is to enter the Calculation Parameters required to complete the Potential To Emit (PTE) calculations.

The calculations for actual emissions do not require parameters; however the RATED CAPACITY is required to complete any PTE calculations.

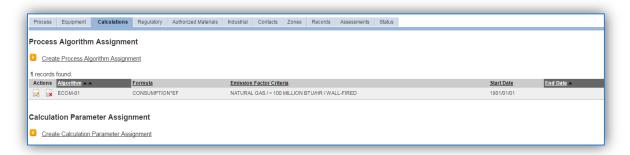

To add a calculation parameter to the process, click on the <u>Create Calculation Parameter Assignment</u> hyperlink.

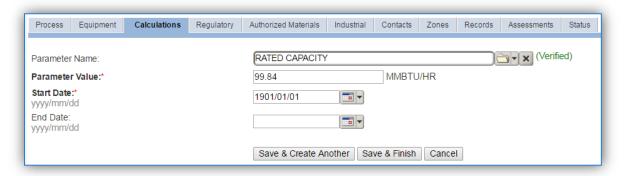

Select the **Parameter Name**, RATED CAPACITY from the list of values.

Enter the rated capacity (heat input) of the boiler, or if this is for multiple boilers enter the total rated capacity of all the boilers in the **Parameter Value** field.

Enter the **Start Date** for the parameter, this date should match the start date of the algorithm or use 1901/01/01 as a default.

Click the Save & Finish button.

If this parameter is for multiple boilers, this parameter should be reviewed annually and the RATED CAPACITY should be adjusted as boilers are added and removed. In this case, DO NOT DELETE or EDIT the parameter value. Instead end date the previous year and create a new parameter record for the current year.

An example of an end dated parameter is shown below.

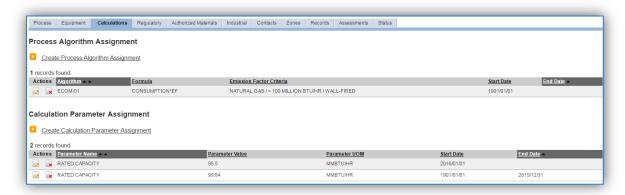

# 3.2.3.1.6 Materials

The last step in setting up the Unique Process record is to add the fuel as the authorized material on the *Authorized Materials* tab.

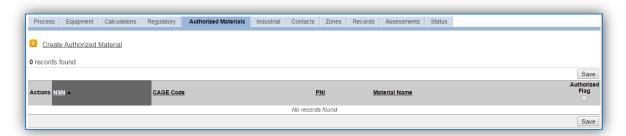

To authorize a material for the process, click on the Create Authorized Material hyperlink.

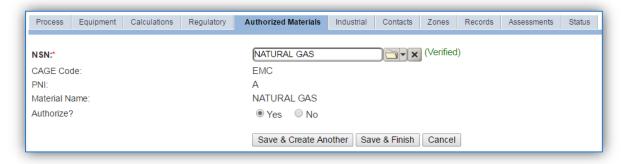

Select the fuel used from the list of values. Next select "Yes" to **Authorize** the material, then click the **Save & Finish** button.

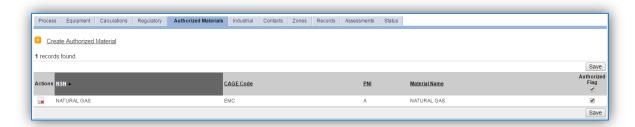

Fuel material records used in external combustion have additional data requirements depending upon the algorithms used. Reference the table below to determine the data requirements for each algorithm.

| Algorithm     | Size / Configuration       | Fuel(s)          | Data Requirement        |  |
|---------------|----------------------------|------------------|-------------------------|--|
|               | Industrial                 | Fuel Oil - No. 6 |                         |  |
| ECOM-04       | Commercial - Institutional | Fuel Oil - No. 4 | Material Sulfur Content |  |
| ECOIVI-04     | Commercial – Institutional | Distillate       | Wateriai Suitur Content |  |
|               | All                        | Waste Oil        |                         |  |
| ECOM-07       | All                        | Waste Oil        | Material Ash Content    |  |
| ECOM-08 (PTE) | All                        | All Fuels        | Heat Content            |  |
| ECOM-09 (PTE) | All                        | All Fuels        | Heat Content            |  |
| ECOM-09 (PTE) | All                        | All Fuels        | Sulfur Content          |  |

To review the material record, navigate to Material Product module. Use the search fields to filter the results to find the material record.

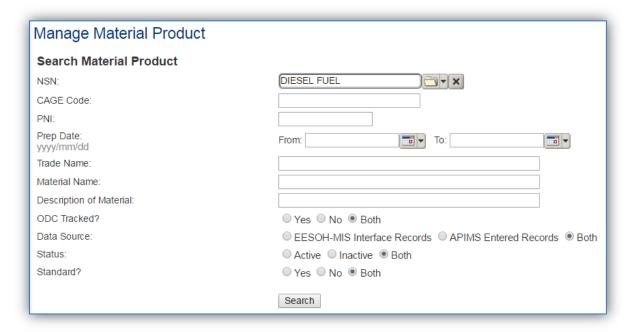

Once the search criteria, such as **NSN** has been entered, click the **Search** button.

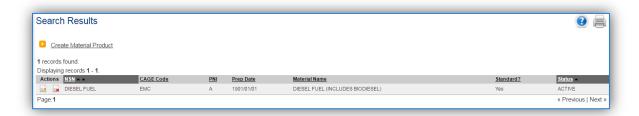

To view the material record details, click the edit icon next to the material record. Once in the material record navigate to the *Pollutant Content* tab.

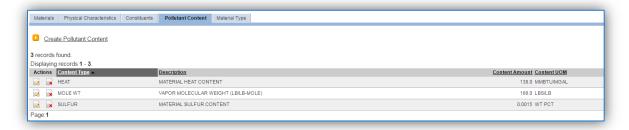

It is recommended to use the values provided by the AFCEC Stationary Source Guide in Table 2-2 for Material Heat Content and Table 3-2 for Material Sulfur Content as, provided below.

**Table 2-2. Typical Fuel Heating Values** 

| Fuel Type                          | High Heating Value (Btu/unit fuel) |
|------------------------------------|------------------------------------|
| CNG                                | 1.03E-03 MMBtu/ft <sup>3</sup>     |
| Fuel Oil -No. 6                    | 1.50E-01 MMBtu/gal                 |
| Fuel Oil -No. 5                    | 1.40E-01 MMBtu/gal                 |
| Fuel Oil -No. 4                    | 1.46E-01 MMBtu/gal                 |
| Fuel Oil -No. 1                    | 1.39E-01 MMBtu/gal                 |
| Fuel Oil -No. 2/Distillate/ Diesel | 1.38E-01 MMBtu/gal                 |
| Coal - Bituminous                  | 24.93 MMBtu/ton                    |
| Coal - Subbituminous               | 17.25 MMBtu/ton                    |
| Coal - Anthracite                  | 25.09 MMBtu/ton                    |
| Coal - Lignite                     | 14.21 MMBtu/ton                    |
| LPG                                | 9.20E-02 MMBtu/gal                 |
| Waste Oil                          | 1.38E-01 MMBtu/gal                 |
| Landfill Gas                       | 4.85E-04 MMBtu/ft <sup>3</sup>     |
| Digester Gas <sup>1</sup>          | 6.55E-04 MMBtu/ft <sup>3</sup>     |

| Fuel Type    | Heating Value<br>(Btu/Unit Fuel) <sup>1</sup> | Sulfur Content (wt. %) <sup>2</sup> |
|--------------|-----------------------------------------------|-------------------------------------|
| Diesel       | 138,000 Btu/gal                               | $0.0015^{(3)}$                      |
| MOGAS        | 125,000 Btu/gal                               | 0.02                                |
| CNG          | 1,026 Btu/ft <sup>3</sup>                     | 0.0007                              |
| LPG          | 92,000 Btu/gal                                | Negligible                          |
| Landfill Gas | 485 Btu/ft <sup>3</sup>                       | 0.00469 <sup>(4)</sup>              |
| Digester Gas | 655 Btu/ft <sup>3</sup>                       |                                     |

Table 3-2. Data for Common Fuels Used in Stationary ICOM Engines

- SOURCE Table C-1 of "Title 40-Protection of the Environment, Chapter I-Environmental Protection Agency, Subchapter C-Air Programs, Part 98-Mandatory Greenhouse Gas Reporting, Subpart C- General Stationary Fuel Combustion Sources," U.S. Environmental Protection Agency.
- SOURCE: (unless otherwise stated): "Household Vehicles Energy Use: Latest Data & Trends," Energy Information Administration (EIA), Office of Energy Markets and End Use, U.S. Department of Energy, November 2005.
- 3. SOURCE: "Regulatory Announcement: Clean Air Nonroad Diesel Rule," U.S. Environmental Protection Agency (EPA), Office of Transportation and Air Quality, May 2004.
- SOURCE: This value assumes a typical sulfur compound concentration of 46.9 ppmv as given in "Section 2.4-"Municipal Solid Waste Landfills," Compilation of Air Pollutant Emission Factors - Volume I: Stationary Point and Area Sources, Fifth Edition, U.S. Environmental Protection Agency, November 1998.

# 3.2.3.2 New Sources

## 3.2.3.2.1 Data Collection Sheet

The form on the next page is a printable guide that can be taken out to the location of the source and used to gather all the necessary information from the shop personnel. It can then be used as a guide to help configure the data in APIMS when you return to your office.

It is also recommended to take pictures of the name plate while in the field if possible.

<sup>&</sup>quot;---" - Indicates No Data Available

# External Combustion Data Collection Worksheet

|                                                            | GENERAL INFORMATION                   |                               |
|------------------------------------------------------------|---------------------------------------|-------------------------------|
| Building Number                                            | Mission/Purpose                       |                               |
| Shop Name/Function                                         | Management Orgar                      | nization                      |
| Coordinates: Latitude:                                     | Longitude:                            |                               |
| UTM:Zone                                                   | Easting                               | Northing □ Feet □ Meters      |
| Is this source in any of your perm                         | nits? 🗆 Yes 🗆 No                      |                               |
| If yes, does it have an emission u                         | nit number or other designation?      |                               |
|                                                            | EQUIPMENT INFORMATION                 |                               |
| For each boiler, collect the follow                        | ving information:                     |                               |
| Manufacturer                                               | Heat Input                            | MMBtu/hr                      |
|                                                            |                                       |                               |
| Model Number Serial Number Serial Number Installation Date |                                       |                               |
|                                                            |                                       |                               |
| , , ,                                                      | s of the unit? (check all that apply) |                               |
| ☐ Low NOx Burner                                           |                                       | Other External Control Device |
| ☐ Flue Gas Recirculator                                    | ☐ Tangential Fired S                  | Specify                       |
|                                                            |                                       |                               |
|                                                            | USAGE INFORMATION                     |                               |
| How is fuel usage tracked?                                 |                                       |                               |
| ☐ Meter for individual unit                                | ☐ Meter for group of units            | ☐ Basewide fuel use           |
| What is the fuel or fuels used?                            |                                       |                               |
| ☐ Natural Gas                                              | ☐ Heating Oil/No. 6 Fuel Oil          | ☐ Butane                      |
| ☐ Diesel/No. 2 Fuel Oil                                    | ☐ Waste Oil                           | ☐ Digester Gas                |
| ☐ Kerosene/No. 4 Fuel Oil                                  | ☐ Propane                             |                               |
| How often is the usage tracked?                            | ☐ Monthly ☐ Annually                  |                               |
| Total Fuel Used                                            | MMCUFT                                |                               |
| Total Fuel Used                                            | GAL                                   |                               |

# 3.2.3.2.2 New Source Configuration

In order to properly document this emission source in APIMS the installation needs to evaluate the following:

- How is usage tracked for the boilers?
- What size boilers does my installation have?
- What fuel is used by my boiler?
- Do any of my boilers have controls?
- Are any of the boilers permitted?
- Do any of my boilers have meters installed?

The basic driving forces for source configuration are if the boilers calculate emissions using the same methodology and emission factors and if the usage is tracked as a single number.

The most common scenario for an installation is to have all natural gas fired boilers, no permit requirements or metered units and a single natural gas usage for the entire installation. In this scenario refer to the next section 3.2.3.2.2.1 Installations without Metered Boilers.

For all other scenarios reference sections 3.2.3.2.2.2 Installations with Metered Boilers or 3.2.3.2.2.3 Dual Fuel Boilers.

## 3.2.3.2.2.1 Installations without Metered Boilers

In order to properly document this emission source in APIMS, there will need to be at a minimum a Unique Process record for each fuel type and size classification of boiler. For example, all natural gas boilers that are less than 100 MMBtu/hr will be configured as a single process.

Navigate to the Unique Process module in APIMS and click the Create New Process hyperlink.

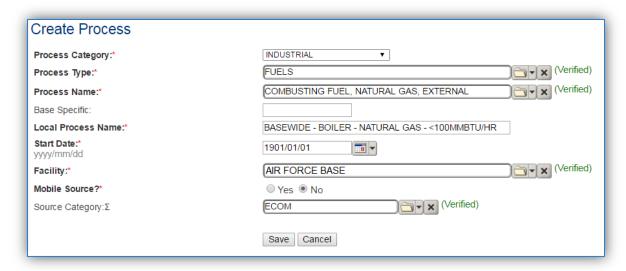

| Process    | Process Type | Process Name                                       | Process ID |
|------------|--------------|----------------------------------------------------|------------|
| Category   |              |                                                    |            |
|            |              | COMBUSTING FUEL, FUEL OIL #2/DIESEL, EXTERNAL      | 1207       |
|            | FUELS        | COMBUSTING FUEL, FUEL OIL #4/KEROSENE, EXTERNAL    | 1209       |
| INDUSTRIAL |              | COMBUSTING FUEL, FUEL OIL #6/HEATING OIL, EXTERNAL | 1210       |
|            |              | COMBUSTING FUEL, ISOBUTANE                         | 1211       |
|            |              | COMBUSTING FUEL, NATURAL GAS, EXTERNAL             | 1218       |
|            |              | COMBUSTING FUEL, PROPANE (LPG), EXTERNAL           | 1220       |
|            |              | COMBUSTING WASTE OIL, EXTERNAL                     | 1223       |
|            |              | FUELS, NOC                                         | 1501       |

Use the table above to determine the appropriate Process Category, Process Type and Process Name.

The **Local Process Name** should be in a standard naming convention for all sources that helps to quickly identify, what the process is, fuel used and size. Examples of process names are as follows:

- BASEWIDE BOILERS FUEL OIL <100 MMBTU/HR</li>
- BASEWIDE FURNACE NATURAL GAS <100 MMBTU/HR

The **Start Date** should be the date the first unit became operational, if there is no possible way to determine the actual start date then use 1901/01/01 as a default start date.

The **Facility** name should be the facility that is responsible for the source or sources.

The **Mobile Source?** flag should be "NO" as this is considered a stationary source.

All external combustion sources are assigned to the ECOM **Source Category**.

For the population of all other tabs, refer to the Existing Sources sections.

#### 3.2.3.2.2.2 Installations with Metered Boilers

In order to properly document this emission source in APIMS, there will need to be at a minimum a Unique Process record for each fuel type, size classification and usage group. For example, if most boilers on the installation are less than 100 MMBtu/hr natural gas boilers but there is a building that has two boilers that have shared usage meter. In this scenario there would need to be the following processes configured:

- A process for the natural gas boilers that are not metered
- A process for the two metered boilers

Navigate to the Unique Process module in APIMS and click the <u>Create New Process</u> hyperlink.

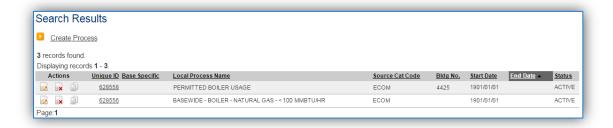

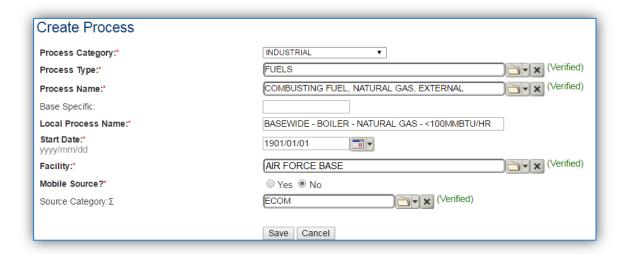

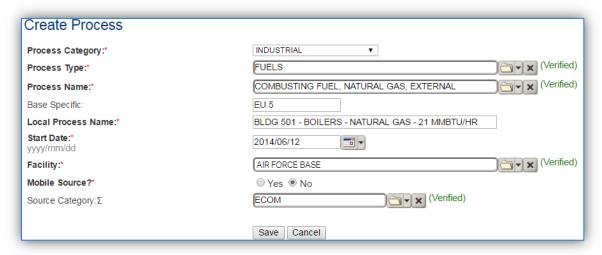

| Process         | Process Type | Process Name                                       | Process ID |
|-----------------|--------------|----------------------------------------------------|------------|
| Category        |              |                                                    |            |
| INDUSTRIAL FUEL |              | COMBUSTING FUEL, FUEL OIL #2/DIESEL, EXTERNAL      | 1207       |
|                 | FUELS        | COMBUSTING FUEL, FUEL OIL #4/KEROSENE, EXTERNAL    | 1209       |
|                 |              | COMBUSTING FUEL, FUEL OIL #6/HEATING OIL, EXTERNAL | 1210       |
|                 |              | COMBUSTING FUEL, ISOBUTANE                         | 1211       |
|                 |              | COMBUSTING FUEL, NATURAL GAS, EXTERNAL             | 1218       |
|                 |              | COMBUSTING FUEL, PROPANE (LPG), EXTERNAL           | 1220       |
|                 |              | COMBUSTING WASTE OIL, EXTERNAL                     | 1223       |
|                 |              | FUELS, NOC                                         | 1501       |

Use the table above to determine the appropriate Process Category, Process Type and Process Name.

The **Local Process Name** should be in a standard naming convention for all sources that helps to quickly identify, what the process is, fuel used and size. Examples of process names are as follows:

- BLDG 501 BOILERS NATURAL GAS 21 MMBTU/HR
- BLDG 223 BOILER DIESEL 0.875 MMBTU/HR

The **Start Date** should be the date the unit became operational, if there is no possible way to determine the actual start date then use 1901/01/01 as a default start date. This date is very important as it can have regulatory implications.

The **Facility** name should be the facility that is responsible for the source or sources.

The **Mobile Source?** flag should be "NO" as this is considered a stationary source.

All external combustion sources are assigned to the ECOM Source Category.

For the population of all other tabs, refer to the Existing Sources sections.

#### 3.2.3.2.2.3 Dual Fuel Boilers

For dual fuel boilers a process for each fuel used will need to be configured. The emission factors used for natural gas are different from the emission factors used for diesel therefore there will need to be two different usage records and two different calculation methodologies, which requires two processes.

Navigate to the Unique Process module in APIMS and click the Create New Process hyperlink.

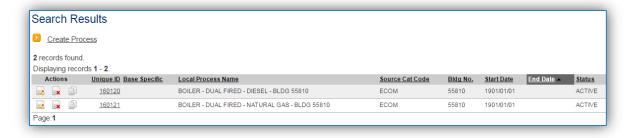

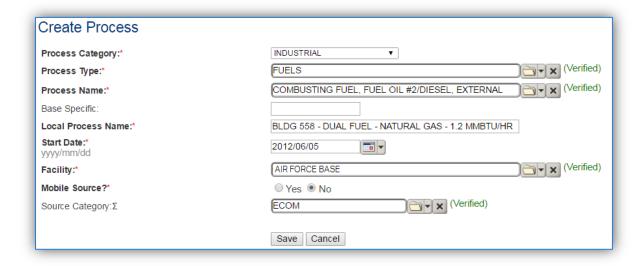

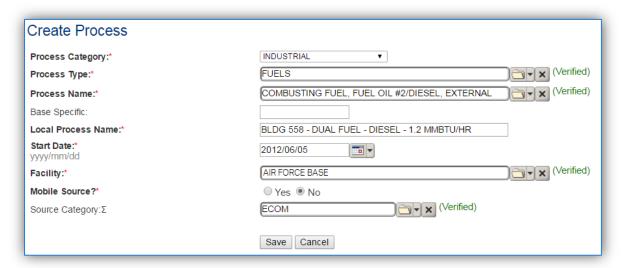

| Process       | Process Type | Process Name                                       | Process ID |
|---------------|--------------|----------------------------------------------------|------------|
| Category      |              |                                                    |            |
|               |              | COMBUSTING FUEL, FUEL OIL #2/DIESEL, EXTERNAL      | 1207       |
|               | FUELS        | COMBUSTING FUEL, FUEL OIL #4/KEROSENE, EXTERNAL    | 1209       |
| INDUSTRIAL FU |              | COMBUSTING FUEL, FUEL OIL #6/HEATING OIL, EXTERNAL | 1210       |
|               |              | COMBUSTING FUEL, ISOBUTANE                         | 1211       |
|               |              | COMBUSTING FUEL, NATURAL GAS, EXTERNAL             | 1218       |
|               |              | COMBUSTING FUEL, PROPANE (LPG), EXTERNAL           | 1220       |
|               |              | COMBUSTING WASTE OIL, EXTERNAL                     | 1223       |
|               |              | FUELS, NOC                                         | 1501       |

Use the table above to determine the appropriate Process Category, Process Type and Process Name.

The **Base Specific** field can be used to enter a standard convention identifier that will best help identify the source. If the source is permitted, enter the emission unit ID as designated in the permit.

The **Local Process Name** should be in a standard naming convention for all sources that helps to quickly identify, what the process is, where it is, fuel used and size. Examples of process names are as follows:

- BOILER DUAL FUEL DIESEL BLDG 12
- BOILER DUAL FUEL NG BLDG 12

The **Start Date** should be the date the unit became operational, if there is no possible way to determine the actual start date then use 1901/01/01 as a default start date. This date can have regulatory implications with the NSPS for boilers.

The **Facility** name should be the facility that is responsible for the source or sources.

The **Mobile Source?** flag should be "NO" as this is considered a stationary source.

All external combustion sources are assigned to the ECOM **Source Category**.

For the population of all other tabs, refer to the Existing Sources sections.

#### 3.2.4 Year-to-Year Maintenance

# 3.2.4.1 Usage

The consumption for external combustion sources will need to be tracked annually or more frequently if required by a regulatory agency. To correctly document the Usage for this emission source the consumption should be entered in the Consumption log.

Navigate to the Consumption module and click the <u>Create Consumption</u> hyperlink.

| Create Consumption                   |                                                    |
|--------------------------------------|----------------------------------------------------|
| Process ID:*                         | [FU1218645004                                      |
| Start Date/Time:*<br>yyyy/mm/dd hhmm | 2016/01/01 0000                                    |
| End Date/Time:*<br>yyyy/mm/dd hhmm   | 2016/12/31 2359                                    |
| NSN:*                                | NATURAL GAS (Verified)                             |
|                                      | CAGE Code: EMC PNI: A Preparation Date: 1901/01/01 |
|                                      | EESOH Product Detail ID:                           |
| Amount:*                             | 197.851 MMCUFT - MILLION CUBIC FEET ▼              |
| Validate Consumption?                | Yes ○ No                                           |
| Part:                                | (Unverified)                                       |
| Issue #:                             |                                                    |
| Comments:                            |                                                    |
|                                      | Save Save & Create Another Cancel                  |

The consumption record should span the entire reporting period as shown above.

The material (NSN) should be the type of fuel used.

The **Amount** should be the total amount of fuel used, if this is for multiple boilers it needs to be the total amount of fuel used by all the boilers.

Make sure to select "Yes" to validate the consumption. If the consumption is not validated it will not be included in the emissions calculation.

Repeat this step for all the external combustion processes.

If the unit did not operate during the year but was still an active source, enter a consumption record with zero usage and a comment as to why it did not operate. This type of documentation ensures that all equipment is accounted for from year to year and can be used to account for differences in AEI reporting from year to year.

#### 3.2.4.2 Parameters

The RATED CAPACITY parameter should be reviewed and updated every year. This is especially important for processes that have multiple boilers associated. As boilers are added and removed from the installation the total rated capacity of all the boilers will fluctuate.

The calculations for actual emissions do not require parameters; however the RATED CAPACITY is required to complete any PTE calculations.

To review the RATED CAPACITY parameter, navigate to the *Calculations* tab of the Unique Process record.

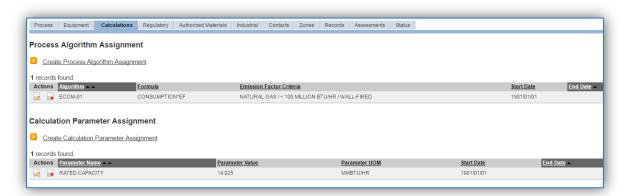

If this parameter needs to be adjusted, DO NOT DELETE or EDIT the parameter value. Instead end date the previous year and create a new parameter record for the current year.

To end date the current parameter, click the corresponding edit 💆 icon.

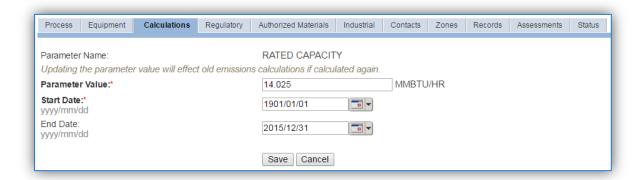

Enter the last day of the year as the end date. Click the **Save** button.

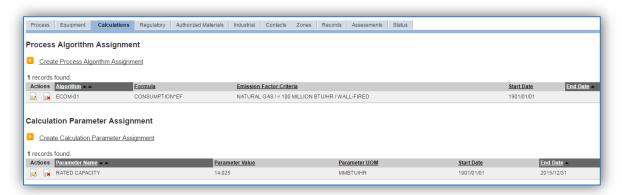

The next step is to create a new parameter with the current RATED CAPACITY of the boilers. Click the <u>Create Calculation Parameter Assignment</u> hyperlink.

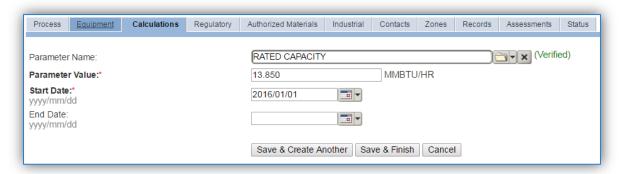

Select the Parameter Name, RATED CAPACITY from the list of values.

Enter the rated capacity (heat input) of the boiler, or if this is for multiple boilers enter the total rated capacity of all the boilers in the **Parameter Value** field.

Enter the **Start Date** for the parameter; this date should the first day of the calendar year.

Click the Save & Finish button.

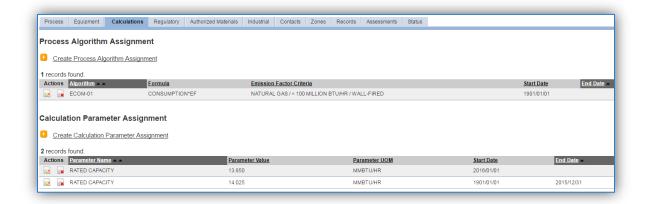

# 3.2.4.3 Emissions Calculation

To correctly calculate emissions this emission source should be included in a **Stationary Source Calculation**. Reference Section 2.7 Emissions Calculation for additional instructions and details.

# 3.3 Surface Coating (SURF)

# 3.3.1 Source Types

Surface coating operations are conducted on all Air Force Installations and involve a wide range of coating materials and application processes. Surface coating operations are defined as those that involve the application of paints, primers, thinners, stains, varnishes, shellacs, glazes, etc. in liquid or powder form to a substrate for decorative and/or protective purposes. These materials typically contain solvents that are emitted to the air as they evaporate. Conventional coatings contain a minimum of 30% solvents by volume, but can commonly contain as much as 70% to 85% solvents by volume. Coatings with 30% solvent by volume or less are referred to as low solvent or "high solid" coatings. These coatings reduce the amount of VOC emissions but will increase the emissions of PM from overspray.

Emissions from surface coating operations are dependent on the operation type, application method, and presence of an emissions control device. Coating applications include conventional spraying, airless spraying, air assisted airless spray, electrostatic spray, roller coating, dip coating, flow coating and brush coating. With the exception of touch-up painting, coating operations involving spray applications (e.g. conventional spraying, electrostatic spraying, airless spraying, etc.) are conducted either in a paint booth or hangar. A typical spray booth/hangar is equipped with a ventilation system that draws air either across or downward onto the object being coated, and through a PM/inorganic HAP control device, such as a dry filter system or water-wash system. After passing through the PM/inorganic HAP control device, the air is either vented directly into the atmosphere or is vented to a VOC/organic HAP control device such as a carbon absorption system or an incinerator.

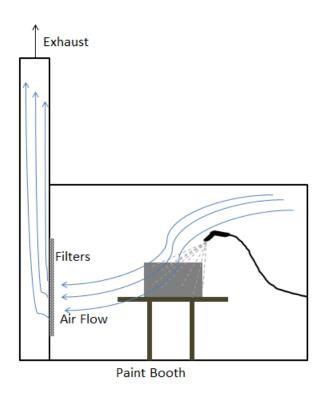

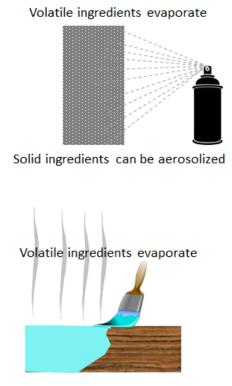

There are various NESHAPs applicable to surface coating outlined in the bullets below:

- 40 CFR 63 Subpart GG, National Emission Standards for Aerospace Manufacturing and Rework Facilities; outlines those standards for aerospace vehicles and components that are considered major sources. This NESHAP applies to any method of surface coating when the item being treated is an aerospace vehicle or component.
- 40 CFR 63 Subpart MMMM, National Emission Standards for Hazardous Air Pollutants for Surface Coating of Miscellaneous Metal Parts and Products; applies to the coating of metal components.
- 40 CFR 63 Subpart PPPP, National Emission Standards for Hazardous Air Pollutants for Surface Coating of Plastic Parts and Products; applies to the coating of plastic components.

## 3.3.2 Potential Data Sources

Surface coating materials are considered hazardous materials and are typically procured through the Enterprise Environment, Safety, and Occupational Health Management Information System (EESOH-MIS), which is the authoritative data source for the Air Force. There are a few approaches to best handle the information that can be obtained from EESOH-MIS. It is important to work with the Hazardous Materials Management personnel to configure the best approach for the installation.

The best method for collecting usage data for activities not conducted in a paint booth or hangar is to segregate different surface coating application types (aerosol, brush, etc.) into distinct processes. The processes should also only have the materials that are used with painting (e.g. paints, thinners, primers etc.) authorized and not all the materials used in the shop.

The next option for collecting usage data for activities not conducted in a paint booth or hangar is to segregate the materials that are used with painting (e.g. paints, thinners, primers etc.) and the rest of the materials used in the shop.

The best method for collecting usage data for activities conducted in a paint booth or hangar is to utilize manual paint logs that record the material, actual amount and date/time the material was used. EESOH-MIS often does not track material usage to this level of granularity, it usually is configured to "consume on receipt." This method only tracks the container to the shop level and reports the entire container as usage on that day, not the actual amount used during that day or subsequent days. This type of log is often required by permits or other regulations. If this option is used the processes in EESOH-MIS that track the purchases of these materials will need to be identified so the consumption can be excluded from the interface.

The next option for collecting usage data for activities conducted in a paint booth or hangar is to identify the processes in EESOH-MIS that are authorized for the materials used in the paint booth and group them together as sub-processes to an APIMS process.

The most common shops that have surface coating operations fall under the following office symbols:

- Aircraft Structural Maintenance (MXS)
- CE Vertical Structures

- CE Horizontal
- Corrosion Control (MXS)
- Vehicle Maintenance (LGRV)
- Repair and Reclamation
- Aerospace Ground Equipment (MXMG)

For all operations that are conducted in a paint booth or hangar the control equipment information will need to be collected. The equipment information needed is the control type and control efficiency. This information should be available from product literature provided by the manufacturer. If this information is not readily available it is recommended that the booth or hangar is inspected to determine the exact control equipment and contact the manufacturer directly to gather this information.

The material information is also essential to the surface coating emissions calculations. For all usage information that is imported from EESOH-MIS there should also be material records that contain most if not all the required information. For manual paint logs, the Safety Data Sheets will need to be obtained. Most shops maintain Hazard Communication folders that contain all the Safety Data Sheets for materials used. If the Safety Data Sheets are not available in the shop, most are available on manufacturer websites. All materials will need the following information populated in APIMS.

- Product Name
- Density
- Ingredient Name and % by weight
- VOC content
- % Solids (thinners and solvents will not need this info)
- Mix Ratio (if the paint logs specify the total amount of the kit used and not component specific amounts)

The EESOH-MIS interface will populate most of this data, however if the VOC or % solids is not readily available on the SDS it may not be entered into EESOH-MIS. Since the EESOH-MIS interface inserts so many material records at one time it is not feasible to review each record for completeness, therefore it is recommended to initially assume the data required is present and run the initial calculations. Once the calculations have been run, there is a tab that will provide error messages that will identify all the records that are missing VOC, % Solids or ingredient information. Refer to Section 2.7 Emission Calculations for details on the calculation error messages. For those materials that the VOC can be calculated based on the ingredients, a general knowledge of chemistry will be required. If the VOC or % Solids cannot be obtained from the SDS or the manufacturer the Air Emissions Guide for Air Force Stationary Sources provides estimated values in Table 22-1.

# 3.3.3 Standard Source Identification/Characterization

## 3.3.3.1 Existing Sources

It is important to review the existing sources in each source category on an annual basis at a minimum. Most regulatory agencies require an up to date source and equipment inventory.

Navigate to the Unique Process module of APIMS. In the **Source Category** search field, type "SURF" then select the row for Surface Coating from the dropdown results. Click the Search button.

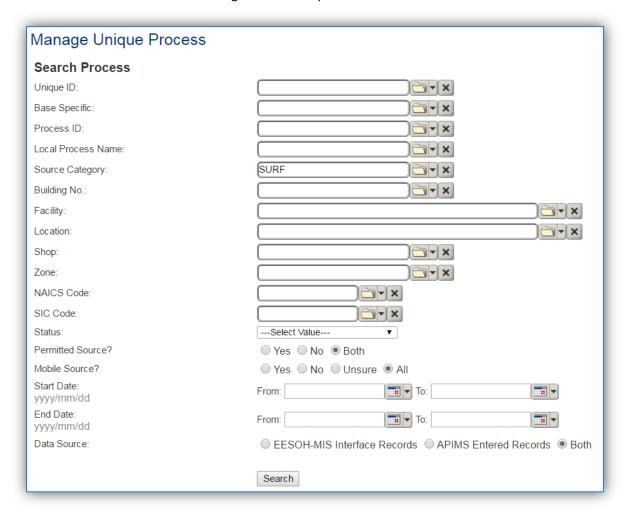

The search results grid will now display all the miscellaneous chemical, laboratory chemical or sealant and Adhesive material use processes currently in APIMS. To further filter out the EESOH-MIS processes, use the APIMS Entered Records radio button on the Data Source field in the Search criteria. This will then only display the Next Higher Process.

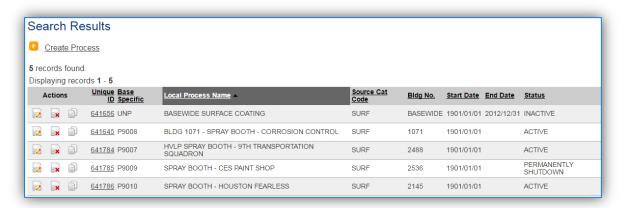

#### 3.3.3.1.1 Status

If the status of a process needs to be changed, click the edit icon next to the process. If this is a process that was entered into APIMS via the EESOH-MIS interface, the process status must be altered in EESOH-MIS.

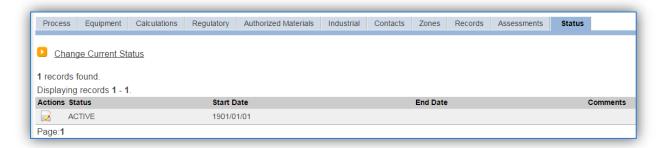

Navigate to the Status tab. Click the Change Current Status hyperlink.

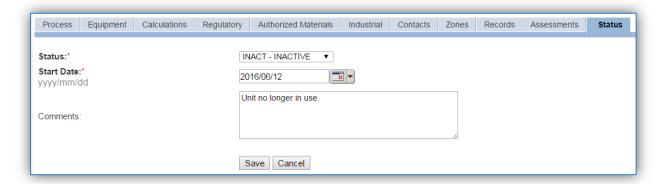

Select the appropriate status from the **Status** dropdown (i.e., ACTIVE, REMOVED or INACTIVE).

For the **Start Date** enter the date at which the status changed.

Enter **Comments** that provide insight into why the status changed. These can be very useful for equipment inventories, permit renewals and regulatory reporting. Most regulatory agencies require reporting on unit operation status; this includes any potential time spent offline, reasons for the outage.

Click the **Save** button.

The emissions for a process will only be calculated for the dates the process was in an ACTIVE status. If a source is removed in the middle of a year the emissions will only be calculated for the part of the year the source was active.

## 3.3.3.1.2 Information

There are basic data elements that are important to track and maintain for new and existing sources, such as location and source type. This data can be maintained in the Unique Process record on the *Information* sub tab.

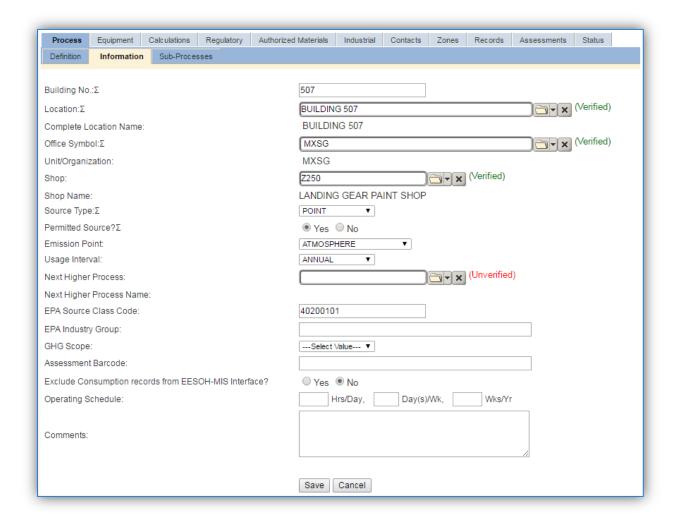

The **Building No**. field can be used to specify a general location or area of the emission source.

The **Location** field is very important to effectively manage the location and mission of the emission source. This information will be important for knowing where the source is, in case it needs to be inspected or if the source owner needs to be contact for pertinent information. For the instructions on how to create a location, reference Section 2.2 Location.

The **Shop** is important as it establishes the personnel that are utilizing the equipment on a regular basis and will be the best source of information regarding the unit.

Surface coating operations conducted in a paint booth should be designated as POINT in the **Source Type** field. Operations conducted outside a paint booth should be designated as AREA in the **Source Type** field.

The **Emission Point** should be ATMOSPHERE for operations conducted outside a paint booth. The **Emission Point** should be STACK for operations conducted in a paint booth.

The **Permitted Source** flag should also be populated to accurately reflect the current regulatory status of the emission source. This flag can be an invaluable tool in roll-up reporting.

The **Usage Interval** should be designated. This source is usually documented on a MONTHLY basis especially for operations conducted in a paint booth. It is important to populate this field correctly as it will affect how it is documented in the AEI Throughputs module.

# 3.3.3.1.2.1 Paint Booths with Manual Logs

For the Paint Booth processes that will use manual paint logs, it is important to identify the EESOH-MIS processes that are used to supply paints to the booth. Those processes should be linked as subprocesses to record the relationship between the processes; however an additional step is required to make sure the consumption is not double counted. In each sub-process associated to the paint booth process, navigate to the *Information* sub-tab. As shown in the screen below, the Exclude Consumption records from EESOH-MIS Interface? should be "YES." This will ensure in all future runs of the EESOH-MIS interface the usage data for these processes will not be imported.

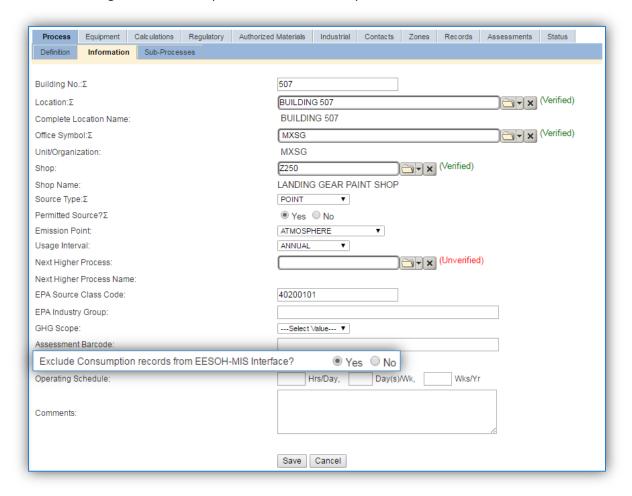

The final step is to delete the existing consumption records for these processes in the consumption log.

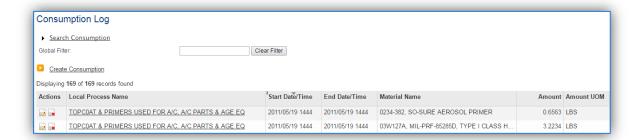

To delete a record, click the is icon next to the row. These extra steps are only required on the initial configuration of these processes.

## 3.3.3.1.3 Sub-Processes

For Next Higher Process and paint booth process configuration, navigate to the Sub-Processes sub tab.

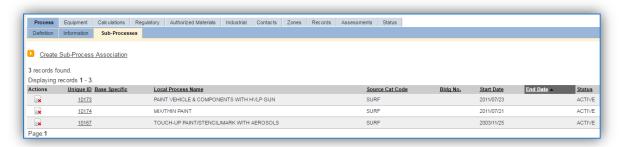

This sub tab is used to specify which processes should have their consumption rolled up to this next higher process. This list should only include EESOH-MIS processes that match the next higher process, specific guidance shown below.

| <b>Next Higher Process</b>   | Sub-Process Criteria                                                |
|------------------------------|---------------------------------------------------------------------|
| Basewide by application type | Painting operations not conducted in a paint booth.                 |
|                              | Surface coating materials authorized.                               |
|                              | Application type matches next higher process application type.      |
| Basewide all application     | Painting operations not conducted in a paint booth.                 |
| types                        | Surface coating materials authorized.                               |
| Paint Booth                  | • Painting operations conducted in the paint booth specified in the |
|                              | next higher process.                                                |

To add a process or processes, click the Create Sub-Process Association hyperlink.

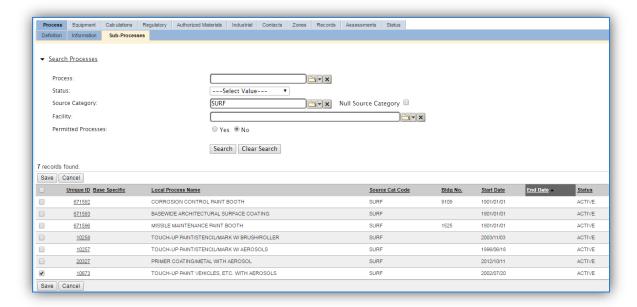

Use the Search Processes fields to refine the search to find only the surface coating processes. Select the checkbox next to the appropriate process(es), then click the **Save** button.

# 3.3.3.1.4 Equipment

The next tab is the *Equipment* tab. This is especially important for surface coating processes as the calculation in APIMS uses the control efficiency on the equipment associated to the process to accurately calculate emissions. To link the equipment to the process the equipment must already be entered in APIMS.

In the *Control* tab of the equipment record, the control efficiency for the device needs to be created for PM, PM<sub>10</sub>, PM<sub>2.5</sub> and particulate HAPs if the paint booth has a fabric filter or waterfall filter. Additionally if the booth also has a carbon filter the control efficiency will need to be created for VOC and organic HAPs. Refer to Section 2.4 Equipment for specifics on how to properly document equipment in APIMS.

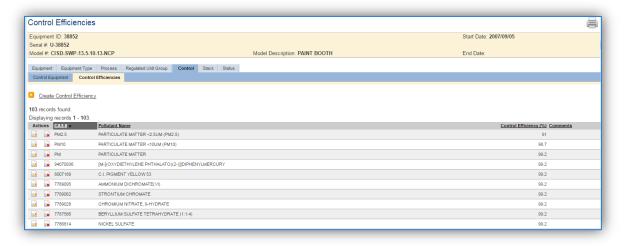

Navigate to the *Equipment* tab of the Unique Process record.

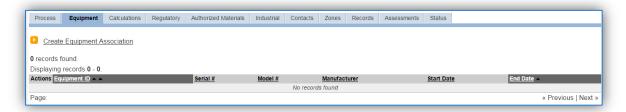

To link the equipment, click on the Create Equipment Association hyperlink.

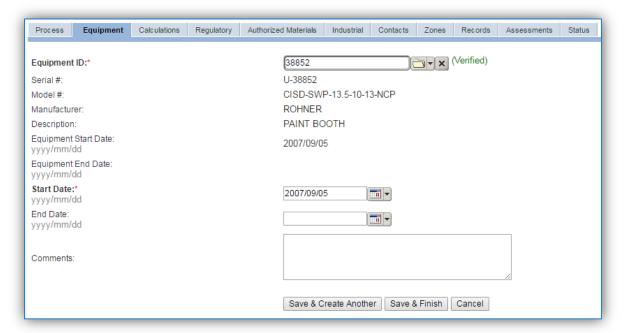

Search for the Equipment ID in the list of values, enter the start date and click the Save & Finish button.

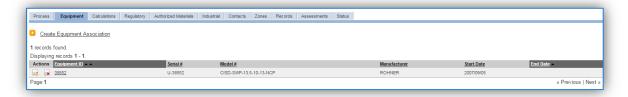

## 3.3.3.1.5 Calculations

The next tab is the Calculations tab.

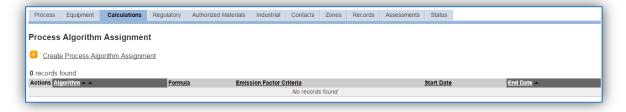

To associate an algorithm to the process, click on the <u>Create Process Algorithm Assignment</u> hyperlink.

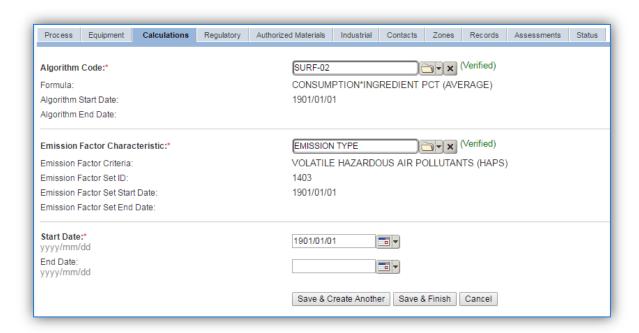

Select the **Algorithm Code** from the list of values that matches the correct scenario. Next select the **Emission Factor Characteristic** available. Enter the **Start Date** to match the start date of the process. Click the **Save & Create Another** button to associate another algorithm or click **Save & Finish** button to save and return to the Calculations tab. Use the flowchart below to find the correct Algorithm Code and Emission Factor set.

Surface coating emissions are calculated utilizing the material VOC, the material solids content and a mass balance based on volatile and particulate HAP ingredients. Therefore there are 4 algorithms that need to be associated to each surface coating process.

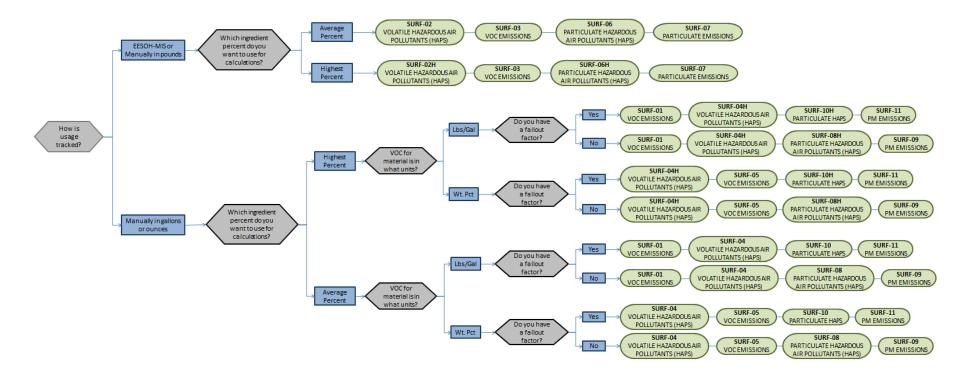

If your permit or regulatory agency requires a different type of calculation, contact the Air Force Air Quality Subject Matter Expert for approval of the alternative method.

The next step on this tab is to enter the Calculation Parameters required to complete the calculations. If the process is using any of the following algorithms the corresponding parameters are required for calculations:

| Algorithm Code | Parameter(s)                         |
|----------------|--------------------------------------|
| SURF-06        | TRANSFER EFFICIENCY                  |
| SURF-06H       | TRANSFER EFFICIENCY                  |
| SURF-07        | TRANSFER EFFICIENCY                  |
| SURF-08        | TRANSFER EFFICIENCY                  |
| SURF-08H       | TRANSFER EFFICIENCY                  |
| SURF-09        | TRANSFER EFFICIENCY                  |
| SURF-10        | TRANSFER EFFICIENCY & FALLOUT FACTOR |
| SURF-10H       | TRANSFER EFFICIENCY & FALLOUT FACTOR |
| SURF-11        | TRANSFER EFFICIENCY & FALLOUT FACTOR |

To add a calculation parameter to the process, click on the <u>Create Calculation Parameter Assignment</u> hyperlink.

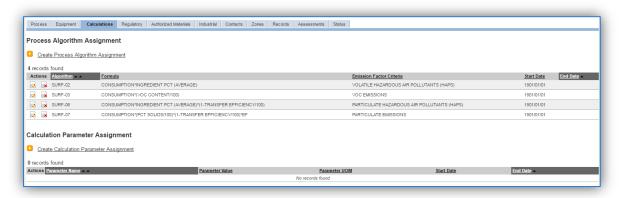

To add a calculation parameter to the process, click on the <u>Create Calculation Parameter Assignment</u> hyperlink.

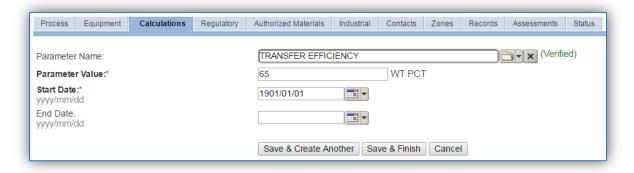

Select the Parameter Name, either TRANSFER EFFICIENCY or FALLOUT FACTOR from the list of values.

Enter the transfer efficiency percent in the **Parameter Value** field. The TRANSFER EFFICIENCY parameter value is dependent upon the application type. If the process is for multiple application types, use a transfer efficiency of 65%, which is based on a standard distribution of application types and transfer efficiencies. Specific transfer efficiencies are listed below:

| <b>Coating Application Method</b> | Typical Transfer Efficiency (%) |
|-----------------------------------|---------------------------------|
| Air Atomizing                     | 30                              |
| Airless                           | 40                              |
| Air-Assisted Airless              | 45                              |
| High Volume, Low Pressure (HVLP)  | 65                              |
| Electrostatic                     | 65                              |
| Dip Coating                       | 85                              |
| Flow Coating                      | 85                              |
| Electrodeposition                 | 95                              |
| Brush Coating                     | 99                              |

The FALLOUT FACTOR parameter value is usually specified by the regulatory agency.

Enter the **Start Date** for the parameter, this date should match the start date of the algorithm or use 1901/01/01 as a default.

Click the Save & Finish button.

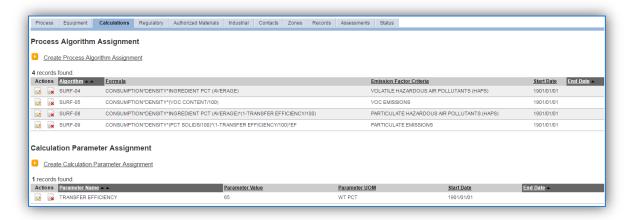

#### 3.3.3.1.6 Materials

The last step in setting up the Unique Process record is to setup the authorized materials on the *Authorized Materials* tab. This step is only required for processes that use manual logs to track usage in APIMS. All processes that use the consumption data from EESOH-MIS are configured at the sub-process level by the interface.

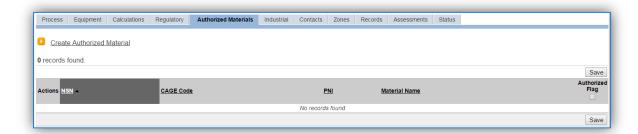

To authorize a material for the process, click on the <u>Create Authorized Material</u> hyperlink.

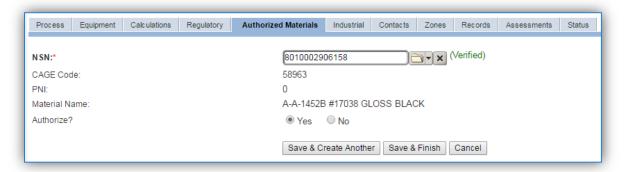

Select the material record from the list of values, using the **NSN** or Material Name. If the material is not available the material record will need to be created. Next select "Yes" to **Authorize** the material, then click the **Save & Finish** or **Save & Create Another** button. Repeat this step for all materials used by the process.

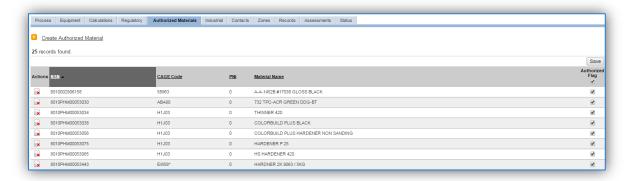

For material records used in surface coating, several data elements must be populated. To review the material record, navigate to Material Product module.

Use the search fields to filter the results to find the material record.

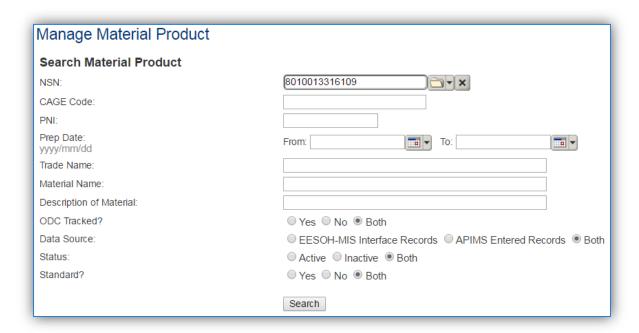

Once the search criteria, such as NSN has been entered, click the Search button.

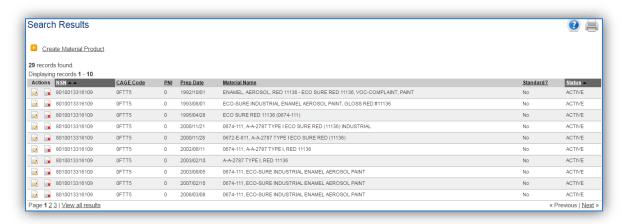

To view the material record details, click the edit icon next to the material record. Once in the material record navigate to the *Physical Characteristics* tab.

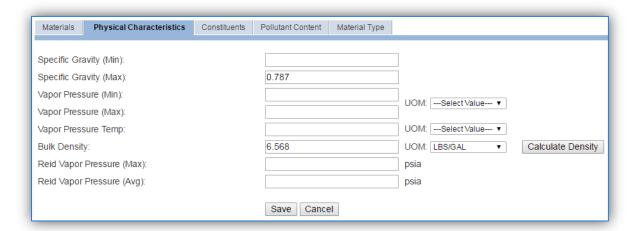

As shown above the **Bulk Density** must be populated in LBS/GAL if the usage is entered in volumetric units.

Next is the *Constituents* tab that will contain all the ingredient information used in the mass balance HAP calculations.

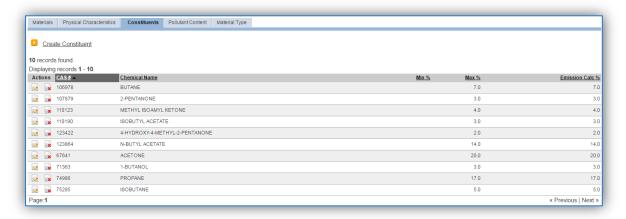

On this tab, make sure all the ingredients for the material are entered and have an **Emission Calc** %. The **Emission Calc** % field is utilized in the calculation of HAPs on the algorithms that use the average ingredient percent. If the highest ingredient percent algorithm is utilized the **Max** % field must be populated.

Next, navigate to the *Pollutant Content* tab.

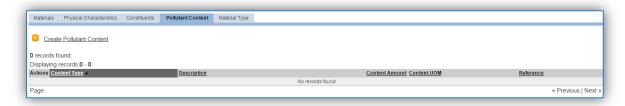

Click on the Create Pollutant hyperlink to add the Material Volatile Organic Compound Content or the Material Solids Content.

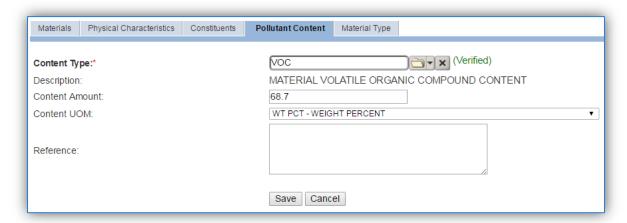

Enter VOC or PCT SOLID in the **Content Type** field and select the associated value.

Enter the VOC content of the material in LBS/GAL or WT PCT depending upon the algorithm utilized or enter the PCT SOLID in WT PCT in the **Content Amount** and **Content UOM** fields.

Click the Save button to return to the *Pollutant Content* tab.

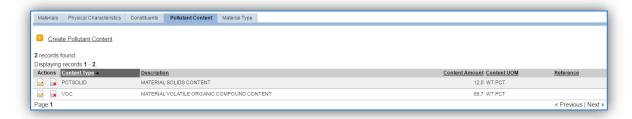

The VOC value is required for the algorithm that calculates the total VOC emissions from surface coating.

The PCT SOLID value is required for the algorithm that calculates the PM,  $PM_{10}$  and  $PM_{2.5}$  emissions from surface coating.

#### 3.3.3.2 New Sources

## 3.3.3.2.1 Data Collection Sheet

The form on the next page is a printable guide that can be taken out to the location of the source and used to gather all the necessary information from the shop personnel. It can then be used as a guide to help configure the data in APIMS when you return to your office.

## Surface Coating Data Collection Worksheet

|                             | GENERAL INFORMATION                                                                           |
|-----------------------------|-----------------------------------------------------------------------------------------------|
| Building Numb               | er Mission/Purpose                                                                            |
|                             | nction Management Organization                                                                |
|                             | atitude:Longitude:                                                                            |
|                             | Zone Easting Northing ☐ Feet ☐ Meters                                                         |
|                             | any of your permits?                                                                          |
|                             | ave an emission unit number or other designation?                                             |
|                             | EQUIPMENT INFORMATION                                                                         |
| What type of s              | urface coating is conducted?                                                                  |
|                             | Enclosed Paint Booth                                                                          |
|                             | Unenclosed, All application types                                                             |
|                             | Unenclosed, Brush and Roller                                                                  |
|                             | Unenclosed, Aerosol                                                                           |
|                             | Unenclosed, Other – Specify:                                                                  |
| _                           | onenciosca, other specify.                                                                    |
|                             | ol device or devices?   Yes   No  ontrol devices with their pollutant control efficiencies    |
| -                           |                                                                                               |
|                             | Serial Number                                                                                 |
| Control                     | Efficiencies                                                                                  |
| Control                     | Efficiencies                                                                                  |
| If possible colle           | ect a copy of the spec sheet that specifies the control efficiency and pollutants controlled. |
|                             | USAGE INFORMATION                                                                             |
| Does this shop<br>If yes,   | require manual paint logs for regulatory purposes? ☐ Yes ☐ No                                 |
| <ul> <li>Does th</li> </ul> | ne shop track individual kit part usage or total kit as used?   Kit Parts   Total Kit         |
|                             | the manual paint logs along with all product Safety Data Sheets.                              |
| If no, are the m            | aterials purchased through EESOH-MIS?                                                         |
| If Yes, specify t           | he shop and process designation in EESOH-MIS.                                                 |
| Shop Code                   | Process Code/Name                                                                             |

## 3.3.3.2.2 New Source Configuration

In order to properly document this emission source in APIMS, there will need to be at least one Unique Process record. If the EESOH-MIS processes are configured to have each application type segregated into separate processes, a next higher process for each application type needs to be configured. If the surface coating processes are not segregated by application type then a single next higher process will need to be configured. For the surface coating activities that occur in paint booths a process for each paint booth will need to be configured.

Navigate to the Unique Process module in APIMS and click the <u>Create New Process</u> hyperlink.

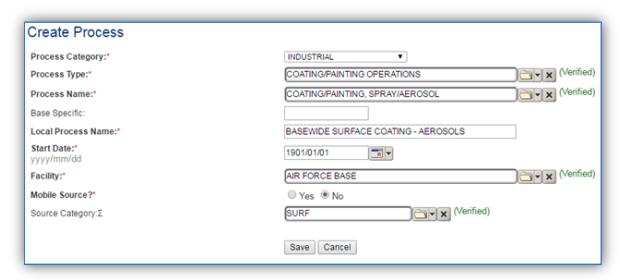

| Process    | Process Type     | Process Name                       | Process ID |
|------------|------------------|------------------------------------|------------|
| Category   |                  |                                    |            |
| INDUSTRIAL | COATING/PAINTING | COATING, POWDER                    | ICP1175    |
|            | OPERATIONS       |                                    |            |
| INDUSTRIAL | COATING/PAINTING | COATING/PAINTING OPERATIONS, NOC   | ICP1189    |
|            | OPERATIONS       |                                    |            |
| INDUSTRIAL | COATING/PAINTING | COATING/PAINTING, AIRBRUSHING      | ICP1190    |
|            | OPERATIONS       |                                    |            |
| INDUSTRIAL | COATING/PAINTING | COATING/PAINTING, AIRLESS SPRAYING | ICP1191    |
|            | OPERATIONS       |                                    |            |
| INDUSTRIAL | COATING/PAINTING | COATING/PAINTING, BRUSH/ROLLER     | ICP1192    |
|            | OPERATIONS       |                                    |            |
| INDUSTRIAL | COATING/PAINTING | COATING/PAINTING, DIP              | ICP1194    |
|            | OPERATIONS       |                                    |            |
| INDUSTRIAL | COATING/PAINTING | COATING/PAINTING, MULTIPLE         | ICP1196    |
|            | OPERATIONS       | OPERATIONS                         |            |
| INDUSTRIAL | COATING/PAINTING | COATING/PAINTING, SPRAY -          | ICP1198    |
|            | OPERATIONS       | ELECTROSTATIC AUTOMATIC            |            |
| INDUSTRIAL | COATING/PAINTING | COATING/PAINTING, SPRAY -          | ICP1199    |
|            | OPERATIONS       | ELECTROSTATIC MANUAL               |            |
| INDUSTRIAL | COATING/PAINTING | COATING/PAINTING, SPRAY – HVLP GUN | ICP1200    |

| Process<br>Category | Process Type                   | Process Name                                                                                  | Process ID |
|---------------------|--------------------------------|-----------------------------------------------------------------------------------------------|------------|
|                     | OPERATIONS                     |                                                                                               |            |
| INDUSTRIAL          | COATING/PAINTING OPERATIONS    | COATING/PAINTING, SPRAY – STANDARD<br>GUN                                                     | ICP1201    |
| INDUSTRIAL          | COATING/PAINTING OPERATIONS    | COATING/PAINTING, SPRAY/AEROSOL                                                               | ICP1202    |
| The following       | g codes should only be         | used by bases subject to the Aerospace NESH.                                                  | AP         |
| INDUSTRIAL          | COATING/PAINTING OPERATIONS    | COATING/PAINTING, AEROSPACE NESHAP – SPRAY                                                    | ICP2164    |
| INDUSTRIAL          | COATING/PAINTING OPERATIONS    | COATING/PAINTING, AEROSPACE NESHAP – NON-SPRAY                                                | ICP2165    |
| INDUSTRIAL          | COATING/PAINTING OPERATIONS    | COATING/PAINTING, FACILITIES/BUILDINGS - SPRAY                                                | ICP2166    |
| INDUSTRIAL          | COATING/PAINTING OPERATIONS    | COATING/PAINTING, FACILITIES/BUILDINGS – NON-SPRAY                                            | ICP2167    |
| INDUSTRIAL          | COATING/PAINTING OPERATIONS    | COATING/PAINTING, AEROSPACE NESHAP -<br>SPRAY                                                 | ICP2168    |
| INDUSTRIAL          | COATING/PAINTING OPERATIONS    | COATING/PAINTING, GROUND SUPPORT<br>EQUIPMENT – NON-SPRAY                                     | ICP2169    |
| INDUSTRIAL          | COATING/PAINTING OPERATIONS    | COATING/PAINTING, MOTOR VEHICLES –<br>SPRAY                                                   | ICP2170    |
| INDUSTRIAL          | COATING/PAINTING OPERATIONS    | COATING/PAINTING, MOTOR VEHICLES –<br>NON-SPRAY                                               | ICP2171    |
| INDUSTRIAL          | COATING/PAINTING OPERATIONS    | COATING/PAINTING, MISC METAL PARTS,<br>NON-AEROSPACE NESHAP - SPRAY                           | ICP2172    |
| INDUSTRIAL          | COATING/PAINTING OPERATIONS    | COATING/PAINTING, MISC METAL PARTS,<br>NON-AEROSAPCE NESHAP – NON-SPRAY                       | ICP2173    |
| INDUSTRIAL          | COATING/PAINTING OPERATIONS    | COATING/PAINTING, MISC NON-METAL<br>PARTS, NON-AEROSPACE NESHAP – SPRAY                       | ICP2174    |
| INDUSTRIAL          | COATING/PAINTING<br>OPERATIONS | COATING/PAINTING, MISC NON-METAL<br>PARTS, NON-AEROSPACE NESHAP – NON-<br>SPRAY               | ICP2175    |
| INDUSTRIAL          | COATING/PAINTING<br>OPERATIONS | COATING/PAINTING, AEROSPACE NESHAP<br>EXEMPT (AVIONICS, INCOMPLETE<br>ASSEMBLIES) - SPRAY     | ICP2176    |
| INDUSTRIAL          | COATING/PAINTING<br>OPERATIONS | COATING/PAINTING, AEROSPACE NESHAP<br>EXEMPT (AVIONICS, INCOMPLETE<br>ASSEMBLIES) – NON-SPRAY | ICP2177    |

Use the table above to determine the appropriate **Process Category**, **Process Type** and **Process Name**. The codes that are specified for installations subject to the Aerospace NESHAP allow for the separation of regulated and non-regulated painting operations based on the object being painted.

The **Base Specific** field can be used to enter a standard convention identifier that will best help identify the source. If the source is permitted, enter the emission unit ID as designated in the permit.

The **Local Process Name** should be in a standard naming convention for all sources that helps to quickly identify what the process is, where it is and any other unique attribute. Examples of process names for each type of surface coating process can be found below.

Next higher process by application type:

- BASEWIDE SURFACE COATING AEROSOLS
- BASEWIDE SURFACE COATING BRUSH/ROLLER

General next higher process:

• BASEWIDE SURFACE COATING - ALL APPLICATIONS

Paint booth process:

- BLDG 159 VEHICLE MAINT PAINT BOOTH
- BLDG 7 508<sup>TH</sup> MXS AGE PAINT BOOTH

The **Start Date** should be the date the unit became operational, if this date is not known, enter 1901/01/01 as a default start date.

The **Facility Name** should be the facility that is responsible for the source or sources.

The **Mobile Source?** flag should be "NO" as this is considered a stationary source.

All surface coating activities are stationary sources that are assigned to the SURF Source Category.

For the population of all other tabs, refer to the Existing Sources sections.

#### 3.3.4 Year-to-Year Maintenance

#### 3.3.4.1 *Usage*

The consumption for surface coating sources usually needs to be tracked monthly unless a different reporting period is required by a regulatory agency. To correctly document the usage for this emission source the consumption should be entered in the Consumption module for the paint booths using manual paint logs.

Navigate to the Consumption module and click the <u>Create Consumption</u> hyperlink.

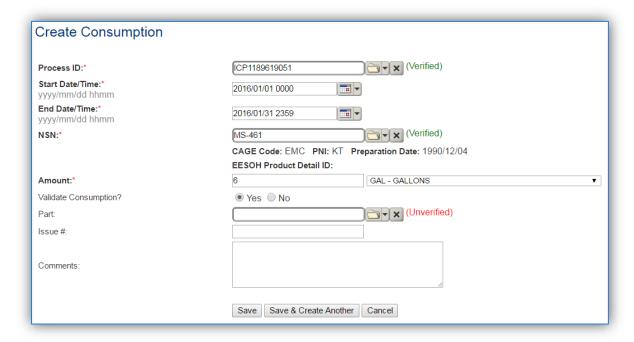

The consumption record should span the entire reporting period as shown above. The **Amount** should be recorded in gallons or pounds depending upon the algorithm selected. Make sure to select "Yes" to **Validate Consumption**. If the consumption is not validated it will not be included in the emissions calculation. Click the **Save** button or **Save & Create Another** button to add additional consumption records. Repeat these steps for all the different materials used during the reporting period.

If the unit did not operate during the year but was still an active source, enter a consumption record with zero usage and a comment as to why it did not operate. This type of documentation ensures that all equipment is accounted for from year to year and can be used to account for differences in AEI reporting from year to year.

For the Next Higher Process configuration, the consumption is already imported from the EESOH-MIS interface, however it is not validated. The consumption must be validated in the Consumption log.

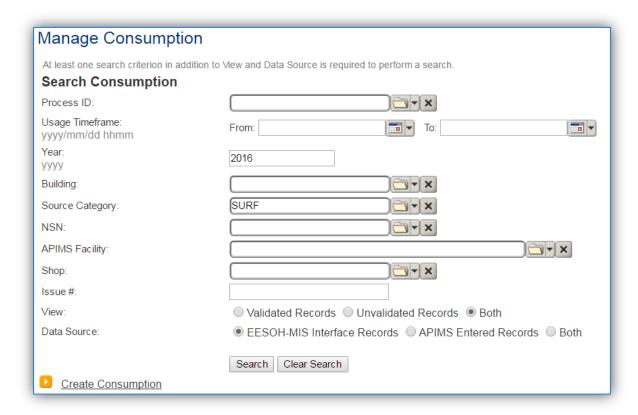

Use the search criteria to narrow the search results. It is suggested to use the Source Category, Data Source and Year or Usage Timeframe to filter the results.

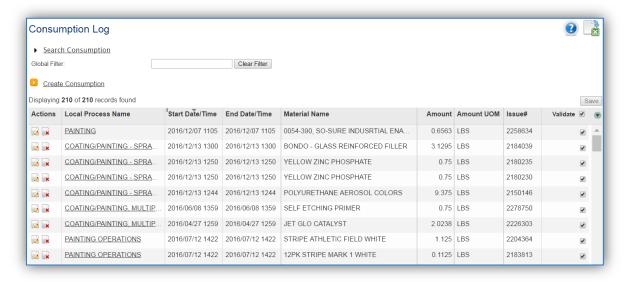

Check the checkbox next to each material then click **Save** to validate the consumption. Only consumption that is validated will be included in emissions calculations. The simplest use case for validating rows is to start by checking the top box in the grid to validate all rows present. After all boxes are checked, click **Save**.

## 3.3.4.2 Emissions Calculations

To correctly calculate emissions this emission source should be included in a **Stationary Source Calculation** that calculates controlled emissions. Reference Section 2.7 Emissions Calculations for additional instructions and details.

## 3.4 Solvent Operations (DEGR, CLN, GSOL, FCLN, HCLN, SGUN)

### 3.4.1 Source Types

Solvent operations include several specific source types: Degreasing (DEGR), Cleaning (CLN), General Solvent Use (GSOL), Flush Cleaning (FCLN), Hand Wipe Cleaning (HCLN), and Spray Gun Cleaning (SGUN). Most installations do not have the regulatory reporting requirements that would require their chemical and solvent use to be broken down to this level of granularity; however installations that are subject to the Aerospace NESHAP regulations may find this useful. The following paragraphs will describe in detail the types of sources that fall into the above mentioned source categories.

## 3.4.1.1 Degreasing (DEGR)

Degreasing solvent operations are commonly used by Air Force maintenance organizations to remove grease, oils, lubricants, soils, waxes, carbon deposits, fluxes, tars, and other contaminants from a variety of parts and equipment, that include aircraft, automobiles and Aerospace Ground Equipment (AGE). At Air Force installations these solvent operations are usually conducted in batch cold or batch vapor cleaning machines. Cold cleaning machines use liquid, non-boiling solvent, while vapor cleaning machines boil liquid solvent to generate solvent vapor to clean parts.

In cold cleaners the parts are usually cleaned manually and then placed in the tank to soak until adequately clean. The solvent is allowed to drain from the parts before removing. The cover of the machine is intended to be securely closed whenever the parts are not being handled to minimize emissions from evaporation.

In vapor cleaners the solvent is heated to a temperature that is at or above the solvent's boiling point. As the solvent boils, the denser solvent vapors rise and displace the air within the tank. Coolant is circulated in condensing coils at the top of the tank, creating a controlled vapor zone. Parts are lowered into the vapor zone, and are cleaned when the solvent vapors condense onto the surface of the parts. Cleaning is often enhanced by either spraying the parts with the hot solvent or by immersing the parts in the solvent. Most are equipped with a lip-mounted ventilation system that carries solvent vapors away from the operating personnel. The vapors may then be passed through a control device prior to being vented into the atmosphere. The next figure illustrates these two cleaning methods.

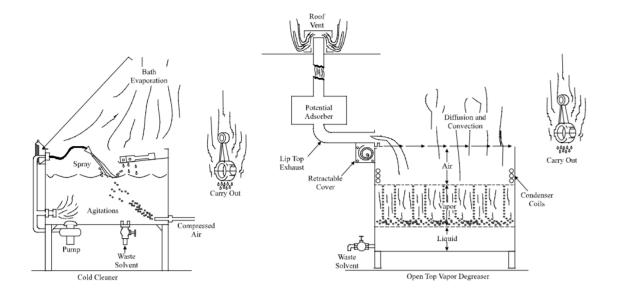

## *3.4.1.2 Cleaning (CLN)*

Most Air Force Bases offer some sort of dry cleaning service that is in some instances performed on-base. Dry cleaning involves the cleaning of fabrics with a variety of solvents. Depending upon the type of solvent used, the emissions may be VOCs and/or organic HAPs. The most common of theses solvents is perchloroethylene. Emissions result from the evaporation of the solvent which occurs during the operation of the machine. These emissions may or may not be vented. Control devices may also be applied, such as, refrigerated condensers and carbon adsorbers. After separating out the water, the solvent is captured by a refrigerated condenser and placed back into the solvent supply tank. Carbon absorbers are used to capture the solvent, after which the solvent can be desorbed using steam. The water and solvent are then separated and the solvent is returned to the solvent tank.

#### 3.4.1.3 General Solvent Use (GSOL)

This is used for solvents that do not fall into the other solvent categories. Separating activities that use solvents from general chemical use is important for installations that fall under the Aerospace NESHAP that regulates the types of solvents that may be used and the specific work practices that must be employed when handling these solvents. Emissions of VOCs and organic HAPs result from the evaporation of solvent during use.

#### 3.4.1.4 Flush Cleaning (FCLN)

Flush Cleaning operations are regulated by the Aerospace NESHAP and separating these materials from other source categories is essential to ensuring compliance with the Aerospace NESHAP. Flush cleaning is defined as the removal of contaminants such as dirt, grease, oil, and coatings from an aerospace vehicle or component or coating equipment by passing solvent over, into or through the item being cleaned. The solvent may simply be poured into the item being cleaned and then drained, or be assisted by air or hydraulic pressure, or by pumping. Emissions of VOCs and organic HAPs result from the evaporation of solvent during use.

## 3.4.1.5 Hand Wipe Cleaning (HCLN)

Hand Wipe Cleaning operations are regulated by the Aerospace NESHAP. Separating these materials from other source categories is essential to ensuring compliance with the Aerospace NESHAP. Hand wipe cleaning is defined as the removal of contaminants such as dirt, grease, oil, and coatings from an aerospace vehicle or component by physically rubbing it with a material such as a rag, paper, or cotton swab that has been moistened with a cleaning solvent. Emissions of VOCs and organic HAPs result from the evaporation of solvent during use.

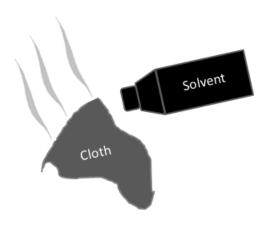

## 3.4.1.6 Spray Gun Cleaning (SGUN)

Spray Gun Cleaning operations are regulated by the Aerospace NESHAP. Separating these materials from other source categories is essential to ensuring compliance with the Aerospace NESHAP. Spray gun cleaning is conducted in an enclosed system that is closed at all times except when inserting or removing the spray gun. The solvent is then forced through the spray gun to remove the paint or coating material in the spray gun. Emissions of VOCs and organic HAPs result from the evaporation of solvent during use.

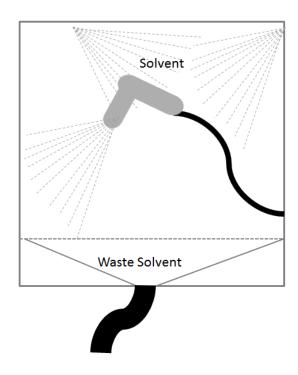

#### 3.4.2 Potential Data Sources

#### 3.4.2.1 Degreasing (DEGR)

Degreasing solvents are considered hazardous materials and are typically procured in one of two ways. The first is to have an independent contractor that services the various degreasers on base. The contractor usually comes once a quarter and collects the waste solvent and refills the degreaser tank with new solvent to the level required. Some provide a report that documents the amount of solvent added to each degreaser while others provide a total amount of solvent for the entire base. The other way solvent is procured is through the Hazardous Materials Management System (EESOH-MIS). It is important to work with the Hazardous Materials Management personnel to configure the processes and material authorizations to separate the degreasers and degreasing solvents from other material and activities. The data required for degreasing processes is the net loss of solvent. This is the amount of new solvent added minus the amount of waste solvent collected. The specific solvent used and the Safety Data Sheet (SDS) for the solvent that should include the following information:

- Product Name
- Density
- Ingredient Name and % by weight
- VOC content

For all usage information that is imported from EESOH-MIS there should also be material records that contain most if not all the required information. For manually entered usage, the Safety Data Sheets will need to be obtained. Most shops maintain Hazard Communication folders that contain all the Safety Data Sheets for materials used. If the Safety Data Sheets are not available in the shop, most are available on manufacturer websites or bioenvironmental engineering office.

The most common shops that have degreasing operations fall under the following office symbols:

- Aerospace Ground Equipment (MXMG)
- Aircraft Structural Maintenance (MXS)
- Vehicle Maintenance & Allied Trades (LGRV)
- Auto Hobby Shop
- Wheel and Tire Shop (MXS)
- Security Forces Armory (SFS)
- HVAC
- Golf Course Maintenance
- Power Pro
- CE Horizontal

## *3.4.2.2 Cleaning (CLN)*

Dry cleaning solvents are considered hazardous materials and are typically procured through the Hazardous Materials Management System (EESOH-MIS). It is important to work with the Hazardous Materials Management personnel to configure the processes and material authorizations to separate the dry cleaning solvents from other material and activities. The data required for dry cleaning processes

is the net loss of solvent. This is the amount of new solvent added minus the amount of waste solvent collected. The specific solvent used and the SDS for the solvent should include the following information:

- Product Name
- Density
- Ingredient Name and % by weight
- VOC content

Since the usage information that is most likely imported from EESOH-MIS there should also be material records that contain most if not all the required information.

The most common shops that have degreasing operations fall under the following office symbols:

Dry Cleaning Service

## 3.4.2.3 General Solvent Use (GSOL)

Solvents are considered hazardous materials and are typically procured through the Hazardous Materials Management System (EESOH-MIS). It is important to work with the Hazardous Materials Management personnel to configure the processes and material authorizations to separate the solvents from other materials and activities. The data required for solvent use processes is the net loss of solvent. This is the amount of new solvent added minus the amount of waste solvent collected if any. Additionally, the specific solvent used and the SDS for the solvent should include the following information:

- Product Name
- Density
- Ingredient Name and % by weight
- VOC content

Since the usage information that is most likely imported from EESOH-MIS there should also be material records that contain most if not all the required information.

The most common shops that have general solvent operations fall under the following office symbols:

- Aerospace Ground Equipment (MXMG)
- Aircraft Structural Maintenance (MXS)
- Vehicle Maintenance & Allied Trades (LGRV)
- Auto Hobby Shop
- Wheel and Tire Shop (MXS)
- CE Horizontal
- CE Vertical

#### 3.4.2.4 Flush Cleaning (FCLN)

Flush cleaning solvents are considered hazardous materials and are typically procured through the Hazardous Materials Management System (EESOH-MIS). It is important to work with the Hazardous

Materials Management personnel to configure the processes and material authorizations to separate the solvents used in flush cleaning activities from other materials and activities. The data required for solvent use processes is the net loss of solvent. This is the amount of new solvent added minus the amount of waste solvent collected, if any. Additionally, the specific solvent used and the SDS for the solvent should include the following information:

- Product Name
- Density
- Ingredient Name and % by weight
- VOC content

Since the usage information that is most likely imported from EESOH-MIS there should also be material records that contain most if not all the required information.

The most common shops that have flush cleaning operations fall under the following office symbols:

- Aerospace Ground Equipment (MXMG)
- Aircraft Structural Maintenance (MXS)
- Vehicle Maintenance & Allied Trades (LGRV)
- Corrosion Control
- Wheel and Tire Shop (MXS)

## 3.4.2.5 Hand Wipe Cleaning (HCLN)

Hand wipe cleaning solvents are considered hazardous materials and are typically procured through the Hazardous Materials Management System (EESOH-MIS). It is important to work with the Hazardous Materials Management personnel to configure the processes and material authorizations to separate the solvents used in hand wipe cleaning operations from other materials and activities. The data required for solvent use processes is the net loss of solvent. This is the amount of new solvent added minus the amount of waste solvent collected if any. Additionally, the specific solvent used and the SDS for the solvent should include the following information:

- Product Name
- Density
- Ingredient Name and % by weight
- VOC content

Since the usage information that is most likely imported from EESOH-MIS there should also be material records that contain most if not all the required information.

The most common shops that have hand wipe cleaning operations fall under the following office symbols:

- Aerospace Ground Equipment (MXMG)
- Aircraft Structural Maintenance (MXS)

- Vehicle Maintenance & Allied Trades (LGRV)
- Corrosion Control
- Wheel and Tire Shop (MXS)

## 3.4.2.6 Spray Gun Cleaning (SGUN)

Spray gun cleaning solvents are considered hazardous materials and are typically procured through the Hazardous Materials Management System (EESOH-MIS). It is important to work with the Hazardous Materials Management personnel to configure the processes and material authorizations to separate the solvents used in spray gun cleaning operations from other materials and activities. The data required for solvent use processes is the net loss of solvent. This is the amount of new solvent added minus the amount of waste solvent collected if any. Additionally, the specific solvent used and the SDS for the solvent should include the following information:

- Product Name
- Density
- Ingredient Name and % by weight
- VOC content

Since the usage information that is most likely imported from EESOH-MIS there should also be material records that contain most if not all the required information.

The most common shops that have spray gun cleaning operations fall under the following office symbols:

- Aircraft Structural Maintenance (MXS)
- CE Vertical Structures
- CE Horizontal
- Corrosion Control (MXS)
- Vehicle Maintenance (LGRV)
- Repair and Reclamation
- Aerospace Ground Equipment (MXMG)

#### 3.4.3 Standard Source Identification/Characterization

#### 3.4.3.1 Existing Sources

It is important to review the existing sources in each source category on an annual basis at a minimum. Most regulatory agencies require an up to date source and equipment inventory.

Navigate to the Unique Process module of APIMS. In the **Source Category** search field, type "DEGR" or "CLN" or "GSOL" or "FCLN" or "SGUN" then select the row for the source category from the dropdown results. Click the Search button.

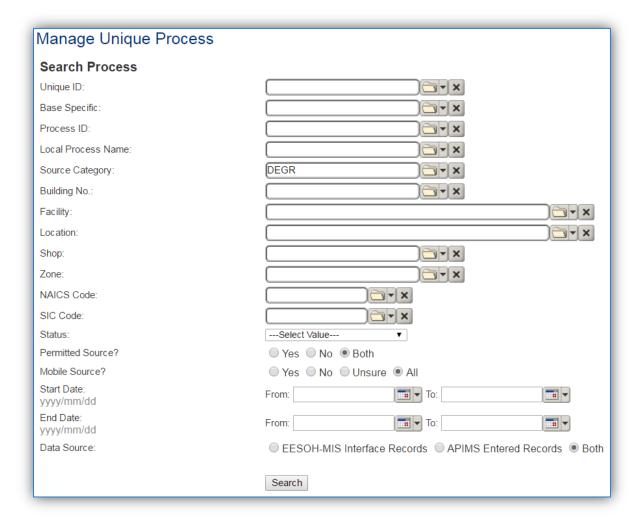

The search results grid will now display all the solvent use processes currently in APIMS.

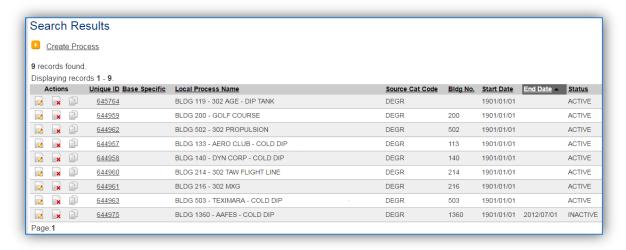

#### 3.4.3.1.1 Status

If the status of a process needs to be changed, click the edit icon next to the process. If this is a process that was entered into APIMS via the EESOH-MIS interface, the process status must be altered in EESOH-MIS.

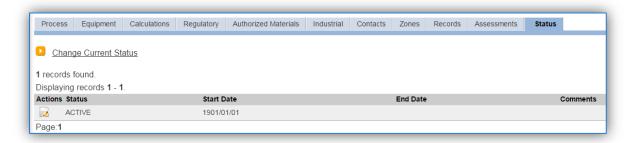

Navigate to the *Status* tab. Click the <u>Change Current Status</u> hyperlink.

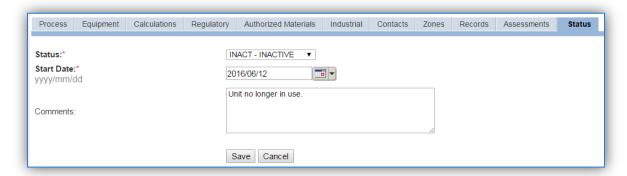

Select the appropriate status from the **Status** dropdown (i.e., ACTIVE, REMOVED or INACTIVE).

For the **Start Date** enter the date at which the status changed.

Enter **Comments** that provide insight into why the status changed. These can be very useful for equipment inventories, permit renewals and regulatory reporting. Most regulatory agencies require reporting on unit operation status; this includes any potential time spent offline and reasons for the outage.

Click the Save button.

The emissions for a process will only be calculated for the dates the process was in an ACTIVE status. If a source is removed in the middle of a year, the emissions will only be calculated for the part of the year the source was active.

## 3.4.3.1.2 Information

There are basic data elements that are important to track and maintain for new and existing sources, such as location and source type. This data can be maintained in the Unique Process record on the *Information* sub tab.

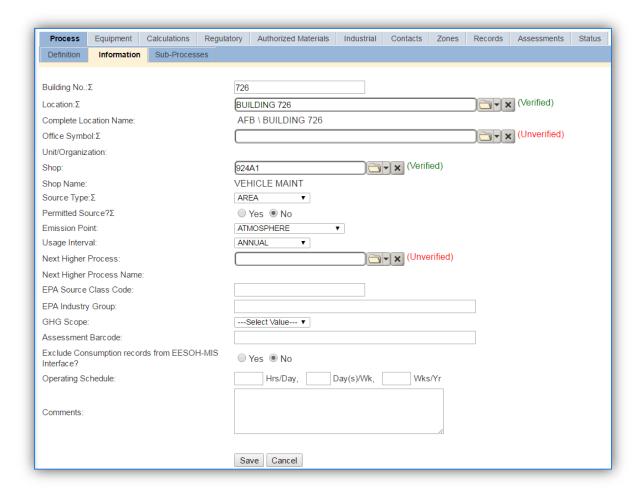

The **Building No**. field can be used to specify a general location or area of the emission source. For instance if this is for multiple degreasers spread across the installation, specify BASEWIDE.

The **Location** field is very important to effectively manage the location and mission of the emission source. This information will be important for knowing where the source is, in case it needs to be inspected or if the source owner needs to be contact for pertinent information. For the instructions on how to create a location reference Section 2.2 Location.

The **Shop** is important as it establishes the personnel that are utilizing the equipment on a regular basis and will be the best source of information regarding the unit.

Solvent operations are categorized as an AREA sources in the **Source Type**.

The Emission Point would be ATMOSPHERE.

The **Permitted Source** flag should also be populated to accurately reflect the current regulatory status of the emission source. This flag can be an invaluable tool in roll-up reporting.

The **Usage Interval** should be designated. This source is usually documented on an ANNUAL basis but may be required to be on a different schedule if it is a permitted source. It is important to populate this field correctly as it will affect how it is documented in the AEI Throughputs module.

#### 3.4.3.1.3 Sub-Processes

This source does not utilize this functionality.

#### 3.4.3.1.4 Equipment

The next tab is the *Equipment* tab.

This is only used if the actual degreasers are also tracked for permit or inventory purposes. Also if the degreaser has a specific control device, this tab should be configured.

The equipment records should have the following attributes populated. The Specifications subtab of the Equipment record should have the total volume entered in the Capacity field.

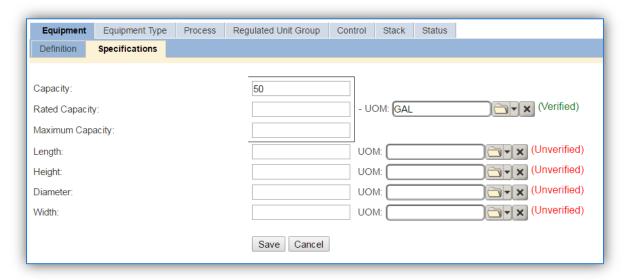

Knowing the size of a particular unit can be very helpful in determining if the usage reported is correct and what impact this equipment will have on overall emissions.

In the *Control* tab of the equipment record, the control efficiency for the device needs to be created for VOC and volatile HAPs if the degreaser has a carbon capture.

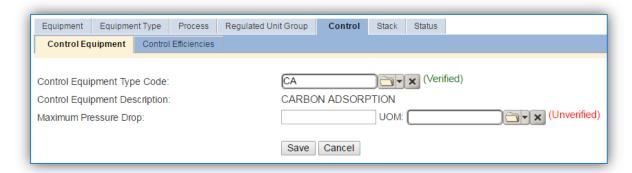

The *Control Equipment* subtab specifies the type of control equipment. Select the type from the list of values. Click the **Save** button.

Next, navigate to the Control Efficiencies subtab.

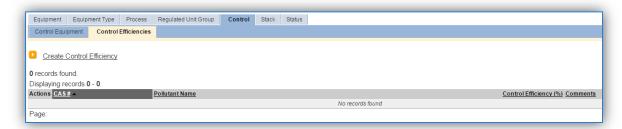

To create a control efficiency for a particular pollutant, click the **Create Control Efficiency** hyperlink.

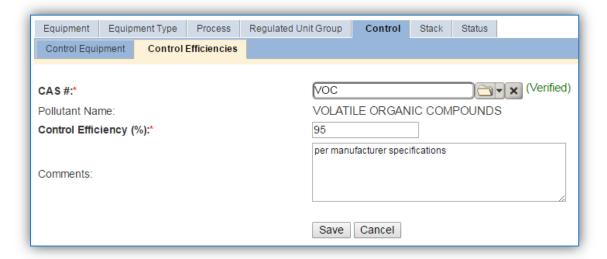

Enter the pollutant CAS # in the **CAS** # field or select the pollutant from the LOV. Next enter the control efficiency for the pollutant in percent in the **Control Efficiency** field. Click the **Save** button to finalized the control efficiency. Repeat this step as needed until all the chemicals controlled by this device are accounted for.

Navigate to the *Equipment* tab of the Unique Process record.

To link the equipment to the process the equipment must already be entered in APIMS.

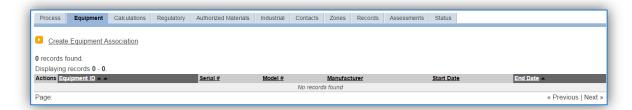

To link the equipment, click on the <u>Create Equipment Association</u> hyperlink.

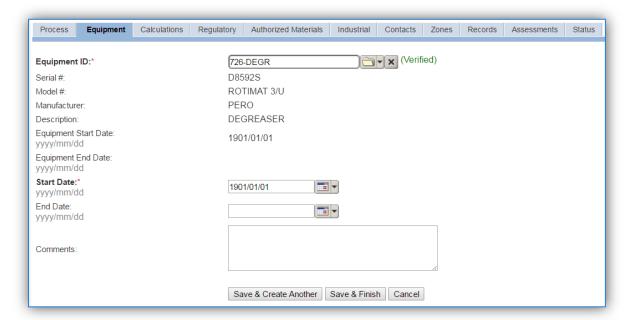

Search for the Equipment ID in the list of values, enter the Start Date and click the Save & Finish button.

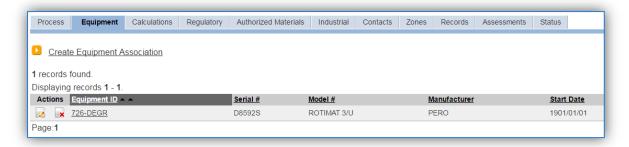

The screen above shows a completed equipment association.

#### 3.4.3.1.5 Calculations

The next tab is the Calculations tab.

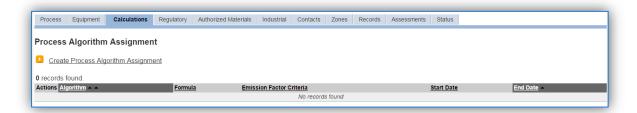

To associate an algorithm to the process, click on the <u>Create Process Algorithm Assignment</u> hyperlink.

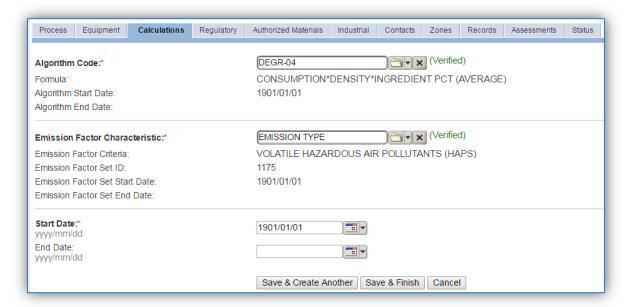

For solvent operations there is only one standard calculation methodology recommended by the Air Force. Emissions are calculated utilizing the material VOC and a mass balance approach based on ingredients. If your permit requires a different type of calculation, contact the Air Force Air Quality Subject Matter Expert for approval of the alternative method.

Select the **Algorithm Code** from the list of values. Next select the **Emission Factor Characteristic** that most closely matches the activity. Enter the **Start Date** to match the start date of the process.

For the solvent mass balance approach, there are **two algorithms** that need to be associated to each solvent use process. The algorithms depend upon using manually tracked consumption or EESOH-MIS consumption. Additionally there is a choice of using the average ingredient percent or the most conservative method of using the maximum ingredient percent. The average ingredient percent is the recommended method.

If your permit or regulatory agency requires a different type of calculation, contact the Air Force Air Quality Subject Matter Expert for approval of the alternative method.

Use the flowcharts below to find the correct Algorithm Code and Emission Factor Characteristic.

## *3.4.3.1.5.1 Degreasing (DEGR)*

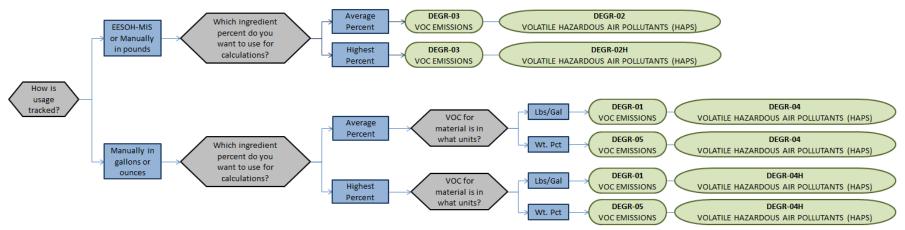

## *3.4.3.1.5.2 Cleaning (CLN)*

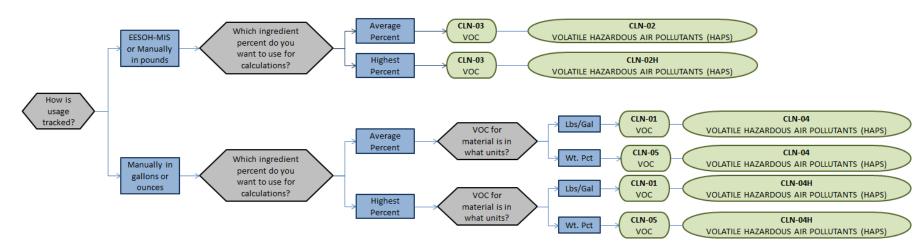

## 3.4.3.1.5.3 General Solvent Use (GSOL)

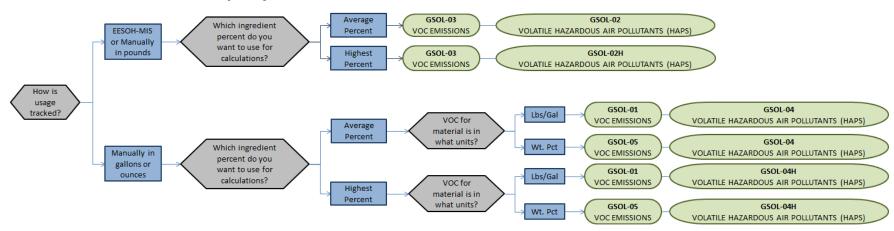

## *3.4.3.1.5.4 Flush Cleaning (FCLN)*

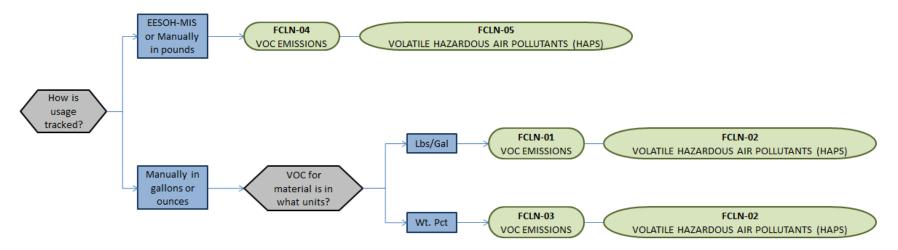

## 3.4.3.1.5.5 Hand Wipe Cleaning (HCLN)

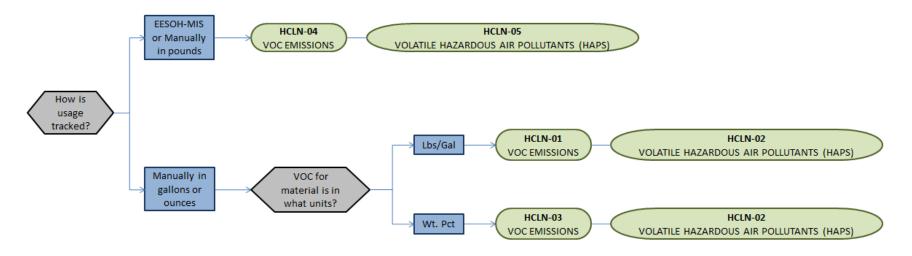

## 3.4.3.1.5.6 Spray Gun Cleaning (SGUN)

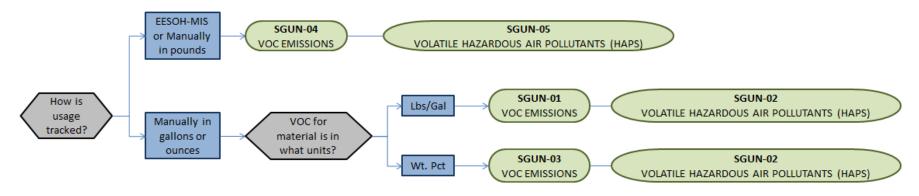

#### 3.4.3.1.6 Materials

The last step in setting up the Unique Process record is to include the authorized materials on the *Authorized Materials* tab. This step is only required for processes that use manual logs to track usage in APIMS. All processes that use the consumption data from EESOH-MIS are configured by the interface.

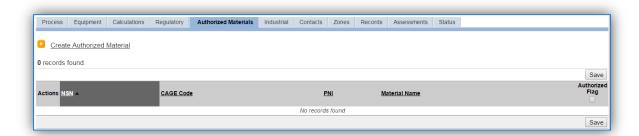

To authorize a material for the process, click on the <u>Create Authorized Material</u> hyperlink.

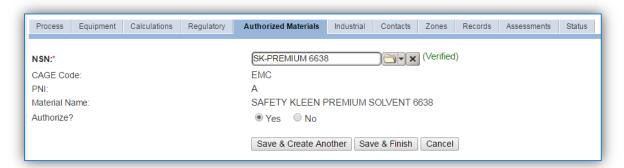

Select the material record from the list of values, using the **NSN** or Material Name. If the material is not available the material record will need to be created. Next select "Yes" to **Authorize** the material, then **Save & Finish** or **Save & Create Another** to repeat this step for all materials used by the process.

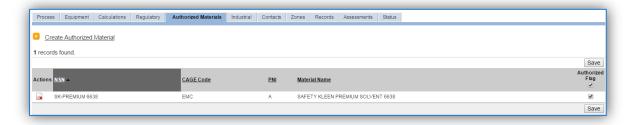

#### 3.4.3.2 New Sources

#### 3.4.3.2.1 Data Collection Sheet

The form on the next page is a printable guide that can be taken out to the location of the source and used to gather all the necessary information from the shop personnel. It can then be used as a guide to help configure the data in APIMS when you return to your office.

## Solvent Data Collection Worksheet

| GENERAL INFORMATION                      |                                                                     |  |
|------------------------------------------|---------------------------------------------------------------------|--|
| Building Number                          | Mission/Purpose                                                     |  |
|                                          | Management Organization                                             |  |
|                                          | Longitude:                                                          |  |
| UTM Zone                                 | Easting Northing ☐ Feet ☐ Meters                                    |  |
| Is this source in any of your permits?   |                                                                     |  |
| If yes, does it have an emission unit no | mber or other designation?                                          |  |
| What type of solvent usage is conduct    | ed?                                                                 |  |
| ☐ Degreaser                              | ☐ Flush Cleaning                                                    |  |
| ☐ Dry Cleaning                           | ☐ Hand Wipe Cleaning                                                |  |
| ☐ General Solvent Use                    | ☐ Spray Gun Cleaning                                                |  |
|                                          | QUIPMENT INFORMATION                                                |  |
| Manufacturer  Model Number               | Serial Number                                                       |  |
|                                          | USAGE INFORMATION                                                   |  |
| Are the solvents purchased through E     | SOH-MIS? ☐ Yes ☐ No                                                 |  |
| Specify the shop and process             | esignation in EESOH-MIS.                                            |  |
|                                          | Process Code/Name                                                   |  |
| f Yes ≺ Is there a waste stream in EES   | OH-MIS that tracks the waste solvent collected?                     |  |
| If Yes, specify the Waste Site a         |                                                                     |  |
|                                          | Waste Stream                                                        |  |
|                                          |                                                                     |  |
| -                                        | ecords from the service contractor?   Yes  No                       |  |
| ' '                                      | ts along with all product Safety Data Sheets for the solvents used. |  |
| If No                                    |                                                                     |  |
|                                          | Solvent Added — Waste Solvent Collected                             |  |
| Solvent Usage =                          | Gallons                                                             |  |
|                                          | actor to get accurate records.                                      |  |

## 3.4.3.2.2 New Source Configuration

## *3.4.3.2.2.1 Degreasing (DEGR)*

There are a few ways to properly document these emission sources in APIMS depending upon how the usage is tracked for each type of source. If the EESOH-MIS processes are configured properly to provide segregation of the various solvent operations then they can be configured to calculate emissions. If the solvent is not procured through EESOH-MIS but is obtained from a contactor then at least one Unique Process record will need to be configured.

# 3.4.3.2.2.1.1 Manually Tracked Solvent Degreaser Navigate to the New Source Wizard module in APIMS.

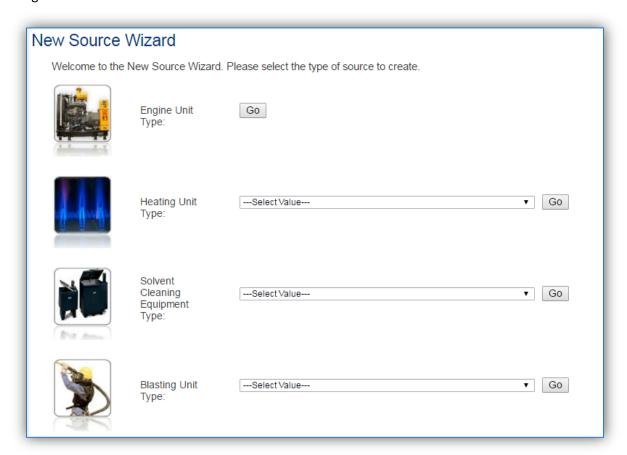

Select the type of solvent cleaning equipment from the dropdown list (COLD DIP TANK, SOLVENT DEGREASER, SPRAY GUN CLEANER, REMOTE RESERVIOR and PARTS WASHER). Then click the **Go** button.

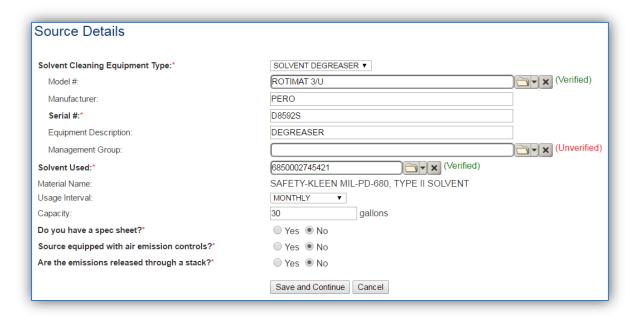

The **Model** # can be selected from the list of values (LOV) or created within the LOV popup window. Click the folder icon to open the Model Search popup.

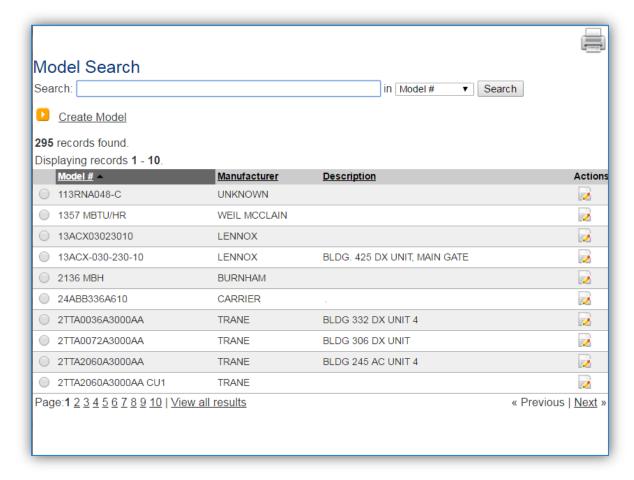

This screen manages all operations to select, edit or create a model. The search can be used to locate a specific model record. To select the model record, click the corresponding radio button. This will cause the popup window to close and will populate the **Model #** field with the selected record.

To create a new model record, click the <u>Create Model</u> hyperlink. This will open the Create Model popup.

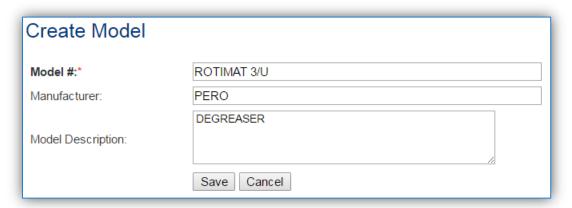

Enter the actual **Model #** if known, if the model number is unknown, a standard convention to easily identify the equipment can be used, (i.e. DEGR, DIP TANK etc.). Click the **Save** button to close the window.

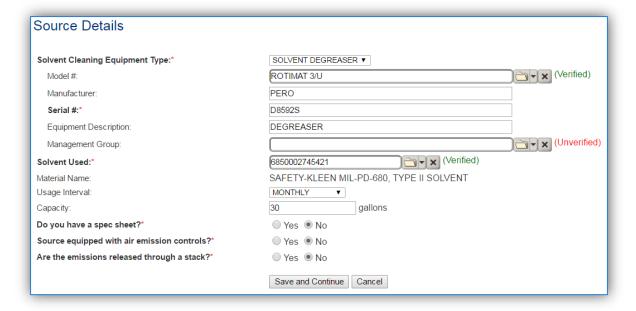

The **Serial #** field can be used to enter the serial number for the equipment. If the serial number of the equipment is not known, a standard convention can be used to easily identify the equipment.

The **Equipment Description** is intended to be used to easily identify the equipment, such as degreaser or cold dip tank.

The **Solvent Used** field should be used to identify the solvent used by NSN and/or material name.

The **Usage Interval** should be designated. This source is usually documented on an Annual basis but may be different if it is a permitted source. It is important to populate this field correctly as it will affect how it is documented in the AEI Throughputs module.

The **Capacity** field should be the total amount of solvent that is contained in the degreaser, including the remote reservoir if applicable.

Select the appropriate radio button to indicate if there is a specification sheet for the equipment. If the Yes radio button is selected a document upload field will appear.

Select the radio button to indicate if the degreaser has air emissions controls. Most degreasers do not have emission controls.

Select the radio button to indicate if the degreaser emissions are released through a stack. The most common degreasers do not have a stack.

Click the Save and Continue button.

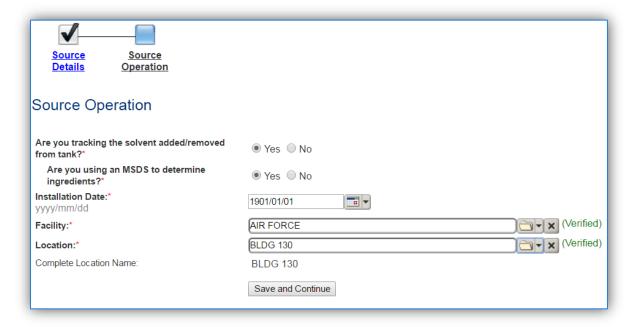

Select the tracking method, to accurately track this emission source the solvent added and removed should be tracked.

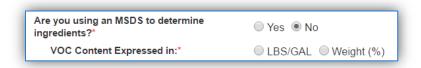

The next question indicates if there is a Safety Data Sheet for solvent. If the answer is NO, it will prompt you to indicate if the VOC for the solvent is tracked in LBS/GAL or Weight (%).

The **Installation Date** should be the date the unit became operational, if this date is not known, enter 1901/01/01 as a default start date.

Select the **Facility** from the list of values. Click the **Save and Continue** button.

The **Location** field is very important to effectively manage the location of the emission source. This information will be important for knowing where the source is, in case it needs to be inspected or if the source owner needs to be contact for pertinent information.

Click the Save and Continue button.

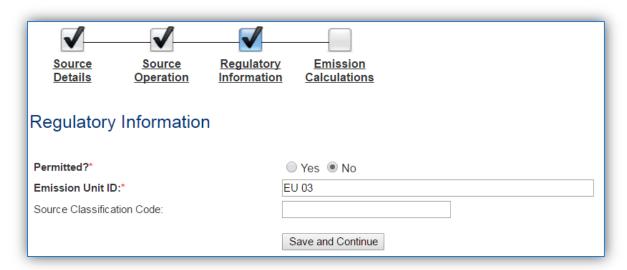

The **Permitted?** flag should also be populated to accurately reflect the current regulatory status of the emission source. This flag can be an invaluable tool in roll-up reporting.

The **Emission Unit ID** field can be used to enter a standard convention identifier that will best help identify the source. If the source is permitted, enter the emission unit ID as designated in the permit.

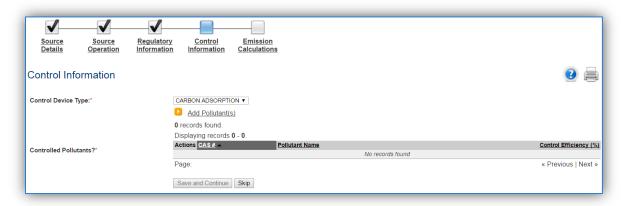

This control page will only appear only if the source is specified to be equipped with air emission controls on the Source Details page.

Select **Control Device Type** utilized by the equipment: CARBON ADSORPTION, COVER/ENCLOSED, or HIGH FREEBOARD.

Click the Add Pollutant(s) hyperlink to configure the control efficiency.

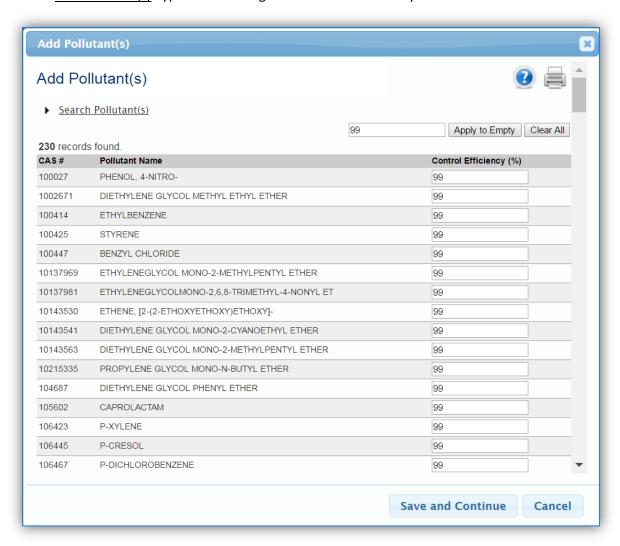

The pollutants for solvent degreasing will appear in the grid automatically; however the Search Pollutant(s) area can be used to refine the list of pollutants.

Enter the control efficiency for each of the pollutants in the **Control Efficiency** column, or if the control efficiency is the same for all pollutants, enter the efficiency in the field at the top of the grid and click the **Apply to Empty** button. This will populate the specified control efficiency for all rows in the grid. Click the **Save and Continue** to associate the control efficiencies to the equipment.

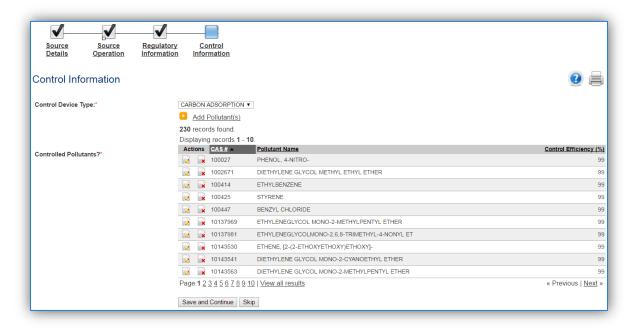

Click the **Save and Continue** button to proceed.

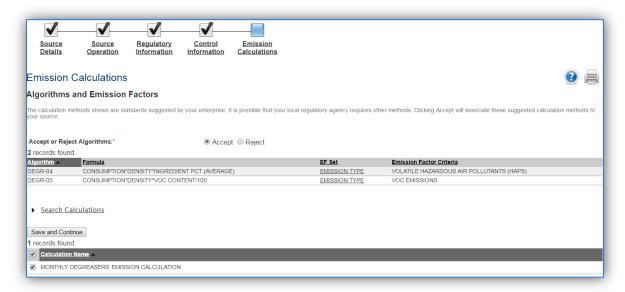

The final step is Emission Calculations where you choose to **Accept or Reject Algorithms**, the algorithm is based on the usage method selected and the media used.

The Emission Calculation also appears, one or more calculations will appear, select the checkbox or checkboxes next to the calculation this process should be added to. Click the **Save and Continue** button once those steps have been completed.

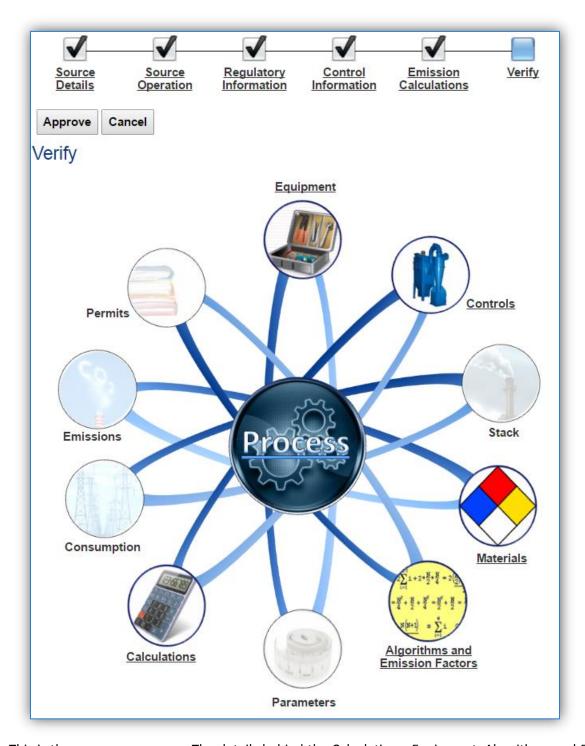

This is the process summary. The details behind the Calculations, Equipment, Algorithms and Emission Factors, Materials and Controls can be viewed by clicking on the hyperlink or picture. Click the **Approve** button to finalize the new source configuration process.

#### 3.4.3.2.2.1.2 EESOH-MIS Imported Process

If the process was imported into APIMS via the EESOH-MIS interface it will be in the Unique Process module. For more information on identifying these processes refer to Section 2.6 EESOH-MIS Interface.

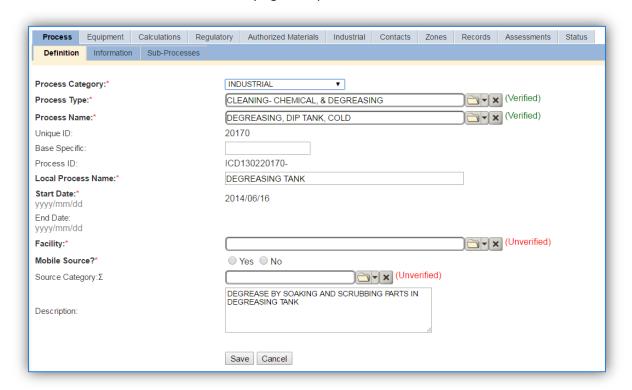

For processes imported via the EESOH-MIS interface some of the key fields will already be populated, however additional fields are still required in APIMS. If you change the data in these fields (Process Category, Process Type, Process Name, Local Process Name, Description) it will remain that way until the next time the interface is run. At that point the data in those fields will be overwritten to match the values in EESOH-MIS. Therefore, if changes need to be made to these fields they must be completed in EESOH-MIS.

The **Base Specific** field can be used to enter a standard convention identifier that will best help identify the source. If the source is permitted, enter the emission unit ID as designated in the permit.

The **Local Process Name** should be in a standard naming convention for all sources that helps to quickly identify, what the process is, where it is and any other unique attribute. For example, Location/Shop — Type of Solvent Use — Solvent (BLDG 726 — COLD DIP TANK — PD680, VEHICLE MAINT — OPEN TOP VAPOR — ENSOLV)

The **Start Date** should be the date the unit became operational, if this date is not known, enter 1901/01/01 as a default start date.

The **Facility** should be the facility that is responsible for the source.

The **Mobile Source?** flag should be "NO" as this is considered as stationary source.

All degreaser operations are assigned to DEGR in the **Source Category** field.

For the population of all other tabs, refer to the Existing Sources sections.

## *3.4.3.2.2.2 Cleaning (CLN)*

There are a few ways to properly document these emission sources in APIMS depending upon how the usage is tracked for each type of source. If the EESOH-MIS processes are configured properly to provide segregation of the various solvent operations then they can be configured to calculate emissions. If the solvent is not procured through EESOH-MIS but is obtained from a contactor then at least one Unique Process record will need to be configured.

#### 3.4.3.2.2.2.1 Manually Tracked Solvent Cleaning

Navigate to the Unique Process module in APIMS and click the Create New Process hyperlink.

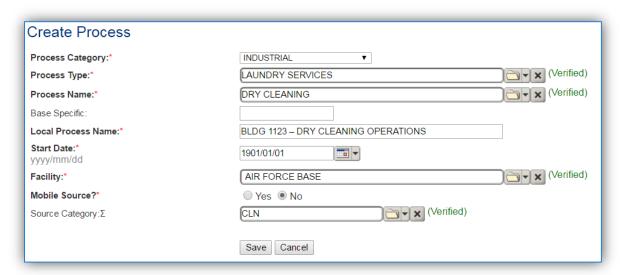

| Process<br>Category | Process Type     | Process Name | Process ID |
|---------------------|------------------|--------------|------------|
| INDUSTRIAL          | LAUNDRY SERVICES | DRY CLEANING | ILS1383    |

For new process configuration use the table above to determine the appropriate **Process Category**, **Process Type**, and **Process Name**.

# 3.4.3.2.2.2 EESOH-MIS Imported Process

For EESOH-MIS imported processes, navigate to the Unique Process module and use the search functionality to identify the process(es). For more details on how to identify EESOH-MIS imported processes refer to Section 2.6 EESOH-MIS Interface.

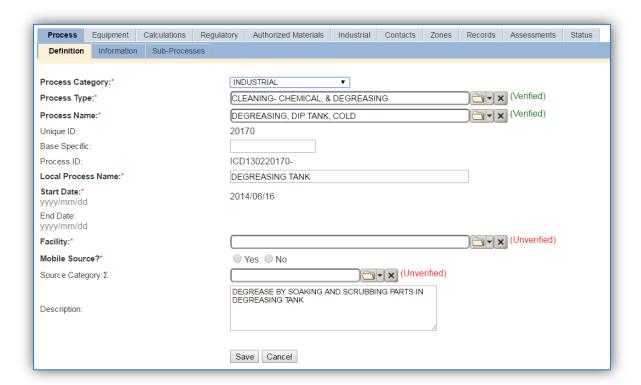

For processes imported via the EESOH-MIS interface some of the key fields will be already be populated, however additional fields are still required in APIMS. If you change the data in these fields (**Process Category**, **Process Type**, **Process Name**, **Local Process Name**, **Description**) it will remain that way until the next time the interface is run. At that point the data in those fields will be overwritten to match the values in EESOH-MIS. Therefore, if changes need to be made to these fields they must be completed in EESOH-MIS.

The **Local Process Name** should be in a standard naming convention for all sources that helps to quickly identify, what the process is, where it is and any other unique attribute. For example, Location/Shop – Type of Solvent Use – Solvent (BLDG 1123 – DRY CLEANING OPERATIONS).

The **Start Date** should be the date the unit became operational, if this date is not known, enter 1901/01/01 as a default start date.

The **Facility** should be the facility that is responsible for the source.

The **Mobile Source?** flag should be "NO" as this is considered as stationary source.

All dry cleaning operations are assigned to the CLN **Source Category**.

For the population of all other tabs, refer to the Existing Sources sections.

## 3.4.3.2.2.3 General Solvent Use (GSOL)

There are a few ways to properly document these emission sources in APIMS depending upon how the usage is tracked for each type of source. If the EESOH-MIS processes are configured properly to provide

segregation of the various solvent operations then they can be configured to calculate emissions. If the solvent is not procured through EESOH-MIS but is obtained from a contactor then at least one Unique Process record will need to be configured.

# 3.4.3.2.2.3.1 Manually Tracked General Solvent Use

Navigate to the Unique Process module in APIMS and click the Create New Process hyperlink.

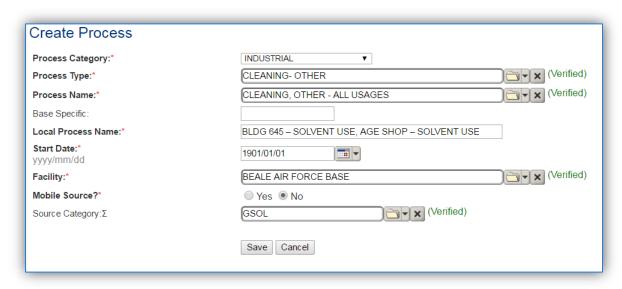

| Process Type |                                  | Process Name                 | Process ID |
|--------------|----------------------------------|------------------------------|------------|
| Category     |                                  |                              |            |
| INDUSTRIAL   | CLEANING, OTHER                  | CLEANING, OTHER – ALL USAGES | ICO1153    |
| INDUSTRIAL   | CLEANING, OTHER                  | CLEANING, OTHER – MULTIPLE   | ICO1161    |
|              |                                  | OPERATIONS                   |            |
| INDUSTRIAL   | CLEANING – CHEMICAL & DEGREASING | CLEANING, CHEMICAL           | ICD1150    |
| INDUSTRIAL   | CLEANING – CHEMICAL & DEGREASING | CLEANING, CHEMICAL,          | ICD1152    |
|              |                                  | MULTIPLE OPERATIONS          |            |

For new process configuration use the table above to determine the appropriate **Process Category**, **Process Type**, and **Process Name**.

#### 3.4.3.2.2.3.2 EESOH-MIS Imported Process

For EESOH-MIS imported processes, navigate to the Unique Process module and use the search functionality to identify the process(es). For more details on how to identify EESOH-MIS imported processes refer to Section 2.6 EESOH-MIS Interface.

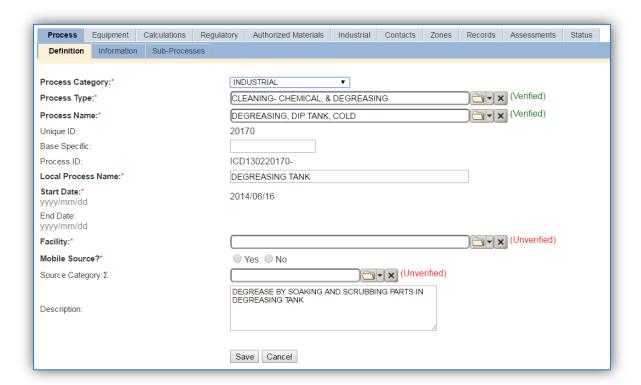

For processes imported via the EESOH-MIS interface some of the key fields will be already be populated, however additional fields are still required in APIMS. If you change the data in these fields (**Process Category**, **Process Type**, **Process Name**, **Local Process Name**, **Description**) it will remain that way until the next time the interface is run. At that point the data in those fields will be overwritten to match the values in EESOH-MIS. Therefore, if changes need to be made to these fields they must be completed in EESOH-MIS.

The **Base Specific** field can be used to enter a standard convention identifier that will best help identify the source. If the source is permitted, enter the emission unit ID as designated in the permit.

The **Local Process Name** should be in a standard naming convention for all sources that helps to quickly identify, what the process is, where it is and any other unique attribute. For example, Location/Shop – Type of Solvent Use – Solvent (BLDG 645 – SOLVENT USE, AGE SHOP – SOLVENT USE).

The **Start Date** should be the date the unit became operational, if this date is not known, enter 1901/01/01 as a default start date.

The **Facility Name** should be the facility that is responsible for the source.

The **Mobile Source?** flag should be "NO" as this is considered as stationary source.

All general solvent operations are assigned to the GSOL Source Category.

For the population of all other tabs, refer to the Existing Sources sections.

#### *3.4.3.2.2.4 Flush Cleaning (FCLN)*

There are a few ways to properly document these emission sources in APIMS depending upon how the usage is tracked for each type of source. If the EESOH-MIS processes are configured properly to provide segregation of the various solvent operations then they can be configured to calculate emissions. If the solvent is not procured through EESOH-MIS but is obtained from a contactor then at least one Unique Process record will need to be configured.

#### 3.4.3.2.2.4.1 Manually Tracked Flush Cleaning

Navigate to the Unique Process module in APIMS and click the Create New Process hyperlink.

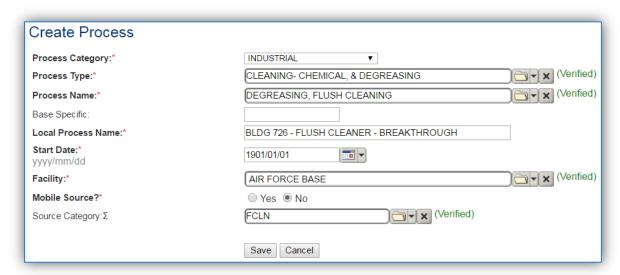

| Process<br>Category | Process Type                     | Process Name                                     | Process ID |
|---------------------|----------------------------------|--------------------------------------------------|------------|
| INDUSTRIAL          | CLEANING – CHEMICAL & DEGREASING | CLEANING/WASHING, FLUSH                          | ICD1170    |
|                     |                                  | CLEANING                                         |            |
| INDUSTRIAL          | CLEANING – CHEMICAL & DEGREASING | EMICAL & DEGREASING   DEGREASING, FLUSH CLEANING |            |

For new process configuration use the table above to determine the appropriate **Process Category**, **Process Type**, and **Process Name**.

#### 3.4.3.2.2.4.2 EESOH-MIS Imported Process

For EESOH-MIS imported processes, navigate to the Unique Process module and use the search functionality to identify the process(es). For more details on how to identify EESOH-MIS imported processes refer to Section 2.6 EESOH-MIS Interface.

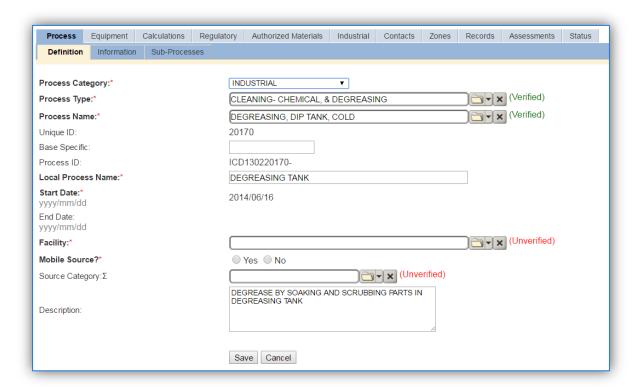

For processes imported via the EESOH-MIS interface some of the key fields will be already be populated, however additional fields are still required in APIMS. If you change the data in these fields (**Process Category**, **Process Type**, **Process Name**, **Local Process Name**, **Description**) it will remain that way until the next time the interface is run. At that point the data in those fields will be overwritten to match the values in EESOH-MIS. Therefore, if changes need to be made to these fields they must be completed in EESOH-MIS.

The **Base Specific** field can be used to enter a standard convention identifier that will best help identify the source. If the source is permitted, enter the emission unit ID as designated in the permit.

The **Local Process Name** should be in a standard naming convention for all sources that helps to quickly identify, what the process is, where it is and any other unique attribute. For example, Location/Shop — Type of Solvent Use — Solvent (BLDG 158 — FLUSH CLEANING — BREAKTHROUGH, WHEEL & TIRE — FLUSH CLEANING — MIL-PRF-680).

The **Start Date** should be the date the unit became operational, if this date is not known, enter 1901/01/01 as a default start date.

The **Facility Name** should be the facility that is responsible for the source.

The **Mobile Source?** flag should be "NO" as this is considered as stationary source.

All flush cleaning operations are assigned to the FCLN **Source Category**.

For the population of all other tabs, refer to the Existing Sources sections.

#### 3.4.3.2.2.5 Hand Wipe Cleaning (HCLN)

There are a few ways to properly document these emission sources in APIMS depending upon how the usage is tracked for each type of source. If the EESOH-MIS processes are configured properly to provide segregation of the various solvent operations then they can be configured to calculate emissions. If the solvent is not procured through EESOH-MIS but is obtained from a contactor then at least one Unique Process record will need to be configured.

#### 3.4.3.2.2.5.1 Manually Tracked Hand Wipe Cleaning

Navigate to the Unique Process module in APIMS and click the Create New Process hyperlink.

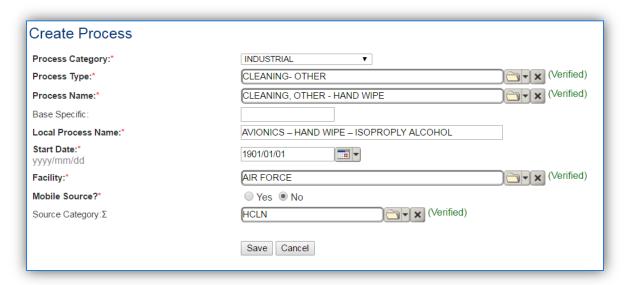

| Process Type |                                  | Process Name                | Process ID |
|--------------|----------------------------------|-----------------------------|------------|
| Category     |                                  |                             |            |
| INDUSTRIAL   | CLEANING, OTHER                  | CLEANING, OTHER – HAND WIPE | ICO1157    |
| INDUSTRIAL   | CLEANING – CHEMICAL & DEGREASING | CLEANING, CHEMICAL, MANUAL  | ICD1151    |
|              |                                  | WIPING                      |            |
| INDUSTRIAL   | CLEANING – CHEMICAL & DEGREASING | DEGREASING, WIPE CLEANING   | ICD1315    |

For new process configuration use the table above to determine the appropriate **Process Category**, **Process Type**, and **Process Name**.

#### 3.4.3.2.2.5.2 EESOH-MIS Imported Process

For EESOH-MIS imported processes, navigate to the Unique Process module and use the search functionality to identify the process(es). For more details on how to identify EESOH-MIS imported processes refer to Section 2.6 EESOH-MIS Interface.

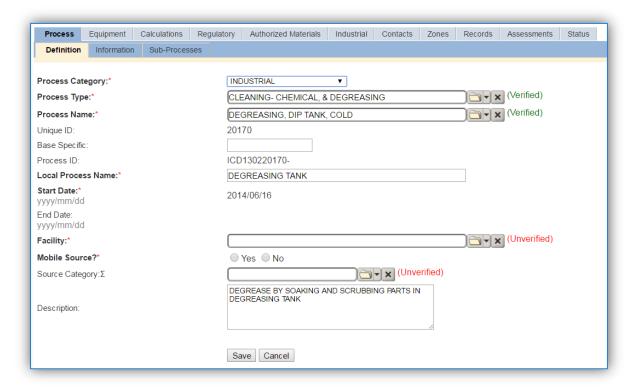

For processes imported via the EESOH-MIS interface some of the key fields will be already be populated, however additional fields are still required in APIMS. If you change the data in these fields (**Process Category**, **Process Type**, **Process Name**, **Local Process Name**, **Description**) it will remain that way until the next time the interface is run. At that point the data in those fields will be overwritten to match the values in EESOH-MIS. Therefore, if changes need to be made to these fields they must be completed in EESOH-MIS.

The **Base Specific** field can be used to enter a standard convention identifier that will best help identify the source. If the source is permitted, enter the emission unit ID as designated in the permit.

The **Local Process Name** should be in a standard naming convention for all sources that helps to quickly identify, what the process is, where it is and any other unique attribute. For example, Location/Shop – Type of Solvent Use – Solvent (AVIONICS – HAND WIPE – ISOPROPLY ALCOHOL, BLDG 245 – HAND WIPE).

The **Start Date** should be the date the unit became operational, if this date is not known, enter 1901/01/01 as a default start date.

The **Facility Name** should be the facility that is responsible for the source.

The **Mobile Source?** flag should be "NO" as this is considered as stationary source.

All hand wipe cleaning operations are assigned to the HCLN Source Category.

For the population of all other tabs, refer to the Existing Sources sections.

#### 3.4.3.2.2.6 Spray Gun Cleaning (SGUN)

There are a few ways to properly document these emission sources in APIMS depending upon how the usage is tracked for each type of source. If the EESOH-MIS processes are configured properly to provide segregation of the various solvent operations then they can be configured to calculate emissions. If the solvent is not procured through EESOH-MIS but is obtained from a contactor then at least one Unique Process record will need to be configured.

# 3.4.3.2.2.6.1 Manually Tracked Spray Gun Cleaning

Navigate to the Unique Process module in APIMS and click the Create New Process hyperlink.

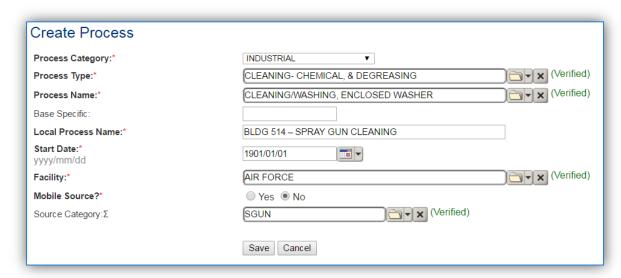

| Process    | Process Type                     | Process Name          | Process ID |
|------------|----------------------------------|-----------------------|------------|
| Category   |                                  |                       |            |
| INDUSTRIAL | CLEANING – CHEMICAL & DEGREASING | CLEANING/WASHING,     | ICD1169    |
|            |                                  | ENCLOSED WASHER       |            |
| INDUSTRIAL | CLEANING, OTHER                  | CLEANING, OTHER – GUN | ICO1154    |

For new process configuration use the table above to determine the appropriate **Process Category**, **Process Type**, and **Process Name**.

#### 3.4.3.2.2.6.2 EESOH-MIS Imported Process

For EESOH-MIS imported processes, navigate to the Unique Process module and use the search functionality to identify the process(es). For more details on how to identify EESOH-MIS imported processes refer to Section 2.6 EESOH-MIS Interface.

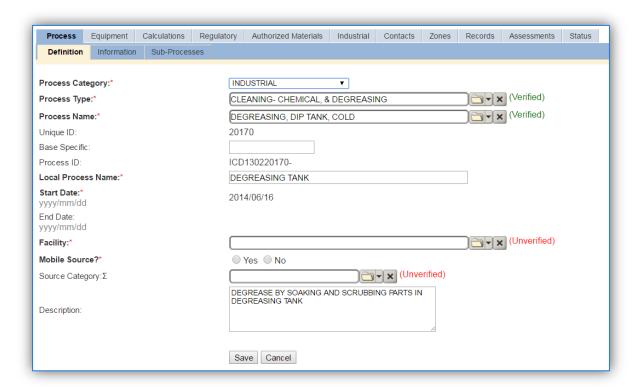

For processes imported via the EESOH-MIS interface some of the key fields will be already be populated, however additional fields are still required in APIMS. If you change the data in these fields (**Process Category**, **Process Type**, **Process Name**, **Local Process Name**, **Description**) it will remain that way until the next time the interface is run. At that point the data in those fields will be overwritten to match the values in EESOH-MIS. Therefore, if changes need to be made to these fields they must be completed in EESOH-MIS.

The **Base Specific** field can be used to enter a standard convention identifier that will best help identify the source. If the source is permitted, enter the emission unit ID as designated in the permit.

The **Local Process Name** should be in a standard naming convention for all sources that helps to quickly identify, what the process is, where it is and any other unique attribute. For example, Location/Shop — Type of Solvent Use — Solvent (BLDG 514 — SPRAY GUN CLEANING, LANDING GEAR — SPRAY GUN CLEANING)

The **Start Date** should be the date the unit became operational, if this date is not known, enter 1901/01/01 as a default start date.

The **Facility** should be the facility that is responsible for the source.

The **Mobile Source?** flag should be "NO" as this is considered as stationary source.

All spray gun cleaning operations are assigned to the SGUN **Source Category**.

#### 3.4.4 Year-to-Year Maintenance

### 3.4.4.1 Usage

The consumption for solvent operations usually needs to be tracked annually or as required by a regulatory agency. The most common method is to use the usage data that is imported from the EESOH-MIS interface. However, if using manual logs to document the solvent usage, the consumption should be entered in the Consumption log.

### 3.4.4.1.1 EESOH-MIS Tracked Usage

For the consumption already imported from the EESOH-MIS interface run, the consumption must be validated in the Consumption log for it to be included in the emissions calculations.

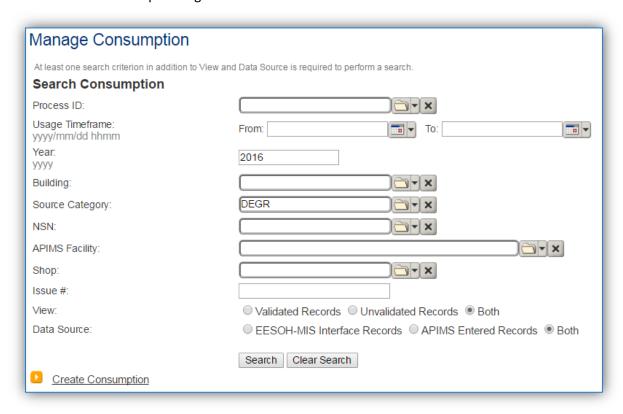

Use the search criteria to narrow the search results. It is suggested to use the Source Category, Data Source and Year or Usage Timeframe to filter the results.

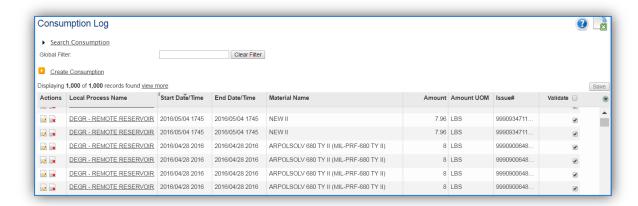

Check the checkbox next to each material then click **Save** to validate the consumption. Only consumption that is validated will be included in emissions calculations. The simplest use case for validating rows is to start by checking the top box in the grid to validate all rows present. After all boxes are checked, click **Save**.

This method will assume all the solvent purchased is emitted, which is a conservative overestimation as most solvent processes generate waste solvent that is then disposed of as hazardous waste. It is possible to locate the waste stream in EESOH-MIS to account for the waste solvent. To accurately account for the waste solvent a negative usage record will need to be entered in APIMS. Work with the Hazardous Materials management group to determine the total amount of waste solvent collected during the year.

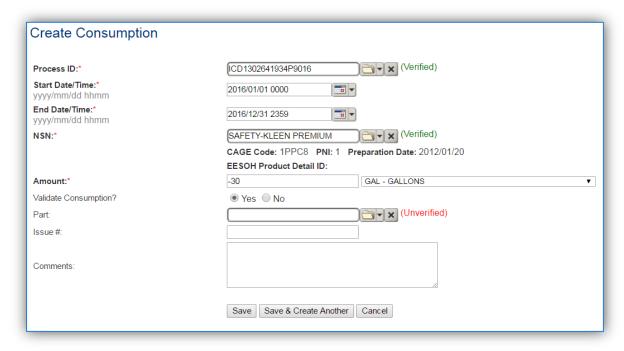

#### 3.4.4.1.2 Manually Tracked Usage

If the solvent is not procured through EESOH-MIS but is provided by an independent contractor the usage should be entered in the Consumption log based on contractor reports or invoices. These reports/invoices usually provide the amount of solvent added and the amount of waste solvent collected. To accurately input the usage the amount of waste solvent collected should be subtracted from the amount of solvent added.

 $Solvent\ Usage = Solvent\ Added - Waste\ Solvent\ Collected$ 

Navigate to the Consumption module and click the **Create Consumption** hyperlink.

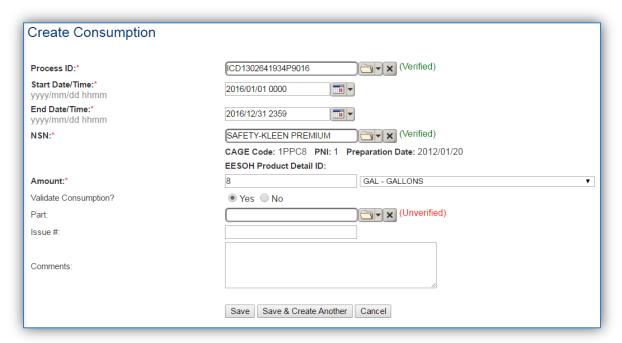

The consumption record should span the entire reporting period as shown above. The material should be the solvent and the amount should be Solvent Usage as calculated using the formula above. Make sure to select "Yes" to validate the consumption. If the consumption is not validated it will not be included in the emissions calculation.

#### 3.4.4.2 Emissions Calculation

To correctly calculate emissions this emission source should be included in a **Stationary Source Calculation** that calculates controlled emissions. Reference Section 2.7 Emissions Calculations for additional instructions and details.

# 3.5 Fuel Dispensing (FDSP)

### 3.5.1 Source Types

Fuel Dispensing refers to the refueling of vehicles at fuel service stations. At Air Force installations there are usually one or more fuel service stations. One is usually commercially run by AAFES and the other is a fuel service station for military fleet vehicles. At most installations the AAFES station has been disaggregated from the base and therefore should not be included in the Air Force AEI, however if the Title V permit does not allow for this disaggregation then the AAFES station emissions may be included.

The emissions from fuel service stations are the result of vapors displaced as fuel is added to the fuel tank of the vehicle. The amount of vapor released to the atmosphere is a function of the gas and fuel tank temperatures, the vapor pressure of the fuel, the dispensing rate, and the presence of vapor emission control devices. Additionally, emissions may result from incidental spills that occur during the refueling process. As the fuel is spilled, it will then evaporate and create additional emissions. The vapor that is emitted into the atmosphere is composed of both Volatile Organic Compounds (VOCs) and Hazardous Air Pollutants (HAPs). Some refueling stations utilized a control device, Stage II Vapor Recovery; this control device will capture some of the vapor that has been displaced from the fuel tank and return it to the source tank. The diagram below illustrates the emissions that can occur during fuel dispensing operations.

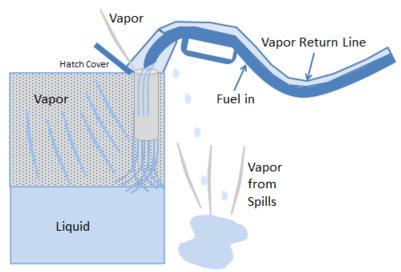

As the liquid is poured into the tank, vapor is generated. Additionally as the liquid level goes up the vapor space gets smaller and causes the pressure to increase. Some of the vapor returns to the source tank through the Stage II Vapor Recovery, some may escape to the atmosphere.

Overall there are three separate activities that are part of the fuel dispensing operation.

1) The filling of underground storage tanks

- 2) The fueling of motor vehicles
- 3) Resulting fuel spills that occur during fueling

The first activity, filling of storage tanks, is calculated as part of the emissions associated with the storage tank in the UST or AST source categories.

The second activity, the fueling of motor vehicles, is the emission of vapors that are displaced from the vehicle gas tank as it is filled. These emissions are accounted for in the VEHE source category, unless these emissions are specified as stationary source emissions by the regulatory agency.

The third activity, fuel spills, is accounted for in this source category, FDSP. This is not to be used for significant spills that are the result of a fuel transfer incident that requires the notification of the spill to the installation Environmental Management or Hazardous Materials Response Team. Significant spills are accounted for as transient sources in the Spills and Releases (SPRL) source category.

#### 3.5.2 Potential Data Sources

The most common areas that have fuel dispensing operations are the commercially run AAFES stations and the military fueling station for fleet vehicles.

- LRS (Military Fleet Vehicle Refueling)
- AAFES Station

The data that needs to be collected is the total amount of gasoline that is dispensed. If the total amount of gasoline dispensed is not known, then they total tank throughputs can be assumed to be the same as the amount dispensed.

#### 3.5.3 Standard Source Identification/Characterization

#### 3.5.3.1 Existing Sources

It is important to review the existing dispensing activities in each source category on an annual basis at a minimum. Most regulatory agencies require an up to date source and equipment inventory.

Navigate to the Unique Process module of APIMS.

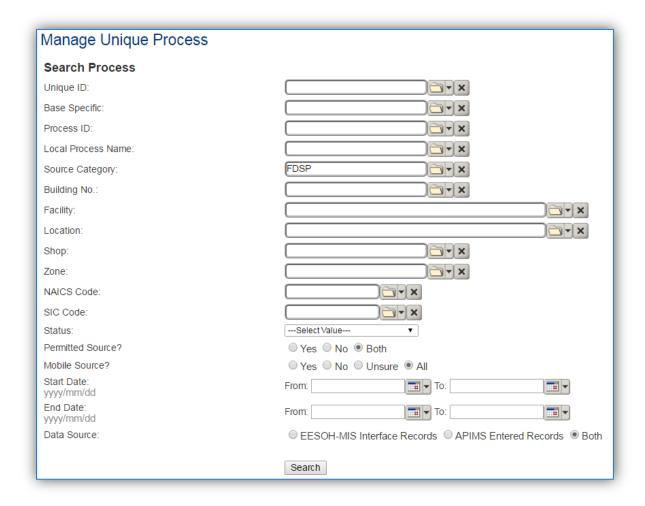

In the **Source Category** search field, type "FDSP" then select the row for Fuel Dispensing from the dropdown results. Click the Search button at the bottom of the module window.

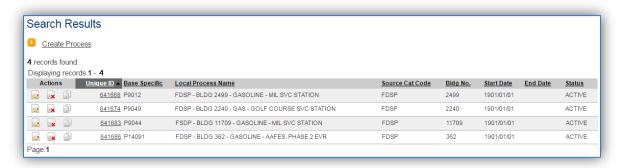

The search results grid will now display all the fuel dispensing processes currently in APIMS.

The <u>Local Process Name</u>, <u>Base Specific</u> and <u>Bldg No.</u> can all be used to identify a specific source. This list should be reviewed to make sure the source is configured in a way that it is easy to identify and locate. The status of each source should also be reviewed and kept current.

#### 3.5.3.1.1 Status

If the status of a unit needs to be changed, click the edit icon next to the process. Navigate to the *Status* tab.

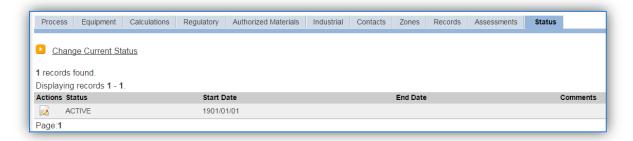

Navigate to the Status tab. Click the Change Current Status hyperlink.

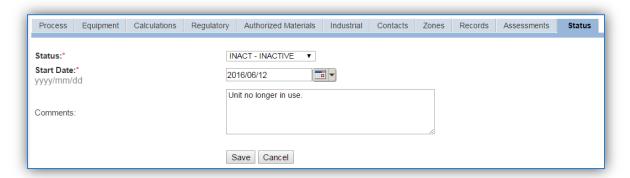

Select the appropriate status from the **Status** dropdown (i.e., ACTIVE, REMOVED or INACTIVE).

For the **Start Date** enter the date at which the status changed.

Enter **Comments** that provide insight into why the status changed. These can be very useful for equipment inventories, permit renewals and regulatory reporting. Most regulatory agencies require reporting on unit operation status; this includes any potential time spent offline, reasons for the outage.

Click the Save button.

The emissions for a process will only be calculated for the dates the process was in an ACTIVE status. If a source is removed in the middle of a year, the emissions will only be calculated for the part of the year the source was active.

#### 3.5.3.1.2 Information

There are basic data elements that are important to track and maintain for new and existing sources, such as location and source type. This data can be maintained in the Unique Process record on the *Information* sub tab.

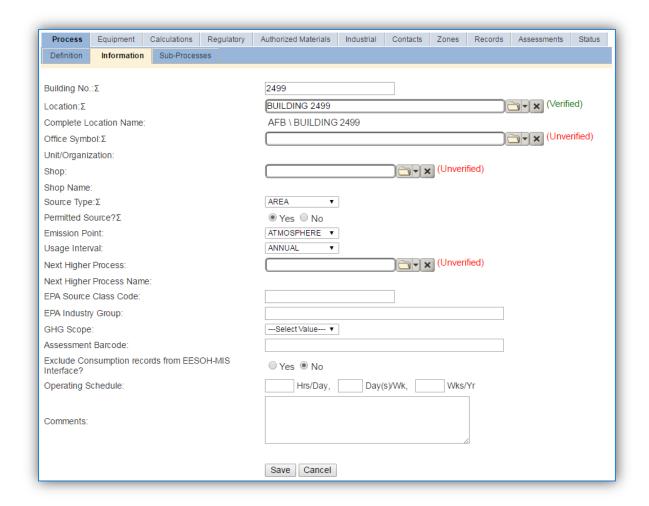

The **Building No.** field can be used to specify a general location or area of the emission source.

The **Location** field is very important to effectively manage the location and mission of the emission source. This information will be important for knowing where the source is, in case it needs to be inspected or if the source owner needs to be contact for pertinent information. For the instructions on how to create a location, reference Section 2.2 Location.

Fuel loading operations are categorized as AREA source in the **Source Type**.

The Emission Point would be ATMOSPHERE.

The **Permitted Source** flag should also be populated to accurately reflect the current regulatory status of the emission source. This flag can be an invaluable tool in roll-up reporting.

The **Usage Interval** should be designated. This source is usually documented on an Annual basis. However if it is a permitted source, reporting intervals may be different. It is important to populate this field correctly as it will affect how it is documented in the AEI Throughputs module.

#### 3.5.3.1.3 Sub-Processes

This source does not utilize this functionality.

# 3.5.3.1.4 Equipment

The next tab is the *Equipment* tab. This is only applicable if the activity has a vapor recovery unit that is tracked in APIMS. To link the equipment to the process the equipment must already be entered in APIMS. Refer to the Equipment section for specifics on how to properly document equipment in APIMS.

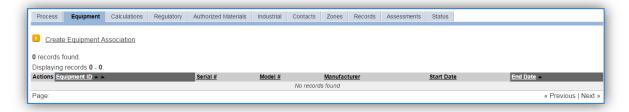

To link the equipment, click on the Create Equipment Association hyperlink.

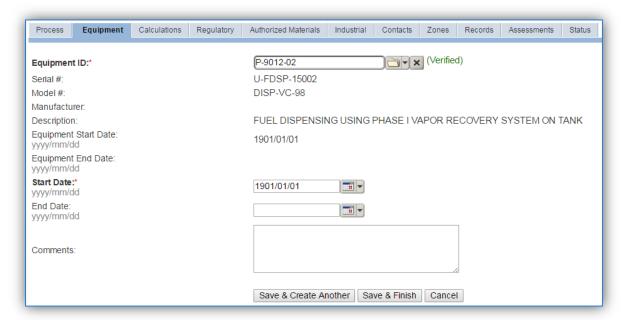

Search for the **Equipment ID** in the list of values, enter the start date and click the Save & Finish button.

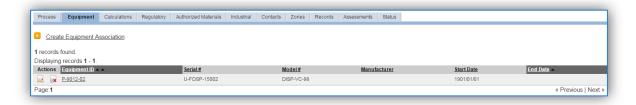

## 3.5.3.1.5 Calculation

The next tab is the Calculations tab.

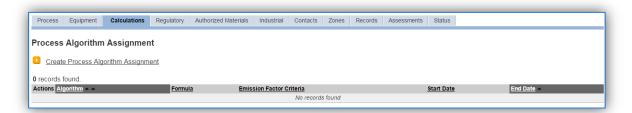

To associate an algorithm to the process, click on the <u>Create Process Algorithm Assignment</u> hyperlink.

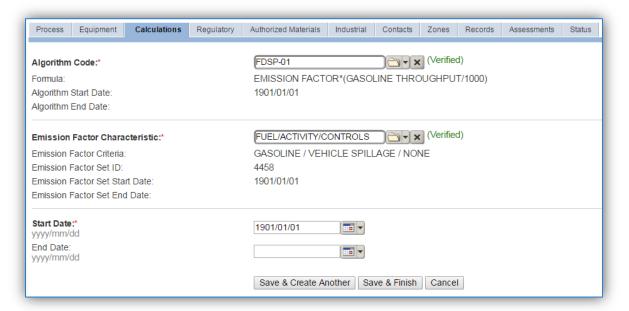

Select the **Algorithm Codes** from the list of values that matches the correct scenario. Next select the **Emission Factor Characteristic** available. Enter the **Start Date** to match the start date of the process. Click the **Save & Finish** button to save and return to the Calculations tab. Use the flowchart below to find the correct Algorithm Code and Emission Factor Characteristic.

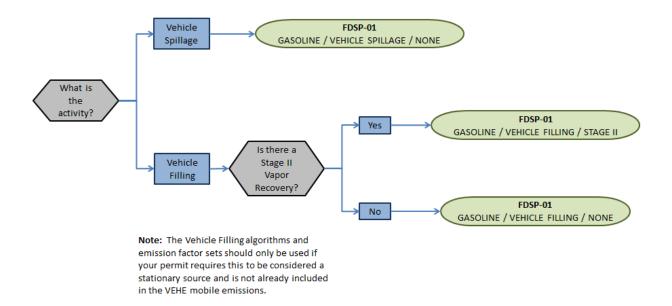

If the permit specifies that the emissions caused by the vapor displacement in the vehicle fuel tank are stationary sources and are not included in the VEHE emission calculation then there will need to be two algorithms associated. The first one to account for the fuel that is spilled during filling and one to account for the vapor displaced during vehicle filling. If your permit requires a different type of calculation, contact the Air Force Air Quality Subject Matter Expert for approval of the alternative method.

#### 3.5.3.1.6 Materials

The last step in setting up the Unique Process record is to the authorized materials on the *Authorized Materials* tab.

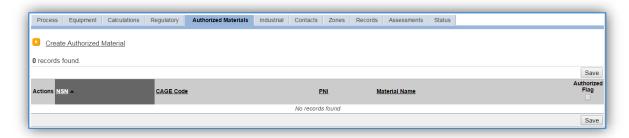

To authorize a material for the process, click on the <u>Create Authorized Material</u> hyperlink.

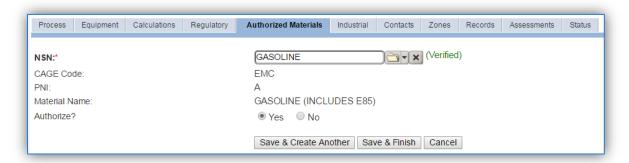

Select the fuel transferred from the list of values as shown above. Next select "Yes" to **Authorize** the material, then click the **Save & Finish** button.

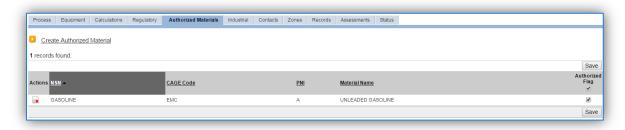

# 3.5.3.2 New Sources

#### 3.5.3.2.1 Data Collection Sheet

The form on the next page is a printable guide that can be taken out to the location of the source and used to gather all the necessary information from the shop personnel. It can then be used as a guide to help configure the data in APIMS when you return to your office.

# Fuel Dispensing Data Collection Worksheet

| GENERAL INFORMATION                                                         |                                                           |  |  |
|-----------------------------------------------------------------------------|-----------------------------------------------------------|--|--|
| Building Number Mission/Purpos                                              | se                                                        |  |  |
| Shop Name/Function Management Organization                                  |                                                           |  |  |
| Coordinates: Latitude:                                                      | Longitude:                                                |  |  |
| UTM:ZoneEasting                                                             | Northing   Feet   Meters                                  |  |  |
| Is this source in any of your permits? $\ \square$ Yes $\ \square$ No       |                                                           |  |  |
| If yes, does it have an emission unit number or other de                    | signation?                                                |  |  |
|                                                                             |                                                           |  |  |
| EQUIPMENT INFO                                                              | DRMATION                                                  |  |  |
| Is there Stage II Vapor Recovery? □ Yes □ No                                |                                                           |  |  |
| Manufacturer                                                                |                                                           |  |  |
| Model Number Serial Number                                                  |                                                           |  |  |
|                                                                             |                                                           |  |  |
| USAGE INFORMATION                                                           |                                                           |  |  |
| Does your permit consider vehicle refueling a stationary source? ☐ Yes ☐ No |                                                           |  |  |
| What is the annual amount of fuel transferred in gallons                    | What is the annual amount of fuel transferred in gallons? |  |  |

# 3.5.3.2.2 New Source Configuration

In order to properly document this emission source in APIMS, there will need to be a Unique Process record for each service station.

Navigate to the Unique Process module in APIMS and click the <u>Create New Process</u> hyperlink.

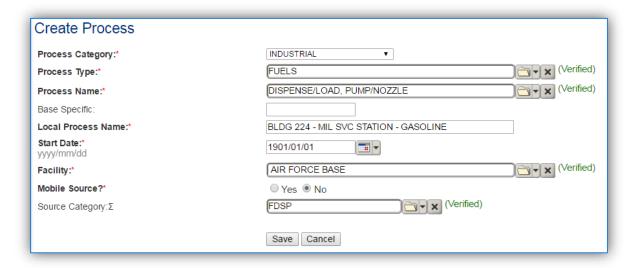

| <b>Process Category</b> | Process Type | Process Name               | Process ID |
|-------------------------|--------------|----------------------------|------------|
| INDUSTRIAL              | FUELS        | DISPENSE/LOAD, POUR        | IFU1353    |
| INDUSTRIAL              | FUELS        | DISPENSE/LOAD, PUMP/NOZZLE | IFU1354    |
| INDUSTRIAL              | FUELS        | DISPENSE/LOAD, RACK/ARM    | IFU1355    |
| INDUSTRIAL              | FUELS        | FUELS DISTRIBUTION         | IFU1499    |

Use the table above to determine the appropriate Process Category, Process Type and Process Name.

The **Base Specific** field can be used to enter a standard convention identifier that will best help identify the source. If the source is permitted, enter the emission unit ID as designated in the permit.

The **Local Process Name** should be in a standard naming convention for all sources that helps to quickly identify the location, station type, fuel type and any other unique attribute. For example, AAFES SVC STATION - GASOLINE.

The **Start Date** should be the date the unit became operational, if this date is not known, enter 1901/01/01 as a default start date.

The **Facility Name** should be the facility that is responsible for the source.

The **Mobile Source?** flag should be "NO" as this is considered as stationary source.

All fuel dispensing processes are assigned to the FDSP Source Category.

For the population of all other tabs, refer to the Existing Sources sections.

#### 3.5.4 Year-to-Year Maintenance

## 3.5.4.1 *Usage*

The consumption for fuel dispensing sources will need to be tracked annually or more frequently if required by a regulatory agency. To correctly document the annual usage for this emission source the consumption should be entered in the Consumption log.

Navigate to the Consumption module and click the **Create Consumption** hyperlink.

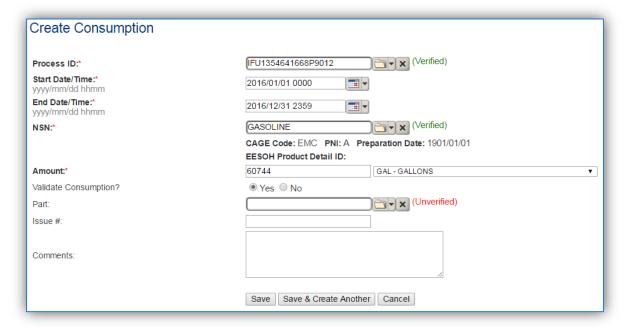

The consumption record should span the entire reporting period as shown above. The material should be the fuel transferred and the amount should be the amount of fuel transferred in gallons. Make sure to select "Yes" to validate the consumption. If the consumption is not validated it will not be included in the emissions calculation. Repeat this step for all the different media used.

#### 3.5.4.2 Emissions Calculation

To correctly calculate emissions this emission source should be included in the **Stationary Source Calculation**. Refer to Section 2.7 Emissions Calculations for additional instructions and details.

# 3.6 Aboveground Storage Tanks (AST)

## 3.6.1 Source Types

Storage tanks can be found on almost all Air Force installations and are used for the storage of materials, including fuels such as JP-8, Jet A, automotive gasoline (MOGAS) and diesel, asphalt, or solvents. The storage tanks may contain anywhere from a few hundred to over a million gallons of material. Above ground storage tanks are defined as having more than 90% of their volume above the ground surface. There are several types of storage tanks, such as horizontal fixed roof, internal floating roof, external floating roof, vertical fixed roof and domed external fixed roof. The most common types found on Air Force installations are horizontal fixed roof and internal floating roof tanks. The roof design of each storage tank will have a significant effect on the amount of vapor released into the atmosphere.

Emissions from storage tanks are generated as the vapor escapes from the higher pressure environment inside the tank to the lower pressure of the outside atmosphere. The compounds generally stored are composed of VOCs and HAPs which are released to the atmosphere as the vapor escapes or is vented to regulate the pressure inside the tank.

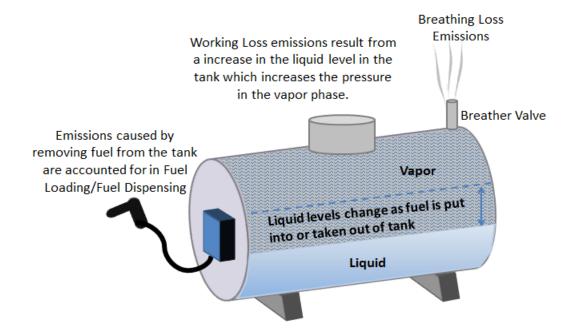

Fixed roof tanks have breather valves that open in order to equalize the pressure when an imbalance occurs due to the changes in temperature. As the outside temperature increases the vapor expands and more liquid goes into the vapor phase, causing an increase in pressure. As the pressure increases vapor is release to keep the tank pressure at equilibrium with the atmospheric pressure. This is known as breathing loss or storage loss. Working losses are those emissions that result from the filling of the storage tanks. As the liquid level increases it causes an increase in the pressure of the vapor phase which creates an imbalance in the tank pressure and the atmospheric pressure. The breather valve is then opened to relieve the built up pressure and bring the tank back to equilibrium. Some tanks may be fitted with a control device to recirculate and/or condense the vapors and capture much of the release.

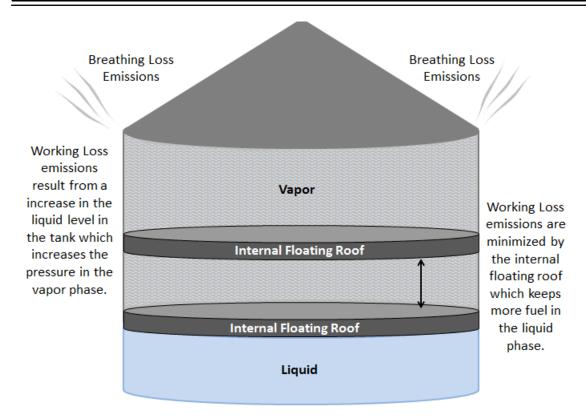

Floating roof tanks have a roof that floats on top of the liquid level. By having a roof that floats on top of the liquid it minimizes the amount of liquid that evaporates by allowing the volume to change within the tank. However some emissions do occur when the liquid level raises the floating roof high enough to create in increase in pressure in the tank. The vapor is then vented to reestablish equilibrium.

# 3.6.2 Potential Data Sources

A number of industrial areas around each installation may maintain storage tanks. Each installation has a Storage Tanks Manager; this may be their only duty or may be combined with Water Quality or Air Quality. The Air Force Storage Tank Accounting and Reporting (STAR) system should be configured with all the tanks located on the installation. STAR is a module within APIMS thus enabling the Air Quality Manager to view all the tanks and their specific properties, such as tank type, capacity, and location. However Air Quality has additional data requirements regarding storage tanks such as dimensions and shell characteristics so some data collection may be required. These additional data requirements may be able to be obtained from the Storage Tank Manager or from the following shops:

- Fuels Management Flight (LGRF)
- Base Supply Fuels Management
- Civil Engineering Liquid Fuels
- AAFES Station
- DLA

For Air Quality purposes the emissions from tanks smaller than 200 gallons are too insignificant to account for, therefore only tanks with a capacity of greater than 200 gallons should be configured for emissions calculations.

# 3.6.3 Standard Source Identification/Characterization

#### 3.6.3.1 Existing Sources

It is important to review the existing sources in each source category on an annual basis at a minimum. Most regulatory agencies require an up to date source and equipment inventory.

Navigate to the Storage Tank module of APIMS. Use any of the Search criteria to narrow the search to a specific tank or group of tanks. To view all aboveground tanks select the ABOVEGROUND radio button and click the **Search** button.

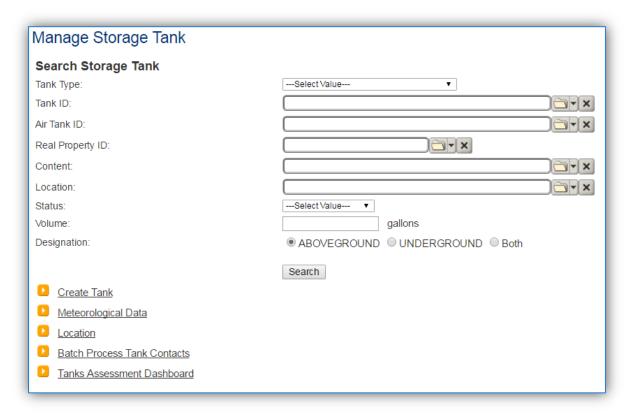

The search results grid will now display all the aboveground storage tanks currently in APIMS.

Aboveground Storage Tanks (AST)

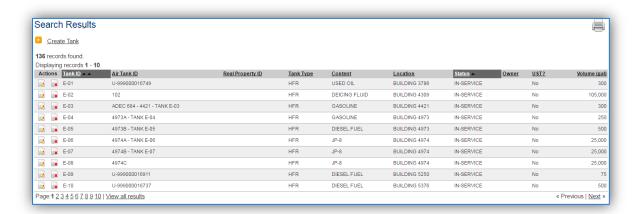

The **Tank ID** is how the Storage Tank Manager identifies the tank and the **Air Tank ID** is how the Air Quality Manager identifies the tank. The **Tank Type** indicates the type of tank for example; HFR is a horizontal fixed roof tank. Additional information about the tank is shown including the **Content**, **Location**, **Status**, and **Volume**. This list should be reviewed to make sure the source is configured in a way that it is easy to identify and locate. The status of each source should also be reviewed and kept current; this will require coordination with the Storage Tank Manager.

#### 3.6.3.1.1 Status

If the status of a unit needs to be changed, it must be completed by a person with the Storage Tank Manager role in APIMS. If you have that role, click the edit icon next to the tank.

Navigate to the Status sub-tab. Click the Change Current Status hyperlink.

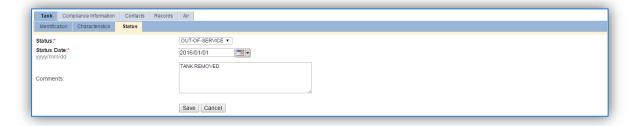

Select the appropriate status from the **Status** dropdown (i.e., IN-SERVICE or OUT-OF-SERVICE).

For the **Start Date** enter the date at which the status changed.

Enter **Comments** that provide insight into why the status changed. These can be very useful for equipment inventories, permit renewals and regulatory reporting. Most regulatory agencies require reporting on unit operation status; this includes any potential time empty and possible causes or reasons for emptying the tank.

Click the **Save** button.

The emissions for a storage tank will only be calculated for the dates the tank was in an IN-SERVICE status. If a source is removed in the middle of a year, the emissions will only be calculated for the part of the year the source was active.

#### 3.6.3.1.2 Air – Tank Data

There are basic data elements that are important to track and maintain for new and existing sources, such as the tank dimensions, shell characteristics and breather vent settings. This data can be maintained in the Storage Tank record on the *Air* tab *Tank Data* sub tab.

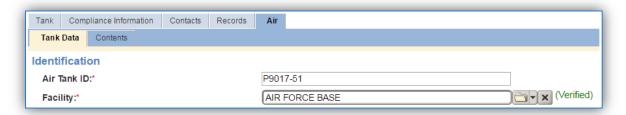

The **Air Tank ID** field can be used to enter a standard convention identifier that will best help identify the source. If the source is permitted, enter the emission unit ID as designated in the permit.

The **Facility Name** should be the facility that is responsible for the source.

#### 3.6.3.1.2.1 Horizontal Fixed Roof

The fields on the screen are dependent upon the tank type. The screen below displays the screen for a horizontal fixed roof tank.

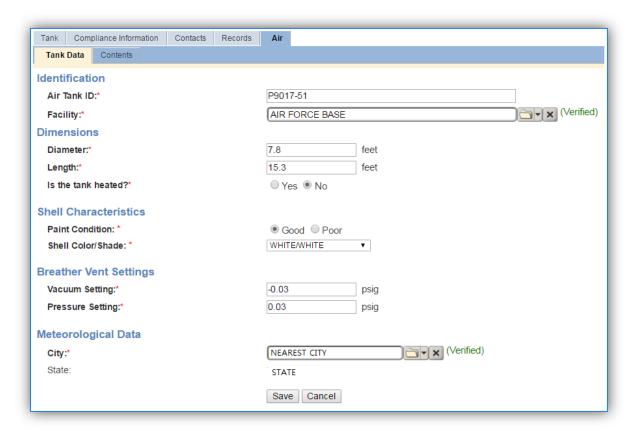

The **Diameter** should be entered as the diameter in feet of the inner tank where the fuel is stored, not the shell diameter.

The **Length** should be the length in feet of the inner tank where the fuel is stored, not the shell length.

Select the correct answer to the **Is the tank heated?** Note that most tanks should be flagged "No" as they are not usually heated.

The **Paint Condition** should indicate how the paint on the exterior of the tank is holding up. For example if the paint is missing in some spots or flaking off, select Poor.

The **Shell Color/Shade** should be selected to the closest available value. This field can affect the emissions calculations as paint color can affect how the sun or temperature affects the vapor pressure inside the tank. Most tanks are WHITE/WHITE.

The **Vacuum Setting** and **Pressure Setting** automatically default to the values used in the EPA Tanks 4.0.9D program. If these settings are known they can be altered to the actual values, otherwise utilize the default values.

The **City** selected should be the closest geographical location provided in the list. This will be used to model the atmospheric temperature used in emissions calculations.

## 3.6.3.1.2.2 Vertical Fixed Roof

The fields on the screen are dependent upon the tank type. The screen below displays the screen for a vertical fixed roof tank.

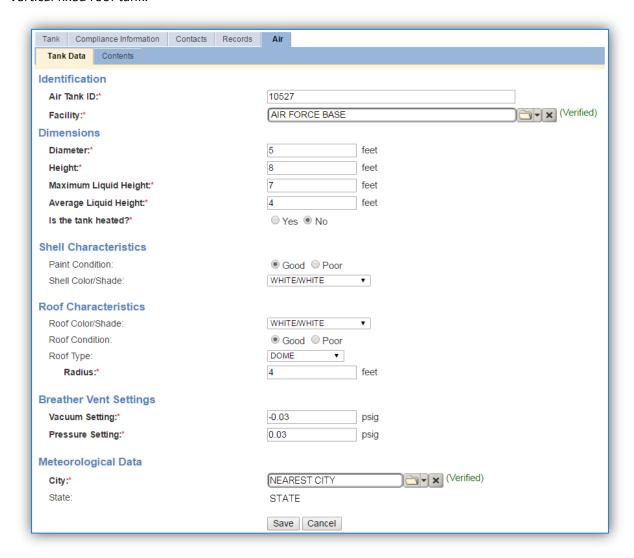

The **Diameter** should be entered as the diameter in feet of the inner tank where the fuel is stored, not the shell diameter.

The **Height** should be the height in feet of the inner tank where the fuel is stored, not the shell height.

The **Maximum Liquid Height** should be the height in feet that is the maximum level the liquid is allowed to reach in the tank. Tanks cannot be completely filled with liquid and must allow some room for vapor.

The **Average Liquid Height** should be the height in feed that is the level the tank is maintained at most often, this should be less than the Maximum Liquid Height.

Select the correct answer to the **Is the tank heated?** Note that most tanks should be flagged "No" as they are not usually heated.

The **Paint Condition** should indicate how the paint on the exterior of the tank is holding up. For example if the paint is missing in some spots or flaking off, select Poor.

The **Shell Color/Shade** should be selected to the closest available value. This field can affect the emissions calculations as paint color can affect how the sun or temperature affects the vapor pressure inside the tank. Most tanks are WHITE/WHITE.

The **Roof Color/Shade** should be selected to the closest available value. This field can affect the emissions calculations as paint color can affect how the sun or temperature affects the vapor pressure inside the tank. The roof color may differ from the shell color and can have a significant impact on emissions for this type of tank. Most tanks are WHITE/WHITE.

The **Roof Condition** should indicate how the paint on the exterior of the tank roof is holding up. For example if the paint is missing in some spots or flaking off, select Poor.

The **Roof Type** should be selected from the list of CONE or DOME.

If the **Roof Type** is CONE, the **Slope** and **Roof Height** will need to be specified.

If the **Roof Type** is DOME, the **Radius** will need to be specified.

The **Vacuum Setting** and **Pressure Setting** automatically default to the values used by common industrial applications. If these settings are known they can be altered to the actual values, otherwise utilize the default values.

The **City** selected should be the closest geographical location provided in the list. This will be used to model the atmospheric temperature used in emissions calculations.

#### 3.6.3.1.2.3 Internal Floating Roof

The fields on the screen are dependent upon the tank type. The screen below displays the screen for an internal floating roof tank.

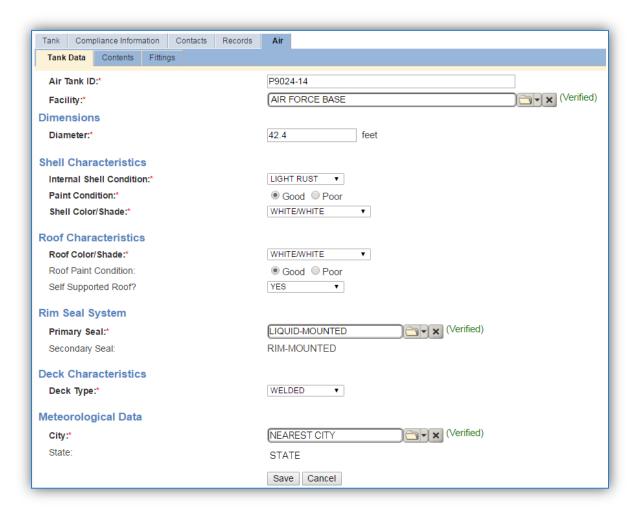

The **Diameter** should be entered as the diameter in feet of the inner tank where the fuel is stored, not the shell diameter.

The **Internal Shell Condition** should indicate if the internal shell has LIGHT RUST, DENSE RUST or a GUNITE LINING.

The **Paint Condition** should indicate how the paint on the exterior of the tank is holding up. For example if the paint is missing in some spots or flaking off, select Poor.

The **Shell Color/Shade** should be selected to the closest available value. This field can affect the emissions calculations as paint color can affect how the sun or temperature affects the vapor pressure inside the tank. Most tanks are WHITE/WHITE.

The **Roof Color/Shade** should be selected to the closest available value. This field can affect the emissions calculations as paint color can affect how the sun or temperature affects the vapor pressure inside the tank. The roof color may differ from the shell color and can have a significant impact on emissions for this type of tank. Most tanks are WHITE/WHITE.

The **Roof Paint Condition** should indicate how the paint on the exterior of the tank roof is holding up. For example if the paint is missing in some spots or flaking off, select Poor.

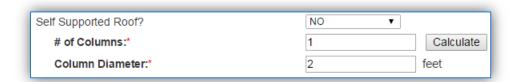

Indicate if the floating roof is a **Self Supported Roof**. If it is not, the **# of Columns** and the **Column Diameter** must be specified. A **Calculate** button can be used to determine the number of columns if unknown.

Floating roof tanks have a **Primary Seal** and **Secondary Seal** that must be specified as it can affect the emissions calculations.

The **Roof Type** should be selected from the list of CONE or DOME.

The **Vacuum Setting** and **Pressure Setting** automatically default to the values used by common industrial applications. If these settings are known they can be altered to the actual values, otherwise utilize the default values.

The **Deck Type** should be specified to be either BOLTED or WELDED. If the value selected is BOLTED additional fields will be displayed as shown below.

| Deck Characteristics     |                                   |
|--------------------------|-----------------------------------|
| Deck Type:*              | BOLTED ▼                          |
| Deck Construction Code:* | Sheet ○ Panel                     |
| Deck Seam:*              | CONT. SHEET: 6 FT WIDE (Verified) |
| Deck Seam Length:*       | 3 feet                            |

The **Deck Construction Code** should be selected as either SHEET or PANEL.

The **Deck Seam** and **Deck Seam Length** should be specified according to tank specifications.

The **City** selected should be the closest geographical location provided in the list. This will be used to model the atmospheric temperature used in emissions calculations.

#### 3.6.3.1.2.4 External Floating Roof

The fields on the screen are dependent upon the tank type. The screen below displays the screen for an external floating roof tank.

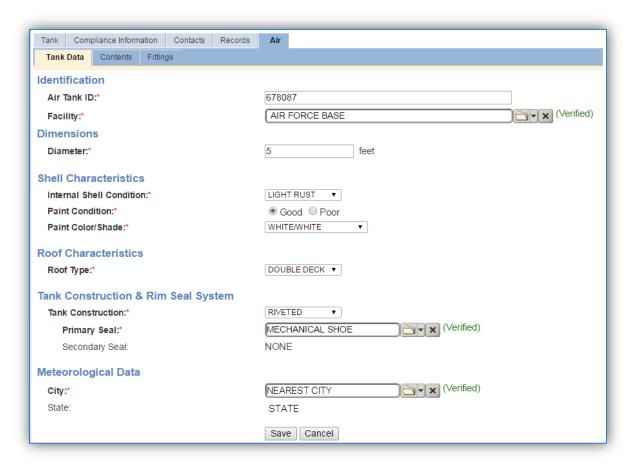

The **Diameter** should be entered as the diameter in feet of the inner tank where the fuel is stored, not the shell diameter.

The **Internal Shell Condition** should indicate if the internal shell has LIGHT RUST, DENSE RUST or a GUNITE LINING.

The **Paint Condition** should indicate how the paint on the exterior of the tank is holding up. For example if the paint is missing in some spots or flaking off, select Poor.

The **Paint Color/Shade** should be selected to the closest available value. This field can affect the emissions calculations as paint color can affect how the sun or temperature affects the vapor pressure inside the tank. Most tanks are WHITE/WHITE.

The **Roof Type** needs to be specified as DOUBLE DECK or PONTOON according to tank specifications.

The **Tank Construction** needs to be specified as RIVETED or WELDED according to tank specifications.

Floating roof tanks have a **Primary Seal** and **Secondary Seal** that must be specified as it can affect the emissions calculations.

The **City** selected should be the closest geographical location provided in the list. This will be used to model the atmospheric temperature used in emissions calculations.

## 3.6.3.1.2.5 Domed External Floating Roof

The fields on the screen are dependent upon the tank type. The screen below displays the screen for a domed external floating roof tank.

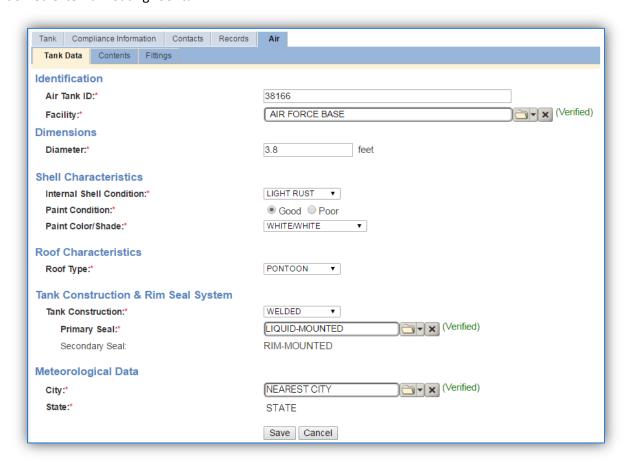

The **Diameter** should be entered as the diameter in feet of the inner tank where the fuel is stored, not the shell diameter.

The **Internal Shell Condition** should indicate if the internal shell has LIGHT RUST, DENSE RUST or a GUNITE LINING.

The **Paint Condition** should indicate how the paint on the exterior of the tank is holding up. For example if the paint is missing in some spots or flaking off, select Poor.

The **Paint Color/Shade** should be selected to the closest available value. This field can affect the emissions calculations as paint color can affect how the sun or temperature affects the vapor pressure inside the tank. Most tanks are WHITE/WHITE.

The **Roof Type** needs to be specified as DOUBLE DECK or PONTOON according to tank specifications.

The **Tank Construction** needs to be specified as RIVITED or WELDED according to tank specifications.

Floating roof tanks have a **Primary Seal** and **Secondary Seal** that must be specified as it can affect the emissions calculations.

The **City** selected should be the closest geographical location provided in the list. This will be used to model the atmospheric temperature used in emissions calculations.

#### 3.6.3.1.3 Air – Contents

The Contents sub-tab is a read-only tab that shows the Tank Usage history for the tank.

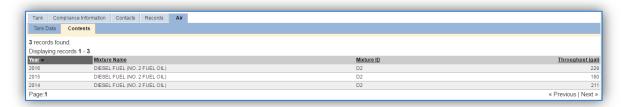

The Year, Mixture Name, Mixture ID and Throughput can be reviewed.

### 3.6.3.1.4 Air – Fittings

Some tank types (Internal Floating Roof, External Floating Roof and Domed External Floating Roof) have an additional tab that can be used to specify fittings.

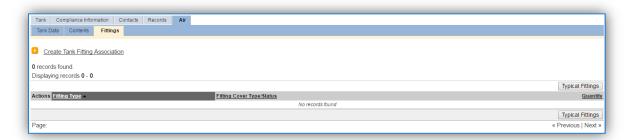

If the specific tank fittings are unknown, the Typical Fittings button can be used to associate the fittings that are normally associated to this tank as specified in the EPA Tanks 4.0.9D program.

To add a specific tank fitting, click the **Create Tank Fitting Association** hyperlink.

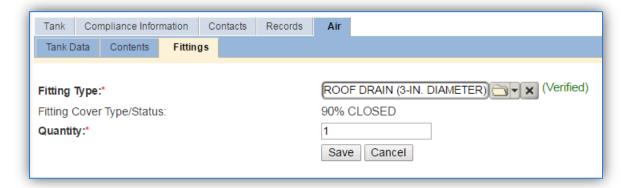

Select the **Fitting Type** from the list of values according to the tank specifications.

Enter the total number of this type of fitting in the Quantity field. Click the **Save** button.

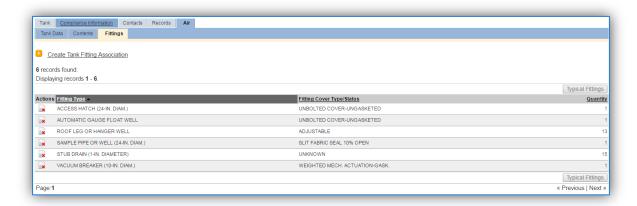

Repeat the above steps for each type of tank fitting.

#### 3.6.3.1.5 Records

The *Records* tab can be used to upload any pertinent information about the tank. This can be especially useful to upload tank specifications or repairs that may affect the tank configuration.

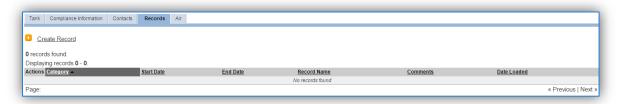

To add a document, click the Create Record hyperlink.

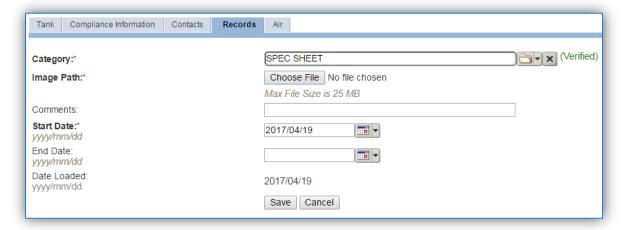

Select the type of document from the Category list of values, most commonly Schematic or Spec Sheet for this type of source.

Choose the file, using the Choose File button to open a file browser window. Click the **Save** button.

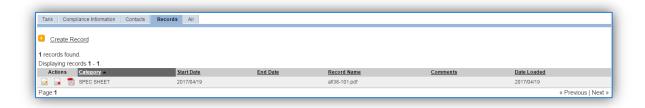

## 3.6.3.2 New Source Configuration

## 3.6.3.2.1 Data Collection Sheet

The input form on the two pages is a printable guide that can be taken out to the location of the source and used to gather all the necessary information from the shop personnel. It can then be used as a guide to help configure the data in APIMS when you return to your office.

# Aboveground Storage Data Collection Worksheet

| GENERAL INFORMATION                        |                   |               |                                 |      |  |  |
|--------------------------------------------|-------------------|---------------|---------------------------------|------|--|--|
| Building Number Mission/Purpose            |                   |               |                                 |      |  |  |
| Shop Name/Function Management Organization |                   |               |                                 |      |  |  |
| Coordinates: Latitude:                     |                   | Longitude:    |                                 | _    |  |  |
| UTM:Zone                                   |                   |               |                                 |      |  |  |
| Is this source in any of your permit       | s? 🗆 Yes 🗀 No     | o             |                                 |      |  |  |
| If yes, does it have an emission unit      | t number or other | designation?_ |                                 |      |  |  |
|                                            | EQUIPMENT IN      | FORMATION     |                                 |      |  |  |
|                                            |                   |               |                                 |      |  |  |
| What is the Storage Tank Type?             |                   |               |                                 |      |  |  |
| ☐ Horizontal Fixed Ro                      |                   |               | nal Floating Roof (EFR)         |      |  |  |
| ☐ Vertical Fixed Roof                      |                   | ☐ Dome        | ed External Floating Roof (DEFF | ?)   |  |  |
| ☐ Internal Floating Ro                     |                   |               |                                 |      |  |  |
|                                            | Horizontal F      | ixed Roof     |                                 |      |  |  |
| Is the tank heated? ☐ Yes ☐                | ] No              |               |                                 |      |  |  |
| Diameter                                   | feet Length       |               | feet                            |      |  |  |
| What is the shell paint condi              | tion? ☐ Good      | ☐ Poor        |                                 |      |  |  |
| What is the shell color/shade              | e?                |               |                                 |      |  |  |
| ☐ White/White                              | ☐ Aluminum/D      | iffuse        | ☐ Gray/Medium                   |      |  |  |
| ☐ Aluminum/Specular                        | ☐ Gray/Light      |               | ☐ Red/Primer                    |      |  |  |
|                                            | Vertical Fix      | ked Roof      |                                 |      |  |  |
| Is the tank heated? ☐ Yes ☐                | ] No              |               |                                 |      |  |  |
| Diameter                                   | feet              | Height        |                                 | feet |  |  |
| Max Liquid Heightfeet                      |                   |               | juid Height                     |      |  |  |
| What is the shell paint condition? ☐ Good  |                   | ☐ Poor        |                                 |      |  |  |
| What is the shell color/shade              |                   |               |                                 |      |  |  |
| ☐ White/White                              |                   | iffuse        | ☐ Gray/Medium                   |      |  |  |
| ☐ Aluminum/Specular ☐ Gray/Light           |                   | asc           | ☐ Red/Primer                    |      |  |  |
| What is the roof paint condit              |                   | ☐ Poor        | 2 1100/1111101                  |      |  |  |
| What is the roof color/shade?              |                   |               |                                 |      |  |  |
| ☐ White/White                              | ☐ Aluminum/□      | Diffuse       | ☐ Gray/Medium                   |      |  |  |
| ☐ Aluminum/Specular                        |                   |               | ☐ Red/Primer                    |      |  |  |
| What is the roof type? ☐ Do                |                   | ☐ Cone        | •                               |      |  |  |
|                                            | us                | Slop          | e                               |      |  |  |
|                                            | Height            |               |                                 |      |  |  |

**Internal Floating Roof** 

|   | Dia                                                                             | feet                                           |               |        |                 |   |  |
|---|---------------------------------------------------------------------------------|------------------------------------------------|---------------|--------|-----------------|---|--|
|   | What is the internal shell condition? ☐ Light Rust ☐ Dense Rust ☐ Gunite Lining |                                                |               |        |                 |   |  |
|   | What is the shell color/shade?                                                  |                                                |               |        |                 |   |  |
|   | ☐ White/White                                                                   | ☐ White/White ☐ Aluminum/Diffuse ☐ Gray/Medium |               |        |                 |   |  |
|   | ☐ Aluminum/Specular                                                             | ☐ Gray/Light                                   |               | ☐ Re   | d/Primer        |   |  |
|   | What is the roof paint conditio                                                 | n? □ Good                                      | ☐ Poor        |        |                 |   |  |
|   | What is the roof color/shade?                                                   |                                                |               |        |                 |   |  |
|   | ☐ White/White                                                                   | ☐ Aluminum/Dif                                 | fuse          | □ G    | ray/Medium      |   |  |
|   | ☐ Aluminum/Specular                                                             | ☐ Gray/Light                                   |               | □ R    | ed/Primer       |   |  |
|   | Is the roof self-supported?                                                     | ☐ Yes                                          | □ No          |        |                 |   |  |
|   |                                                                                 |                                                |               |        | olumn Diameter  |   |  |
|   | What is the Primary Seal?                                                       |                                                |               |        |                 |   |  |
|   | What is the Secondary Seal? _                                                   |                                                |               |        |                 |   |  |
|   | Specify the Deck Type ☐ B0                                                      | DLTED   WE                                     | LDED          |        |                 |   |  |
|   | Specify the Deck Construction                                                   |                                                |               |        |                 |   |  |
|   | ☐ SHEET ☐ PANEL (D                                                              | eck Seam                                       | De            | ckSean | n Length        | ) |  |
| ١ |                                                                                 |                                                |               |        |                 |   |  |
| ſ | External Floatin                                                                | g Roof & Dom                                   | ed External F | oatin  | g Roof          |   |  |
|   | Dia                                                                             | meter                                          | feet          |        |                 |   |  |
|   | What is the internal shell cond                                                 | ition? 🗆 Light Ru:                             | st 🛘 Dense    | Rust   | ☐ Gunite Lining |   |  |
|   | What is the shell color/shade?                                                  |                                                |               |        |                 |   |  |
|   | ☐ White/White                                                                   | ☐ Aluminum/Dif                                 | fuse          | ☐ Gr   | ay/Medium       |   |  |
|   | ☐ Aluminum/Specular                                                             | ☐ Gray/Light                                   |               | □ Re   | d/Primer        |   |  |
|   | What is the paint condition?                                                    | ☐ Good                                         | ☐ Poor        |        |                 |   |  |
|   | What is the roof type? □ Do                                                     | ouble Deck                                     | ☐ Pontoon     |        |                 |   |  |
|   | What is the tank construction?                                                  | Riveted                                        | ☐ Welded      |        |                 |   |  |
|   | What is the Primary Seal?                                                       |                                                |               |        |                 |   |  |
|   | What is the Secondary Seal?                                                     |                                                |               |        |                 |   |  |
|   |                                                                                 |                                                |               |        |                 |   |  |
| ı |                                                                                 | USAGEINFOR                                     | MATION        |        |                 |   |  |
| ١ |                                                                                 |                                                |               |        |                 |   |  |
| ١ | What type of fuel is stored in this tan                                         | k?                                             |               |        |                 |   |  |
| 1 | What is the tank throughput?                                                    |                                                |               |        |                 |   |  |
|   | Yearly Total                                                                    | (gallons) or T                                 | ank Turnovers |        |                 |   |  |
|   | really lotal                                                                    | _(gallons) or re                               | ink rumovers  |        |                 |   |  |
| ļ | Monthly Totals (gallons)                                                        |                                                |               |        |                 |   |  |
|   | January                                                                         | May                                            | _             | Septe  | ember           |   |  |
|   | February June                                                                   |                                                |               |        | ber             |   |  |
|   | March                                                                           | July                                           | _             |        | mber            |   |  |
|   | April                                                                           | August                                         |               | Dece   | ember           |   |  |
|   |                                                                                 |                                                |               |        |                 |   |  |

## 3.6.3.2.2 New Source Configuration

Contact the Storage Tank Manager for configuration of a new storage tank in the STAR module of APIMS.

## 3.6.4 Year-to-Year Maintenance

#### 3.6.4.1 *Usage*

The throughput for storage tanks will need to be tracked annually or more frequently if required by a regulatory agency. To correctly document the usage for this emission source the throughput should be entered in the Tank Usage Log. Navigate to the Tank Usage Log module in APIMS.

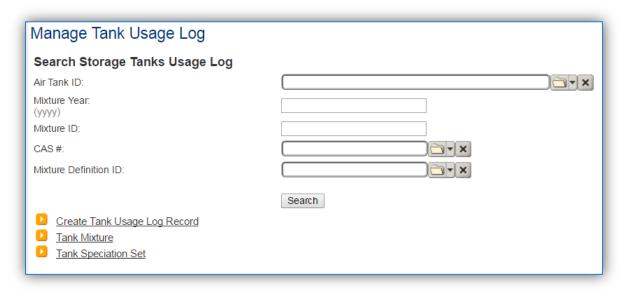

Click the Create Tank Usage Log Record hyperlink.

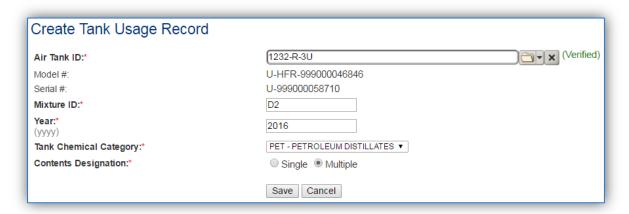

Enter the **Air Tank ID** or search for the specific tank using the list of values. This will automatically populate the **Model #** and **Serial #** fields.

The **Mixture ID** is a designation used to quickly identify the contents of the tank. The most commonly used Mixture ID values are as follows: D2 for Diesel (No. 2 Fuel Oil), G for Gasoline, J8 for JP-8, JA for Jet A, BD for Bio-Diesel.

The **Year** should be the calendar year for the throughput.

The **Tank Chemical Category** should be entered according to the contents of the tank, which is most commonly a type of fuel. All fuels or refined petroleum stocks such as, gasoline, bio-diesel, diesel, JP-A and JET A are in the **PET – PETROLEUM DISTILLATES** category. The crude oils category should only be used for unrefined petroleum stocks. The organic liquids category should include all other organic compounds and mixtures.

The **Contents Designation** is used to indicate if liquid stored in the tank consists of a single component or a mixture of components. Petroleum distillates and crude oil are **MULTIPLE** component liquids.

Click the **Save** button.

The next tab is the *Mixture* tab. This tab specifies the fuel mixture and the emission speciation to be used.

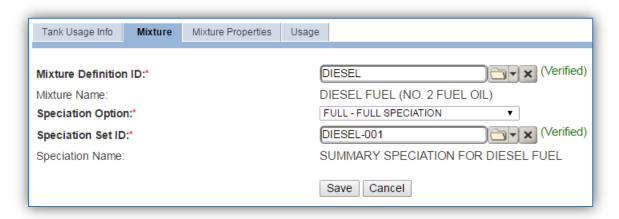

Select the Mixture Definition ID from the list of values that most closely matches the fuel in the tank. There are ten default fuel mixtures populated in APIMS available for use.

Select the Speciation Option of Full Speciation, Partial Speciation or Vapor Weight Speciation. The Air Force recommends selecting FULL – FULL SPECIATION.

- <u>Full Speciation</u> will provide the emissions for all the chemical components identified in the liquid. <u>Partial Speciation</u> will provide the emissions for only specified chemicals in the liquid.
- <u>Vapor Weight Speciation</u> is only used when the total vapor weight for chemicals is needed in the emissions report.

The Speciation Set ID should be used to identify the specific fuel speciation from the list of values. There are fifteen standard speciation profiles available for use. Below are the most common, with the recommended speciation for each mixture in bold.

| Mixture<br>Definition ID | Mixture Name                 | Speciation ID | Speciation Name                                           |
|--------------------------|------------------------------|---------------|-----------------------------------------------------------|
| DIESEL                   | DIESEL FUEL (NO. 2 FUEL OIL) | DIESEL-001    | SUMMARY SPECIATION FOR DIESEL FUEL                        |
| DIESEL                   | DIESEL FUEL (NO. 2 FUEL OIL) | DIESEL-002    | EPA TANKS SPECIATION FOR DIESEL FUEL                      |
|                          | T                            | Γ             |                                                           |
| GASOLINE                 | GASOLINE                     | GASOLINE-001  | SUMMARY SPECIATION FOR GASOLINE FUEL OIL                  |
| GASOLINE                 | GASOLINE                     | GASOLINE-002  | EPA TANKS SPECIATION FOR GASOLINE                         |
| GASOLINE                 | GASOLINE                     | GASOLINE-003  | EPA TANKS FOR GASOLINE OXYGENATED WITH MTBE               |
| GASOLINE                 | GASOLINE                     | GASOLINE-004  | EPA TANKS SPECIATION FOR GASOLINE REFORMULATED WITH MTBE  |
| GASOLINE                 | GASOLINE                     | GASOLINE-005  | EPA TANKS SPECATIONS FOR GASOLINE OXYGENATED WITH ETHANOL |
|                          | _                            |               |                                                           |
| JET A                    | JET KEROSENE<br>(JET A)      | JETA-001      | EPA TANKS SPECIATION FOR JET KEROSENE                     |
|                          |                              |               |                                                           |
| JP-8                     | JP-8                         | JP8-001       | SUMMARY SPECIATION FOR JP-8                               |

The next tab is the *Usage* tab.

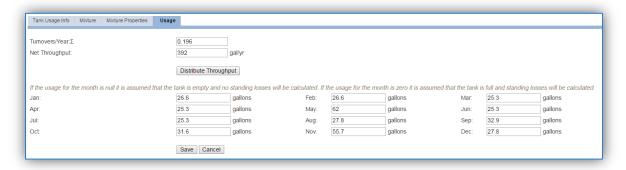

There are two ways to track usage using this usage log.

If the throughput is tracked monthly, enter the monthly throughput for each month in gallons in the appropriate field. Once the throughput is saved, the **Net Throughput** and **Turnovers/Year** will be calculated.

If the throughput is tracked annually, enter the total throughput in the **Net Throughput** field. Once the throughput is saved, the **Turnovers/Year** and the monthly throughputs will be calculated.

If the installation is in an area that has a designated ozone season, the throughputs should be entered monthly.

Once a single usage record has been created for a specific tank, if the tank contents and speciation profile have not changed from the previous year the copy icon can be utilized to create the next year's throughput record. Search for the specific tank, then click the copy icon next to the most recent year's row.

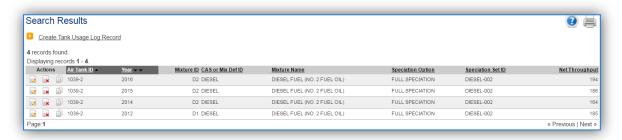

Search for the specific tank, then click the copy icon next to the most recent year's row.

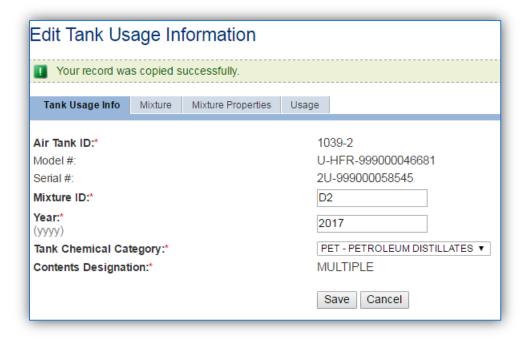

As shown above the values are auto-populated based on the previous year's values for the *Tank Usage Info, Mixture* and *Mixture Properties* tabs. Navigate to the *Usage* tab to enter the current year's throughputs.

#### 3.6.4.2 Emissions Calculation

The emissions calculations for storage tanks are not completed in the Emission Calculation area used by the other source categories, but has its own emissions calculation module. A new calculation for each calendar year needs to be created. Navigate to the Tank Emission Calculation module in APIMS.

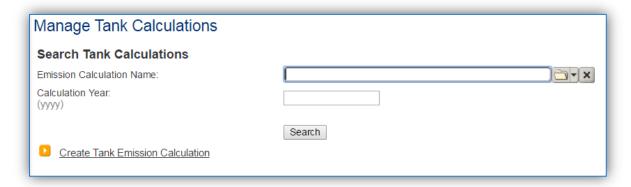

Click the Create Tank Emission Calculation hyperlink to create a tank emission calculation.

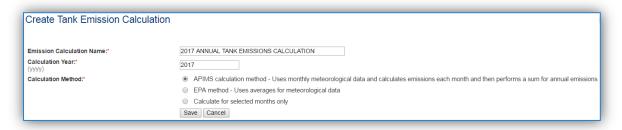

The **Emission Calculation Name** should be a name that clearly identifies the calculation. For example, specify the year, the facility and the tanks that are included. Specifically if there are tanks that are reported separately, they should be in a separate calculation. Possible names are:

- 2017 ANNUAL EMISSIONS ALL TANKS
- 2017 GSU TANKS
- 2017 PERMITTED TANKS MONTHLY EMISSIONS

The **Calculation Year** should be the calendar year for the emissions.

The **Calculation Method** should be selected according to your preferences. The APIMS calculation method is the recommended method for annual calculations as it takes into account the specific meteorological data for the specified location, instead of a national average. For monthly calculations, utilize the Calculate for selected monthly only, and then select All.

Next navigate to the Tanks tab to specify which tanks should be included in the calculation.

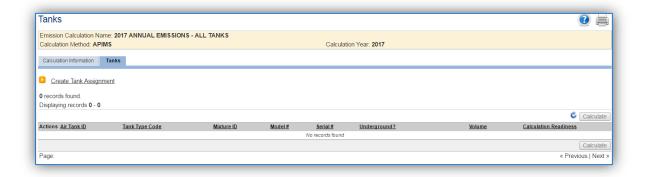

Click the Create Tank Assignment hyperlink to associate a tank.

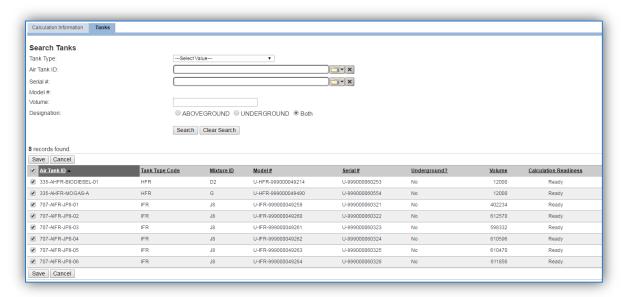

A list of all the tanks that have usage recorded for the specified year will be listed in the results grid. Check the box next to each tank that needs to be associated to the calculation, click **Save**.

If the Calculation Readiness column does not specify "Ready" it means the storage tank record or usage record is missing data needed to complete calculations.

**APIMS AEI Procedure** 

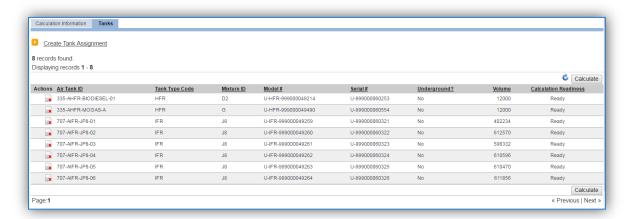

The last step is to click the **Calculate** button, this will schedule the calculation run and may take several minutes before results ready. The refresh icon can be clicked to update the results of the calculation. Once the calculation is completed for a tank an icon will appear on the left side of the Actions column. To view the emission results for the tank, click the icon. This will open a Tank Emission Results window as shown below which can be reviewed as the final step.

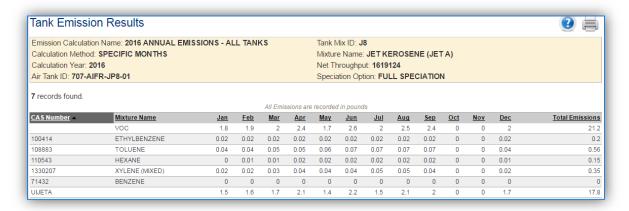

## 3.7 Fuel Loading (FLD)

## 3.7.1 Source Types

At Air Force installations fuel is transferred from large storage tanks into tanker trucks at fuel loading docks, also known as racks or fills stands. The tanker trucks distribute fuel to aircraft, tanks at fuel dispensing centers, non-road or stationary equipment, or smaller tanks. Fuel transfer activities include the transfer of liquid fuel from bulk storage to outlets such as fuel service stations or smaller tanks and the subsequent dispensing of fuel into aircraft, mobile and stationary internal and external combustion engines and non-road engines and equipment.

The primary source of evaporative emissions from fuel transfer is due to vapor displacement during fuel loading. These loading losses occur as the volume occupied by organic vapors in "empty" cargo tanks is supplanted by the liquid fuel loaded into the tank. The organic vapors are formed in the tank headspace through evaporation of residual product from previous loads, vapors transferred to the tank in vapor balance systems as product is being unloaded, and vapors generated in the tank as the new product is being loaded. The loading method used in the fuel transfer process has a significant effect on the amount of vapor emissions generated during the transfer activity. There are two main fuel loading methods: splash loading and submerged loading. The splash loading method involves the lowering of the fill pipe into the tank above the liquid level. The loading of the fuel using the splash method results in significant turbulence, which increases the amount of vapor released into the atmosphere. The submerged pipe method extents the fill pipe below the liquid level almost to the bottom of the storage tank. This minimizes the turbulence greatly reducing the vapor emissions.

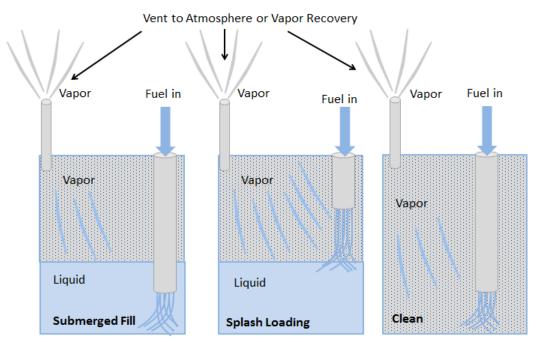

As the liquid is poured into the tank, vapor is generated. Additionally as the liquid level goes up the vapor space gets smaller and causes the pressure to increase. This causes the vapor to escape through the fill tube or vent.

Often fuel transfers have controls such as vapor recovery or vapor balance systems utilized to minimize the amount of vapor released to the atmosphere. An example of a vapor balance system is shown below.

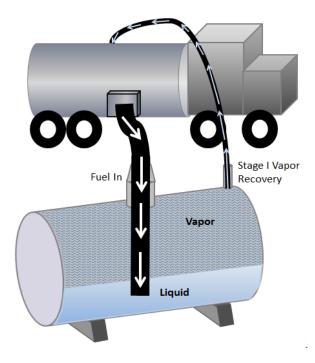

Vapor Recovery units can help reduce vapor losses by first capturing the vapors then controlling the captured vapors. Each stage has different control efficiencies, known as the capture efficiency and the control efficiency. The tables below show typical capture and control efficiencies.

**Typical Capture Efficiencies** 

| Fuel Truck Capture System                 | Capture Efficiency (%) |
|-------------------------------------------|------------------------|
| Untested                                  | 70.0                   |
| EPA standards (NSPS Subpart XX leak test) | 98.7                   |
| MACT-level annual leak test               | 99.2                   |
| Trucks with installed blower system       | 100.0                  |

## **Typical Control Efficiencies**

| Fuel Truck Capture System           | Capture Efficiency (%) |
|-------------------------------------|------------------------|
| Flares – Compounds ≤ 3 Carbon atoms | 99.0                   |
| Flares – Other Organic Compounds    | 98.0                   |
| Thermal Oxidizers                   | 99.0                   |
| Carbon Systems                      | 98.0                   |
| Vapor Recovery Units                | 100.0                  |

It is important to understand how fuel is moved around the base to understand the transactions that are calculated in the AST, UST, FDSP and VEHE source categories versus the FLD source category. The diagram below illustrates the various ways fuel is transferred around a typical base. The following table specifies where each transfer should be tracked and calculated.

Generators

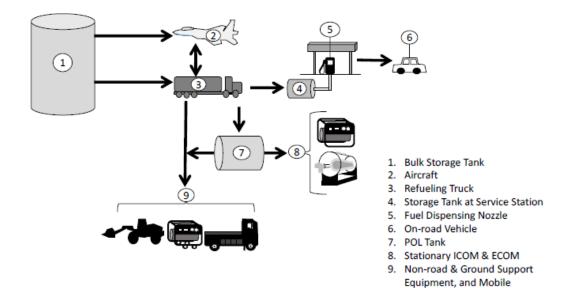

| Fuel Source             | <b>Fuel Destination</b>                | Source           | Source     | Notes                                                                                                    |
|-------------------------|----------------------------------------|------------------|------------|----------------------------------------------------------------------------------------------------|
|                         |                                        | Category         | Туре       |                                                                                                    |
| Bulk Storage<br>Tank    | Aircraft                               | FLD              | Mobile     |                                                                                                    |
| Bulk Storage<br>Tank    | Tanker Truck                           | FLD              | Mobile     |                                                                                                    |
| Tanker Truck            | Aircraft                               | FLD              | Mobile     |                                                                                                    |
| Tanker Truck            | Service Station<br>Tank                | UST              | Stationary |                                                                                                    |
| Service Station<br>Tank | On-Road Vehicle                        | VEHE and<br>FDSP | Mobile     | The vapor displacement emissions created by this are included in the Vehicle Emissions factors, however if regulators specify these need to be accounted for separately as stationary emissions FDSP should be used. Additionally, emissions from fuel that may be spilled is accounted for using FDSP. |
| Tanker Truck            | Storage Tank                           | AST or<br>UST    | Stationary | If the tank is less than 3 ft diameter and 5 ft length, use FLD for breathing and working losses.                                                                                                    |
| Tanker Truck            | Equipment (AGE or Non-Road)            | FLD              | Mobile     |                                                                                                    |
| Tanker Truck            | Stationary<br>Generators               | FLD              | Stationary |                                                                                                    |
| Storage Tank            | Equipment (AGE or Non-Road)            | FLD              | Mobile     |                                                                                                    |
| Storage Tank            | Stationary<br>Generators or<br>Boilers | FLD              | Stationary |                                                                                                    |

#### 3.7.2 Potential Data Sources

A number of industrial areas around each installation may maintain storage tanks. The first step in gathering the correct usage data is to understand how the different types of fuel are moved around the base. The simplest method is to sketch out a diagram similar to the one provided in the previous section, but with the specific details of your installation. Often the storage tank throughput will also be the fuel loading usage. The tanker truck throughputs and storage tank throughputs may be able to be obtained from the Storage Tank Manager or from the following shops:

- Fuels Management Flight (LGRF)
- Base Supply Fuels Management
- Civil Engineering Liquid Fuels
- AAFES Station
- DLA

Often the total amount of fuel that goes from a bulk storage tank to a tanker may be known, but the tanker then distributes the amount around the base with no exact accounting of how much went to each smaller storage tank. In this case, it is best to determine all the storage tanks that use that same fuel and then prorate the usage compared to the size of the tank.

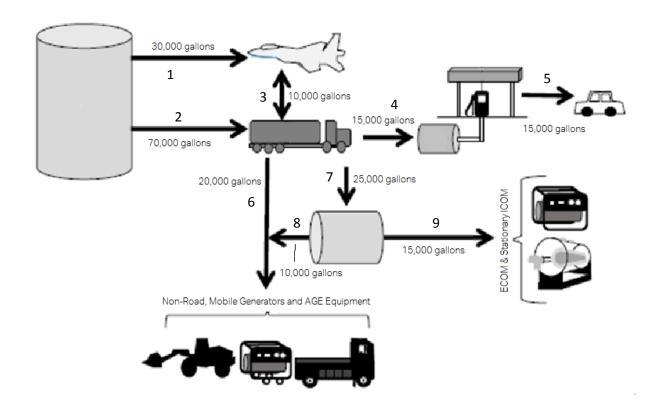

## **Fuel Loading Usage Records**

- 1. Bulk Storage to Aircraft 30,000 gallons
- 2. Bulk Storage to Tanker Truck 70,000 gallons

- 3. Tanker Truck to Aircraft 10,000 gallons
- 4. This is calculated as part of the UST calculation Tanker Truck to Storage Tank 15,000 gallons
- This is calculated as part of the VEHE calculation Storage Tank to Vehicle 15,000 gallons
- 6. Tanker Truck to Mobile Equipment 20,000 gallons
- 7. This is calculated as part of the AST calculation Tanker Truck to Storage Tank 25,000 gallons
- 8. Storage Tank to Mobile Equipment 10,000 gallons
- 9. Storage Tank to ECOM and Stationary ICOM 15,000 gallons

## 3.7.3 Standard Source Identification/Characterization

## 3.7.3.1 Existing Sources

It is important to review the existing sources in each source category on an annual basis at a minimum. Most regulatory agencies require an up to date source and equipment inventory.

Navigate to the Unique Process module of APIMS. In the **Source Category** search field, type "FLD" then select the row for Fuel Loading Racks from the dropdown results. Click the Search button.

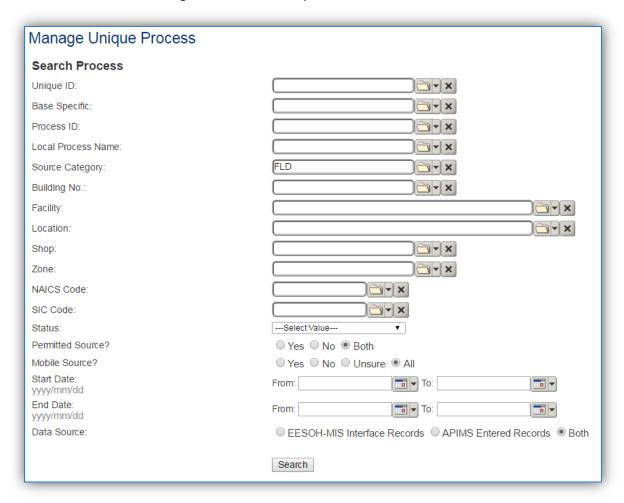

The search results grid will now display all the fuel loading processes currently in APIMS.

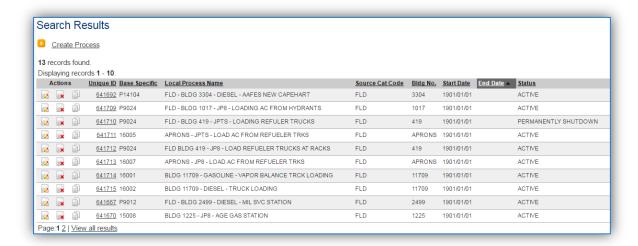

The **Local Process Name**, **Base Specific** and **Bldg No**. can all be used to identify a specific source. This list should be reviewed to make sure the source is configured in a way that it is easy to identify and locate. The status of each source should also be reviewed and kept current.

#### 3.7.3.1.1 Status

If the status of a unit needs to be changed, click the edit with icon next to the process.

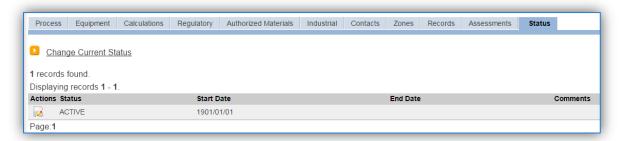

Navigate to the Status tab. Click the Change Current Status hyperlink.

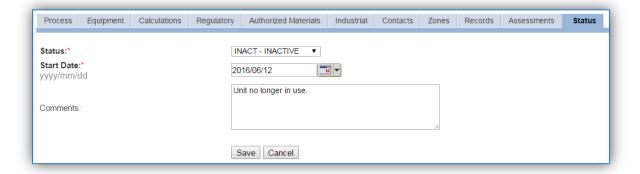

Select the appropriate status from the **Status** dropdown (i.e., ACTIVE, REMOVED or INACTIVE).

For the **Start Date** enter the date at which the status changed.

Enter **Comments** that provide insight into why the status changed. These can be very useful for equipment inventories, permit renewals and regulatory reporting. Most regulatory agencies require reporting on unit operation status; this includes any potential time spent offline, and/or reasons for the outage.

Click the Save button.

The emissions for a process will only be calculated for the dates the process was in an ACTIVE status. If a source is removed in the middle of a year, the emissions will only be calculated for the part of the year the source was active.

#### 3.7.3.1.2 Information

There are basic data elements that are important to track and maintain for new and existing sources, such as location and source type. This data can be maintained in the Unique Process record on the *Information* sub tab.

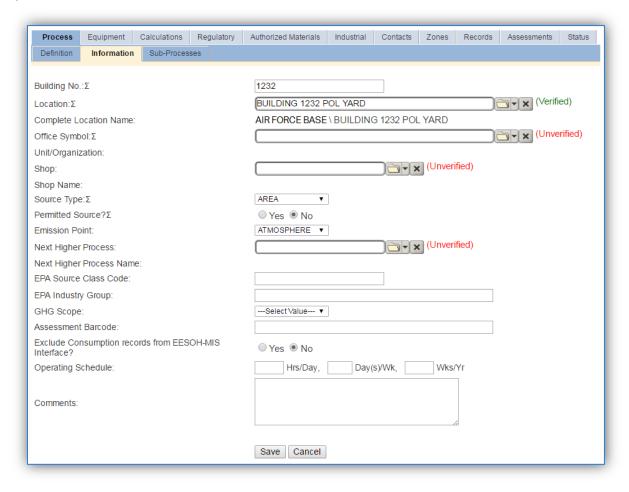

The **Building No**. field can be used to specify a general location or area of the emission source.

The **Location** field is very important to effectively manage the location and mission of the emission source. This information will be important for knowing where the source is, in case it needs to be inspected or if the source owner needs to be contact for pertinent information. For the instructions on how to create a location, reference Section 2.2 Location.

Fuel loading operations are categorized as AREA source in the **Source Type**.

The **Emission Point** would be ATMOSPHERE.

The **Permitted Source** flag should also be populated to accurately reflect the current regulatory status of the emission source. This flag can be an invaluable tool in roll-up reporting.

The **Usage Interval** field will only be viewable for stationary sources. For stationary sources this should be designated, this source is usually documented on an Annual basis however may be different if it is a permitted source. It is important to populate this field correctly as it will affect how it is documented in the AEI Throughputs module.

#### 3.7.3.1.3 Sub-Processes

This source does not utilize this functionality.

## 3.7.3.1.4 Equipment

This source does not utilize this functionality.

#### 3.7.3.1.5 Calculation

The next tab is the *Calculations* tab.

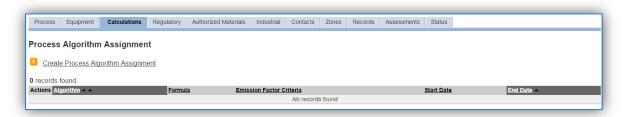

To associate an algorithm to the process, click on the <u>Create Process Algorithm Assignment</u> hyperlink.

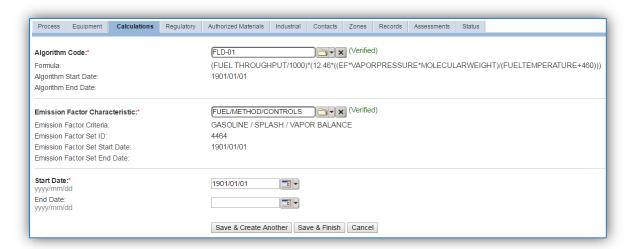

Select the **Algorithm Code** from the list of values that matches the correct scenario. Next select the **Emission Factor Characteristic** available. Enter the **Start Date** to match the start date of the process. Click the Save & Create Another button to associate another algorithm or click Save & Finish button to save and return to the Calculations tab. Use the flowchart below to find the correct Algorithm Code and Emission Factor Characteristic.

APIMS AEI Procedure Fuel Loading (FLD)

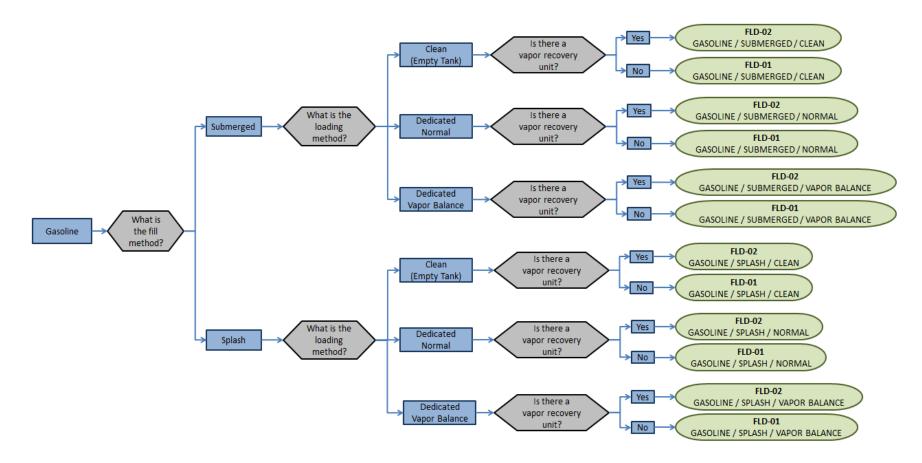

APIMS AEI Procedure Fuel Loading (FLD)

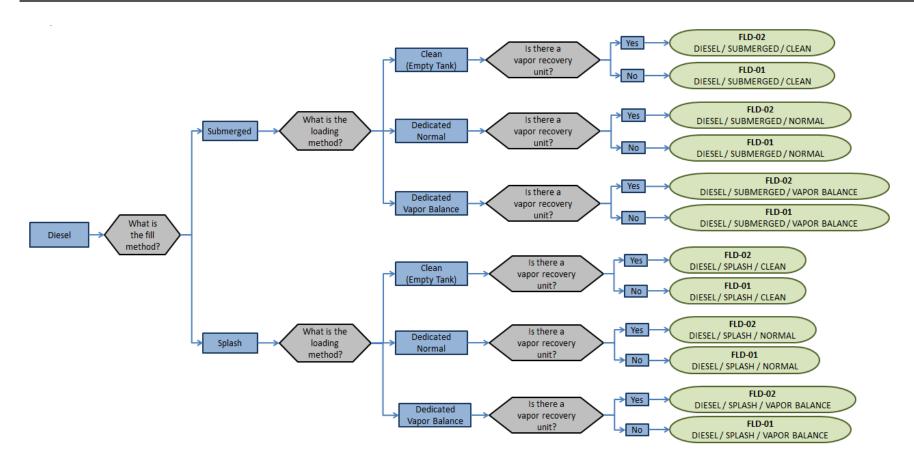

APIMS AEI Procedure Fuel Loading (FLD)

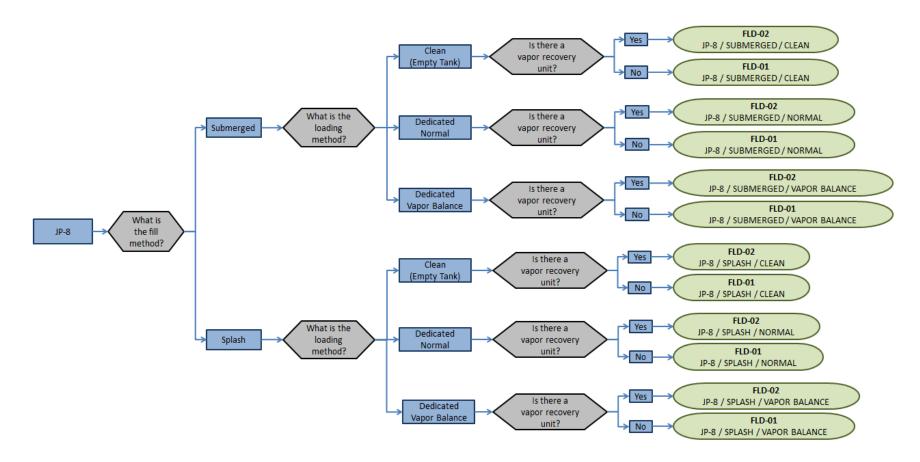

If your permit or regulatory agency requires a different type of calculation, contact the Air Force Air Quality Subject Matter Expert for approval of the alternative method.

The next step on this tab is to enter the Calculation Parameters required to complete the calculations. The algorithms require VAPOR PRESSURE, MOLECULAR WEIGHT and FUEL TEMPERATURE to calculate the emissions. The FUEL TEMPERATURE is input as a calculation parameter.

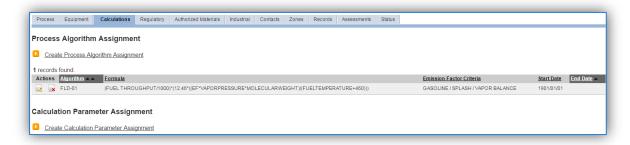

To add a calculation parameter to the process, click on the <u>Create Calculation Parameter Assignment</u> hyperlink.

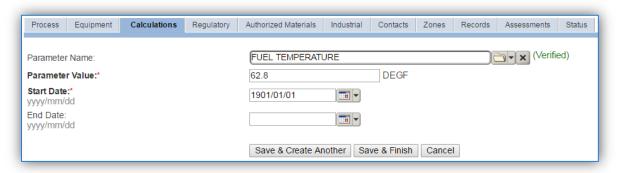

Select the **Parameter Name**, FUEL TEMPERATURE from the list of values.

Enter the fuel temperature in the **Parameter Value** field. If the fuel temperature is not known, it can be assumed to be about the same as the annual average ambient temperature at the base. If the average annual temperature at the base is not known an assumed value of 68°F can be used.

Enter the **Start Date** for the parameter, this date should match the start date of the algorithm or use 1901/01/01 as a default.

Click the Save & Finish button.

#### 3.7.3.1.6 Materials

The last step in setting up the Unique Process record is to the authorized materials on the *Authorized Materials* tab.

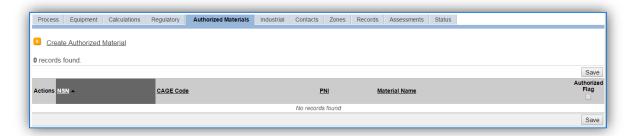

To authorize a material for the process, click on the <u>Create Authorized Material</u> hyperlink.

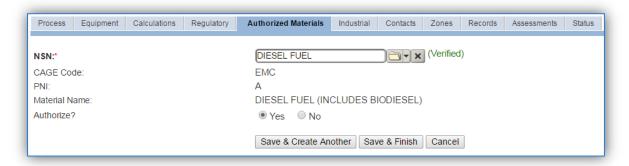

Select the fuel transferred from the list of values as shown above. Next select "Yes" to **Authorize** the material, then **Save & Finish**.

The fuel material product records that are associated to the process are required to have the MOLECULAR WEIGHT and VAPOR PRESSURE values populated on the *Pollutant Content* tab.

The standard fuel material records already have these values populated. To view the properties, navigate to the Manage Material Product page.

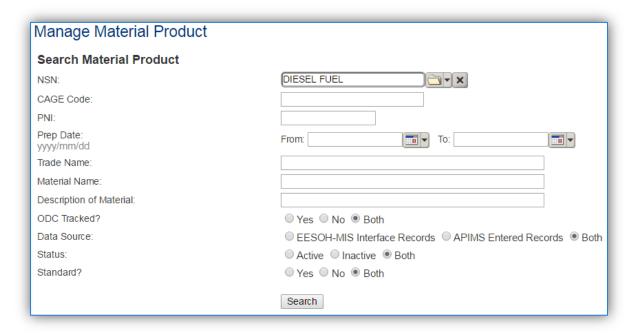

Type the name of the fuel (DIESEL, GASOLINE or JP-8) in the NSN field and click Search.

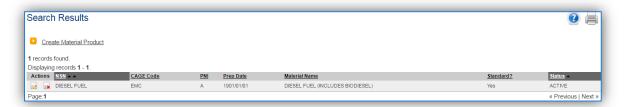

Click the edit icon to open the record and view the material properties. Click on the *Physical Characteristics* tab to view the VAPOR PRESSURE required for the emissions calculation.

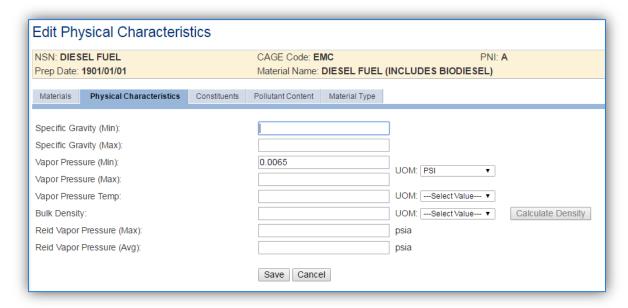

As shown above the **Vapor Pressure (Min)** field must be populated with the vapor pressure in PSI for the algorithm to accurately calculate emissions. If this value is not populated, find and enter the correct value for the fuel using the table provided below. This table can be found in the AFCEC Stationary Source Guide, Chapter 6, Table 6-2.

| D. ( ) T. ()                        | Vapor Molecular | True Vapor Pressure (psia) |          |          |          |          |          |          |
|-------------------------------------|-----------------|----------------------------|----------|----------|----------|----------|----------|----------|
| Petroleum Liquid Weight (lb/lb-Mol) |                 | 40°F                       | 50°F     | 60°F     | 70°F     | 80°F     | 90°F     | 100°F    |
| Crude Oil RVP 5 <sup>(1)</sup>      | 50              | 1.80                       | 2.30     | 2.80     | 3.40     | 4.00     | 4.80     | 5.70     |
| Gas RVP 6                           | 69              | 1.90                       | 2.37     | 2.93     | 3.60     | 4.38     | 5.29     | 6.35     |
| Gas RVP 7                           | 68              | 2.30                       | 2.90     | 3.50     | 4.30     | 5.20     | 6.20     | 7.40     |
| Gas RVP 7.8                         | 68              | 2.59                       | 3.21     | 3.94     | 4.79     | 5.79     | 6.96     | 8.30     |
| Gas RVP 8                           | 68              | 2.67                       | 3.30     | 4.04     | 4.92     | 5.94     | 7.13     | 8.50     |
| Gas RVP 8.3                         | 68              | 2.79                       | 3.44     | 4.22     | 5.13     | 6.19     | 7.42     | 8.83     |
| Gas RVP 9                           | 67              | 3.06                       | 3.77     | 4.61     | 5.59     | 6.74     | 8.06     | 9.58     |
| Gas RVP 10                          | 66              | 3.40                       | 4.20     | 5.20     | 6.20     | 7.40     | 8.80     | 10.50    |
| Gas RVP 11                          | 65              | 3.87                       | 4.75     | 5.77     | 6.96     | 8.34     | 9.92     | 11.74    |
| Gas RVP 11.5                        | 65              | 4.09                       | 5.00     | 6.07     | 7.31     | 8.75     | 10.41    | 12.29    |
| Gas RVP 12                          | 64              | 4.29                       | 5.24     | 6.36     | 7.65     | 9.15     | 10.86    | 12.82    |
| Gas RVP 13                          | 62              | 4.70                       | 5.70     | 6.90     | 8.30     | 9.90     | 11.70    | 13.80    |
| Gas RVP 13.5                        | 62              | 4.93                       | 6.01     | 7.26     | 8.71     | 10.38    | 12.29    | 14.46    |
| Gas RVP 15                          | 60              | 5.58                       | 6.77     | 8.16     | 9.77     | 11.61    | 13.71    | 16.09    |
| Diesel                              | 130             | 3.10E-03                   | 4.50E-03 | 6.50E-03 | 9.00E-03 | 1.20E-02 | 1.60E-02 | 2.20E-02 |
| JP-8/Jet A <sup>(2)</sup>           | 130             | 1.58E-02                   | 2.19E-02 | 3.01E-02 | 4.08E-02 | 5.48E-02 | 7.27E-02 | 9.54E-02 |

Usually the True Vapor Pressure at 60°F is the value used.

Next to view the MOLECULAR WEIGHT, click on the Pollutant Content tab.

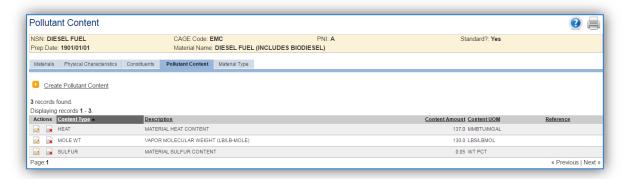

As shown, the VAPOR MOLECULAR WEIGHT (LB/LB-MOLE) is entered as a Pollutant Content. This value can also be found in the AFCEC Stationary Source Guide, Chapter 6, Table 6-2 as provided above. To add this value, click on the <u>Create Pollutant Content</u> hyperlink.

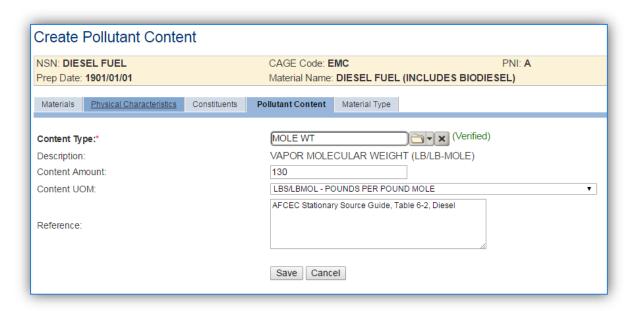

Select VAPOR MOLECULAR WEIGHT (LB/LB-MOLE) from the Content Type list of values.

Enter the **Content Amount** according to Table 6-2, select LBS/LBMOL from the **Content UOM** field.

It is a good practice to populate the **Reference** field to accurately track the data source for reporting or compliance.

#### Click Save.

## 3.7.3.2 New Sources

#### 3.7.3.2.1 Data Collection Sheet

The form on the next page is a printable guide that can be taken out to the location of the source and used to gather all the necessary information from the shop personnel. It can then be used as a guide to help configure the data in APIMS when you return to your office.

# Fuel Transfer Data Collection Worksheet

| GENERAL INFORMATION                                                                                                    |                                                                                                    |  |  |  |  |
|----------------------------------------------------------------------------------------------------|----------------------------------------------------------------------------------------------------|--|--|--|--|
| Building Number Mission/Purpos                                                                                              | se                                                                                                    |  |  |  |  |
| Shop Name/Function Mana                                                                                                    |                                                                                                    |  |  |  |  |
| Coordinates: Latitude:                                                                                                    |                                                                                                    |  |  |  |  |
| UTM: Zone Easting                                                                                                    |                                                                                                    |  |  |  |  |
| Is this source in any of your permits? ☐ Yes ☐ No                                                                           |                                                                                                    |  |  |  |  |
| If yes, does it have an emission unit number or other de                                                                    | signation?                                                                                                    |  |  |  |  |
| EQUIPMENT INFO                                                                                                    | DRMATION                                                                                                    |  |  |  |  |
| Is there a vapor recovery unit?   Yes  No If yes, what is the capture efficiency?  What is the control efficiency?          |                                                                                                    |  |  |  |  |
|                                                                                                    | <ul><li>□ MACT-level annual leak test – 99.2%</li><li>□ Trucks with installed blower system – 100.0</li></ul>              |  |  |  |  |
| What type of control system is used?  ☐ Flares – Compounds ≤ 3 Carbon atoms – 99%  ☐ Flares – Other Organic Compounds – 98% | <ul> <li>☐ Thermal Oxidizers – 99.0%</li> <li>☐ Carbon Systems – 98.0%</li> <li>☐ Vapor Recovery Units – 100.0%</li> </ul> |  |  |  |  |
| Does the destination tank have a vapor balance system?                                                                      | P □ Yes □ No                                                                                                    |  |  |  |  |
| What type of loading is happening?  ☐ Submerged Fill ☐ Splash Loading ☐ Clean (Empty)                                       |                                                                                                    |  |  |  |  |
| USAGE INFORM                                                                                                    | MATION                                                                                                    |  |  |  |  |
| What is the fuel being transferred?                                                                                         | П 10.0                                                                                                    |  |  |  |  |
| ☐ Gasoline ☐ Diesel                                                                                                    | ☐ JP-8                                                                                                    |  |  |  |  |
| Where is the fuel coming from?                                                                                              | Where is the fuel going to?                                                                                                |  |  |  |  |
| □ Bulk Storage □ Tanker Truck                                                                                               | ☐ Aircraft                                                                                                    |  |  |  |  |
|                                                                                                    | ☐ Tanker Truck                                                                                                    |  |  |  |  |
| ☐ Storage Tank                                                                                                    | <ul><li>☐ Mobile Equipment</li><li>☐ Stationary ICOM and ECOM Equipment</li></ul>                                          |  |  |  |  |
| What is the appropriate of final transfer and the U                                                                         |                                                                                                    |  |  |  |  |
| What is the annual amount of fuel transferred in gallons                                                                    | i (                                                                                                    |  |  |  |  |

# 3.7.3.2.2 New Source Configuration

In order to properly document this emission source in APIMS, there will need to be a Unique Process record for each type of fuel transfer.

Navigate to the Unique Process module in APIMS and click the Create New Process hyperlink.

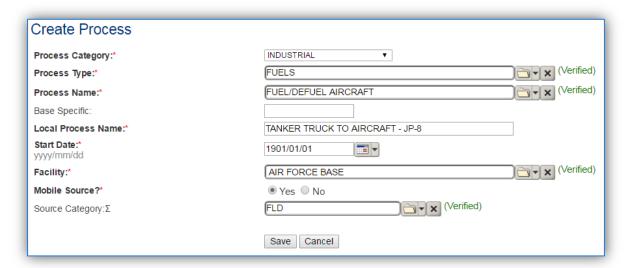

| <b>Process Category</b> | Process Type | Process Name                    | Process ID |
|-------------------------|--------------|---------------------------------|------------|
| INDUSTRIAL              | FUELS        | DISPENSE/LOAD, POUR             | IFU1353    |
| INDUSTRIAL              | FUELS        | DISPENSE/LOAD, PUMP/NOZZLE      | IFU1354    |
| INDUSTRIAL              | FUELS        | DISPENSE/LOAD, RACK/ARM         | IFU1355    |
| INDUSTRIAL              | FUELS        | FUEL/DEFUEL AIRCRAFT            | IFU1496    |
| INDUSTRIAL              | FUELS        | FUELING/DEFUELING, NON-AIRCRAFT | IFU1498    |

Use the table above to determine the appropriate Process Category, Process Type and Process Name.

The **Base Specific** field can be used to enter a standard convention identifier that will best help identify the source. If the source is permitted, enter the emission unit ID as designated in the permit.

The **Local Process Name** should be in a standard naming convention for all sources that helps to quickly identify the fuel source, fuel destination and fuel type and any other unique attribute. For example, BULK STORAGE TO TANKER TRUCK – DIESEL.

The **Start Date** should be the date the unit became operational, if this date is not known, enter 1901/01/01 as a default start date.

The **Facility** Name should be the facility name that is responsible for the source.

The **Mobile Source?** flag should be "NO" for fuel with a stationary source as the fuel destination and "YES" for fuel with a mobile source as the fuel destination.

All fuel loading processes are assigned to the FLD Source Category.

For the population of all other tabs, refer to the Existing Sources sections.

#### 3.7.4 Year-to-Year Maintenance

#### 3.7.4.1 *Usage*

The consumption for fuel loading sources will need to be tracked annually or more frequently if required by a regulatory agency. To correctly document the annual usage for this emission source the consumption should be entered in the Consumption log.

Navigate to the Consumption module and click the Create Consumption hyperlink.

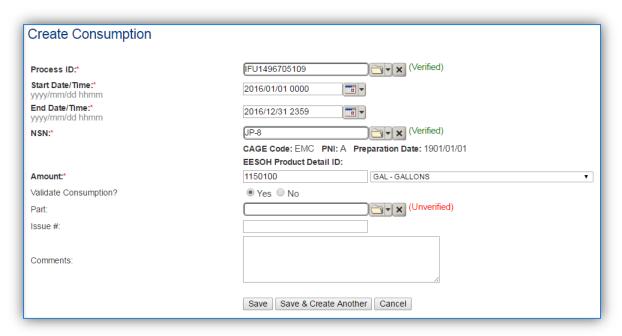

The consumption record should span the entire reporting period as shown above. The material should be the fuel transferred and the amount should be the amount of fuel transferred in gallons. Make sure to select "Yes" to validate the consumption. If the consumption is not validated it will not be included in the emissions calculation. Repeat this step for all the different media used.

#### 3.7.4.2 Emissions Calculation

To correctly calculate emissions this emission source should be included in a either a **Stationary Source Calculation** or **Mobile Source Calculation** depending upon the fuel destination designation. For example if the fuel is going into a mobile source, the fuel loading process should be mobile and the emissions calculated as part the Mobile AEI. If the fuel is going into a stationary source, the fuel loading process should be stationary and the emissions calculated as part of the Stationary AEI. Reference Section 2.7 Emissions Calculations for additional instructions and details.

# 3.8 Hazardous Material Use (CHEM, LAB, SEAD)

#### 3.8.1 Source Types

Hazardous material use includes the use of general chemicals, laboratory chemical, sealants and adhesives. While these are different source categories in APIMS they are all handled in a similar manner so are grouped together in a single chapter. Hazardous material use includes a wide variety of items that are not specifically addressed in any other section of this document. The chemicals that fall into these categories are typically items commercially purchased in small quantities, such as household cleaners, adhesives, or sealants, but may also include lab chemicals. Though most general chemicals are typically exempt from regulatory considerations under federal, state, and local air pollution control agency air quality regulations, these agencies should be consulted prior to excluding the sources comprising this category. These sources are however part of the Air Force Air Emission Inventory.

The primary pollutants of concern for these sources are VOC and organic HAPs due to vapor displacement as the product evaporates. As a result, some organic chemical products, and most inorganic chemical products have extremely low vapor pressures (e.g., <0.1 mmHg), are usually not addressed in an air emissions inventories, and are considered insignificant. Examples include heavy lubricants/oils, greases, hydraulic fluids, glycol deicers, and non-solvent aqueous cleaners.

# 3.8.1.1 Miscellaneous Chemical Use (CHEM)

Any hazardous materials that are not included in any other source category should be included as miscellaneous chemical usage. These materials range from office cleaning supplies to materials used in various industrial shops.

#### 3.8.1.2 Laboratory (LAB)

Chemical laboratories are commonly found at Air Force installations and are typically used for analytical, medical, and/or research purposes. A large variety of chemicals are used in these laboratories including solvents, acids/bases, and other various reagents. Typically, air emissions occur as the chemical reagents are used or prepared underneath a fume hood. Some fume hoods vent the air through a filter, which recovers emitted pollutants to allow for their disposal while other fume hoods vent pollutants directly into the atmosphere.

#### 3.8.1.3 Sealants and Adhesives (SEAD)

Sealants and adhesives are used to bond two substrates together. They are used in a variety of applications including, but not limited to, the manufacture or repair of aircraft and aircraft parts, engines, HVAC systems, and on-road vehicles. The primary difference between sealants and adhesives is that sealants are more commonly used as a bonding agent between two substrates with different physical properties. This is due to the fact that sealants are not as strong as an adhesive but are more elastic, allow for more flexibility between substrates with different thermal coefficients of expansion. Sealants are often used to seal small openings and are effective in waterproofing processes. In the aerospace industry, sealants are commonly used for sealing fuel tanks, or repairing aircraft airframes or windshields. Sealants may also be exploited for their electrical conductivity or thermal and acoustical insulation properties. There are many types of sealants ranging from relatively high strength resin to low strength waxes and putties such as silicone. Adhesives may be categorized as either reactive or non-

reactive. Reactive adhesives are those that harden through chemical reaction while non-reactive adhesives do not. Reactive adhesives may be either multi-part, which require the mixing of two compounds that chemically react and harden, or single-part which harden through chemical reactions with heat, radiation, or moisture. Non-reactive adhesives include solvent based drying adhesives that harden as the solvent evaporates. Segregating sealant and adhesive use from general chemical use is not required at all installations; however for installations that must comply with the Aerospace NESHAP or other permit regulations it is important. Some sealants and adhesives are considered specialty coatings and thus have specific VOC and HAP content limits as specified in 40 CFR Part 63.745 Table 1.

Emissions from hazardous material use are estimated by using a material mass balance approach. The product of the total volume of the chemical used and the weight percent of the pollutant of interest is taken to calculate the emissions of pollutants.

#### 3.8.2 Potential Data Sources

Hazardous materials are typically procured through the Hazardous Materials Management System (EESOH-MIS). There are a few approaches to best handle the information that can be obtained from EESOH-MIS. It is important to work with the Hazardous Materials Management personnel to configure the best approach for the installation.

If separating the laboratory chemicals or sealants and adhesives from general chemical use, it is important to set up the processes in EESOH-MIS to have separate processes for these specific material groups. For instance, all sealants and adhesives used in the shop should be on their own process and not mixed with other general chemicals. All activities that occur in a laboratory or within a particular fume hood should be segregated into their own processes.

#### 3.8.2.1 Miscellaneous Chemical Use (CHEM)

General chemical use occurs in all areas of an installation, including office areas and dormitories so no specific shops can be identified. However the specific shops that may conduct laboratory operations or sealant and adhesive operations are identified below:

#### 3.8.2.2 Laboratory (LAB)

Laboratory activities are usually isolated from other industrial operations. Not all installations will have a laboratory; however some may have an entire portion of the base that is dedicated to research labs. Some common labs are as follows:

- Air Force Research Lab (AFRL)
- Medical Labs (Histopathology, Microbiology, Clinical Pathology, Cytopathology)
- Fuels Management Lab

# 3.8.2.3 Sealants and Adhesives (SEAD)

Sealant and adhesive use usually occurs in industrial settings and of often used in vehicle and aircraft repair. Therefore the most common shops that use sealants and adhesives are as follows:

- Aircraft Structural Maintenance (MXS)
- Vehicle Maintenance (LGRV)

For all operations that are conducted in a fume hood with a control filter, the control equipment information will need to be collected. The equipment information needed is the control type, and control efficiency. This information should be available from product literature provided by the manufacturer. If this information is not readily available it is recommended that the fume hood is inspected to determine the exact control equipment and contact the manufacturer directly to gather this information.

The material information is also essential to the hazardous chemical emissions calculations. For all usage information that is imported from EESOH-MIS there should also be material records that contain most if not all the required information. For manual logs, the Safety Data Sheets will need to be obtained. Most shops maintain Hazard Communication folders that contain all the Safety Data Sheets for materials used. If the Safety Data Sheets are not available in the shop, most are available on manufacturer websites. All materials will need the following information populated in APIMS.

- Product Name
- Density
- Ingredient Name and % by weight
- VOC content
- Mix Ratio (if the logs specify the total amount of the kit used and not component specific amounts)

The EESOH-MIS interface will populate most of this data, however if the VOC is not readily available on the SDS it may not be entered into EESOH-MIS. Since the EESOH-MIS interface inserts so many material records at one time it is not feasible to review each record for completeness, therefore it is recommended to initially assume the data required is present and run the initial calculations. Once the calculations have been run, there is a tab that will provide error messages that will identify all the records that are missing VOC or ingredient information. Refer to Section 2.7 Emissions Calculations for details on the calculation error messages. For these materials the VOC can be calculated based on the ingredients, which requires a general knowledge of chemistry. If the VOC cannot be obtained from the SDS or the manufacturer the Air Emissions Guide for Air Force Stationary Sources provides estimated values in Table 22-1.

# 3.8.3 Standard Source Identification/Characterization

#### 3.8.3.1 Existing Sources

It is important to review the existing sources in each source category on an annual basis at a minimum. Most regulatory agencies require an up to date source and equipment inventory.

Navigate to the Unique Process module of APIMS. In the **Source Category** search field, type "CHEM" or "LAB" or "SEAD" then select the row for the source category from the dropdown results. Click the Search button.

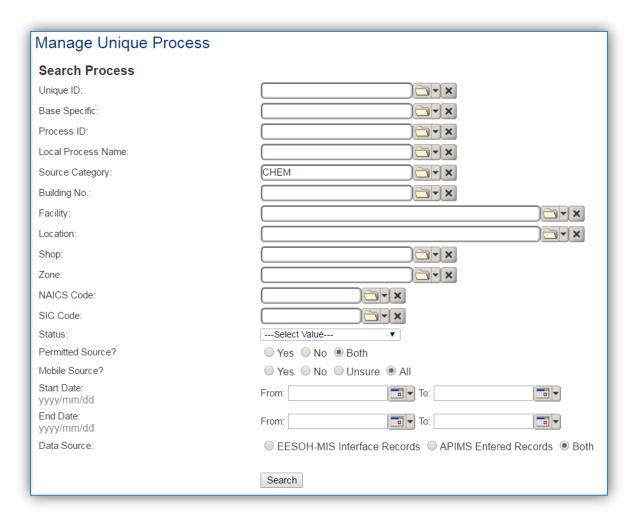

The search results grid will now display all the miscellaneous chemical, laboratory chemical or sealant and Adhesive material use processes currently in APIMS. To further filter out the EESOH-MIS processes, use the APIMS Entered Records radio button on the Data Source field in the Search criteria. This will then only display the Next Higher Process. A Next Higher Process is a process that has other processes associated to it as child records. These child record processes will have the consumption records but the Next Higher Process will roll up the consumption and apply the calculation methodology specified for the Next Higher Process. This is a more efficient way of handling multiple processes that can be treated as a single emission source. This is most useful when dealing with processes that are imported from EESOH-MIS where the process segregation is driven by shops and purchasing codes and not emission sources.

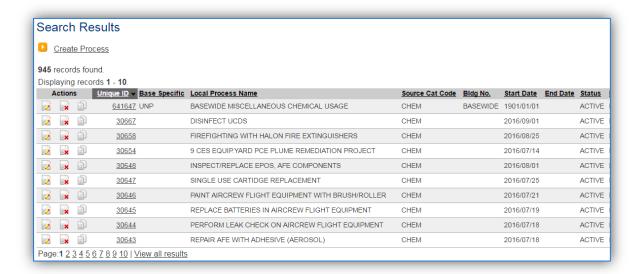

#### 3.8.3.1.1 Status

If the status of a process needs to be changed, click the edit icon next to the process. If this is a process that was entered into APIMS via the EESOH-MIS interface, the process status must be altered in EESOH-MIS.

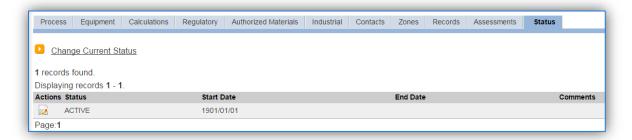

Navigate to the Status tab. Click the Change Current Status hyperlink.

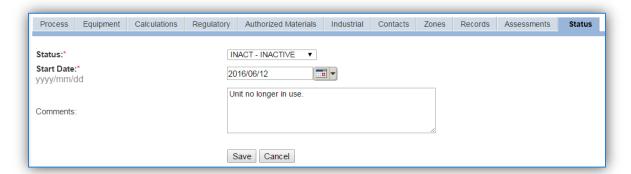

Select the appropriate status from the **Status** dropdown (i.e., ACTIVE, REMOVED or INACTIVE).

For the **Start Date** enter the date at which the status changed.

Enter **Comments** that provide insight into why the status changed. These can be very useful for equipment inventories, permit renewals and regulatory reporting. Most regulatory agencies require reporting on unit operation status; this includes any potential time spent offline, reasons for the outage.

Click the Save button.

The emissions for a process will only be calculated for the dates the process was in an ACTIVE status. If a source is removed in the middle of a year, the emissions will only be calculated for the part of the year the source was active.

#### 3.8.3.1.2 Information

For new and existing sources there are basic data elements that are important to track and maintain for new and existing sources, such as location and source type. This data can be maintained in the Unique Process record on the *Information* sub tab.

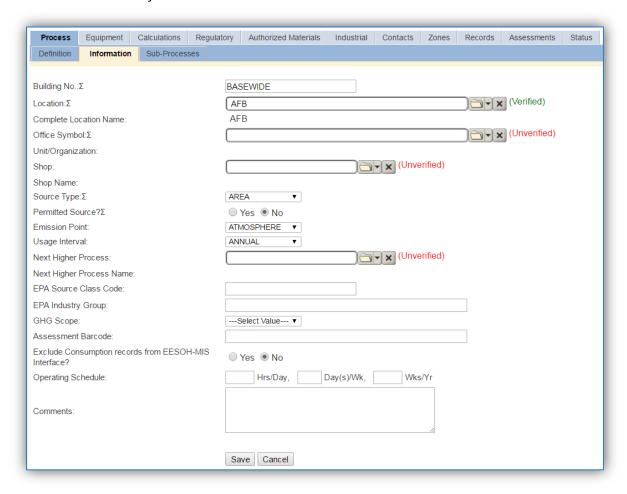

The **Building No**. field can be used to specify a general location or area of the emission source. For instance, if this if for multiple areas spread across the installation, specify BASEWIDE.

The **Location** field is very important to effectively manage the location of the emission source. If this is a next higher process for basewide emissions, the Location should just be the base name. If it is a specific laboratory or shop then this information will be important for knowing where the source is, in case it needs to be inspected or the source owner needs to be contact for pertinent information.

Laboratory operations conducted in a fume hood should be designated as POINT in the **Source Type** field. All other operations should be designated as AREA in the **Source Type** field.

The **Emission Point** should be ATMOSPHERE for all operations.

The **Permitted Source** flag should also be populated to accurately reflect the current regulatory status of the emission source. This flag can be an invaluable tool in roll-up reporting.

The **Usage Interval** should be designated, this source is usually documented on an ANNUAL basis unless specified differently by a regulatory requirement. It is important to populate this field correctly as it will affect how it is documented in the AEI Throughputs module.

#### 3.8.3.1.3 Sub-Processes

For Next Higher Process configuration, navigate to the Sub-Processes sub tab.

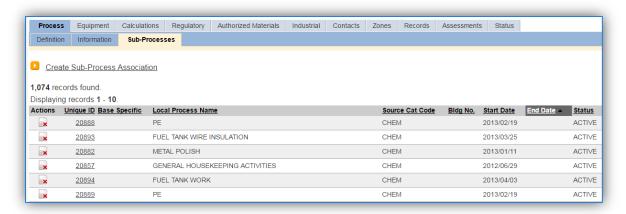

This sub tab is used to specify which processes should have their consumption rolled up to this next higher process. This list should only include EESOH-MIS processes that match the next higher process, specific guidance shown below.

| Next Higher Process               | Sub-Process Criteria                                         |  |  |
|-----------------------------------|--------------------------------------------------------------|--|--|
| Basewide Chemical Use             | All processes and materials not accounted for in other       |  |  |
|                                   | categories.                                                  |  |  |
| Basewide Sealant and Adhesive Use | Only Sealant and Adhesive materials authorized.              |  |  |
| Basewide Laboratory Use           | Only chemicals used in a laboratory setting.                 |  |  |
| Laboratory                        | Laboratory chemicals used in the laboratory specified in the |  |  |
|                                   | next higher process.                                         |  |  |

To add a process or processes, click the Create Sub-Process Association hyperlink.

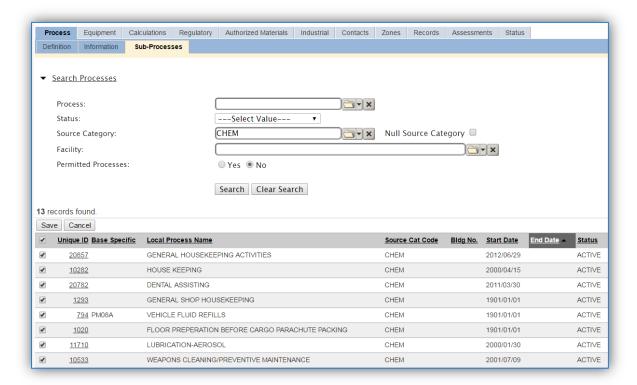

Use the Search Processes fields to refine the search to find only the CHEM, LAB or SEAD processes. Select the checkbox next to the appropriate process(es), then click the **Save** button.

#### 3.8.3.1.4 Equipment

The next tab is the *Equipment* tab.

This is only applicable for laboratory processes that are conducted in a fume hood equipped with an emission control.

In the control tab of the equipment record, the control efficiency for the device needs to be created applicable chemicals. APIMS uses the control efficiency on the equipment associated to the process to accurately calculate emission. To link the equipment to the process the equipment must already be entered in APIMS. Refer to the Equipment section for specifics on how to properly document equipment in APIMS.

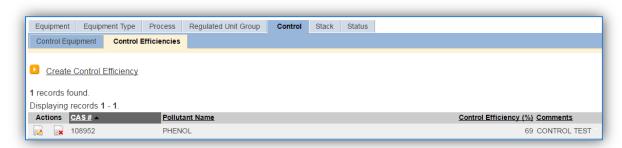

To link the equipment, click on the <u>Create Equipment Association</u> hyperlink.

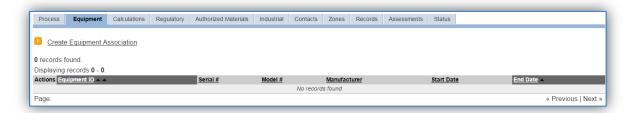

Search for the **Equipment ID** in the list of values, enter the start date and click the **Save & Finish** button.

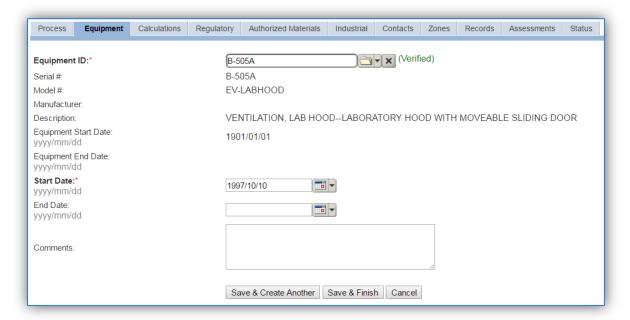

#### 3.8.3.1.5 Calculations

The next tab is the Calculations tab.

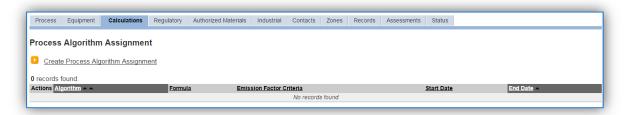

To associate an algorithm to the process, click on the Create Process Algorithm Assignment hyperlink.

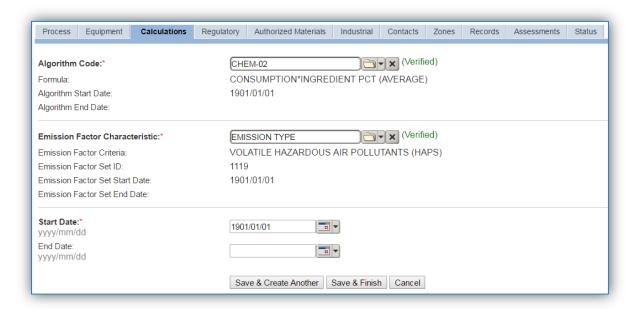

Select the **Algorithm Codes** from the list of values that matches the correct scenario. Next select the **Emission Factor Characteristic** available. Enter the **Start Date** to match the start date of the process. Click the **Save & Create Another** button to associate another algorithm or click **Save & Finish** button to save and return to the Calculations tab.

Hazardous material emissions are calculated utilizing the material VOC and a mass balance based on ingredients. Therefore there are TWO ALGORITHMS that need to be associated to each hazardous material use process.

Use the flowchart below to find the correct Algorithm Code and Emission Factor Characteristic.

#### 3.8.3.1.5.1 Miscellaneous Chemical Use

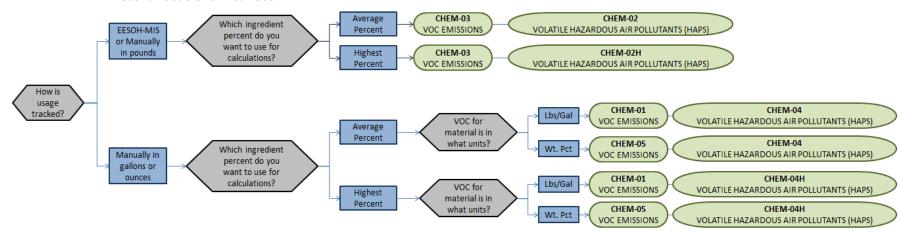

#### *3.8.3.1.5.2 Laboratory*

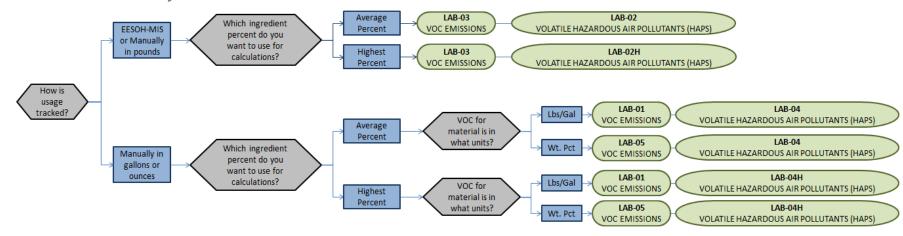

# 3.8.3.1.5.3 Sealants and Adhesives

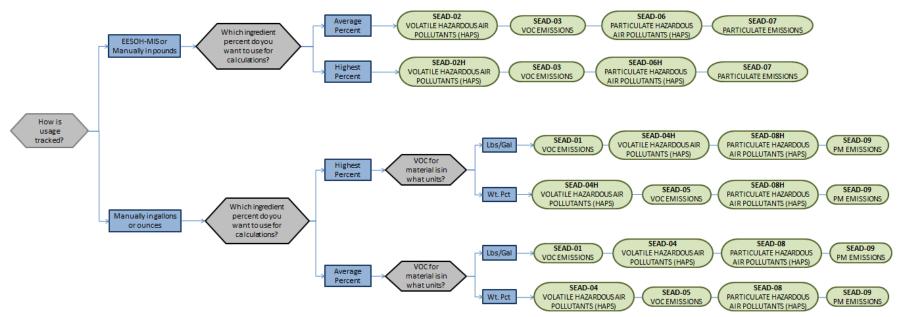

If your permit requires a different type of calculation, contact the Air Force Air Quality Subject Matter Expert for approval of the alternative method.

#### 3.8.3.1.6 Materials

The last step in setting up the Unique Process record is to authorize materials on the *Authorized Materials* tab. This step is only required for processes that use manual logs to track usage in APIMS. All processes that use the consumption data from EESOH-MIS are configured at the sub-process level by the interface.

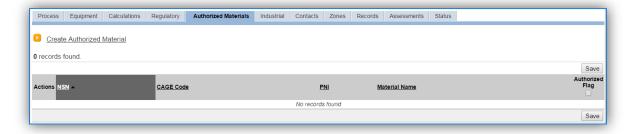

To authorize a material for the process, click on the <u>Create Authorized Material</u> hyperlink.

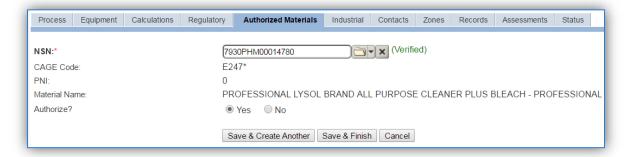

Select the material record from the list of values, using the **NSN** (National Stock Number) or **Material Name**. If the material is not available the material record will need to be created. Next select "Yes" to **Authorize** the material, then **Save & Finish** or **Save & Create Another**. Repeat this step for all materials used by the process.

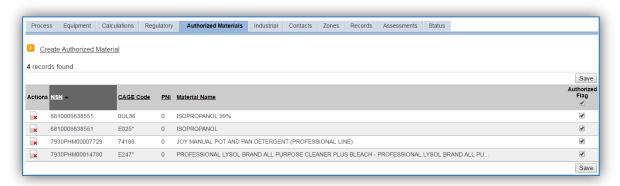

# 3.8.3.2 New Sources

# 3.8.3.2.1 Data Collection Sheet

The form on the next page is a printable guide that can be taken out to the location of the source and used to gather all the necessary information from the shop personnel. It can then be used as a guide to help configure the data in APIMS when you return to your office.

# Hazardous Material Data Collection Worksheet

| GENERAL INFORMATION                                                                                                    |  |  |  |
|----------------------------------------------------------------------------------------------------|--|--|--|
| Building Number Shop Name/Function                                                                                                    |  |  |  |
| Management Organization                                                                                                    |  |  |  |
| GIS Location                                                                                                    |  |  |  |
| Is this source in any of your permits? ☐ Yes ☐ No                                                                                                    |  |  |  |
| If yes, does it have an emission unit number or other designation?                                                                                                    |  |  |  |
| USAGE INFORMATION                                                                                                    |  |  |  |
| Are the hazardous materials purchased through EESOH-MIS? $\ \square$ Yes $\ \square$ No                                                                                                    |  |  |  |
| If Yes, specify the shop and process designation in EESOH-MIS  Shop Code Process Code/Name                                                                                                    |  |  |  |
| If No, do you know the total amount of materials purchased in the last year?                                                                                                    |  |  |  |
| If yes, do you have usage records? ☐ Yes ☐ No                                                                                                    |  |  |  |
| If yes, collect the usage records.                                                                                                    |  |  |  |
| If no, ask the shop personnel to estimate how often they purchase hazardous materials, what types and how much purchased each time? (The fields below provide a guideline of information that must be collected for each material. |  |  |  |
| Material Name                                                                                                    |  |  |  |
| Amount Used □ Lbs □ Gal                                                                                                    |  |  |  |
| Frequency                                                                                                    |  |  |  |
| Do they have Safety Data Sheets for the materials used? ☐ Yes ☐ No                                                                                                    |  |  |  |
| If yes, collect copies.                                                                                                    |  |  |  |
| If no, collect the name and manufacturer of the product. This can be used to contact the manufacturer to obtain a Safety Data Sheet.                                                                                               |  |  |  |

#### 3.8.3.2.2 New Source Configuration

In order to properly document these emission sources in APIMS, there will need to be at least one Unique Process record. If the EESOH-MIS processes are configured to have laboratory chemicals and/or sealants and adhesive use segregated into separate processes, a next higher process for each needs to be configured. If the hazardous material processes are not segregated by type then only a single next higher process will need to be configured. For the laboratory chemical activities that occur in fume hoods a process for each fume hood will need to be configured.

#### 3.8.3.2.2.1 Miscellaneous Chemical Use (CHEM)

Navigate to the Unique Process module in APIMS and click the <u>Create New Process</u> hyperlink.

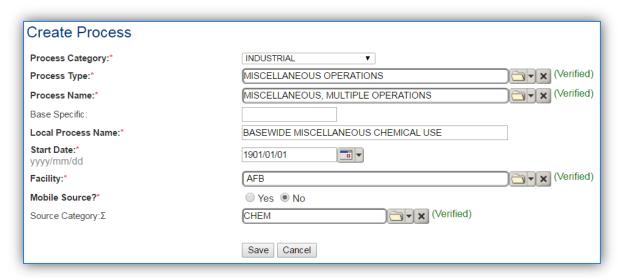

| Process    | Process Type             | Process Name                       | Process |
|------------|--------------------------|------------------------------------|---------|
| Category   |                          |                                    | ID      |
| INDUSTRIAL | MISCELLANEOUS OPERATIONS | MISCELLANEOUS, MULTIPLE OPERATIONS | IMI1692 |

Use the table above to determine the appropriate Process Category, Process Type and Process Name.

The **Base Specific** field can be used to enter a standard convention identifier that will best help identify the source. If the source is permitted, enter the emission unit ID as designated in the permit.

The **Local Process Name** should be in a standard naming convention for all sources that helps to quickly identify, what the process is, where it is and any other unique attribute. For example, BASEWIDE MISCELLANEOUS CHEMICAL USE.

The **Start Date** should be the date the unit became operational, if this date is not known, enter 1901/01/01 as a default start date.

The **Facility Name** should be the facility that is responsible for the source or sources.

The Mobile Source? flag should be "NO" as this is considered as stationary source.

All hazardous material use activities are assigned to the CHEM **Source Category**.

For the population of all other tabs, refer to the Existing Sources sections.

#### *3.8.3.2.2.2 Laboratory (LAB)*

Navigate to the Unique Process module in APIMS and click the <u>Create New Process</u> hyperlink.

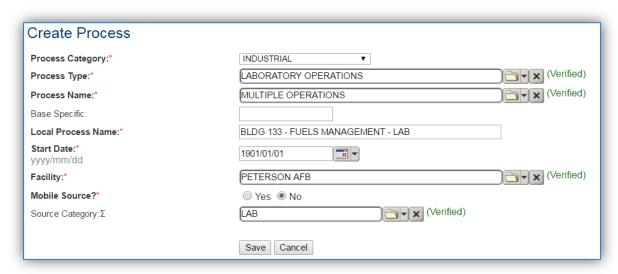

| Process<br>Category | Process Type          | Process Name               | Process<br>ID |
|---------------------|-----------------------|----------------------------|---------------|
| INDUSTRIAL          | LABORATORY OPERATIONS | ANALYSIS, BIOLOGICAL       | ILO1040       |
| INDUSTRIAL          | LABORATORY OPERATIONS | ANALYSIS, CHEMICAL         | ILO1041       |
| INDUSTRIAL          | LABORATORY OPERATIONS | ANALYSIS, ENVIRONMENTAL OR | ILO1042       |
|                     |                       | OCCUPATIONAL               |               |
| INDUSTRIAL          | LABORATORY OPERATIONS | DESTRUCTIVE TESTING        | ILO1347       |
| INDUSTRIAL          | LABORATORY OPERATIONS | DRUG TESTING               | ILO1381       |
| INDUSTRIAL          | LABORATORY OPERATIONS | LABORATORY OPERATIONS, NOC | ILO1594       |
| INDUSTRIAL          | LABORATORY OPERATIONS | MULTIPLE OPERATIONS        | ILO1710       |
| INDUSTRIAL          | LABORATORY OPERATIONS | PROPULSION LABORATORY      | ILO1834       |
| INDUSTRIAL          | LABORATORY OPERATIONS | PROTOCOL RESEARCH          | ILO1839       |
| INDUSTRIAL          | LABORATORY OPERATIONS | RADIATION RESEARCH         | ILO1834       |
| INDUSTRIAL          | LABORATORY OPERATIONS | RADIOLOGICAL ANAYLISIS     | ILO1847       |
| INDUSTRIAL          | LABORATORY OPERATIONS | RESEARCH AND DEVELOPMENT   | ILO1865       |

Use the table above to determine the appropriate Process Category, Process Type and Process Name.

The **Base Specific** field can be used to enter a standard convention identifier that will best help identify the source. If the source is permitted, enter the emission unit ID as designated in the permit.

The **Local Process Name** should be in a standard naming convention for all sources that helps to quickly identify, what the process is, where it is and any other unique attribute. For example, BASEWIDE LABORATORY CHEMICAL USE for next higher process configuration or BLDG 133 – FUELS MANAGEMENT – LAB for shop specific process configuration.

The **Start Date** should be the date the unit became operational, if this date is not known, enter 1901/01/01 as a default start date.

The **Facility Name** should be the facility that is responsible for the source or sources.

The Mobile Source? flag should be "NO" as this is considered as stationary source.

All laboratory material use activities are assigned to the LAB Source Category.

For the population of all other tabs, refer to the Existing Sources sections.

# 3.8.3.2.2.3 Sealants and Adhesives (SEAD)

Navigate to the Unique Process module in APIMS and click the Create New Process hyperlink.

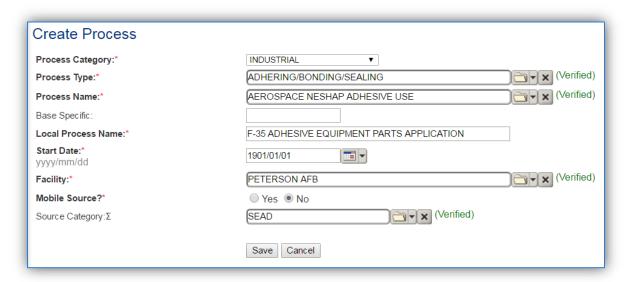

| Process    | Process Type             | Process Name                       | Process |
|------------|--------------------------|------------------------------------|---------|
| Category   |                          |                                    | ID      |
| INDUSTRIAL | ADHERING/BONDING/SEALING | ADHERING/BONDING/SEALING – AEROSOL | IAB1021 |
| INDUSTRIAL | ADHERING/BONDING/SEALING | ADHERING/BONDING/SEALING – ALL     | IAB1022 |
|            |                          | USAGES                             |         |
| INDUSTRIAL | ADHERING/BONDING/SEALING | ADHERING/BONDING/SEALING –         | IAB1023 |
|            |                          | BRUSH/DOBBING                      |         |
| INDUSTRIAL | ADHERING/BONDING/SEALING | ADHERING/BONDING/SEALING - GUN     | IAB1024 |
| INDUSTRIAL | ADHERING/BONDING/SEALING | ADHERING/BONDING/SEALING - HAND    | IAB1025 |
|            |                          | TOOL                               |         |
| INDUSTRIAL | ADHERING/BONDING/SEALING | ADHERING/BONDING/SEALING – HAND    | IAB1026 |
|            |                          | WIPE                               |         |
| INDUSTRIAL | ADHERING/BONDING/SEALING | ADHERING/BONDING/SEALING – SQUEEZE | IAB1027 |
|            |                          | TUBE                               |         |
| INDUSTRIAL | ADHERING/BONDING/SEALING | AEROSPACE NESHAP ADHESIVE USE      | IAB2160 |
| INDUSTRIAL | ADHERING/BONDING/SEALING | AEROSPACE NESHAP SEALING/DESEALING | IAB2161 |
|            |                          | OPERATIONS                         |         |

Use the table above to determine the appropriate Process Category, Process Type and Process Name.

The **Base Specific** field can be used to enter a standard convention identifier that will best help identify the source. If the source is permitted, enter the emission unit ID as designated in the permit.

The **Local Process Name** should be in a standard naming convention for all sources that helps to quickly identify, what the process is, where it is and any other unique attribute. For example, BASEWIDE SEALANT AND ADHESIVE USE for next higher process configuration or F-35 ADHESIVE EQUIPMENT PARTS APPLICATION for shop specific configuration.

The **Start Date** should be the date the unit became operational, if this date is not known, enter 1901/01/01 as a default start date.

The **Facility Name** should be the facility that is responsible for the source or sources.

The **Mobile Source?** flag should be "NO" as this is considered as stationary source.

All sealant and adhesive material use activities are assigned to the SEAD Source Category.

For the population of all other tabs, refer to the Existing Sources sections.

#### 3.8.4 Year-to-Year Maintenance

#### 3.8.4.1 *Usage*

The consumption for miscellaneous chemical use will need to be tracked annually or more frequently if required by a regulatory agency. The most common method is to use the usage data that is imported from the EESOH-MIS interface. This approach is outlined in the Next Higher Process section below. However, if using manual logs to document the chemical usage, refer to the next section to correctly document the usage for this emission source.

#### 3.8.4.1.1 Shop Specific Process

The consumption for miscellaneous chemical use will need to be tracked annually or more frequently if required by a regulatory agency. To correctly document the annual usage for this emission source the consumption should be entered in the Consumption log.

Navigate to the Consumption module and click the <u>Create Consumption</u> hyperlink.

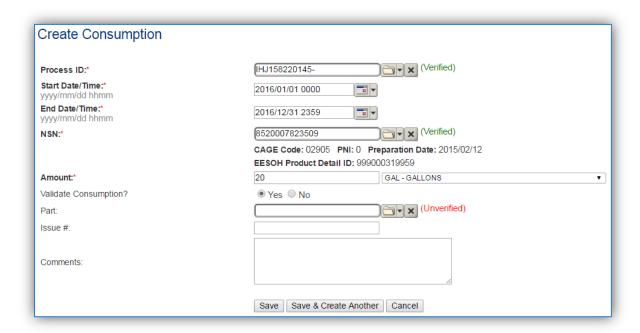

The consumption record should span the entire reporting period as shown above. The **Amount** should be recorded in gallons or pounds depending upon the algorithm selected. Make sure to select "Yes" to **Validate Consumption**. If the consumption is not validated it will not be included in the emissions calculation. Repeat this step for all the different materials used during the reporting period.

# 3.8.4.1.2 Next Higher Process

For the Next Higher Process configuration, the consumption is already imported from the EESOH-MIS interface, however it is not validated. The consumption must be validated in the Consumption log.

For the Next Higher Process configuration, the consumption is imported from the EESOH-MIS interface during each interface run, however it is not validated. The consumption must be validated in the Consumption log.

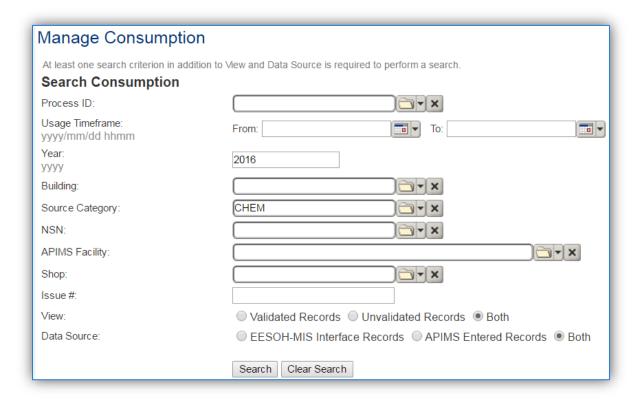

Use the search criteria to narrow the search results. It is suggested to use the Source Category, Data Source and Year or Usage Timeframe to filter the results.

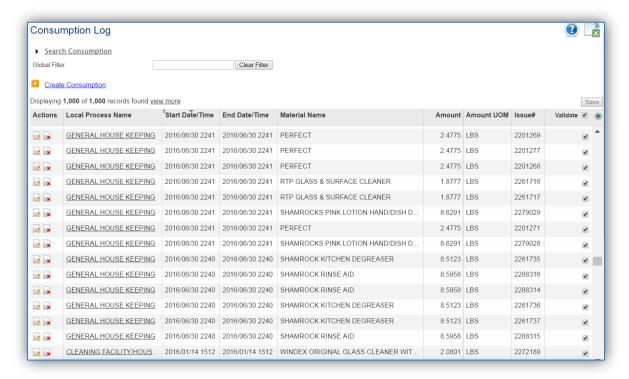

Check the checkbox next to each material then click **Save** to validate the consumption. Only consumption that is validated will be included in emissions calculations. The simplest use case for

validating rows is to start by checking the top box in the grid to validate all rows present. After all boxes are checked, click **Save**.

Some general chemical processes that include materials such as heavy lubricants/oils, greases, hydraulic fluids, glycol deicers, and non-solvent aqueous cleaners. These products do not emit pollutants due to how they are used. The Global Filter capability can be used to identify rows of these products (e.g., antifreeze, brake fluid, engine oils, hydraulic fluids etc.). Once the rows are identified, uncheck the box to not validate these rows, to ensure they are not included in the emissions calculations.

#### 3.8.4.2 Emissions Calculation

To correctly calculate emissions these emission sources should be included in a **Stationary Source Calculation** that calculates controlled emissions. Reference Section 2.7 Emissions Calculations for additional instructions and details.

# 3.9 Underground Storage Tanks (UST)

# 3.9.1 Source Types

Storage tanks can be found on almost all Air Force installations and are used for the storage of materials, including fuels such as JP-8, Jet A, automotive gasoline (MOGAS) and diesel, asphalt, or solvents. The storage tanks may contain anywhere from a few hundred to over a million gallons of material. underground storage tanks are defined as a tank or piping system that has 10% or more of its combined volume underground. In general, there are several types of storage tanks, such as horizontal fixed roof, internal floating roof, external floating roof, vertical fixed roof and domed external fixed roof. However, all underground storage tanks are horizontal fixed roof tanks.

Emissions from storage tanks are generated as the vapor escapes from the higher pressure environment inside the tank to the lower pressure of the outside atmosphere. The compounds generally stored are composed of VOCs and HAPs which are released to the atmosphere as the liquid evaporates and the vapor escapes or is vented to regulate the pressure inside the tank.

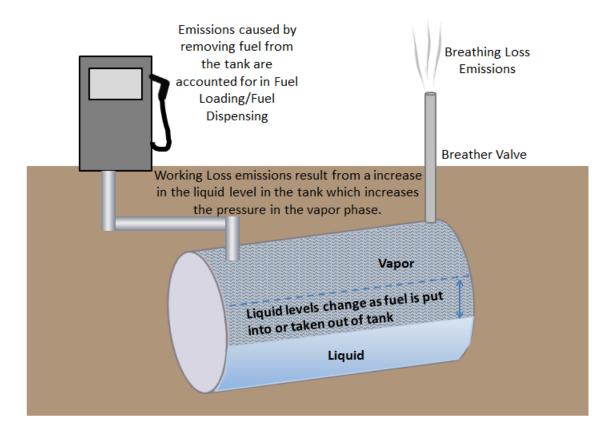

Fixed roof tanks have breather valves that open in order to equalize the pressure when an imbalance occurs due to the changes in temperature. As the outside temperature increases, the inside temperature increases and the vapor expands causing an increase in pressure. As the pressure increases vapor is released to keep the tank pressure at equilibrium with the atmospheric pressure. This is known as breathing loss or storage loss. Working losses are those emissions that result from the filling of the storage tanks. As the liquid level increases it causes an increase in the pressure in the vapor

phase which creates an imbalance in the tank pressure and the atmospheric pressure. The breather valve is then opened to relieve the built up pressure and bring the tank back to equilibrium.

#### 3.9.2 Potential Data Sources

A number of industrial areas around each installation may maintain storage tanks. Each installation has a Storage Tanks Manager; this may be their only duty or may be combined with Water Quality or Air Quality. The Air Force Storage Tank Accounting and Reporting (STAR) system should be configured with all the tanks located on the installation. STAR is a module within APIMS thus enabling the Air Quality Manager to view all the tanks and their specific properties, such as tank type, capacity, and location. However Air Quality has additional data requirements regarding storage tanks such as dimensions and shell characteristics so some data collection may be required. These additional data requirements may be available from the Storage Tank Manager or from the following shops:

- Fuels Management Flight (LGRF)
- Base Supply Fuels Management
- Civil Engineering Liquid Fuels
- AAFES Station
- DLA

For Air Quality purposes the emissions from tanks smaller than 200 gallons are considered too insignificant to account for. Therefore, only tanks with a capacity of greater than 200 gallons should be configured for emissions calculations.

### 3.9.3 Standard Source Identification/Characterization

#### 3.9.3.1 Existing Sources

It is important to review the existing sources in each source category on an annual basis at a minimum. Most regulatory agencies require an up to date source and equipment inventory.

Navigate to the Storage Tank module of APIMS. Use any of the Search criteria to narrow the search to a specific tank or group of tanks. To view just the underground tanks select the Underground radio button and click the Search button.

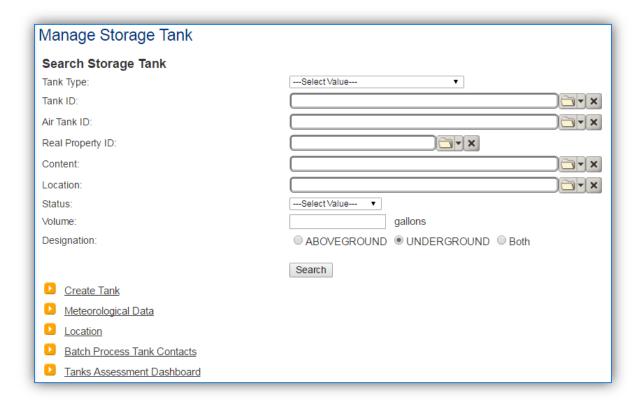

The search results grid will now display all the underground storage tanks currently in APIMS.

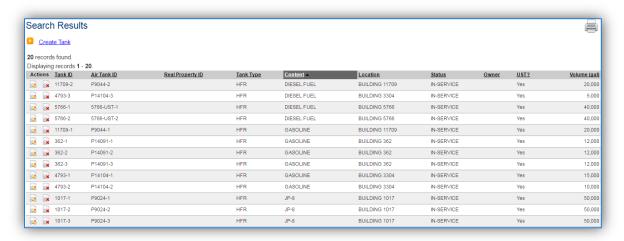

The **Tank ID** is how the Storage Tank Manager identifies the tank and the **Air Tank ID** is how the Air Quality Manager identifies the tank. The **Tank Type** indicates the type of tank for example; HFR is a horizontal fixed roof tank. Additional information about the tank is shown including the **Content**, **Location**, **Status**, and **Volume**. This list should be reviewed to make sure the source is configured in a way that it is easy to identify and locate. The status of each source should also be reviewed and kept current; this will require coordination with the Storage Tank Manager.

#### 3.9.3.1.1 Status

If the status of a unit needs to be changed, it must be completed by a person with the Storage Tank Manager role in APIMS. If you have that role, click the edit icon next to the tank.

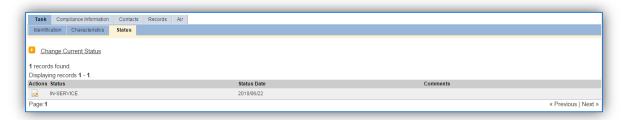

Navigate to the Status sub-tab. Click the Change Current Status hyperlink.

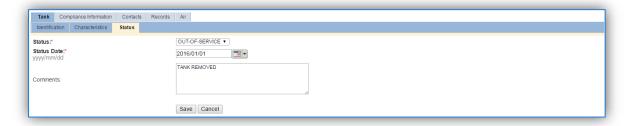

Select the appropriate status from the **Status** dropdown (i.e., IN-SERVICE or OUT-OF-SERVICE).

For the **Start Date** enter the date at which the status changed.

Enter **Comments** that provide insight into why the status changed. These can be very useful for equipment inventories, permit renewals and regulatory reporting. Most regulatory agencies require reporting on unit operation status; this includes any potential time spent offline and reasons for the outage.

Click the Save button.

The emissions for a process will only be calculated for the dates the process was in an ACTIVE status. If a source is removed in the middle of a year, the emissions will only be calculated for the part of the year the source was active.

#### 3.9.3.1.2 Air – Tank Data

There are basic data elements that are important to track and maintain for new and existing sources, such as the tank dimensions, shell characteristics and breather vent settings. This data can be maintained in the Storage Tank record on the *Air* tab *Tank Data* sub tab.

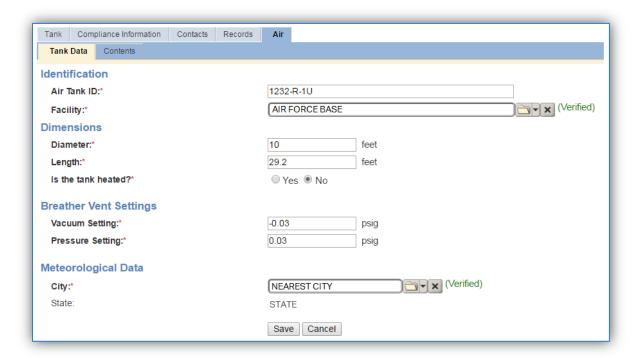

The **Air Tank ID** field can be used to enter a standard convention identifier that will best help identify the source. If the source is permitted, enter the emission unit ID as designated in the permit.

The **Facility** should be the facility name that is responsible for the source.

The **Diameter** should be entered as the diameter in feet of the inner tank where the fuel is stored, not the shell diameter.

The **Length** should be the length in feet of the inner tank where the fuel is stored, not the shell length.

Select the correct answer to the **Is the tank heated?** Note that most tanks should be flagged "No" as they are not usually heated.

The **Vacuum Setting** and **Pressure Setting** automatically default to the values used in the EPA Tanks 4.0.9D program. If these settings are known they can be altered to the actual values, otherwise utilize the default values.

The **City** selected should be the closest geographical location provided in the list. This will be used to model the atmospheric temperature used in emissions calculations.

# 3.9.3.1.3 Air – Contents

The Contents sub-tab is a read-only tab that shows the Tank Usage history for the tank.

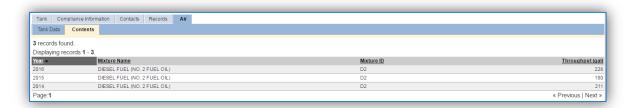

The Year, Mixture Name, Mixture ID and Throughput can be reviewed.

#### 3.9.3.1.4 Records

The *Records* tab can be used to upload any pertinent information about the tank. This can be especially useful to upload tank specifications or repairs that may affect the tank configuration.

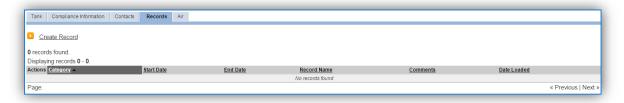

To add a document, click the <u>Create Record</u> hyperlink.

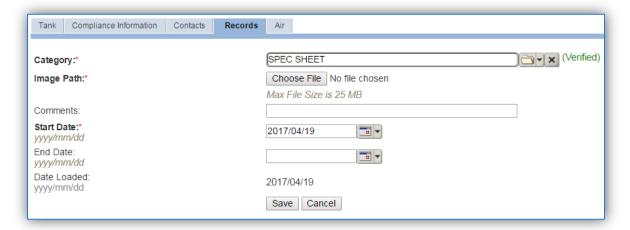

Select the type of document from the **Category** list of values, most commonly Schematic or Spec Sheet are selected for this type of source.

Choose the file, using the **Choose File** button to open a file browser window. Click the **Save** button.

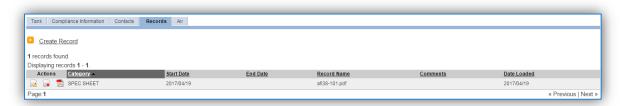

To view the document, click the pdf <sup>1</sup>/<sub>2</sub> icon.

# 3.9.3.2 New Sources

# 3.9.3.2.1 Data Collection Sheet

The form on the next page is a printable guide that can be taken out to the location of the source and used to gather all the necessary information from the shop personnel. It can then be used as a guide to help configure the data in APIMS when you return to your office.

# Underground Storage Data Collection Worksheet

| GENERAL INFORMATION                        |                                   |                          |  |  |  |
|--------------------------------------------|-----------------------------------|--------------------------|--|--|--|
| Building Number                            | Mission/Purpose                   |                          |  |  |  |
| Shop Name/Function Management Organization |                                   |                          |  |  |  |
| Coordinates: Latitude:                     | Coordinates: Latitude: Longitude: |                          |  |  |  |
| UTM:Zone                                   | Easting                           | Northing □ Feet □ Meters |  |  |  |
| Is this source in any of your pe           | ermits?   Yes   No                |                          |  |  |  |
| If yes, does it have an emissio            | n unit number or other designa    | tion?                    |  |  |  |
|                                            | EQUIPMENT INFORMA                 | TION                     |  |  |  |
| Is the tank heated?                        | ′es □ No                          |                          |  |  |  |
| Diameter                                   | feet Length                       | feet                     |  |  |  |
|                                            | USAGE INFORMATION                 | ON                       |  |  |  |
| What type of fuel is stored in             | this tank?                        |                          |  |  |  |
| What is the tank throughput?               |                                   |                          |  |  |  |
| Yearly Total                               | (gallons) or Tank Tu              | irnovers                 |  |  |  |
|                                            | Monthly Totals (gallo             | ons)                     |  |  |  |
| January                                    | May                               | September                |  |  |  |
| February                                   | June                              | October                  |  |  |  |
| March                                      | July                              | November                 |  |  |  |
| April                                      | August                            | December                 |  |  |  |

# 3.9.3.2.2 New Source Configuration

Contact the Storage Tank Manager for configuration of a new storage tank in the STAR module of APIMS.

#### 3.9.4 Year-to-Year Maintenance

#### 3.9.4.1 *Usage*

The throughput for storage tanks will need to be tracked annually or more frequently if required by a regulatory agency. To correctly document the usage for this emission source the throughput should be entered in the Tank Usage Log. Navigate to the Tank Usage Log module in APIMS.

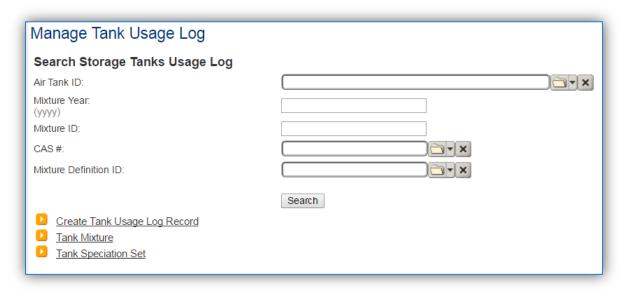

Click the Create Tank Usage Log Record hyperlink.

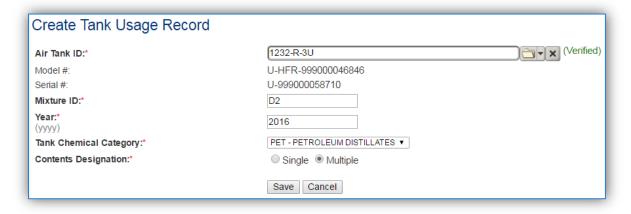

Enter the **Air Tank ID** or search for the specific tank using the list of values. This will automatically populate the Model # and Serial # fields.

The **Mixture ID** is a designation used to quickly identify the contents of the tank. The most commonly used Mixture ID values are as follows: D2 for Diesel (No. 2 Fuel Oil), G for Gasoline, J8 for JP-8, BD for Bio-Diesel.

The **Year** should be the calendar year for the throughput.

The **Tank Chemical Category** should be entered according to the contents of the tank, which is most commonly fuel. All fuels or refined petroleum stocks such as, gasoline, bio-diesel, diesel, JP-A and JET A are in the **PET – PETROLEUM DISTILLATES** category. The crude oils category should only be used for unrefined petroleum stocks. The organic liquids category should include all other organic compounds and mixtures.

The **Contents Designation** is used to indicate if liquid stored in the tank consists of a single component or a mixture of components. Petroleum distillates and crude oil are **MULTIPLE** component liquids.

Click the **Save** button.

The next tab is the *Mixture* tab. This tab specifies the fuel mixture and the emission speciation to be used.

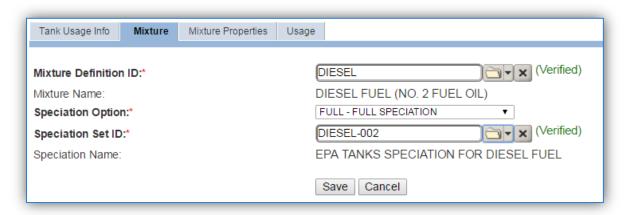

Select the **Mixture Definition ID** from the list of values that most closely matches the fuel in the tank. There are ten default fuel mixtures populated in APIMS available for use.

Select the **Speciation Option** of Full Speciation, Partial Speciation or Vapor Weight Speciation. The Air Force recommends selecting FULL – FULL SPECIATION.

- FULL SPECIATION will provide the emissions for all the chemical components identified in the liquid. PARTIAL SPECIATION will provide the emissions for only specified chemicals in the liquid.
- VAPOR WEIGHT SPECIATION is only used when the total vapor weight for chemicals is needed in the emissions report.

The **Speciation Set ID** should be used to identify the specific fuel speciation from the list of values. There are fifteen standard speciation profiles available for use. Below are the most common, with the recommended speciation for each mixture in bold.

| Mixture              | Mixture Name     | Speciation ID | Speciation Name                      |
|----------------------|------------------|---------------|--------------------------------------|
| <b>Definition ID</b> |                  |               |                                      |
| DIESEL               | DIESEL FUEL      | DIESEL-001    | SUMMARY SPECIATION FOR DIESEL FUEL   |
|                      | (NO. 2 FUEL OIL) |               |                                      |
| DIESEL               | DIESEL FUEL      | DIESEL-002    | EPA TANKS SPECIATION FOR DIESEL FUEL |
|                      | (NO. 2 FUEL OIL) |               |                                      |

| GASOLINE | GASOLINE     | GASOLINE-001 | SUMMARY SPECIATION FOR GASOLINE FUEL OIL |  |
|----------|--------------|--------------|------------------------------------------|--|
| GASOLINE | GASOLINE     | GASOLINE-002 | EPA TANKS SPECIATION FOR GASOLINE        |  |
| GASOLINE | GASOLINE     | GASOLINE-003 | EPA TANKS FOR GASOLINE OXYGENATED WITH   |  |
|          |              |              | MTBE                                     |  |
| GASOLINE | GASOLINE     | GASOLINE-004 | EPA TANKS SPECIATION FOR GASOLINE        |  |
|          |              |              | REFORMULATED WITH MTBE                   |  |
| GASOLINE | GASOLINE     | GASOLINE-005 | EPA TANKS SPECATIONS FOR GASOLINE        |  |
|          |              |              | OXYGENATED WITH ETHANOL                  |  |
|          |              |              |                                          |  |
| JET A    | JET KEROSENE | JETA-001     | EPA TANKS SPECIATION FOR JET KEROSENE    |  |
|          | (JET A)      |              |                                          |  |
|          |              |              |                                          |  |
| JP-8     | JP-8         | JP8-001      | SUMMARY SPECIATION FOR JP-8              |  |

The next tab is the *Usage* tab.

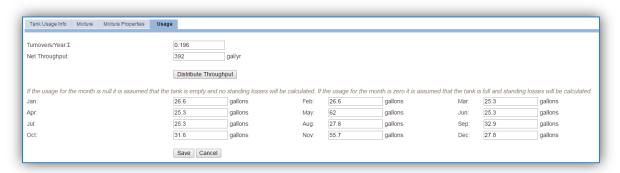

There are two ways to track usage using this usage log.

If the throughput is tracked monthly, enter the monthly throughput for each month in gallons in the appropriate field. Once the throughput is saved, the **Net Throughput** and **Turnovers/Year** will be calculated.

If the installation is in an area that has a designated ozone season, the throughput should be entered monthly.

If the throughput is tracked annually, enter the total throughput in the **Net Throughput** field. Once the throughput is saved, the **Turnovers/Year** and the monthly throughputs will be calculated.

If the installation is in an area that has a designated ozone season, the throughputs should be entered monthly.

Once a single usage record has been created for a specific tank, if the tank contents and speciation profile have not changed from the previous year the copy icon can be utilized to create the next year's throughput record. Search for the specific tank, then click the copy icon next to the most recent year's row.

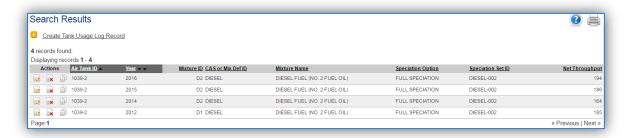

Search for the specific tank, then click the copy icon next to the most recent year's row.

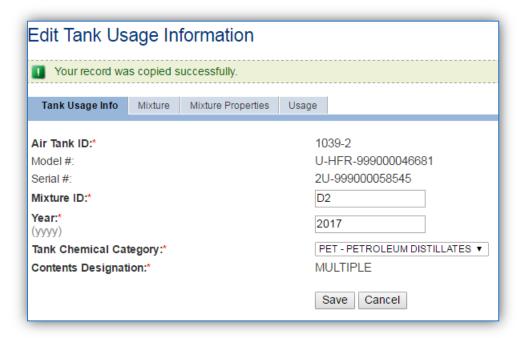

As shown above the values are auto-populated based on the previous year's values for the *Tank Usage Info, Mixture* and *Mixture Properties* tabs. Navigate to the *Usage* tab to enter the current year's throughputs.

#### 3.9.4.2 Emissions Calculation

The emissions calculations for storage tanks are not completed in the Emission Calculation area used by the other source categories, but has a specific emissions calculation module. A new calculation for each calendar year needs to be created. Navigate to the Tank Emission Calculation module in APIMS.

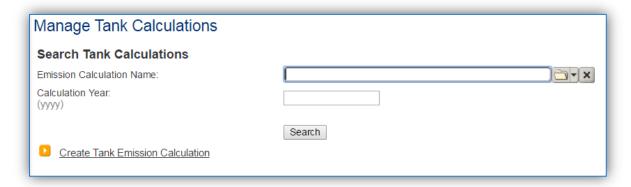

Click the Create Tank Emission Calculation hyperlink to create a tank emission calculation.

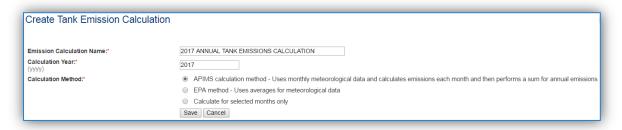

The **Emission Calculation Name** should be a name that clearly identifies the calculation. For example, specify the year, the facility and the tanks that are included. Specifically if there are tanks that are reported separately, they should be in a separate calculation. Possible names are:

- 2017 ANNUAL EMISSIONS ALL TANKS
- 2017 GSU TANKS
- 2017 PERMITTED TANKS MONTHLY EMISSIONS

The Calculation Year should be the calendar year for the emissions.

The **Calculation Method** should be selected according to your preferences. The APIMS calculation method is the recommended method for annual calculations as it takes into account the specific meteorological data for the specified location, instead of a national average.

For monthly calculations, utilize the Calculate for selected monthly only, and then select All.

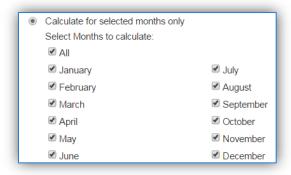

Next navigate to the Tanks tab to specify which tanks should be included in the calculation.

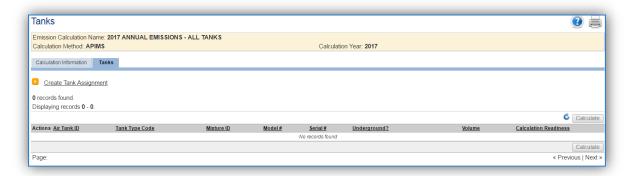

Click the <u>Create Tank Assignment</u> hyperlink to associate a tank.

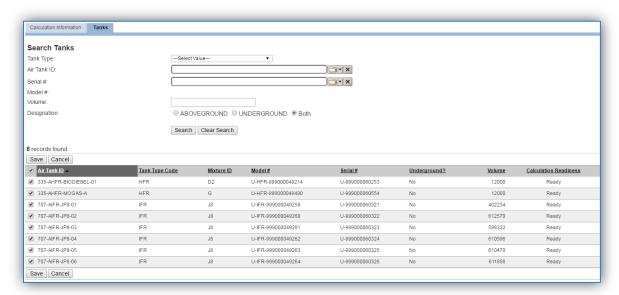

A list of all the tanks that have usage recorded for the specified year will be listed in the results grid. Check the box next to each tank that needs to be associated to the calculation, click **Save**.

If the Calculation Readiness column does not specify "Ready" it means the storage tank record or usage record is missing data needed to complete calculations.

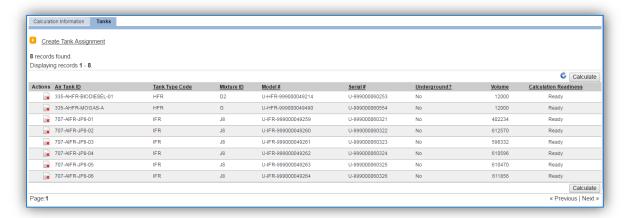

The last step is to click the **Calculate** button; this will schedule the calculation run and may take several minutes before results are ready. The refresh icon can be clicked to update the results of the calculation. Once the calculation is completed for a tank an icon will appear on the left side of the Actions column. To view the emission results for this tank, click the icon. This will open a Tank Emission Results window as shown below.

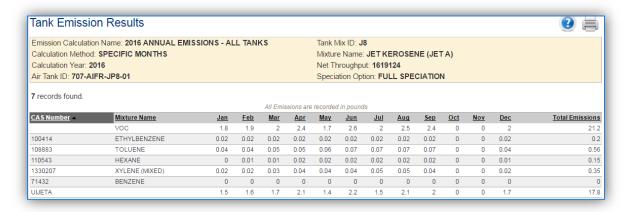

# 3.10 Aircraft Engine Testing (JET)

# 3.10.1 Source Types

Aircraft engine testing is performed at many Air Force installations on both a routine and as needed basis. Testing is necessary to ensure proper engine operation prior to flight, especially after any maintenance is performed. Testing is usually conducted in an enclosed test cell, though some installation perform limited engine testing on the aircraft or on test stands mounted in the open. If the engine is removed from the aircraft and placed in a test stand during testing the source is considered a stationary source. If the engine is installed on the aircraft during the testing it is considered a mobile source. However some regulatory agencies differ on the delineation between stationary and mobile sources.

The emissions that result from aircraft engine testing are criteria pollutants, HAPs and GHGs due to the combustion of jet fuel. It is possible to have an emission control device, however it is usually not economical and emissions can be managed by limiting the number of tests conducted.

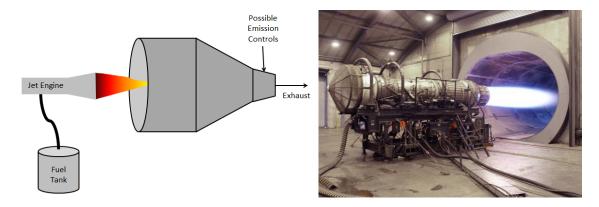

NESHAPs from engine test cells/stands located at major sources of HAPs are outlined in 40 CFR 63 Subpart PPPPP, National Emission Standards for Hazardous Air Pollutants for Engine Test Cell/Stands.

#### 3.10.2 Potential Data Sources

Most aircraft engine testing is conducted according to technical orders that specify the exact engine operation required to adequately test the maintenance prior to operating the engine on an aircraft. These technical orders often specify the modes the engine must run at and the length of time for each mode. Alternately, some aircraft engine testing for newer model aircraft is done electronically, where a computer runs the engine at various modes for various amounts of time. The best method to calculate the emissions from the engine testing is to determine the total number of minutes in each mode for each type of engine test. Once these test profiles are determined, the number of each type of test conducted can be input for the usage data. This data is usually available from the Propulsion Shop.

# 3.10.3 Standard Source Identification/Characterization

## 3.10.3.1 Existing Sources

It is important to review the existing sources in each source category on an annual basis at a minimum. Most regulatory agencies require an up to date source and equipment inventory.

Navigate to the Unique Process module of APIMS. In the **Source Category** search field, type "JET" then select the row for Jet Engine Testing from the dropdown results. Click the Search button.

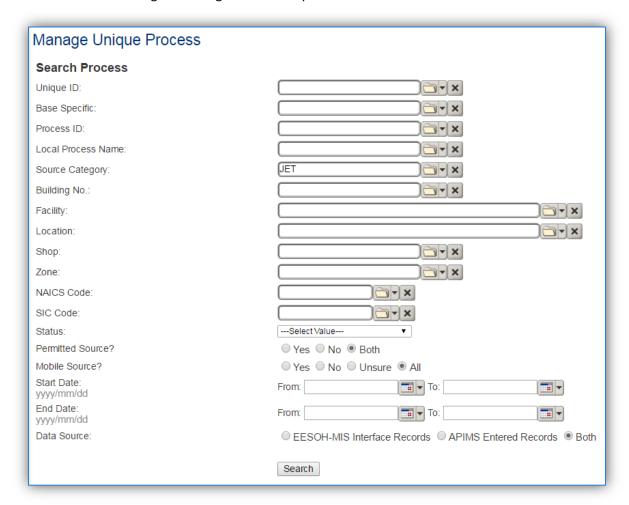

The search results grid will now display all the aircraft engine test processes currently in APIMS.

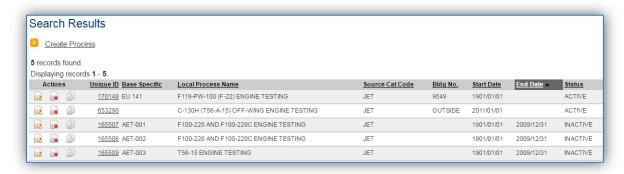

The **Local Process Name**, **Base Specific** and **Bldg No**. can all be used to identify a specific source. This list should be reviewed to make sure the source is configured in a way that it is easy to identify and locate. The status of each source should also be reviewed and kept current.

## 3.10.3.1.1 Status

If the status of a unit needs to be changed, click the edit will icon next to the process.

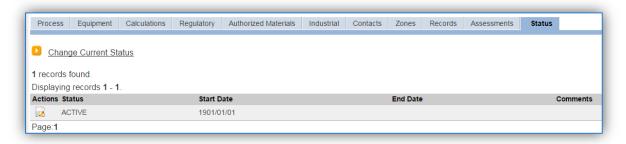

Navigate to the *Status* tab. Click the Change Current Status hyperlink.

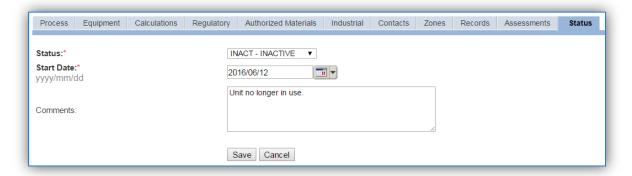

Select the appropriate status from the **Status** dropdown (i.e., ACTIVE, REMOVED or INACTIVE).

For the **Start Date** enter the date at which the status changed.

Enter **Comments** that provide insight into why the status changed. These can be very useful for equipment inventories, permit renewals and regulatory reporting. Most regulatory agencies require reporting on unit operation status; this includes any potential time spent offline and reasons for the outage.

Click the Save button.

The emissions for a process will only be calculated for the dates the process was in an ACTIVE status. If a source is removed in the middle of a year, the emissions will only be calculated for the part of the year the source was active.

#### 3.10.3.1.2 Information

There are basic data elements that are important to track and maintain for new and existing sources, such as location and source type. This data can be maintained in the Unique Process record on the *Information* sub tab.

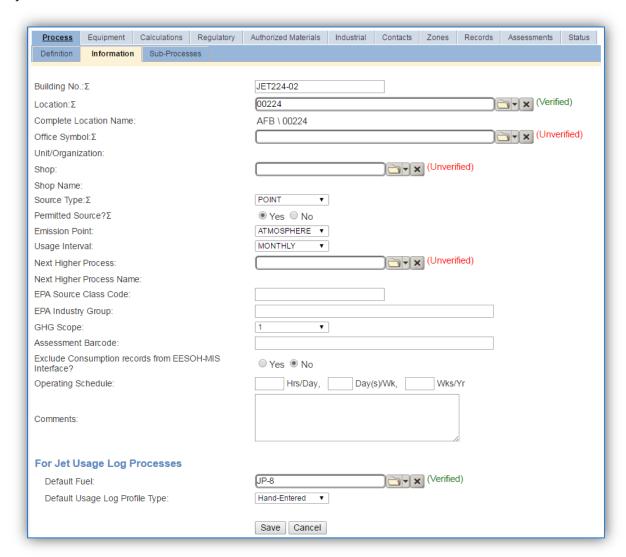

The **Building No**. field can be used to specify a general location or area of the emission source. For instance, Hush House.

The **Location** field is very important to effectively manage the location and mission of the emission source. This information will be important for knowing where the source is, in case it needs to be inspected or if the source owner needs to be contact for pertinent information. For instructions on how to create a location, reference Section 2.2 Location.

The **Shop** is important as it establishes the personnel that are utilizing the equipment on a regular basis and will be the best source of information regarding the unit.

Aircraft engine testing operations are categorized as a POINT source when the engine has been removed from the aircraft and a mobile (MOB) source when the engine is still installed on the aircraft. This should be selected in the **Source Type** field.

The **Emission Point** is ATMOSPHERE for all aircraft engine testing operations.

The **Permitted Source** flag should also be populated to accurately reflect the current regulatory status of the emission source. This flag can be an invaluable tool in roll-up reporting.

The **Usage Interval** should be designated. This source is usually documented on an Annual basis but may have a different interval if it is a permitted source. It is important to populate this field correctly as it will affect how it is documented in the AEI Throughputs module.

The **EPA Source Class Code** is a process level EPA code that describes the equipment and/or operation that is the source of the emissions. Source Classification Code for aircraft engine testing is 20400110.

The **Default Fuel** must be populated to utilize the Jet Engine Testing log in APIMS. The most common types of fuels are JET A and JP-8.

The **Default Usage Log Profile Type** is used to configure the Jet Engine Testing log in APIMS. The options are Hand-Entered, Percent Based and Time-Specific. The Hand-Entered method uses the total time in minutes for each mode. The Percent-Based method utilizes a pre-defined profile that specifies the percent of the total time the engine spent in each mode. The Time-Specific method uses a pre-defined profile of the number of minutes the engine spends in each mode for a single test run, and then specifies the total number of the test runs.

## 3.10.3.1.3 Sub-Processes

This source does not utilize this functionality.

# 3.10.3.1.4 Equipment

The next tab is the *Equipment* tab. This is optional for aircraft engine testing processes. To link the equipment to the process the equipment must already be entered in APIMS.

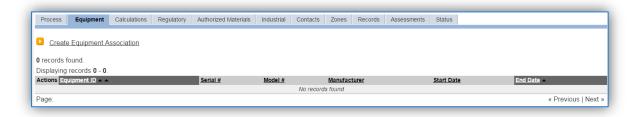

To link the equipment, click on the <u>Create Equipment Association</u> hyperlink.

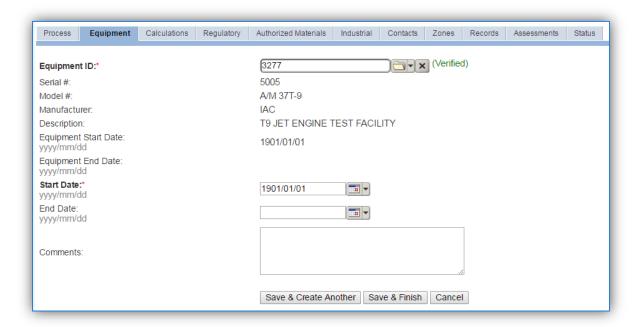

Search for the **Equipment ID** in the list of values, enter the start date and click the **Save & Finish button**.

# 3.10.3.1.5 Calculations

The next tab is the *Calculations* tab.

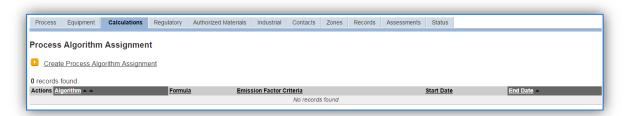

To associate an algorithm to the process, click on the <u>Create Process Algorithm Assignment</u> hyperlink.

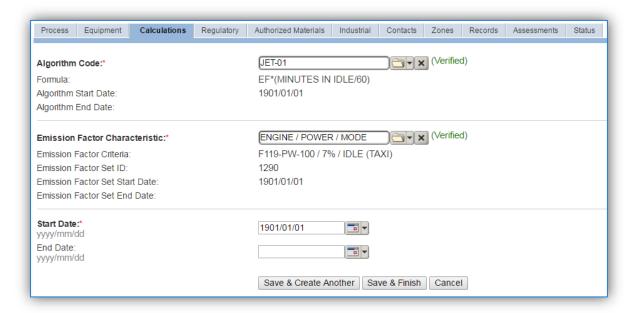

For aircraft engine testing there is one standard calculation methodology recommended by the Air Force. This calculation methodology utilizes the Jet Engine Test usage module in APIMS. There is a separate algorithm for each engine mode (e.g. idle, intermediate, approach, military and afterburner). The emission factor sets are engine and mode specific, however if the engine that is tested is not in the list of emission factor sets, the Propulsion shop should be consulted to select a surrogate engine that does appear in the list. The surrogate engine should be a similar type of engine (e.g. turbofan, etc.), it should have similar thrust and fuel flow rates. The thrust settings and fuel flow rates for each mode can be found in the AFCEC Mobile Source Guide Table 2-8 as shown below.

Table 2-8. Criteria Pollutants, Ozone Precursors, and Total HAPs (cont.)

|                 | /            |           |              |                                   |                              |       |         |          |           |                   |                                |
|-----------------|--------------|-----------|--------------|-----------------------------------|------------------------------|-------|---------|----------|-----------|-------------------|--------------------------------|
| Power           |              | Percent   | Fuel Flow    | Emission Factors (lb/1000lb fuel) |                              |       |         |          |           |                   |                                |
| Aircraft Engine | Se tting     | Thrust/hp | Rate (lb/hr) | $NO_X$                            | SO <sub>X</sub> <sup>1</sup> | co    | VOC     | HAP's    | $PM_{10}$ | PM <sub>2.5</sub> | CO <sub>2</sub> e <sup>2</sup> |
| F119-PW-100     | Idle (Taxi)  | 10%       | 1377         | 3.01                              | 1.06                         | 48.15 | 1.67    | 1.492    | 2.42      | 1.76              | 3233.87                        |
|                 | Approach     | 20%       | 2740         | 6.59                              | 1.06                         | 7.92  | 0.05    | 0.047    | 1.96      | 1.73              | 3233.87                        |
|                 | Intermediate | 70%       | 10110        | 12.40                             | 1.06                         | 2.14  | 0.03    | 0.030    | 1.40      | 1.09              | 3233.87                        |
|                 | Military     | 100%      | 18612        | 19.81                             | 1.06                         | 0.75  | 0.01    | 0.010    | 1.12      | 0.97              | 3233.87                        |
|                 | Afterburner  | 150%      | 50170        | 7.37                              | 1.06                         | 16.10 | 0.00(C) | 0.002(C) | 0.85(C)   | 0.75(C)           | 3233.87                        |

Select the **Algorithm Codes** and the **Emission Factor Characteristics** for the engine or surrogate engine. Use the flowchart below to find the correct Algorithm Code and Emission Factor Characteristic. Enter the **Start Date** to match the start date of the process.

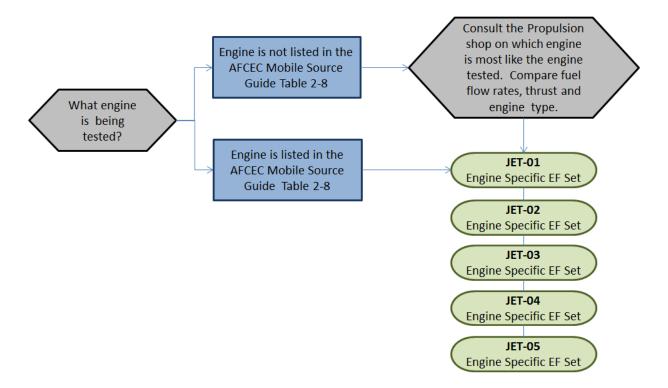

The SOx factor included in the standard emission factor sets utilizes the national average sulfur content for JP-8.

If your permit requires a different type of calculation, contact the Air Force Air Quality Subject Matter Expert for approval of the alternative method.

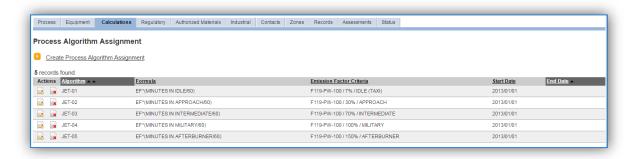

The next step on this tab is to enter the Calculation Parameters required to complete the calculations. The FUEL FLOW RATE is used by the Jet Engine Testing module to calculate the total fuel used for an engine test if the fuel use is not manually entered.

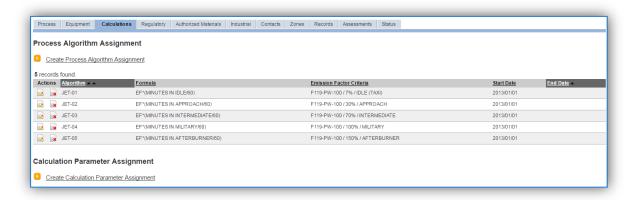

To add a calculation parameter to the process, click on the <u>Create Calculation Parameter Assignment</u> hyperlink.

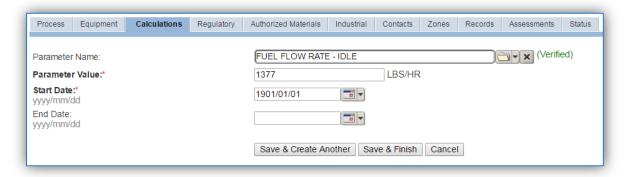

Select the **Parameter Name** from the list of values, there will be a different parameter name for each mode.

Enter the fuel flow rate in the **Parameter Value** field. The fuel flow rates can be found in the AFCEC Mobile Source Guide Table 2-8, as shown below.

Table 2-8. Criteria Pollutants, Ozone Precursors, and Total HAPs (cont.)

| Aircraft Engine | Power Percent<br>Setting Thrust/hp | Fuel Flow | Emission Factors (lb/1000lb fuel) |       |                              |       |         |          |           |                   |                                |
|-----------------|------------------------------------|-----------|-----------------------------------|-------|------------------------------|-------|---------|----------|-----------|-------------------|--------------------------------|
| Aircraft Engine |                                    | Thrust/hp | Rate (lb/hr)                      | NOX   | SO <sub>X</sub> <sup>1</sup> | CO    | VOC     | HAP's    | $PM_{10}$ | PM <sub>2.5</sub> | CO <sub>2</sub> e <sup>2</sup> |
|                 | Idle (Taxi)                        | 10%       | 1377                              | 3.01  | 1.06                         | 48.15 | 1.67    | 1.492    | 2.42      | 1.76              | 3233.87                        |
|                 | Approach                           | 20%       | 2740                              | 6.59  | 1.06                         | 7.92  | 0.05    | 0.047    | 1.96      | 1.73              | 3233.87                        |
| F119-PW-100     | Intermediate                       | 70%       | 10110                             | 12.40 | 1.06                         | 2.14  | 0.03    | 0.030    | 1.40      | 1.09              | 3233.87                        |
|                 | Military                           | 100%      | 18612                             | 19.81 | 1.06                         | 0.75  | 0.01    | 0.010    | 1.12      | 0.97              | 3233.87                        |
|                 | Afterburner                        | 150%      | 50170                             | 7.37  | 1.06                         | 16.10 | 0.00(C) | 0.002(C) | 0.85(C)   | 0.75(C)           | 3233.87                        |

Enter the **Start Date** for the parameter, this date should match the start date of the algorithm or use 1901/01/01 as a default.

Click the **Save & Create Another** button to add another parameter. Repeat this step until there is a fuel flow rate entered for each engine mode as shown below.

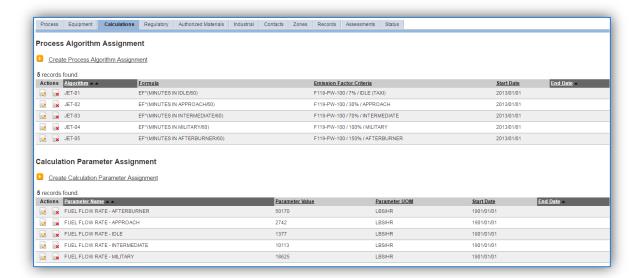

#### 3.10.3.1.6 Materials

The last step in setting up the Unique Process record is to add the fuel as the authorized material on the *Authorized Materials* tab.

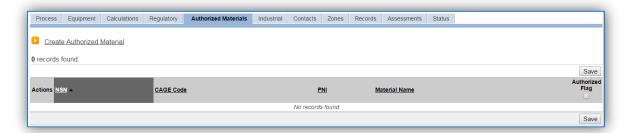

To authorize a material for the process, click on the <u>Create Authorized Material</u> hyperlink.

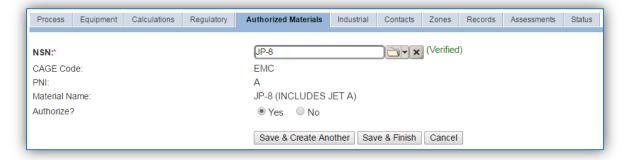

Select the fuel used from the list of values; most aircraft engines use JP-8 or JET A as shown above. Next select "Yes" to **Authorize** the material, then **Save & Finish**.

# *3.10.3.2 New Sources*

# 3.10.3.2.1 Data Collection Sheet

The form on the next page is a printable guide that can be taken out to the location of the source and used to gather all the necessary information from the shop personnel. It can then be used as a guide to help configure the data in APIMS when you return to your office.

# Aircraft Engine Test Data Collection Worksheet

|                            | GENERAL IN                    | FORMATION    |                        |
|----------------------------|-------------------------------|--------------|------------------------|
| Building Number            | Mission/Pur                   | pose .       |                        |
|                            |                               |              | zation                 |
|                            |                               |              |                        |
|                            |                               |              | Northing  Feet  Meters |
|                            | our permits?                  |              | - 0                    |
|                            | •                             |              |                        |
| What type of testing is co |                               | <u> </u>     |                        |
| n □ On-Wing                |                               |              | Enclosed (Hush House)  |
| ☐ Off-Wing                 |                               |              | Unenclosed (Runway)    |
|                            | LICACTINIC                    |              | . ,                    |
|                            | USAGE INFO                    | DRIMATION    |                        |
| What airframes and engi    | ines are tested? (e.g. F-22 – | F119-PW-100) |                        |
| Test Profile Name          |                               |              |                        |
| Time in each mode in mi    | nutes                         |              |                        |
| Idle                       | Approach                      | Inte         | ermediate              |
|                            | Afterburner                   |              |                        |
| Total Number of Test Co    | nducted                       |              |                        |
| Total Fuel Used            |                               |              |                        |
| Test Profile Name          |                               |              |                        |
| Time in each mode in mi    | nutes                         |              |                        |
| Idle                       | Approach                      | Inte         | ermediate              |
| Military                   | Afterburner                   |              |                        |
| Total Number of Test Co    | nducted                       |              |                        |
| Total Fuel Used            |                               |              |                        |
| Test Profile Name          |                               |              |                        |
| Time in each mode in mi    |                               |              |                        |
| Idle                       | Approach                      | Inte         | ermediate              |
|                            | Afterburner                   |              |                        |
|                            | nducted                       |              |                        |
|                            |                               |              |                        |

## 3.10.3.2.2 New Source Configuration

In order to properly document this emission source in APIMS, there will need to be a Unique Process record for each type of engine tested.

Navigate to the Unique Process module in APIMS and click the Create New Process hyperlink.

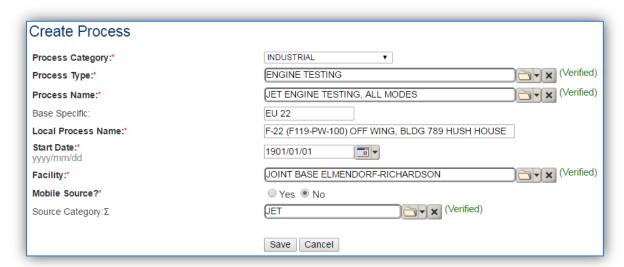

| <b>Process Category</b> | Process Type   | Process Name                  | Process ID |  |
|-------------------------|----------------|-------------------------------|------------|--|
| INDUSTRIAL              | ENGINE TESTING | JET ENGINE TESTING, ALL MODES | IET1584    |  |

Use the table above to determine the appropriate Process Category, Process Type and Process Name.

The **Base Specific** field can be used to enter a standard convention identifier that will best help identify the source. If the source is permitted, enter the emission unit ID as designated in the permit.

The **Local Process Name** should be in a standard naming convention for all sources that helps to quickly identify the airframe and engine, if it is on or off wing and where it is and any other unique attribute. For example, C-130 (T56-A-15), ON WING, HANGAR 2.

The **Start Date** should be the date the unit became operational, if this date is not known, enter 1901/01/01 as a default start date.

The **Facility Name** should be the facility that is responsible for the source.

The **Mobile Source?** flag should be "NO" for all off wing engine testing and "YES" for all on wing engine testing.

All aircraft engine testing processes are assigned to the JET **Source Category**.

For the population of all other tabs, refer to the Existing Sources sections.

## 3.10.4 Year-to-Year Maintenance

## 3.10.4.1 Usage

The consumption for aircraft engine testing will need to be tracked annually or more frequently if required by a regulatory agency. To correctly document the annual usage for this emission source the consumption should be entered in the Jet Engine Test log. Navigate to the Jet Engine Testing module in APIMS.

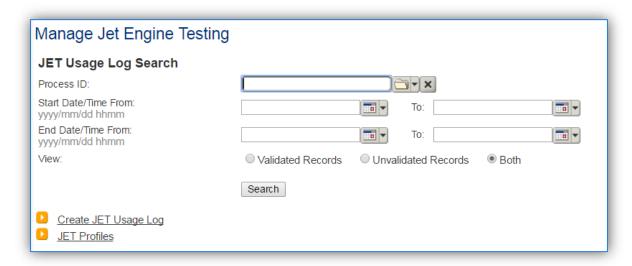

The preferred method for tracking usage in APIMS is the Time Specific profile type. To use this or the Percent Based method, a profile must be configured. Click the <u>JET Profiles</u> hyperlink. This will display any existing profiles. To create a profile, click the <u>Create JET Profile</u> hyperlink.

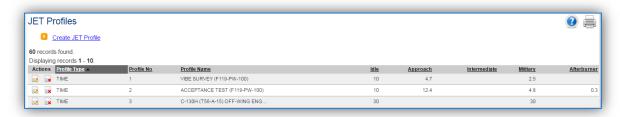

The existing profiles will be displayed in a grid. To create a new profile, click the <u>Create JET Profile</u> hyperlink.

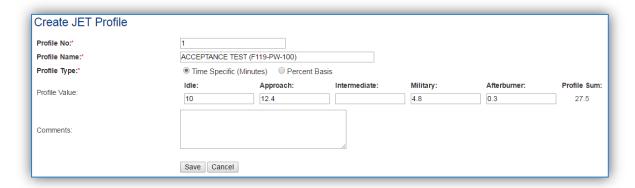

The **Profile No.** should be a number that can be used to easily identify this particular profile. Any combination of numbers and letters can be used in this field. Examples are to simply designate it with a number in order with the other profiles 1, 2... or to give it a more meaningful identifier such as F-22 AT to indicate the Acceptance Test for the F-22 engines.

The **Profile Name** should match the name given to the test as it is specified in the Technical Order along with the engine. Common test names are Acceptance Test, Vibe Test etc.

The **Profile Type** should be Time Specific if documenting the actual minutes spent in each mode. This is usually for tests that are run for a set amount of time. Percent Basis should be used if the test is run for varying time lengths but with the same percentage of time spent in each mode regardless of the total time.

The **Profile Value** for each mode should be either the minutes spent in each mode or the percent of the total test time spent in each mode, depending upon the **Profile Type** designation. If the engine does not operate in a particular mode during a test, that field can be left blank.

The **Comments** field can be used as a reference back to the Technical Order that provides the guidelines for this particular test or for any other relevant comments.

Click **Save** and return to the Manage Jet Engine Testing screen.

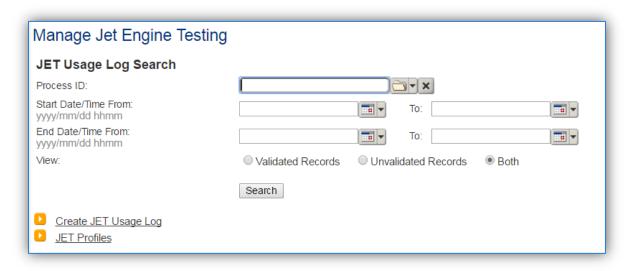

To create a new usage log, click the <u>Create JET Usage Log</u> hyperlink.

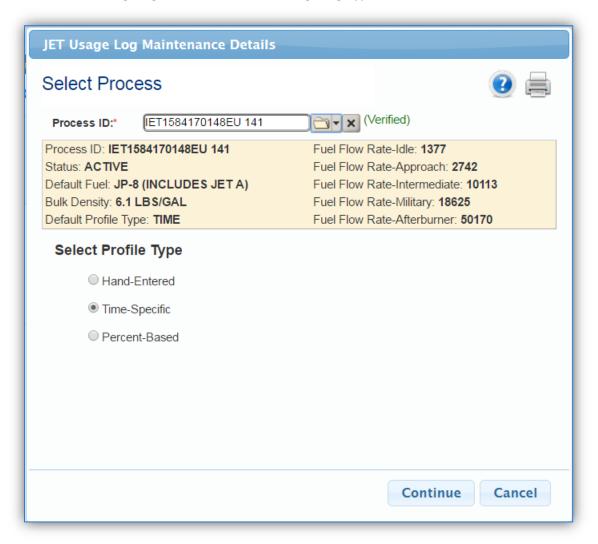

Select the **Process ID** from the list of values. Once the Process ID is verified the other fields in the banner will automatically populate.

The **Profile Type** will default to the **Default Profile Type** as set in the Information tab of the Unique Process record.

Once the **Profile Type** is selected, click the **Continue** button.

## 3.10.4.1.1 Time Specific

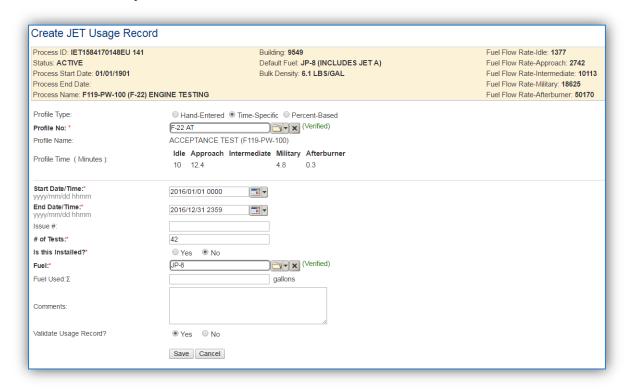

The **Profile Type** will default to the value selected on the previous screen. The fields displayed on the screen will vary depending upon the Profile Type selected.

Select the **Profile No.** that matches the tests to be documented for this process. Once the profile is verified the **Profile Time (Minutes)** will automatically populate as specified in the profile.

Enter the **Start Date/Time** and the **End Date/Time**. This can be for a range of dates or can be set to document a specific test date and time.

Enter the total number of test conducted during the specified timeframe for this type of engine and profile in the # of Tests field.

The Is this Installed? flag should be set to "No" for off wing testing and "Yes" for on wing testing.

The **Fuel** field will automatically populate to match the Default Fuel as specified on the Information tab of the Unique Process record.

The **Fuel Used** can be specified manually if the exact amount of fuel used during the test is known. Otherwise the fuel used will be calculated using the time in mode along with the fuel flow rate for that mode.

The last step is to set the **Validate Usage Record?** flag. If the consumption is not validated it will not be included in the emissions calculation.

Click the Save button.

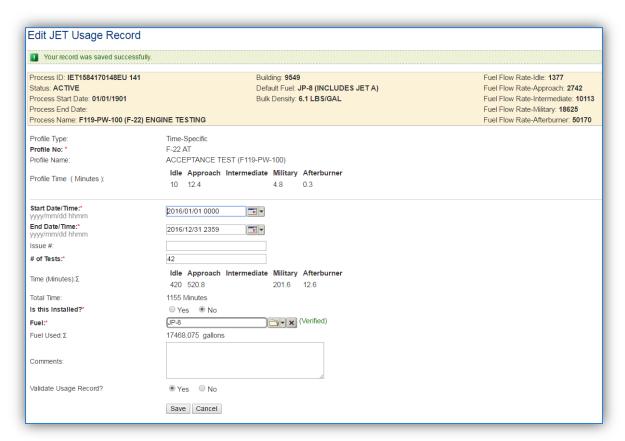

As indicated in the screen the record has been saved successfully. Also the Fuel Used has now been calculated.

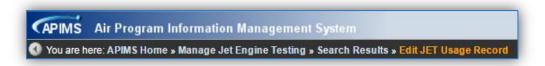

Use the links on the breadcrumbs line to return to the Search Results page.

#### 3.10.4.1.2 Percent Based

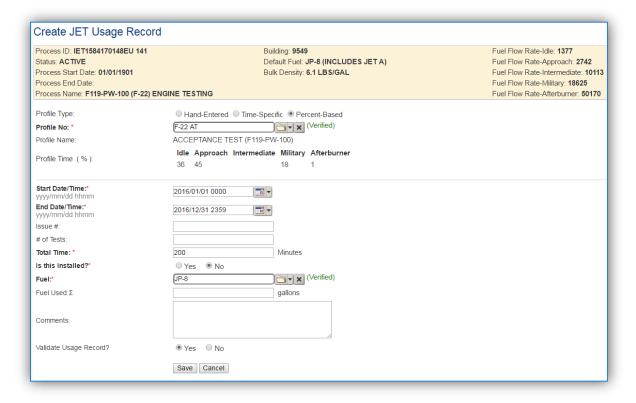

The **Profile Type** will default to the value selected on the previous screen. The fields displayed on the screen will vary depending upon the Profile Type selected.

Select the **Profile No.** that matches the tests to be documented for this process. Once the profile is verified the **Profile Time (%)** will automatically populate as specified in the profile.

Enter the **Start Date/Time** and the **End Date/Time**. This can be for a range of dates or can be set to document a specific test date and time.

Enter the total number of test conducted during the specified timeframe for this type of engine and profile in the # of Tests field.

Enter the total number of minutes the engine was run for this type of testing in the **Total Time** field.

The Is this Installed? flag should be set to "No" for off wing testing and "Yes" for on wing testing.

The **Fuel** field will automatically populate to match the Default Fuel as specified on the Information tab of the Unique Process record.

The **Fuel Used** can be specified manually if the exact amount of fuel used during the test is known. Otherwise the fuel used will be calculated using the time in mode along with the fuel flow rate for that mode.

The last step is to set the **Validate Usage Record?** flag. If the consumption is not validated it will not be included in the emissions calculation.

Click the **Save** button. The screen will display a banner indicating the record has been saved successfully. Also the Fuel Used has now been calculated.

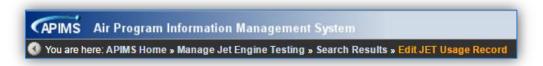

Use the links on the breadcrumbs line to return to the Search Results page.

#### 3.10.4.1.3 Hand Entered

| Create JET Usage Record                                                                                                    |                                                                                                    |                                                                                                    |
|----------------------------------------------------------------------------------------------------|----------------------------------------------------------------------------------------------------|----------------------------------------------------------------------------------------------------|
| Process ID: IET1584170148EU 141<br>Status: ACTIVE<br>Process Start Date: 01/01/1901<br>Process End Date:<br>Process Name: F119-PW-100 (F-22) ENG | Building: 9549<br>Default Fuel: JP-8 (INCLUDES JET A)<br>Bulk Density: 6.1 LBS/GAL<br>INE TESTING                                 | Fuel Flow Rate-Idle: 1377<br>Fuel Flow Rate-Approach: 2742<br>Fuel Flow Rate-Intermediate: 10113<br>Fuel Flow Rate-Military: 18625<br>Fuel Flow Rate-Afterburner: 50170 |
| Profile Type: Start Date/Time:*                                                                                                    | ● Hand-Entered □ Time-Specific □ Percent-Based 2016/01/01 0000 □ □ ▼                                                              |                                                                                                    |
| yyyy/mm/dd hhmm<br>End Date/Time:*<br>yyyy/mm/dd hhmm                                                                                            | 2016/12/31 2359                                                                                                    |                                                                                                    |
| Issue #:                                                                                                    |                                                                                                    |                                                                                                    |
| # of Tests:                                                                                                    |                                                                                                    |                                                                                                    |
| Time (Minutes):Σ                                                                                                    | Idle:         Approach:         Intermediate:         Military:         Afterburner:           22         45         12         2 |                                                                                                    |
| Is this Installed?*                                                                                                    | ○ Yes    No                                                                                                    |                                                                                                    |
| Fuel:*                                                                                                    | JP-8 (Verified)                                                                                                    |                                                                                                    |
| Fuel Used:Σ                                                                                                    | gallons                                                                                                    |                                                                                                    |
| Comments:                                                                                                    |                                                                                                    |                                                                                                    |
| Validate Usage Record?                                                                                                    | ● Yes ○ No                                                                                                    |                                                                                                    |
|                                                                                                    | Save Cancel                                                                                                    |                                                                                                    |

Enter the **Start Date/Time** and the **End Date/Time**. This can be for a range of dates or can be set to document a specific test date and time.

Enter the total minutes spent in each mode in the **Time (Minutes)** fields.

The Is this Installed? flag should be set to "No" for off wing testing and "Yes" for on wing testing.

The **Fuel** field will automatically populate to match the Default Fuel as specified on the Information tab of the Unique Process record.

The **Fuel Used** can be specified manually if the exact amount of fuel used during the test is known. Otherwise the fuel used will be calculated using the time in mode along with the fuel flow rate for that mode.

The last step is to set the **Validate Usage Record?** flag. If the consumption is not validated it will not be included in the emissions calculation.

Click the **Save** button. The screen will display a banner indicating the record has been saved successfully. Also the Fuel Used has now been calculated.

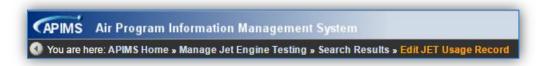

Use the links on the breadcrumbs line to return to the Search Results page.

# 3.10.4.2 Emissions Calculations

To correctly calculate emissions this emission source the processes should be included in a **Stationary Source Calculation** or **Mobile Source Calculation** as it is designated. Off wing testing is a stationary source and on wing testing is a mobile source. Reference Section 2.7 Emissions Calculations for additional instructions and details.

# 3.11 Abrasive Cleaning (ABCL)

## 3.11.1 Source Types

This source category includes all equipment that may release emissions from abrasive blasting operations. Abrasive blasting operations involve the use of a hard, abrasive material (e.g. sand, garnet or glass beads) being projected with high intensity onto a surface in order to remove paint and/or corrosion from an object. A high pressure pneumatic gun is used to blast the abrasive media at the equipment being stripped. Blasting operations generally occur in a glove box, blasting cabinet, booth or hangar depending upon the size of the item being blasted. Emissions of PM, PM10, PM2.5 and inorganic particulate Hazardous Air Pollutants (HAPs) are caused by the material that makes up the coating (paint and primer) that is exhausted from the blasting operations. The exhaust from these blasting operations is usually vented to a control system, such as a fabric filter (often called a baghouse). A cyclone separator may precede the fabric filter in the collection system to separate the larger blast media from the smaller particulate in the exhaust stream as shown in the following figure. The large beads are then recycled to the blasting system while the smaller particulate is vented to the baghouse where it is captured and collected in a bin for disposal. Other common control devices are vacuum blasters, drapes, water curtains, wet blasting, and reclaim systems.

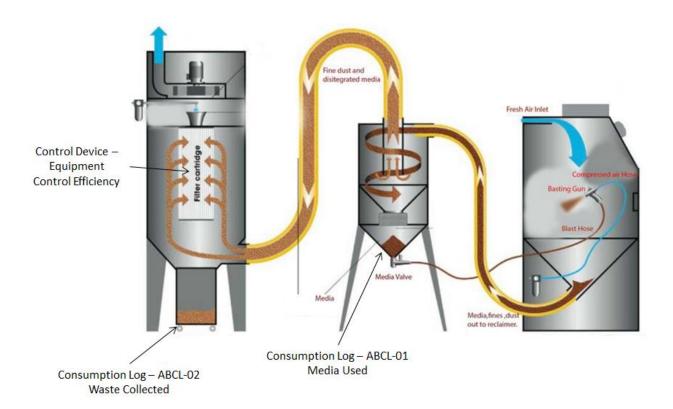

#### 3.11.2 Potential Data Sources

A number of industrial areas around each installation may operate abrasive cleaning sources. Since the primary purpose of abrasive cleaning is to prepare a surface for coating application, the starting point

for identifying new/existing abrasive cleaning sources is to conduct shop surveys where active surface coating operations occur. The shops listed below are the most common shops operating abrasive cleaning sources:

- Corrosion Control (MXS)
- Vehicle Maintenance (LGRV)
- Repair and Reclamation (MXMT)
- Aircraft Structural Maintenance (MXMF)
- Aerospace Ground Equipment (MXMG)

There are two methods to track usage for abrasive blasting operations; the first is the amount of blast media used, the second is the amount of waste collected by the control device. In this situation the data to collect would be the total pounds of waste generated or collected during the year. If this data is not available it can be estimated by gathering the number of times the waste bin was emptied during the year and the size of the waste bin. If the amount of media collected is only known in volume, (i.e., gallons) the density of the media can be obtained from the manufacturer with the product of the two values equaling the weight. If the total number of times the waste bin was emptied is not known, an estimate of how often the waste bin is emptied will suffice. The other data element that will be required is the control efficiency of the cyclone or baghouse. The control efficiency can range from 50% to 96% or higher.

# 3.11.3 Standard Source Identification/Characterization

## 3.11.3.1 Existing Sources

It is important to review the existing sources in each source category on an annual basis at a minimum. Most regulatory agencies require an up to date source and equipment inventory.

Navigate to the Unique Process module of APIMS.

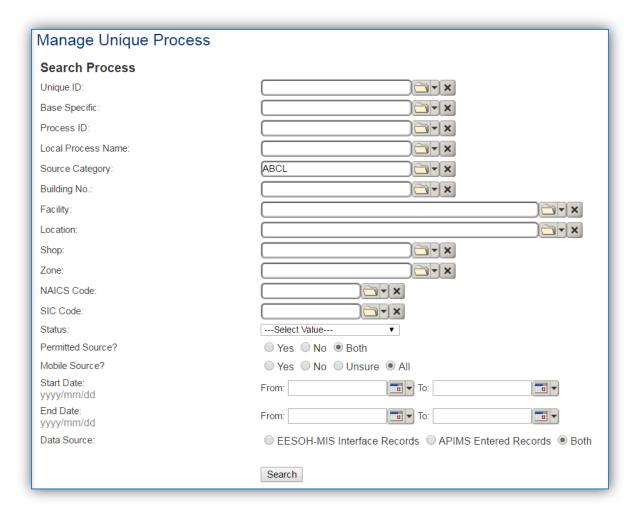

In the **Source Category** search field, type "ABCL" then select the row for Abrasive Cleaning from the dropdown results. Click the **Search** button.

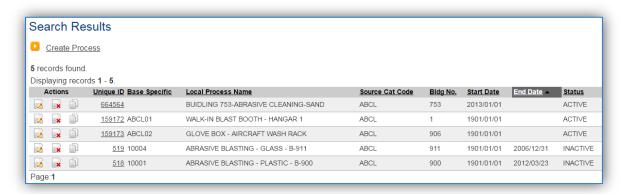

The search results grid will now display all the abrasive cleaning processes currently in APIMS.

The **Local Process Name**, **Base Specific** and **Bldg No**. can all be used to identify a specific source. This list should be reviewed to make sure the source is configured in a way that it is easy to identify and locate. The status of each source should also be reviewed and kept current.

## 3.11.3.1.1 Status

If the status of a unit needs to be changed, click the edit icon next to the process. Navigate to the *Status* tab.

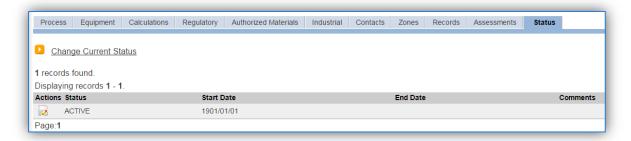

Click the Change Current Status hyperlink.

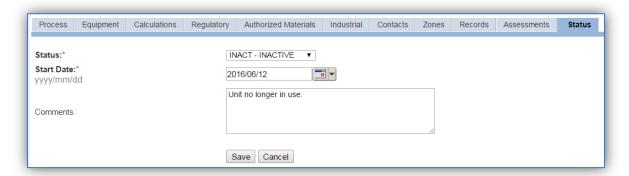

Select the appropriate status from the **Status** dropdown (i.e., ACTIVE, REMOVED or INACTIVE).

For the **Start Date** enter the date at which the status changed.

Enter **Comments** that provide insight into why the status changed. These can be very useful for equipment inventories, permit renewals and regulatory reporting. Most regulatory agencies require reporting on unit operation status; this includes any potential time spent offline and reasons for the outage.

Click the **Save** button.

The emissions for a process will only be calculated for the dates the process was in an ACTIVE status. If a source is removed in the middle of a year, the emissions will only be calculated for the part of the year the source was active.

#### 3.11.3.1.2 Information

There are basic data elements that are important to track and maintain for new and existing sources, such as location and source type. This data can be maintained in the Unique Process record on the *Information* sub tab.

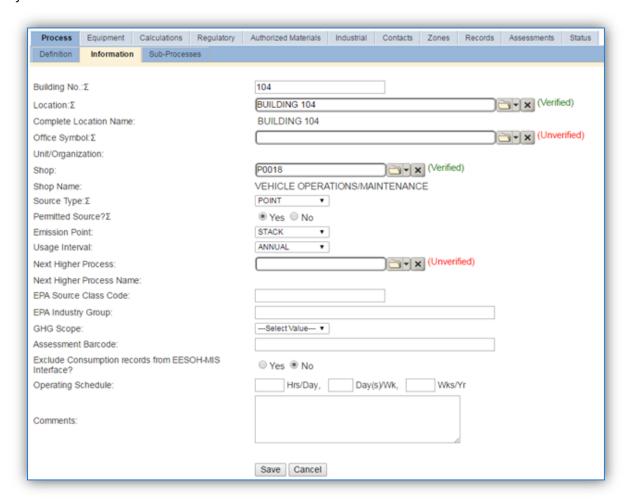

The **Building No**. field can be used to specify a general location or area of the emission source, for example, EAST SIDE.

The **Location** field is very important to effectively manage the location and mission of the emission source. This documents where the source is located, in case it needs to be inspected or if the source owner needs to be contacted for pertinent information. For the instructions on how to create a location reference Section 2.2 Location.

The **Shop** is important as it establishes the personnel that are utilizing the equipment on a regular basis and will be the best source of information regarding the unit.

Abrasive blasting operations are categorized as POINT source in the **Source Type**, if a control device is used or if an inside source is released form a single location. If the blasting is conducted outside or simply released to the general area it should be FUG in the **Source Type** to indicate it is a Fugitive source.

If the blasting is conducted in a controlled environment the **Emission Point** would be STACK, otherwise it should be ATMOSPHERE.

The **Permitted Source** flag should also be populated to accurately reflect the current regulatory status of the emission source. This flag can be an invaluable tool in roll-up reporting.

The **Usage Interval** should be designated. This source is usually documented on an Annual basis but may be different if it is a permitted source. It is important to populate this field correctly as it will affect how it is documented in the AEI Throughputs module.

The **EPA Source Class Code** is a process level EPA code that describes the equipment and/or operation that is the source of the emissions. Source Classification Codes for abrasive blasting operations are:

| Process Type | SCC      |
|--------------|----------|
| General      | 30900201 |
| Sand         | 30900202 |
| Slag         | 30900203 |
| Garnet       | 30900204 |
| Steel Grit   | 30900205 |
| Walnut Shell | 30900206 |
| Shot         | 30900207 |

#### 3.11.3.1.3 Sub-Processes

This source does not utilize this functionality.

# 3.11.3.1.4 Equipment

The next tab is the *Equipment* tab. This is especially important for abrasive blasting processes as the calculation in APIMS uses the control efficiency on the equipment associated to the process to accurately calculate emissions. To link the equipment to the process the equipment must already be entered in APIMS.

In the control tab of the equipment record, the control efficiency for the device needs to be created for PM, PM<sub>10</sub> and PM<sub>2.5</sub>, as shown in the equipment screen below. Refer to the Equipment section for specifics on how to properly document equipment in APIMS.

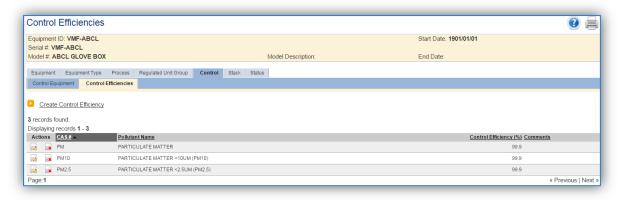

To link the equipment, click on the Create Equipment Association hyperlink.

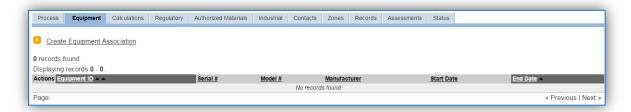

Search for the **Equipment ID** in the list of values, enter the start date and click the Save & Finish button.

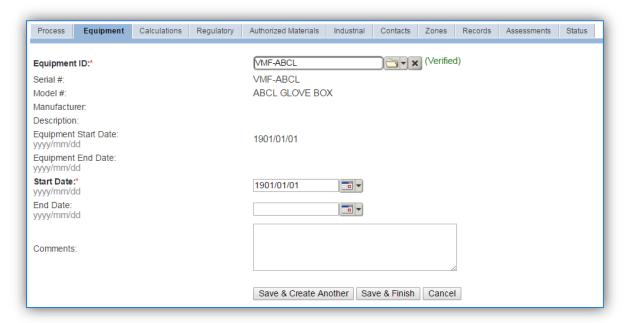

#### 3.11.3.1.5 Calculations

The next tab is the Calculations tab.

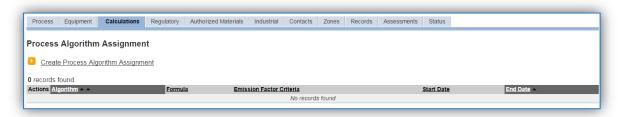

To associate an algorithm to the process, click on the <u>Create Process Algorithm Assignment</u> hyperlink.

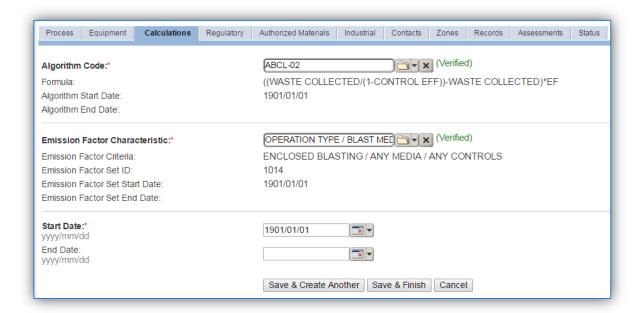

Select the **Algorithm Code** and the **Emission Factor Characteristic** that most closely matches the activity. Use the flowchart below to find the correct Algorithm Code and Emission Factor Characteristic. Enter the **Start Date** to match the start date of the process.

For abrasive blasting processes there are two standard calculation methodologies recommended by the Air Force. The first method, ABCL-01 is used when the total media used is the data available. The second method, ABCL-02 is used when the total waste collected is the data available.

Use the flowchart below to find the correct Algorithm Code and Emission Factor Characteristic.

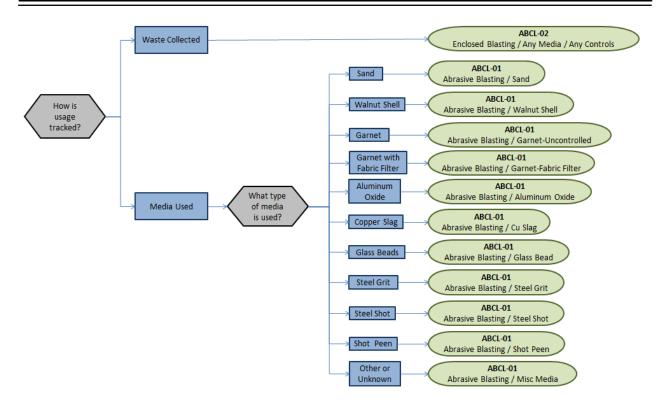

If utilizing the ABCL-01 ABRASIVE BLASTING / GARNET-FABRIC FILTER calculation methodology, an equipment record of the fabric filter should not be linked to the process as the control efficiency will be double counted; once in the emission factors and then again against the results.

If your permit requires a different type of calculation, contact the Air Force Air Quality Subject Matter Expert for approval of the alternative method.

# 3.11.3.1.6 Materials

The last step in setting up the Unique Process record is to add SAWDUST as the authorized material on the *Authorized Materials* tab.

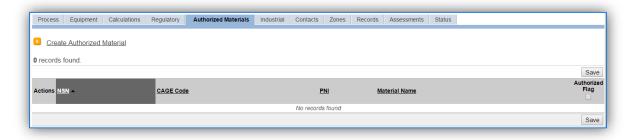

To authorize a material for the process, click on the <u>Create Authorized Material</u> hyperlink.

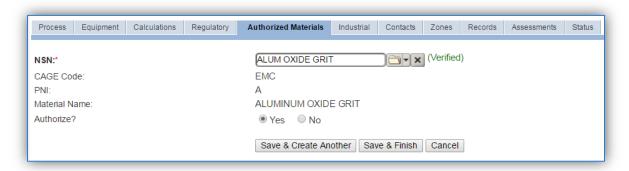

Select the media used from the list of values. If the blast media is not available the material record will need to be created. Next select "Yes" to **Authorize** the material, then **Save & Finish**.

# **3.11.3.2** *New Sources*

#### 3.11.3.2.1 Data Collection Sheet

The form on the next page is a printable guide that can be taken out to the location of the source and used to gather all the necessary information from the shop personnel. It can then be used as a guide to help configure the data in APIMS when you return to your office.

# Abrasive Blasting / Abrasive Cleaning Data Collection Worksheet

| GENERAL INFORMATION                                                                                                    |
|----------------------------------------------------------------------------------------------------|
| Puilding Number Mission/Durness                                                                                              |
| Building Number Mission/Purpose                                                                                              |
| Shop Name/Function Management Organization                                                                                   |
| Coordinates: Latitude: Longitude: Longitude:                                                                                 |
| UTM: Zone Easting Northing ☐ Feet ☐ Meters                                                                                   |
| Is this source in any of your permits?   Yes  No                                                                             |
| If yes, does it have an emission unit number or other designation?                                                           |
| EQUIPMENT INFORMATION                                                                                                    |
| What type of blasting operation is conducted?                                                                                |
| ☐ Enclosed Blast Booth                                                                                                    |
| ☐ Enclosed Glovebox                                                                                                    |
| ☐ Unenclosed                                                                                                    |
| □ Offendosed                                                                                                    |
| For enclosed operations, collect the following equipment information:  Manufacturer                                          |
| Model Number Serial Number                                                                                                   |
| SenarivaniberSenarivaniber                                                                                                   |
| Is there a filter? ☐ Yes ☐ No                                                                                                |
| If yes, is there a spec sheet that specifies the control efficiency of PM, PM10 and PM2.5?                                   |
| USAGE INFORMATION                                                                                                    |
| What type of blast media is used?                                                                                            |
| How does the shop measure blast media?                                                                                       |
| □ Waste Collected □ Media Added                                                                                              |
| If waste collected is tracked, do they have records that show how much waste is collected during the                         |
| year?                                                                                                    |
| If not do they know how often the waste is collected? What container is used for waste collection? How big is the container? |
| If media usage is tracked, do they procure it through EESOH-MIS? $\ \square$ Yes $\ \square$ No                              |
| If Yes, specify the shop and process designation in EESOH-MIS                                                                |
| Shop Code Process Code/Name                                                                                                  |

# 3.11.3.2.2 New Source Configuration

In order to properly document this emission source in APIMS, there will need to be a Unique Process record for each abrasive blasting operation.

Navigate to the New Source Wizard module in APIMS.

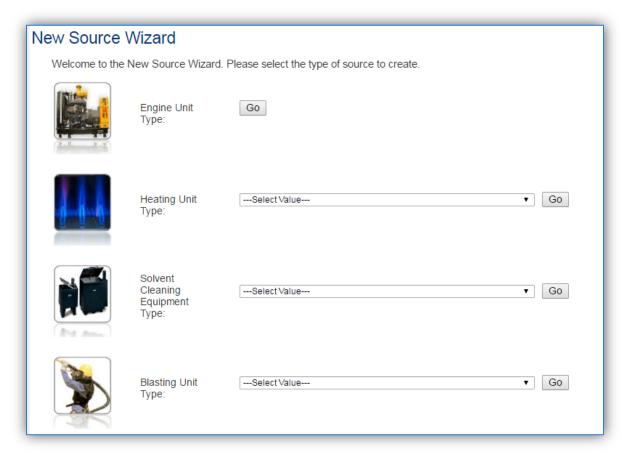

Select the type of blasting unit from the dropdown list (BLAST BOOTH, ABRASIVE BLASTING GLOVEBOX, UNENCLOSED BLASTING). Then click the **Go** button.

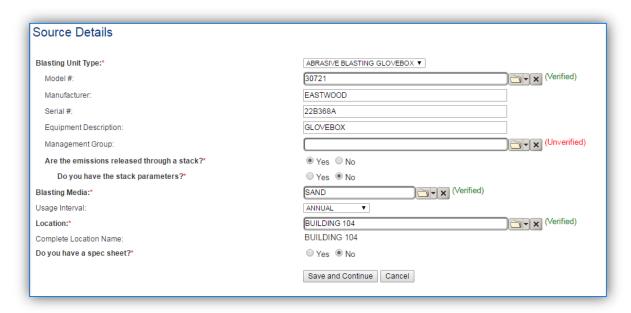

The **Model** # can be selected from the list of values (LOV) or created within the LOV popup window. Click the folder icon to open the Model Search popup.

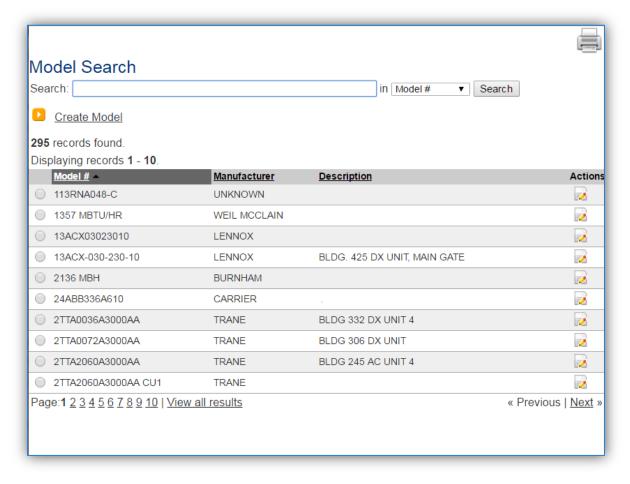

This screen manages all operations to select, edit or create a model. The search can be used to locate a specific model record. To select the model record, click the corresponding radio button. This will cause the popup window to close and will populate the **Model #** field with the selected record.

To create a new model record, click the <u>Create Model</u> hyperlink. This will open the Create Model popup.

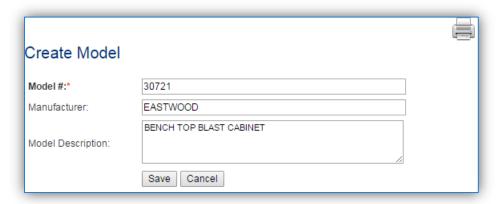

Enter the actual Model # if known, if the model number is unknown as standard convention to easily identify the equipment can be used, (i.e. ABCL, GLOVEBOX etc.). Click the **Save** button to close the window.

The **Serial** # field can be used to enter the serial number for the equipment. If the serial number of the equipment is not known, a standard convention can be used to easily identify the equipment.

The **Equipment Description** is intended to be used to easily identify the equipment, such as Glovebox or Blast Booth.

If the blasting equipment has emission controls, it is most likely that the emissions are released through a stack.

The **Blasting Media** field should be used to identify the blast media used, such as glass beads or sand.

The **Usage Interval** should be designated. This source is usually documented on an Annual basis but may be different if it is a permitted source. It is important to populate this field correctly as it will affect how it is documented in the AEI Throughputs module.

The **Location field** is very important to effectively manage the location of the emission source. This information will be important for knowing where the source is, in case it needs to be inspected or if the source owner needs to be contact for pertinent information.

Select the appropriate radio button to indicate if there is a specification sheet for the equipment. Click **Save and Continue**.

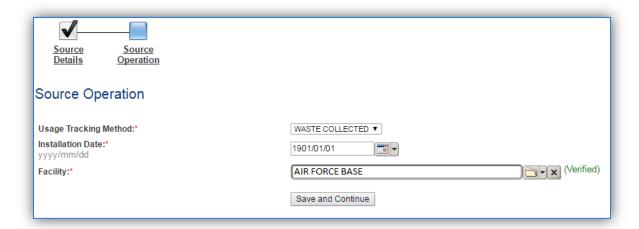

Select the Usage Tracking Method, either MEDIA USED or WASTE COLLECTED.

The **Start Date** should be the date the unit became operational, if this date is not known, enter 1901/01/01 as a default start date.

Select the **Facility** from the list of values, click **Save and Continue**.

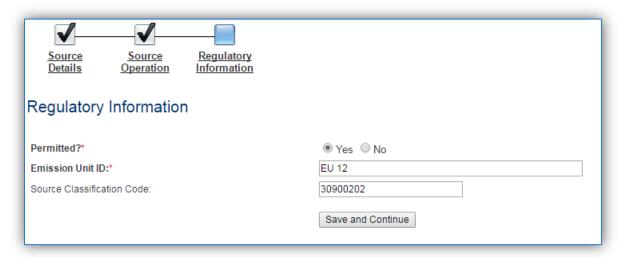

The **Permitted Source** flag should also be populated to accurately reflect the current regulatory status of the emission source. This flag can be an invaluable tool in roll-up reporting.

The **Base Specific** field can be used to enter a standard convention identifier that will help to best identify the source. If the source is permitted, enter the emission unit ID as designated in the permit.

The **EPA Source Class Code** is a process level EPA code that describes the equipment and/or operation that is the source of the emissions. Source Classification Codes for abrasive blasting operations are:

| Process Type | SCC      |
|--------------|----------|
| General      | 30900201 |
| Sand         | 30900202 |
| Slag         | 30900203 |

| Garnet       | 30900204 |
|--------------|----------|
| Steel Grit   | 30900205 |
| Walnut Shell | 30900206 |
| Shot         | 30900207 |

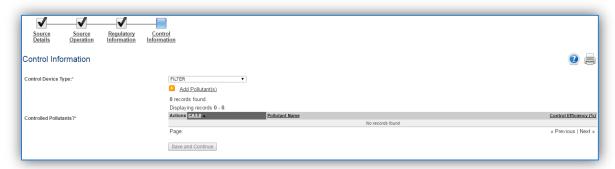

Select **Control Device Type** utilized by the equipment: BAGHOUSE, CYCLONE, DRAPE, DUST ENCLOSURE, ELECTROSTATIC PRECIPITATOR, FILTER, VACUUM BLASTER, WATER CURTAIN or WET BLASTING.

Click the Add Pollutant(s) hyperlink to configure the control efficiency.

The pollutants for abrasive blasting will appear in the grid automatically; however the Search Pollutant(s) area can be used to refine the list of pollutants.

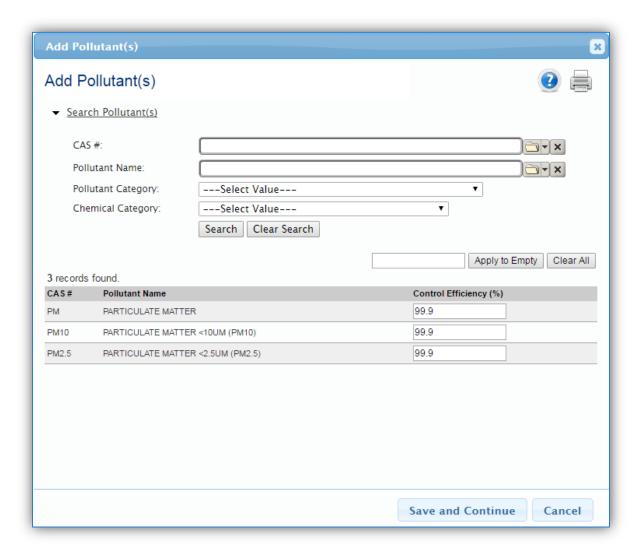

Enter the control efficiency for each of the pollutants in the **Control Efficiency** column, or if the control efficiency is the same for all pollutants, enter the efficiency in the field at the top of the grid and click the Apply to Empty button. This will populate the specified control efficiency for all rows in the grid. Click the **Save and Continue** to associate the control efficiencies to the equipment.

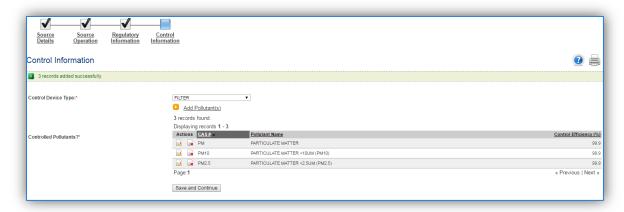

Click the **Save and Continue** button to proceed.

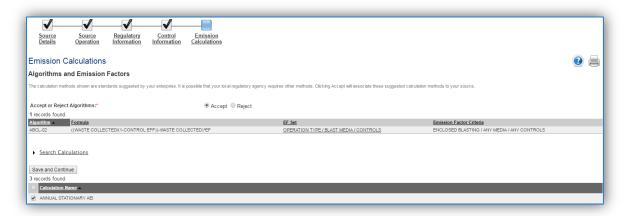

The final step is Emission Calculations where you choose to **Accept or Reject Algorithms**, the algorithm is based on the usage method selected and the media used.

The Emission Calculation also appears, one or more calculations will appear, select the checkbox or checkboxes next to the calculation this process should be added to. Click **Save and Continue** once those steps have been completed.

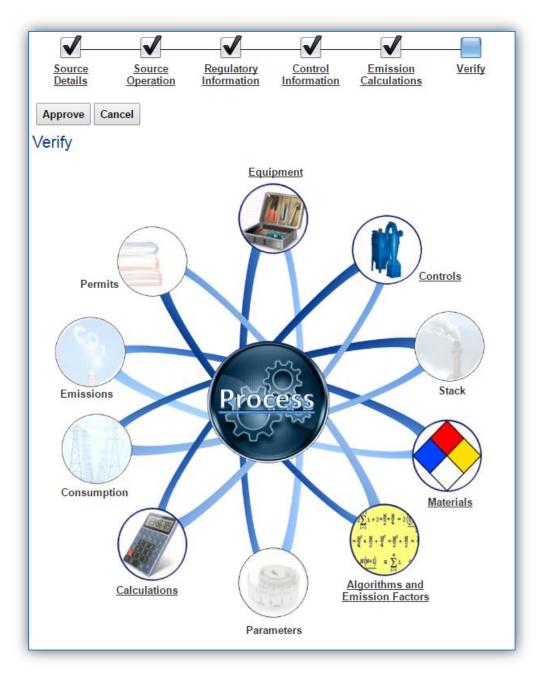

This is the process summary. The details behind the Calculations, Equipment, Algorithms and Emission Factors, Materials and Controls can be viewed by clicking on the hyperlink or picture. Click the **Approve** button to finalize the new source configuration process.

# 3.11.4 Year-to-Year Maintenance

# 3.11.4.1 Usage

The consumption for abrasive blasting sources will need to be tracked annually or more frequently if required by a regulatory agency. To correctly document the annual usage for this emission source the consumption should be entered in the Consumption log or AEI throughputs.

Navigate to the Consumption module and click the **Create Consumption** hyperlink.

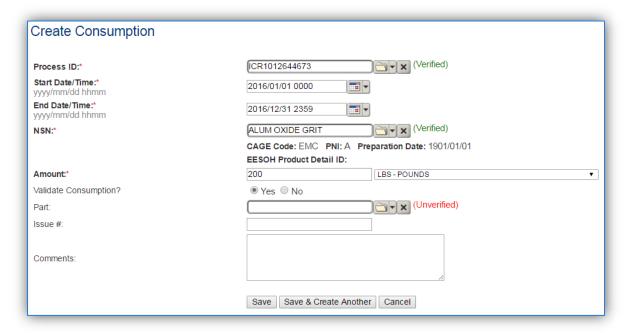

The consumption record should span the entire reporting period as shown above. The material should be the blast media used and the amount should be the amount of media used for ABCL-01 or waste collected for ABCL-02 in pounds. Make sure to select "Yes" to validate the consumption. If the consumption is not validated it will not be included in the emissions calculation. Repeat this step for all the different media used.

#### 3.11.4.2 Emissions Calculation

To correctly calculate emissions this emission source should be included in a **Stationary Source Calculation** that calculates controlled emissions. Reference Section 2.7 Emissions Calculations for additional instructions and details.

# 3.12 Woodworking (WOOD)

# 3.12.1 Source Types

This source category includes all emission sources that generate small wood waste particles (shavings, sander dust, sawdust etc.) by any kind of mechanical manipulation of wood, bark, or wood byproducts. Common woodworking operations include sawing, planing, chipping, shaping, molding, turning on a lathe and sanding. Most installations have a Wood Hobby, Packing & Crating or Civil Engineering Vertical Construction shop that may generate this type of emissions. Another sign of a woodworking operation is a cyclone or baghouse attached to the outside of a building.

The images below show an example of a belt sander. As can be seen if there is a dust control system there will be a hose coming off the sander or other woodworking equipment. This hose or tube will then empty into a bin or bag. These hoses usually use a vacuum to pull the dust, however as shown in the picture below there is also sometimes a cyclone that pulls the dust into the collection drum. This picture is not the only type of woodworking equipment, it is just one example.

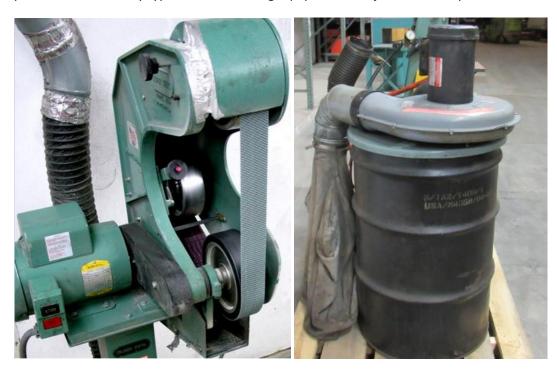

#### 3.12.2 Potential Data Sources

There are several areas on a typical installation that may conduct woodworking operations. Any area that conducts construction operations using wood, such as crates, pallets, furniture etc. The most common shops that have woodworking operations fall under the following office symbols:

- Wood Hobby
- Packing & Crating
- Carpentry (MXG)
- Civil Engineering Vertical Construction

Most woodworking operations have a cyclone or baghouse control device to capture the wood waste into a bin or drum. In this situation the data to collect would be the total pounds of waste generated or collected during the year. If this data is not available it can be estimated by gathering the number of times the waste bin was emptied during the year and the size of the waste bin. If the amount of sawdust collected is only known in volume, (i.e., gallons) the density of the sawdust can be found in Table 26-2 of the AFCEC Stationary Source Guide. If the total number of times the waste bin was emptied is not known, an estimate of how often the waste bin is emptied will suffice. If the shop cannot estimate the frequency at which the waste bin is emptied, assume once per quarter. The other data element that will be required is the control efficiency of the cyclone or baghouse. The control efficiency is usually around 98% or higher.

# 3.12.3 Standard Source Identification/Characterization

# 3.12.3.1 Existing Sources

It is important to review the existing sources in each source category on an annual basis at a minimum. Most regulatory agencies require an up to date source and equipment inventory.

Navigate to the Unique Process module of APIMS.

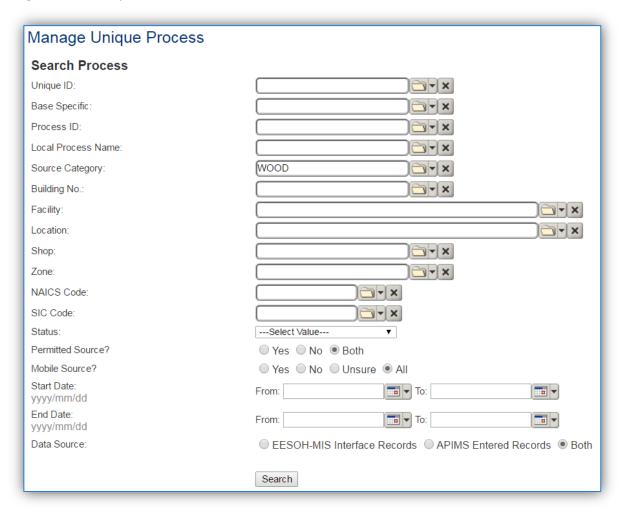

In the **Source Category** search field, type "WOOD" then select the row for Woodworking from the dropdown results. Click the **Search** button.

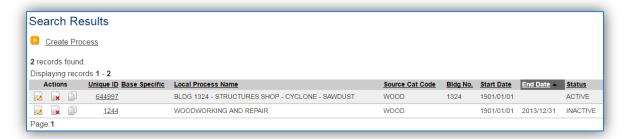

The search results grid will now display all the woodworking processes currently in APIMS.

The **Local Process Name**, **Base Specific** and **Bldg No**. can all be used to identify a specific source. This list should be reviewed to make sure the source is configured in a way that it is easy to identify and locate. The status of each source should also be reviewed and kept current.

# 3.12.3.1.1 Status

If the status of a unit needs to be changed, click the edit icon next to the process. Navigate to the *Status* tab.

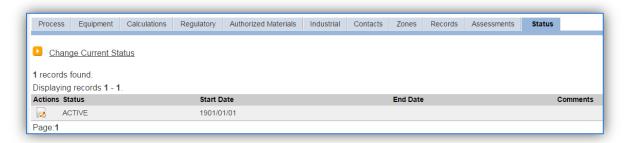

Click the Change Current Status hyperlink.

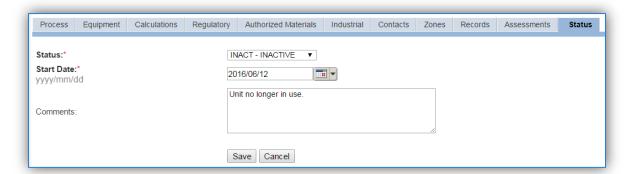

Select the appropriate status from the **Status** dropdown (i.e., ACTIVE, REMOVED or INACTIVE).

For the **Start Date** enter the date at which the status changed.

Enter **Comments** that provide insight into why the status changed. These can be very useful for equipment inventories, permit renewals and regulatory reporting. Most regulatory agencies require reporting on unit operation status; this includes any potential time spent offline and reasons for the outage.

Click the Save button.

The emissions for a process will only be calculated for the dates the process was in an ACTIVE status. If a source is removed in the middle of a year, the emissions will only be calculated for the part of the year the source was active.

#### 3.12.3.1.2 Information

There are basic data elements that are important to track and maintain for new and existing sources, such as location and source type. This data can be maintained in the Unique Process record on the *Information* sub tab.

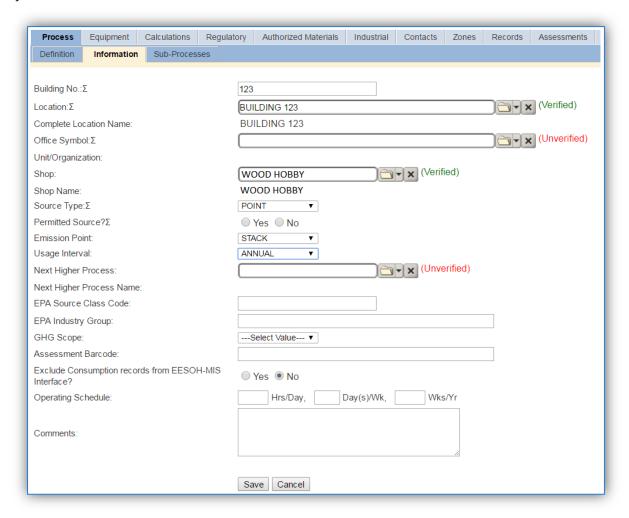

The **Building No**. field can be used to specify the building number or general location or area of the emission source, for example, EAST SIDE.

The **Location** field is very important to effectively manage the location and mission of the emission source. This documents where the source is located, in case it needs to be inspected or if the source owner needs to be contacted for pertinent information. For the instructions on how to create a location reference Section 2.2 Location.

The **Shop** is important as it establishes the personnel that are utilizing the equipment on a regular basis and will be the best source of information regarding the unit.

Woodworking operations are categorized as a point source in the **Source Type**, since a ventilation system is typically employed. In most cases, the airborne dust is captured by a ventilation system and control device. Typically, the control device used is a sanding booth with particulate filters, a cyclone, a baghouse (fabric filter), or a cyclone and baghouse in series. The dust captured by the control device is collected in a bin or other container that is emptied when full. This also means that the **Emission Point** would be a STACK.

The **Permitted Source** flag should also be populated to accurately reflect the current regulatory status of the emission source. This flag can be an invaluable tool in roll-up reporting.

The **Usage Interval** should be designated. This source is usually documented on an Annual basis but may be different if it is a permitted source. It is important to populate this field correctly as it will affect how it is documented in the AEI Throughputs module.

The **EPA Source Class Code** is a process level EPA code that describes the equipment and/or operation that is the source of the emissions. Source Classification Codes for woodworking operations is 30703099.

#### 3.12.3.1.3 Sub-Processes

This source does not utilize this functionality.

#### 3.12.3.1.4 Equipment

The next tab is the *Equipment* tab. This is especially important for woodworking processes as the calculation in APIMS uses the control efficiency on the equipment associated to the process to accurately calculate emissions. To link the equipment to the process, the equipment must already be entered in APIMS.

In the control tab of the equipment record, the control efficiency for the device needs to be created for PM, PM10 and PM2.5, as shown in the equipment screen below.

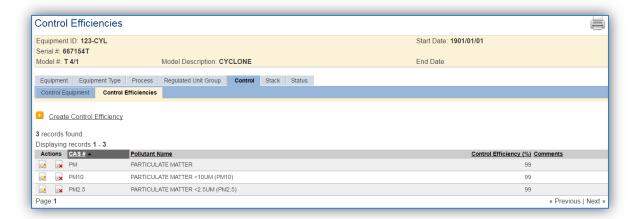

Refer to the Equipment section for specifics on how to properly document equipment in APIMS.

Navigate to the *Equipment* tab of the Unique Process record.

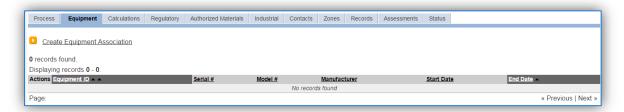

To link the equipment, click on the <u>Create Equipment Association</u> hyperlink.

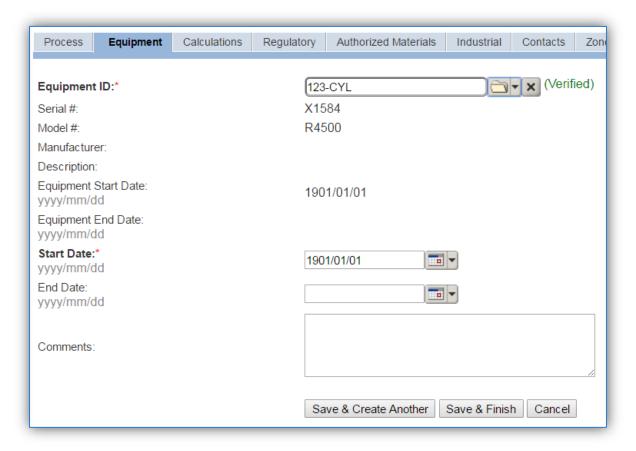

Search for the **Equipment ID** in the list of values, enter the start date and click the **Save & Finish** button.

# 3.12.3.1.5 Calculations

The next tab is the Calculations tab.

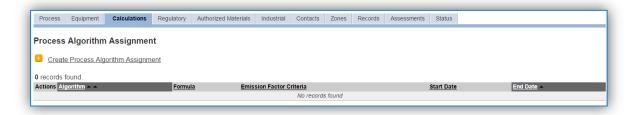

To associate an algorithm to the process, click on the <u>Create Process Algorithm Assignment</u> hyperlink.

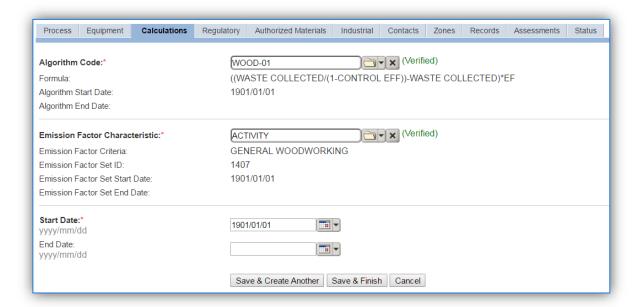

For woodworking processes there is only one standard calculation methodology recommended by the Air Force. This calculation is based on the amount of waste collected in pounds and the control efficiency of the equipment.

If your permit requires a different type of calculation, contact the Air Force Air Quality Subject Matter Expert for approval of the alternative method.

Select the **Algorithm Code** and the **Emission Factor Characteristic** that most closely matches the activity. Use the flowchart below to find the correct Algorithm Code and Emission Factor Characteristic. Enter the **Start Date** to match the start date of the process.

Use the flowchart below to find the correct Algorithm Code and Emission Factor Characteristic.

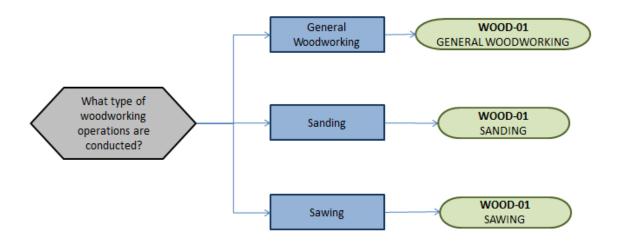

#### 3.12.3.1.6 Materials

The last step in setting up the Unique Process record is to add SAWDUST as the authorized material on the *Authorized Materials* tab.

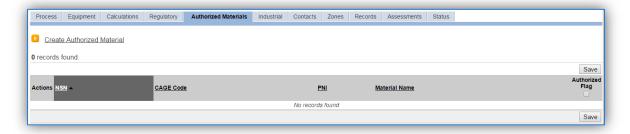

To authorize a material for the process, click on the <u>Create Authorized Material</u> hyperlink.

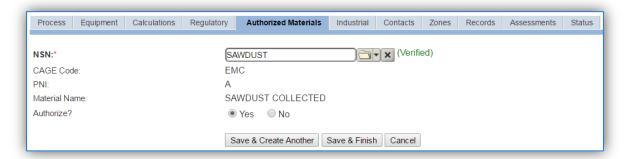

Select SAWDUST from the list of values. If SAWDUST is not available the material record will need to be created. Next select "Yes" to **Authorize** the material, then Save & Finish.

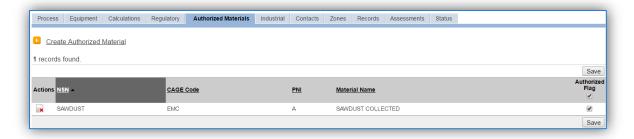

#### *3.12.3.2 New Sources*

# 3.12.3.2.1 Data Collection Sheet

The form on the next page is a printable guide that can be taken out to the location of the source and used to gather all the necessary information from the shop personnel. It can then be used as a guide to help configure the data in APIMS when you return to your office.

# Woodworking Data Collection Worksheet

| GENERAL INFORMATION                                                                                                    |  |  |
|----------------------------------------------------------------------------------------------------|--|--|
| Building Number Shop Name/Function                                                                                                    |  |  |
| Management Organization                                                                                                    |  |  |
| GIS Location                                                                                                    |  |  |
| Is this source in any of your permits? ☐ Yes ☐ No                                                                                                    |  |  |
| If yes, does it have an emission unit number or other designation?                                                                                                    |  |  |
| EQUIPMENT INFORMATION                                                                                                    |  |  |
| What type of woodworking operation is conducted?  ☐ Sanding ☐ Sawing ☐ Miscellaneous or Other                                                                                                    |  |  |
| For enclosed operations, collect the following equipment information:  Manufacturer                                                                                                    |  |  |
| Model Number Serial Number                                                                                                    |  |  |
| Is there a filter? ☐ Yes ☐ No                                                                                                    |  |  |
| If yes, is there a spec sheet that specifies the control efficiency of PM, PM10 and PM2.5?                                                                                                    |  |  |
| USAGE INFORMATION                                                                                                    |  |  |
| Are the total pounds of waste generated/collected known? ☐ Yes ☐ No  If yes, collect amount                                                                                                    |  |  |
| If no, does the shop know how often the waste bin is emptied? ☐ Yes ☐ No  If yes, how often (an estimate may be used if actual number is not known)  What is the size of the waste bin? ☐ Pounds ☐ Gallons |  |  |
|                                                                                                    |  |  |

If no, ask the shop personnel if once per quarter is an accurate assumption.

# 3.12.3.2.2 New Source Configuration

In order to properly document this emission source in APIMS, there will need to be a Unique Process record for each woodworking operation.

Navigate to the Unique Process module in APIMS and click the Create New Process hyperlink.

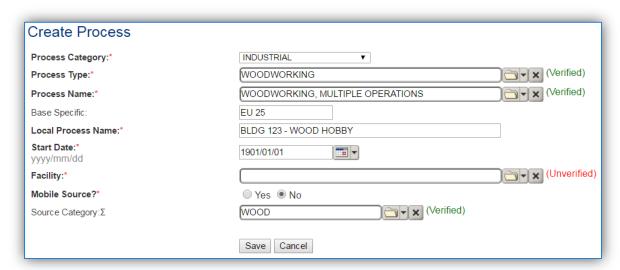

| <b>Process Category</b> | Process Type | Process Name                     | Process ID |
|-------------------------|--------------|----------------------------------|------------|
| INDUSTRIAL              | WOODWORKING  | LATHES                           | IWD1602    |
| INDUSTRIAL              | WOODWORKING  | MORTISING/ROUTING                | IWD1708    |
| INDUSTRIAL              | WOODWORKING  | SANDING, BELT                    | IWD1888    |
| INDUSTRIAL              | WOODWORKING  | SANDING, DISK                    | IWD1889    |
| INDUSTRIAL              | WOODWORKING  | SANDING, DRUM                    | IWD1890    |
| INDUSTRIAL              | WOODWORKING  | SANDING, HAND                    | IWD1891    |
| INDUSTRIAL              | WOODWORKING  | SAWING                           | IWD1898    |
| INDUSTRIAL              | WOODWORKING  | WOODWORKING HOBBIES              | IWD2144    |
| INDUSTRIAL              | WOODWORKING  | WOODWORKING, MULTIPLE OPERATIONS | IWD2145    |
| INDUSTRIAL              | WOODWORKING  | WOODWORKING, NOC                 | IWD2146    |

Use the table above to determine the appropriate **Process Category**, **Process Type** and **Process Name**. If you are not sure of the exact operation or if there are multiple woodworking activities happening at the same source, select Woodworking, Multiple Operations.

The **Base Specific** field can be used to enter a standard convention identifier that will best help identify the source. If the source is permitted, enter the emission unit ID as designated in the permit.

The **Local Process Name** should be in a standard naming convention for all sources that helps to quickly identify, what the process is, where it is and any other unique attribute. For example, BLDG 123 - WOOD HOBBY.

The **Start Date** should be the date the unit became operational, if this date is not known, enter 1901/01/01 as a default start date.

The **Facility** should be the facility name that is responsible for the source.

The **Mobile Source?** flag should be "NO" as this is considered as stationary source.

All woodworking emission units are assigned to the WOOD Source Category.

For the population of all other tabs, refer to the Existing Sources sections.

#### 3.12.4 Year-to-Year Maintenance

#### 3.12.4.1 Usage

The consumption for woodworking sources will need to be tracked annually or more frequently if required by a regulatory agency. To correctly document the annual usage for this emission source the consumption should be entered in the Consumption log.

Navigate to the Consumption module and click the <u>Create Consumption</u> hyperlink.

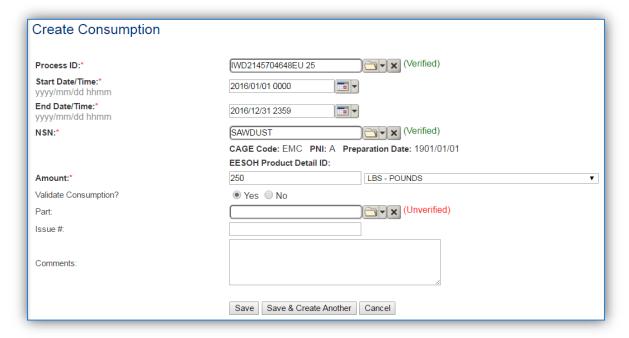

The consumption record should span the entire reporting period as shown above. The material should be SAWDUST and the amount should be the amount of waste collected in pounds. Make sure to select "Yes" to validate the consumption. If the consumption is not validated it will not be included in the emissions calculation.

## 3.12.4.2 Emissions Calculations

To correctly calculate emissions this emission source should be included in a **Stationary Source Calculation** that calculates controlled emissions. Reference Section 2.7 Emissions Calculations for additional instructions and details.

# 3.13 Welding (WELD)

#### 3.13.1 Source Types

Welding operations are common in all maintenance, transportation and Civil Engineering shops. Welding is defined as the process by which items are joined by melting the parts at the point of contact while simultaneously introducing molten metal from a consumable electrode that forms a strong bond once cooled. There are several types of welding operations with electric arc being the most common. Electric arc welding is also the welding operation with the most potential for emissions, and the only type that has emission factors issued by the EPA. As such, the emissions from the electric arc welding are usually the only ones included in an AEI. Emissions from welding operations result in the release of particulates (PM, PM<sub>10</sub>, PM<sub>2.5</sub> and inorganic metallic HAPs). The picture below provides a rough illustration of welding processes.

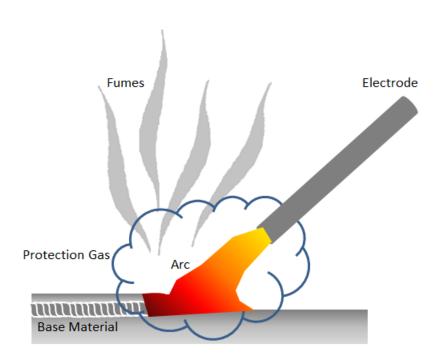

#### 3.13.2 Potential Data Sources

Welding rods are generally considered hazardous materials and are typically procured through the Hazardous Materials Management System (EESOH-MIS). The best method for collecting usage data is through the EESOH-MIS to APIMS interface. To do this it is important to work with the Hazardous Materials Management personnel to segregate welding rods into a distinct process. The EESOH-MIS process should track only the welding rods and not any other materials in the shop. If the welding rods are authorized to a process that is also authorized for other materials such as solvents the process cannot be accounted for under the WELD source category and must be calculated under the CHEM source category. If the welding rods are a separate process in EESOH-MIS, the process, material and consumption data will automatically populate in APIMS.

When welding rods are not tracked in EESOH-MIS or they are not their own process, the total amount in pounds of welding rods used during welding operations is needed. If the actual amount of welding rods used is not available an estimate of how many rods are used during each welding activity and the frequency of the activity can be used to determine the approximate amount. If that information cannot be determined, an estimate of how many rods and how often they are purchased can be used to extrapolate the amount used during the time period. This process usually is only required to be tracked on an annual basis.

Emissions from welding operations are generally minimal so the most focus should be spent gathering data from shops that conduct welding operations on a regular basis. Shops that only occasionally weld simply will not produce enough emissions to warrant the time spent gathering data. The most common shops that have significant welding operations are as follows:

- Transportation Shop
- Auto Repair/Hobby Shop LRS
- Civil Engineering Structural Shop CES
- Aircraft Maintenance Shops
- AMXS structural repair
- PMEL
- EMXS Radar

# 3.13.3 Standard Source Identification/Characterization

#### 3.13.3.1 Existing Sources

It is important to review the existing sources in each source category on an annual basis at a minimum. Most regulatory agencies require an up to date source and equipment inventory.

Navigate to the Unique Process module of APIMS.

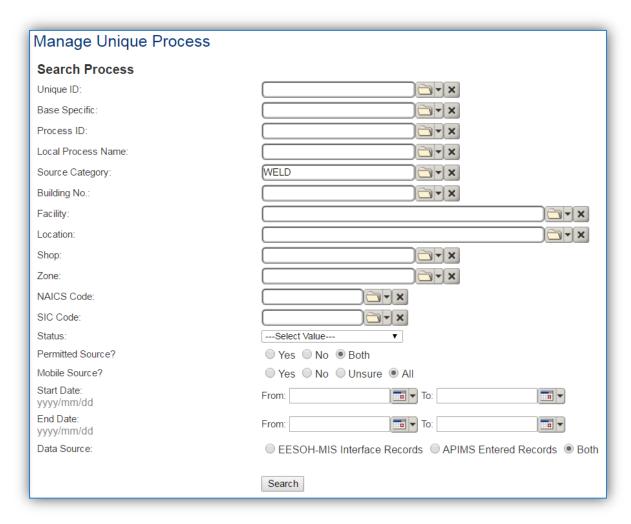

In the **Source Category** search field, type "WELD" then select the row for Welding/Soldering/Cutting from the dropdown results. Click the **Search** button.

The search results grid will now display all the welding processes currently in APIMS. To further filter out the EESOH-MIS processes, use the APIMS Entered Records radio button on the Data Source field in the Search criteria. This will then only display the Next Higher Process associated with welding.

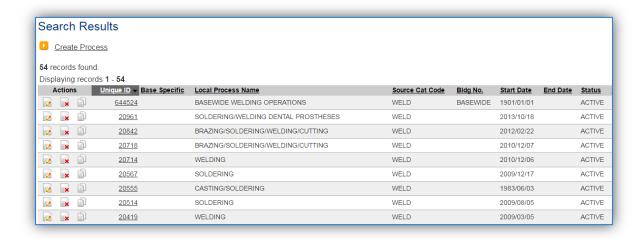

#### 3.13.3.1.1 Status

If the status of a process needs to be changed, click the edit icon next to the process. If this is a process that was entered into APIMS via the EESOH-MIS interface, the process status must be altered in EESOH-MIS.

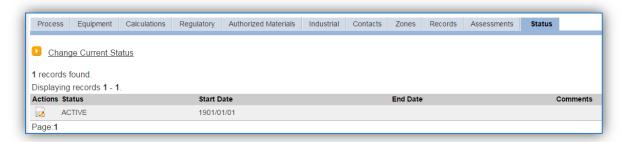

Navigate to the Status tab. Click the Change Current Status hyperlink.

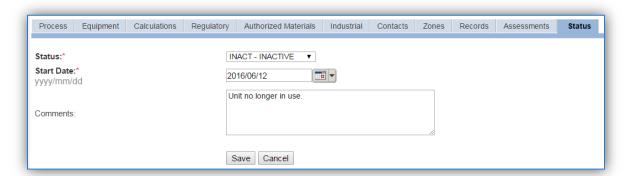

Select the appropriate status from the **Status** dropdown (i.e., ACTIVE, REMOVED or INACTIVE).

For the **Start Date** enter the date at which the status changed.

Enter **Comments** that provide insight into why the status changed. These can be very useful for equipment inventories, permit renewals and regulatory reporting. Most regulatory agencies require

reporting on unit operation status; this includes any potential time spent offline and reasons for the outage.

Click the Save button.

The emissions for a process will only be calculated for the dates the process was in an ACTIVE status. If a source is removed in the middle of a year, the emissions will only be calculated for the part of the year the source was active.

#### 3.13.3.1.2 Information

There are basic data elements that are important to track and maintain for new and existing sources, such as location and source type. This data can be maintained in the Unique Process record on the *Information* sub tab.

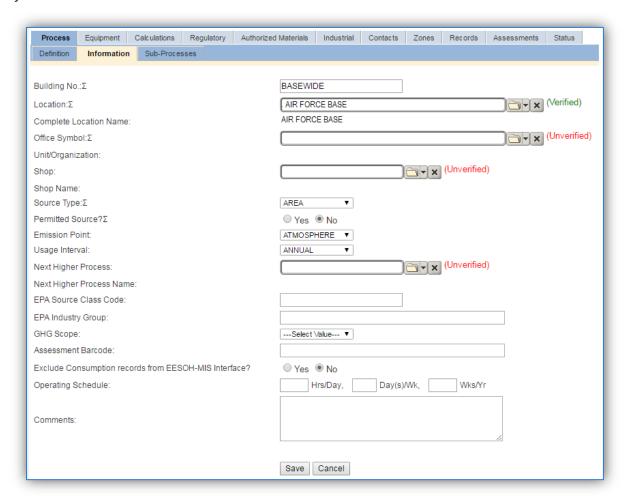

The **Building No**. field can be used to specify a general location or area of the emission source, for example, BASEWIDE.

The **Location** field can be used to identify the location and mission of the emission source. This documents where the source is located, in case it needs to be inspected or if the source owner needs to

be contacted for pertinent information. For welding processes that are next higher processes or processes that account for all the welding activities on a base, the base name should be used as the Location. For the instructions on how to create a location reference Section 2.2 Location.

Welding operations are categorized as an AREA source in the **Source Type**.

The **Emission Point** should be ATMOSPHERE.

The **Permitted Source** flag should also be populated to accurately reflect the current regulatory status of the emission source. This flag can be an invaluable tool in roll-up reporting.

The **Usage Interval** should be designated. This source is usually documented on an Annual basis but may be different if it is a permitted source. It is important to populate this field correctly as it will affect how it is documented in the AEI Throughputs module.

The **EPA Source Class Code** is a process level EPA code that describes the equipment and/or operation that is the source of the emissions. Source Classification Codes for welding operations is 30900500.

#### 3.13.3.1.3 Sub-Processes

For Next Higher Process configuration, navigate to the Sub-Processes sub tab.

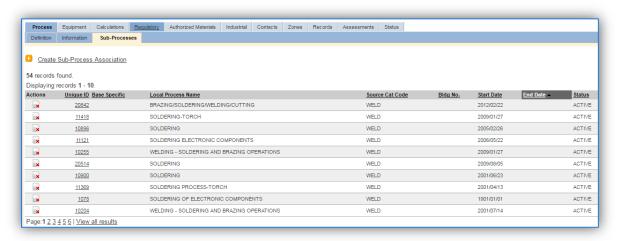

This sub tab is used to specify which processes should have their consumption rolled up to this next higher process. This list should only include the welding processes that were imported from EESOH-MIS and the data composed of only welding rods authorized, if other chemicals are authorized to the process, do not associate them to this welding process. To add a process, click the <u>Create Sub-Process</u> Association hyperlink.

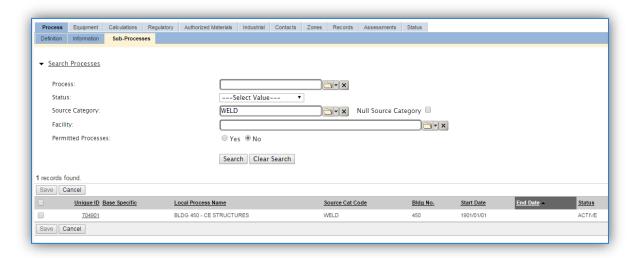

Use the <u>Search Processes</u> fields to refine the search to only the welding processes. Select the checkbox next to the appropriate process(es), then click the **Save** button.

## 3.13.3.1.4 Equipment

This source does not utilize this functionality.

## 3.13.3.1.5 Calculations

The next tab is the Calculations tab.

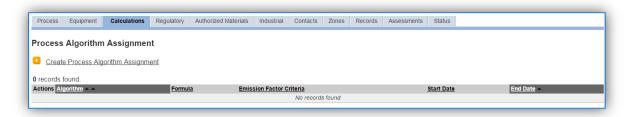

To associate an algorithm to the process, click on the <u>Create Process Algorithm Assignment</u> hyperlink.

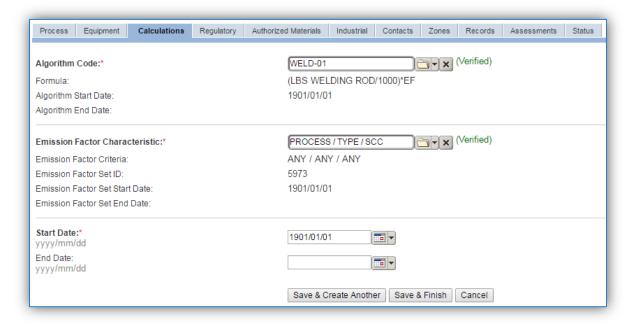

For welding processes there is only one standard calculation methodology recommended by the Air Force. This calculation is based on the amount of welding rods used in pounds and the EPA provided emission factors for electric arc welding assuming the worst case scenario for emissions of each pollutant. If your permit requires a different type of calculation, contact the Air Force Air Quality Subject Matter Expert for approval of the alternative method.

Select the **Algorithm Code** WELD-01 from the list of values. Next select the **Emission Factor Characteristic** available. Enter the **Start Date** to match the start date of the process.

| Algorithm Code | Emission Factor Characteristic |
|----------------|--------------------------------|
| WELD-01        | ANY / ANY / ANY                |

If your permit requires a different type of calculation, contact the Air Force Air Quality Subject Matter Expert for approval of the alternative method.

#### 3.13.3.1.6 Materials

The last step in setting up the Unique Process record is to add SAWDUST as the authorized material on the *Authorized Materials* tab.

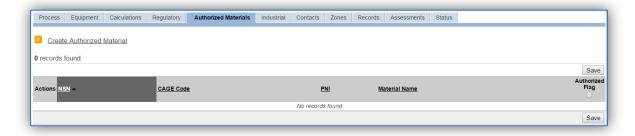

To authorize a material for the process, click on the <u>Create Authorized Material</u> hyperlink.

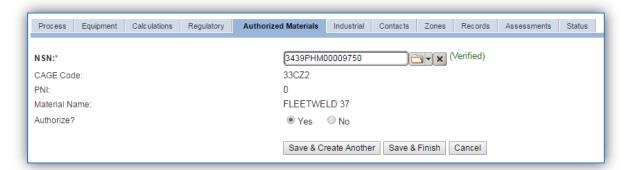

Select the material record from the list of values, using the **NSN** or **Material Name**. If SAWDUST is not available the material record will need to be created. Next select "Yes" to **Authorize** the material, then **Save & Finish**. Repeat this step for all materials used by the process.

For the next higher process this step is not required as the materials are authorized at the sub processes and are automatically imported by the EESOH-MIS interface.

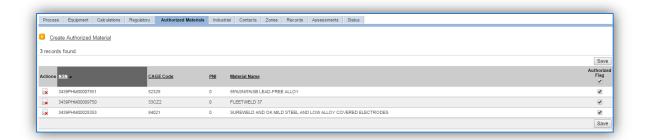

#### 3.13.3.2 *New Sources*

## 3.13.3.2.1 Data Collection Sheet

The form on the next page is a printable guide that can be taken out to the location of the source and used to gather all the necessary information from the shop personnel. It can then be used as a guide to help configure the data in APIMS when you return to your office.

# Welding Data Collection Worksheet

| GENERAL INFORMATION                                                                                            |  |  |
|----------------------------------------------------------------------------------------------------|--|--|
| Building Number Mission/Purpose                                                                                |  |  |
| Shop Name/Function Management Organization                                                                     |  |  |
| Coordinates: Latitude: Longitude:                                                                              |  |  |
| UTM: Zone Easting Northing ☐ Feet ☐ Meters                                                                     |  |  |
| Is this source in any of your permits? ☐ Yes ☐ No                                                              |  |  |
| If yes, does it have an emission unit number or other designation?                                             |  |  |
| USAGE INFORMATION                                                                                              |  |  |
| Are the welding rods/electrodes purchased through EESOH-MIS? ☐ Yes ☐ No                                        |  |  |
| If Yes, specify the shop and process designation in EESOH-MIS                                                  |  |  |
| Shop Code Process Code/Name                                                                                    |  |  |
| If No, do you know the total amount of welding rods purchased in the last year? $\ \square$ Yes $\ \square$ No |  |  |
| If yes, document amount in pounds                                                                              |  |  |
| If no, ask the shop personnel to estimate how often they weld and how many rods they use each time?            |  |  |
| Amount Used (lbs)                                                                                              |  |  |
| Frequency                                                                                                    |  |  |

#### 3.13.3.2.2 New Source Configuration

In order to properly document this emission source in APIMS, there will need to be at least one Unique Process record. If the EESOH-MIS processes are configured correctly to have welding rods separated from other chemicals, a next higher process needs to be configured. If the data is not configured that way then a welding process can be configured for each shop that conducts welding activities or a single process that tracks all welding activities basewide.

#### 3.13.3.2.2.1 Shop Specific Process

Navigate to the Unique Process module in APIMS and click the Create New Process hyperlink.

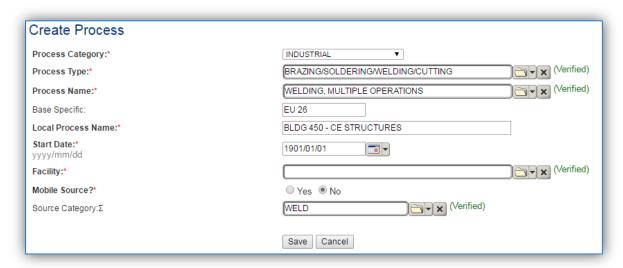

| Process<br>Category | Process Type                      | Process Name    | Process ID  |
|---------------------|-----------------------------------|-----------------|-------------|
| INDUSTRIAL          | BRAZING/SOLDERING/WELDING/CUTTING | WELDING, MULTIF | PLE IWD1890 |
|                     |                                   | OPERATIONS      |             |

Use the values in the table above for the Process Category, Process Type and Process Name.

The **Base Specific** field can be used to enter a standard convention identifier that will best help identify the source. If the source is permitted, enter the emission unit ID as designated in the permit.

The **Local Process Name** should be in a standard naming convention for all sources that helps to quickly identify, what the process is, where it is and any other unique attribute. For example, BLDG 123 – CE STRUCTURES.

The **Start Date** should be the date the unit became operational. If this date is not known, enter 1901/01/01 as a default start date.

The **Facility should** be the facility name that is responsible for the source or sources.

All welding activities are stationary sources that are assigned to the WELD **Source Category**.

For the population of all other tabs, refer to the Existing Sources sections.

## 3.13.3.2.2.2 Next Higher Process

Navigate to the Unique Process module in APIMS and click the Create New Process hyperlink.

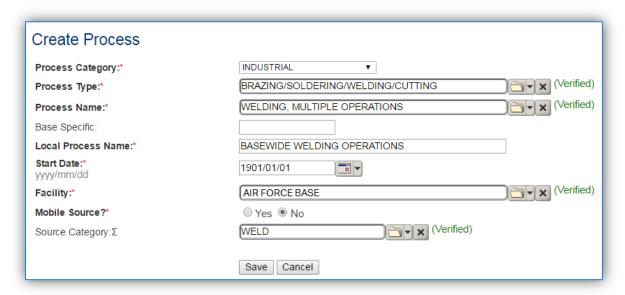

| Process<br>Category | Process Type                      | Process Name                 | Process ID |
|---------------------|-----------------------------------|------------------------------|------------|
| INDUSTRIAL          | BRAZING/SOLDERING/WELDING/CUTTING | WELDING, MULTIPLE OPERATIONS | IWD1890    |

Use the values in the table above for the **Process Category**, **Process Type** and **Process Name**.

The **Base Specific** field can be used to enter a standard convention identifier that will best help identify the source. If the source is permitted, enter the emission unit ID as designated in the permit.

The **Local Process Name** should be in a standard naming convention for all sources that helps to quickly identify what the process is for example, BASEWIDE WELDING OPERATIONS.

The **Start Date** should be the date the unit became operational, if this date is not known, enter 1901/01/01 as a default start date.

The **Facility** should be the facility name that is responsible for the source or sources.

The **Mobile Source?** flag should be "NO" as this is considered as a stationary source.

All welding activities are assigned to the WELD **Source Category**.

For the population of all other tabs, refer to the Existing Sources sections.

#### 3.13.4 Year-to-Year Maintenance

# 3.13.4.1 *Usage*

## 3.13.4.1.1 Shop Specific Process

The consumption for welding sources will need to be tracked annually or more frequently if required by a regulatory agency. To correctly document the annual usage for this emission source the consumption should be entered in the Consumption log or AEI throughputs.

Navigate to the Consumption module and click the **Create Consumption** hyperlink.

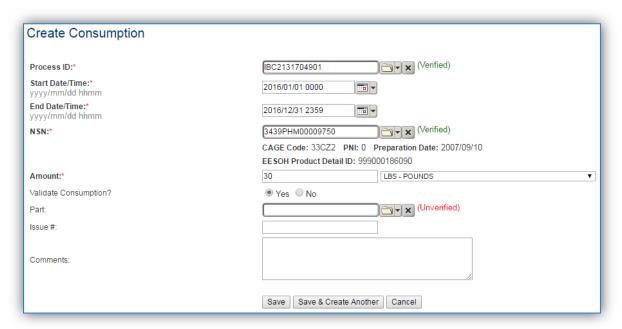

The consumption record should span the entire reporting period as shown above. The **Amount** should be recorded in pounds. Make sure to select "Yes" to **Validate Consumption**. If the consumption is not validated it will not be included in the emissions calculation. Repeat this step for all the different materials used during the reporting period.

#### 3.13.4.1.2 Next Higher Process

For the Next Higher Process configuration, the consumption is already imported from the EESOH-MIS interface, however it is not validated. The consumption must be validated in the Consumption log.

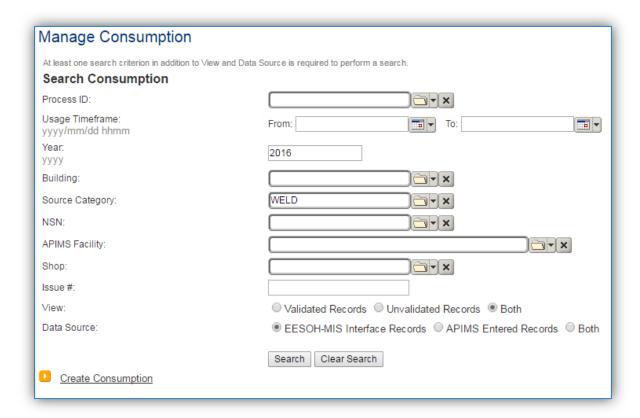

Use the search criteria to narrow the search results. It is suggested to use the Source Category, Data Source and Year or Usage Timeframe to filter the results.

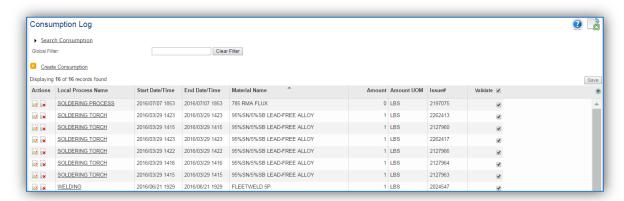

Check the checkbox next to each material then click **Save** to validate the consumption. Only consumption that is validated will be included in emissions calculations.

#### 3.13.4.2 Emissions Calculations

To correctly calculate emissions this emission source should be included in a **Stationary Source Calculation** that calculates controlled emissions. Reference Section 2.7 Emissions Calculations for additional instructions and details.

# 3.14 Fire Training (FIRE)

# 3.14.1 Source Types

This source category includes the activities related to the training of military fire fighters. Most fire training is centralized to the Fire Training Academy although many bases also have training facilities at a smaller scale used for periodic refresher training. This training is performed in live fire training pits, which usually include a mock-up metal structure, such as an aircraft, vehicle, or building. These activities involve the use of live fires fueled by liquid propane, JP-8, JP-4 or Tekflame to create a realistic fire scenario. Additionally, fire fighter training may also involve the burning of wooden pallets or hay to sustain fires for the appropriate amount of time needed for training. The emissions produced during this caused by the open combustion of the fuel and the burning of the material (i.e. wood, hay). The pollutants emitted are both criteria pollutants and HAPs.

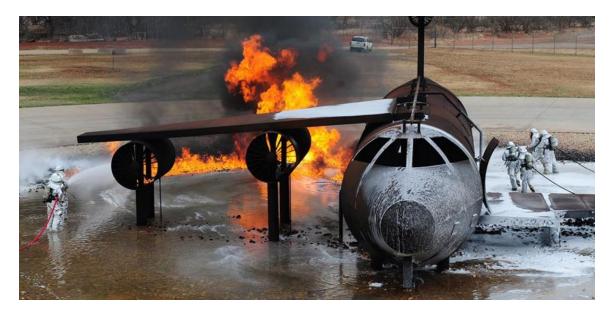

#### 3.14.2 Potential Data Sources

The most common shops that conduct fire training exercises fall under the following office symbol:

• Fire Protection Flight (CES)

There are two different quantities tracked to calculate the emissions from fire training. The first is the quantity of liquid fuel (e.g. JP-8, LPG etc.) used in gallons; the second is the amount of solid fuel, which is the pounds of wood or hay burned. These amounts are usually readily available, especially the amount of fuel used. The amount of material burned can be estimated if the actual amount is not known. Emissions from fire training are usually conducted on a periodic basis and are therefore tracked on an annual basis, unless otherwise specified by permits or regulations.

#### 3.14.3 Standard Source Characterization

#### 3.14.3.1 Existing Sources

It is important to review the existing sources in each source category on an annual basis at a minimum. Most regulatory agencies require an up to date source and equipment inventory.

Navigate to the Unique Process module of APIMS.

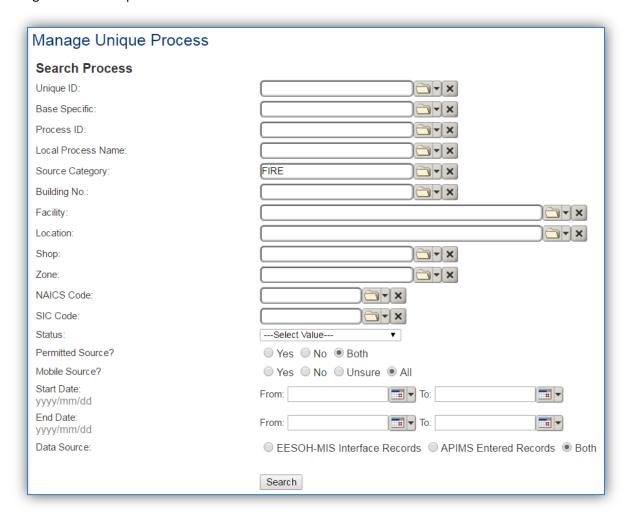

In the **Source Category** search field, type "FIRE" then select the row for Fire Training from the dropdown results. Click the **Search** button.

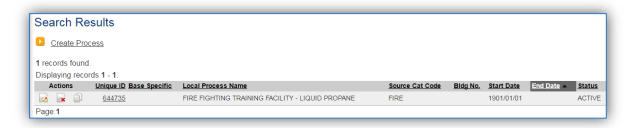

The search results grid will now display all the fire training processes currently in APIMS.

#### 3.14.3.1.1 Status

If the status of a process needs to be changed, click the edit icon next to the process.

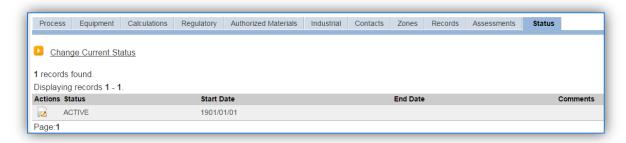

Navigate to the Status tab. Click the Change Current Status hyperlink.

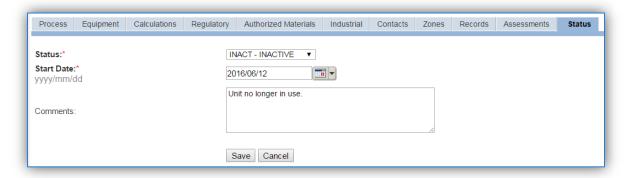

Select the appropriate status from the **Status** dropdown (i.e., ACTIVE, REMOVED or INACTIVE).

For the **Start Date** enter the date at which the status changed.

Enter **Comments** that provide insight into why the status changed. These can be very useful for equipment inventories, permit renewals and regulatory reporting. Most regulatory agencies require reporting on unit operation status; this includes any potential time spent offline and reasons for the outage.

Click the **Save** button.

The emissions for a process will only be calculated for the dates the process was in an ACTIVE status. If a source is removed in the middle of a year, the emissions will only be calculated for the part of the year the source was active.

#### 3.14.3.1.2 Information

There are basic data elements that are important to track and maintain for new and existing sources, such as location and source type. This data can be maintained in the Unique Process record on the *Information* sub tab.

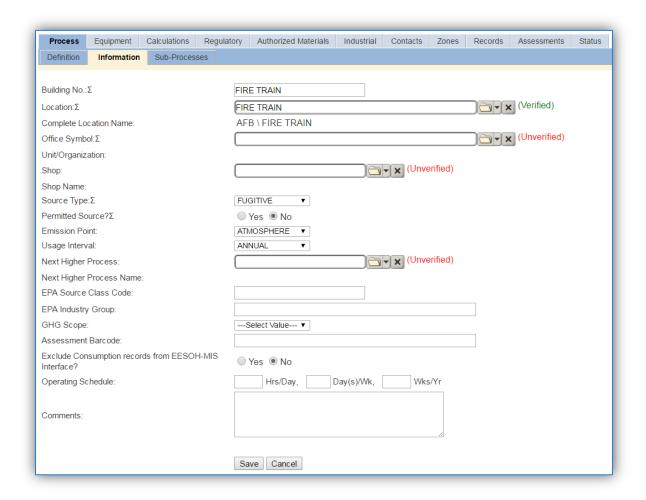

The **Building No**. field can be used to specify a general location or area of the emission source, for example, FIRE TRAIN.

The **Location** field is very important to effectively manage the location and mission of the emission source. This documents where the source is located, in case it needs to be inspected or if the source owner needs to be contacted for pertinent information. For the instructions on how to create a location reference Section 2.2 Location.

Fire training operations are categorized as a FUGITIVE source in the **Source Type**. Since these activities are conducted in an open air pit the **Emission Point** would be ATMOSPHERE.

The **Permitted Source** flag should also be populated to accurately reflect the current regulatory status of the emission source. This flag can be an invaluable tool in roll-up reporting.

The **Usage Interval** should be designated; this source is usually documented on an ANNUAL basis but may be different if it is a permitted source. It is important to populate this field correctly as it will affect how it is documented in the AEI Throughputs module.

The **EPA Source Class Code** is a process level EPA code that describes the equipment and/or operation that is the source of the emissions. Source Classification Codes for firefighting training is 2810035000.

#### 3.14.3.1.3 Sub-Processes

This source does not utilize this functionality.

# 3.14.3.1.4 Equipment

This source does not utilize this functionality.

#### 3.14.3.1.5 Calculations

The next tab is the *Calculations* tab.

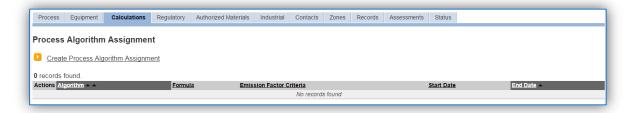

To associate an algorithm to the process, click on the Create Process Algorithm Assignment hyperlink.

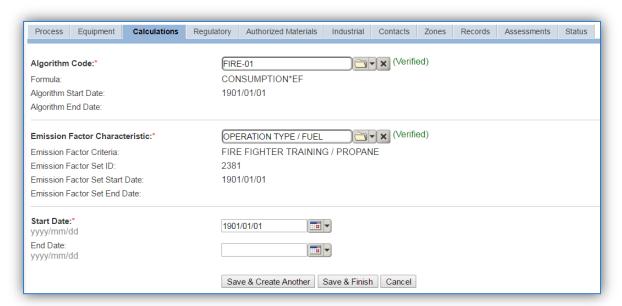

For fire training there are two standard calculation methodologies recommended by the Air Force. The first (FIRE-01) is used to calculate emissions from liquid fuel combustion with the usage tracked in gallons. The second (FIRE-02) is used to calculate emissions from the burning of materials such as wood with the usage tracked in pounds.

Use the flowchart below to find the correct Algorithm Code and Emission Factor Characteristic.

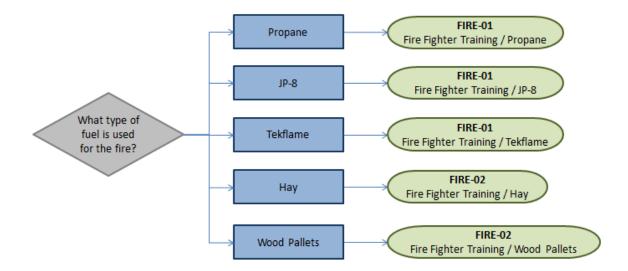

If your permit requires a different type of calculation, contact the Air Force Air Quality Subject Matter Expert for approval of the alternative method.

#### 3.14.3.1.6 Materials

The last step in setting up the Unique Process record is to add the fuel as the authorized material on the *Authorized Materials* tab.

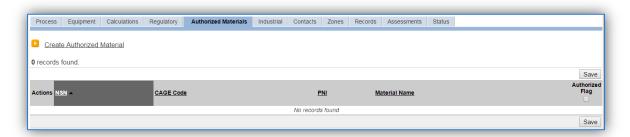

To authorize a material for the process, click on the Create Authorized Material hyperlink.

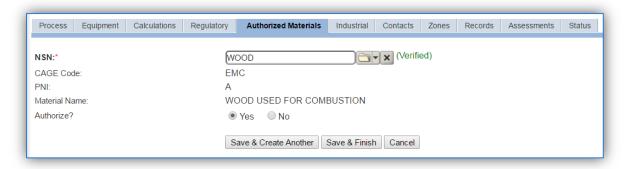

Select the fuel (i.e. WOOD, HAY, JP-8, PROPANE, or TEKFLAME) from the list of values. If the fuel is not available, the material record will need to be created. Next select "Yes" to **Authorize** the material, then **Save & Finish**.

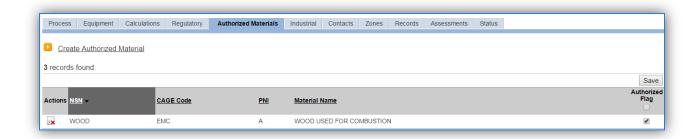

## **3.14.3.2 New Sources**

## 3.14.3.2.1 Data Collection Sheet

The form on the next page is a printable guide that can be taken out to the location of the source and used to gather all the necessary information from the shop personnel. It can then be used as a guide to help configure the data in APIMS when you return to your office.

# Fire Data Collection Worksheet

|                                                                                                    |                    |                         | GENERAL INFO       | RMATION       |                    |              |
|----------------------------------------------------------------------------------------------------|--------------------|-------------------------|--------------------|---------------|--------------------|--------------|
| Buildin                                                                                                    | g Number           |                         | Mission/Purpo      | se            |                    |              |
| Shop N                                                                                                    | lame/Function      |                         | Mana               | agement Org   | ganization         |              |
| Coordi                                                                                                    | nates: Latitude:   |                         |                    | _Longitude:   |                    |              |
| UTM: _                                                                                                    | Z                  | one                     | Easting            |               | Northing 🏻 F       | eet □ Meters |
| Is this s                                                                                                    | source in any of y | our permits?            | □ Yes □ No         |               |                    |              |
| If yes,                                                                                                    | does it have an er | nission unit n          | umber or other do  | esignation? _ |                    |              |
|                                                                                                    |                    |                         | USAGE INFOR        | MATION        |                    |              |
| Do the                                                                                                    | collect the data   | amounts of ea<br>□ JP-8 | ach fuel burned du | ☐ Hay         | or? □ Wood Pallets | _□ Lbs □ Gal |
| If no, do they know how often they conduct fire training and an estimate of the materials and amounts used each time? |                    |                         |                    |               |                    |              |
| Fuel:                                                                                                    | ☐ Propane          | □ JP-8                  | ☐ Tekflame         | ☐ Hay         | ☐ Wood Pallets     |              |
| Amour                                                                                                    |                    |                         |                    |               |                    | _□ Lbs □ Gal |

## 3.14.3.2.2 New Source Configuration

In order to properly document this emission source in APIMS, there will need to be a Unique Process record for each type of fuel.

Navigate to the Unique Process module in APIMS and click the Create New Process hyperlink.

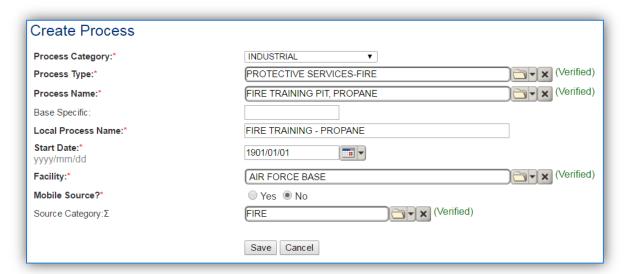

| Process<br>Category | Process Type             | Process Name               | Process ID |
|---------------------|--------------------------|----------------------------|------------|
| INDUSTRIAL          | PROTECTIVE SERVICES-FIRE | FIRE TRAINING PIT, JP-8    | IPF1462    |
| INDUSTRIAL          | PROTECTIVE SERVICES-FIRE | FIRE TRAINING PIT, PROPANE | IPF1463    |
| INDUSTRIAL          | PROTECTIVE SERVICES-FIRE | FIREFIGHTING TRAINING      | IPF1465    |

Use the table above to determine the appropriate **Process Category**, **Process Type** and **Process Name**. For the JP-8 and Propane, select the specific Process Name that applies, for Tekflame, wood pallets or hay, choose the generic Firefighting training.

The **Base Specific** field can be used to enter a standard convention identifier that will best help identify the source. If the source is permitted, enter the emission unit ID as designated in the permit.

The **Local Process Name** should be in a standard naming convention for all sources that helps to quickly identify, what the process is, where it is and any other unique attribute. For example, FIRE TRAINING – HAY.

The **Start Date** should be the date the source became operational, if this date is not known, enter 1901/01/01 as a default start date.

The **Facility** should be the facility name that is responsible for the source.

The Mobile Source? flag should be "NO" as this is considered as stationary source.

All fire training emission units are assigned to the FIRE **Source Category**.

For the population of all other tabs, refer to the Existing Sources sections.

#### 3.14.4 Year-to-Year Maintenance

## 3.14.4.1 Usage

The usage for fire training sources will need to be tracked annually or more frequently if required by a regulatory agency. To correctly document the annual usage for this emission source the consumption should be entered in the Consumption log or AEI throughputs.

Navigate to the Consumption module and click the Create Consumption hyperlink.

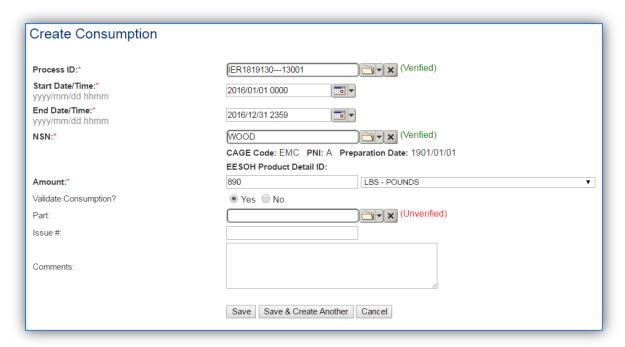

The consumption record should span the entire reporting period as shown above. The material should be the fuel and the amount should be the amount of liquid fuel in gallons or solid fuel in pounds. Make sure to select "Yes" to validate the consumption. If the consumption is not validated it will not be included in the emissions calculation.

# 3.14.4.2 Emissions Calculations

To correctly calculate emissions, this emission source should be included in a **Stationary Source Calculation** that calculates controlled emissions. Reference Section 2.7 Emissions Calculations for additional instructions and details.

# 3.15 Pesticide/Herbicide Application (PEST)

## 3.15.1 Source Types

This source category includes the application of pesticides, herbicides, insecticides, fungicides, and rodenticides. Throughout this document the term pesticide will include all of the above mentioned eradication applications. These operations are conducted at most Air Force installations to control weeds, insects and occasionally rodents. Among others, these applications come in a variety of formulations, such as a solution/liquid (ready to use), emulsifiable concentrate, aqueous suspension, granular/flake, dust/powder, and aerosol sprays. The method of application varies according to the target pest and the crop or item to be protected. The pesticide may be applied in a variety of ways, including directly on the pest, on the host plant, on the soil surface, beneath the soil surface, or in an enclosed air space. Pesticides usually contain an active ingredient that is defined in 40 CFR Part 152.3 as any substance that will prevent, destroy, repel or mitigate any pest, or that functions as a plant regulator, desiccant, or defoliant. An inert or inactive ingredient is any substance other than an active ingredient, that is intentionally included in the pesticide product. Air pollutants may be emitted during the pesticide application or up to 30 days after the application. Pesticide application results in emissions of VOCs and organic HAPs. These emissions are a function of the vapor pressure of the active ingredients, as it is indicative of the evaporation rate of the pesticide. The most conservative calculation method is a mass balance method, which assumes all VOCs and HAPs are emitted to the atmosphere. This is the calculation method preferred by the Air Force for pesticide emissions.

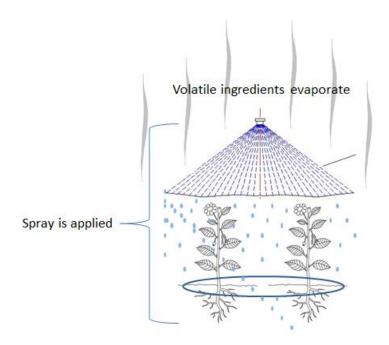

#### 3.15.2 Potential Data Sources

Pesticides are generally considered hazardous materials and are typically procured through the Hazardous Materials Management System (EESOH-MIS). The best method for collecting usage data is through the EESOH-MIS to APIMS interface. To do this it is important to work with the Hazardous Materials Management personnel to segregate pesticide materials into distinct processes. The EESOH-

MIS process should track only the pesticides and not any other materials in the shop. If the pesticides are authorized to a process that is also authorized for other materials such as solvents the process cannot be accounted for under the PEST source category and must be calculated under the CHEM source category. If the pesticides are separate processes in EESOH-MIS, the processes, materials and consumption data will be automatically populated in APIMS.

When pesticides are not tracked in EESOH-MIS the total amount in gallons or pounds of pesticides used, along with the Safety Data Sheets for the materials used during application is needed. This information is usually tracked by the Entomology shop in the IPMIS system. Pesticide usage is usually only required to be tracked on an annual basis.

The most common shops that have significant pesticide operations fall under the following office symbols:

- Entomology Shop CEOM
- Golf Course

The material information is essential to the pesticide application emissions calculations. For all usage information that is imported from EESOH-MIS there should also be material records that contain most if not all the required information. For manually entered usage, the Safety Data Sheets will need to be obtained. Most shops maintain Hazard Communication folders that contain all the Safety Data Sheets for materials used. If the Safety Data Sheets are not available in the shop, most are available on manufacturer websites. All materials will need the following information populated in APIMS.

- Product Name
- Density
- Ingredient Name and % by weight
- VOC content

The EESOH-MIS interface will populate most of this data. However, if the VOC is not readily available on the SDS it may not be entered into EESOH-MIS. Since the EESOH-MIS interface inserts so many material records at one time it is not feasible to review each record for completeness. Therefore, it is recommended to initially assume the data required is present and run the initial calculations. Once the calculations have been run, there is a tab that will provide error messages that will identify all the records that are missing VOC or ingredient information. Refer to Section 2.7 Emissions Calculations for details on the calculation error messages. For these materials the VOC can be calculated based on the ingredients. A general knowledge of chemistry will be required for this. If the VOC or % Solids cannot be obtained from the SDS or the manufacturer the Air Emissions Guide for Air Force Stationary Sources provides estimated values in Table 22-1.

## 3.15.3 Standard Source Identification/Characterization

## 3.15.3.1 Existing Sources

It is important to review the existing sources in each source category on an annual basis at a minimum. Most regulatory agencies require an up to date source and equipment inventory.

Navigate to the Unique Process module of APIMS.

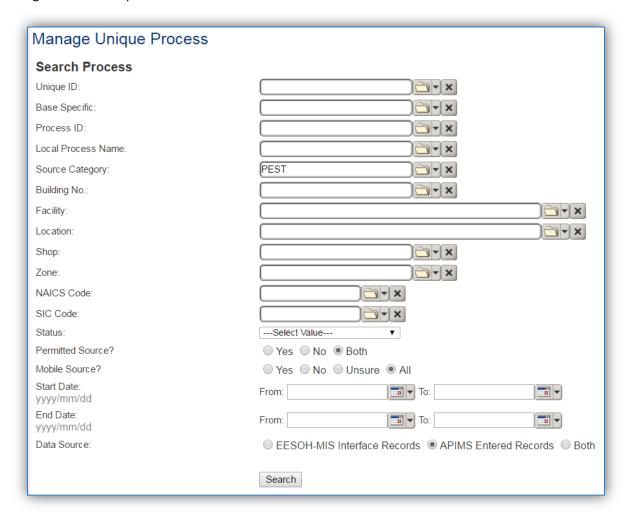

In the **Source Category** search field, type "PEST" then select the row for Herbicide/Pesticide Application from the dropdown results. Click the **Search** button.

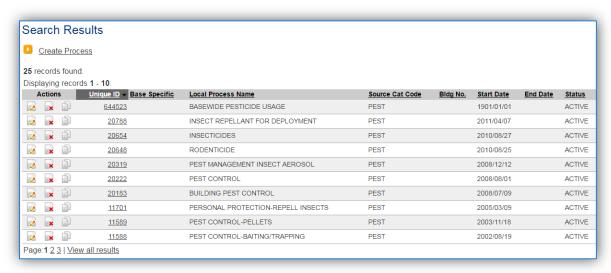

The search results grid will now display all the pesticide application processes currently in APIMS. To further filter out the EESOH-MIS processes, use the APIMS Entered Records radio button on the Data Source field in the Search criteria. This will then only display the Next Higher Process.

### 3.15.3.1.1 Status

If the status of a process needs to be changed, click the edit icon next to the process. If this is a process that was entered into APIMS via the EESOH-MIS interface, the process status must be altered in EESOH-MIS.

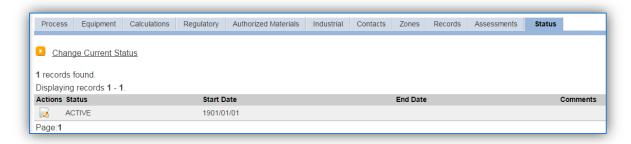

Navigate to the Status tab. Click the Change Current Status hyperlink.

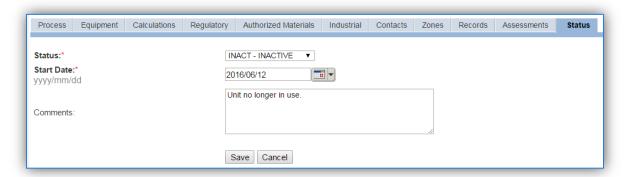

Select the appropriate status from the **Status** dropdown (i.e., ACTIVE, REMOVED or INACTIVE).

For the **Start Date** enter the date at which the status changed.

Enter **Comments** that provide insight into why the status changed. These can be very useful for equipment inventories, permit renewals and regulatory reporting. Most regulatory agencies require reporting on unit operation status; this includes any potential time spent offline and reasons for the outage.

Click the Save button.

The emissions for a process will only be calculated for the dates the process was in an ACTIVE status. If a source is removed in the middle of a year, the emissions will only be calculated for the part of the year the source was active.

#### 3.15.3.1.2 Information

There are basic data elements that are important to track and maintain for new and existing sources, such as location and source type. This data can be maintained in the Unique Process record on the *Information* sub tab.

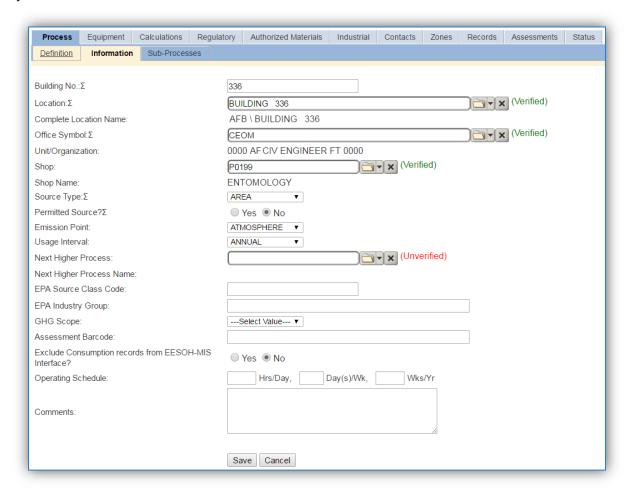

The **Building No**. field can be used to specify a general location or area of the emission source. If this is a next higher process or a process for all pesticide application across the base, specify BASEWIDE.

The **Location** field is very important to effectively manage the location and mission of the emission source. This documents where the source is located, in case it needs to be inspected or if the source owner needs to be contacted for pertinent information. For the instructions on how to create a location reference Section 2.2 Location.

The **Shop** is important as it establishes the personnel that are utilizing the equipment on a regular basis and will be the best source of information regarding the unit.

Pesticide applications are categorized as an AREA source in the **Source Type**.

The **Emission Point** should be ATMOSPHERE.

The **Permitted Source** flag should also be populated to accurately reflect the current regulatory status of the emission source. This flag can be an invaluable tool in roll-up reporting.

The **Usage Interval** should be designated. This source is usually documented on an ANNUAL basis but may be a different time interval if it is a permitted source. It is important to populate this field correctly as it will affect how it is documented in the AEI Throughputs module.

The **EPA Source Class Code** is a process level EPA code that describes the equipment and/or operation that is the source of the emissions. Source Classification Codes for pesticide application is 2465800000.

#### 3.15.3.1.3 Sub-Processes

For Next Higher Process configuration, navigate to the *Sub-Processes* sub tab.

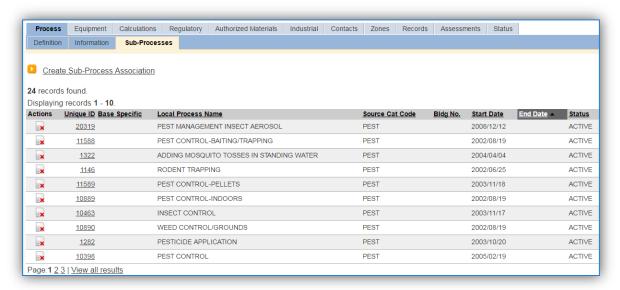

This sub tab is used to specify which processes should have their consumption rolled up to this next higher process. This list should only include the pesticide processes that were imported from EESOH-MIS and that have only pesticide material authorized, if other chemicals are authorized to the process, do not associate them to this pesticide process. To add a process, click the <u>Create Sub-Process Association</u> hyperlink.

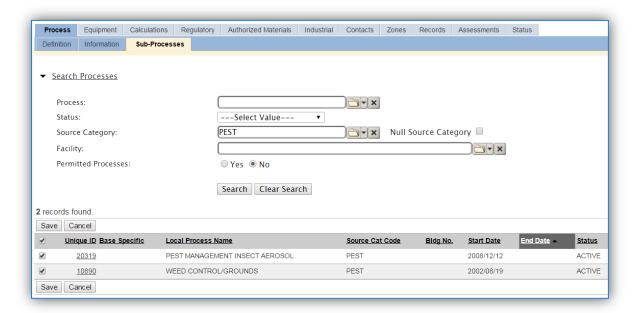

Use the Search Processes fields to refine the search to find only the pesticide processes. Select the checkbox next to the appropriate process(es), then click the **Save** button.

## 3.15.3.1.4 Equipment

Pesticide operations do not have equipment associated.

## 3.15.3.1.5 Calculations

The next tab is the Calculations tab.

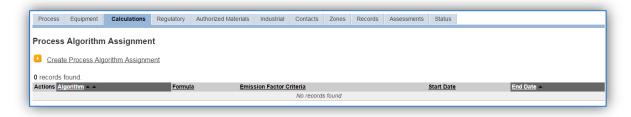

To associate an algorithm to the process, click on the <u>Create Process Algorithm Assignment</u> hyperlink.

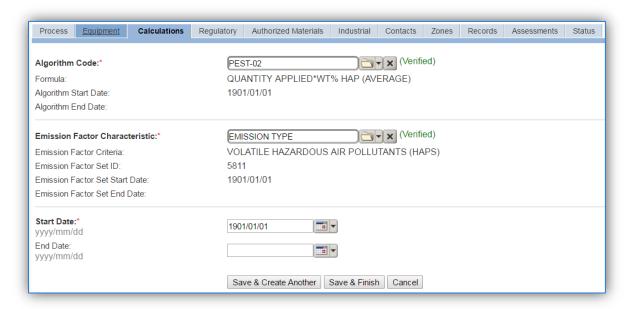

Select the **Algorithm Code** and the **Emission Factor Characteristic** that most closely matches the activity. Use the flowchart below to find the correct Algorithm Code and Emission Factor Characteristic. Enter the **Start Date** to match the start date of the process.

For pesticide processes a mass balance calculation methodology is recommended by the Air Force. Pesticide emissions are calculated utilizing the material VOC and a mass balance based on ingredients. Therefore there are TWO algorithms that need to be associated to each pesticide process, one for VOC and one for HAPS.

Use the flowchart below to find the correct Algorithm Code and Emission Factor Characteristic.

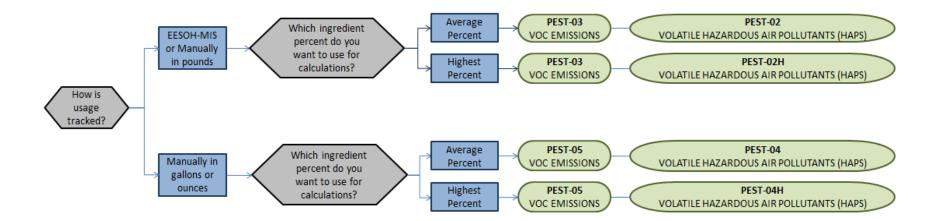

If your permit requires a different type of calculation, contact the Air Force Air Quality Subject Matter Expert for approval of the alternative method.

#### 3.15.3.1.6 Materials

The last step in setting up the Unique Process record is to authorize materials on the *Authorized Materials* tab. This step is only required for processes that use manual logs to track usage in APIMS.

All processes that use the consumption data from EESOH-MIS are automatically configured at the sub-process level by the interface.

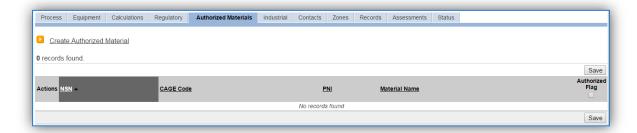

To authorize a material for the process, click on the Create Authorized Material hyperlink.

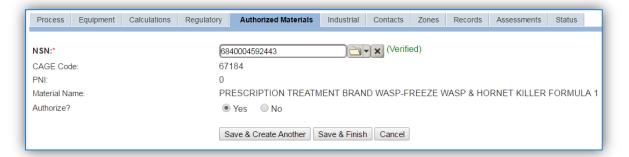

Select the material record from the list of values, using the **NSN** or **Material Name**. If the material is not available the material record will need to be created. Next select "Yes" to **Authorize** the material, then **Save & Finish** or **Save & Create Another**. Repeat this step for all materials used by the process.

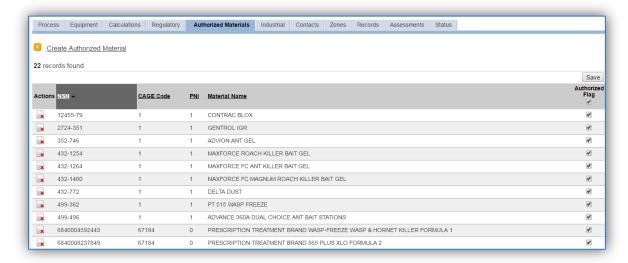

## *3.15.3.2 New Sources*

## 3.15.3.2.1 Data Collection Sheet

The form on the next page is a printable guide that can be taken out to the location of the source and used to gather all the necessary information from the shop personnel. It can then be used as a guide to help configure the data in APIMS when you return to your office.

# Pesticide Data Collection Worksheet

| GENERAL INFORMATION                                                                                                    |                                       |                       |                                    |               |
|----------------------------------------------------------------------------------------------------|---------------------------------------|-----------------------|------------------------------------|---------------|
| Building Num                                                                                                    | ber                                   | Mission/Purpo         | se                                 |               |
| Shop Name/F                                                                                                    | Name/Function Management Organization |                       |                                    |               |
| Coordinates:                                                                                                    | Latitude:                             |                       | Longitude:                         |               |
| UTM:                                                                                                    | Zone                                  | Easting               | Northing ☐ Fee                     | et 🗆 Meters   |
| Is this source                                                                                                    | in any of your permit                 | s? □ Yes □ No         |                                    |               |
| If yes, does it                                                                                                    | have an emission uni                  | t number or other de  | esignation?                        |               |
|                                                                                                    |                                       | USAGE INFOR           | MATION                             |               |
| Are the pestic                                                                                                    | ides/herbicides/rode                  | nticides purchased t  | hrough EESOH-MIS? ☐ Yes ☐ N        | 0             |
|                                                                                                    | the shop and process                  | -                     | OH-MIS<br>/Name                    |               |
|                                                                                                    |                                       |                       | ased in the last year?             |               |
| If yes, do you                                                                                                    | have usage records?                   | □ Yes □ No            |                                    |               |
| If yes, collect                                                                                                    | the usage records.                    |                       |                                    |               |
| If no, ask the shop personnel to estimate how often they apply pesticides, what types and how much is used each time? (The fields below provide a guideline of information that must be collected for each material. |                                       |                       |                                    |               |
| Material Nam                                                                                                    | e                                     |                       |                                    |               |
|                                                                                                    |                                       |                       |                                    | _ □ Lbs □ Gal |
| Frequency                                                                                                    |                                       |                       |                                    |               |
| Do they have                                                                                                    | Safety Data Sheets fo                 | or the materials used | ?□Yes□ No                          |               |
| If yes, collect                                                                                                    | copies.                               |                       |                                    |               |
|                                                                                                    | he name and manufa                    | cturer of the produc  | t. This can be used to contact the | manufacturer  |

## 3.15.3.2.2 New Source Configuration

In order to properly document this emission source in APIMS, there will need to be at least one Unique Process record. If the EESOH-MIS processes are configured correctly to have pesticides separated from other chemicals, a next higher process needs to be configured. If the data is not configured that way then a pesticide process can be configured for each shop that conducts pesticide applications or a single process that tracks all pesticide applications basewide.

## 3.15.3.2.2.1 Shop Specific Process Configuration

Navigate to the Unique Process module in APIMS and click the Create New Process hyperlink.

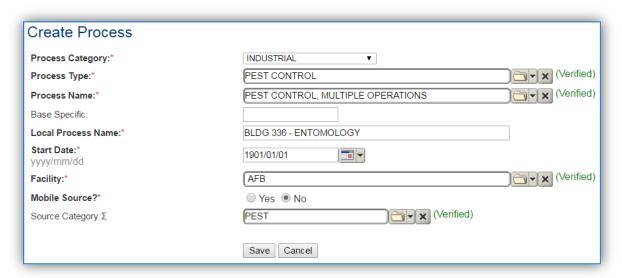

| Process<br>Category | Process Type | Process Name                      | Process ID |
|---------------------|--------------|-----------------------------------|------------|
| INDUSTRIAL          | PEST CONTROL | PEST CONTROL, MULTIPLE OPERATIONS | IPC1772    |

Use the values provided in the table above to enter the **Process Category**, **Process Type** and **Process Name**.

The **Base Specific** field can be used to enter a standard convention identifier that will best help identify the source. If the source is permitted, enter the emission unit ID as designated in the permit.

The **Local Process Name** should be in a standard naming convention for all sources that helps to quickly identify, what the process is, where it is and any other unique attribute. For example, BLDG 336 – ENTOMOLOGY.

The **Start Date** should be the date the unit became operational, if this date is not known, enter 1901/01/01 as a default start date.

The **Facility** should be the facility name that is responsible for the source or sources.

All pesticide activities are stationary sources that are assigned to the PEST **Source Category**.

## 3.15.3.2.2.2 Next Higher Process Configuration

Navigate to the Unique Process module in APIMS and click the Create New Process hyperlink.

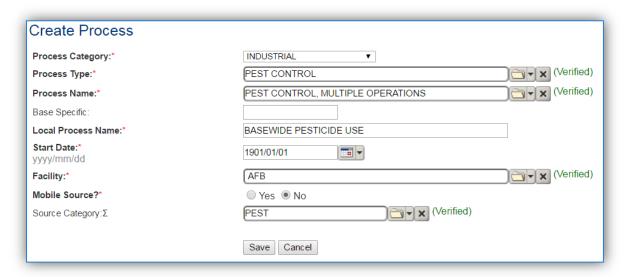

| Process<br>Category | Process Type | Process Name                      | Process ID |
|---------------------|--------------|-----------------------------------|------------|
| INDUSTRIAL          | PEST CONTROL | PEST CONTROL, MULTIPLE OPERATIONS | IPC1772    |

Use the values provided in the table above to enter the **Process Category**, **Process Type** and **Process Name**.

The **Base Specific** field can be used to enter a standard convention identifier that will best help identify the source. If the source is permitted, enter the emission unit ID as designated in the permit.

The **Local Process Name** should be in a standard naming convention for all sources that helps to quickly identify what the process is for example, BASEWIDE PESTICIDE USE.

The **Start Date** should be the date the unit became operational, if this date is not known, enter 1901/01/01 as a default start date.

The **Facility** should be the facility name that is responsible for the source or sources.

The **Mobile Source?** flag should be "NO" as this is considered as stationary source.

All pesticide activities are assigned to the PEST **Source Category**.

#### 3.15.4 Year-to-Year Maintenance

## 3.15.4.1 *Usage*

## 3.15.4.1.1 Shop Specific Process Configuration

The consumption for pesticide emissions usually needs to be tracked annually or as required by a regulatory agency. To correctly document the usage for this emission source the consumption should be entered in the Consumption log.

Navigate to the Consumption module and click the Create Consumption hyperlink.

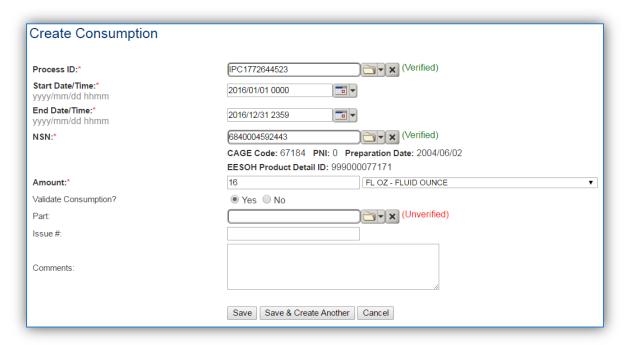

The consumption record should span the entire reporting period as shown above. The **Amount** should be recorded according to the algorithms selected. Make sure to select "Yes" to **Validate Consumption**. If the consumption is not validated it will not be included in the emissions calculation. Repeat this step for all the different materials used during the reporting period.

## 3.15.4.1.2 Next Higher Process Configuration

The consumption for pesticide emissions usually needs to be tracked annually or as required by a regulatory agency. For the Next Higher Process configuration, the consumption is imported from the EESOH-MIS interface with each interface run, however it is not validated. The consumption must be validated in the Consumption log.

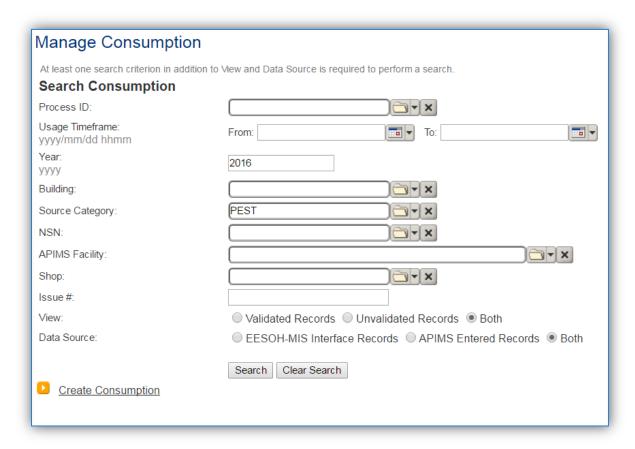

Use the search criteria to narrow the search results. It is suggested to use the Source Category, Data Source and Year or Usage Timeframe to filter the results.

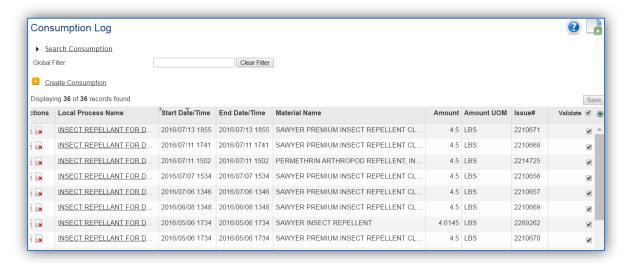

Check the checkbox next to each material then click **Save** to validate the consumption. Only consumption that is validated will be included in emissions calculations. The simplest use case for validating rows is to start by checking the top box in the grid to validate all rows present. After all boxes are checked, click **Save**.

## 3.15.4.2 Emissions Calculation

To correctly calculate emissions the PEST emission source should be included in a **Stationary Source Calculation** that calculates controlled emissions. Reference Section 2.7 Emissions Calculations for additional instructions and details.

# 3.16 Munitions Open Burn / Open Detonation (OBOD)

## 3.16.1 Source Types

This source category includes the open burning and/or open detonation of munitions. This is often utilized as a means of disposing of bulk explosives, bulk propellants, small arms ammunition, highly explosive incendiary (HEI) cartridges, bomb fuses, mines, flares/signals, other bulk, obsolete, or unserviceable munitions and energetic materials. Munitions and assembled energetic materials are defined as items in which the explosive materials are contained within a metal casing. Munitions include small arms ammunition and HEI cartridges. Assembled energetic materials include bomb fuses, mines, flares/signals, and other similar items. Bulk energetic materials include bulk explosives (e.g., TNT, Composition B, RDX, smokeless powder) and bulk propellants (e.g., ammonium perchlorate, M-3, M-9, M-43, MK-6). This activity is usually completed on a periodic or as needed basis and generates emissions of criteria pollutants, organic and inorganic HAPs, and greenhouse gases.

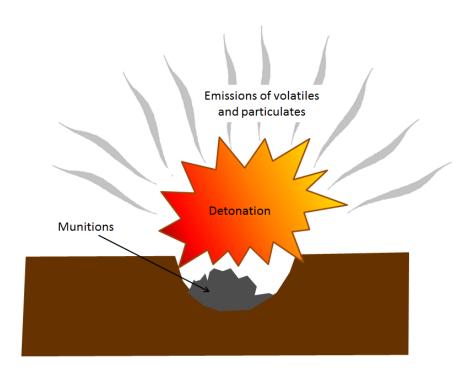

#### 3.16.2 Potential Data Sources

Part of effective munitions storage and maintenance requires the detonation of expired munitions; therefore any shop or area that uses munitions will most likely also have open burning/open detonation activities. Some shops utilize a popping furnace to destroy powder charges and primers of small arms ammunition. The most common shops that conduct munitions and energetic material burning/detonations fall under the following office symbol:

- Operations Flight (CEO)
- Explosive Ordnance Disposal Flight (CED)
- Military Police
- Gun range

- Test and Training Range
- Security Forces

There are two different quantities that must be tracked to calculate the emissions from open burning/open detonation. The first is the specific munition by Department of Defense Identification Code (DODIC) or energetic material that was burned/detonated. The second is the amount of material burned or detonated, usually in rounds or pounds. These amounts are usually readily available from the organization conducting the open burn/open detonation. Emissions from open burn/open detonation are usually conducted on a periodic basis and are therefore tracked on an annual basis, unless otherwise specified by permits or regulations.

## 3.16.3 Standard Source Identification/Characterization

## 3.16.3.1 Existing Sources

It is important to review the existing sources in each source category on an annual basis at a minimum. Most regulatory agencies require an up to date source and equipment inventory.

Navigate to the Unique Process module of APIMS.

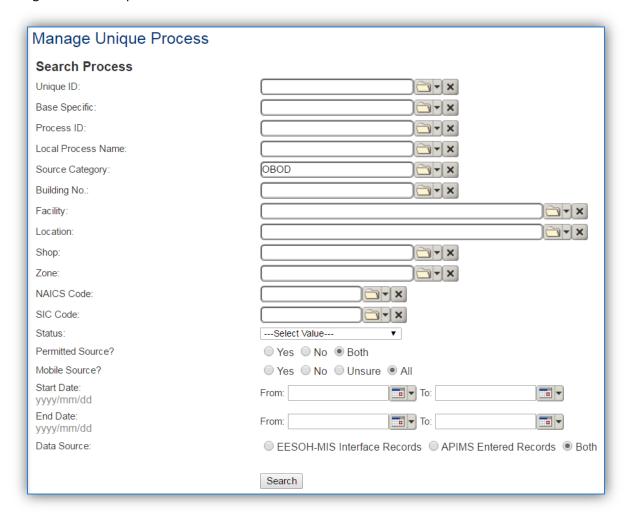

In the **Source Category** search field, type "OBOD" then select the row for Open Burn / Open Detonation from the dropdown results. Click the **Search** button.

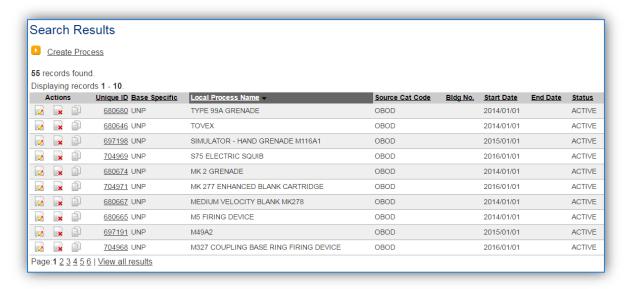

The search results grid will now display all the open burn/open detonation processes currently in APIMS.

### 3.16.3.1.1 Status

If the status of a process needs to be changed, click the edit icon next to the process.

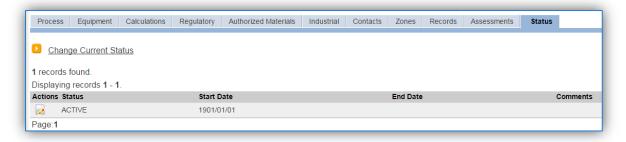

Navigate to the Status tab. Click the Change Current Status hyperlink.

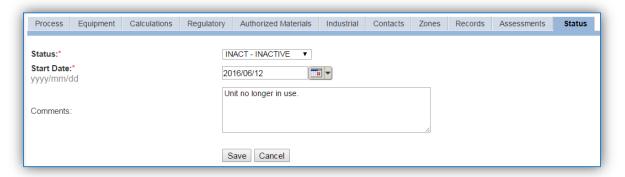

Select the appropriate status from the **Status** dropdown (i.e., ACTIVE, REMOVED or INACTIVE).

For the **Start Date** enter the date at which the status changed.

Enter **Comments** that provide insight into why the status changed. These can be very useful for equipment inventories, permit renewals and regulatory reporting. Most regulatory agencies require reporting on unit operation status; this includes any potential time spent offline, reasons for the outage.

Click the **Save** button.

The emissions for a process will only be calculated for the dates the process was in an ACTIVE status. If a source is removed in the middle of a year, the emissions will only be calculated for the part of the year the source was active.

#### 3.16.3.1.2 Information

There are basic data elements that are important to track and maintain for new and existing sources, such as location and source type. This data can be maintained in the Unique Process record on the *Information* sub tab.

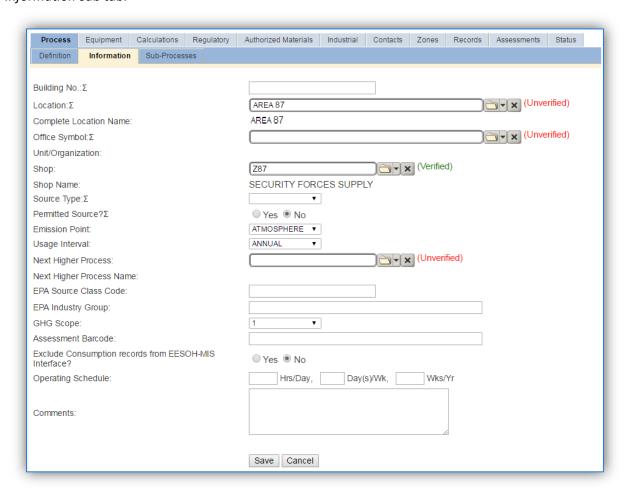

The **Building No**. field can be used to specify a general location or area of the emission source, for example, RANGE.

The **Location** field can be very important to effectively manage the location and mission of the emission source. This documents where the source is located, in case it needs to be inspected or if the source owner needs to be contacted for pertinent information. For the instructions on how to create a location reference Section 2.2 Location.

The **Shop** is important as it establishes the personnel that are conducting the training and will be the best source of information regarding the activity.

Fire training operations are categorized as an AREA source in the **Source Type**. Since these activities are conducted in an open air pit the **Emission Point** would be ATMOSPHERE.

The **Permitted Source?** flag should also be populated to accurately reflect the current regulatory status of the emission source. This flag can be an invaluable tool in roll-up reporting.

The **Usage Interval** should be designated. This source is usually documented on an ANNUAL basis but may be different if it is a permitted source. It is important to populate this field correctly as it will affect how it is documented in the AEI Throughputs module.

#### 3.16.3.1.3 Sub-Processes

This source does not utilize this functionality.

## 3.16.3.1.4 Equipment

This source does not utilize this functionality.

#### 3.16.3.1.5 Calculations

The next tab is the Calculations tab.

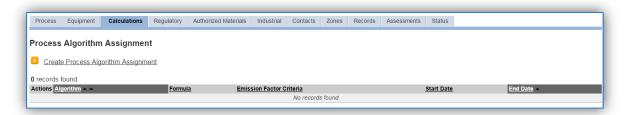

To associate an algorithm to the process, click on the <u>Create Process Algorithm Assignment</u> hyperlink.

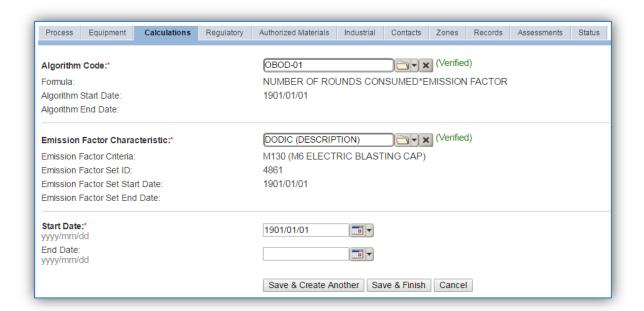

For open burning/open detonation there are two standard calculation methodologies recommended by the Air Force. The first (OBOD-01) is used to calculate emissions by DODIC (Department of Defense Identification Codes) with the usage tracked in rounds. The second (OBOD-02) is used to calculate emissions by DODIC with the usage of NEW (Net Explosive Weight) tracked in pounds.

Select the **Algorithm Code** and the **Emission Factor Characteristic** that most closely matches the activity. Use the flowchart below to find the correct Algorithm Code and Emission Factor Characteristic. Enter the **Start Date** to match the start date of the process.

Use the flowchart below to find the correct Algorithm Code and Emission Factor Characteristic.

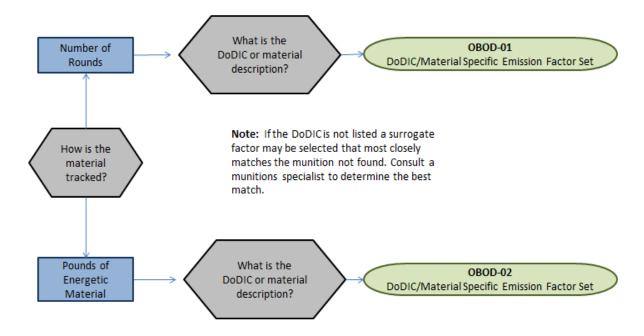

If your permit requires a different type of calculation, contact the Air Force Air Quality Subject Matter Expert for approval of the alternative method.

#### 3.16.3.1.6 Materials

The last step in setting up the Unique Process record is to add the munition as the authorized material on the *Authorized Materials* tab. For ease of use and to minimize maintenance time it is recommended to create a generic material record for NUMBER OF ROUNDS or MUNITIONS that is associated to all OBOD processes. The calculations for open burning/open detonation does not utilize any material record attributes so a single record will suffice.

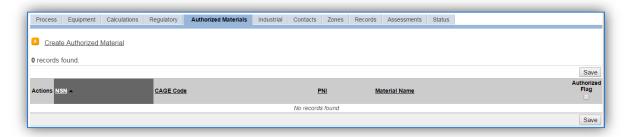

To authorize a material for the process, click on the <u>Create Authorized Material</u> hyperlink.

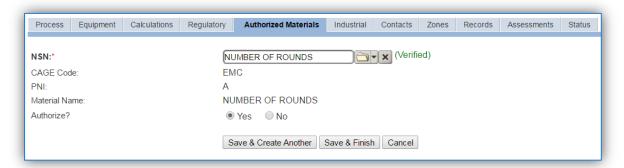

Select the munition record (i.e. NUMBER OF ROUNDS or MUNITIONS etc.) from the list of values. If the munition record is not available, the material record will need to be created. Next select "Yes" to **Authorize** the material, then **Save & Finish**.

#### 3.16.3.2 New Sources

## 3.16.3.2.1 Data Collection Sheet

The form on the next page is a printable guide that can be taken out to the location of the source and used to gather all the necessary information from the shop personnel. It can then be used as a guide to help configure the data in APIMS when you return to your office.

# Open Burn / Open Detonation Data Collection Worksheet

| GENERAL INFORMATION |                    |                                               |               |                          |
|---------------------|--------------------|-----------------------------------------------|---------------|--------------------------|
| Building Number     |                    | Mission/Purpose                               |               |                          |
| Shop Name/Fund      | ction              | Manage                                        | ement Organi: | zation                   |
| Coordinates: La     | titude:            | Lo                                            | ongitude:     |                          |
| UTM:                | Zone               | Easting                                       |               | Northing □ Feet □ Meters |
| Is this source in a | ny of your permit  | s? □ Yes □ No                                 |               |                          |
| If yes, does it hav | ve an emission uni | t number or other desi                        | gnation?      | ·                        |
|                     |                    | USAGE INFORMA                                 | ATION         |                          |
|                     | unitions are burne |                                               |               |                          |
|                     |                    | urned/detonated?<br>an estimate will suffice. |               |                          |
| DoDIC/Description   | on                 |                                               |               |                          |
| Total Amount Bu     | rned/Detonated _   |                                               |               |                          |
| ******              | ******             | *******                                       | *****         | ********                 |
| DoDIC/Description   | on                 |                                               |               |                          |
| Total Amount Bu     | rned/Detonated _   |                                               |               |                          |
| ******              | ******             | *******                                       | *****         | ********                 |
| DoDIC/Description   | on                 |                                               |               |                          |
| Total Amount Bu     | rned/Detonated _   |                                               |               | □ Rounds □ Lbs           |
| ******              | ******             | *******                                       | ******        | ********                 |
| DoDIC/Description   | on                 |                                               |               |                          |
| Total Amount Bu     | rned/Detonated     |                                               |               | □ Rounds □ Lbs           |

## 3.16.3.2.2 New Source Configuration

In order to properly document this emission source in APIMS, there will need to be a Unique Process record for each type of material detonated.

Navigate to the Unique Process module in APIMS and click the <u>Create New Process</u> hyperlink.

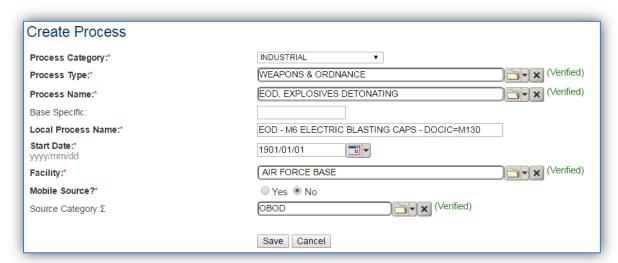

| Process<br>Category | Process Type       | Process Name               | Process ID |
|---------------------|--------------------|----------------------------|------------|
| INDUSTRIAL          | WEAPONS & ORDNANCE | EOD, EXPLOSIVES DETONATING | IWP1433    |
| INDUSTRIAL          | WEAPONS & ORDNANCE | ROCKET MOTOR DETONATION    | IWP1874    |
| INDUSTRIAL          | WEAPONS & ORDNANCE | ORDNANCE TESTING           | IWP1749    |

Use the table above to determine the appropriate Process Category, Process Type and Process Name.

The **Base Specific** field can be used to enter a standard convention identifier that will best help best identify the source. If the source is permitted, enter the emission unit ID as designated in the permit.

The **Local Process Name** should be in a standard naming convention for all sources that helps to quickly identify, what the process is, where it is and any other unique attribute. For example, EOD – CARTRIDGE 12 GAUGE MK275 or EOD – M6 ELECTRIC BLASTING CAPS – DODIC M130.

The **Start Date** should be the date the source became operational, if this date is not known, enter 1901/01/01 as a default start date.

The **Facility** should be the facility name that is responsible for the source.

The **Mobile Source?** flag should be "NO" as this is considered as a stationary source.

All open burn/open detonation emission units are assigned to the OBOD **Source Category**.

For the population of all other tabs, refer to the Existing Sources sections.

## 3.16.4 Year-to-Year Maintenance

## 3.16.4.1 Usage

The usage for open burn/open detonation sources will need to be tracked annually or more frequently if required by a regulatory agency. To correctly document the annual usage for this emission source the consumption should be entered in the Consumption log.

Navigate to the Consumption module and click the **Create Consumption** hyperlink.

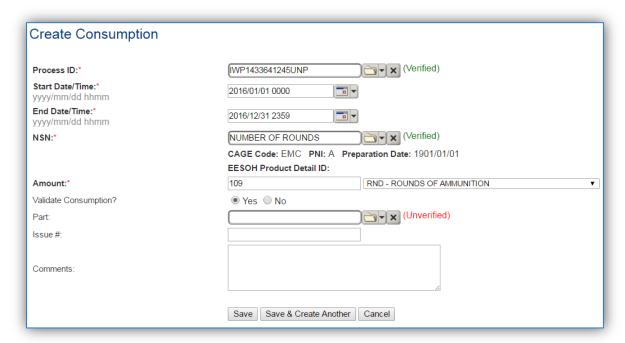

The consumption record should span the entire reporting period as shown above. The material should be the NUMBER OF ROUNDS or other generic material record and the amount should be the amount of rounds or pounds of energetic material. Make sure to select "Yes" to validate the consumption. If the consumption is not validated it will not be included in the emissions calculation.

#### 3.16.4.2 Emissions Calculations

To correctly calculate emissions, this emission source should be included in a **Stationary Source Calculation** that calculates controlled emissions. Reference Section 2.7 Emissions Calculations for additional instructions and details.

# 3.17 All Other Sources

# 3.17.1 Aerospace Ground Equipment (AGE)

## *3.17.1.1 Source Types*

Most Air Force bases operate a variety of Ground Support Equipment (GSE) or Aerospace Ground Equipment (AGE) to support flightline operations and service aircraft. Any Air Force installation that operates a runway will have Aerospace Ground Equipment (AGE). For simplicity, both GSE and AGE are generically referred to a GSE in this section. Common examples of military GSE include generators, air conditioners, start carts, heaters, hydraulic test stands, portable light units, air compressors, cargo lifts, bomb lifts, jacking units, aircraft deicers, tractors, tugs and other service equipment.

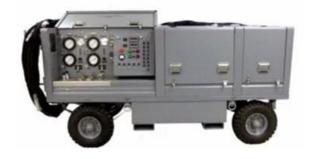

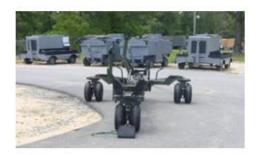

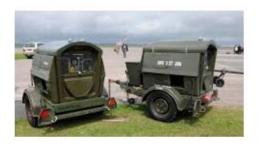

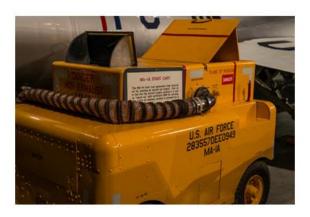

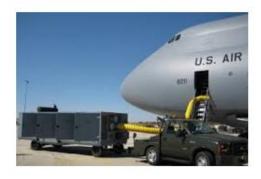

## **GSE Examples**

GSE are designed to be mobile so that they can be used at any number of locations on the flightline, and can be easily transported to support readiness and deployment activities around the work. If a piece of equipment has not been moved at least once over a 12-month period, it is usually considered a stationary source.

Most of the GSE operated on an Air Force installation are powered by internal combustion engines fueled by JP-8. Some equipment, however, may be powered by diesel fuel, motor gasoline (MOGAS), Compressed Natural Gas (CNG), or Liquefied Petroleum Gas (LPG). The manner in which fuel ignition occurs in the engine determines whether GSE is categorized as Compression Ignition (CI) or Spark Ignition (SI) in nature. CI GSE includes turbine engines fueled with JP-8, and non-turbine engines fueled with diesel. SI GSE may be fueled with MOGAS, CNG, or LPG.

Emissions from GSE vary by device type, time of operation and fuel flow rate. Emissions from the operation of GSE include the criteria pollutants and several HAPs that are commonly associated with fuel combustion processes.

#### 3.17.1.2 Potential Data Sources

Most ground support equipment is operated and maintained by the AGE Shop MXS/MXMG. Operational data can be provided as one of the following:

- Operating hours per unit
- Inventory of powered AGE equipment and total fuel consumed by the shop

If the operating hours are provided, the following additional information is needed:

- Unit Type
- Number of each type of unit
- Rated horsepower for each type of unit

If the operation hours are provided they are most likely provided for each individual piece of equipment. The total hours by equipment type will be used for the consumption records.

A sample report is shown below.

|    | Α          | В                                             | С            | D             | E                  | F                |
|----|------------|-----------------------------------------------|--------------|---------------|--------------------|------------------|
| 1  | Unit_Ident | TYPE/MODEL -1                                 | CUR_OP_HRS 🔻 | PREV_OP_HRS 🔻 | CY Operating Hours | ASGN NSN 🔻       |
| 2  | A16438-001 | TRUCK, LIFT, AERIAL STORES, MHU-83C D/E       | 9678         | 9621          | 57.0               | 1730-01-540-5921 |
| 3  | B17113-161 | TRUCK, LIFT, AERIAL STORES, MJ-1C             | 3814         | 3702          | 112.0              | 1730-01-123-7269 |
| 4  | A16191-044 | PUMPING UNIT, HYD., POWER DRIVEN,AF/M27M-1    | 6183         | 6137          | 46.0               | 4320-01-399-1758 |
| 5  | A15984-004 | TEST STAND, HYD. SYSTEM COMP, TTU-228/E       | 2427         | 2342          | 85.0               | 4920-01-587-7129 |
| 6  | A16438-002 | CART,SERVICING,LIQUID COOLANT                 | 6608         | 6530          | 78.0               | 1730-01-521-3420 |
| 7  | B17113-162 | CHARGING UNIT, COOLING SYSTEM, ACE814-924S    | 5933         | 5821          | 112.0              | 4130-01-381-6650 |
| 8  | A16191-045 | COMPRESSOR UNIT, ROTORY                       | 6081         | 6009          | 72.0               | 4310-01-513-7314 |
| 9  | A15984-005 | TEST STAND HYDRAULIC SYSTEM COMP.             | 1214         | 1120.28       | 93.7               | 4920-01-272-9620 |
| 10 | A16438-003 | COMPRESSOR, RECIPROCATING                     | 478          | 438.43        | 39.6               | 4310-01-060-0642 |
| 11 | B17113-163 | FLOODLIGHT SET, ELECTRIC, FL-1D               | 501          | 420.09        | 80.9               | 6230-01-439-3732 |
| 12 | A16191-046 | GENERATING AND CHARGING PLANT, OXYGEN         | 639          | 551.26        | 87.7               | 3655-01-583-6238 |
| 13 | A15984-006 | TEST STAND HYDRAULIC SYSTEM COMP. MJ1-1       | 572          | 447.6         | 124.4              | 4920-01-287-1303 |
| 14 | A16438-004 | GENERATING AND CHARGING PLANT, SGNSC          | 606          | 440           | 166.0              | 3655-01-463-3338 |
| 15 | B17113-164 | GENERATOR SET, DIESEL ENGINE, 72KW            | 466.45       | 440.1         | 26.4               | 6115-01-155-2340 |
| 16 | A16191-047 | GENERATOR SET, DIESEL ENGINE, 72KW            | 418          | 382.36        | 35.6               | 6115-01-389-4093 |
| 17 | A15984-007 | GENERATOR SET, DIESEL ENGINE, 72KW            | 1341         | 1303.11       | 37.9               | 6115-01-502-7927 |
| 18 | A16438-005 | GENERATOR SET, DIESEL ENGINE, MEP-802A        | 668          | 627.02        | 41.0               | 6115-01-274-7387 |
| 19 | B17113-165 | GENERATOR SET, DIESEL ENGINE, MEP-813A        | 472          | 435.45        | 36.6               | 6115-01-274-7392 |
| 20 | A16191-048 | GENERATOR SET, DIESEL ENGINE, MEP831 3KW      | 318          | 283.33        | 34.7               | 6115-01-285-3012 |
| 21 | A15984-008 | SERVICING PLATFORM, SELF-PROPELLED, GENIE     | 393          | 338.76        | 54.2               | 4940-01-504-9785 |
| 22 | A16438-006 | GENERATOR SET, DIESEL ENGINE, TRAILER MOUNTED | 539          | 489.7         | 49.3               | 6115-01-306-8342 |
| 23 | B17113-166 | GENERATOR SET, GAS TURBINE, A/M32A -60A       | 204          | 132.3         | 71.7               | 6115-00-420-8486 |

If total fuel consumed is provided, the following additional information is needed:

- Number of each type of unit
- Total fuel used by each type of unit
  - Often the total fuel used by the AGE shop is the only data available. In that case it is best to find out the horsepower for each type of unit and prorate the fuel usage. The example below shows the procedure for this calculation.

## Equipment Inventory:

Cabin Leak Test – 50.5 hp – 5 units MA-3 AC – 175 hp – 8 units MC-7 Comp – 40 hp – 7 units

| <b>Equipment Type</b> | Number<br>of Units | Horsepower | Total Horsepower for Equipment Type | Fuel Used for<br>Equipment Type |
|-----------------------|--------------------|------------|-------------------------------------|---------------------------------|
|                       | of Offics          |            | Tor Equipment Type                  | Equipment Type                  |
| Cabin Leak Test       | 5                  | 50.5       | (5*50.5) = 252.5                    | 1.29*252.5=326                  |
| MA-3 AC               | 8                  | 175        | (8*175) = 1400                      | 1.29*1400=1806                  |
| MC-7 Comp             | 7                  | 40         | (7*40) = 280                        | 1.29*280=361                    |
| All Equipment         |                    |            | 1932.5                              | 2500                            |

Total fuel use = 2500 gallons of Jet A (provided by AGE shop)

Hp by hp class = number in class \* hp rating of class = 252.2, 1400, and 280

Total hp (all classes) = sum of hp from all classes = 1932.5

Gallons used per horsepower = total fuel use / total hp = 2500 gal / 1932.5 hp = 1.29 gal/hp

1.294 \* total hp for equipment type = Fuel use for equipment type

Below is an example of an equipment inventory.

| A  | А                                              | В        | С                |
|----|------------------------------------------------|----------|------------------|
| 1  | TYPE/MODEL                                     | Quantity | ASGN NSN 💌       |
| 2  | AIR COND, A/M32C-24(V1)                        | 6        | 4120-01-227-0052 |
| 3  | AIR COND, ACE-802-329S                         | 8        | 4120-01-307-9127 |
| 4  | AIR COND, EAC110                               | 2        | 4120-01-307-7390 |
| 5  | CART,SERVICING,LIQUID COOLANT                  | 10       | 1730-01-521-0776 |
| 6  | CART,SERVICING,LIQUID COOLANT                  | 8        | 1730-01-521-3420 |
| 7  | CHARGING UNIT, COOLING SYSTEM, ACE814-924S     | 2        | 4130-01-381-6650 |
| 8  | COMPRESSOR UNIT, ROTORY                        | 26       | 4310-01-513-7314 |
| 9  | COMPRESSOR UNIT, ROTORY                        | 33       | 4310-01-542-6865 |
| 10 | COMPRESSOR, RECIPROCATING                      | 4        | 4310-01-060-0642 |
| 11 | FLOODLIGHT SET, ELECTRIC, FL-1D                | 107      | 6230-01-439-3732 |
| 12 | GENERATING AND CHARGING PLANT, OXYGEN          | 16       | 3655-01-583-6238 |
| 13 | GENERATING AND CHARGING PLANT, OXYGEN-NITROGEN | 1        | 3655-01-465-2728 |
| 14 | GENERATING AND CHARGING PLANT, SGNSC           | 23       | 3655-01-463-3338 |
| 15 | GENERATOR SET, DIESEL ENGINE, 72KW             | 28       | 6115-01-155-2340 |
| 16 | GENERATOR SET, DIESEL ENGINE, 72KW             | 4        | 6115-01-389-4093 |
| 17 | GENERATOR SET, DIESEL ENGINE, 72KW             | 18       | 6115-01-502-7927 |
| 18 | GENERATOR SET, DIESEL ENGINE, MEP-802A         | 2        | 6115-01-274-7387 |
| 19 | GENERATOR SET, DIESEL ENGINE, MEP-813A         | 8        | 6115-01-274-7392 |
| 20 | GENERATOR SET, DIESEL ENGINE, MEP831 3KW       | 6        | 6115-01-285-3012 |
| 21 | GENERATOR SET, DIESEL ENGINE, TRAILER MOUNTED  | 1        | 6115-01-230-6862 |
| 22 | GENERATOR SET, DIESEL ENGINE, TRAILER MOUNTED  | 4        | 6115-01-306-8342 |
| 23 | GENERATOR SET, GAS TURBINE, A/M32A -60A        | 15       | 6115-00-420-8486 |
|    |                                                |          |                  |

The best source for the equipment horsepower is the AGE shop personnel. If they have the horsepower for each equipment type it is best to obtain that data from them. If that data is not available, an average hp rating can be found in the AFCEC Mobile Source Guide Tables 3-4 and 3-6.

## 3.17.1.3 Standard Source Identification/Characterization

## 3.17.1.3.1 Existing Sources

It is important to review the existing sources in each mobile source category every three years at a minimum.

Navigate to the Unique Process module of APIMS.

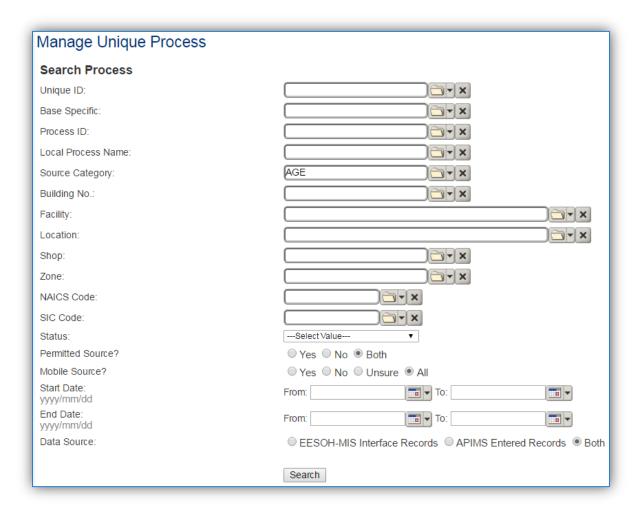

In the **Source Category** search field, type "AGE" then select the row for Aerospace Ground Equipment from the dropdown results. Click the **Search** button.

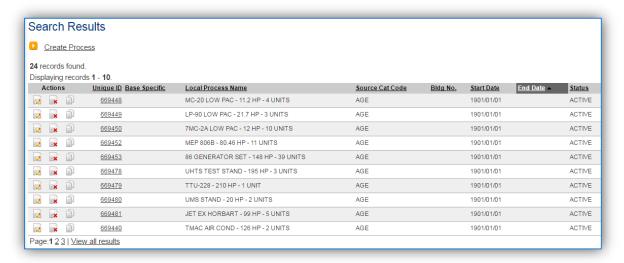

The search results grid will now display all the aerospace ground equipment processes currently in APIMS.

#### 3.17.1.3.2 Status

If the status of a process needs to be changed, click the edit icon next to the process.

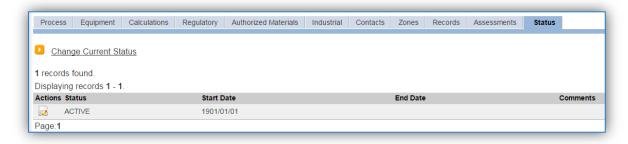

Navigate to the *Status* tab. Click the <u>Change Current Status</u> hyperlink.

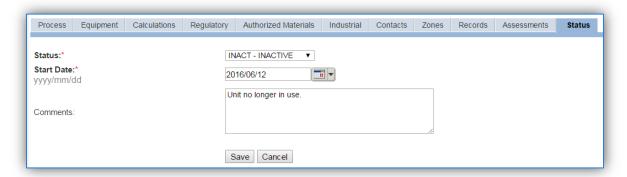

Select the appropriate status from the **Status** dropdown (i.e., ACTIVE, REMOVED or INACTIVE).

For the **Start Date** enter the date at which the status changed.

Enter **Comments** that provide insight into why the status changed. These can be very useful for equipment inventories, permit renewals and regulatory reporting. Most regulatory agencies require reporting on unit operation status; this includes any potential time spent offline, reasons for the outage.

Click the **Save** button.

The emissions for a process will only be calculated for the dates the process was in an ACTIVE status. If a source is removed in the middle of a year, the emissions will only be calculated for the part of the year the source was active.

The emissions for a process will only be calculated for the dates the process was in an ACTIVE status. If a source is removed in the middle of a year the emissions will only be calculated for the part of the year the source was active.

#### 3.17.1.3.3 Information

There are basic data elements that are important to track and maintain for new and existing sources, such as location and source type. This data can be maintained in the Unique Process record on the *Information* sub tab.

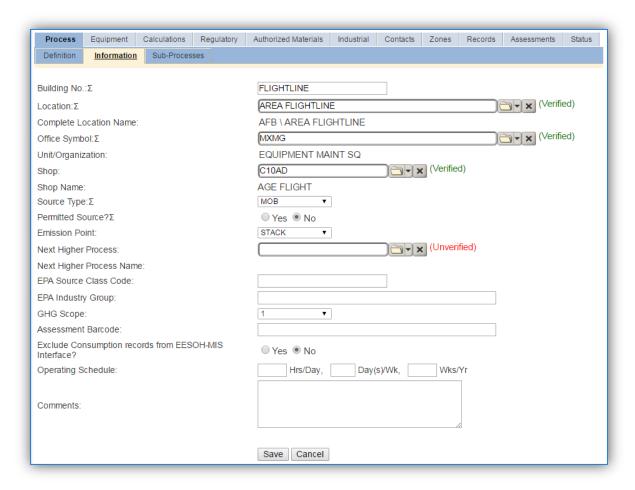

The **Building No**. field can be used to specify a general location or area of the emission source, for example, FLIGHTLINE.

The **Location** field is very important to effectively manage the location and mission of the emission source. This documents where the source is located, in case it needs to be inspected or if the source owner needs to be contacted for pertinent information. For the instructions on how to create a location reference Section 2.2 Location.

The **Shop** is important as it establishes the personnel that are maintaining the equipment and will be the best source of information regarding the activity.

GSE operations are categorized as an AREA source in the **Source Type**. Since these activities are conducted on the flightline the **Emission Point** would be ATMOSPHERE.

The **Permitted Source?** flag should also be populated to accurately reflect the current regulatory status of the emission source. This is usually a mobile source so the flag should be NO. If the source has remained constant for one year or more it could be considered a stationary source. This flag can be an invaluable tool in roll-up reporting.

#### 3.17.1.3.4 Sub-Processes

This source does not utilize this functionality.

## 3.17.1.3.5 Equipment

This tab can be used to track individual equipment, however it is not recommended as there will not be much value to maintaining this information for this type of source.

#### 3.17.1.3.6 Calculations

The next tab is the Calculations tab.

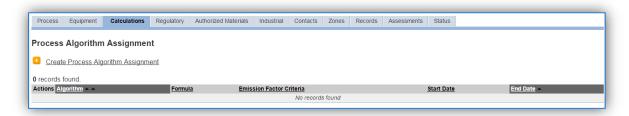

To associate an algorithm to the process, click on the <u>Create Process Algorithm Assignment</u> hyperlink.

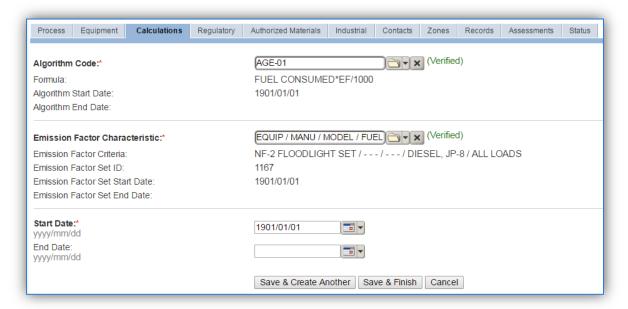

For GSE there are two standard calculation methodologies recommended by the Air Force. The first (AGE-01) is used to calculate emissions with the usage tracked in gallons of fuel consumed. The second (AGE-02 & AGE-03) is used to calculate emissions with the usage tracked in hours of operation.

Select the **Algorithm Code** and **Emission Factor Characteristic** that matches the consumption and equipment type. Enter the **Start Date** to match the start date of the process.

Use the flowchart below to find the correct Algorithm Code and Emission Factor Characteristic.

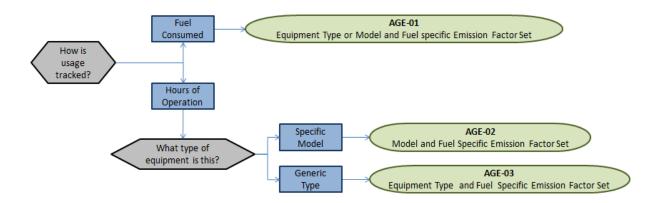

If your permit requires a different type of calculation, contact the Air Force Air Quality Subject Matter Expert for approval of the alternative method.

The next step on this tab is to enter the Calculation Parameters required to complete the calculations. If the process is using the AGE-03 algorithm the corresponding parameters are required for calculation:

| Algorithm Code | Parameter(s) |
|----------------|--------------|
| AGE-03         | LOAD FACTOR  |
| AGE-03         | RATED HP     |

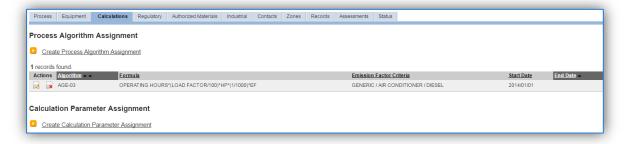

To add a calculation parameter to the process, click on the <u>Create Calculation Parameter Assignment</u> hyperlink.

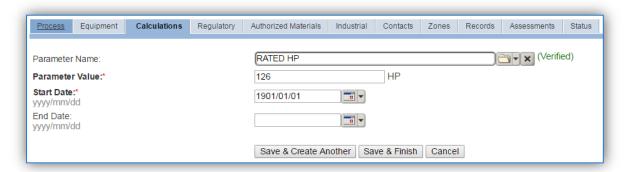

Select the Parameter Name, RATED HP or LOAD FACTOR from the list of values.

A best practice to track the number of inventory units would be to enter the NUMBER OF UNITS parameter on the process.

Enter the horsepower, load percent or number of units in the Parameter Value field.

These values can be obtained from the AGE shop or can be obtained from the AFCEC Mobile Source Guide Table 3-6. Note JET A and JP-8 do not appear in the table, if the equipment runs off those fuels use the values specified for diesel.

Operating Time Per Average Rated Power Average Operating GSE Type Fuel Type Load (% Max Power) LTO (hr) (hp) 255 0.50 Air Conditioner Diesel 75 90 0.12 Diesel 613 Air Start Gasoline 0.12 Diesel 617 80 0.13 475 Diesel 80 0.13 Diesel 190 80 0.13 Aircraft Tractor/Tug Diesel 88 80 0.13 Gasoline 110 80 0.13 CNG/LPG 124 80 0.13

Table 3-6. Common GSE Operating Parameters

Enter the **Start Date** for the parameter, this date should match the start date of the algorithm or use 1901/01/01 as a default.

Click the Save & Finish button.

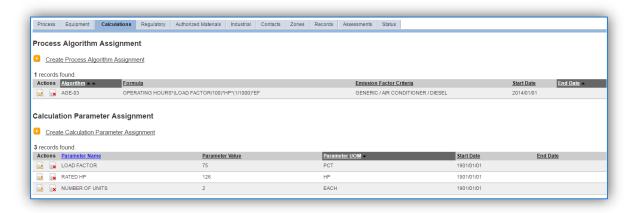

An example of correctly configured parameters is shown above.

## 3.17.1.3.7 Materials

The last step in setting up the Unique Process record is to add the fuel or ENGINE TIME as the authorized material on the *Authorized Materials* tab.

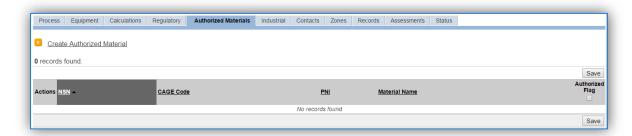

To authorize a material for the process, click on the <u>Create Authorized Material</u> hyperlink.

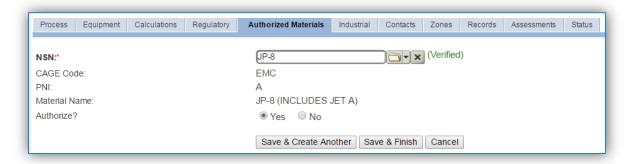

Select the material record (i.e. JP-8, DIESEL, ENGINE TIME etc.) from the list of values. If the material record is not available, the material record will need to be created. Next select "Yes" to **Authorize** the material, then **Save & Finish**.

## 3.17.1.3.8 New Sources

## 3.17.1.3.8.1 Data Collection Sheet

The form on the next page is a printable guide that can be taken out to the location of the source and used to gather all the necessary information from the shop personnel. It can then be used as a guide to help configure the data in APIMS when you return to your office.

## Aerospace Ground Equipment Data Collection Worksheet

|                                                   | G               | ENERAL INFOR     | MATION                  |                    |                    |  |  |  |  |
|---------------------------------------------------|-----------------|------------------|-------------------------|--------------------|--------------------|--|--|--|--|
| Building Number                                   | Ŋ               | Aission/Purpos   | 2                       |                    |                    |  |  |  |  |
|                                                   |                 |                  | Management Organization |                    |                    |  |  |  |  |
| Coordinates: Latitude: _                          |                 |                  |                         |                    |                    |  |  |  |  |
| UTM: Zon                                          |                 |                  |                         |                    |                    |  |  |  |  |
| Is this source in any of you                      |                 |                  |                         |                    |                    |  |  |  |  |
| If yes, does it have an emi                       | ssion unit numb | oer or other des | ignation?               |                    |                    |  |  |  |  |
|                                                   |                 | USAGE INFORM     | IATION                  |                    |                    |  |  |  |  |
| How is usage tracked?                             | ☐ Fuel 0        | Consumed         | ☐ Hours of C            | peration           |                    |  |  |  |  |
| If fuel consumed is:                              | s tracked, how  | much fuel was    | used?                   |                    |                    |  |  |  |  |
|                                                   | gallons         | ☐ JP-8/JETA      | ☐ Diesel                | ☐ Gasoline         | ☐ CNG/LPG          |  |  |  |  |
|                                                   |                 |                  | ☐ Diesel                |                    |                    |  |  |  |  |
|                                                   |                 |                  |                         | ☐ Gasoline         | ☐ CNG/LPG          |  |  |  |  |
|                                                   | gallons         | ☐ JP-8/JETA      | ☐ Diesel                | ☐ Gasoline         | ☐ CNG/LPG          |  |  |  |  |
| <ul> <li>If hours of operati<br/>year.</li> </ul> | on are tracked, | record the equ   | ipment type o           | description and to | otal hours for the |  |  |  |  |
| Equipment Type D                                  | escription      |                  |                         |                    |                    |  |  |  |  |
| Hours of Operatio                                 | n               |                  | Horsepower F            | Rating             |                    |  |  |  |  |
| Equipment Type D<br>Hours of Operatio             | -               |                  |                         |                    |                    |  |  |  |  |
| Hours or Operatio                                 | · · ·           | <del></del>      | погѕеромег г            | \attilg            |                    |  |  |  |  |
| Equipment Type D                                  | escription      |                  |                         |                    |                    |  |  |  |  |
| Hours of Operatio                                 | n               |                  | Horsepower F            | Rating             |                    |  |  |  |  |
| Equipment Type D                                  | escription      |                  |                         |                    |                    |  |  |  |  |
| Hours of Operatio                                 | n               |                  | Horsepower F            | Rating             |                    |  |  |  |  |

- Equipment Type
- Total count of each equipment type
- Equipment horsepower
- Total hours each unit operated or total fuel used by all equipment

<sup>\*\*</sup>Note: It may be easiest to obtain a spreadsheet or inventory list of equipment that includes the following data:

## 3.17.1.3.8.2 New Source Configuration

In order to properly document this emission source in APIMS, there will need to be a Unique Process record for each equipment type.

Navigate to the Unique Process module in APIMS and click the Create New Process hyperlink.

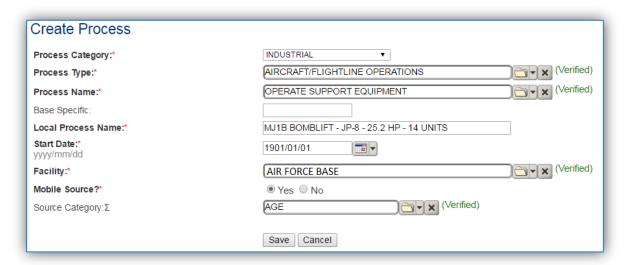

| Process<br>Category | Process Type                   | Process Name              | Process ID |
|---------------------|--------------------------------|---------------------------|------------|
| INDUSTRIAL          | AIRCRAFT/FLIGHTLINE OPERATIONS | OPERATE SUPPORT EQUIPMENT | IAO1746    |

Use the table above to determine the appropriate Process Category, Process Type and Process Name.

The **Base Specific** field can be used to enter a standard convention identifier that will best help identify the source. If the source is permitted, enter the emission unit ID as designated in the permit.

The **Local Process Name** should be in a standard naming convention for all sources that helps to quickly identify, the equipment type, the total number of units, the fuel used, the horsepower and any other unique attribute. For example, MJ1B BOMBLIFT – JP-8-25.2 HP-14 UNITS.

The **Start Date** should be the date the source became operational, if this date is not known, enter 1901/01/01 as a default start date.

The **Facility** should be the facility name that is responsible for the source.

The **Mobile Source?** flag should be "YES" as this is considered a mobile source.

All GSE emission units are assigned to the AGE **Source Category**.

For the population of all other tabs, refer to the Existing Sources sections.

#### 3.17.1.4 Year-to-Year Maintenance

## 3.17.1.4.1 Usage

The usage for GSE sources will need to be tracked every three years or more frequently if required by a regulatory agency. To correctly document the annual usage for this emission source the consumption should be entered in the Consumption log.

Navigate to the Consumption module and click the <u>Create Consumption</u> hyperlink.

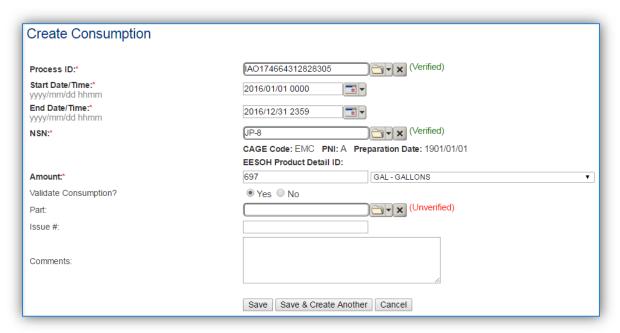

The consumption record should span the entire reporting period as shown above. The material should be the fuel used or ENGINE RUN TIME and the amount should be the amount of fuel used in gallons or hours of operation. Make sure to select "Yes" to validate the consumption. If the consumption is not validated it will not be included in the emissions calculation.

#### 3.17.1.4.2 Emissions Calculation

To correctly calculate emissions, this emission source should be included in a **Mobile Source Calculation**. Reference Section 2.7 Emissions Calculations for additional instructions and details.

## 3.17.2 Aircraft Operations (AOPS)

## *3.17.2.1 Source Types*

Emissions from stationed/assigned aircraft and transient aircraft operations typically account for the bulk of the mobile source emissions associated with an Air Force installation. Emissions from aircraft operations include emissions from aircraft training and flight operations, engine testing, and emissions from each aircraft's associated auxiliary power units (APUs). Aircraft are outfitted with small turbine engines known as APUs that provide auxiliary power to the aircraft while on the ground, and occasionally through takeoff and climb out modes. Aircraft operations result in the release of criteria pollutants, Greenhouse Gases (GHGs), and Hazardous Air Pollutants (HAPs) to the atmosphere. Most emission factors are determined by testing and therefore may or may not include HAP factors. All aircraft operation emissions are considered mobile source emissions.

Stationed or assigned aircraft are the aircraft that belong to units stationed at the installation, for example a fighter wing. Transient aircraft are the aircraft that fly in for training, refueling, maintenance, or as part of the aero club. Stationed aircraft usually conduct training operations that include Landings and Takeoffs (LTOs), Touch and Go Cycles (TGOs) and Low Fly By Cycles (LFBs) whereas transient aircraft only conduct LTOs.

The EPA has established formal procedures for calculating exhaust emissions associated with aircraft operations based on a Landing and Takeoff (LTO) cycle. Under the EPA procedures, an emissions inventory for aircraft operations focuses on the emissions in the vertical column of air referred to as the "mixing zone" or "inversion layer". Per EPA guidance, a default mixing zone height of 3,000 feet should be used. Exhaust emissions occurring within this area are calculated for one complete LTO cycle for each aircraft type by applying aircraft engine-specific emission factors. These emission factors are derived from fuel flow rates, the period of time (or time-in-mode, TIM) that each engine operates at a particular power setting during and LTO, and activity based on operational data such as the number of aircraft, the number of engines per aircraft, the annual number of sorties or LTOs, etc. Emissions occurring above the mixing zone are typically not considered during the emissions inventory process. Each LTO cycle is comprised of five operating modes/power settings: taxi/idle out, takeoff, climb out, approach, and taxi/idle in. The five operating modes and corresponding TIM are described below:

- Taxi/Idle Out: The period of time from engine startup to takeoff.
- Takeoff: Characterized by full engine thrust, the period of time it takes the aircraft to reach between 500 and 1,000 feet above ground level. This transition height is fairly standard and does not vary much from location to location or among aircraft categories.
- Climb Out: The period of time following takeoff that concludes when an aircraft exits the mixing zone and continues on to cruise altitude.
- Approach: The period of time from the moment the aircraft enters the mixing zone until the aircraft lands.
- Taxi/Idle In: The period of time spent after landing until the aircraft is parked and the engines turned off.

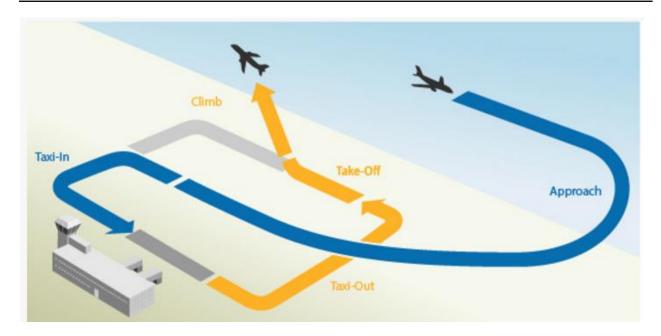

Helicopter engines are typically operated at settings that, while similar, reflect operational differences between fixed-wing aircraft and rotorcraft. These settings include ground idle, flight idle, normal, military and sometimes overspeed power settings.

Training operations and other contingencies at Air Force installations may dictate the need to conduct aircraft operations that deviate from a standard LTO cycle. For purposes of developing a comprehensive inventory, emissions should also be calculated for these military operations and training procedures. A Touch and Go (TGO) cycle is similar to an LTO cycle, but does not include taxi time. It includes the TIM when an aircraft enters the atmospheric mixing zone, briefly lands, then immediately takes off, and climbs out through the atmospheric mixing zone.

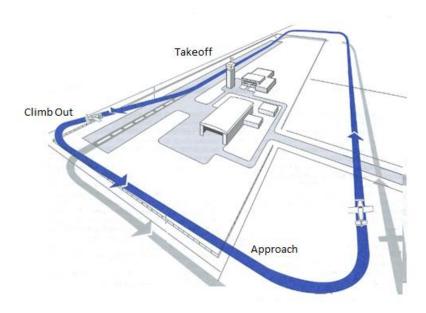

A Low Flyby (LFB) cycle is similar to an LTO and TGO cycle, but less time is spent in takeoff mode, and the aircraft stays in approach mode below the mixing zone height for a longer period of time. For the purpose of developing a base emission inventory, only that portion of an LFB cycle that occurs within the actual air space of the Air Force base is of concern.

Military turbofan, turboprop and APU engines consume JP-8 fuel, while their commercial counterparts consume a nearly identical fuel known as Jet-A. While the vast majority of aircraft operations involve engines that use either JP-8 or Jet-A fuel, small, piston engine-driven planes that consume aviation grade gasoline, or AVGAS, may periodically operate on an Air Force installation.

#### 3.17.2.2 Potential Data Sources

The data required for aircraft operations is obtained from the following shops:

- Airfield Management (OSS/OSAM)
- RAPCON (OSS/OSA)

The Airfield Management shop is the most reliable source for transient aircraft operations. The personnel should be able to provide one of the following reports that will contain the necessary information:

- AF IMT 861 (Job Control Number Register)
- Traffic Count

The AF IMT 861 form is the most accurate report for determining the total number of aircraft used the runway during the year. An example is shown below.

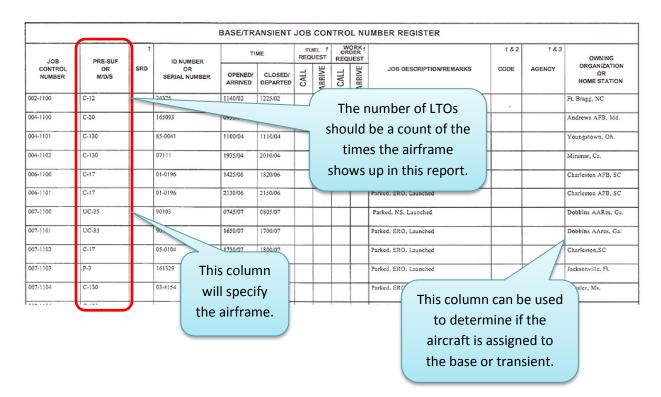

An example of the second type of reporting, OSS/OSAM Traffic Count is shown below.

|    | Α         | В   | С    | D    | Е    | F       | G    | Н    | l l    | J        | K               | L        | M      | N    | 0   | Р   | Q              |
|----|-----------|-----|------|------|------|---------|------|------|--------|----------|-----------------|----------|--------|------|-----|-----|----------------|
| 1  | DEC       |     |      |      | C    | ATEGORY | 7.1  |      |        |          | CATEGORY 2      |          |        |      |     |     |                |
| 2  | TYPE ACFT | H60 | C206 | PA34 | G159 | A10     | C182 | C172 | BE20   | C560     | F14             | F15      | F16    | F18  | F22 | C20 | GULF<br>STREAM |
| 3  | DAY 01    | 0   | 0    | 0    | 0    | 0       | 0    | 4    | 0      | 0        | 0               | 0        | 0      | 0    | 0   | 0   | 0              |
| 4  | 2         | 2   | 0    | 0    | 0    | 0       | 0    | 0    | 3      | 0        | 0               | 0        | 0      | 0    | 0   | 0   | 0              |
| 5  | 3         | 2   | 0    | 0    | 0    | 0       | 0    |      | 2      | 0        | 0               | 0        | 0      | 0    | 13  | 0   | 0              |
| 6  | 4         | 3   | 0    | 0    | 0    | 0       | 0    | 3    | 3      | 0        | 0               | 0        | 0      | 0    | 14  | 0   | 0              |
| 7  | 5         | 0   | 0    | 0    | 0    | 0       | 0    | 0    |        | 0        | 0               | 0        | 0      | 0    | 0   | 0   | 0              |
| 8  | 6         | 0   | 0    | 0    | 0    | 0       | 0    | 0    | 0      |          |                 |          |        |      | 0   | 0   | 0              |
| 9  | 7         | 0   | 0    | 0    | 0    | 0       | 0    | 0    | 0      |          |                 | ne airf  | rama   | ic - | 0   | 0   | 0              |
| 10 | 8         | 0   | 0    | 0    | 0    | 0       | 0    | 0    | 0      | 0        | 11              | ie airi  | rame   | 15   | 0   | 0   | 0              |
| 11 | 9         | 0   | 0    | 0    | 0    | 0       | 1    | 1    | 5      | 0        |                 | ·c· .    |        |      | 16  | 0   | 1              |
| 12 | 10        | 1   | 0    | 0    | 0    | 0       | 0    | 0    | 0      | 0        | a pecined nere: |          |        |      |     | 0   | 0              |
| 13 | 11        | 2   | 0    | 0    | 0    | 0       | 0    | 1    | 1      | 0        |                 |          |        |      | 0   | 0   |                |
| 14 | 12        | 2   | 0    | 0    | 0    | 0       | 0    | 1    | 2      | 0        | -               | · ·      |        | -    | 20  | 0   | 1              |
| 15 | 13        | 0   | 0    |      | 0    | 0       | 0    | 0    | 2      | 0        | 0               | 0        | 0      | 0    | 6   | 0   | 0              |
| 16 | 14        | 0   | 0    | 0    |      | 0       | 0    | 0    | 0      | 0        | 0               | 0        | 0      | 0    | 0   | 0   | 0              |
| 17 | 15        | 0   | 0    | 0    |      |         | 0    | 0    | 0      | 0        | 0               | 0        | 0      | 0    | 0   | 0   | 0              |
| 18 | 16        | 0   | 0    | 0    | 0    |         | 1_   | 4    |        |          |                 |          |        | 0    | 28  | 0   | 0              |
| 19 | 17        | 3   | 0    | 0    | 0    | 0       |      |      | ach d  | ay of t  | tha m           | anth v   | vill ⊨ | 0    | 26  | 0   | 0              |
| 20 | 18        | 3   | 0    | 0    | 0    | 0       | U    | L    | acii u | ay Ui i  | uie iii         | JIILII V | VIII   | 0    | 25  | 0   | 0              |
|    | 19        | 2   | 0    | 0    | 0    | 0       | 0    |      | h a .  | ve a tr  | ~tt: ~ ~        |          |        | 0    | 30  | 0   | 0              |
| 22 | 20        | 1   | 0    | 0    | 0    | 0       | 0    |      | nav    | ve a tr  | attic C         | ount     |        | 0    | 36  | 0   | 0              |
| 23 | 21        | 0   | 0    | 0    | 0    | 0       | 0    |      |        | •        |                 |          |        | 0    | 0   | 0   | 0              |
| 25 | 22        | 0   | 0    | 0    | 0    | 0       | 0    | — r  | านmbe  | er for e | each a          | ıırtran  | ie.  - | 0    | 14  | 0   | 0              |
| 25 |           | 0   |      | 0    |      | -       | 0    |      |        |          |                 |          |        | 0    |     | 0   | 0              |
| 26 | 24        | 0   | 0    | 0    | 0    | 0       | U    | 0    |        | 0        | 0               | 0        | 0      | 0    | 0   | 0   | U              |

There is no standard definition of what constitutes a single unit on this report therefore it is essential to speak to the Airfield Management personnel to fully understand how they collect and track the data. It may be that 2 units equal a single LTO.

The OSS/OSA RAPCON data should be able to provide a traffic count of every approach and departure. The personnel should be able to provide the following reports that contain the necessary data.

- Instrumental Flight Rule (IFR) is the typical landing and departure of an aircraft compare IFR to base ops count
- Visual Flight Rule (VFR) used to track "pattern" operations VFR local = TGO traffic

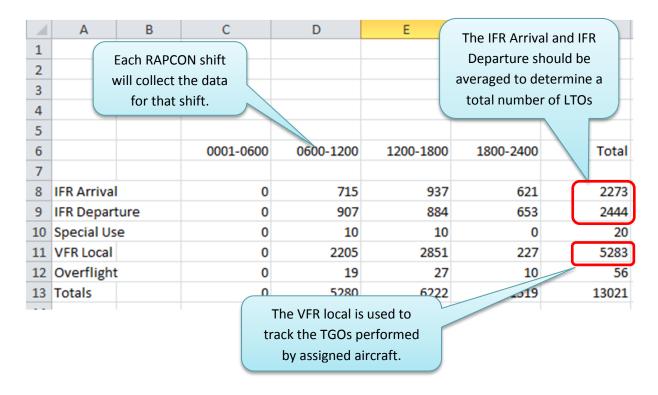

It is best to discuss the data with the controllers to understand how to accurately use the data. With no standard method of tracking a single run may be an LTO or just one way through the field requiring the number to be divided by two to derive LTOs. As a best practice, the total LTOs determined by using RAPCON should be compared to the Airfield Management data allowing at determination of the data accuracy. Also a reality check should be conducted with these numbers. Often times if the data collection methods are not fully understood, the number of flights reported is not physically or logically possible in a single year.

For the VFR local information, if there is more than one assigned airframe that would typically conduct TGO maneuvers it is important to talk to the flight units to determine how many each airframe conducts.

Once these reports have been obtained the following information needs to be determined/collected:

- Aircraft Engine
- Number of Engines on Aircraft
- Fuel Flow Rates
- Number of LTOs, Number of TGOs, number of LFBs

The AFCEC Mobile Source Guide can be utilized to determine the aircraft engines, number of engines and fuel flow rates.

## 3.17.2.3 Standard Source Identification/Characterization

## 3.17.2.3.1 Existing Sources

It is important to review the existing sources in each source category on an annual basis at a minimum. Most regulatory agencies require an up to date source and equipment inventory.

Navigate to the Unique Process module of APIMS.

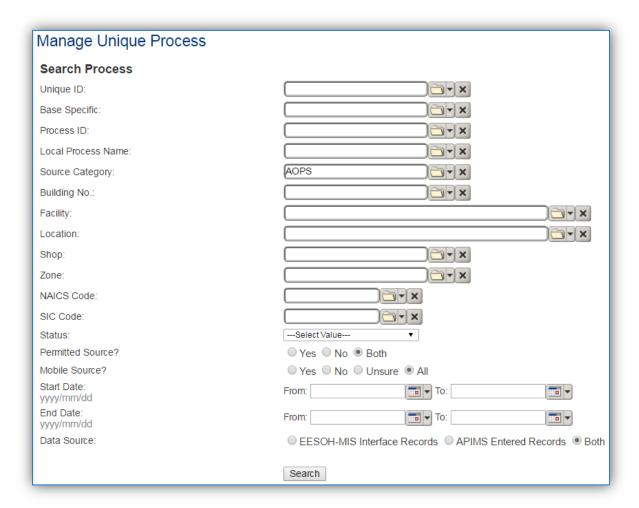

In the **Source Category** search field, type "AOPS" then select the row for Aircraft Operations from the dropdown results. Click the **Search** button.

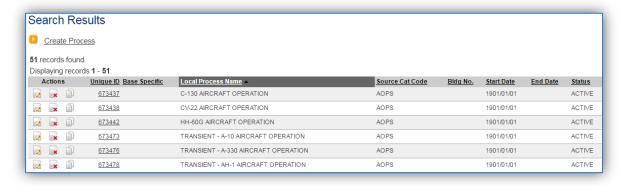

The search results grid will now display all the air operation processes currently in APIMS.

The **Local Process Name** can be used to identify a specific source. This list should be reviewed to make sure the source is configured in a way that it is easy to identify and locate. The status of each source should also be reviewed and kept current.

### 3.17.2.3.2 Status

If the status of a unit needs to be changed, click the edit icon next to the process. Navigate to the *Status* tab.

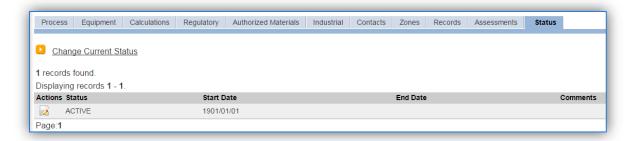

Click the Change Current Status hyperlink.

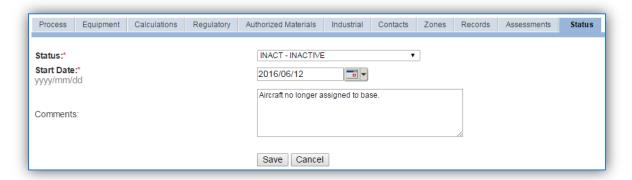

Select the appropriate status from the **Status** dropdown (i.e., ACTIVE, REMOVED or INACTIVE).

For the **Start Date** enter the date at which the status changed.

Enter **Comments** that provide insight into why the status changed, such as aircraft is no longer assigned to the base.

Click the **Save** button.

The emissions for a process will only be calculated for the dates the process was in an ACTIVE status. If a source is removed in the middle of a year, the emissions will only be calculated for the part of the year the source was active.

#### 3.17.2.3.3 Information

There are basic data elements that are important to track and maintain for new and existing sources. This data can be maintained in the Unique Process record on the *Information* sub tab.

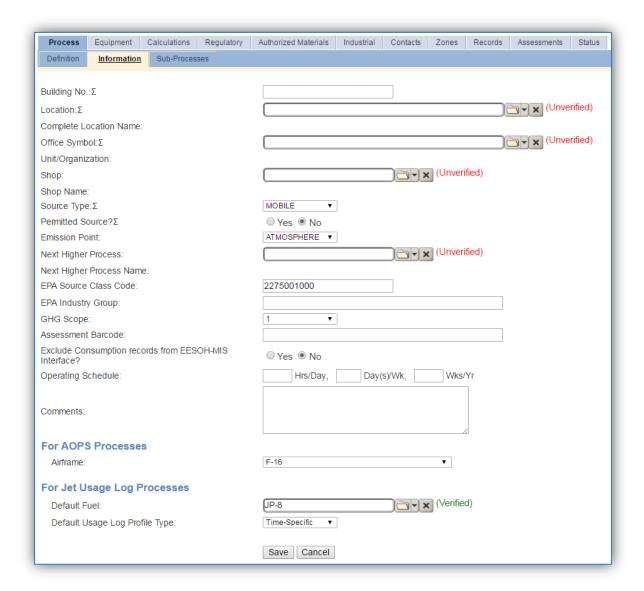

Aircraft operations are mobile sources so MOB should be selected in the Source Type field.

The **Emission Point** is ATMOSPHERE for all aircraft engine testing operations.

The **Permitted Source?** flag should also be populated to accurately reflect the current regulatory status of the emission source. Typically mobile source emissions are not subject to permits. This flag can be an invaluable tool in roll-up reporting.

The **EPA Source Class Code** is a process level EPA code that describes the equipment and/or operation that is the source of the emissions. Source Classification Code for aircraft operations is 2275001000.

The **Airframe** field should be populated for assigned aircraft only. This field is often used for Air Force level reporting.

The **Default Fuel** must be populated to utilize the Jet Engine Testing log in APIMS. The most common types of fuel are JET A and JP-8.

The **Default Usage Log Profile Type** is used to configure the Jet Engine Testing log in APIMS. The options are Hand-Entered, Percent Based and Time-Specific. The Hand-Entered method uses the total time in minutes for each mode. The Percent-Based method utilizes a pre-defined profile that specifies the percent of the total time the engine spent in each mode. The Time-Specific method uses a pre-defined profile for the number of minutes the engine spends in each mode for a single LTO, TGO or LFB, and then specifies the total number of operations.

#### 3.17.2.3.4 Sub-Processes

This source does not utilize this functionality.

## 3.17.2.3.5 Equipment

This source does not utilize this functionality.

#### 3.17.2.3.6 Calculations

The next tab is the Calculations tab.

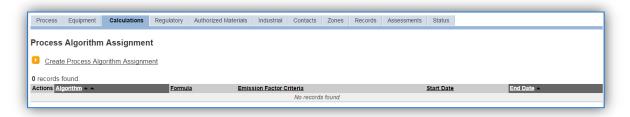

To associate an algorithm to the process, click on the <u>Create Process Algorithm Assignment</u> hyperlink.

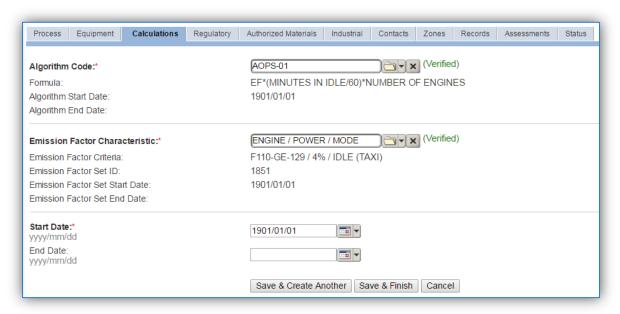

For aircraft operations there is one standard calculation methodology recommended by the Air Force. This calculation methodology utilizes the Jet Engine Test usage module in APIMS.

There is a separate algorithm for each engine mode (e.g. idle, intermediate, approach, military and afterburner). Each process should have 4-5 algorithms assigned.

Select the **Algorithm Codes** and the **Emission Factor Characteristics** for the engine or surrogate engine. Use the flowchart below to find the correct Algorithm Code and Emission Factor Characteristic. Enter the **Start Date** to match the start date of the process.

Use the flowchart below to find the correct Algorithm Code and Emission Factor Characteristic.

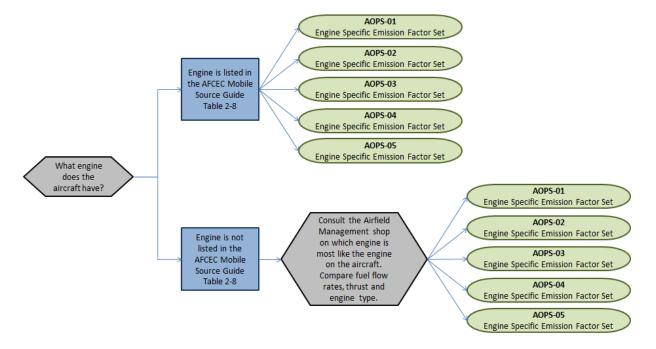

If your permit requires a different type of calculation, contact the Air Force Air Quality Subject Matter Expert for approval of the alternative method.

If the engine that is being tested does not have emission factors specified in the AFCEC Mobile Source Guide, a surrogate engine should be utilized.

The emission factor sets are engine and mode specific, if the engine that is tested is not in the list of emission factor sets, the Airfield Management shop should be consulted to select a surrogate engine that does appear in the list. The surrogate engine should be a similar type of engine (e.g. turbofan, etc.), it should have similar thrust and fuel flow rates. The thrust settings and fuel flow rates for each mode can be found in the AFCEC Mobile Source Guide Table 2-8 as shown below.

Table 2-8. Criteria Pollutants, Ozone Precursors, and Total HAPs

| Aircraft Engine | Percent       | Fuel Flow | \            | Emission Factors (lb/1000lb fuel) |                              |       |         |       |           |            |           |
|-----------------|---------------|-----------|--------------|-----------------------------------|------------------------------|-------|---------|-------|-----------|------------|-----------|
| Ancran Engine   | Setting       | Thrust/hp | Rate (lb/hr) | $NO_X$                            | SO <sub>X</sub> <sup>1</sup> | co    | VOC     | HAP's | $PM_{10}$ | $PM_{2.5}$ | $CO_2e^2$ |
|                 | Idle (Taxı)   | 4%        | 961          | 2.62                              | 1.06                         | 45.04 | 4.90    |       | 2.60(S)   | 1.12(S)    | 3233.87   |
|                 | Approach      | 45%       | 4832         | 13.42                             | 1.06                         | 1.93  | 0.03(S) |       | 1.37(S)   | 0.91(S)    | 3233.87   |
| F110-GE-129     | Intermediate  | 65%       | 6939         | 17.82                             | 1.06                         | 1.53  | 0.05(S) | -     | 0.58(S)   | 0.41(S)    | 3233.87   |
|                 | Military      | 76%       | 8611         | 20.34                             | 1.06                         | 1.17  | 0.93    | -     | 0.14(S)   | 0.00(S)    | 3233.87   |
|                 | Afterburner-1 | 99%       | 15564        | 7.09                              | 1.06                         | 63.28 | 53.46   |       | 3.35(S)   | 2.98(S)    | 3233.87   |

The SOx factor included in the standard emission factor sets utilizes the national average sulfur content for JP-8.

The next step on this tab is to enter the Calculation Parameters required to complete the calculations. The FUEL FLOW RATE is used by the Jet Engine Testing module to calculate the total fuel used for an engine test if the fuel use is not manually entered. The number of engines on a given aircraft is also needed to correctly calculate the emissions.

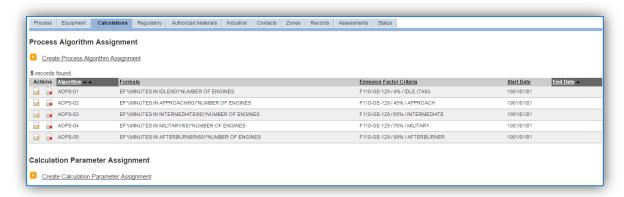

To add a calculation parameter to the process, click on the <u>Create Calculation Parameter Assignment</u> hyperlink.

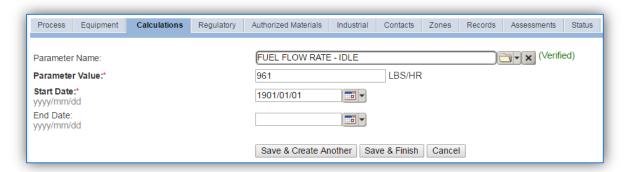

Select the **Parameter Name** from the list of values, there will be a different parameter name for each mode.

Enter the fuel flow rate in the **Parameter Value** field. The fuel flow rates can be found in the AFCEC Mobile Source Guide Table 2-8, as shown below.

Table 2-8. Criteria Pollutants, Ozone Precursors, and Total HAPs

| Aircraft Engine | Power         | Percent    | Fuel Flow    | l Flow Emission Factors (lb/1000lb fuel) |             |       |         |       |           |                   |                                |
|-----------------|---------------|------------|--------------|------------------------------------------|-------------|-------|---------|-------|-----------|-------------------|--------------------------------|
| Alterate Engine | Setting       | Thrus t/hp | Rate (lb/hr) | $NO_X$                                   | $SO_X^{-1}$ | CO    | VOC     | HAP's | $PM_{10}$ | PM <sub>2.5</sub> | CO <sub>2</sub> e <sup>2</sup> |
|                 | Idle (Taxi)   | 4%         | 961          | 2.62                                     | 1.06        | 45.04 | 4.90    |       | 2.60(S)   | 1.12(S)           | 3233.87                        |
|                 | Approach      | 45%        | 4832         | 13.42                                    | 1.06        | 1.93  | 0.03(S) |       | 1.37(S)   | 0.91(S)           | 3233.87                        |
| F110-GE-129     | Intermediate  | 65%        | 6939         | 17.82                                    | 1.06        | 1.53  | 0.05(S) | -     | 0.58(S)   | 0.41(S)           | 3233.87                        |
|                 | Military      | 76%        | 8611         | 20.34                                    | 1.06        | 1.17  | 0.93    |       | 0.14(S)   | 0.00(S)           | 3233.87                        |
|                 | Afterburner-1 | 99%        | 15564        | 7.09                                     | 1.06        | 63.28 | 53.46   |       | 3.35(S)   | 2.98(S)           | 3233.87                        |

Enter the **Start Date** for the parameter, this date should match the start date of the algorithm or use 1901/01/01 as a default.

Click the **Save & Create Another** button to add another parameter. Repeat this step until there is a fuel flow rate entered for each engine mode.

Next the NO OF ENGINES will need to be entered. Use Table 2-5 in the AFCEC Mobile Source guide to determine the engine and number of engines for each airframe as shown below.

Table 2-5. Military Airframe/Engine/APU Combinations<sup>1</sup>

| Aircraft Model | Time-In-Mode Category <sup>2</sup> | Engine Model(s)<br>(Number of Engines) | APU Model(s)<br>(Number of APUs) | APU Operating Time<br>Per LTO (hrs) <sup>3</sup> | Notes:   |
|----------------|------------------------------------|----------------------------------------|----------------------------------|--------------------------------------------------|----------|
| F-16           | Combat: USAF                       | F100-PW-100 (1)                        | T-62T-40-8 (1)                   | 1.00                                             | 3, 4, 9c |
| F-16A, -16B    | Combat: USAF                       | F100-PW-200 (1)                        | T-62T-40-8 (1)                   | 1.00                                             | 3, 4, 9a |
| F-10A, -10B    | Combat: USAF                       | F100-PW-220 (1)                        | T-62T-40-8 (1)                   | 1.00                                             | 3, 4, 9g |
|                |                                    | F100-PW-200 (1)                        | T-62T-40-8 (1)                   | 1.00                                             | 3, 4, 9a |
|                | Combat: USAF                       | F100-PW-220 (1)                        | T-62T-40-8 (1)                   | 1.00                                             | 3, 4, 9f |
| F-16C, -16D    |                                    | F100-PW-229 (1)                        | T-62T-40-8 (1)                   | 1.00                                             | 3, 4, 9a |
|                |                                    | F110-GE-100 (1)                        | T-62T-40-8 (1)                   | 1.00                                             | 3, 4, 9a |
|                |                                    | F110-GE-129 (1)                        | T-62T-40-8 (1)                   | 1.00                                             | 3, 4, 9a |

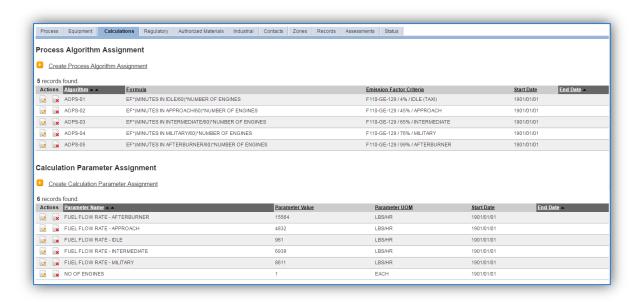

A completely configured *Calculations* tab is shown above.

#### 3.17.2.3.7 Materials

The last step in setting up the Unique Process record is to add the fuel as the authorized material on the *Authorized Materials* tab.

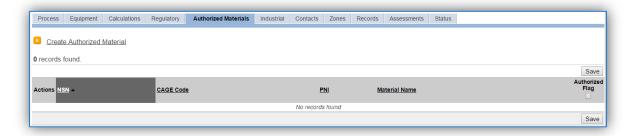

To authorize a material for the process, click on the <u>Create Authorized Material</u> hyperlink.

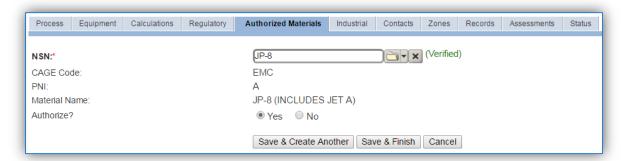

Select the fuel used from the list of values; most aircraft engines use JP-8 or JET A as shown above. Next select "Yes" to **Authorize** the material, then **Save & Finish**.

## 3.17.2.3.8 New Sources

## 3.17.2.3.8.1 Data Collection Sheet

The form on the next page is a printable guide that can be taken out to the location of the source and used to gather all the necessary information from the shop personnel. It can then be used as a guide to help configure the data in APIMS when you return to your office.

# Aircraft Operations Data Collection Worksheet

| GENERAL INFO                                                                                                    | GENERAL INFORMATION                |  |  |  |  |  |  |  |
|----------------------------------------------------------------------------------------------------|------------------------------------|--|--|--|--|--|--|--|
| Airfield Management (OSS/OSAM) Point of Contact Name:                                                                        | Contact Info:                      |  |  |  |  |  |  |  |
| RAPCON Point of Contact Name:                                                                                                | Contact Info:                      |  |  |  |  |  |  |  |
| USAGE INFO                                                                                                    | RMATION                            |  |  |  |  |  |  |  |
| Specify the Assigned Aircraft:                                                                                               |                                    |  |  |  |  |  |  |  |
| Airframe/Engine                                                                                                    | Total Number of Aircraft           |  |  |  |  |  |  |  |
| Airframe/Engine                                                                                                    | Total Number of Aircraft           |  |  |  |  |  |  |  |
| Airframe/Engine                                                                                                    | Total Number of Aircraft           |  |  |  |  |  |  |  |
| Which reports have been obtained?                                                                                            |                                    |  |  |  |  |  |  |  |
| <ul><li>□ AF IMT 861 (Job Control Number Register)</li><li>□ OSS/OSAM Traffic Count</li><li>□ RAPCON Traffic Count</li></ul> |                                    |  |  |  |  |  |  |  |
| OSS/OSAM Traffic Count – How is the data collected a                                                                         | nd what constitutes a single unit? |  |  |  |  |  |  |  |
|                                                                                                    |                                    |  |  |  |  |  |  |  |
| RAPCON Traffic Count – How is the data collected and                                                                         | what constitutes a single unit?    |  |  |  |  |  |  |  |
|                                                                                                    |                                    |  |  |  |  |  |  |  |
| For the VFR local number, which airframes conduct thi                                                                        |                                    |  |  |  |  |  |  |  |

## 3.17.2.3.8.2 New Source Configuration

In order to properly document this emission source in APIMS, there will need to be a Unique Process record for each airframe. It is not necessary to create different process for every operation (TGO, LTO etc.) or engine mode (Idle, Approach, etc.).

Navigate to the Unique Process module in APIMS and click the Create New Process hyperlink.

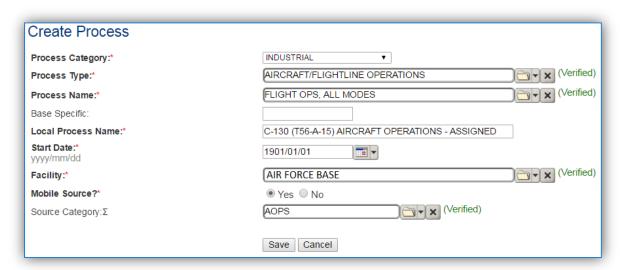

| <b>Process Category</b> | Process Type        | Process Name                | Process ID |
|-------------------------|---------------------|-----------------------------|------------|
| INDUSTRIAL              | AIRCRAFT/FLIGHTLINE | FLIGHT OPS, ALL MODES       | IAO1474    |
|                         | OPERATIONS          |                             |            |
| INDUSTRIAL              | AIRCRAFT/FLIGHTLINE | UNMANNED AERIAL VEHICLE OPS | IAO2072    |
|                         | OPERATIONS          |                             |            |

Use the table above to determine the appropriate Process Category, Process Type and Process Name.

The **Base Specific** field can be used to enter a standard convention identifier that will best help identify the source. If the source is permitted, enter the emission unit ID as designated in the permit.

The **Local Process Name** should be in a standard naming convention for all sources that helps to quickly identify the airframe and engine and if it is transient or assigned. For example, TRANSIENT – A-10 – TF34-GE-100 – AIRCRAFT OPERATIONS or C-130 – T56-A-15 – ASSIGNED – AIR OPERATIONS.

The **Start Date** should be the date the unit became operational, if this date is not known, enter 1901/01/01 as a default start date.

The **Facility** should be the facility name that is responsible for the source.

The **Mobile Source?** flag should be "YES" for all aircraft operations.

All aircraft engine testing processes are assigned to the AOPS Source Category.

For the population of all other tabs, refer to the Existing Sources sections.

#### 3.17.2.4 Year-to-Year Maintenance

## 3.17.2.4.1 Usage

The consumption for aircraft operations will need to be tracked every three years for compliance with AFI 32-7040, however AFCEC recommends tracking this annually. To correctly document the annual usage for this emission source the consumption should be entered in the Jet Engine Test log. Navigate to the Jet Engine Testing module in APIMS.

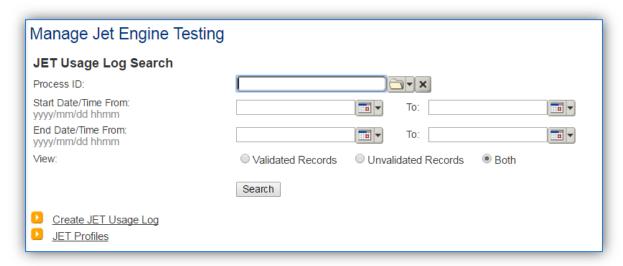

The preferred method for tracking usage in APIMS is the Time Specific profile type. To use this or the Percent Based method, a profile must be configured. Click the <u>JET Profiles</u> hyperlink. This will display any existing profiles.

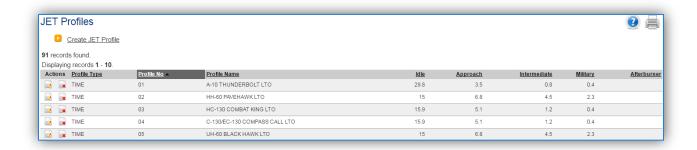

The existing profiles will be displayed in a grid. To create a new profile, click the <u>Create JET Profile</u> hyperlink.

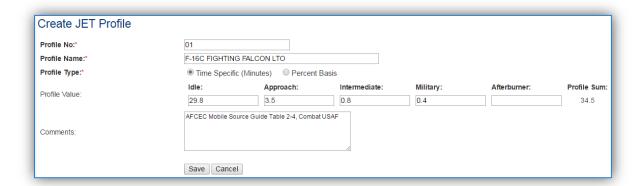

The **Profile No.** should be a number that can be used to easily identify this particular profile. Any combination of numbers and letters can be used in this field. Examples are to simply designate it with a number in order with the other profiles 1, 2... or to give it a more meaningful identifier such as F-16 LTO to indicate the Landing and Takeoff for the F-16.

The **Profile Name** should be the name of the aircraft, engine and operation such as; F-16C FIGHTING FALCON LTO or F-16, F110-GE-129, LTO.

The **Profile Type** should be Time Specific if documenting the actual minutes spent in each mode during the LTO, TGO or LFB. This is the recommended method. If documenting the percent of the test time spent in each mode, then Percent Basis should be selected.

The **Profile Value** for each mode should the minutes spent in each mode for a Time Specific Profile Type or the percent of total time spent in each mode for a Percent Basis Profile Type.

To determine the minutes spent in each mode for a Time Specific Profile the Time-In-Mode category of the airframe must be determined. The Time-In-Mode category for each airframe is specified in Table 2-5 of the AFCEC Mobile Source Guide, shown below.

APU Operating Time Engine Model(s) APU Model(s) Aircraft Model Time-In-Mode Category<sup>2</sup> Notes: (Number of Engines) (Number of APUs) Per LTO (hrs)3 F-16 Combat: USAF F100-PW-100 (1) T-62T-40-8 (1) 1.00 3. 4. 9c F100-PW-200 (1) T-62T-40-8 (1) 1.00 3. 4. 9a F-16A, -16B Combat: USAF T-62T-40-8 (1) F100-PW-220 (1) 1.00 3, 4, 9g F100-PW-200 (1) T-62T-40-8 (1) 1.00 3, 4, 9a F100-PW-220 (1) T-62T-40-8 (1) 1.00 3. 4. 9f F-16C, -16D Combat: USAF F100-PW-229 (1) T-62T-40-8 (1) 3, 4, 9a 1.00 F110-GE-100 (1) T-62T-40-8 (1) 1.00 3, 4, 9a F110-GE-129 (1) T-62T-40-8 (1) 1.00 3, 4, 9a

Table 2-5. Military Airframe/Engine/APU Combinations<sup>1</sup>

Once the Time-In-Mode category is determined; Table 2-4 of the AFCEC Mobile Source Guide can be used to determine the time in mode for the profile as shown below.

Table 2-4. Default Time-in-Mode for Various Aircraft Categories

|                                  | Typical Duration by Mode (Minutes) |                     |                     |          |                  |       |
|----------------------------------|------------------------------------|---------------------|---------------------|----------|------------------|-------|
| Aircraft Type                    | Taxi/Idle-<br>out                  | Takeoff             | Climb<br>out        | Approach | Taxi/Idle-<br>in | Total |
| Military Aircraft                |                                    |                     |                     |          |                  |       |
| Combat:                          |                                    |                     |                     |          |                  |       |
| USAF                             | 18.50                              | 0.40                | 0.80                | 3.50     | 11.30            | 34.50 |
| USN                              | 6.50                               | 0.40                | 0.50                | 1.60     | 6.50             | 15.50 |
| Trainer-Turbine <sup>1</sup> :   |                                    |                     |                     | •        |                  | •     |
| USAF T-38                        | 12.80                              | 0.40                | 0.90                | 3.80     | 6.40             | 24.30 |
| USAF General                     | 6.80                               | 0.50                | 1.40                | 4.00     | 4.40             | 17.10 |
| USN                              | 6.50                               | 0.40                | 0.50                | 1.60     | 6.50             | 15.50 |
| Transport-Turbine <sup>1</sup> : |                                    | 1                   |                     |          |                  | 1     |
| USAF General                     | 9.20                               | 0.40                | 1.20                | 5.10     | 6.70             | 22.60 |
| USN                              | 19.00                              | 0.50                | 2.50                | 4.50     | 7.00             | 33.50 |
| USAF B-52 and KC-<br>135         | 32.80                              | 0.70                | 1.60                | 5.20     | 14.90            | 55.20 |
| Military – Piston                | 6.50                               | 0.60                | 5.00                | 4.60     | 6.50             | 23.20 |
| Military – Helicopter            | 8.00                               | 2.27 <sup>(2)</sup> | 4.53 <sup>(2)</sup> | 6.80     | 7.00             | 28.60 |
| Civilian Aircraft                |                                    |                     |                     |          |                  |       |
| Commercial Carrier:              |                                    |                     |                     |          |                  |       |
| Jumbo, Long and                  | 19.00                              | 0.70                | 2.20                | 4.00     | 7.00             | 32.90 |
| Medium range jet                 |                                    |                     |                     |          |                  |       |
| General Aviation:                |                                    | •                   |                     | 1        |                  | •     |
| Business Jet                     | 6.50                               | 0.40                | 0.50                | 1.60     | 6.50             | 15.50 |
| Turboprop                        | 19.00                              | 0.50                | 2.50                | 4.50     | 7.00             | 33.50 |
| Piston                           | 12.00                              | 0.30                | 5.00                | 6.00     | 4.00             | 27.30 |

If the profile is for an LTO the following needs to be configured. See the example for a Combat USAF below:

Taxi/Idle-out + Taxi/Idle-in = Idle Time 18.50 + 11.30 = 29.80 minutes

Approach = Approach Time 3.50 minutes
Climb out = Intermediate Time 0.80 minutes
Takeoff = Military Time 0.40 minutes

If the profile is for a TGO the following needs to be configured. See the example for a Combat USAF below:

Approach = Approach Time 3.50 minutes
Climb out = Intermediate Time 0.80 minutes

Takeoff = Military Time

0.40 minutes

The **Comments** field can be used as a reference back to AFCEC Mobile Source Guide that specifies the source of the profile data.

Click **Save** and return to the Manage Jet Engine Testing screen.

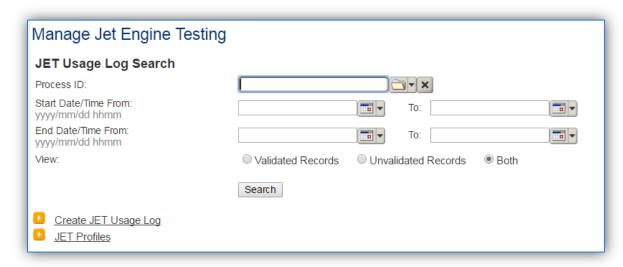

To create a new usage log, click the Create JET Usage Log hyperlink.

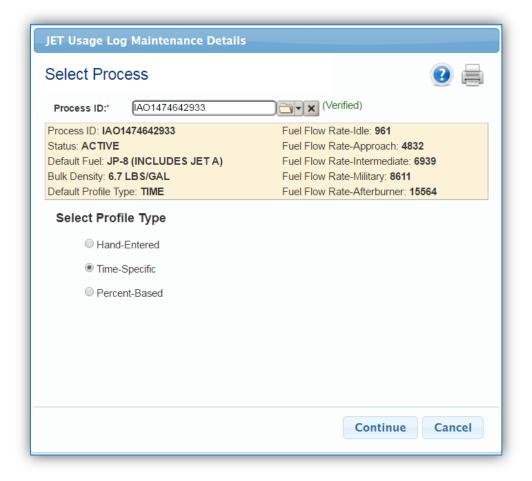

Select the **Process ID** from the list of values. Once the Process ID is verified the other fields in the banner will automatically populate.

The **Profile Type** will default to the **Default Profile Type** as set in the Information tab of the Unique Process record.

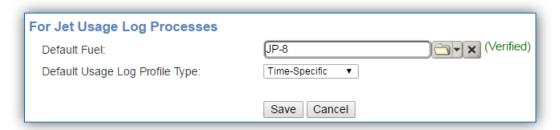

Once the **Profile Type** is selected, click the **Continue** button.

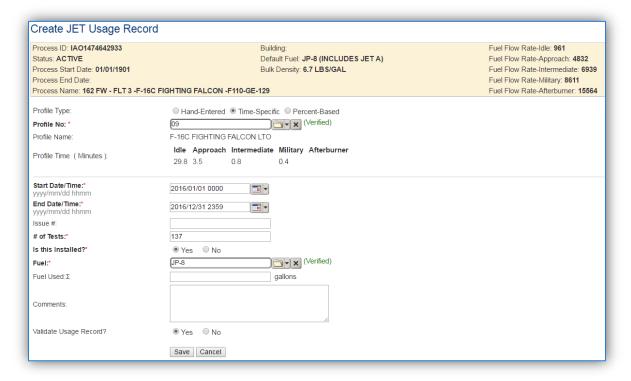

The **Profile Type** will default to the value selected on the previous screen. The fields displayed on the screen will vary depending upon the Profile Type selected.

Select the **Profile No.** that matches the tests to be documented for this process. Once the profile is verified the **Profile Time (Minutes)** will automatically populate as specified in the profile.

Enter the **Start Date/Time** and the **End Date/Time**. This can be for a range of dates or can be set to document a specific test date and time.

Enter the total number of LTOs, TGOs or LFBs conducted during the specified timeframe for this airframe in the # of Tests field.

The **Is this Installed?** flag should be set to "YES" for all air operations.

The **Fuel** field will automatically populate to match the Default Fuel as specified on the Information tab of the Unique Process record.

The **Fuel Used** can be specified manually if the exact amount of fuel used during the test is known. Otherwise the fuel used will be calculated using the time in mode along with the fuel flow rate for that mode.

The last step is to set the **Validate Usage Record?** flag. If the consumption is not validated it will not be included in the emissions calculation.

Click the Save button.

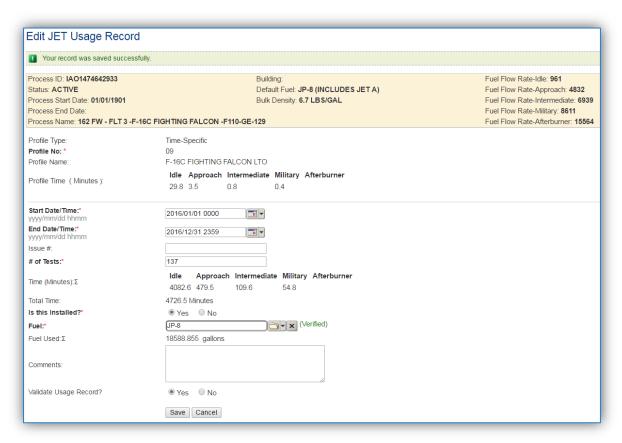

As indicated in the screen the record has been saved successfully. Also the Fuel Used has now been calculated. Use the links on the breadcrumbs line, shown below, to return to the Search Results page.

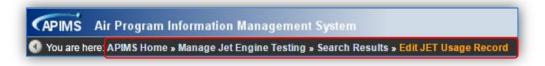

## 3.17.2.4.2 Emissions Calculations

To correctly calculate emissions this emission source the processes should be included in a **Mobile Source Calculation**. Reference Section 2.7 Emissions Calculations for additional instructions and details.

## 3.17.3 Prescribed Burning (BURN)

## *3.17.3.1 Source Types*

Prescribed burns and open burning occurs at some Air Force installations on a periodic basis. This classifies it as a transitory source for the purposes of air quality. As such, it should not be included in the standard Air Force AEI.

Prescribed burning is defined as the management of forests, ranges, and wetlands to accomplish natural resource management objectives. This is a cost effective method that includes the following objectives: treatment of an area for the purpose of reducing the potential for wildfires, removing logging residues, controlling insects and disease, increasing water yield, or controlling insect population and plant overgrowth without the use of herbicides and pesticides.

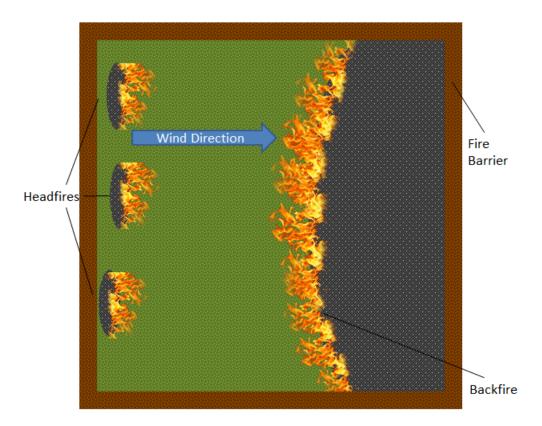

Prescribed burns usually have four phases of combustion: preheating, flaming, glowing and smoldering. Each phase produces different amounts of emissions relative to each other due to the combustion temperatures and combustion efficiencies. Therefore, the total emissions from prescribed burning depend on the time spent in each phase. The preheating phase is typically the "cleanest" phase since few pollutants are emitted into the atmosphere. In contrast, the smoldering phase describes the portion of the process in which combustion is incomplete and inefficient, resulting in a much higher ratio of emitted pollutants per fuel consumed. The combustion efficiency varies in the flaming and glowing phases which, in turn, lead to varying amounts of emitted pollutants.

It is common for an area to have multiple types of vegetation; in this case each type of vegetation and combustion phase will need to be accounted for.

Open burning is defined as the combustion of materials in unenclosed areas such as in open drums, baskets, fields, or pits. Materials commonly disposed of in this manner include municipal waste, auto body components, landscape refuse, agricultural field refuse, wood refuse, bulky industrial refuse, and leaves.

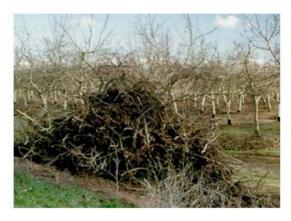

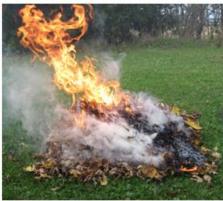

Emissions from the open burning of agricultural materials are dependent on the moisture content and compactness of the material.

### 3.17.3.2 Potential Data Sources

Base Civil Engineering conducts the open burning and prescribed burning of agricultural materials on Air Force installations. These activities are usually coordinated with regulatory agencies and the fire department. Usually, the burning only occurs during certain weather conditions. The Civil Engineering office should be able to provide the data on vegetation type and combustion phases. However the U.S. Forest Service also may be able to provide the typical vegetation found in the area for prescribed burns.

The data elements required to accurately calculate emissions are as follows:

- Acres or tons of material burned
- Type of burning (open or prescribed)
- Agricultural material(s) if multiple materials are burned, estimate the amount of each material on a percent of total material basis
- Combustion phases and the percent of total burn that was spent in each phase (prescribed burning only)

## 3.17.3.3 Standard Source Identification/Characterization

# 3.17.3.3.1 Existing Sources

It is important to review the existing sources in each source category on an annual basis at a minimum. Most regulatory agencies require an up to date source inventory.

Navigate to the Unique Process module of APIMS.

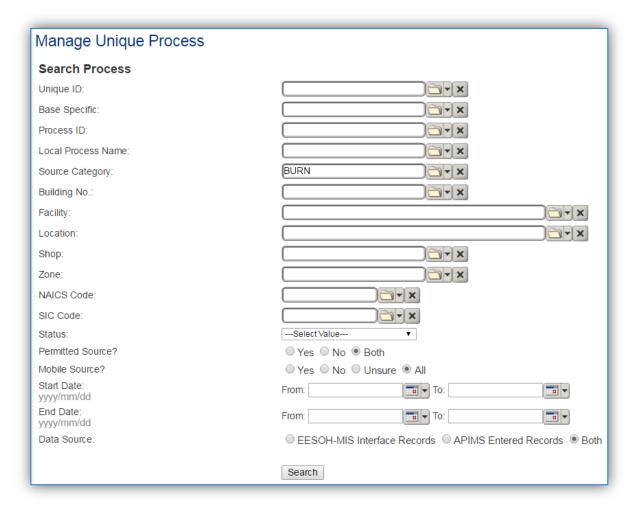

In the **Source Category** search field, type "BURN" then select the row for PRESCRIBED BURN from the dropdown results. Click the **Search** button.

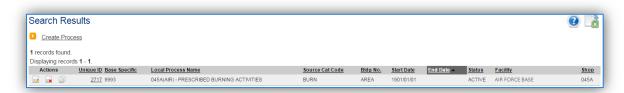

The search results grid will now display all the prescribed and open burning processes currently in APIMS.

## 3.17.3.3.2 Status

If the status of a process needs to be changed, click the edit icon next to the process.

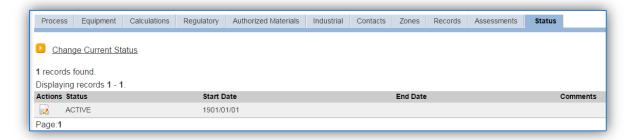

Navigate to the Status tab. Click the Change Current Status hyperlink.

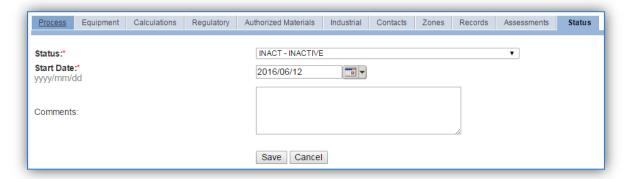

Select the appropriate status from the **Status** dropdown (i.e., ACTIVE, REMOVED or INACTIVE).

For the **Start Date** enter the date at which the status changed.

Click the **Save** button.

The emissions for a process will only be calculated for the dates the process was in an ACTIVE status. If a source is removed in the middle of a year, the emissions will only be calculated for the part of the year the source was active.

If prescribed burning activities are conducted occasionally it is recommended to leave the process(es) active as long as there is the possibility of this activity. This will ensure it is still considered when determining overall base air emissions.

### 3.17.3.3.3 Information

There are basic data elements that are important to track and maintain for new and existing sources, such as location and source type. This data can be maintained in the Unique Process record on the *Information* sub tab.

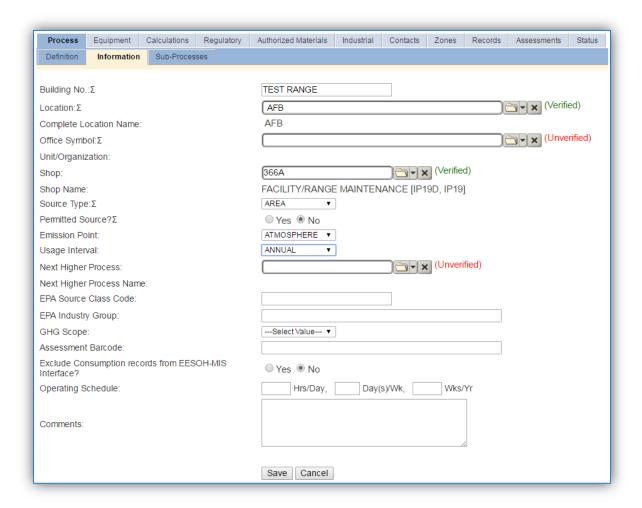

The **Building No**. field can be used to specify a general location or area of the emission source, for example, TEST RANGE.

The **Location** field can be important to effectively manage the location and mission of the emission source. Since burning activities are conducted in outdoor areas, a general description of the area will suffice. For the instructions on how to create a location reference Section 2.2 Location.

The **Shop** is important as it establishes the personnel that are responsible for the activity and will be the best source of information regarding the activity.

Prescribed burn and open burning activities should be designated as an AREA in the **Source Type** field.

The **Emission Point** should be ATMOSPHERE for all activities.

The **Permitted Source** flag should also be populated to accurately reflect the current regulatory status of the emission source. This flag can be an invaluable tool in roll-up reporting.

The **Usage Interval** should be designated. This source is usually documented on an ANNUAL basis unless specified differently by a regulatory requirement. It is important to populate this field correctly as it will affect how it is documented in the AEI Throughputs module.

### 3.17.3.3.4 Sub-Processes

This source does not utilize this functionality.

# 3.17.3.3.5 Equipment

This source does not utilize this functionality.

#### 3.17.3.3.6 Calculations

The next tab is the Calculations tab.

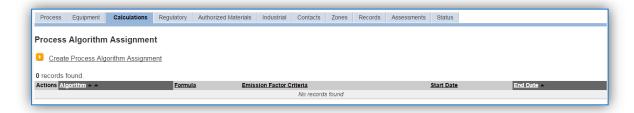

To associate an algorithm to the process, click on the <u>Create Process Algorithm Assignment</u> hyperlink.

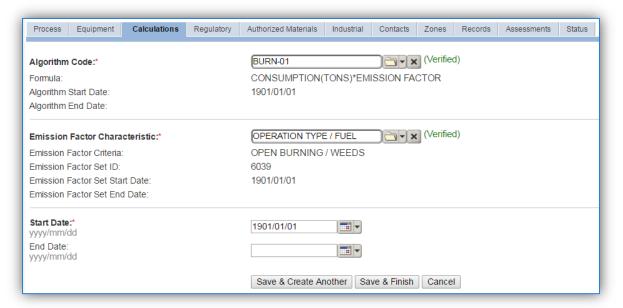

Select the **Algorithm Code** and **Emission Factor Characteristic** from the list of values that matches the correct scenario. Enter the **Start Date** to match the start date of the process. Click **Save & Finish** button to save and return to the Calculations tab.

Use the flowchart below to find the correct Algorithm Code and Emission Factor Characteristic.

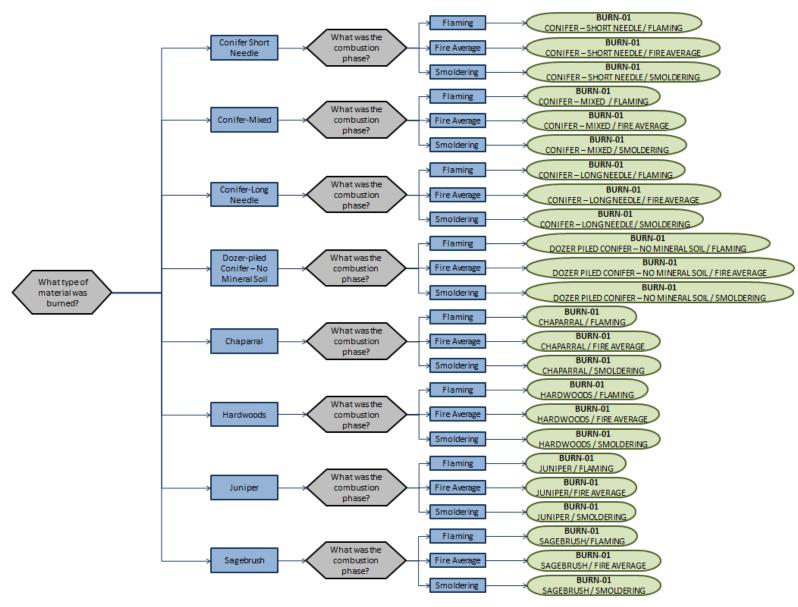

**Prescribed Burning** 

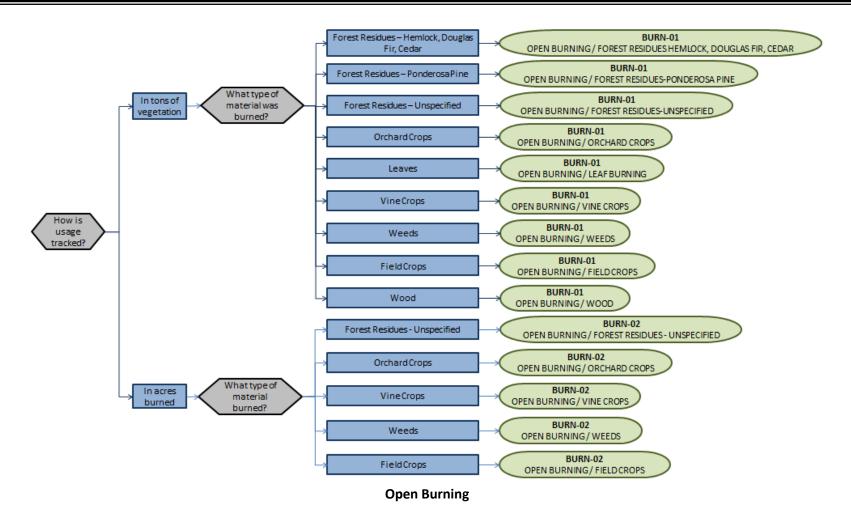

If your permit requires a different type of calculation, contact the Air Force Air Quality Subject Matter Expert for approval of the alternative method.

## 3.17.3.3.7 Materials

The last step in setting up the Unique Process record is to the authorized materials on the *Authorized Materials* tab.

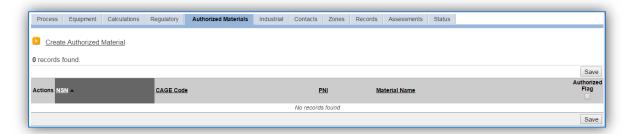

To authorize a material for the process, click on the Create Authorized Material hyperlink.

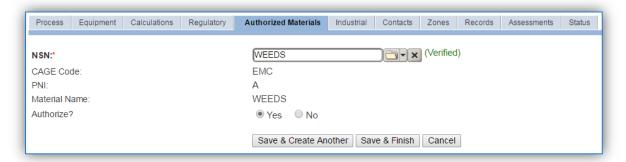

Select the material record from the list of values, using the **NSN** or **Material Name**. If the material is not available the material record will need to be created.

It is suggested to use a material name that describes the material that is burned or a generic material record such as ACRES OF VEGETATION or TONS OF VEGETATION.

Next select "Yes" to **Authorize** the material, then **Save & Finish**.

Since the emission factors utilized for burning activities are dependent upon the material burned, there should only be one material per process.

### *3.17.3.4 New Sources*

#### 3.17.3.4.1 Data Collection Sheet

The form on the next page is a printable guide that can be taken out to the location of the source and used to gather all the necessary information from the shop personnel. It can then be used as a guide to help configure the data in APIMS when you return to your office.

# Prescribed Burn / Open Burn Data Collection Worksheet

| GENERAL INFORMATION                                                                                                    |  |  |  |
|----------------------------------------------------------------------------------------------------|--|--|--|
| Building Number Mission/Purpose                                                                                                    |  |  |  |
| Shop Name/Function Management Organization                                                                                                    |  |  |  |
| Coordinates: Latitude: Longitude:                                                                                                    |  |  |  |
| UTM: Zone Easting Northing □ Feet □ Meters                                                                                                    |  |  |  |
| Is this source in any of your permits?   Yes   No                                                                                                    |  |  |  |
| If yes, does it have an emission unit number or other designation?                                                                                                    |  |  |  |
| USAGE INFORMATION                                                                                                    |  |  |  |
| How much total material was burned?                                                                                                    |  |  |  |
| Amount                                                                                                    |  |  |  |
| What type of burning is conducted? □ Prescribed Burn □ Open Burn                                                                                                    |  |  |  |
| For open burning, what type of material was burned and what percent of the total amount was each material? (check all that apply)                                                                                         |  |  |  |
| <ul> <li>□ Forest Residues – Ponderosa Pine%</li> <li>□ Forest Residues – Unspecified%</li> <li>□ Orchard Crops%</li> <li>□ Leaves%</li> <li>□ Wood%</li> <li>□ Forest Residues – Hemlock, Douglas Fir, Cedar%</li> </ul> |  |  |  |
| For Prescribed Burning what type of material was burned and what percent of the total amount was each material? (check all that apply)                                                                                    |  |  |  |
| □ Conifer – Short Needle% □ Chaparral%   □ Conifer – Mixed% □ Hardwoods%   □ Conifer – Long Needle% □ Juniper%   □ Dozer-piled Conifer – No Mineral Soil% □ Sagebrush%                                                    |  |  |  |
| For Prescribed Burning what percentage of the time was spent in each combustion phase?                                                                                                    |  |  |  |
| ☐ Flaming% ☐ Smolder% ☐ Unknown – Fire Average                                                                                                    |  |  |  |

## 3.17.3.4.2 New Source Configuration

In order to properly document this emission source in APIMS, there will need to be a Unique Process record for each type of material burned and each phase of burning if applicable.

Navigate to the Unique Process module in APIMS and click the Create New Process hyperlink.

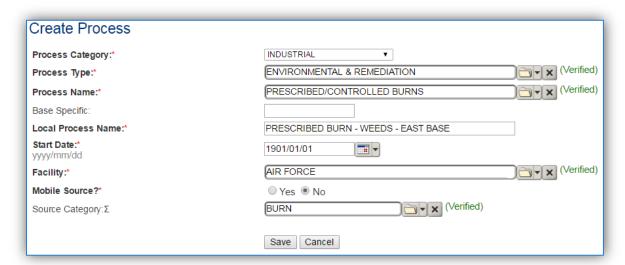

| <b>Process Category</b> | Process Type  |   | Process Name                | Process ID |
|-------------------------|---------------|---|-----------------------------|------------|
| INDUSTRIAL              | ENVIRONMENTAL | & | PRESCRIBED/CONTROLLED BURNS | IER1819    |
|                         | REMEDIATION   |   |                             |            |

Use the values in the table above to appropriately populate the **Process Category**, **Process Type** and **Process Name**.

The **Base Specific** field can be used to enter a standard convention identifier that will best help identify the source. If the source is permitted, enter the emission unit ID as designated in the permit.

The **Local Process Name** should be in a standard naming convention for all sources that helps to quickly identify, what the process is, where it is and any other unique attribute. For example, OPEN BURN – LEAVES.

The **Start Date** should be the date the first time the activity occurred. If this date is not known, enter 1901/01/01 as a default start date.

The **Facility** should be the facility name that is responsible for the source.

The **Mobile Source?** flag should be "NO" as this is considered as a stationary source.

All open burn and prescribed burn activities are assigned to the BURN Source Category.

For the population of all other tabs, refer to the Existing Sources sections.

#### 3.17.3.5 Year-to-Year Maintenance

## 3.17.3.5.1 Usage

The consumption for prescribed and open burning sources will need to be tracked annually or each time the activity occurs. To correctly document the usage for this emission source the consumption should be entered in the Consumption log.

Navigate to the Consumption module and click the **Create Consumption** hyperlink.

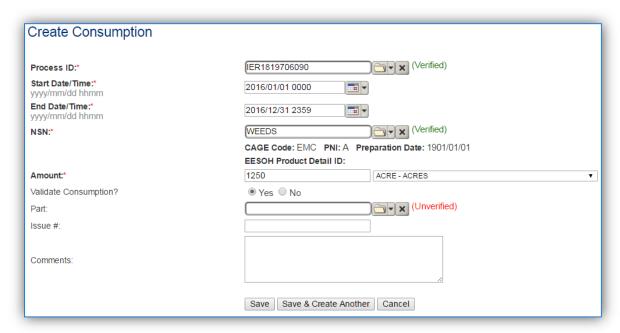

The consumption record should span the entire reporting period or the duration of the activity as shown above. The material should be the material burned or the generic tons or acres material record, whichever is associated to the process record.

For prescribed burns where multiple types of vegetation are burned there will need to be a breakdown of the composition of the area. For example, 20% Long Needle Conifer, 25% Chaparral, 40% Short Needle Conifer and 15% Douglas Fir. In cases described in this way, the total acres burned will need to be multiplied by the composition fraction (percent / 100) of the material.

```
1250 acres x 0.2 = 250 acres Long Needle Conifer
1250 acres x 0.25 = 312.5 acres Chaparral
1250 acres x 0.4 = 500 acres Short Needle Conifer
1250 acres x 0.15 = 187.5 Acres Douglas Fir
```

An example of the completed consumption is shown below.

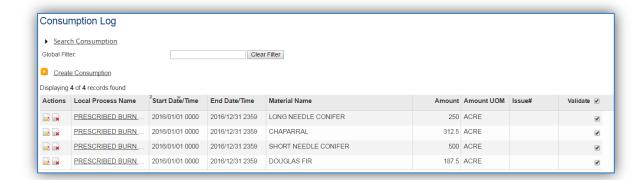

This same principle applies to the prescribed burns that have different burn phases such as smoldering and flaming.

The amount should be the tons of material burned for BURN-01 or acres burned for BURN-02. Make sure to select "Yes" to validate the consumption. If the consumption is not validated it will not be included in the emissions calculation. Repeat this step for all the different media used.

## 3.17.3.5.2 Emissions Calculation

To correctly calculate emissions this emission source should be included in a **Transitory Source Calculation**. Reference Section 2.7 Emissions Calculations for additional instructions and details.

# 3.17.4 Cooling Towers (COOL & PWCT)

## *3.17.4.1 Source Types*

A wet cooling tower relies on the latent heat of water evaporation to exchange heat between an industrial or commercial process and the air passing through the tower. In a cooling tower, warmer water is brought into direct contact with the cooler air. When the air enters the cooling tower, its moisture content is generally below saturation. When the air exits, it emerges at a higher temperature and with its moisture content at or near saturation. Even when the air is at saturation, cooling can still take place due to a rising temperature which results in an increase in heat capacity that allows more sensible heat to be absorbed.

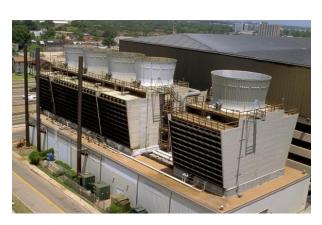

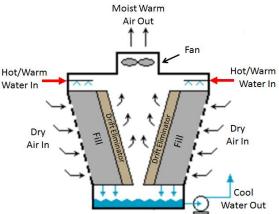

There are two main types of cooling towers: natural draft and mechanical draft cooling towers. A natural draft cooling tower receives its air supply from natural wind currents that generates a convective flow up the tower; this air convection cools the water on contact. A mechanical draft cooling tower is much more widely used and employs large fans to either force or induce a draft, which increases the contact time between the water and the air, effectively maximizing the heat transfer. Virtually all Air Force cooling towers are the induced (mechanical) draft type.

Since wet cooling towers provide direct contact between the cooling water and the air passing through the tower, some of the liquid water may be entrained in the air stream and be carried out of the tower as "drift" droplets. These "drift" droplets from cooling towers may contain dissolved solids (e.g., mineral matter, chemicals for corrosion inhibition, ambient air dust, etc.). Therefore, the emissions are not from the drift droplets themselves, but rather the minerals or other particulate matter found within the drift droplets. The particulate matter that is suspended in the drift droplet has the same chemical makeup as the cooling water and is assumed to become suspended particulate matter (PM) once the water contained in the drift droplet evaporates.

To reduce the drift from cooling towers, drift eliminators are usually incorporated into the tower design to remove as many droplets as practical from the air stream before exiting the tower. The drift eliminators used in cooling towers rely in inertial separation caused by direction changes while passing through the eliminators. Types of drift eliminator configurations include herringbone (blade-type), wave form, and cellular (or honeycomb) designs.

The emissions of PM,  $PM_{10}$  and  $PM_{2.5}$  from wet cooling towers are dependent upon the water flow rate, the total drift factor and the amount of dissolved solids. The water flow rate is the amount hot water that is circulated into the cooling tower. The total liquid drift is water droplets entrained in the cooling tower exit stream. The total drift factor is the fraction of the circulating water flow that results in liquid drift in the cooling tower exit stream. This factor is dependent upon the cooling tower design and configuration and therefore should be obtained from the manufacturer. Typical values are between 0.0005 - 0.001. The total dissolved solids should be measured using gravimetric analysis or conductivity methods. Gravimetric methods are direct measurements of total dissolved solids (TDS) and are the most accurate. TDS measurements are performed in a laboratory which involves evaporating the liquid and measuring the mass of residue left. The conductivity method involves measuring the specific conductance of an electrolyte solution. The electrical conductivity of a solution is a measure of the solution's ability to carry and electric current. The greater the concentration of particles, the more electrically conductive the solution becomes.

### 3.17.4.2 Potential Data Sources

The best source for information relating to cooling towers used for comfort cooling is the base HVAC shop. If the base has any cooling towers used for industrial processes the specific shops responsible for the process would be the best resource for data. The data required for both types of cooling towers is:

- Number of days operated
- Water flow rate in gallons per day
- Total Dissolved Solids (TDS) in ppm
- Total Liquid Drift Factor (TLD) in pounds per thousand gallons

## 3.17.4.3 Standard Source Identification/Characterization

## 3.17.4.3.1 Existing Sources

It is important to review the existing sources in each source category on an annual basis at a minimum. Most regulatory agencies require an up to date source and equipment inventory.

Navigate to the Unique Process module of APIMS.

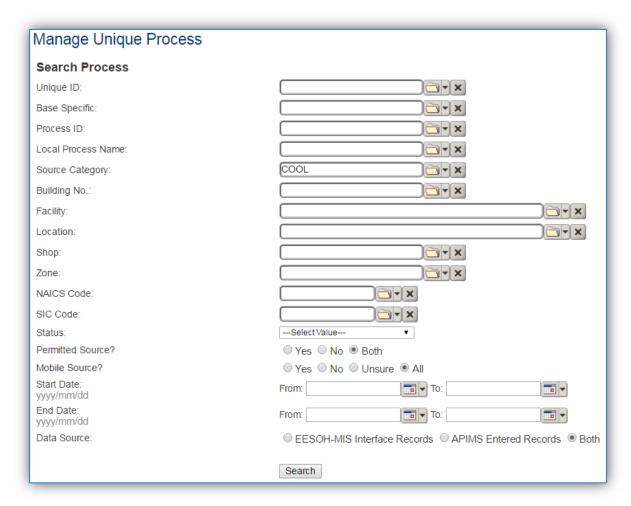

In the **Source Category** search field, type "COOL" for comfort cooling towers or "PWCT" for process cooling towers then select the corresponding row from the dropdown results. Click the **Search** button.

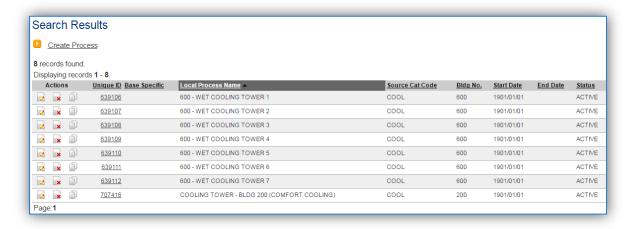

The search results grid will now display all the processes for cooling towers used for comfort cooling or process cooling that are currently in APIMS.

#### 3.17.4.3.1.1 Status

If the status of a process needs to be changed, click the edit icon next to the process.

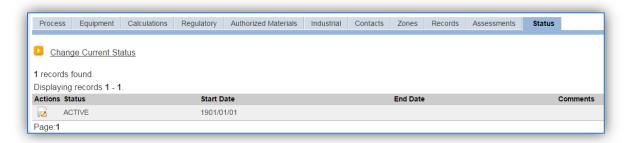

Navigate to the Status tab. Click the Change Current Status hyperlink.

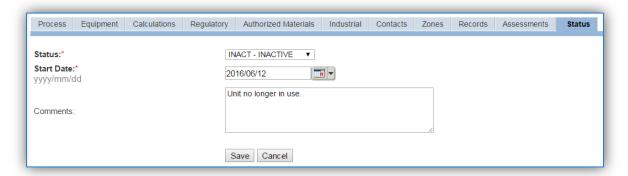

Select the appropriate status from the **Status** dropdown (i.e., ACTIVE, REMOVED or INACTIVE).

For the **Start Date** enter the date at which the status changed.

Enter **Comments** that provide insight into why the status changed. These can be very useful for equipment inventories, permit renewals and regulatory reporting. Most regulatory agencies require reporting on unit operation status. This includes any potential time spent offline and reasons for the outage.

Click the **Save** button.

The emissions for a process will only be calculated for the dates the process was in an ACTIVE status. If a source is removed in the middle of a year, the emissions will only be calculated for the part of the year the source was active.

### *3.17.4.3.1.2 Information*

There are basic data elements that are important to track and maintain for new and existing sources, such as location and source type. This data can be maintained in the Unique Process record on the *Information* sub tab.

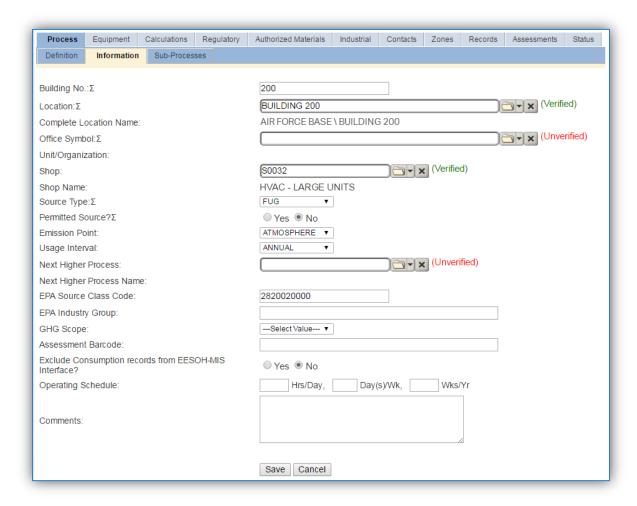

The **Building No**. field can be used to specify the building number or a general location or area of the emission source, for example, EAST SIDE.

The **Location** field is very important to effectively manage the location and mission of the emission source. This documents where the source is located, in case it needs to be inspected or if the source owner needs to be contacted for pertinent information. For the instructions on how to create a location reference Section 2.2 Location.

The **Shop** is important as it establishes the personnel that are utilizing or maintaining the equipment on a regular basis and will be the best source of information regarding the unit. This is especially important for process cooling towers as they will be managed by the shop and not the centralized HVAC function on an installation.

Cooling towers are categorized as a fugitive source, FUG, in the **Source Type**.

The **Permitted Source** flag should also be populated to accurately reflect the current regulatory status of the emission source. This flag can be an invaluable tool in roll-up reporting.

The **Emission Point** for cooling towers is usually ATMOSPHERE.

The **Usage Interval** should be designated. Cooling towers are usually documented on an ANNUAL basis but may be different time intervals if a permitted source. It is important to populate this field correctly as it will affect how it is documented in the AEI Throughputs module.

The **EPA Source Class Code** is a process level EPA code that describes the equipment and/or operation that is the source of the emissions. Source Classification Codes for cooling tower operations are:

| Process Type           | SCC        |
|------------------------|------------|
| Comfort Cooling Towers | 2820020000 |
| Process Cooling Towers | 2820010000 |

#### *3.17.4.3.1.3 Sub-Processes*

This source does not utilize this functionality.

# *3.17.4.3.1.4 Equipment*

This source does not utilize this functionality.

## *3.17.4.3.1.5 Calculations*

The next tab is the Calculations tab.

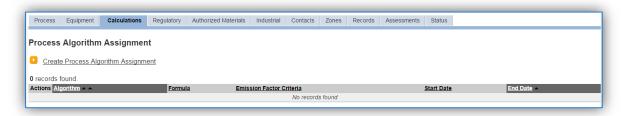

To associate an algorithm to the process, click on the Create Process Algorithm Assignment hyperlink.

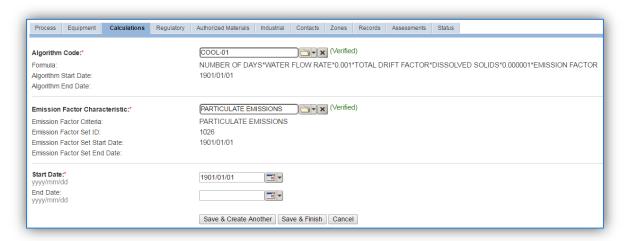

**Comfort Cooling Tower** 

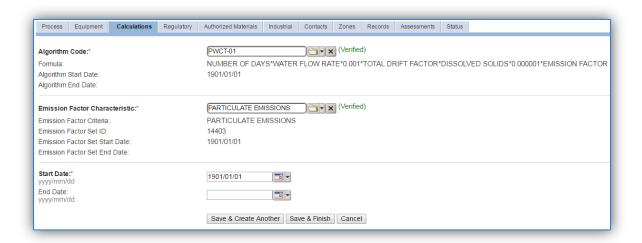

**Process Cooling Tower** 

Select the **Algorithm Codes** from the list of values that matches the correct scenario. Next select the **Emission Factor Characteristic** available. Enter the **Start Date** to match the start date of the process. Click the **Save & Finish** button to save and return to the Calculations tab.

Use the flowchart below to find the correct Algorithm Code and Emission Factor Characteristic.

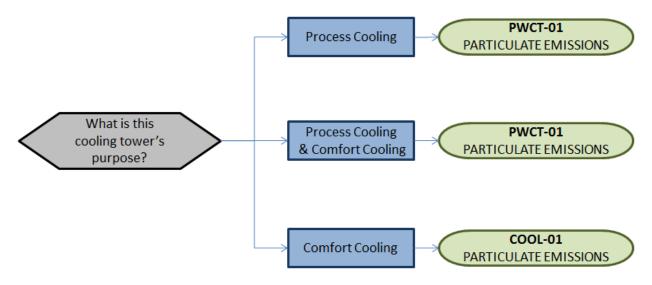

If your permit requires a different type of calculation, contact the Air Force Air Quality Subject Matter Expert for approval of the alternative method.

The next step on this tab is to enter the Calculation Parameters: WATER FLOW RATE, TOTAL DRIFT FACTOR and DISSOLVED SOLIDS. These parameters are required for both comfort cooling (COOL-01) and process cooling (PWCT-01).

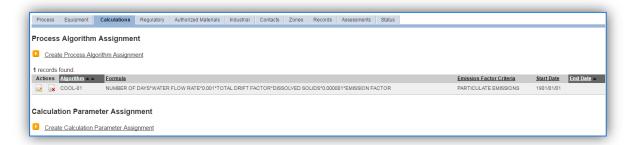

To add a calculation parameter to the process, click on the <u>Create Calculation Parameter Assignment</u> hyperlink.

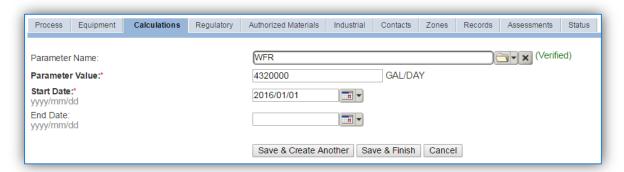

Select the **Parameter Name** from the list of values and the corresponding number in the Parameter Value field. Use the table below for guidance on parameters and the parameter values.

| Parameter Name | Parameter Description       | Unit of Measure | Information Source |
|----------------|-----------------------------|-----------------|--------------------|
| WFR            | CIRCULATING WATER FLOW RATE | GAL/DAY         | Shop Personnel     |
| TLD            | TOTAL LIQUID DRIFT FACTOR   | LBS/MGAL        | Manufacturer       |
| TDS            | TOTAL DISSOLVED SOLIDS      | PPM             | Testing Analysis   |

Enter the **Start Date** for the parameter. This date should match the start date of the algorithm or use 1901/01/01 as a default. However for the TDS which may change based on new tests and analysis, the start date should match the test date.

Click the **Save & Create Another** button until the parameter is entered then click the **Save & Finish** button to return to the Calculations tab.

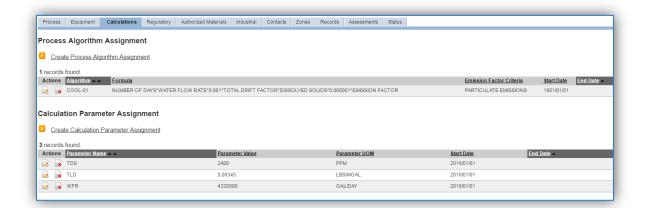

If the TDS changes it is important not to edit or delete the value of the existing parameter. A best practice is to end date the parameter record and create a new one with the new value.

To end date a parameter, click the edit icon in next to the parameter that needs to be end dated.

This will open the parameter, enter the last date of the year in the **End Date** field and click **Save**. This will allow for the creation of a new parameter value.

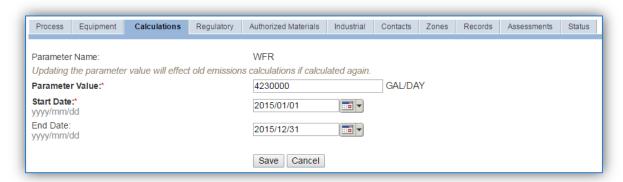

Enter the last date of the year in the **End Date** field and click **Save**. This will allow for the creation of a new parameter value.

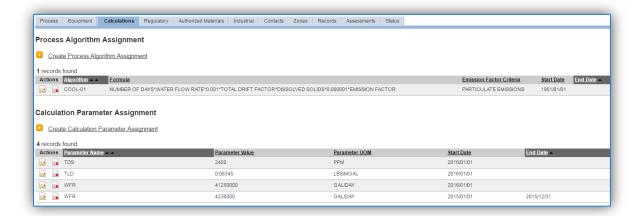

As shown above, all the parameters will appear in the grid with the active parameters at the top. This maintains all the data used in AEIs for previous years.

## *3.17.4.3.1.6 Materials*

The last step in setting up the Unique Process record is to add the operating time or days of operation as the authorized material on the *Authorized Materials* tab.

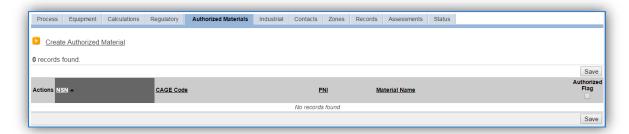

To authorize a material for the process, click on the <u>Create Authorized Material</u> hyperlink.

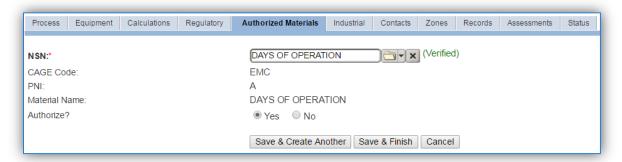

Select **NSN** of DAYS OF OPERATION or OPERATING TIME from the list of values. Next select "Yes" to **Authorize** the material, then **Save & Finish**.

# 3.17.4.3.2 New Sources

# 3.17.4.3.2.1 Data Collection Sheet

The form on the next page is a printable guide that can be taken out to the location of the source and used to gather all the necessary information from the shop personnel. It can then be used as a guide to help configure the data in APIMS when you return to your office.

# Wet Cooling Tower Data Collection Worksheet

| GENERAL INFORMATION                        |                                                                |  |  |
|--------------------------------------------|----------------------------------------------------------------|--|--|
| Building Number                            | Mission/Purpose                                                |  |  |
| Shop Name/Function Management Organization |                                                                |  |  |
| Coordinates: Latitude: Longitude:          |                                                                |  |  |
| UTM:Zone                                   | Easting Northing □ Feet □ Meters                               |  |  |
| Is this source in any of your permits?     | □ Yes □ No                                                     |  |  |
| If yes, does it have an emission unit r    | number or other designation?                                   |  |  |
| USAGE INFORMATION                          |                                                                |  |  |
| What is the purpose of the cooling to      | wer?   Comfort Cooling   Process Cooling                       |  |  |
| What is the water flow rate?               | Gal/Day                                                        |  |  |
| How many days did the tower operat         | re during the year? Days                                       |  |  |
| What is the Total Dissolved Solids? _      | ppm                                                            |  |  |
|                                            | tower? lbs/mgal number so the liquid drift factor can acturer. |  |  |
| Manufacturer                               |                                                                |  |  |
|                                            |                                                                |  |  |

# 3.17.4.3.2.2 New Source Configuration

In order to properly document this emission source in APIMS, there will need to be at a minimum a Unique Process record for each cooling tower.

# 3.17.4.3.2.2.1 Comfort Cooling

Navigate to the Unique Process module in APIMS and click the Create New Process hyperlink.

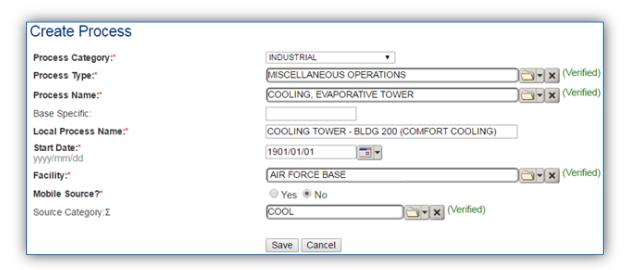

| Process<br>Category | Process Type             | Process Name                | Process ID |
|---------------------|--------------------------|-----------------------------|------------|
| INDUSTRIAL          | HVAC                     | NOC                         | IHV1559    |
| INDUSTRIAL          | MISCELLANEOUS OPERATIONS | COOLING, EVAPORATIVE TOWER  | IMI1260    |
| INDUSTRIAL          | MISCELLANEOUS OPERATIONS | COOLING, NATURAL CONVECTION | IMI1262    |

Use the table above to determine the appropriate Process Category, Process Type and Process Name.

The **Base Specific** field can be used to enter a standard convention identifier that will best help identify the source. If the source is permitted, enter the emission unit ID as designated in the permit.

The **Local Process Name** should be in a standard naming convention for all sources that helps to quickly identify, what the process is, where it is used for. Examples of process names are as follows:

- COOLING TOWER BLDG 328
- WET COOL TOWER BLD 1530 HOSPITAL ASF INDUCED
- BLDG 1 INDUCED DRAFT COOLING TOWER
- COOLING TOWER BLDG 200 (COMFORT COOLING)

The **Start Date** should be the date the unit became operational, if this date is not known, enter 1901/01/01 as a default start date.

The **Facility** should be the facility name that is responsible for the source or sources.

The **Mobile Source?** flag should be "NO" as this is considered as stationary source.

All cooling towers used for comfort cooling are assigned to the COOL **Source Category**. Process cooling towers and comfort cooling towers use the same emissions calculation methodology for actual emissions. However, when calculating PTE emissions, the potential differs. Comfort cooling towers potential use is dependent upon the weather and possible days that cooling would be required, whereas process cooling towers will be dependent upon the process workload. Therefore these need to be placed in separate source categories.

For the population of all other tabs, refer to the Existing Sources sections.

## 3.17.4.3.2.2.2 Process Cooling Towers

Navigate to the Unique Process module in APIMS and click the Create New Process hyperlink.

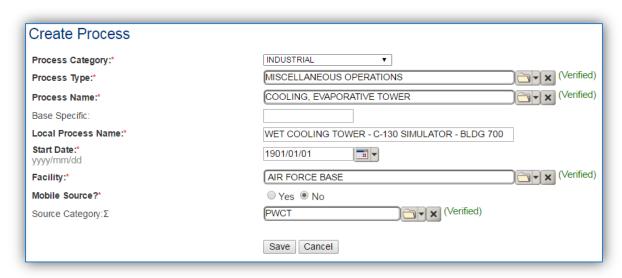

| Process    | Process Type             | Process Name                | Process ID |
|------------|--------------------------|-----------------------------|------------|
| Category   |                          |                             |            |
| INDUSTRIAL | HVAC                     | NOC                         | IHV1559    |
| INDUSTRIAL | MISCELLANEOUS OPERATIONS | COOLING, EVAPORATIVE TOWER  | IMI1260    |
| INDUSTRIAL | MISCELLANEOUS OPERATIONS | COOLING, NATURAL CONVECTION | IMI1262    |

Use the table above to determine the appropriate Process Category, Process Type and Process Name.

The **Base Specific** field can be used to enter a standard convention identifier that will best help identify the source. If the source is permitted, enter the emission unit ID as designated in the permit.

The **Local Process Name** should be in a standard naming convention for all sources that helps to quickly identify, what the process is, where it is used for. Examples of process names are as follows:

- COOLING TOWER BLDG 328
- BLDG 1 INDUCED DRAFT COOLING TOWER
- WET COOLING TOWER C-130 SIMULATOR BLDG 700
- 2265 CRS FLW INDCD DRAFT (WET) TDS 569

The **Start Date** should be the date the unit became operational, if this date is not known, enter 1901/01/01 as a default start date.

The **Facility** should be the facility name that is responsible for the source or sources.

The **Mobile Source?** flag should be "NO" as this is considered as stationary source.

All cooling towers used for process cooling are assigned to the PWCT **Source Category**. Process cooling towers and comfort cooling towers use the same emissions calculation methodology for actual emissions, however when calculating PTE emissions the potential differs. Comfort cooling towers potential use is dependent upon the weather and possible days that cooling would be required, whereas process cooling towers will be dependent upon the process workload. Therefore these need to be placed in separate source categories.

For the population of all other tabs, refer to the Existing Sources sections.

## 3.17.4.4 Year-to-Year Maintenance

# 3.17.4.4.1 Usage

The consumption for cooling towers will need to be tracked annually or more frequently if required by a regulatory agency. To correctly document the usage for this emission source the consumption should be entered in the Consumption log.

Navigate to the Consumption module and click the Create Consumption hyperlink.

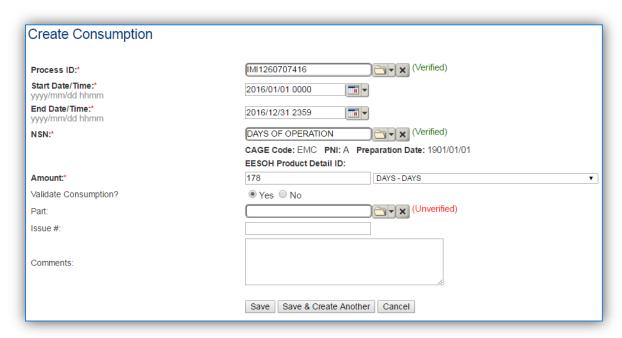

The consumption record should span the entire reporting period as shown above. The material should be days of operation. The amount should be the total days of operation. Make sure to select "Yes" to

validate the consumption. If the consumption is not validated it will not be included in the emissions calculation. Repeat this step for all the process and comfort cooling towers.

If the unit did not operate during the year but was still and active source, enter a consumption record with zero usage and a comment as to why it did not operate to track negative documentation. This type of documentation ensures that all equipment is accounted for from year to year and can be used to account for differences in AEI reporting from year to year.

## 3.17.4.4.2 Emissions Calculation

To correctly calculate emissions this emission source should be included in a **Stationary Source Calculation**. Reference Section 2.7 Emissions Calculations for additional instructions and details.

# 3.17.5 Fiberglass (FIBR)

# *3.17.5.1 Source Types*

Air Force installations with aircraft maintenance operations typically have a Fiberglass repair operations in the aircraft repair shops. Fiberglass is made of plastic reinforced with thin glass filaments that are woven together which makes it a high strength, light weight material that is able to be molded into complex shapes.

Fiberglass repair is essentially a hazardous material use process in that the emissions are a result of solvent evaporating from the applied materials. It is often accounted for under the Miscellaneous Chemical (CHEM) source category. However, it can be separated out for tracking purposes.

A typical fiberglass repair will involve identifying the area that needs to be repaired and removing the damaged portion. The surrounding area will then be sanded then cleaned with a solvent to remove any grease or debris that may affect the adhesion bond. The next step will mix fiberglass fibers with resin to create a patch to fill the damaged area. A backer sheet may be needed until the filler can dry and harden. The damaged area is then filled and hardened. Once the filling has hardened the backer sheet can be removed. The next step is to apply the fiberglass sheets.

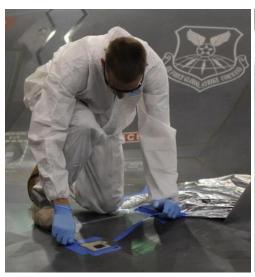

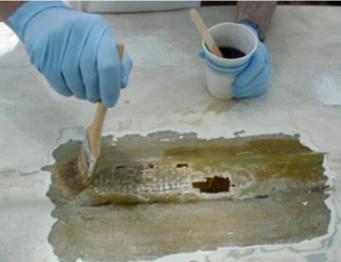

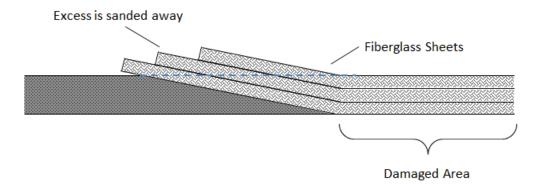

Epoxy resin is brushed onto the repair area and fiberglass sheets are applied. This step is repeated as necessary to ensure the repair has the required strength. As the resin cures and dries the solvent evaporates as VOC emissions. The area can them be sanded smooth and painted.

### 3.17.5.2 Potential Data Sources

Fiberglass repair chemicals are considered hazardous materials and are typically procured through the Hazardous Materials Management System (EESOH-MIS). The best method for collecting usage data is through the EESOH-MIS to APIMS interface. To do this it is important to work with the Hazardous Materials Management personnel to segregate fiberglass repair materials into distinct processes. The EESOH-MIS process should track only the fiberglass repair related materials and not any other materials in the shop. If the fiberglass repair materials are authorized to a process that is also authorized for other materials used in the shop the process cannot be accounted for under the FIBR source category and must be calculated under the CHEM source category. If the fiberglass repair materials are separate processes in EESOH-MIS, the processes, materials and consumption data will automatically populate in APIMS.

When fiberglass repair materials are not tracked in EESOH-MIS, then the total amount in gallons or pounds of materials used, along with the Safety Data Sheets for the materials used during repair is needed.

The most common shops that have fiberglass repair operations fall under the following office symbols:

Maintenance Squadron Fabrication Flight (MXMF)

The material information is essential to the fiberglass repair emissions calculations. For all usage information that is imported from EESOH-MIS there should also be material records that contain most if not all the required information. For manually entered usage, the Safety Data Sheets will need to be obtained. Most shops maintain Hazard Communication folders that contain all the Safety Data Sheets for materials used. If the Safety Data Sheets are not available in the shop, most are available on manufacturer websites. All materials will need the following information populated in APIMS.

- Product Name
- Density
- Ingredient Name and % by weight
- VOC content

The EESOH-MIS interface will populate most of this data, however if the VOC is not readily available on the SDS it may not be entered into EESOH-MIS. Since the EESOH-MIS interface inserts so many material records at one time it is not feasible to review each record for completeness. Therefore it is recommended to initially assume the data required is present and run the initial calculations. Once the calculations have been run, there is a tab that will provide error messages that will identify all the records that are missing VOC or ingredient information. Refer to Section 2.7 Emissions Calculations for details on the calculation error messages. For these materials the VOC can be calculated based on the ingredients. A general knowledge of chemistry will be required for this. If the VOC or % Solids cannot

be obtained from the SDS or the manufacturer the Air Emissions Guide for Air Force Stationary Sources provides estimated values in Table 22-1.

# 3.17.5.3 Standard Source Identification/Characterization

# 3.17.5.3.1 Existing Sources

It is important to review the existing sources in each source category on an annual basis at a minimum. Most regulatory agencies require an up to date source and equipment inventory.

Navigate to the Unique Process module of APIMS.

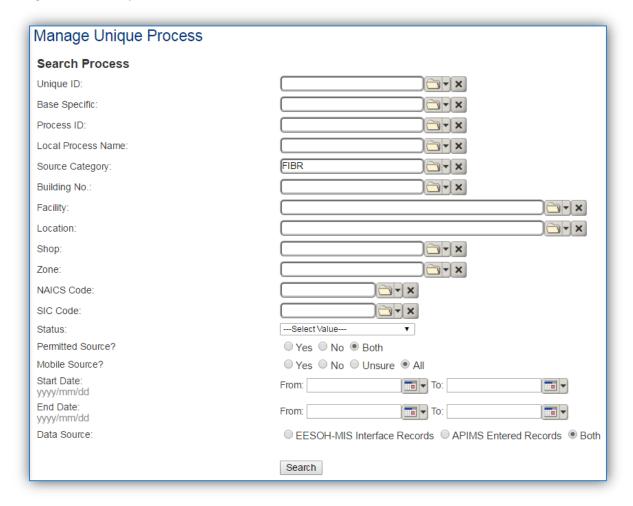

In the **Source Category** search field, type "FIBR" then select the row for FIBER GLASS from the dropdown results. Click the **Search** button.

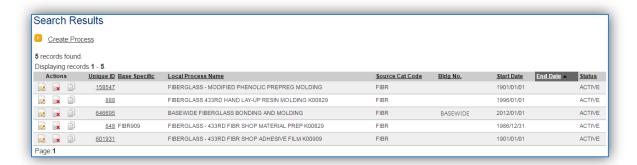

The search results grid will now display all the fiberglass repair processes currently in APIMS. This may include processes created by the EESOH-MIS interface and APIMS created processes including a roll up Next Higher Process. To further filter out the EESOH-MIS processes, use the APIMS Entered Records radio button on the Data Source field in the Search criteria. This will then only display the APIMS created processes.

#### 3.17.5.3.2 Status

If the status of a process needs to be changed, click the edit icon next to the process. If this is a process that was entered into APIMS via the EESOH-MIS interface, the process status must be altered in EESOH-MIS.

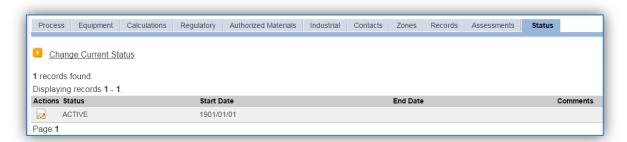

Navigate to the Status tab. Click the Change Current Status hyperlink.

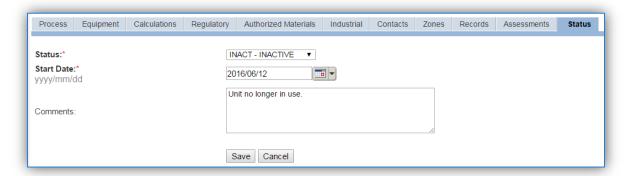

Select the appropriate status from the Status dropdown (i.e., ACTIVE, REMOVED or INACTIVE).

For the **Start Date** enter the date at which the status changed.

Enter **Comments** that provide insight into why the status changed. These can be very useful for equipment inventories, permit renewals and regulatory reporting. Most regulatory agencies require reporting on unit operation status; this includes any potential time spent offline and reasons for the outage.

Click the Save button.

The emissions for a process will only be calculated for the dates the process was in an ACTIVE status. If a source is removed in the middle of a year, the emissions will only be calculated for the part of the year the source was active.

#### 3.17.5.3.3 Information

There are basic data elements that are important to track and maintain for new or existing sources, such as location and source type. This data can be maintained in the Unique Process record on the *Information* sub tab. This data only needs to be populated for records that were created and maintained in APIMS, such as the next higher process used for data rollup. Any records that are created by the EESOH-MIS interface do not require this data.

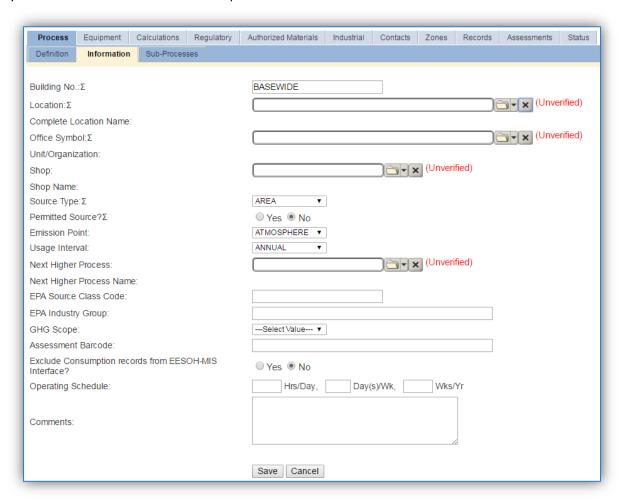

The **Building No**. field can be used to specify a general location or area of the emission source. If this is a next higher process for basewide emissions, BASEWIDE should be entered.

The **Location** field is very important to effectively manage the location and mission of the emission source. This documents where the source is located, in case it needs to be inspected or if the source owner needs to be contacted for pertinent information. For the instructions on how to create a location reference Section 2.2 Location.

The **Shop** is important as it establishes the personnel that are utilizing the equipment on a regular basis and will be the best source of information regarding the unit. This field is not applicable to basewide next higher processes.

Fiberglass repair operations should be designated as an AREA in the Source Type field.

The **Emission Point** should be ATMOSPHERE for all operations.

The **Permitted Source** flag should also be populated to accurately reflect the current regulatory status of the emission source. This flag can be an invaluable tool in roll-up reporting.

The **Usage Interval** should be designated; this source is usually documented on an ANNUAL basis unless specified differently by a regulatory requirement. It is important to populate this field correctly as it will affect how it is documented in the AEI Throughputs module.

### 3.17.5.3.4 Sub-Processes

For Next Higher Process configuration, navigate to the *Sub-Processes* sub tab.

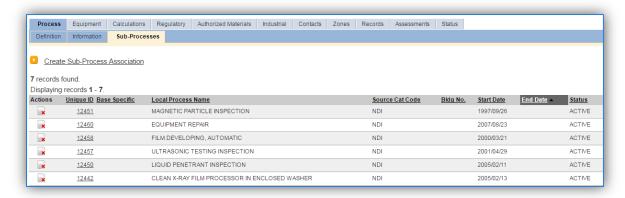

This sub tab is used to specify which processes should have their consumption rolled up to this next higher process. To add a process or processes, click the <u>Create Sub-Process Association</u> hyperlink.

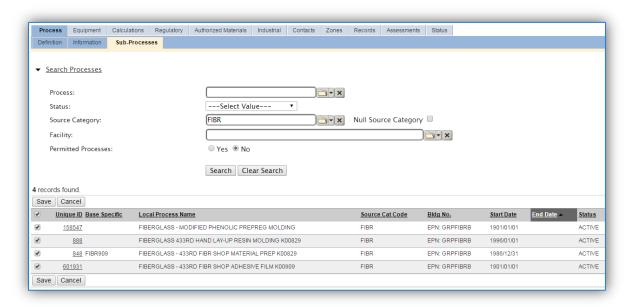

Use the Search Processes fields to refine the search to find only the NDI processes. Select the checkbox next to the appropriate process(es), then click the Save button.

# 3.17.5.3.5 Equipment

This source does not utilize this functionality.

### 3.17.5.3.6 Calculations

The next tab is the Calculations tab.

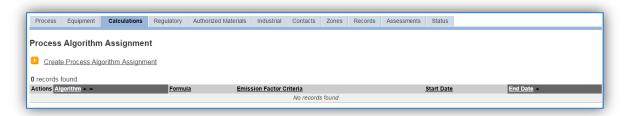

To associate an algorithm to the process, click on the <u>Create Process Algorithm Assignment</u> hyperlink.

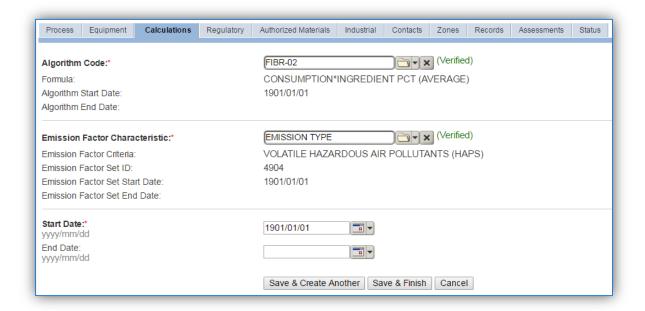

Fiberglass repair operation emissions are calculated utilizing the material VOC and a mass balance based on ingredients. Therefore there are TWO algorithms that need to be associated to each FIBR process.

Select the **Algorithm Codes** from the list of values that matches the correct scenario. Next select the **Emission Factor Characteristic** available. Enter the **Start Date** to match the start date of the process. Click the **Save & Create Another** button to associate another algorithm or click **Save & Finish** button to save and return to the Calculations tab.

Use the flowchart below to find the correct Algorithm Code and Emission Factor Characteristic.

APIMS AEI Procedure Fiberglass (FIBR)

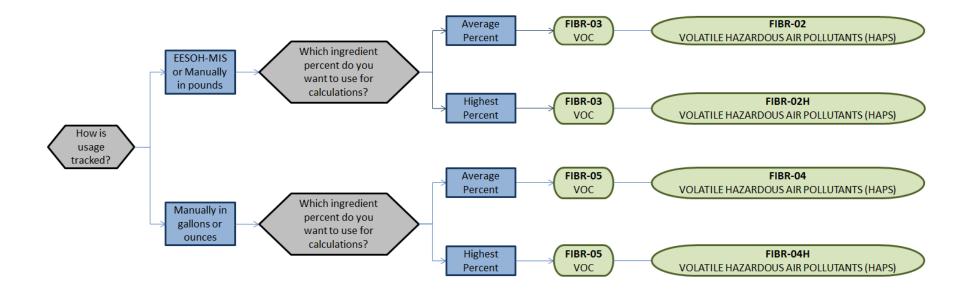

If your permit requires a different type of calculation, contact the Air Force Air Quality Subject Matter Expert for approval of the alternative method.

#### 3.17.5.3.7 Materials

The last step in setting up the Unique Process record is to the authorized materials on the *Authorized Materials* tab. This step is only required for processes that use manual logs to track usage in APIMS. All processes that use the consumption data from EESOH-MIS are configured at the sub-process level by the interface.

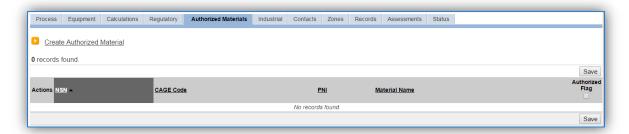

To authorize a material for the process, click on the Create Authorized Material hyperlink.

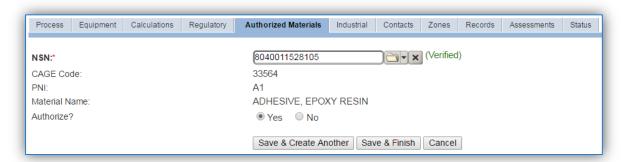

Select the material record from the list of values, using the NSN or Material Name. If the material is not available the material record will need to be created. Next select "Yes" to **Authorize** the material, then Save & Finish or Save & Create Another. Repeat this step for all materials used by the process.

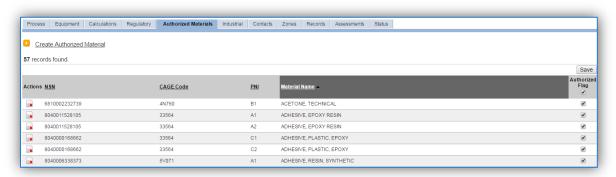

## 3.17.5.4 New Sources

## 3.17.5.4.1 Data Collection Sheet

The form on the next page is a printable guide that can be taken out to the location of the source and used to gather all the necessary information from the shop personnel. It can then be used as a guide to help configure the data in APIMS when you return to your office.

# Fiberglass Repair Data Collection Worksheet

|                                                                                                    |                                            | GENERAL I         | INFOR            | MATION           |                 |              |
|----------------------------------------------------------------------------------------------------|--------------------------------------------|-------------------|------------------|------------------|-----------------|--------------|
| Building Num                                                                                                    | ber                                        | Mission/P         | urpos            | e                |                 |              |
| Shop Name/F                                                                                                    | Shop Name/Function Management Organization |                   |                  |                  |                 |              |
| Coordinates:                                                                                                    | Latitude:                                  |                   |                  | Longitude:       |                 |              |
| UTM:                                                                                                    | Zone                                       | Easti             | ing <sub>.</sub> |                  | Northing 🏻 F    | eet 🛘 Meters |
| Is this source                                                                                                    | in any of your permit                      | ts? 🗆 Yes 🗆       | l No             |                  |                 |              |
| If yes, does it                                                                                                    | have an emission un                        | it number or oth  | er de            | signation?       |                 |              |
|                                                                                                    |                                            | USAGE IN          | IFORN            | //ATION          |                 |              |
| Are the mate                                                                                                    | rials purchased throu                      | gh EESOH-MIS?     | □ Ye             | es 🗆 No          |                 |              |
|                                                                                                    | the shop and proces                        | _                 |                  |                  |                 |              |
| If No, do you                                                                                                    | know the total amou                        | nt of materials p | ourcha           | ased in the last | t year? □ Yes □ | ] No         |
| If yes, do you                                                                                                    | have usage records?                        | □ Yes □ No        |                  |                  |                 |              |
| If yes, collect                                                                                                    | the usage records.                         |                   |                  |                  |                 |              |
| If no, ask the shop personnel to estimate how often they conduct fiberglass repair operations, what materials and how much is used each time? (The fields below provide a guideline of information that must be collected for each material. |                                            |                   |                  |                  |                 |              |
| Material Nam                                                                                                    | ne                                         |                   |                  |                  |                 | _            |
|                                                                                                    | d                                          |                   |                  |                  |                 | 🗆 Lbs 🗖 Gal  |
| Frequency                                                                                                    |                                            |                   |                  |                  |                 |              |
| Do they have                                                                                                    | Safety Data Sheets fo                      | or the materials  | used?            | '□Yes □ No       | 1               |              |
| If yes, collect                                                                                                    | copies.                                    |                   |                  |                  |                 |              |
| If no, collect the name and manufacturer of the product. This can be used to contact the manufacturer to obtain a Safety Data Sheet.                                                                                                    |                                            |                   |                  |                  |                 |              |

## 3.17.5.4.1.1 New Source Configuration

In order to properly document this emission source in APIMS, there will need to be at least one Unique Process record. If the EESOH-MIS processes are configured correctly to have fiberglass repair chemicals separated from other chemicals, a next higher process needs to be configured. If the data is not configured that way then a nondestructive inspection process can be configured for each shop that conducts nondestructive inspection applications. A single process that tracks all nondestructive inspection applications basewide for manual APIMS tracking may also be used.

## 3.17.5.4.1.2 Shop Specific Process Configuration

Navigate to the Unique Process module in APIMS and click the <u>Create New Process</u> hyperlink.

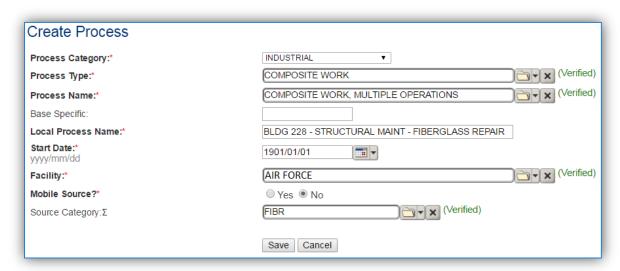

| Process    | Process Type   | Process Name        | Process ID |
|------------|----------------|---------------------|------------|
| Category   |                |                     |            |
| INDUSTRIAL | COMPOSITE WORK | MULTIPLE OPERATIONS | ICW1239    |

Use the value provided in the table above to enter the **Process Category**, **Process Type** and **Process Name**.

The **Base Specific** field can be used to enter a standard convention identifier that will best help identify the source. If the source is permitted, enter the emission unit ID as designated in the permit.

The **Local Process Name** should be in a standard naming convention for all sources that helps to quickly identify, what the process is, where it is and any other unique attribute. For example, BLDG 336 – FIBERGLASS REPAIR.

The **Start Date** should be the date the unit became operational, if this date is not known, enter 1901/01/01 as a default start date.

The Facility should be the facility name that is responsible for the source or sources.

The **Mobile Source?** flag should be "NO" as this is considered as stationary source.

All fiberglass repair activities are assigned to the FIBR Source Category.

## 3.17.5.4.1.3 Next Higher Process Configuration

Navigate to the Unique Process module in APIMS and click the Create New Process hyperlink.

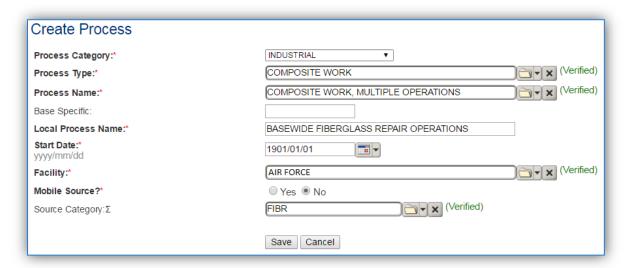

| Process<br>Category | Process Type   | Process Name        | Process ID |
|---------------------|----------------|---------------------|------------|
| INDUSTRIAL          | COMPOSITE WORK | MULTIPLE OPERATIONS | ICW1239    |

Use the values provided in the table above to enter the **Process Category**, **Process Type** and **Process Name**.

The **Base Specific** field can be used to enter a standard convention identifier that will best help identify the source. If the source is permitted, enter the emission unit ID as designated in the permit.

The **Local Process Name** should be in a standard naming convention for all sources that helps to quickly identify what the process is for example, BASEWIDE FIBERGLASS REPAIR OPERATIONS.

The **Start Date** should be the date the unit became operational, if this date is not known, enter 1901/01/01 as a default start date.

The **Facility** should be the facility name that is responsible for the source or sources.

The **Mobile Source?** flag should be "NO" as this is considered as stationary source.

All fiberglass repair activities are assigned to the FIBR **Source Category**.

#### 3.17.5.5 Year-to-Year Maintenance

## 3.17.5.5.1 Usage

## 3.17.5.5.2 Shop Specific Process Configuration

The consumption for FIBR emissions usually needs to be tracked annually or as required by a regulatory agency. To correctly document the usage for this emission source the consumption should be entered in the Consumption log.

Navigate to the Consumption module and click the **Create Consumption** hyperlink.

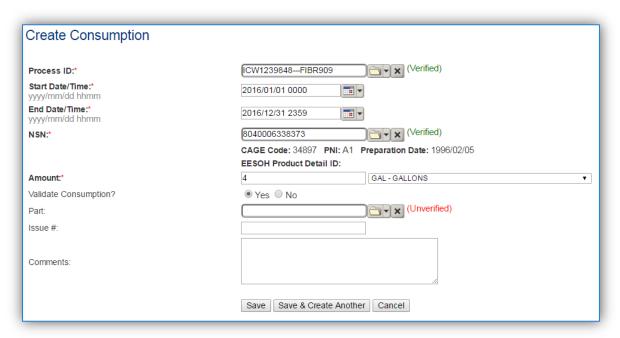

The consumption record should span the entire reporting period as shown above. The **Amount** should be recorded according to the algorithms selected, in pounds or gallons. Make sure to select "Yes" to **Validate Consumption**. If the consumption is not validated it will not be included in the emissions calculation. Repeat this step for all the different materials used during the reporting period.

## 3.17.5.5.3 Next Higher Process Configuration

The consumption for FIBR emissions usually needs to be tracked annually or as required by a regulatory agency. For the Next Higher Process configuration, the consumption is imported from the EESOH-MIS interface with each interface run, however it is not validated. The consumption must be validated in the Consumption log. Navigate to the Consumption log.

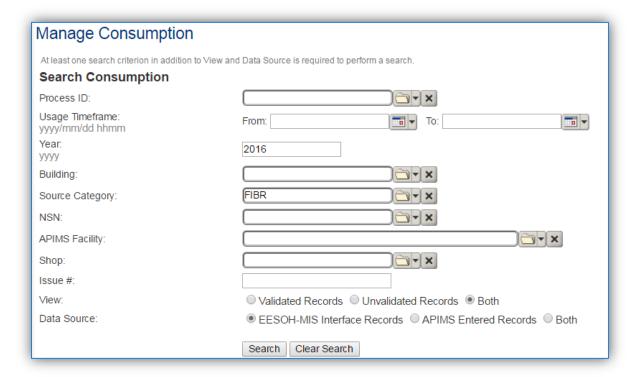

Use the search criteria to narrow the search results. It is suggested to use the Source Category, Data Source and Year or Usage Timeframe to filter the results.

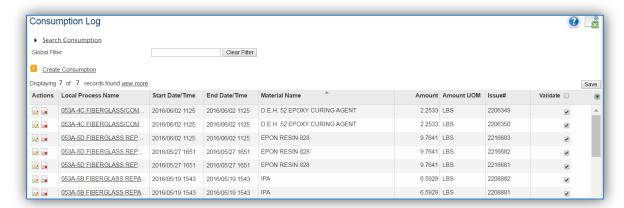

Check the checkbox next to each material then click **Save** to validate the consumption. Only consumption that is validated will be included in emissions calculations. The simplest use case for validating rows is to start by checking the top box in the grid to validate all rows present. After all boxes are checked, click **Save**.

#### 3.17.5.6 Emissions Calculation

To correctly calculate emissions, this emission source should be included in a **Stationary Source Calculation** that calculates controlled emissions. Reference Section 2.7 Emissions Calculations for additional instructions and details.

## 3.17.6 Heaters / Ovens / Dryers (HEAT)

## *3.17.6.1 Source Types*

This source category includes external combustion equipment used to provide heat for industrial processes. The most common instances of process heaters are paint booth air intake preheaters and driers or kilns. While these sources are essentially external combustion sources, the potential to emit calculations are treated differently. Therefore it is essential to segregate the different applications into their own source categories.

Emissions from external combustion engines will vary depending on several factors including the configuration, the size of the combustor, the firing configuration, the fuel type, the control devices used, and a variety of different design configurations.

The majority of process heaters used by the Air Force are fueled by natural gas and the only ones discussed in this section. Natural gas boilers used for process heating are usually smaller boilers, less than 100 MMBtu/hr and are often package units that are constructed off site and shipped to the location.

The example shown below is an externally mounted natural gas heater providing air flow into the paint booth inside the building. The best way to determine if the paint booth has a heater is to look for any type of natural gas line leading to an air intake for the paint booth.

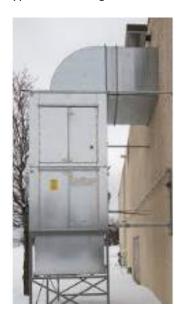

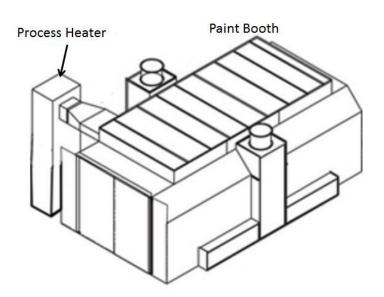

If there are other types of process heaters, coordinate with the AFCEC Air Quality SME for proper configuration. Reference the External Combustion chapter of this document for more details.

## 3.17.6.2 Potential Data Sources

Process heaters are usually only going to be in the industrial areas of the base, specifically where paint booths are located. These boilers are usually managed by the shop personnel at each location. The Base

Supply Fuels Maintenance office may know the location of all natural gas delivery. The shops listed below are the most common shops with information for process heaters:

- Aircraft Structural Maintenance (MXS)
- CE Vertical Structures
- CE Horizontal
- Corrosion Control (MXS)
- Vehicle Maintenance (LGRV)
- Repair and Reclamation
- Aerospace Ground Equipment (MXMG)
- Base Supply Fuels Management (LGRF)

The data elements that are needed are as follows:

- Type of fuel combusted, usually natural gas.
- Total amount of fuel combusted in million cubic feet or the hours of operation.
- Size of boiler (heat input)

## 3.17.6.3 Standard Source Identification/Characterization

# 3.17.6.3.1 Existing Sources

It is important to review the existing sources in each source category on an annual basis at a minimum. Most regulatory agencies require an up to date source and equipment inventory.

Navigate to the Unique Process module of APIMS.

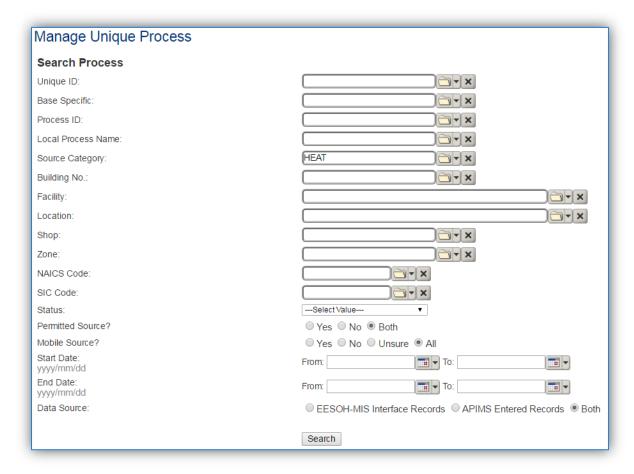

In the **Source Category** search field, type "HEAT", then select the row for Heaters/Ovens/Dryers from the dropdown results. Click the **Search** button.

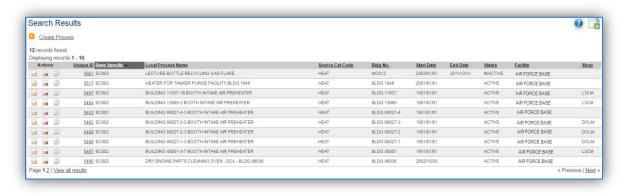

The search results grid will now display all the process heater, oven and dryer processes currently in APIMS.

## 3.17.6.3.1.1 Status

If the status of a process needs to be changed, click the edit 🔯 icon next to the process.

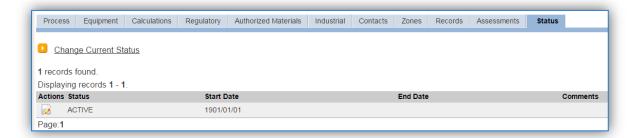

Navigate to the Status tab. Click the Change Current Status hyperlink.

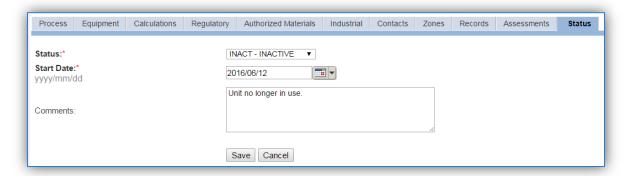

Select the appropriate status from the **Status** dropdown (i.e., ACTIVE, REMOVED or INACTIVE).

For the **Start Date** enter the date at which the status changed.

Enter **Comments** that provide insight into why the status changed. These can be very useful for equipment inventories, permit renewals and regulatory reporting. Most regulatory agencies require reporting on unit operation status. This includes any potential time spent offline and the reasons for the outage.

Click the Save button.

The emissions for a process will only be calculated for the dates the process was in an ACTIVE status. If a source is removed in the middle of a year, the emissions will only be calculated for the part of the year the source was active.

## *3.17.6.3.1.2 Information*

There are basic data elements that are important to track and maintain for new and existing sources, such as location and source type. This data can be maintained in the Unique Process record on the *Information* sub tab.

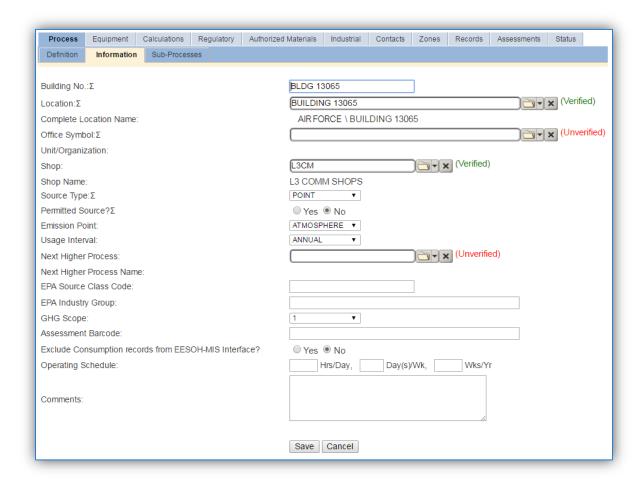

The **Building No**. field can be used to specify a general location or area of the emission source. If the process is for multiple heaters, enter a description of the area such as, BASEWIDE, EAST SIDE, etc.

The **Location** field is very important to effectively manage the location and mission of the emission source. This documents where the source is located, in case it needs to be inspected or if the source owner needs to be contacted for pertinent information. For the instructions on how to create a location reference Section 2.2 Location.

The **Shop** is important as it establishes the personnel that are utilizing or maintaining the equipment on a regular basis and will be the best source of information regarding the unit.

Process heater, oven and dryer operations are categorized as a POINT source in the **Source Type**.

The **Emission Point** for process heater, oven and dryer equipment is usually STACK.

The **Permitted Source** flag should also be populated to accurately reflect the current regulatory status of the emission source. This flag can be an invaluable tool in roll-up reporting.

The **Usage Interval** should be designated. This source is usually documented on an ANNUAL basis but may be a different time interval if it is a permitted source. It is important to populate this field correctly as it will affect how it is documented in the AEI Throughputs module.

## *3.17.6.3.1.3 Sub-Processes*

This source does not utilize this functionality.

## *3.17.6.3.1.4 Equipment*

The next tab is the *Equipment* tab. This is completely dependent upon how your installation is regulated by the regulatory agencies. For installations that are required to track dryers, ovens and heaters this tab can be used to associate the boilers to the process. If there is no regulatory requirement by the local regulatory agency then this tab does not need to be configured. To link the equipment to the process the equipment must already be entered in APIMS. Refer to Section 2.4 Equipment for specifics on how to properly document equipment in APIMS.

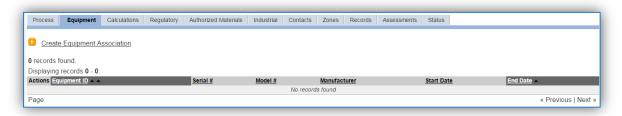

To link the equipment, click on the Create Equipment Association hyperlink.

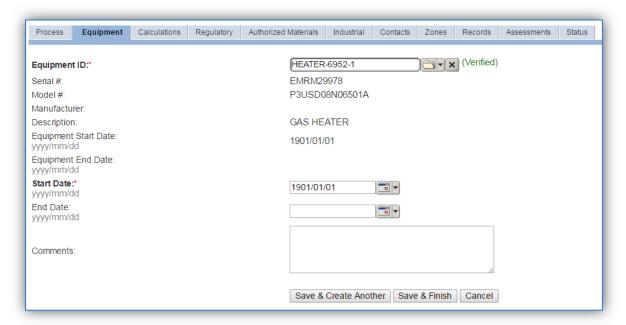

Search for the Equipment ID in the list of values, enter the start date and click the Save & Finish button.

If the process is for a group of boilers, multiple boilers can be associated on this tab by using the **Save & Create Another** button.

## *3.17.6.3.1.5 Calculations*

The next tab is the Calculations tab.

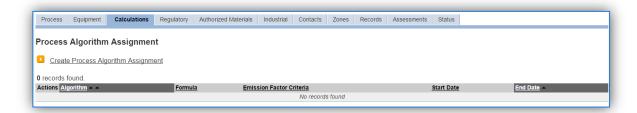

To associate an algorithm to the process, click on the <u>Create Process Algorithm Assignment</u> hyperlink.

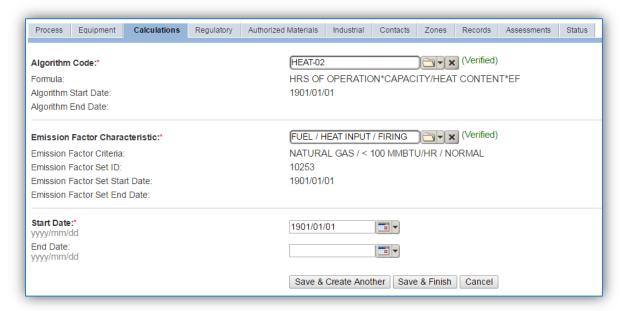

Select the **Algorithm Codes** from the list of values that matches the correct scenario. Next select the **Emission Factor Characteristic** available. Enter the **Start Date** to match the start date of the process. Click the **Save & Finish** button to save and return to the Calculations tab.

Use the flowchart below to find the correct Algorithm Code and Emission Factor set.

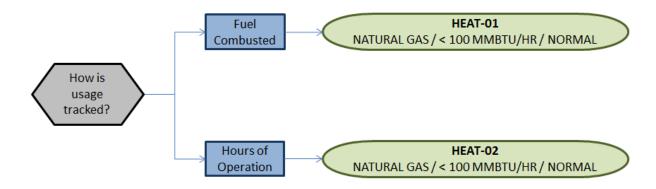

If your permit requires a different type of calculation, contact the Air Force Air Quality Subject Matter Expert for approval of the alternative method.

If using the HEAT-02 algorithm, the Calculation Parameter, RATED CAPACITY is required.

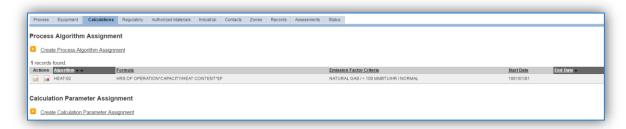

To add a calculation parameter to the process, click on the <u>Create Calculation Parameter Assignment</u> hyperlink.

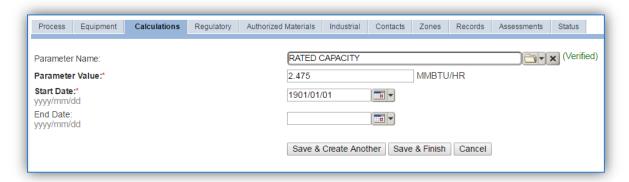

Select the **Parameter Name**, RATED CAPACITY from the list of values.

Enter the rated capacity (heat input) of the heater, oven or dryer in the **Parameter Value** field.

Enter the **Start Date** for the parameter, this date should match the start date of the algorithm or use 1901/01/01 as a default.

Click the Save & Finish button.

#### *3.17.6.3.1.6 Materials*

The last step in setting up the Unique Process record is to add the fuel as the authorized material on the *Authorized Materials* tab.

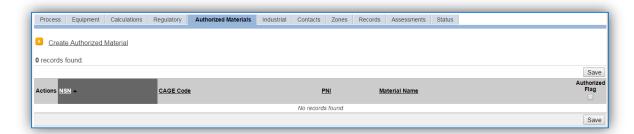

To authorize a material for the process, click on the <u>Create Authorized Material</u> hyperlink.

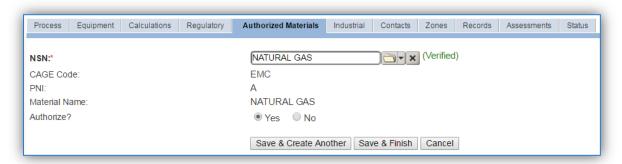

Select the fuel used (e.g. NATURAL GAS) or HRS OF OPERATION from the list of values. Next select "Yes" to **Authorize** the material, then **Save & Finish**.

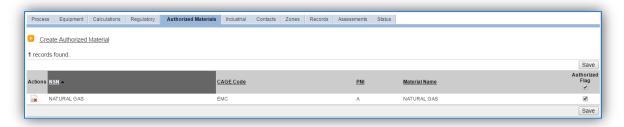

## 3.17.6.3.2 New Sources

## 3.17.6.3.2.1 Data Collection Sheet

The form on the next page is a printable guide that can be taken out to the location of the source and used to gather all the necessary information from the shop personnel. It can then be used as a guide to help configure the data in APIMS when you return to your office.

# Heaters, Ovens and Dryers Data Collection Worksheet

| GENERAL INFORMATION                          |                                      |              |  |  |  |
|----------------------------------------------|--------------------------------------|--------------|--|--|--|
| Building Number Mission/Purpose              |                                      |              |  |  |  |
| Shop Name/Function                           | Management                           | Organization |  |  |  |
| Coordinates: Latitude:                       | Longitu                              | Longitude:   |  |  |  |
| UTM:Zone                                     | Easting                              | Northing     |  |  |  |
| Is this source in any of your                | permits? ☐ Yes ☐ No                  |              |  |  |  |
| If yes, does it have an emiss                | sion unit number or other designatio | n?           |  |  |  |
|                                              | EQUIPMENT INFORMATION                | ON           |  |  |  |
| Manufacturer                                 | Heat Input                           | MMBtu/hr     |  |  |  |
|                                              |                                      | r            |  |  |  |
|                                              |                                      | ate          |  |  |  |
| USAGE INFORMATION                            |                                      |              |  |  |  |
| _                                            | ☐ Total Fuel Used ☐ Hou              | ·            |  |  |  |
| Total Fuel UsedMMCUFT Hours of Operation Hrs |                                      |              |  |  |  |
| Hours of Operation                           |                                      |              |  |  |  |

## 3.17.6.3.2.2 New Source Configuration

In order to properly document this emission source in APIMS, there will need to be at a minimum a Unique Process record for each fuel type and usage tracking method.

Navigate to the Unique Process module in APIMS and click the Create New Process hyperlink.

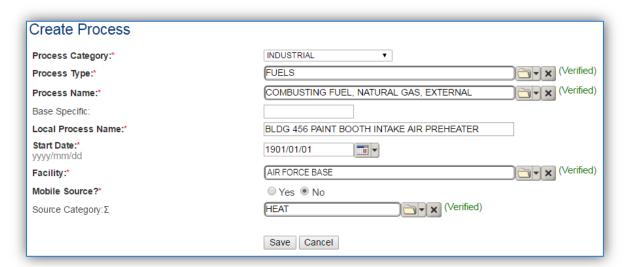

| Process    | Process Type             | Process Name                    | Process ID |
|------------|--------------------------|---------------------------------|------------|
| Category   |                          |                                 |            |
| INDUSTRIAL | FUELS                    | COMBUSTING FUEL, NATURAL GAS,   | IFU1218    |
|            |                          | EXTERNAL                        |            |
| INDUSTRIAL | METALS TREATMENT         | HEAT TREATING/HARDENING, NOC    | IMT1548    |
| INDUSTRIAL | MISCELLANEOUS OPERATIONS | CURING/DRYING/BAKING, AUTOCLAVE | IMI1284    |
| INDUSTRIAL | MISCELLANEOUS OPERATIONS | CURING/DRYING/BAKING, DRYER     | IMI1285    |
| INDUSTRIAL | MISCELLANEOUS OPERATIONS | CURING/DRYING/BAKING, OVEN      | IMI1286    |

Use the table above to determine the appropriate Process Category, Process Type and Process Name.

The **Base Specific** field can be used to enter a standard convention identifier that will best help identify the source. If the source is permitted, enter the emission unit ID as designated in the permit.

The **Local Process Name** should be in a standard naming convention for all sources that helps to quickly identify, what the process is, where it is, fuel used and size. Examples of process names are as follows:

- BLDG 7437 PROCESS HEATER NATURAL GAS 4.4 MMBTU/HR
- OVEN, NATURAL GAS, 2.75 MMBTU/HR
- AUTOCLAVE NATURAL GAS 12 MMBTU/HR

The **Start Date** should be the date the unit became operational, if this date is not known, enter 1901/01/01 as a default start date.

The **Facility** should be the facility name that is responsible for the source or sources.

The **Mobile Source?** flag should be "NO" as this is considered as stationary source.

All process heater, dryer and oven sources are assigned to the HEAT **Source Category**.

For the population of all other tabs, refer to the Existing Sources sections.

## 3.17.6.4 Year-to-Year Maintenance

## 3.17.6.4.1 Usage

The consumption for the process heater, oven and dryer sources will need to be tracked annually or more frequently if required by a regulatory agency. To correctly document the usage for this emission source the consumption should be entered in the Consumption log.

Navigate to the Consumption module and click the <u>Create Consumption</u> hyperlink.

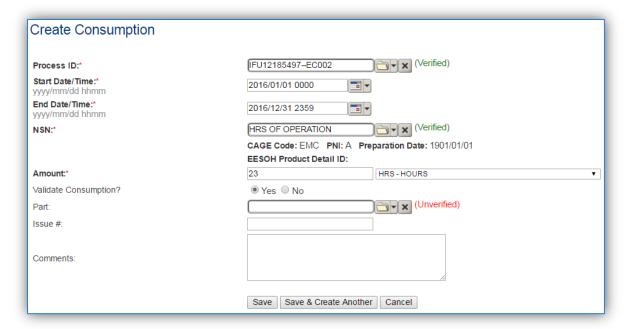

The consumption record should span the entire reporting period as shown above. The material or **NSN** should be the fuel combusted or hours of operation. The **Amount** should be the value for the total amount of fuel combusted or hours of operation. Make sure to select "Yes" to validate the consumption. If the consumption is not validated it will not be included in the emissions calculation. Repeat this step for all the process heater, oven and dryer processes. If the unit did not operate during the year but was still an active source, enter a consumption record with zero usage and a comment as to why it did not operate to track negative documentation. This type of documentation ensures that all equipment is accounted for from year to year and can be used to account for differences in AEI reporting from year to year.

## 3.17.6.4.2 Emissions Calculation

To correctly calculate emissions this emission source should be included in a **Stationary Source Calculation**. Reference Section 2.7 Emissions Calculations for additional instructions and details.

## 3.17.7 Incinerators (INCN)

## *3.17.7.1 Source Types*

There are several types of incinerators likely to be found on Air Force installations including classified waste incinerators, and medical waste incinerators.

Classified waste incinerators are used to dispose of classified information. This information is typically in the form of paper documents, plastic (microfiche) sheets, or computer tapes/discs. For emissions estimation purposes, "industrial/commercial" incinerator emission factors are used as a surrogate for classified waste incinerators. Classified waste incinerators have either a multiple chamber or single chamber design.

Medical waste incinerators are used to burn wastes produced by hospitals, clinics, veterinary facilities and medical research facilities. The wastes burned may include both infectious (i.e., red bag) wastes as well as non-infectious (e.g., general housekeeping) wastes. There are three major types of medical waste incinerators used: controlled-air incinerators, excess-air incinerators, and rotary kiln incinerators. The most common type used by the Air Force is the controlled-air incinerator.

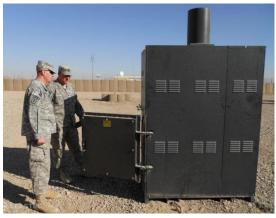

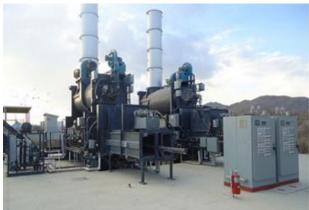

Incinerator often have control devices such as wet scrubbers, fabric filters, electrostatic precipitators, dry sorbent injection and carbon injection. All of these control devices will be external to the incinerator. The stack from the incinerator will route the off gas through these control devices prior to release to the atmosphere.

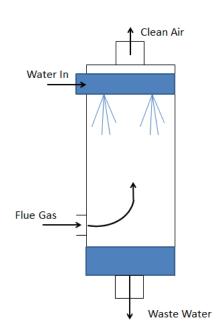

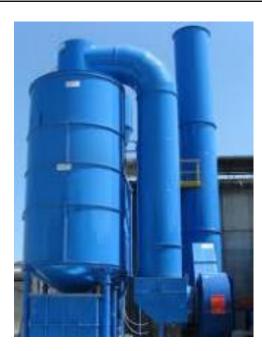

In a wet scrubber, flue gas enters through an inlet at the bottom of the column. Liquid enters through a nozzle or pipe at the top. As the gas flows up through the scrubber it is contacted by a liquid mist, often water, flowing down. Particulates are either formed into droplets or are forced against the wall much like in a cyclone and drop to the bottom. In addition to the particulate removal, acidic gases react with the water to become salts that also fall out to the bottom. There are three energy usage levels for wet scrubbers: low, medium and high. A low energy wet scrubber, such as a spray tower, utilizes pressure drops less than 5 inches of water column and are capable of removing particles greater than 5-10 micrometers in diameter. A medium energy scrubber has a pressure drop form 5-25 inches of water column and is capable of removing micrometer-sized particles. A high energy scrubber, such as a venturi scrubber, expends the most energy and has a pressure drop of 25 to over 100 inches of water column, which can remove sub-micrometer particles.

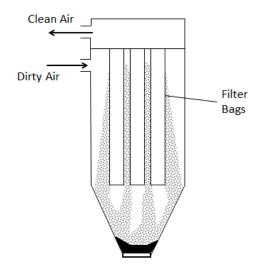

A Fabric Filter (FF) is used to separate dust particles from dusty gases. Flue gas passes through fabric filter and the particulates collect on the filter pack crated on the surface of the filter and fall to the bottom during cleaning cycles and the clean air exits through the top. This type of control will only controls the emissions of PM,  $PM_{10}$ ,  $PM_{2.5}$ .

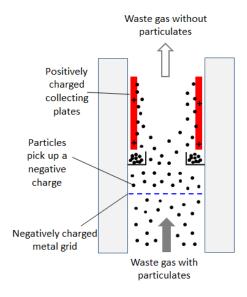

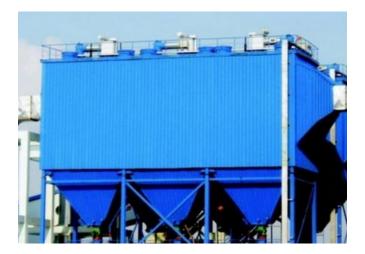

Electrostatic Precipitator is an electrostatic device that uses an induced charge to remove particulates. The flue gas flows over highly charged electrodes becoming ionized and in turn contacts the particles inducing a charge. As the charged particles pass the plates, the electrostatic forces cause the particles to collect on the plates and are removed from the gas. The plates are then rapped, vibrated or washed with water to dislodge the particles, which fall into a hopper to be disposed. Electrostatic precipitators control emissions of PM,  $PM_{10}$  and  $PM_{2.5}$ .

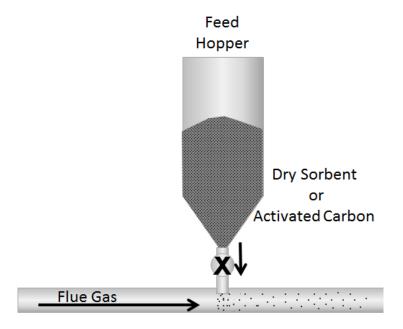

Dry sorbent injection (DSI) systems remove hydrogen chloride (HCI) and other acid gases through a twostep process. The first step injects a powdered sorbent into the flue gas where it reacts with the HCI. The most common sorbents used are trona (sodium sesquicarbonate), sodium bicarbonate and hydrated lime. The second step uses a downstream control device such as an ESP or fabric filter.

Carbon Injection (CI) systems are similar to DSI systems as they inject powdered activated carbon from a storage silo or feed hopper into the flue gas stream. The activated carbon can adsorb many contaminants such as vaporized mercury from the flue gas and is then collected by the particulate matter control system.

### 3.17.7.2 Potential Data Sources

Most Air Force installations that have a hospital or clinic will have a medical waste incinerator. The medical facility manager should be able to provide the information required for emissions calculations. Classified waste incinerators are usually operated by the base Information Systems office.

The information required for emissions calculation is as follows:

- Type of incinerator (MSW, medical waste, single chamber or multiple chamber classified waste)
- Emissions test data (if available)
- Control devices (if applicable)
- Control device chemical removal efficiencies (if available)
- Tons of waste incinerated

## 3.17.7.3 Standard Source Identification/Characterization

## 3.17.7.3.1 Existing Sources

It is important to review the existing sources in each source category on an annual basis at a minimum. Most regulatory agencies require an up to date source and equipment inventory.

Navigate to the Unique Process module of APIMS.

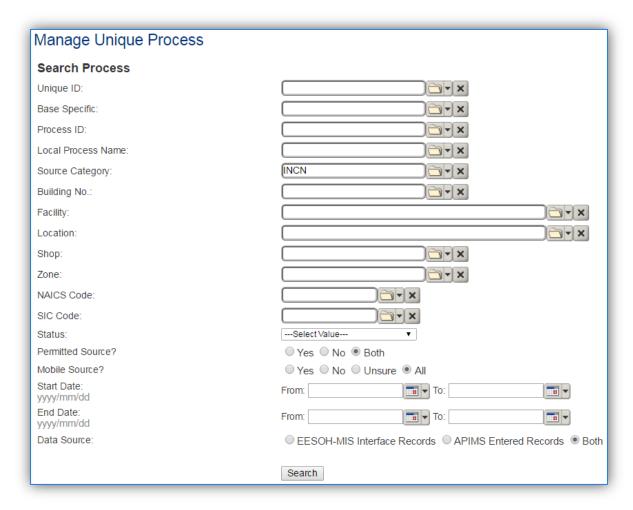

In the **Source Category** search field, type "INCN" then select the row for INCINERATOR from the dropdown results. Click the **Search** button.

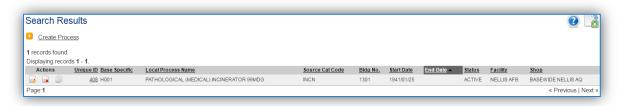

The search results grid will now display all the woodworking processes currently in APIMS.

The **Local Process Name**, **Base Specific** and **Bldg No**. can all be used to identify a specific source. This list should be reviewed to make sure the source is configured in a way that it is easy to identify and locate. The status of each source should also be reviewed and kept current.

## 3.17.7.3.2 Status

If the status of a unit needs to be changed, click the edit with icon next to the process.

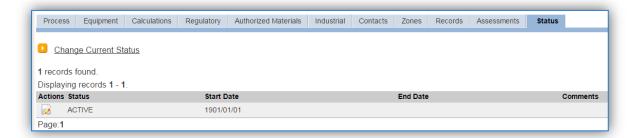

Navigate to the Status tab. Click the Change Current Status hyperlink.

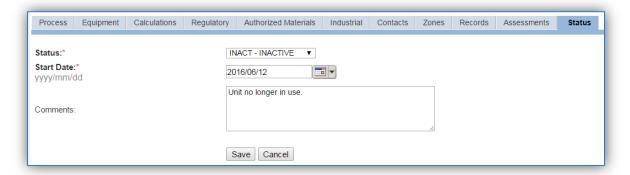

Select the appropriate status from the **Status** dropdown (i.e., ACTIVE, REMOVED or INACTIVE).

For the **Start Date** enter the date at which the status changed.

Enter **Comments** that provide insight into why the status changed. These can be very useful for equipment inventories, permit renewals and regulatory reporting. Most regulatory agencies require reporting on unit operation status; this includes any potential time spent offline, reasons for the outage.

Click the Save button.

The emissions for a process will only be calculated for the dates the process was in an ACTIVE status. If a source is removed in the middle of a year, the emissions will only be calculated for the part of the year the source was active.

### 3.17.7.3.3 Information

There are basic data elements that are important to track and maintain for new and existing sources, such as location and source type. This data can be maintained in the Unique Process record on the *Information* sub tab.

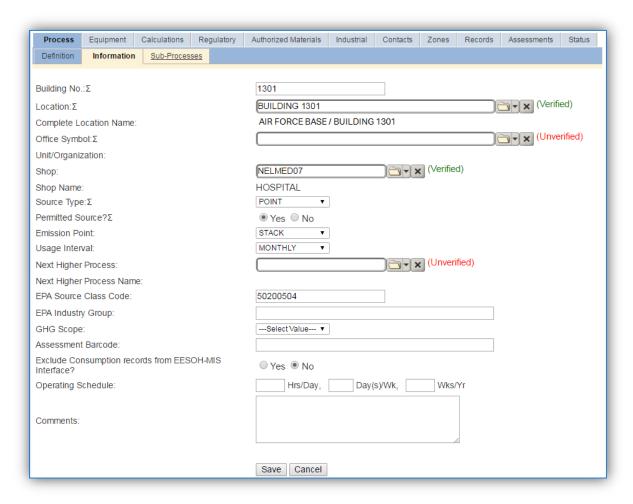

The **Building No**. field can be used to specify a general location or area of the emission source, for example, EAST SIDE.

The **Location** field is very important to effectively manage the location and mission of the emission source. This documents where the source is located, in case it needs to be inspected or if the source owner needs to be contacted for pertinent information. For the instructions on how to create a location reference Section 2.2 Location.

The **Shop** is important as it establishes the personnel that are utilizing the equipment on a regular basis and will be the best source of information regarding the unit.

Incinerators are categorized as a point source in the **Source Type**, since a stack or control device with a stack is typically utilized. This also means that the **Emission Point** would be a STACK.

The **Permitted Source** flag should also be populated to accurately reflect the current regulatory status of the emission source. This flag can be an invaluable tool in roll-up reporting.

The **Usage Interval** should be designated. Incinerators are usually documented on an ANNUAL basis. However, documentation time intervals may be different if it is a permitted source. It is important to populate this field correctly as it will affect how it is documented in the AEI Throughputs module.

The **EPA Source Class Code** is a process level EPA code that describes the equipment and/or operation that is the source of the emissions. Source Classification Codes for incinerators are:

| Process Type                                                                    | SCC      |
|---------------------------------------------------------------------------------|----------|
| Solid Waste Disposal – Commercial/Institutional, Incineration, Single Chamber   | 50200102 |
| Solid Waste Disposal – Commercial/Institutional, Incineration, Multiple Chamber | 50200101 |
| Medical Waste Incinerator, Unspecified Type                                     | 50200504 |

#### 3.17.7.3.4 Sub-Processes

This source does not utilize this functionality.

## 3.17.7.3.5 Equipment

The next tab is the *Equipment* tab. This can be used to link the equipment record in APIMS to the process, which is not required if utilizing the standard calculation methodologies that include different control efficiencies in the emission factors.

This step is only needed for incinerators if there are specific control devices that have documented pollutant removal efficiencies.

APIMS uses the control efficiency on the equipment associated to the process to accurately account for these pollutant control efficiencies in emission calculations. To link the equipment to the process, the equipment must already be entered in APIMS.

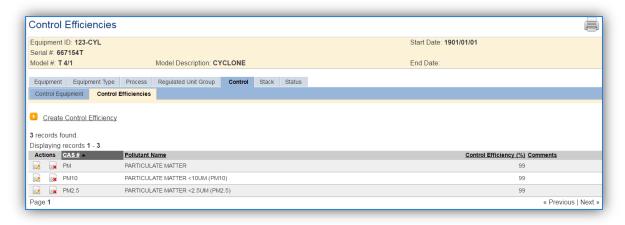

In the control tab of the equipment record, the control efficiency for the device needs to be created for each specific pollutant, as shown in the equipment screen below. Refer to Section 2.4 Equipment for specifics on how to properly document equipment in APIMS.

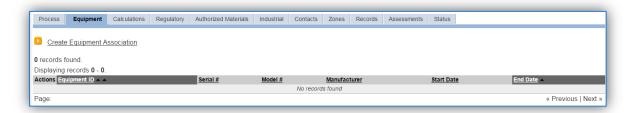

To link the equipment, click on the Create Equipment Association hyperlink.

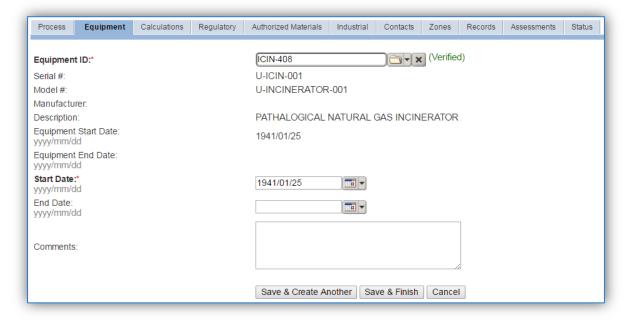

Search for the Equipment ID in the list of values, enter the start date and click the Save & Finish button.

## 3.17.7.3.6 Calculations

The next tab is the Calculations tab.

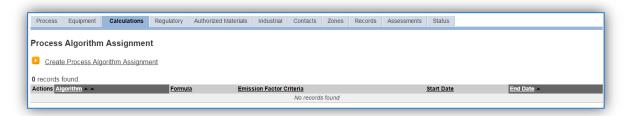

To associate an algorithm to the process, click on the <u>Create Process Algorithm Assignment</u> hyperlink.

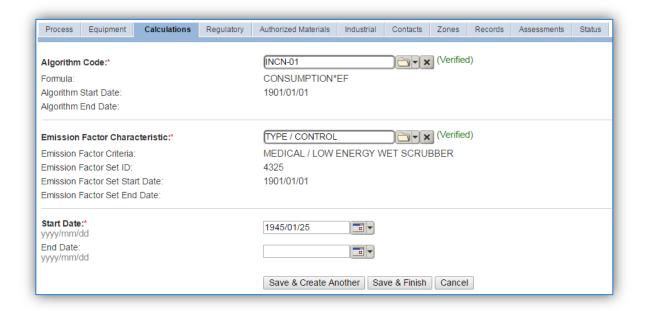

For incinerator processes it is highly recommended to use incinerator specific emission factors based on test data and documented control efficiencies.

In the absence of site specific data, there is only one standard calculation methodology recommended by the Air Force. This calculation is based on the amount of waste incinerated in tons and the type of control equipment.

Select the **Algorithm Code** and the **Emission Factor Characteristic** that most closely matches the type of incinerator and associated control equipment. Enter the **Start Date** to match the start date of the process.

Use the flowchart below to find the correct Algorithm Code and Emission Factor Characteristic.

APIMS AEI Procedure Incinerators (INCN)

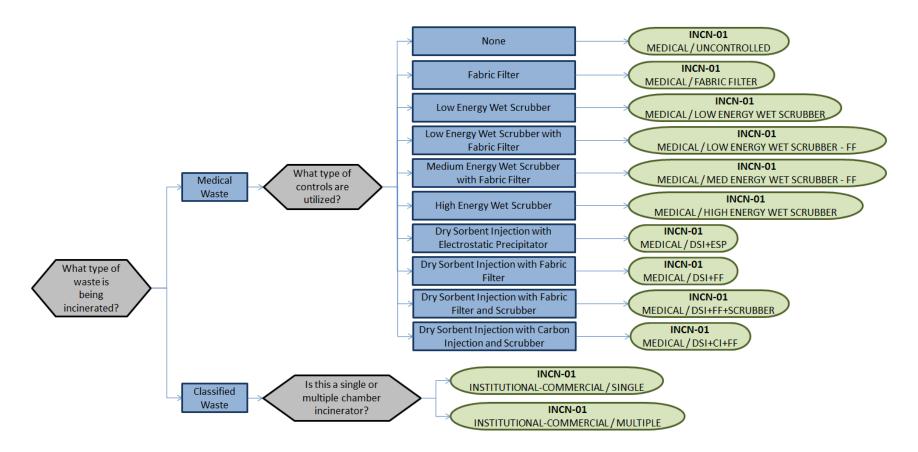

If your permit requires a different type of calculation, contact the Air Force Air Quality Subject Matter Expert for approval of the alternative method.

If the specific control efficiencies of the control devices are known, it is recommended to select the uncontrolled emission factor set and associate the equipment with these control efficiencies configured. This will then apply the known control to the emission calculations.

## 3.17.7.3.7 Materials

The last step in setting up the Unique Process record is to add WASTEBURNED or anther generic material as the authorized material on the *Authorized Materials* tab.

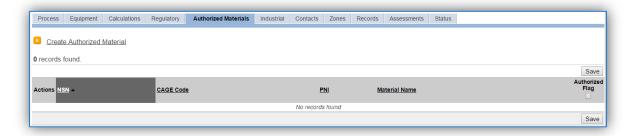

To authorize a material for the process, click on the <u>Create Authorized Material</u> hyperlink.

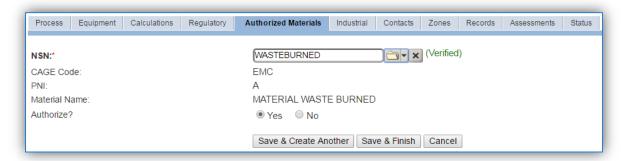

Select WASTEBURNED or another generic material name from the list of values. If there are no generic materials matching this available, the material record will need to be created. Next select "Yes" to **Authorize** the material, then Save & Finish.

### *3.17.7.4 New Sources*

## 3.17.7.4.1 Data Collection Sheet

The form on the next page is a printable guide that can be taken out to the location of the source and used to gather all the necessary information from the shop personnel. It can then be used as a guide to help configure the data in APIMS when you return to your office.

# Incinerator Data Collection Worksheet

| GENERAL INFORMATION                                                                                                    |                                                                                                    |                    |                  |                          |  |
|----------------------------------------------------------------------------------------------------|----------------------------------------------------------------------------------------------------|--------------------|------------------|--------------------------|--|
| Building Num                                                                                                    | per                                                                                                    | _ Mission/Purpos   | e                |                          |  |
| Shop Name/Function Management Organization                                                                                                    |                                                                                                    |                    |                  |                          |  |
| Coordinates: Latitude: Longitude:                                                                                                    |                                                                                                    |                    |                  |                          |  |
| UTM:                                                                                                    | Zone                                                                                                    | Easting            |                  | Northing ☐ Feet ☐ Meters |  |
| Is this source i                                                                                                    | n any of your permits?                                                                                                   | □ Yes □ No         |                  |                          |  |
| If yes, does it                                                                                                    | have an emission unit nu                                                                                                 | mber or other de   | signation?       |                          |  |
|                                                                                                    |                                                                                                    | EQUIPMENT INFO     | RMATION          |                          |  |
|                                                                                                    | What is the incinerator type?  Single Chamber for Classified Waste  Multiple Chamber for Classified Waste  Medical Waste |                    |                  |                          |  |
|                                                                                                    | er                                                                                                    |                    |                  |                          |  |
| Does the incin                                                                                                    | erator have any of the fo                                                                                                | ollowing control d | evices? (check a | ıll that apply)          |  |
| □ Fabric Filter □ Dry Sorbent Injection □ Low Energy Wet Scrubber □ Carbon Injection □ Medium Energy Wet Scrubber □ Electrostatic Precipitator □ High Energy Wet Scrubber |                                                                                                    |                    |                  |                          |  |
| Is the control efficiency of any of these control devices known? ☐ Yes ☐ No If yes, collect the data.                                                                     |                                                                                                    |                    |                  |                          |  |
| Has any testing or analysis been conducted to capture the emissions profile from this incinerator?  ☐ Yes ☐ No If yes, collect the emissions profile data.                |                                                                                                    |                    |                  |                          |  |
| USAGE INFORMATION                                                                                                    |                                                                                                    |                    |                  |                          |  |
| What type of material is incinerated?   Medical Waste   Classified Waste                                                                                                  |                                                                                                    |                    |                  |                          |  |
| How much ma                                                                                                    | sterial was incinerated?                                                                                                 |                    |                  | tons                     |  |

# 3.17.7.4.2 New Source Configuration

In order to properly document this emission source in APIMS, there will need to be a Unique Process record for each incinerator.

Navigate to the Unique Process module in APIMS and click the Create New Process hyperlink.

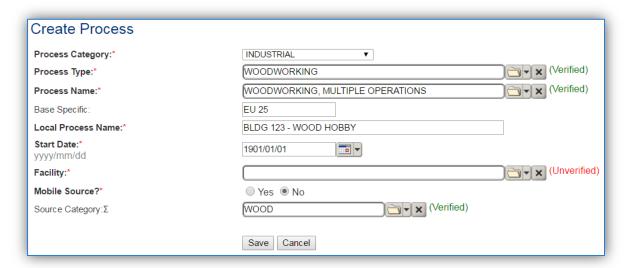

| <b>Process Category</b> | Process Type  | Process Name                   | Process ID |
|-------------------------|---------------|--------------------------------|------------|
| INDUSTRIAL              | INCINERATING  | INCINERATION, MULTIPLE CHAMBER | IIN1565    |
| INDUSTRIAL              | INCINERATING  | INCINERATION, SINGLE CHAMBER   | IIN1566    |
| INDUSTRIAL              | MISCELLANEOUS | DISPOSING/RECYCLING, NOC       | IMI1359    |
|                         | OPERATIONS    |                                |            |

Use the table above to determine the appropriate Process Category, Process Type and Process Name.

The **Base Specific** field can be used to enter a standard convention identifier that will best help identify the source. If the source is permitted, enter the emission unit ID as designated in the permit.

The **Local Process Name** should be in a standard naming convention for all sources that helps to quickly identify, what the process is, where it is and any other unique attribute. For example, BLDG 123 – MEDICAL WASTE INCINERATOR or CLASSIFIED WASTE INCINERATOR – BLDG 156.

The **Start Date** should be the date the unit became operational, if this date is not known, enter 1901/01/01 as a default start date.

The **Facility** should be the facility name that is responsible for the source.

The Mobile Source? flag should be "NO" as this is considered as stationary source.

All incinerator emission units are assigned to the INCN Source Category.

For the population of all other tabs, refer to the Existing Sources sections.

## 3.17.7.5 Year-to-Year Maintenance

## 3.17.7.5.1 Usage

The consumption for incinerators will need to be tracked annually or more frequently if required by a regulatory agency. To correctly document the annual usage for this emission source the consumption should be entered in the Consumption log or AEI throughputs.

Navigate to the Consumption module and click the <u>Create Consumption</u> hyperlink.

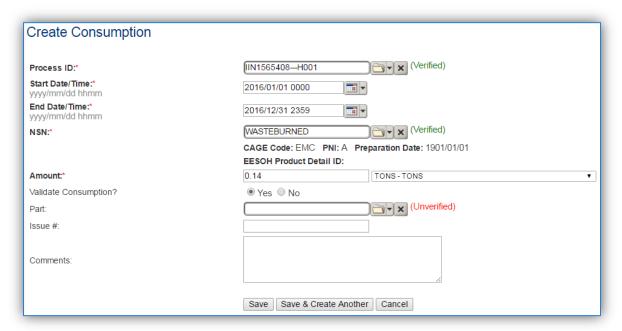

The consumption record should span the entire reporting period as shown above. The material, **NSN** should be WASTEBURNED or the generic material authorized to the process. The **Amount** should be the amount of waste incinerated in tons. Make sure to select "Yes" to validate the consumption. If the consumption is not validated it will not be included in the emissions calculation.

## 3.17.7.5.2 Emissions Calculations

To correctly calculate emissions this emission source should be included in a **Stationary Source Calculation** that calculates controlled emissions. Reference Section 2.7 Emissions Calculations for additional instructions and details.

## 3.17.8 Landfills (LAND)

## *3.17.8.1 Source Types*

A landfill is a defined area of land, used explicitly to deposit wastes. Both active landfills (wastes currently being deposited) and closed landfills (wastes no longer being deposited) are significant sources of air pollution. While there are only a few active landfills at Air Force installations, there are several Air Force bases that have closed landfills on their property.

There are a variety of different wastes which may be deposited in landfills, including municipal solid waste (MSW), construction and demolition wastes, commercial and industrial organic wastes, agricultural wastes, etc. All landfills containing any organic wastes will generate and release gaseous emissions.

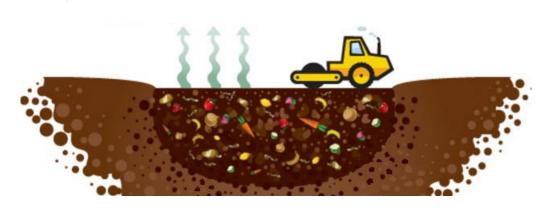

In general, a three step process is followed when depositing waste into an active landfill. The waste is spread over an area, compacted, and then covered with a layer of soil. The covering of the waste is typically performed using heavy equipment (e.g., bulldozers, graders). The use of heavy equipment results in the generation of fugitive dust emissions coming from the ground surface. However, the primary source of emissions at landfills comes from the generation of landfill gas. VOC, HAP and GHG emissions are calculated using the Landfill Gas Emissions Model (LandGEM). The LandGEM is an automated tool developed by the EPA for estimating emissions from the MSW landfills. The model can be used to estimate uncontrolled pollutants of concern, including CH<sub>4</sub>, CO<sub>2</sub>, NMOCs, and individual air pollutants from landfills by using a first order decay equation rate. The model requires users to input data such as the year the landfill opened and closed, the waste design capacity, and the annual waste deposited in the landfill.

## 3.17.8.1.1 Regulatory Applicability

MSW landfills primarily receive household wastes, but may also receive commercial solid waste, nonhazardous sludge, and industrial solid waste. MSW landfills are required to comply with the federal regulations promulgated under subtitle D of the Resource Conservation and Recovery Act (RCRA). These regulations describe location restrictions, detail emissions modeling and corrective actions, and provide design and operating criteria applicable to MSW landfills. The landfills subject to the regulations promulgated under RCRA are required to monitor methane emissions and prevent off-site migration for

active landfills and for a period of 30 years after landfill closure. Details regarding these requirements are provided in 40 CFR 258, Criteria for Municipal Solid Waste Landfills. In Subpart C of this CFR, the operating criteria include stating that owners and operators of all MSW landfills must not violate SIP requirements. Landfills are primarily the responsibility of state and local governments, therefore stricter regulations may vary from state to state.

Several NSPS have been developed to aid in the reduction of pollution from active and closed landfills. Emission guidelines for MSW landfills are provided in 40 CFR 60 Subpart CC, Emission Guidelines and Compliance Times for Municipal Solid Waste Landfills. These standards are applicable to landfills whose construction, reconstruction, or modification commenced before May 30, 1991. According to this Subpart, any landfill with a design capacity greater than or equal to 2.5 million megagrams and 2.5 million cubic meters that also has a non-methane organic compound (NMOC) emission rate of at least 50 megagrams per year must have control devices installed to monitor and control the amount of NMOC released to the atmosphere. For those landfills whose construction, reconstruction, or modification occurred on or after May 30, 1991, the air emissions standards are provided in 40 CFR 60 Subpart WWW, Standards of Performance for Municipal Solid Waste Landfills.

In addition to the NSPS described in part 60 of 40 CFR, there are also NESHAPs applicable to landfills. 40 CFR 63 Subpart AAAA, National Emission Standards for Hazardous Air Pollutants: Municipal Solid Waste Landfills, applies to any MSW classified as a major source of HAPs or is an area source with a design capacity equal to or greater than 2.5 million megagrams and 2.5 million cubic meters that is estimated to produce 50 megagrams or more of NMOC annually. For more information regarding the requirements of the standards applicable to landfills, including reporting requirements and minimum control efficiencies, refer to 40 CFR 60 Subparts Cc and WWW, and 40 CFR 63 Subpart AAAA.

According to 40 CFR 98.2, any facility located in the United States or attached to the Outer Continental Shelf that has a municipal solid waste landfill that generates 25,000 metric tons or more of equivalent  $CO_2$  ( $CO_2$ e) per year is subject to the greenhouse gas (GHG) reporting rules as outlined in 40 CFR 98. CH<sub>4</sub> generation from landfills as well as  $CH_4$  destruction resulting from landfill gas collection and combustion systems are required to be reported. The calculation of the methane generated is described in detail in 40 CFR 98 Subpart HH, though the use of modeling software, as described below, may be used for this calculation. Note that the mandatory reporting rule applies to municipal solid waste landfills which generate 25,000 or more metric tons of  $CO_2$ e per year and accepted waste on or after January 1, 1980 unless: 1) The landfill did not receive waste on or after January 1, 2013; 2) The  $CH_4$  generation was less than 1,190 metric tons in the 2013 reporting year; and 3) An annual report was not required under any requirement in 40 CFR 98 Subpart HH in any reporting year prior to 2013.

## 3.17.8.2 Potential Data Sources

Base Civil Engineering is typically responsible for operating and maintaining on-base landfills. Base weather may be contacted to determine the annual average rainfall received by the base. The average rainfall is required to determine the proper k value (CH<sub>4</sub> generation rate constant) to use when calculating uncontrolled emissions

The data elements that are needed are as follows:

- Tons of refuse accepted during the year
- Years closed (number of years the landfill been closed or no longer accepting waste)
- Years since opening (number of years since first opened or first accepted waste)
- Ambient Temperature in degrees Fahrenheit
- Average rainfall

# 3.17.8.3 Standard Source Identification/Characterization

#### 3.17.8.3.1 Existing Sources

Most installations will only have one landfill and therefore have only one process. However if there is more than one landfill there will need to be a process for each landfill. To view the current process configuration, navigate to the Unique Process module of APIMS.

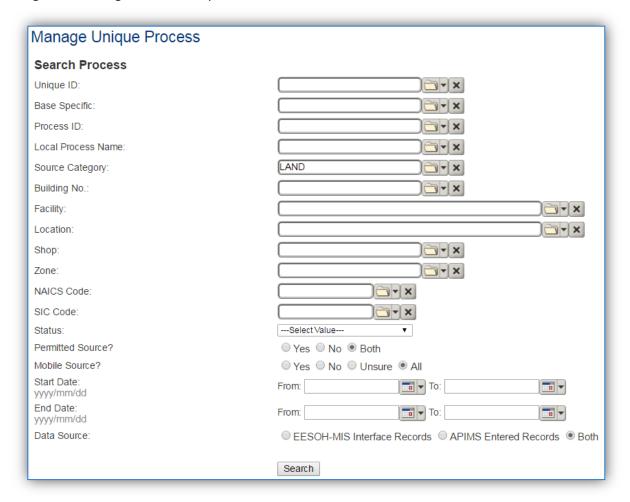

In the **Source Category** search field, type "LAND" then select the row for LANDFILLS from the dropdown results. Click the **Search** button.

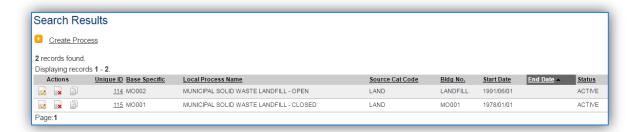

The search results grid will now display all the landfill processes currently in APIMS.

#### 3.17.8.3.2 Status

If the status of a process needs to be changed, click the edit icon next to the process. Remember even if the landfill is not currently accepting refuse, there are still emissions associated that will need to be calculated, so those processes should remain active.

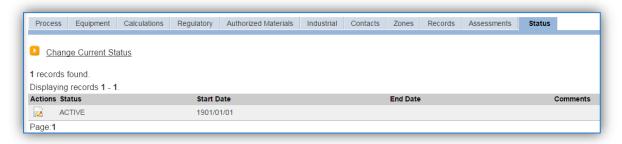

Navigate to the Status tab. Click the Change Current Status hyperlink.

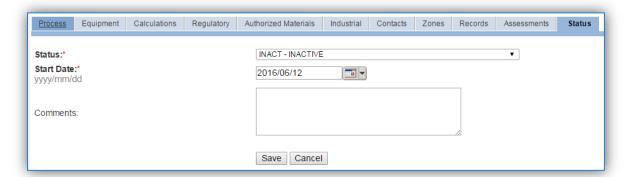

Select the appropriate status from the **Status** dropdown (i.e., ACTIVE, REMOVED or INACTIVE).

For the **Start Date** enter the date at which the status changed.

Click the Save button.

The emissions for a process will only be calculated for the dates the process was in an ACTIVE status. If a source is removed in the middle of a year, the emissions will only be calculated for the part of the year the source was active.

#### 3.17.8.3.3 Information

There are basic data elements that are important to track and maintain for new and existing sources, such as location and source type. This data can be maintained in the Unique Process record on the *Information* sub tab.

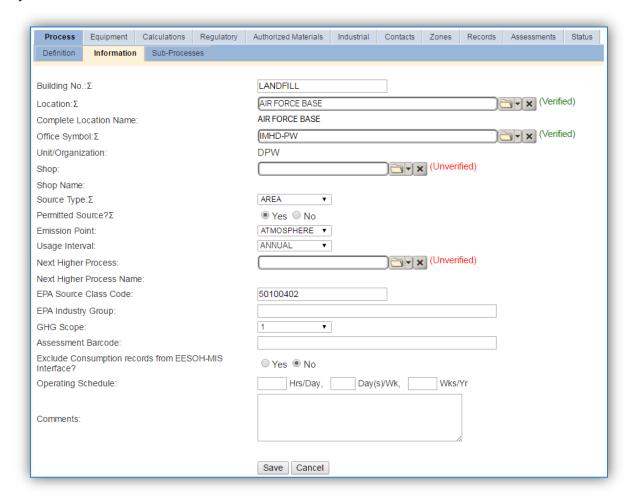

The **Building No**. field can be used to specify a general location or area of the emission source, for example, EAST SIDE.

The **Location** field is very important to effectively manage the location and mission of the emission source. This documents where the source is located, in case it needs to be inspected or if the source owner needs to be contacted for pertinent information. For the instructions on how to create a location reference Section 2.2 Location.

The **Shop** can be used to indicate the personnel that are responsible for the activity and will be the best source of information regarding the activity.

Landfill emissions should be designated as AREA in the **Source Type** field, since they are considered stationary area emissions.

The **Permitted Source** flag should also be populated to accurately reflect the current regulatory status of the emission source. This flag can be an invaluable tool in roll-up reporting.

The **Emission Point** should be ATMOSPHERE for all activities.

The **Usage Interval** should be designated, this source is usually documented on an ANNUAL basis however may be different if it is a permitted source. It is important to populate this field correctly as it will affect how it is documented in the AEI Throughputs module.

The **EPA Source Class Code** is a process level EPA code that describes the equipment and/or operation that is the source of the emissions. The Source Classification Code for municipal solid waste landfills is 50100402.

# 3.17.8.3.4 Sub-Processes

This source does not utilize this functionality.

#### 3.17.8.3.5 Equipment

This source does not utilize this functionality.

#### 3.17.8.3.6 Calculations

The next tab is the *Calculations* tab.

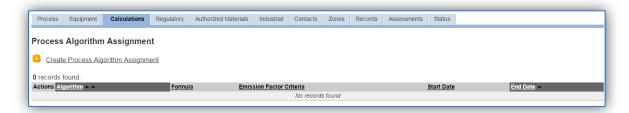

To associate a new algorithm to the process, click on the <u>Create Process Algorithm Assignment</u> hyperlink.

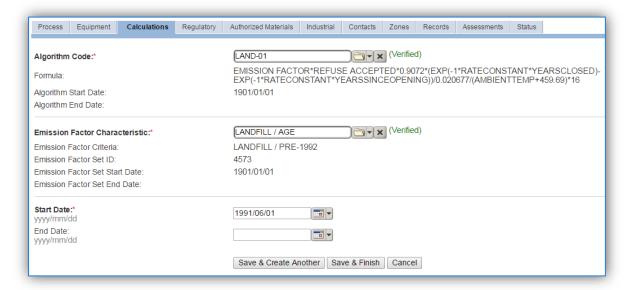

Select the **Algorithm Code** and **Emission Factor Characteristic** from the list of values that matches the correct scenario. Enter the **Start Date** to match the start date of process, which should also be the date the landfill opened. Click **Save & Finish** button to save and return to the Calculations tab.

Use the flowchart below to find the correct Algorithm Code and Emission Factor Set.

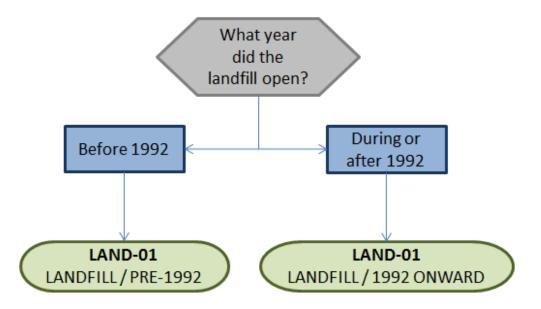

If your permit requires a different type of calculation, contact the Air Force Air Quality Subject Matter Expert for approval of the alternative method.

The next step on this tab is to enter the Calculation Parameters required to complete the calculations. The RATE CONSTANT, YRS CLOSED, YRS SINCE OPENING and AMBIENT TEMPERATURE are required by the algorithm to complete the emissions calculations for landfills.

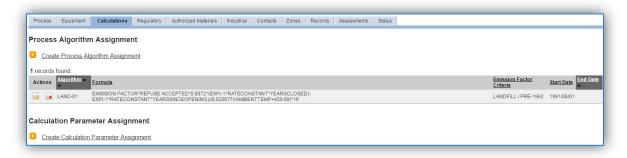

To add a calculation parameter to the process, click on the <u>Create Calculation Parameter Assignment</u> hyperlink.

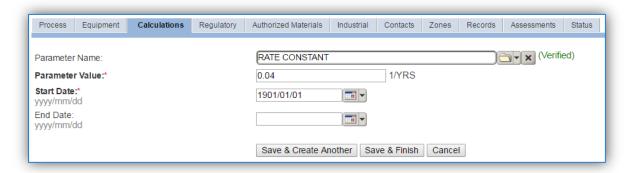

Select the **Parameter Name** from the list of values.

The **Parameter Value** should be entered according to the following guidance for each parameter required by the algorithm.

The RATE CONSTANT value should be entered according to the following table.

| k Value | Landfill Conditions                    |
|---------|----------------------------------------|
| 0.02    | Areas receiving <25 inches/yr rainfall |
| 0.04    | Areas receiving >25 inches/yr rainfall |

For the YRS CLOSED parameter value, enter the number of years the landfill has been closed or zero for active landfills that are accepting waste.

For the YRS SINCE OPENING parameter value, subtract the year the landfill opened from the AEI year to get the years since opening.

For the AMBIENT TEMPERATURE parameter value, utilize the average annual temperature in degrees Fahrenheit as obtained by the weather service.

The **Start Date** for the RATE CONSTANT and AMBIENT TEMPERATURE parameters should match the start date of the algorithm and process. The YRS CLOSED should be specific to the AEI year with a new parameter record for each year. If the landfill is active and the YRS CLOSED parameter is 0, then there can be one parameter record with the **Start Date** matching the process start date. The YRS SINCE OPENING parameter needs to be specific to the AEI year with a Start Date at the first of the year and the End Date at the end of the year.

Click the Save & Create Another button to add another parameter or Save & Finish.

If this process already has parameters entered, the YRS SINCE OPENING for the previous AEI year will need to be end dated prior to entering a new parameter.

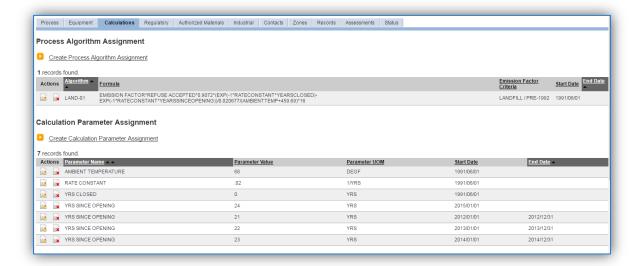

Click the edit icon next to the parameter that needs to be end dated.

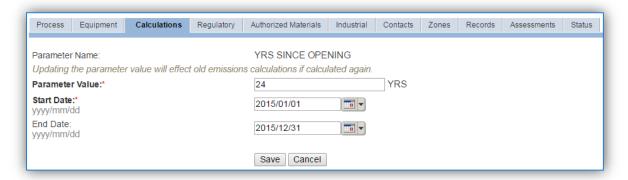

Enter the last date of the year, click **Save**. This will allow for the creation of a new YRS SINCE OPENING parameter for the current AEI year.

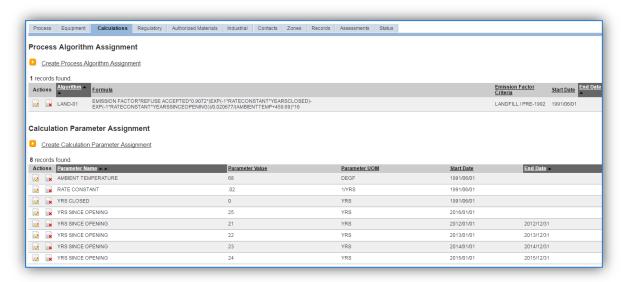

As shown above, all the parameters will appear in the grid with the active parameters at the top. This maintains all the data used in AEIs for previous years.

#### 3.17.8.3.7 Materials

The last step in setting up the Unique Process record is to authorize materials on the *Authorized Materials* tab.

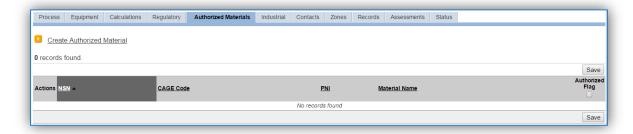

To authorize a material for the process, click on the Create Authorized Material hyperlink.

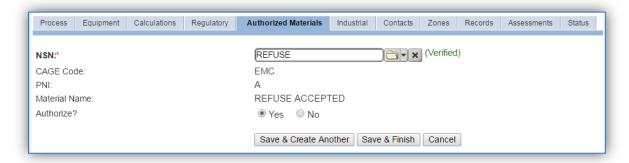

Select the material record from the list of values, using the **NSN** or Material Name. If the material is not available the material record will need to be created.

Next select "Yes" to Authorize the material, then Save & Finish.

#### *3.17.8.4 New Sources*

# 3.17.8.4.1 Data Collection Sheet

The form on the next page is a printable guide that can be taken out to the location of the source and used to gather all the necessary information from the shop personnel. It can then be used as a guide to help configure the data in APIMS when you return to your office.

# Landfill Data Collection Worksheet

| GENERAL INFORMATION                                            |                          |  |  |
|----------------------------------------------------------------|--------------------------|--|--|
| Building Number Mission/Purp                                   | ose                      |  |  |
| Shop Name/Function Ma                                          | nagement Organization    |  |  |
| Coordinates: Latitude:                                         | Longitude:               |  |  |
| UTM: Zone Easting                                              | Northing ☐ Feet ☐ Meters |  |  |
| Is this source in any of your permits? ☐ Yes ☐ No              | 0                        |  |  |
| If yes, does it have an emission unit number or other          | designation?             |  |  |
| USAGE INFORMATION                                              |                          |  |  |
| What year did the landfill open?                               |                          |  |  |
| Is the landfill currently open and accepting waste? ☐ Yes ☐ No |                          |  |  |
| If Yes, how much refuse was accepted this year? tons           |                          |  |  |
| If No, what year did the landfill close?                       |                          |  |  |
| What is the average ambient temperature? °F                    |                          |  |  |
| What is the average annual rainfall? inches                    |                          |  |  |

# 3.17.8.4.2 New Source Configuration

In order to properly document this emission source in APIMS, there will need to be a Unique Process record for each landfill.

Navigate to the Unique Process module in APIMS and click the Create New Process hyperlink.

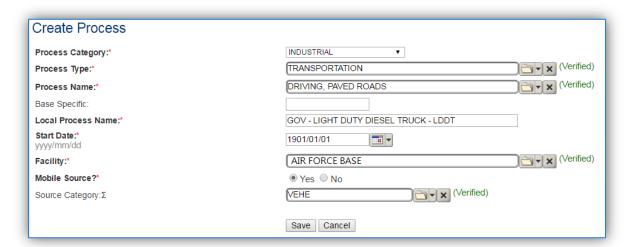

| <b>Process Category</b> | Process Type  | Process Name                  | Process ID |
|-------------------------|---------------|-------------------------------|------------|
| INDUSTRIAL              | MISCELLANEOUS | SANITATION LANDFILL OPERATION | IMI1892    |
|                         | OPERATIONS    |                               |            |

Use the values in the table above to appropriately populate the **Process Category**, **Process Type** and **Process Name**.

The **Local Process Name** should be in a standard naming convention for all sources that helps to quickly identify, what the process is. For example, LANDFILL – MUNICIPAL SOLID WASTE, LANDFILL OPERATIONS – ACTIVE, LANDFILL SITE – CLOSED.

The **Start Date** should be the date the landfill opened or first accepted waste. This date is very important for landfill sources as it is utilized to properly calculate emissions.

The **Facility** should be the facility name that is responsible for the source.

The Mobile Source? flag should be "NO" as this is considered a stationary source.

All landfill operations should be assigned to the LAND **Source Category**.

For the population of all other tabs, refer to the Existing Sources sections

#### 3.17.8.5 Year-to-Year Maintenance

# 3.17.8.5.1 Usage

The consumption for landfill operations will need to be tracked annually or more frequently if required by a regulatory agency. To correctly document the usage for this emission source the consumption should be entered in the Consumption log.

Navigate to the Consumption module and click the Create Consumption hyperlink.

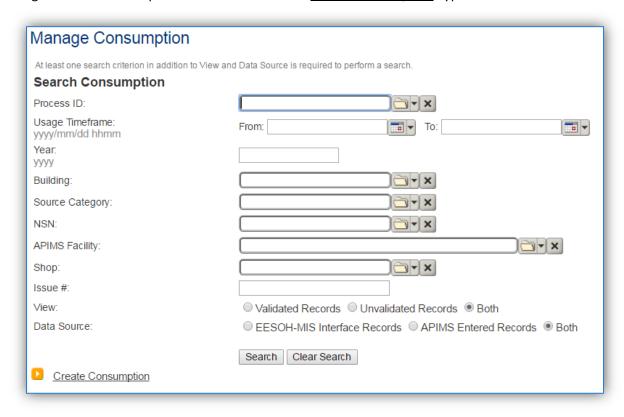

To create a consumption record, click the **Create Consumption** hyperlink.

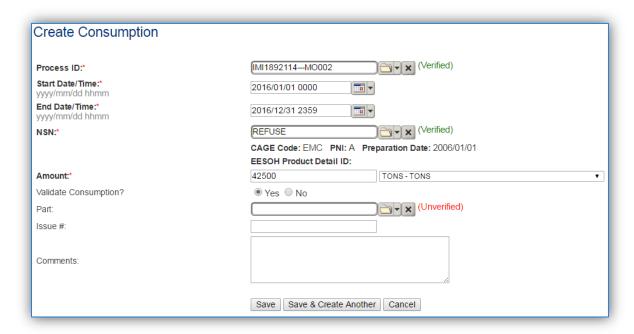

The consumption record should span the entire reporting period or the duration of the activity as shown above. Click the **Save** button to complete the entry.

#### 3.17.8.5.2 Parameters

Landfill operations require parameter values to properly complete the emissions calculations. The parameter values are entered into the Unique Process record. Search for the correct record in Unique Process and click the edit icon next to the process.

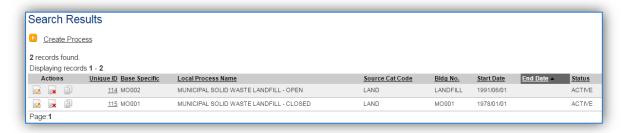

Once in the process record, click the Calculations tab.

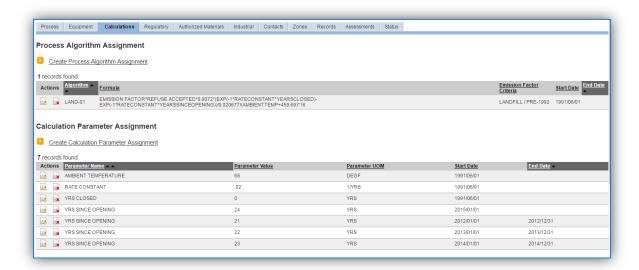

For landfills the YRS SINCE OPENING should have multiple parameter records. The parameter for the previous AEI year will need to be end dated. Click the edit icon and next to the parameter that needs to be end dated.

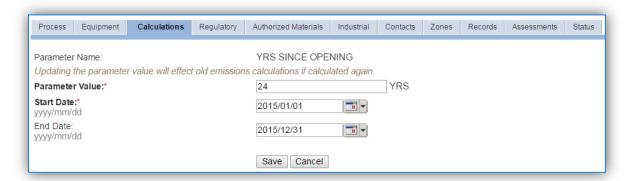

Enter the last date of the year, click **Save**. This will allow for the creation of a new YRS SINCE OPENING parameter for the current AEI year.

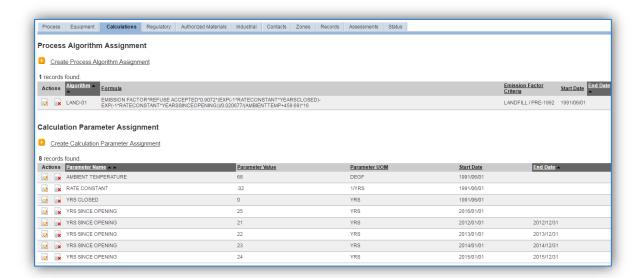

For active landfills the YRS CLOSED parameter can be used from the previous years as it will be 0 until the landfill closes. If the landfill is closed this parameter will need to be end dated for the previous AEI year and a new parameter entered for the current AEI year using the same process utilized for the YRS SINCE OPENING parameter.

#### 3.17.8.5.3 Emissions Calculation

To correctly calculate emissions this emission source should be included in a **Stationary Source Calculation**. Reference Section 2.7 Emissions Calculations for additional instructions and details.

# 3.17.9 Munitions (MUN)

#### **3.17.9.1 Source Types**

This source category includes both indoor and outdoor firing ranges used for small arms training. Indoor firing ranges are usually exhausted to the atmosphere and are therefore considered stationary point sources.

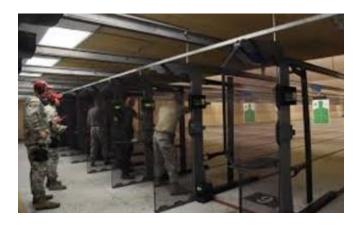

**Indoor Firing Range** 

Outdoor firing ranges, which are the most common, can be either stationary or mobile depending upon the shooter position. If the shooter always located is at a fixed position the range is considered stationary. However if the shooter is moving around the range, that would be considered a mobile source.

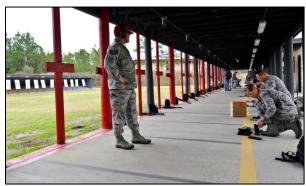

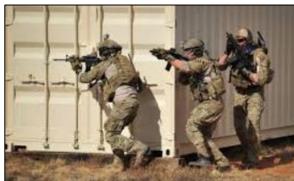

**Outdoor Range - Stationary Source** 

**Outdoor Range - Mobile Source** 

Munitions and assembled energetic materials are defined as items in which the explosive materials are contained within a metal casing. Munitions include small arms ammunition and HEI cartridges. Emissions are generated when the energetic material within ammunition is detonated. This is caused by both the projectile and primer. This results in the emission of criteria pollutants, GHGs and HAPs.

# 3.17.9.2 Potential Data Sources

The most common shops that conduct small arms training fall under the following:

- Gun range
- Test and Training Range
- Security Forces
- Munitions Accountability (MUNS)

The total number of rounds fired for each type of munition identified by the Department of Defense Identification Code (DODIC) is required to properly calculate emissions. These amounts are usually readily available from the organization conducting the small arms training.

# 3.17.9.3 Standard Source Identification/Characterization

# 3.17.9.3.1 Existing Sources

It is important to review the existing sources in each source category on an annual basis at a minimum. Most regulatory agencies require an up to date source and equipment inventory.

Navigate to the Unique Process module of APIMS.

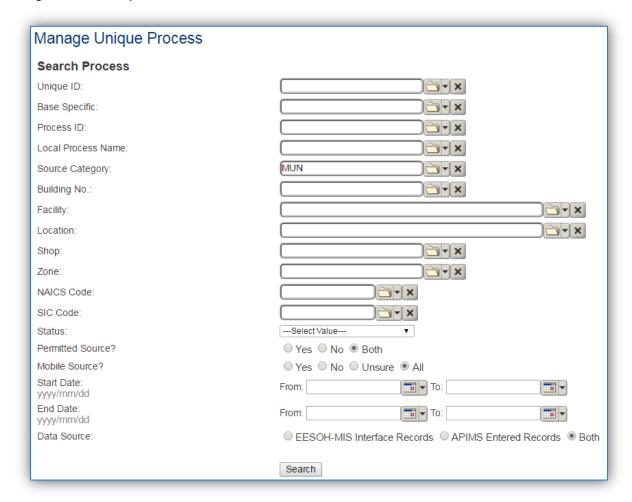

In the **Source Category** search field, type "MUN" then select the row for Munitions from the dropdown results. Click the **Search** button.

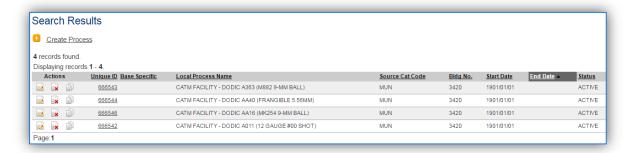

The search results grid will now display all the fire training processes currently in APIMS.

#### 3.17.9.3.1.1 Status

If the status of a process needs to be changed, click the edit icon next to the process.

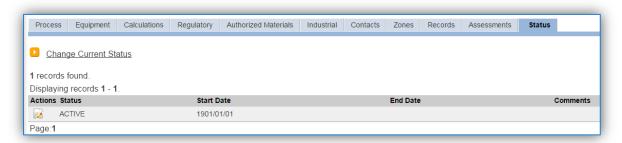

Navigate to the *Status* tab. Click the <u>Change Current Status</u> hyperlink.

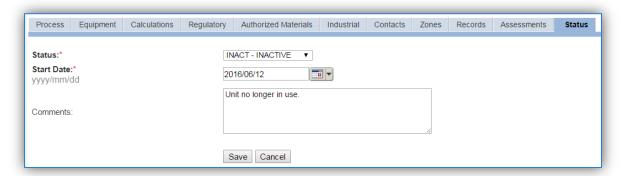

Select the appropriate status from the **Status** dropdown (i.e., ACTIVE, REMOVED or INACTIVE).

For the **Start Date** enter the date at which the status changed.

Enter **Comments** that provide insight into why the status changed. These can be very useful for equipment inventories, permit renewals and regulatory reporting. Most regulatory agencies require reporting on unit operation status. This includes any potential time spent offline and reasons for the outage.

Click the Save button.

The emissions for a process will only be calculated for the dates the process was in an ACTIVE status. If a source is removed in the middle of a year, the emissions will only be calculated for the part of the year the source was active.

# *3.17.9.3.1.2 Information*

There are basic data elements that are important to track and maintain for new and existing sources, such as location and source type. This data can be maintained in the Unique Process record on the *Information* sub tab.

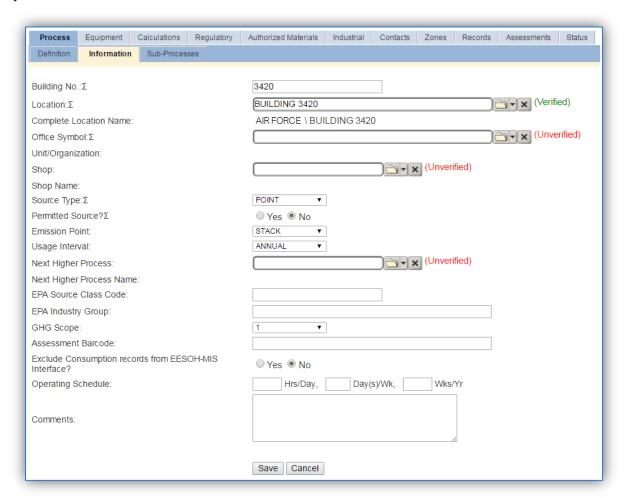

The **Building No**. field can be used to specify a general location or area of the emission source For example, EAST SIDE if this is an outdoor firing range.

The **Location** field is very important to effectively manage the location and mission of the emission source. This documents where the source is located, in case it needs to be inspected or if the source owner needs to be contacted for pertinent information. For the instructions on how to create a location reference Section 2.2 Location.

The **Shop** is important as it establishes the personnel that are conducting the training and will be the best source of information regarding the activity.

Small arms training operations are categorized as a POINT source for indoor ranges and a FUGITIVE source for outdoor ranges in the **Source Type**.

Indoor ranges would have an Emission Point of STACK and outdoor ranges would be ATMOSPHERE.

The **Permitted Source?** flag should also be populated to accurately reflect the current regulatory status of the emission source. This flag can be an invaluable tool in roll-up reporting.

The **Usage Interval** should be designated. This source is usually documented on an ANNUAL basis but may be a different time interval if it is a permitted source. It is important to populate this field correctly as it will affect how it is documented in the AEI Throughputs module.

#### *3.17.9.3.1.3 Sub-Processes*

This source does not utilize this functionality.

# *3.17.9.3.1.4 Equipment*

This source does not utilize this functionality.

#### *3.17.9.3.1.5 Calculations*

The next tab is the *Calculations* tab.

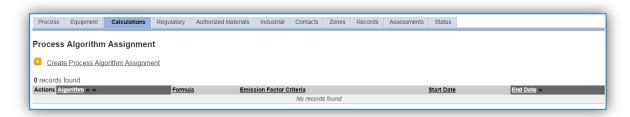

To associate an algorithm to the process, click on the <u>Create Process Algorithm Assignment</u> hyperlink.

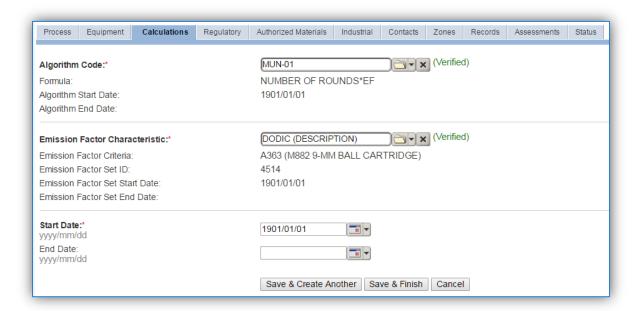

Select the **Algorithm Code** MUN-01 from the list of next select the **Emission Factor Characteristic** that matches the DODIC. If the DODIC used does not have an emission factor set in APIMS, contact the munitions personnel to find a surrogate that has an emission factor set that most closely matches the munition used. Enter the **Start Date** to match the start date of the process.

For small arms firing there is only one standard calculation methodology recommended by the Air Force.

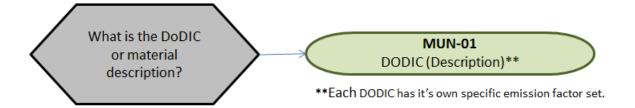

**Note:** If the DoDIC is not listed a surrogate factor may be selected that most closely matches the munition used. Consult a munitions specialist to determine the best match.

If your permit requires a different type of calculation, contact the Air Force Air Quality Subject Matter Expert for approval of the alternative method.

#### 3.17.9.3.1.6 *Materials*

The last step in setting up the Unique Process record is to add the munition as the authorized material on the *Authorized Materials* tab. For ease of use and to minimize maintenance time it is recommended to create a generic material record for NUMBER OF ROUNDS or MUNITIONS that is associated to all

MUN processes. The calculation for munitions does not utilize any material record attributes so a single record will suffice.

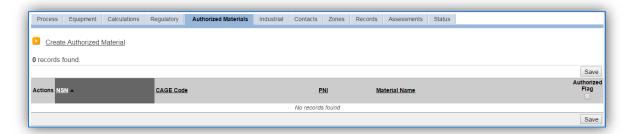

To authorize a material for the process, click on the <u>Create Authorized Material</u> hyperlink.

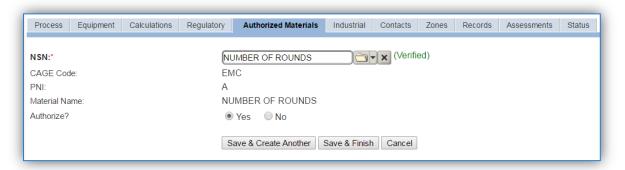

Select the munition record (i.e. NUMBER OF ROUNDS or MUNITIONS etc.) from the list of values. If the munition record is not available, the material record will need to be created. Next select "Yes" to **Authorize** the material, then **Save & Finish**.

# 3.17.9.3.2 New Sources

#### 3.17.9.3.2.1 Data Collection Sheet

The form on the next page is a printable guide that can be taken out to the location of the source and used to gather all the necessary information from the shop personnel. It can then be used as a guide to help configure the data in APIMS when you return to your office.

# Small Arms Firing Data Collection Worksheet

| GENERAL INFORMATION                          |                                  |  |
|----------------------------------------------|----------------------------------|--|
| Building Number Mi                           | ssion/Purpose                    |  |
| Shop Name/Function                           | Management Organization          |  |
| Coordinates: Latitude: Longitude:            |                                  |  |
| UTM:Zone                                     | Easting Northing □ Feet □ Meters |  |
| Is this source in any of your permits?       | es 🗆 No                          |  |
| If yes, does it have an emission unit number | er or other designation?         |  |
| Is the range indoor or outdoor?   Indo       | oor 🗆 Outdoor                    |  |
| Are the shooters in a fixed position? $\Box$ | Yes □ No                         |  |
| U                                            | SAGE INFORMATION                 |  |
|                                              |                                  |  |
| DODIC/Description:                           | Total Rounds:                    |  |
| DODIC/Description:                           | Total Rounds:                    |  |
| DODIC/Description:                           | Total Rounds:                    |  |
| DODIC/Description:                           | Total Rounds:                    |  |
| DODIC/Description:                           | Total Rounds:                    |  |
| DODIC/Description:                           | Total Rounds:                    |  |
| DODIC/Description:                           | Total Rounds:                    |  |
| DODIC/Description:                           | Total Rounds:                    |  |
| DODIC/Description:                           | Total Rounds:                    |  |
| DODIC/Description:                           | Total Rounds:                    |  |
| DODIC/Description:                           | Total Rounds:                    |  |

# 3.17.9.3.2.2 New Source Configuration

In order to properly document this emission source in APIMS, there will need to be a Unique Process record for each type of material detonated.

Navigate to the Unique Process module in APIMS and click the Create New Process hyperlink.

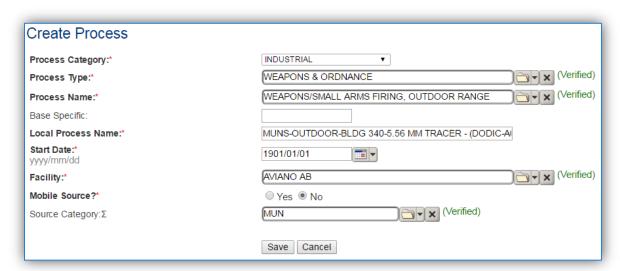

| Process<br>Category | Process Type                 | Process Name                                | Process ID |
|---------------------|------------------------------|---------------------------------------------|------------|
| INDUSTRIAL          | PROTECTIVE SERVICES-SECURITY | SMALL ARMS FIRING                           | IPS1928    |
| INDUSTRIAL          | WEAPONS & ORDNANCE           | WEAPONS/SMALL ARMS FIRING, INDOOR RANGE     | IWP2114    |
| INDUSTRIAL          | WEAPONS & ORDNANCE           | WEAPONS/SMALL ARMS FIRING, NOC              | IWP2115    |
| INDUSTRIAL          | WEAPONS & ORDNANCE           | WEAPONS/SMALL ARMS FIRING,<br>OUTDOOR RANGE | IWP2116    |

Use the table above to determine the appropriate Process Category, Process Type and Process Name.

The **Base Specific** field can be used to enter a standard convention identifier that will best help identify the source. If the source is permitted, enter the emission unit ID as designated in the permit.

The **Local Process Name** should be in a standard naming convention for all sources that helps to quickly identify, what the process is, where it is and any other unique attribute. For example, MUN – CARTRIDGE 12 GAUGE MK275 or MUN, INDOOR, BLDG 1200, M6 ELECTRIC BLASTING CAPS, DODIC-M130.

The **Start Date** should be the date the source became operational, if this date is not known, enter 1901/01/01 as a default start date.

The **Facility** should be the facility name that is responsible for the source.

The **Mobile Source?** flag should be "NO" for all ranges that are indoor or are outdoor with fixed shooter positions as these are considered stationary sources. Outdoor ranges that do not have fixed shooter positions should have the "YES" flag marked as they are considered mobile sources.

All small arms firing activities are assigned to the MUN Source Category.

For the population of all other tabs, refer to the Existing Sources sections.

#### 3.17.9.4 Year-to-Year Maintenance

# 3.17.9.4.1 Usage

The usage for small arms firing sources will need to be tracked annually or more frequently if required by a regulatory agency. To correctly document the annual usage for this emission source the consumption should be entered in the Consumption log.

Navigate to the Consumption module and click the <u>Create Consumption</u> hyperlink.

| Create Consumption                   |                            |                              |
|--------------------------------------|----------------------------|------------------------------|
| Process ID:*                         | [WP2116159575              | (Verified)                   |
| Start Date/Time:*<br>yyyy/mm/dd hhmm | 2016/01/01 0000            |                              |
| End Date/Time:*<br>yyyy/mm/dd hhmm   | 2016/12/31 2359            |                              |
| NSN:*                                | NUMBER OF ROUNDS           | (Verified)                   |
|                                      | CAGE Code: EMC PNI: A Pre  | paration Date: 1901/01/01    |
|                                      | EESOH Product Detail ID:   |                              |
| Amount:*                             | 13500                      | RND - ROUNDS OF AMMUNITION ▼ |
| Validate Consumption?                | Yes ○ No                   |                              |
| Part:                                |                            | (Unverified)                 |
| Issue #:                             |                            |                              |
| Comments:                            |                            |                              |
|                                      | Save Save & Create Another | Cancel                       |

The consumption record should span the entire reporting period as shown above. The material should be the NUMBER OF ROUNDS or other generic material record and the amount should be the total rounds of ammunition. Make sure to select "Yes" to validate the consumption. If the consumption is not validated it will not be included in the emissions calculation.

# 3.17.9.4.2 Emissions Calculations

To correctly calculate emissions, this emission source should be included in a **Stationary Source** or **Mobile Source Calculation** depending upon shooter position. Reference Section 2.7 Emissions Calculations for additional instructions and details.

# 3.17.10 Nondestructive Inspection (NDI)

# **3.17.10.1 Source Types**

Air Force installations with aircraft maintenance operations typically have a Non-Destructive Inspection (NDI) shop where metal parts are inspected for cracks, fractures, and other flaws. NDI shops use a variety of chemicals to inspect and clean metal parts such as inspection penetrants, penetrant removers, penetrant developers, alcohol cleaners (e.g., isopropyl, denatured ethanol, methanol), and other cleaning compounds. NDI is calculated the same way as miscellaneous chemical use and is often accounted for under the CHEM source category, however if the processes need to be separated for regulatory purposes or other tracking purposes this source category can be used.

Generally, there are two methods used at NDI shops to inspect and clean mechanical parts. The first method involves placing chemicals into a tank in which the parts to be inspected are submerged/soaked. These chemicals are periodically replaced as they become dirty or no longer meet specifications. Any waste chemicals are collected and sent off-site for disposal. Pollutants are emitted as the chemicals vaporize when loaded into the tank, during use within the tank, and as they evaporate off the parts removed from the tank. To quantify these emissions, the volume of chemical removed from the tank during the year may be subtracted from the volume of chemical added to the tank during the year. This difference is assumed to completely evaporate into the air. The resultant emissions are a function of the volume evaporated and the density of the chemical.

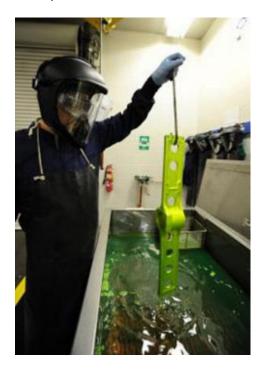

The second method involves the application of chemicals onto parts with the use of a spray can or bottle. Emissions from this technique are conservatively estimated by assuming the entire amount of chemical applied is emitted to the atmosphere. To calculate the emissions of a particular pollutant for the spraying method, the volume of chemical used is multiplied by its density and the weight percent of the pollutant in the chemical.

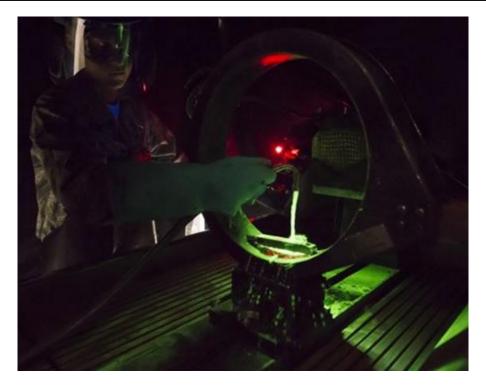

# 3.17.10.2 Potential Data Sources

NDI chemicals are considered hazardous materials and are typically procured in one of two ways. The first is to have an independent contractor that services the various inspection tanks on base. The contractor usually comes and collects the waste solvent and refills the tank with new chemicals to the level required. A report that documents the amount of chemical added and amount of chemical removed as hazardous waste. The other way chemicals are procured is through the Hazardous Materials Management System (EESOH-MIS). It is important to work with the Hazardous Materials Management personnel to configure the processes and material authorizations to separate the non-destructive inspection chemicals from other material and activities. The data required for NDI processes is the net loss of chemical; this is the amount of new chemicals added minus the amount of waste collected or the total amount used. The specific chemical used and the SDS for the chemical that should include the following information:

- Product Name
- Density
- Ingredient Name and % by weight
- VOC content

For all usage information that is imported from EESOH-MIS there should also be material records that contain most if not all the required information. For manually entered usage, the Safety Data Sheets will need to be obtained. Most shops maintain Hazard Communication folders that contain all the Safety Data Sheets for materials used. If the Safety Data Sheets are not available in the shop, most are available on manufacturer websites.

The most common shop that has NDI operations is:

• Maintenance Squadron Fabrication Flight (MXMF)

# 3.17.10.3 Standard Source Identification/Characterization

# 3.17.10.3.1 Existing Sources

It is important to review the existing sources in each source category on an annual basis at a minimum. Most regulatory agencies require an up to date source and equipment inventory.

Navigate to the Unique Process module of APIMS.

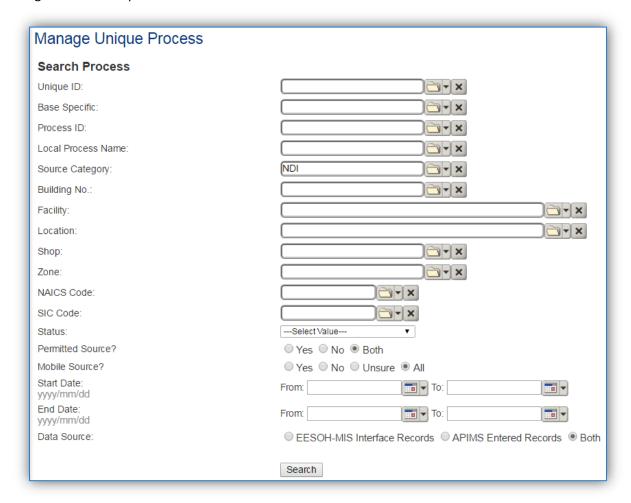

In the **Source Category** search field, type "NDI" then select the row for NONDESTRUCTIVE INSPECTION from the dropdown results. Click the **Search** button.

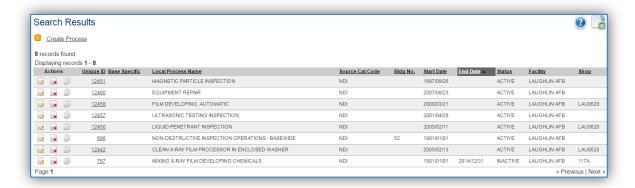

The search results grid will now display all the nondestructive inspection processes currently in APIMS. This may include processes created by the EESOH-MIS interface and APIMS created processes including a roll up Next Higher Process. To further filter out the EESOH-MIS processes, use the radio button next to APIMS Entered Records on the Data Source field in the Search criteria. This will then only display the APIMS created processes.

#### 3.17.10.3.2 Status

If the status of a process needs to be changed, click the edit icon next to the process.

If this is a process that was entered into APIMS via the EESOH-MIS interface, the process status must be altered in EESOH-MIS.

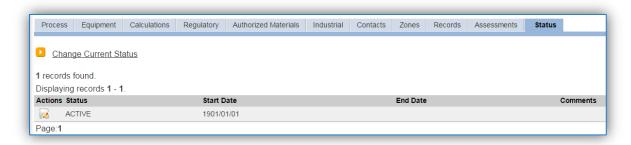

Navigate to the Status tab. Click the Change Current Status hyperlink.

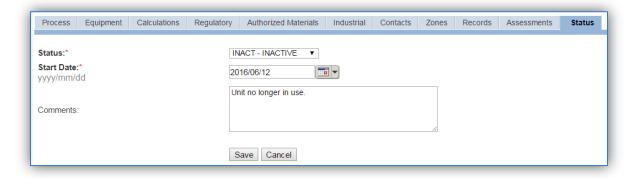

Select the appropriate status from the **Status** dropdown (i.e., ACTIVE, REMOVED or INACTIVE).

For the **Start Date** enter the date at which the status changed.

Enter **Comments** that provide insight into why the status changed. These can be very useful for equipment inventories, permit renewals and regulatory reporting. Most regulatory agencies require reporting on unit operation status; this includes any potential time spent offline and reasons for the outage.

Click the **Save** button.

The emissions for a process will only be calculated for the dates the process was in an ACTIVE status. If a source is removed in the middle of a year, the emissions will only be calculated for the part of the year the source was active.

#### 3.17.10.3.3 Information

There are basic data elements that are important to track and maintain for new and existing sources, such as location and source type. This data can be maintained in the Unique Process record on the *Information* sub tab.

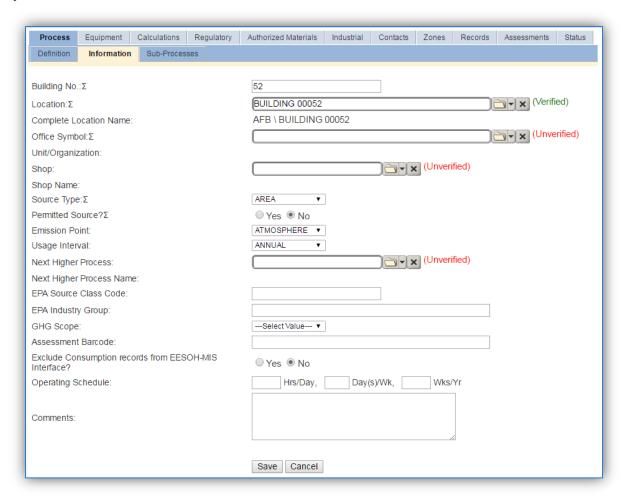

The **Building No**. field can be used to specify a general location or area of the emission source, for example, EAST SIDE.

The **Location** field is very important to effectively manage the location and mission of the emission source. This documents where the source is located, in case it needs to be inspected or if the source owner needs to be contacted for pertinent information. For the instructions on how to create a location reference Section 2.2 Location.

The **Shop** is important as it establishes the personnel that are utilizing the equipment on a regular basis and will be the best source of information regarding the unit. This field is not applicable to basewide next higher processes.

Nondestructive inspection operations should be designated as an AREA in the Source Type field.

The **Emission Point** should be ATMOSPHERE for all operations.

The **Permitted Source?** flag should also be populated to accurately reflect the current regulatory status of the emission source. This flag can be an invaluable tool in roll-up reporting.

The **Usage Interval** should be designated. This source is usually documented on an ANNUAL basis unless specified differently by a regulatory requirement. It is important to populate this field correctly as it will affect how it is documented in the AEI Throughputs module.

#### 3.17.10.3.4 Sub-Processes

For Next Higher Process configuration, navigate to the *Sub-Processes* sub tab.

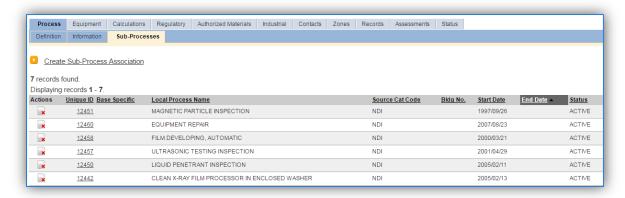

This sub tab is used to specify which processes should have their consumption rolled up to this next higher process. To add a process or processes, click the <u>Create Sub-Process Association</u> hyperlink.

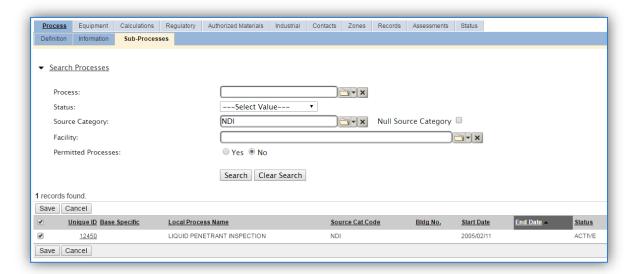

Use the Search Processes fields to refine the search to find only the NDI processes. Select the checkbox next to the appropriate process(es), then click the **Save** button.

# 3.17.10.3.5 Equipment

This source does not utilize this functionality.

# 3.17.10.3.6 Calculations

The next tab is the Calculations tab.

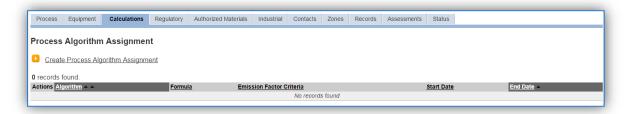

To associate an algorithm to the process, click on the <u>Create Process Algorithm Assignment</u> hyperlink.

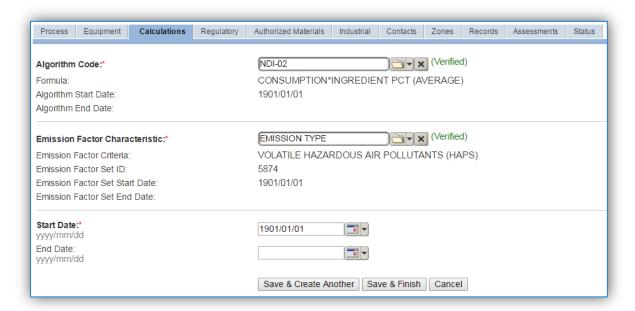

Select the **Algorithm Codes** from the list of values that matches the correct scenario. Next select the **Emission Factor Characteristic** available. Enter the **Start Date** to match the start date of the process. Click the **Save & Create Another** button to associate another algorithm or click **Save & Finish** button to save and return to the Calculations tab.

NDI emission calculations utilize the material VOC and a mass balance based on the ingredients in the material used for the NDI. Therefore, TWO algorithms need to be associated to each NDI process.

Use the flowchart below to find the correct Algorithm Code and Emission Factor Set.

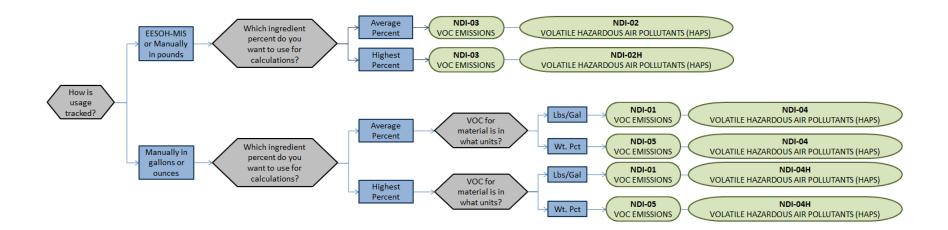

If your permit requires a different type of calculation, contact the Air Force Air Quality Subject Matter Expert for approval of the alternative method.

#### 3.17.10.3.7 Materials

The last step in setting up the Unique Process record is to authorize the materials on the *Authorized Materials* tab. This step is only required for processes that use manual logs to track usage in APIMS. All processes that use the consumption data from EESOH-MIS are configured at the sub-process level by the interface.

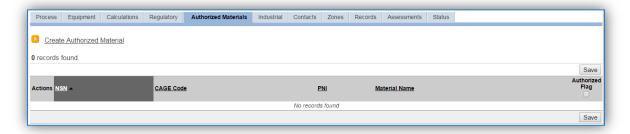

To authorize a material for the process, click on the Create Authorized Material hyperlink.

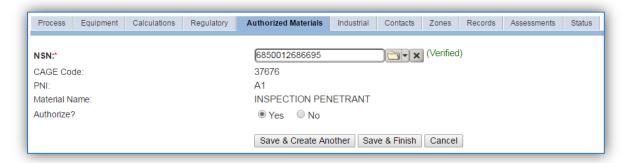

Select the material record from the list of values, using the **NSN** or Material Name. If the material is not available the material record will need to be created. Next select "Yes" to **Authorize** the material, then **Save & Finish** or **Save & Create Another**. Repeat this step for all materials used by the process.

# 3.17.10.4 New Sources

#### 3.17.10.4.1 Data Collection Sheet

The form on the next page is a printable guide that can be taken out to the location of the source and used to gather all the necessary information from the shop personnel. It can then be used as a guide to help configure the data in APIMS when you return to your office.

# Nondestructive Inspection Data Collection Worksheet

| GENERAL INFORMATION                                                                                          |
|----------------------------------------------------------------------------------------------------|
| Building Number Mission/Purpose                                                                              |
| Shop Name/Function Management Organization                                                                   |
| Coordinates: Latitude: Longitude:                                                                            |
| UTM: Zone Easting Northing ☐ Feet ☐ Meters                                                                   |
| Is this source in any of your permits?                                                                       |
| If yes, does it have an emission unit number or other designation?                                           |
| USAGE INFORMATION                                                                                            |
| Are the inspection chemicals purchased through EESOH-MIS? ☐ Yes ☐ No                                         |
| If Yes, specify the shop and process designation in EESOH-MIS                                                |
| Shop Code Process Code/Name                                                                                  |
| If No, collect the following information.                                                                    |
| Material Name                                                                                                |
| Frequency D Los D Ga                                                                                         |
| Do they have Safety Data Sheets for the materials used? ☐ Yes ☐ No If yes, collect copies.                   |
| If no, collect the name and manufacturer of the product. This can be used to contact                         |
| the manufacturer to obtain a Safety Data Sheet.                                                              |
| What method is used for inspection? ☐ Immersion ☐ Spray/Pour                                                 |
| If immersion, collect the following: Total Amount Added gal Total Waste Collected gal                        |
| If spray/pour, do you have usage records? ☐ Yes ☐ No If yes, collect the usage records.                      |
| If no, ask the shop personnel to estimate how often they conduct inspections and how much is used each time? |
| Frequency                                                                                                    |
| Amount used                                                                                                  |

#### 3.17.10.4.2 New Source Configuration

In order to properly document this emission source in APIMS, there will need to be at least one Unique Process record. If the EESOH-MIS processes are configured correctly to have nondestructive inspection chemicals separated from other chemicals, a next higher process needs to be configured. If the data is not configured that way then a nondestructive inspection process needs to be configured for each shop that conducts nondestructive inspection applications or a single process that tracks all nondestructive inspection applications basewide for manual APIMS tracking.

# 3.17.10.4.2.1 Shop Specific Process Configuration

Navigate to the Unique Process module in APIMS and click the <u>Create New Process</u> hyperlink.

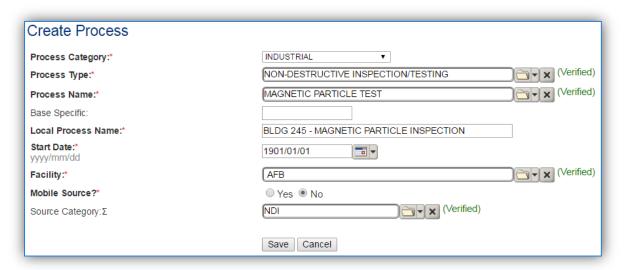

| Process    | Process Type                       | Process Name           | Process ID |
|------------|------------------------------------|------------------------|------------|
| Category   |                                    |                        |            |
| INDUSTRIAL | NON-DESTRUCTIVE INSPECTION/TESTING | LIQUID PENETRANT TEST  | IND1620    |
| INDUSTRIAL | NON-DESTRUCTIVE INSPECTION/TESTING | MAGNETIC PARTICLE TEST | IND1633    |
| INDUSTRIAL | NON-DESTRUCTIVE INSPECTION/TESTING | MULTIPLE OPERATIONS    | IND1710    |
| INDUSTRIAL | NON-DESTRUCTIVE INSPECTION/TESTING | RADIOGRAPHY            | IND1846    |
| INDUSTRIAL | NON-DESTRUCTIVE INSPECTION/TESTING | ULTRASONIC TEST        | IND2069    |
| INDUSTRIAL | NON-DESTRUCTIVE INSPECTION/TESTING | VISUAL INSPECTION      | IND2093    |

Use the values provided in the table above to enter the **Process Category**, **Process Type** and **Process Name**.

The **Base Specific** field can be used to enter a standard convention identifier that will best help identify the source. If the source is permitted, enter the emission unit ID as designated in the permit.

The **Local Process Name** should be in a standard naming convention for all sources that helps to quickly identify, what the process is, where it is and any other unique attribute. For example, BLDG 336 – LIQUID PENETRANT INSPECTION.

The **Start Date** should be the date the unit became operational, if this date is not known, enter 1901/01/01 as a default start date.

The **Facility** should be the facility name that is responsible for the source or sources.

The Mobile Source? flag should be "NO" as this is considered as stationary source.

All nondestructive inspection activities are assigned to the NDI Source Category.

#### 3.17.10.4.2.2 Next Higher Process Configuration

Navigate to the Unique Process module in APIMS and click the <u>Create New Process</u> hyperlink.

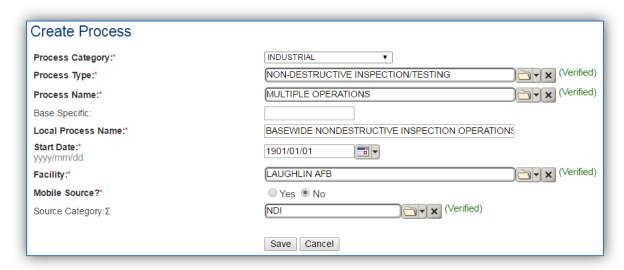

| Process<br>Category | Process Type                       | Process Name        | Process ID |
|---------------------|------------------------------------|---------------------|------------|
| INDUSTRIAL          | NON-DESTRUCTIVE INSPECTION/TESTING | MULTIPLE OPERATIONS | IPC1710    |

Use the values provided in the table above to enter the **Process Category**, **Process Type** and **Process Name**.

The **Base Specific** field can be used to enter a standard convention identifier that will best help identify the source. If the source is permitted, enter the emission unit ID as designated in the permit.

The **Local Process Name** should be in a standard naming convention for all sources that helps to quickly identify what the process is for example, BASEWIDE NONDESTRUCTIVE INSPECTION OPERATIONS.

The **Start Date** should be the date the unit became operational, if this date is not known, enter 1901/01/01 as a default start date.

The **Facility Name** should be the facility that is responsible for the source or sources.

The Mobile Source? flag should be "NO" as this is considered as stationary source.

All pesticide activities are assigned to the NDI Source Category.

#### 3.17.10.5 Year-to-Year Maintenance

#### 3.17.10.5.1 Usage

## 3.17.10.5.2 Shop Specific Process Configuration

The consumption for NDI emissions usually needs to be tracked annually or as required by a regulatory agency. To correctly document the usage for this emission source the consumption should be entered in the Consumption log.

Navigate to the Consumption module and click the **Create Consumption** hyperlink.

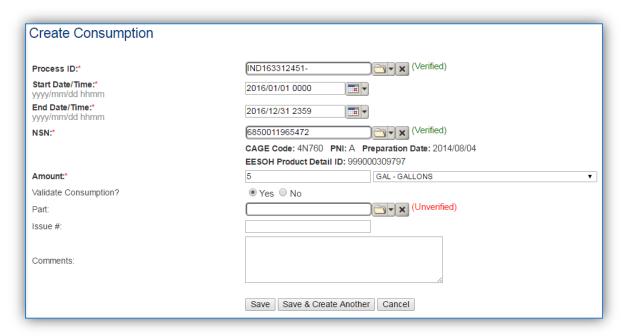

The consumption record should span the entire reporting period as shown above. The **Amount** should be recorded according to the algorithms selected. Make sure to select "Yes" to **Validate Consumption**. If the consumption is not validated it will not be included in the emissions calculation. Repeat this step for all the different materials used during the reporting period.

## 3.17.10.5.3 Next Higher Process Configuration

The consumption for NDI emissions usually needs to be tracked annually or as required by a regulatory agency. For the Next Higher Process configuration, the consumption is imported from the EESOH-MIS interface with each interface run, however it is not validated. The consumption must be validated in the Consumption log.

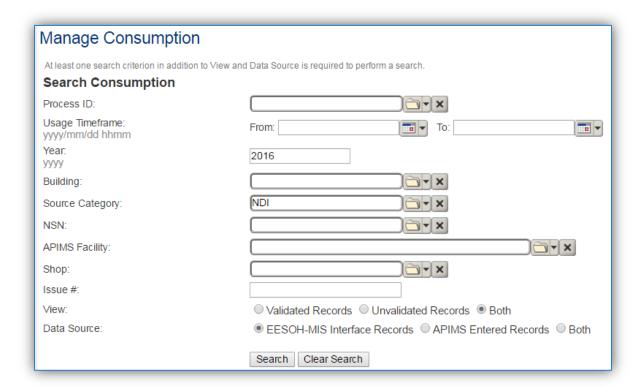

Use the search criteria to narrow the search results. It is suggested to use the Source Category, Data Source and Year or Usage Timeframe to filter the results.

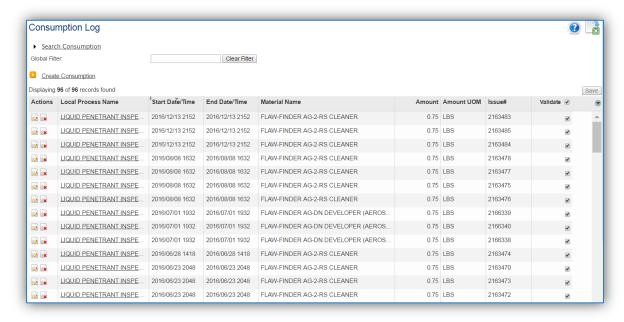

Check the checkbox next to each material then click **Save** to validate the consumption. Only consumption that is validated will be included in emissions calculations. The simplest use case for validating rows is to start by checking the top box in the grid to validate all rows present. After all boxes are checked, click **Save**.

## 3.17.10.6 Emissions Calculation

To correctly calculate emissions this emission source should be included in a **Stationary Source Calculation** that calculates controlled emissions. Reference Section 2.7 Emissions Calculations for additional instructions and details.

## 3.17.11 Non-Road Equipment (NRDE)

#### **3.17.11.1 Source Types**

Air Force installations have several engines and equipment that operate in various locations across the installation to support day to day activities. These engines and equipment are grouped together and classified as non-road equipment (NRDE). These include: industrial equipment (e.g., forklifts, aerial lifts, sweepers, etc.); lawn and garden equipment (lawn mowers, trimmers, leaf blowers, snow blowers, etc.); agricultural equipment (e.g., sprayers, agricultural tractors, agricultural mowers, etc.); commercial equipment (e.g., portable generators, pumps, air compressors, etc.); recreational vehicles (e.g., off-road motorcycles, all-terrain vehicles, including utility vehicles, snowmobiles, golf carts, etc.).

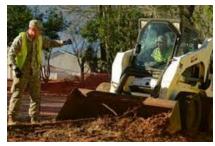

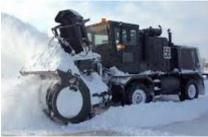

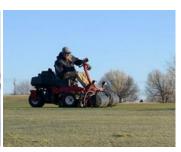

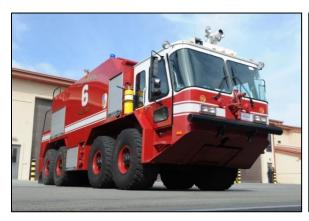

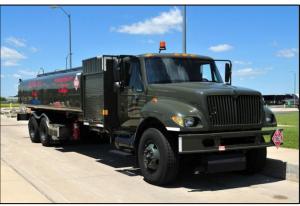

These non-road engines and equipment are typically powered by either a reciprocating internal combustion engine or a small gas turbine. Reciprocating engines may differ in design by the diameter of the cylinders in the engine, known as the bore, and the length of the linear movement of the piston in each cylinder, known as the stroke. The size of the engine is related to its displacement per cylinder, which is the measure of the volume of the cylinder multiplied by the length of the stroke. A reciprocating engine may be classified as either 4-stroke or 2-stroke. For a 4-stroke engine, the combustion cycle involves two revolutions of the crankshaft, to which the pistons are connected, and the cycle consists of four stages. The induction stroke occurs when the piston moves down within the cylinder, creating a vacuum and drawing in air or an air/fuel mixture. During the compression stroke, the piston moves up to pressurize the air or air/fuel mixture which then ignites. The heated air expands generating a force on the piston such that it is forced downward again in what is called the power stroke. Finally, the piston moves upward again to force the exhaust gas out of the cylinder during the exhaust stroke and returns to the starting position of the induction stroke so the cycle may be repeated. 2-stroke engines are able to operate with just one revolution of the crankshaft because induction of the

air/fuel mixture occurs concurrently with the release of exhaust gas. Detonation of the air/fuel mixture during the compression stroke may occur through either compression or spark ignition. In a compression ignition (CI) engine, air is first compressed by the piston in the cylinder, which causes the temperature of the air to rise. Fuel is added to the heated air and combusts due to the fact that the temperature of the air is above the auto-ignition temperature of the fuel. Reciprocating CI engines are powered either by diesel fuel or JP-8. Spark ignition (SI) engines, which use gasoline, natural gas, Liquefied Petroleum Gas (LPG), or alternative fuels, differ from CI engines in that the fuel/air mixture does not ignite spontaneously, but rather by a spark. Emissions from non-road engines will vary due to the operating conditions such as temperature, humidity, torque, ignition timing, or even air/fuel mixture. Even slight variations in the air/fuel mixture will dramatically affect pollutant emissions.

Gas turbines are composed of three major components: a compressor, a combustor, and a power turbine. In a gas turbine, ambient air is drawn in at the front of the engine with a fan, and the pressure is raised up to 30 times the ambient pressure via a compressor. The compressed air is directed into the combustor section where it is sprayed with fuel and initially ignited with an electric spark. The burning gases expand, and the high-pressure, high-velocity gas stream passes through a turbine area, driving the movement of an output shaft that converts the energy to useful power. Typically, more than half of the shaft energy produced is needed to drive the internal compressor, with the balance available to drive an external load such as an electric generator or water pump. Gas turbines may be more advantageous than reciprocating engines because of their lower operational cost, lower levels of CO and VOC emissions, and potential for use in cogeneration systems. However, the large initial cost of a gas turbine engine means that they are not likely to be part of NRDE.

Non-road engine and equipment emissions include all criteria pollutants. Emissions are designated as exhaust, evaporative, or fugitive in nature. Exhaust emissions result from the combustion of the fuel. Evaporative emissions result from the volatilization of the fuel in engine components during the different stages of its operating cycle. Additionally, fugitive particulate matter emissions, in the form of ambient dust, break wear, and tire wear, can be attributed to the operation of non-road vehicles.

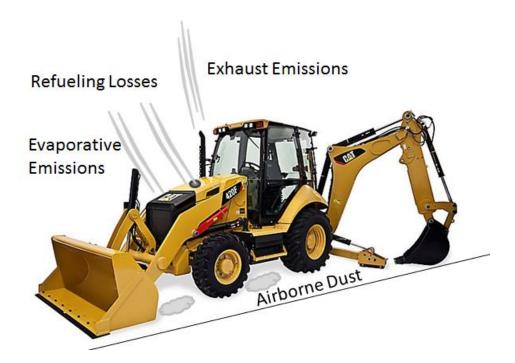

The APIMS standard emission factors were obtained from the NONROAD modeling software that is incorporated into MOVES2014. The MOVES2014 model incorporates emissions from vehicle refueling, therefore, these emissions should not be accounted for in the fuel dispensing source category.

#### 3.17.11.2 Potential Data Sources

On Air Force installations various shops use and maintain non-road vehicles and equipment. The largest is the LRS/LGRV group that uses the LIMS-EV database to track the operating hours of each piece of equipment. The best method for collecting this data is to get the Vehicle Utilization report from the LIMS-EV database. This report will include the Equipment Type, Fuel Type, and total hours or run time. An example report is shown below:

| REG NUMBER | VEH TYPE NAME            | FUEL TYPE | M/H/U/K | MILES/HOURS | FUEL COST | GALLONS |
|------------|--------------------------|-----------|---------|-------------|-----------|---------|
| 02E00047   | TRK FL DED 4000 PT       | D         | Н       | 234.00      | 63        | 19      |
| 02E00048   | TRK FL DED 4000 PT       | D         | Н       | 38          | 76        | 23      |
| 06E00179   | TRK FL 10K 463L          | D         | Н       | 38          | 94        | 29      |
| 03E00189   | TRK FL DED 20000 PT      | D         | Н       | 86          | 352       | 108     |
| 03E00190   | TRK FL DED 20000 PT      | D         | Н       | 28          | 172       | 53      |
| 03E00194   | TRK FL DED 20000 PT      | D         | Н       | 35          | 219       | 67      |
| 04E00307   | TRK FL DED 6M-6200 PT    | D         | Н       | 63          | 109       | 34      |
| 00B00576   | TRK CGO 4X2 TLR TWG 8000 | G         | М       | 1,004.00    | 629       | 194     |
| 00B00578   | TRK CGO 4X2 TLR TWG 8000 | G         | M       | 753         | 169       | 52      |
| 00B00580   | TRK CGO 4X2 TLR TWG 8000 | G         | М       | 232         | 229       | 70      |
| 00B00581   | TRK CGO 4X2 TLR TWG 8000 | G         | M       | 720         | 1,104.00  | 340     |
| 01D00176   | TRAC W-BACKHOE / LOADER  | D         | Н       | 2,119.00    | 360       | 111     |
| 02B01565   | TRK 3/4T CREW CAB 4X2 PU | G         | M       | 3,032.00    | 534       | 164     |
| 02B01566   | TRK 3/4T CREW CAB 4X2 PU | G         | М       | 11,253.00   | 2,588.00  | 796     |
| 02B01567   | TRK 3/4T CREW CAB 4X2 PU | G         | M       | 4,755.00    | 1,059.00  | 326     |

This report will include both on-road and non-road equipment. For the non-road equipment information, only include the vehicles that are designated as H in the M/H/U/K column. This means the Miles/Hours column is in hours of operation. One thing to make sure of when obtaining this report from the base is that the hours of operation are only for the AEI year and not the total equipment life. As shown each vehicle is designated with a distinct Registration Number. The distinct Registration Number allows determination of the number for each type of unit. Each equipment type will need to be grouped, and then the hours and unit count combined for one process and consumption entry in APIMS. In addition to the total hours for each type of equipment the horsepower and load factor of each unit type will need to be obtained. The best resource for this information is the shop itself. The load factor can be estimated using the AFCEC Mobile Source Guide Table 4-1, as shown below.

Table 4-1. Criteria Pollutant Emission Factors for Non-Road Engines and Equipment

|   | SCC         | Familian at December 1               | Load Factor <sup>1</sup> | BSFC <sup>2</sup> | Emission Factors (lb/1000 hp-hr) |      |                 |                 |                                 |                                    |                                |
|---|-------------|--------------------------------------|--------------------------|-------------------|----------------------------------|------|-----------------|-----------------|---------------------------------|------------------------------------|--------------------------------|
|   | scc         | Equipment Description                | (% Max Power)            | (lb/1000 hp-hr)   | CO                               | VOC  | NO <sub>X</sub> | SO <sub>2</sub> | PM <sub>10</sub> <sup>(4)</sup> | PM <sub>2.5</sub> <sup>(5,6)</sup> | CO <sub>2</sub> e <sup>7</sup> |
|   | 2270002033  | Diesel Bore/Drill Rigs               | 43                       | 370               | 5.49                             | 1.32 | 15.37           | 0.84            | 1.06                            | 1.01                               | 1199.00                        |
|   | 2270002036  | Diesel Excavators                    | 59                       | 380               | 3.75                             | 0.75 | 10.03           | 0.84            | 0.71                            | 0.68                               | 1203.70                        |
| [ | 227/0002066 | Diesel Tractors/Loaders/<br>Backhoes | 21                       | 460               | 14.64                            | 3.42 | 15.61           | 1.01            | 2.36                            | 2.27                               | 1472.77                        |
|   | 2270002042  | Diesel Cement & Mortar Mixers        | 43                       | 390               | 7.17                             | 1.81 | 15.79           | 0.86            | 1.35                            | 1.30                               | 1252.49                        |
|   | 2270002045  | Diesel Cranes                        | 43                       | 370               | 3.02                             | 0.84 | 12.06           | 0.82            | 0.64                            | 0.62                               | 1185.77                        |
|   | 2270002048  | Diesel Graders                       | 59                       | 370               | 3.33                             | 0.75 | 10.05           | 0.82            | 0.68                            | 0.66                               | 1194.59                        |
|   | 2270002051  | Diesel Off-highway Trucks            | 59                       | 370               | 3.66                             | 0.64 | 11.27           | 0.82            | 0.57                            | 0.55                               | 1192.39                        |

For example, the TRAC W-BACKHOE / LOADER equipment from the Vehicle Utilization report would have a Load Factor of 21%. The horsepower will have to be researched separately; often technical specification can be found online.

Additionally, the golf course maintenance shop and the CE horizontal shop should also have a list of non-road equipment. These shops may not track the hours of operation for this equipment but instead the total fuel used by the shop. In this case the fuel will need to be equally distributed across all the different types of equipment. For example:

The golf course reports 500 gallons of gasoline and 250 gallons of diesel used during the reporting period and provided the following equipment list.

| <b>Equipment Description</b> | Number of Units | Fuel     |
|------------------------------|-----------------|----------|
| John Deere 2653A Trim Mower  | 3               | Gasoline |
| Golf Carts                   | 15              | Gasoline |
| John Deere Z Track           | 2               | Diesel   |
| Triple Plex Greens Mower     | 2               | Diesel   |
| John Deere 1200 Trap Rake    | 1               | Gasoline |

To calculate the amount of fuel by equipment type the fuel usage will have to be prorated based on horsepower. Refer to the table below for the methodology to calculate this.

Total Gas Used = 500 gallons

Total hp for John Deere Trim Mower = Number of Units \* Horsepower 3 \* 25 = 75

Total hp for Golf Carts = 15 \* 10.4 = 156

Total hp for John Deere Trap Rake = 1 \* 11 = 11

Total hp for Gasoline Equipment = Trim Mowers + Golf Carts + Trap Rake = 75 + 156 + 11 = 242 hp

(Total hp Trim Mower / Total hp Gas Equipment) \* Total Gas Used = (75) / 242) \* 500 = 155 gallons

The consumption for the John Deere 2653A Trim Mower process is 155 gallons.

| Equipment Type                 | Number of<br>Units | Horsepower | Total Horsepower for Equipment Type | Fuel Used for Equipment Type  |
|--------------------------------|--------------------|------------|-------------------------------------|-------------------------------|
| John Deere 2653A<br>Trim Mower | 3                  | 25         | (3*25) = 75                         | 75/(75+156+11)*500 = 155 gal  |
| Golf Carts                     | 15                 | 10.4       | (15*10.4) = 156                     | 156/(75+156+11)*500 = 322 gal |
| John Deere Z Track             | 2                  | 31         | (2*31) = 62                         | 62/(62+38)*250 = 155 gal      |
| Triple Plex Greens<br>Mower    | 2                  | 19         | (2*19) = 38                         | 38/(62+38)*250 = 95 gal       |
| John Deere 1200<br>Trap Rake   | 1                  | 11         | (1*11) = 11                         | 11/(75+156+11)*500 = 23 gal   |

## 3.17.11.3 Standard Source Identification/Characterization

## 3.17.11.3.1 Existing Sources

To view the current process configuration, navigate to the Unique Process module of APIMS.

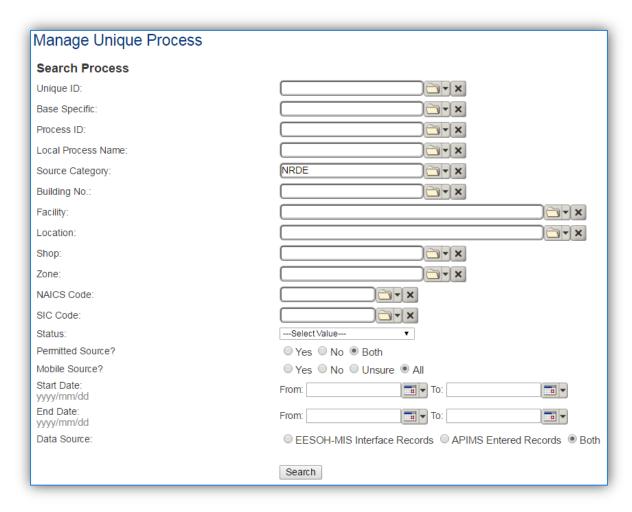

In the **Source Category** search field, type "NRDE" then select the row for NONROAD EQUIPMENT from the dropdown results. Click the **Search** button.

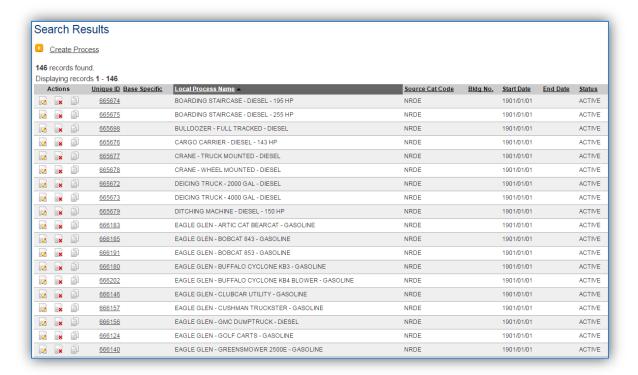

The search results grid will now display all the non-road equipment processes currently in APIMS.

#### 3.17.11.3.2 Status

If the status of a process needs to be changed, click the edit icon next to the process.

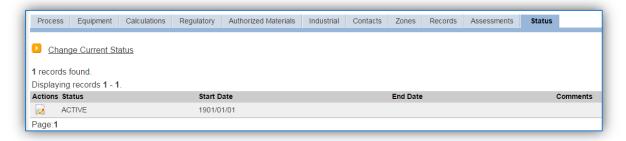

Navigate to the Status tab. Click the Change Current Status hyperlink.

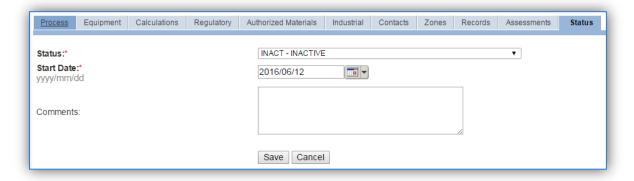

Select the appropriate status from the **Status** dropdown (i.e., ACTIVE, REMOVED or INACTIVE).

For the **Start Date** enter the date at which the status changed.

Click the **Save** button.

The emissions for a process will only be calculated for the dates the process was in an ACTIVE status. If a source is removed in the middle of a year, the emissions will only be calculated for the part of the year the source was active.

#### 3.17.11.3.3 Information

There are basic data elements that are important to track and maintain for new and existing sources, such as location and source type. This data can be maintained in the Unique Process record on the *Information* sub tab.

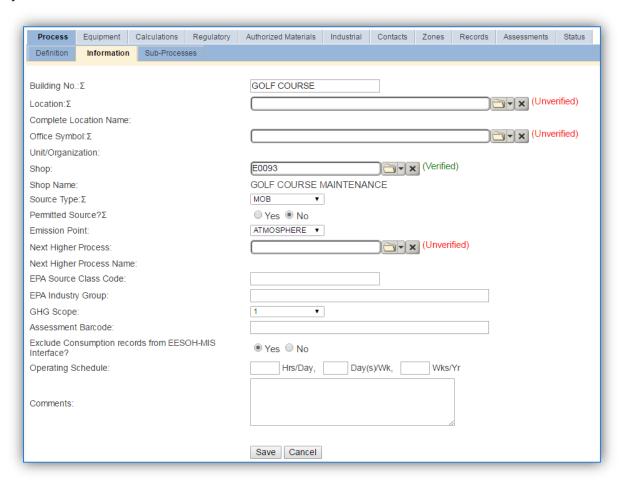

The **Building No**. field can be used as a general location, such as GOLF COURSE or FLIGHTLINE, however it is not required. The **Location** field can be used to locate the office that manages the equipment however this information is not necessary for this source.

The **Shop** can be used to indicate the personnel that are responsible for the equipment and will be the best source of information regarding the activity.

Non-road equipment emissions should be designated as MOB in the **Source Type** field, since they are considered mobile source emissions.

The **Emission Point** should be ATMOSPHERE for all non-road equipment activities.

The **Permitted Source?** flag should also be populated to accurately reflect the current regulatory status of the emission source; which for vehicle emissions would most likely be "No". This flag can be an invaluable tool in roll-up reporting.

#### 3.17.11.3.4 Sub-Processes

This source does not utilize this functionality.

## 3.17.11.3.5 Equipment

This source does not utilize this functionality.

#### 3.17.11.3.6 Calculations

The next tab is the *Calculations* tab.

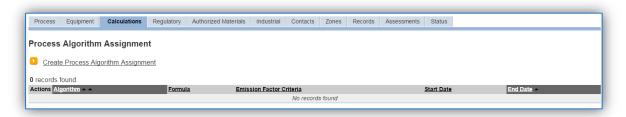

To associate a new algorithm to the process, click on the Create Process Algorithm Assignment hyperlink.

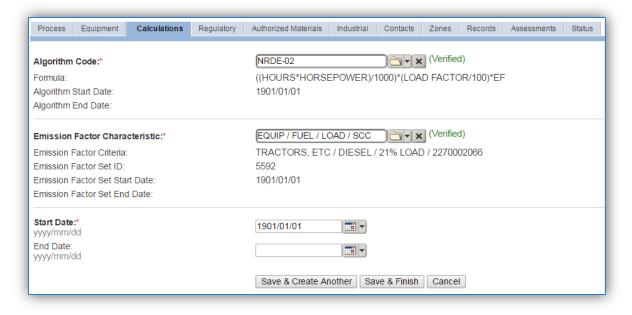

Select the **Algorithm Code** and **Emission Factor Characteristic** from the list of values that matches the correct scenario. Enter the **Start Date** to match the start date of the year that matches the emission factor set. Click the **Save & Finish** button to save and return to the Calculations tab.

Use the flowchart below to find the correct Algorithm Code and Emission Factor Set.

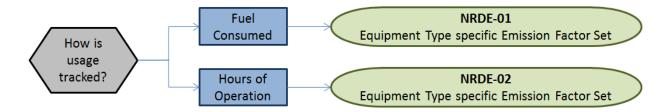

If your permit requires a different type of calculation, contact the Air Force Air Quality Subject Matter Expert for approval of the alternative method.

The next step on this tab is to enter the Calculation Parameters required to complete the calculations. If the process is using the NRDE-02 algorithm the corresponding parameters are required for calculation:

| Algorithm Code | Parameter(s) |
|----------------|--------------|
| NRDE-02        | LOAD FACTOR  |
| NRDE-02        | HORSEPOWER   |

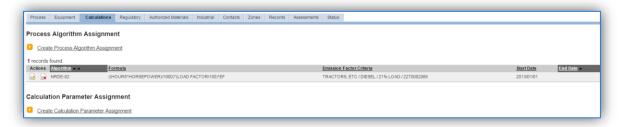

To add a calculation parameter to the process, click on the <u>Create Calculation Parameter Assignment</u> hyperlink.

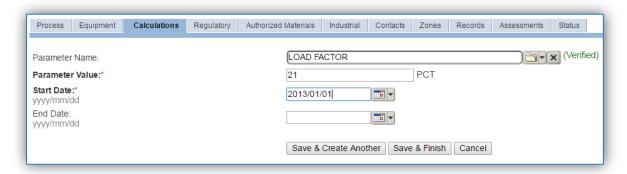

Select the Parameter Name, HORSEPOWER or LOAD FACTOR from the list of values.

Enter the horsepower and load percent in the **Parameter Value** field.

Enter the **Start Date** for the parameter, this date should match the start date of the algorithm or use 1901/01/01 as a default.

Click the Save & Finish button.

The horsepower values can be obtained from the shop or can be researched from manufacturer specifications. The Load Factor can be obtained the AFCEC Mobile Source Guide Table 4-1. Note JET A and JP-8 do not appear in the table, if the equipment runs off those fuels use the values specified for diesel.

Table 4-1. Criteria Pollutant Emission Factors for Non-Road Engines and Equipment

| 866        | Load Factor <sup>1</sup>             |               | BSFC <sup>2</sup> | Emission Factors (lb/1000 hp-hr) |      |       |                 |                                 |                                    |                                |
|------------|--------------------------------------|---------------|-------------------|----------------------------------|------|-------|-----------------|---------------------------------|------------------------------------|--------------------------------|
| SCC        | Equipment Description                | (% Max Power) | (lb/1000 hp-hr)   | CO                               | VOC  | NOx   | SO <sub>2</sub> | PM <sub>10</sub> <sup>(4)</sup> | PM <sub>2.5</sub> <sup>(5,6)</sup> | CO <sub>2</sub> e <sup>7</sup> |
| 2270002033 | Diesel Bore/Drill Rigs               | 43            | 370               | 5.49                             | 1.32 | 15.37 | 0.84            | 1.06                            | 1.01                               | 1199.00                        |
| 2270002036 | Diesel Excavators                    | 59            | 380               | 3.75                             | 0.75 | 10.03 | 0.84            | 0.71                            | 0.68                               | 1203.70                        |
| 2270002066 | Diesel Tractors/Loaders/<br>Backhoes | 21            | 460               | 14.64                            | 3.42 | 15.61 | 1.01            | 2.36                            | 2.27                               | 1472.77                        |
| 2270002042 | Diesel Cement & Mortar Mixers        | 43            | 390               | 7.17                             | 1.81 | 15.79 | 0.86            | 1.35                            | 1.30                               | 1252.49                        |
| 2270002045 | Diesel Cranes                        | 43            | 370               | 3.02                             | 0.84 | 12.06 | 0.82            | 0.64                            | 0.62                               | 1185.77                        |
| 2270002048 | Diesel Graders                       | 59            | 370               | 3.33                             | 0.75 | 10.05 | 0.82            | 0.68                            | 0.66                               | 1194.59                        |

#### 3.17.11.3.7 Materials

The last step in setting up the Unique Process record is to authorize materials on the *Authorized Materials* tab.

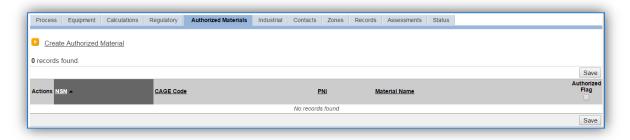

To authorize a material for the process, click on the <u>Create Authorized Material</u> hyperlink.

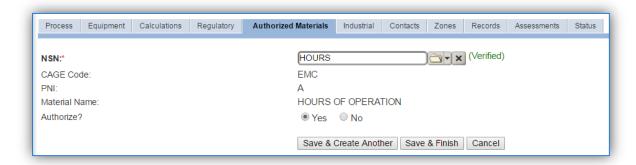

Select the material record from the list of values, using the **NSN** or Material Name. If the material is not available the material record will need to be created.

It is suggested to use a material name that describes the consumption, such as the fuel name (DIESEL, GASOLINE, etc.) or HOURS OF OPERATION.

Next select "Yes" to **Authorize** the material, then **Save & Finish**. Since the emission factors utilized for burning activities are dependent upon the material burned, there should only be one material per process.

#### 3.17.11.4 New Sources

#### 3.17.11.4.1 Data Collection Sheet

The form on the next page is a printable guide that can be taken out to the location of the source and used to gather all the necessary information from the shop personnel. It can then be used as a guide to help configure the data in APIMS when you return to your office.

## Non-Road Equipment Data Collection Worksheet

|                       | GENERAL INFORMATION                       |               |              |            |           |  |
|-----------------------|-------------------------------------------|---------------|--------------|------------|-----------|--|
| Building Number       | N                                         | Mission/Purpo | se           |            |           |  |
|                       |                                           |               |              |            |           |  |
| Shop Name/Function_   |                                           | Mana          | gement Organ | ization    |           |  |
|                       |                                           | USAGE INFOR   | MATION       |            |           |  |
| How is usage tracked? | P □ Fuel C                                | Consumed      | ☐ Hours of C | peration   |           |  |
| If fuel consum        | ed is tracked, how                        | much fuel was | used?        |            |           |  |
|                       | gallons                                   | ☐ JP-8/JETA   | ☐ Diesel     | ☐ Gasoline | ☐ CNG/LPG |  |
|                       | gallons                                   |               |              | ☐ Gasoline |           |  |
|                       | gallons                                   |               |              | ☐ Gasoline | ☐ CNG/LPG |  |
|                       | gallons                                   |               |              | ☐ Gasoline | ☐ CNG/LPG |  |
|                       | uipment list that in eration are tracked, |               | ·            |            | ·         |  |
| Equipment Tv          | pe Description                            |               |              |            |           |  |
|                       | ration                                    |               |              |            |           |  |
| Equipment Ty          | pe Description                            |               |              |            |           |  |
| Hours of Oper         | ation                                     | <del></del>   | Horsepower _ |            |           |  |
| Equipment Ty          | pe Description                            |               |              |            |           |  |
| Hours of Oper         | ation                                     | <del></del>   | Horsepower F | Rating     |           |  |
| Equipment Ty          | pe Description                            |               |              |            |           |  |
| Hours of Oper         | ation                                     |               | Horsepower F | Rating     |           |  |

- Equipment Type
- Total count of each equipment type
- Equipment horsepower
- Total hours each unit operated or total fuel used by all equipment

<sup>\*\*</sup>Note: It may be easiest to obtain a spreadsheet or inventory list of equipment that includes the following data:

<sup>\*\*</sup>If the shop is LRS, obtain the LIMS-EV Vehicle Utilization Report. This report will contain all the information needed for non-road equipment.

## 3.17.11.4.2 New Source Configuration

In order to properly document this emission source in APIMS, there will need to be a Unique Process record for each type of equipment and usage tracking method; fuel or hours.

Navigate to the Unique Process module in APIMS and click the <u>Create New Process</u> hyperlink.

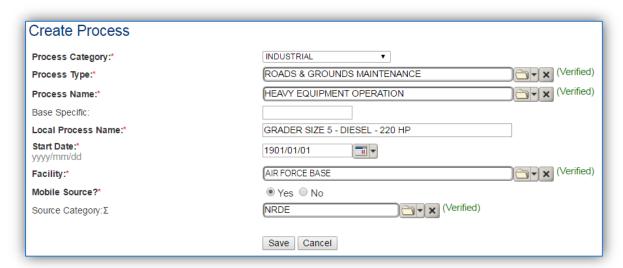

| Process<br>Category | Process Type                   | Process Name                                            | Process ID |
|---------------------|--------------------------------|---------------------------------------------------------|------------|
| INDUSTRIAL          | AIRCRAFT/FLIGHTLINE OPERATIONS | AIRCRAFT LOADING                                        | IAO1034    |
| INDUSTRIAL          | AIRCRAFT/FLIGHTLINE OPERATIONS | AIRCRAFT/FLIGHTLINE OPERATIONS, NOC                     | IAO1035    |
| INDUSTRIAL          | AIRCRAFT/FLIGHTLINE OPERATIONS | FLIGHT LINE OPERATIONS                                  | IAO1471    |
| INDUSTRIAL          | AIRCRAFT/FLIGHTLINE OPERATIONS | FLIGHT LINE OPERATIONS, MULTIPLE OPERATIONS             | IAO1472    |
| INDUSTRIAL          | AIRCRAFT/FLIGHTLINE OPERATIONS | OPERATE SUPPORT EQUIPMENT                               | IAO1746    |
| INDUSTRIAL          | FUELS                          | COMBUSTING FUEL, AV-GAS, INTERNAL                       | IFU1205    |
| INDUSTRIAL          | FUELS                          | COMBUSTING FUEL, FUEL OIL #2 DIESEL, INTERNAL           | IFU1208    |
| INDUSTRIAL          | FUELS                          | COMBUSTING FUEL, JP-8, INTERNAL                         | IFU1216    |
| INDUSTRIAL          | FUELS                          | COMBUSTING FUEL, MOGAS UNLEADED REGULAR (MUR), INTERNAL | IFU1217    |
| INDUSTRIAL          | ROADS & GROUNDS MAINTENANCE    | GROUNDS MAINTENANCE, MULTIPLE OPERATIONS                | IRG1516    |
| INDUSTRIAL          | ROADS & GROUNDS MAINTENANCE    | HEAVY EQUIPMENT OPERATION                               | IRG1550    |
| INDUSTRIAL          | ROADS & GROUNDS MAINTENANCE    | ROADS AND GROUNDS MAINTENANCE, NOC                      | IRG1873    |

Use the values in the table above to appropriately populate the **Process Category**, **Process Type** and **Process Name**.

The **Local Process Name** should be in a standard naming convention for all sources that helps to quickly identify the equipment, fuel and horsepower. For example, SCOOP LOADER - BOBCAT - 51 HP, EAGLE GLEN - JOHN DEERE 1200 TRAP RAKE - GASOLINE, TRACTOR - AIRCRAFT TOW - DIESEL

The **Start Date** should be the date the first time the activity occurred. If this date is not known, enter 1901/01/01 as a default start date.

The **Facility** should be the facility name that is responsible for the source.

The **Mobile Source?** flag should be "YES" as this is considered a mobile source.

All vehicle emission processes should be assigned to the NRDE Source Category.

For the population of all other tabs, refer to the Existing Sources sections.

#### 3.17.11.5 Year-to-Year Maintenance

## 3.17.11.5.1 Usage

The consumption non-road equipment will need to be tracked annually. To correctly document the usage for this emission source the consumption should be entered in the Consumption log.

Navigate to the Consumption module and click the Create Consumption hyperlink.

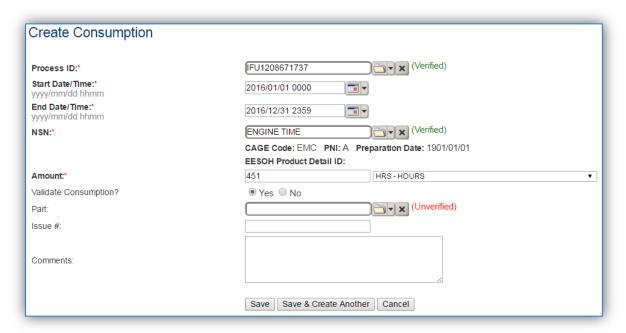

The consumption record should span the entire reporting period or the duration of the activity as shown above.

## 3.17.11.5.2 Emissions Calculation

To correctly calculate emissions this emission source should be included in a **Mobile Source Calculation**. Reference Section 2.7 Emissions Calculations for additional instructions and details.

## 3.17.12 Ozone Depleting Chemicals (ODC)

## **3.17.12.1** *Source Types*

Ozone Depleting Chemicals (ODCs) are reactive substances that cause depletion of the stratospheric ozone layer within the atmosphere. ODCs are categorized as being either Class I or Class II based on their ozone depleting potential (ODP) value. The ODP is the ratio of the impact on ozone of a chemical compared to the impact of a similar mass of CFC-11. Class I substances are those ODCs that have an ODP of 0.2 or higher and include chlorofluorocarbons (CFCs), halons, carbon tetrachloride, methyl chloroform, methyl bromide, and hydrobromofluorocarbons (HBFCs). All hydrochlorofluorocarbons (HCFCs) are Class II substances and have an ODP of less than 0.2. These chemicals have dangerous health and environmental effects, making the estimation of emissions significant for not only AEIs but also for Toxic Release Inventory (TRI) reporting.

One very important quality of the ozone layer is its ability to reduce solar UV radiation that is considered harmful to life on Earth above certain thresholds. In the stratosphere, ODCs catalyze ozone-degrading reactions in the presence of UV radiation, thus reducing the concentration of beneficial ozone.

At Air Force installations, refrigerants represent a significant source of ODCs. The use of refrigerants is regulated by Section 608 of the Clean Air Act (CAA). Section 608 regulates the production, purchase, use and disposal of ODCs. Recent changes to the regulations have expanded the tracking to also include chemicals with a high potential to contribute to the effects of Global Warming as measured by the Global Warming Potential (GWP). This will mostly impact the Refrigerant Management Programs on an Air Force Installation. However, it will benefit the Air Quality Program with increased visibility and tracking of chemicals that should be accounted for in a Greenhouse Gas Emissions Inventory.

Gases in this category are widely used in refrigerators, air conditioners, and fire extinguishers. The most common uses on Air Force installations are for the comfort cooling of buildings. Often these refrigeration units are located externally on the roof or side of the building.

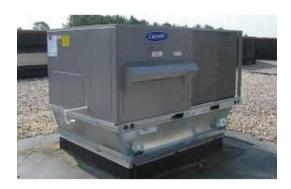

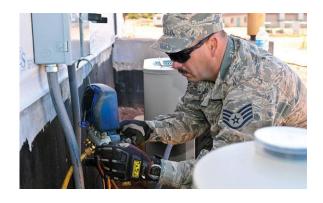

The emission of ODCs and greenhouse gases used for cooling and refrigeration are estimated using a mass balance approach. When a unit is worked on, often gas is removed from the unit prior to repairs. This gas is either reinjected into the unit after the repair is complete, reclaimed or disposed of. After the repair is complete, gas is added back to the system until the system has a full charge. The amount of

refrigerant emitted is the net loss and equal to the total amount of material used minus the amount recovered for disposal, recycling or reclamation.

#### 3.17.12.2 Potential Data Sources

The HVAC shop manages all the refrigerants on an Air Force installation. The HVAC shop may be utilizing APIMS to track the maintenance and repair of all refrigeration equipment with a capacity of greater than 50 lbs. If APIMS is being utilized no additional data collection is required. If APIMS is not being utilized for refrigerant management tracking, contact the HVAC shop and request the following information.

- Refrigerant Name
- Total Net Loss

#### 3.17.12.3 Standard Source Identification/Characterization

#### 3.17.12.3.1 Existing Sources

It is important to review the existing sources in each source category on an annual basis at a minimum. Most regulatory agencies require an up to date source and equipment inventory.

Navigate to the Unique Process module of APIMS.

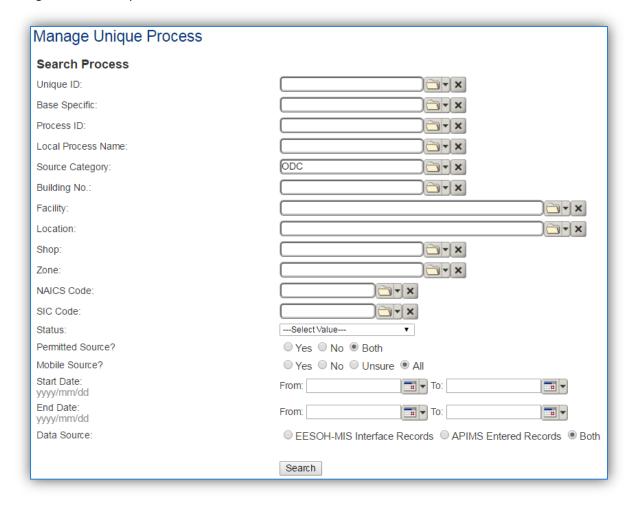

In the **Source Category** search field, type "ODC" then select the row for Ozone Depleting Chemicals from the dropdown results. Click the **Search** button.

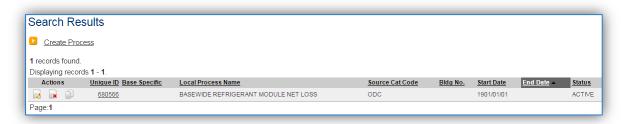

The search results grid will now display all the ozone depleting chemical processes currently in APIMS.

#### 3.17.12.3.1.1 Status

If the status of a process needs to be changed, click the edit icon next to the process.

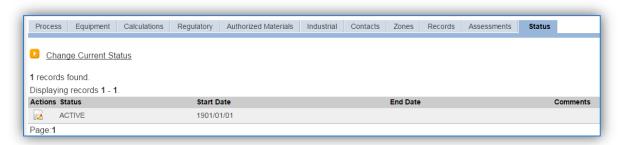

Navigate to the *Status* tab. Click the <u>Change Current Status</u> hyperlink.

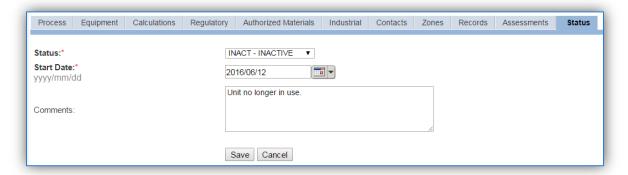

Select the appropriate status from the **Status** dropdown (i.e., ACTIVE, REMOVED or INACTIVE).

For the **Start Date** enter the date at which the status changed.

Enter **Comments** that provide insight into why the status changed. These can be very useful for equipment inventories, permit renewals and regulatory reporting. Most regulatory agencies require reporting on unit operation status which includes any potential time spent offline and reasons for the outage.

Click the Save button.

The emissions for a process will only be calculated for the dates the process was in an ACTIVE status. If a source is removed in the middle of a year, the emissions will only be calculated for the part of the year the source was active.

## 3.17.12.3.1.2 Information

There are basic data elements that are important to track and maintain for new and existing sources, such as location and source type. This data can be maintained in the Unique Process record on the *Information* sub tab.

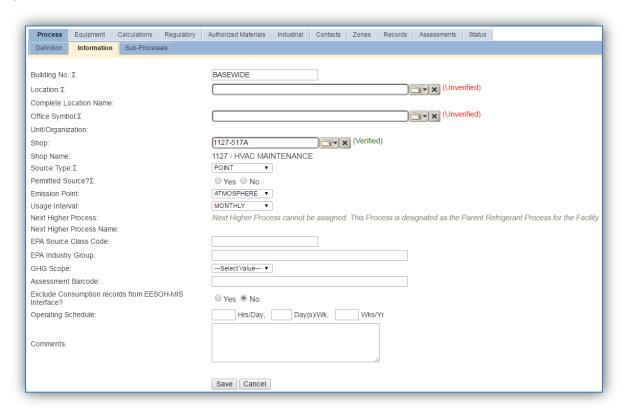

The Building No. should indicate this process covers all source of this type on a BASEWIDE basis.

The **Shop** is important as it establishes the personnel that are conducting the training and will be the best source of information regarding the activity.

ODC emissions are categorized as a FUGITIVE release in the **Source Type**.

The Emission Point would be ATMOSPHERE.

The **Permitted Source** flag should also be populated to accurately reflect the current regulatory status of the emission source. This flag can be an invaluable tool in roll-up reporting.

The **Usage Interval** only needs to be designated if APIMS is not being used as the refrigerant management system. If the data is entered manually this source is usually documented on an ANNUAL

basis. It is important to populate this field correctly as it will affect how it is documented in the AEI Throughputs module.

#### 3.17.12.3.1.3 Sub-Processes

This source does not utilize this functionality.

#### 3.17.12.3.1.4 Equipment

This source does not utilize this functionality.

#### *3.17.12.3.1.5 Calculations*

The next tab is the *Calculations* tab.

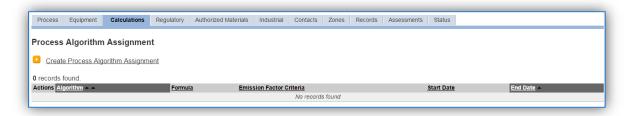

To associate an algorithm to the process, click on the <u>Create Process Algorithm Assignment</u> hyperlink.

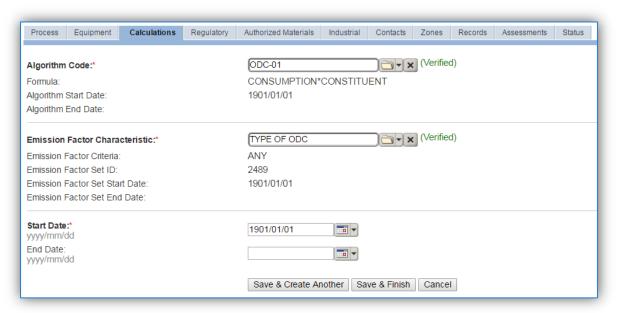

For refrigerant units there is only one standard calculation methodology recommended by the Air Force. Select the **Algorithm Code** ODC-01 for installations that utilize APIMS for refrigerant management compliance and ODC-02 for installations that manually enter the net loss of refrigerant. Next select the **Emission Factor Characteristic** and enter the **Start Date** to match the start date of the process. Click the **Save & Finish** button to return to the Calculations tab.

Use the flowchart below to find the correct Algorithm Code and Emission Factor Set.

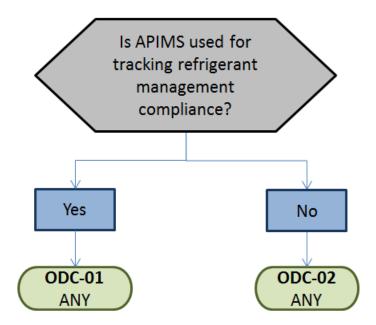

If your permit requires a different type of calculation, contact the Air Force Air Quality Subject Matter Expert for approval of the alternative method.

#### 3.17.12.3.1.6 Materials

This tab is only needed for installations that **do not** use APIMS for refrigerant compliance. The last step in setting up the Unique Process record is to add the refrigerants used as the authorized materials on the *Authorized Materials* tab.

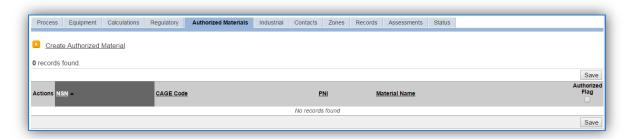

To authorize a material for the process, click on the <u>Create Authorized Material</u> hyperlink.

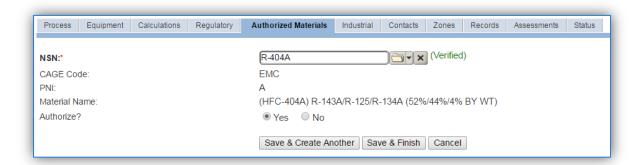

Select the refrigerant material record from the list of values. If the refrigerant record is not available, the material record will need to be created. Next select "Yes" to **Authorize** the material, then **Save & Finish**.

#### 3.17.12.3.2 New Sources

#### 3.17.12.3.2.1 Data Collection Sheet

The form on the next page is a printable guide that can be taken out to the location of the source and used to gather all the necessary information from the shop personnel. It can then be used as a guide to help configure the data in APIMS when you return to your office.

# Refrigerant Management Data Collection Worksheet

#### USAGE INFORMATION

| USAGE INFORMATIO                                                            | IV.                                     |     |
|-----------------------------------------------------------------------------|-----------------------------------------|-----|
| s APIMS utilized for tracking refrigerant compliance?   Yes                 | □ No                                    |     |
| f yes, no more data is required.                                            |                                         |     |
| f no, the following information is required. This should include equipment. | e all refrigerant losses from cylinders | and |
| Type of Refrigerant:                                                        | Total Net Loss:                         | lbs |
| Type of Refrigerant:                                                        | Total Net Loss:                         | lbs |
| Type of Refrigerant:                                                        | Total Net Loss:                         | lbs |
| Type of Refrigerant:                                                        | Total Net Loss:                         | lbs |
| Type of Refrigerant:                                                        | Total Net Loss:                         | lbs |
| Type of Refrigerant:                                                        | Total Net Loss:                         | lbs |
| Type of Refrigerant:                                                        | Total Net Loss:                         | lbs |
| Type of Refrigerant:                                                        | Total Net Loss:                         | lbs |
| Type of Refrigerant:                                                        | Total Net Loss:                         | lbs |
| Type of Refrigerant:                                                        | Total Net Loss:                         | lbs |
| Type of Refrigerant:                                                        | Total Net Loss:                         | lbs |
| Type of Refrigerant:                                                        | Total Net Loss:                         | lbs |
| Type of Refrigerant:                                                        | Total Net Loss:                         | lbs |
| Type of Refrigerant:                                                        | Total Net Loss:                         | lbs |
| Type of Refrigerant:                                                        | Total Net Loss:                         | lbs |
|                                                                             |                                         |     |

#### 3.17.12.3.2.2 New Source Configuration

In order to properly document this emission source in APIMS, there will need to be a single Unique Process record.

Navigate to the Unique Process module in APIMS and click the Create New Process hyperlink.

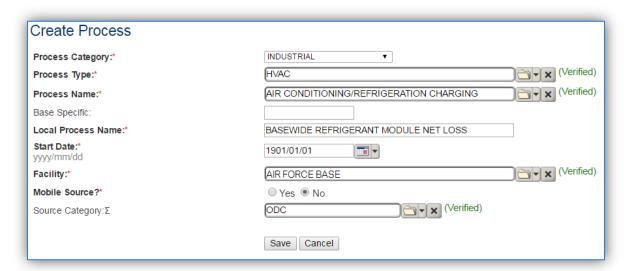

| Process    | Process Type                          | Process Name                            | Process ID |
|------------|---------------------------------------|-----------------------------------------|------------|
| Category   |                                       |                                         |            |
| INDUSTRIAL | EQUIPMENT REPAIR/PREV.<br>MAINTENANCE | CHARGING/RECHARGING, NOC                | IEQ1126    |
| INDUSTRIAL | EQUIPMENT REPAIR/PREV.<br>MAINTENANCE | CHARGING/RECHARGING, R22 LEAK CHECK     | IEQ1127    |
| INDUSTRIAL | HVAC                                  | AIR CONDITIONING/REFRIGERATION CHARGING | IHV1030    |
| INDUSTRIAL | PROTECTIVE SERVICES-FIRE              | FILLING FIRE EXTINGUISHERS              | IPF1457    |

Use the table above to determine the appropriate Process Category, Process Type and Process Name.

The **Base Specific** field can be used to enter a standard convention identifier that will best help identify the source. If the source is permitted, enter the emission unit ID as designated in the permit.

The **Local Process Name** should be in a standard naming convention for all sources that helps to quickly identify, what the process is, where it is and any other unique attribute. If using APIMS for refrigerant compliance the name should be BASEWIDE REFRIGERANT MODULE NET LOSS. If manually tracking refrigerant net loss, use as standard format such as, OZONE DEPLETING CHEMICALS – BASEWIDE, CE HVAC REFRIGEANT LOSSES or AIRCRAFT FIRE SUPPRESSION.

The **Start Date** should be the date the source became operational, if this date is not known, enter 1901/01/01 as a default start date.

The **Facility** should be the facility name that is responsible for the source.

The Mobile Source? flag should be "NO" for all refrigerant losses.

All refrigerant losses are assigned to the ODC **Source Category**.

For the population of all other tabs, refer to the Existing Sources sections.

If this is a new process that will utilize the refrigerant module from APIMS for net loss data and additional step is required.

Navigate to the APIMS Facility screen.

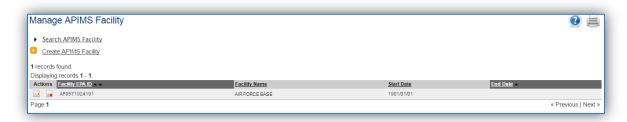

Click the edit icon next to the facility. This will open the Edit APIMS Facility screen. Next navigate to the *Preferences* tab.

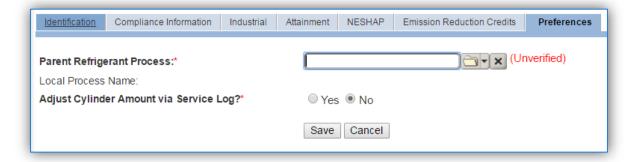

Select the **Parent Refrigerant Process** from the list of values. Next select Yes or No according to the following guidance:

Yes – The service record for a refrigerant unit will require the specific cylinders from the cylinder inventory to be specified that were used during the repair to bring the unit up to full pressure. This will then automatically decrement that amount of refrigerant from the cylinder.

No – There will be no link between the service record and the cylinder inventory.

If you are not sure about the answer to this question it is recommended you work with the HVAC shop to best understand their business practices. This will affect the way they enter date in the Refrigerant Compliance module of APIMS.

Click **Save**. This will now automatically pull all the net loss data from the Refrigerant Compliance module for use in emission calculations.

#### 3.17.12.4 Year-to-Year Maintenance

#### 3.17.12.4.1 Usage

If the installation is using the Refrigerant Compliance module of APIMS, this step is not required. This step is only for installations manually tracking the net loss of refrigerants.

The net loss of ODC should be tracked annually or more frequently if required by a regulatory agency. To correctly document the annual usage for this emission source the consumption should be entered in the Consumption log.

Navigate to the Consumption module and click the Create Consumption hyperlink.

| Create Consumption                   |                                                    |
|--------------------------------------|----------------------------------------------------|
| Process ID:*                         | [HV1030645056                                      |
| Start Date/Time:*<br>yyyy/mm/dd hhmm | 2016/01/01 0000                                    |
| End Date/Time:*<br>yyyy/mm/dd hhmm   | 2016/12/31 2359                                    |
| NSN:*                                | R-404A (Verified)                                  |
|                                      | CAGE Code: EMC PNI: A Preparation Date: 1901/01/01 |
|                                      | EESOH Product Detail ID:                           |
| Amount:*                             | 131 LBS - POUNDS ▼                                 |
| Validate Consumption?                | ● Yes ○ No                                         |
| Part:                                | (Unverified)                                       |
| Issue #:                             |                                                    |
| Comments:                            |                                                    |
|                                      | Save Save & Create Another Cancel                  |

The consumption record should span the entire reporting period as shown above. The material should be the type of refrigerant used and the amount should be the net loss in pounds. Make sure to select "Yes" to validate the consumption. If the consumption is not validated it will not be included in the emissions calculation.

Click the **Save** button to finish or the **Save & Create Another** button to enter the loss for another type of refrigerant. Repeat this step until all refrigerant losses are recorded.

#### 3.17.12.4.2 Emissions Calculations

To correctly calculate emissions, this emission source should be included in a **Stationary Source Calculation** and be included in the Greenhouse Gas reporting. Reference Section 2.7 Emissions Calculations for additional instructions and details.

## 3.17.13 Rocket Motor Testing (RTST)

#### **3.17.13.1** *Source Types*

Rocket motor testing is performed at certain Air Force installations on a routine basis. A typical solid-fuel rocket motor consists of a motor body, a nozzle, igniter assembly, and a propelling charge. Most rocket motor testing by the Air Force is conducted at outdoor test range facilities. However, there are a few sites that conduct enclosed rocket motor tests. Emissions from static rocket engine testing are regarded as a stationary source since the rocket is affixed to a test stand. Emissions of concern from rocket engine testing include criteria pollutants, HAPs and GHGs.

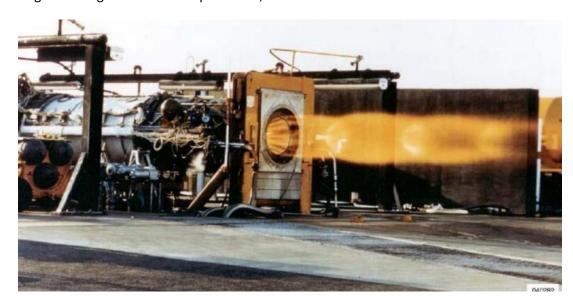

Some typical rocket emission factors are provided by AP-42; however this is not all the rockets that are tested at Air Force installations. Most commonly, if rocket motor testing is conducted there are specific emission factors and test data that provide a more accurate emission profile. It is suggested to use the more accurate data than the factors provided in AP-42.

#### 3.17.13.2 Potential Data Sources

This type of testing is usually a function of the Air Force Research Laboratory on an installation. The data required to calculate emissions is as follows:

- Amount of fuel consumed
- Type of fuel used
- Emission profile (usually based on test data)

#### 3.17.13.3 Standard Source Identification/Characterization

#### 3.17.13.3.1 Existing Sources

It is important to review the existing sources in each source category on an annual basis at a minimum. Most regulatory agencies require an up to date source inventory.

Navigate to the Unique Process module of APIMS.

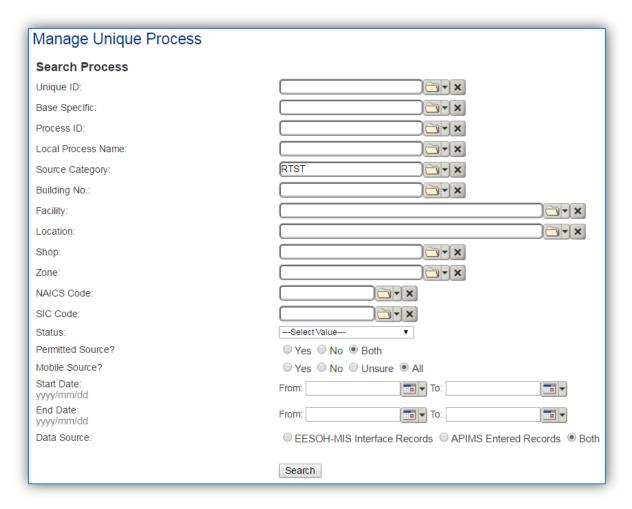

In the **Source Category** search field, type "RTST" then select the row for ROCKET MOTOR TESTING from the dropdown results. Click the **Search** button.

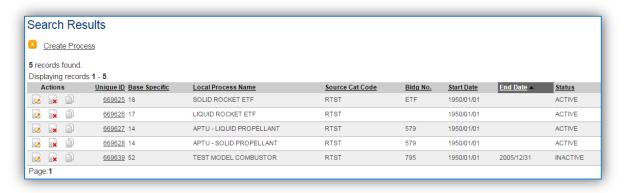

The search results grid will now display all the rocket motor testing processes currently in APIMS.

#### 3.17.13.3.2 Status

If the status of a process needs to be changed, click the edit icon next to the process.

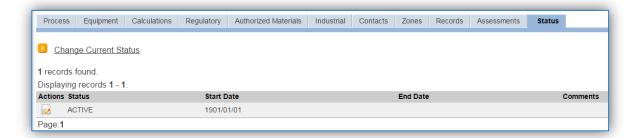

Navigate to the Status tab. Click the Change Current Status hyperlink.

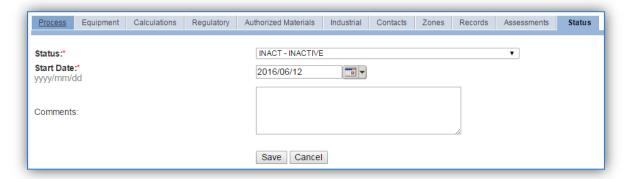

Select the appropriate status from the **Status** dropdown (i.e., ACTIVE, REMOVED or INACTIVE).

For the **Start Date** enter the date at which the status changed.

Click the **Save** button.

The emissions for a process will only be calculated for the dates the process was in an ACTIVE status. If a source is removed in the middle of a year, the emissions will only be calculated for the part of the year the source was active.

If rocket motor testing activities are conducted occasionally it is recommended to leave the process(es) active as long as there is the possibility of this activity. This will ensure it is still considered when determining overall base air emissions.

#### 3.17.13.3.3 Information

There are basic data elements that are important to track and maintain for new and existing sources, such as location and source type. This data can be maintained in the Unique Process record on the *Information* sub tab.

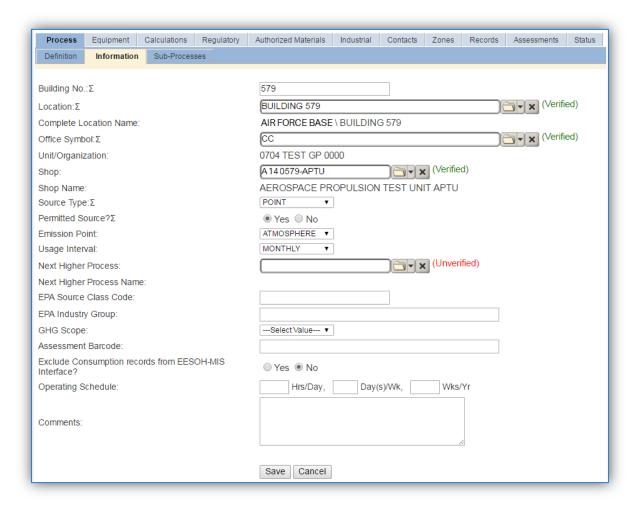

The **Building No**. field can be used to specify a general location or area of the emission source, for example, EAST SIDE.

The **Location** field is very important to effectively manage the location and mission of the emission source. This documents where the source is located, in case it needs to be inspected or if the source owner needs to be contacted for pertinent information. For the instructions on how to create a location reference Section 2.2 Location.

The **Shop** is important as it establishes the personnel that are responsible for the activity and will be the best source of information regarding the activity.

For rocket motor testing activities conducted in enclosed areas, a POINT source should be selected in the **Source Type** field. For outdoor rocket motor tests, select the FUG source type for fugitive.

The **Permitted Source** flag should also be populated to accurately reflect the current regulatory status of the emission source. This flag can be an invaluable tool in roll-up reporting.

The **Emission Point** should be ATMOSPHERE for all activities.

The **Usage Interval** should be designated. This source is usually documented on an ANNUAL basis unless specified differently by a regulatory requirement. It is important to populate this field correctly as it will affect how it is documented in the AEI Throughputs module.

#### 3.17.13.3.4 Sub-Processes

This source does not utilize this functionality.

## 3.17.13.3.5 Equipment

This source does not utilize this functionality.

#### 3.17.13.3.6 Calculations

The next tab is the Calculations tab.

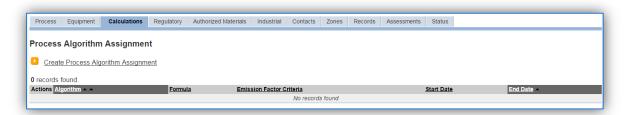

To associate an algorithm to the process, click on the <u>Create Process Algorithm Assignment</u> hyperlink.

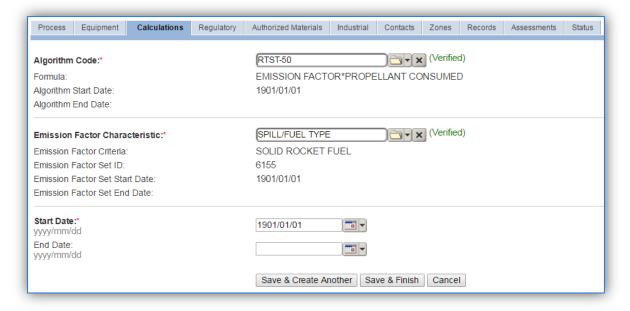

Select the **Algorithm Code** and **Emission Factor Characteristic** from the list of values that matches the correct scenario. For rocket motor testing this should be a base specific algorithm used to calculate emissions based upon fuel usage or the number of tests using the emission profile based on emission testing conducted. Contact the AFCEC Air Quality SME to configure this in APIMS. Enter the **Start Date** to match the start date of the process. Click **Save & Finish** button to save and return to the Calculations tab.

## 3.17.13.3.7 Materials

The last step in setting up the Unique Process record is to the authorized materials on the *Authorized Materials* tab.

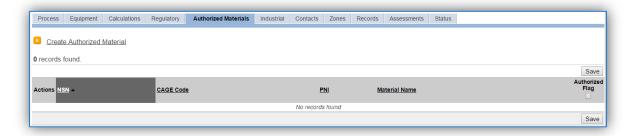

To authorize a material for the process, click on the <u>Create Authorized Material</u> hyperlink.

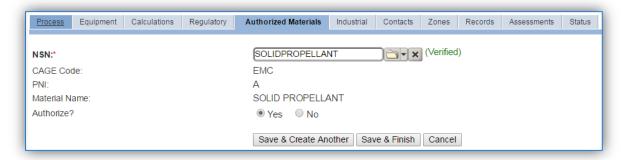

Select the material record from the list of values, using the **NSN** or Material Name. If the material is not available the material record will need to be created. It is suggested to use a material name that describes the material that is burned or a generic material record such as SOLID PROPELLENT or PROPELLANT O2/FUEL. Next select "Yes" to **Authorize** the material, then **Save & Finish**.

#### 3.17.13.4 New Sources

#### 3.17.13.4.1 Data Collection Sheet

The form on the next page is a printable guide that can be taken out to the location of the source and used to gather all the necessary information from the shop personnel. It can then be used as a guide to help configure the data in APIMS when you return to your office.

# Rocket Motor Testing Data Collection Worksheet

| GENERAL INFORMATION                                                |  |  |  |  |
|--------------------------------------------------------------------|--|--|--|--|
| Building Number Mission/Purpose                                    |  |  |  |  |
| Shop Name/Function Management Organization                         |  |  |  |  |
| Coordinates: Latitude: Longitude:                                  |  |  |  |  |
| UTM: Zone Easting Northing □ Feet □ Meters                         |  |  |  |  |
| Is this source in any of your permits? ☐ Yes ☐ No                  |  |  |  |  |
| If yes, does it have an emission unit number or other designation? |  |  |  |  |
| USAGE INFORMATION                                                  |  |  |  |  |
| How is usage tracked?                                              |  |  |  |  |
| If Yes, has this been configured in APIMS?                         |  |  |  |  |
|                                                                    |  |  |  |  |

#### 3.17.13.4.2 New Source Configuration

In order to properly document this emission source in APIMS, there will need to be a Unique Process record for each type of rocket motor tested.

Navigate to the Unique Process module in APIMS and click the Create New Process hyperlink.

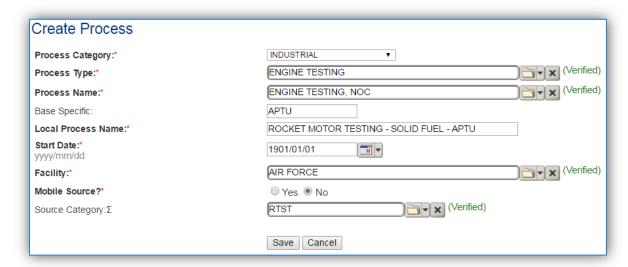

| <b>Process Category</b> | Process Type   | Process Name        | Process ID |
|-------------------------|----------------|---------------------|------------|
| INDUSTRIAL              | ENGINE TESTING | ENGINE TESTING, NOC | IET1426    |
| INDUSTRIAL              | FUELS          | FUELS, NOC          | IFU1501    |

Use the values in the table above to appropriately populate the **Process Category**, **Process Type** and **Process Name**.

The **Base Specific** field can be used to enter a standard convention identifier that will best help identify the source. If the source is permitted, enter the emission unit ID as designated in the permit.

The **Local Process Name** should be in a standard naming convention for all sources that helps to quickly identify, what the process is, where it is and any other unique attribute. For example, MINUTEMAN MISSILE TESTING or ROCKET MOTOR TESTING AREA 1-32 PAD 1.

The **Start Date** should be the date the first time the activity occurred. If this date is not known, enter 1901/01/01 as a default start date.

The **Facility** should be the facility name that is responsible for the source.

The **Mobile Source?** flag should be "NO" as this is considered as stationary source.

All rocket motor testing activities are assigned to the RTST Source Category.

For the population of all other tabs, refer to the Existing Sources sections.

#### 3.17.13.5 Year-to-Year Maintenance

#### 3.17.13.5.1 Usage

The consumption rocket motor testing will need to be tracked annually, each time the activity occurs or more frequently if required by a regulatory agency. To correctly document the usage for this emission source the consumption should be entered in the Consumption log.

Navigate to the Consumption module and click the <u>Create Consumption</u> hyperlink.

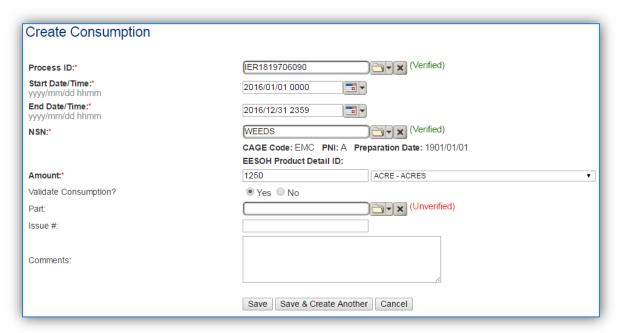

The consumption record should span the entire reporting period or the duration of the activity as shown above. The material should be the fuel or the number of tests depending upon the calculation methodology.

The **Amount** should be the total fuel used or the total number of tests. Make sure to select "Yes" to validate the consumption. If the consumption is not validated it will not be included in the emissions calculation. Repeat this step for all the different media used.

#### 3.17.13.5.2 Emissions Calculation

To correctly calculate emissions this emission source should be included in a **Stationary Source Calculation**. Reference Section 2.7 Emissions Calculations for additional instructions and details.

## 3.17.14 Vehicle Emissions (VEHE)

#### **3.17.14.1 Source Types**

On-road vehicles encompass the full range of passenger cars, light duty trucks, heavy duty trucks, buses, and motorcycles that are specifically designed to operate on highways or other road systems. On-road vehicles in use on Air Force installations are classified as either Government Owned Vehicles (GOVs) or Privately Owned Vehicles (POVs). GOVs include all on-road vehicles that are owned or leased and operated by government organizations on the base. Such vehicles are typically referred to as "fleet vehicles", and range from small passenger cars to large vehicles such as fire trucks. This classification also includes Tactical Vehicles, defined as any motor vehicle modified to military specifications to meet direct transportation support of combat, tactical or relief operations or for training of personnel for such purposes. POVs are those on-road vehicles that travel on an Air Force installation, but are owned or leased and operated by base employees, and visitors. Both GOVs and POVs typically operate on conventional gasoline and diesel motor fuels, but may also operate on alternative, non-petroleum based fuels.

On-road vehicle emissions include all criteria pollutants, HAPs and GHGs. Emissions are designated as exhaust, evaporative, or fugitive in nature. Exhaust emissions result from the combustion of the motor fuel. Evaporative emissions result from the volatilization of the fuel in engine components during the different stages of a vehicle's operating cycle. Additionally, fugitive particulate emissions, in the form of road dust, break wear dust, and tire wear dust, can be attributed to the operation of on-road vehicles.

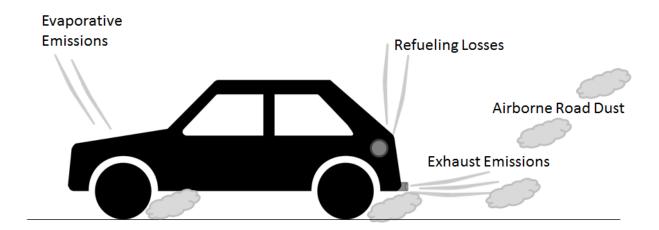

The APIMS standard emission factors (outside California) were obtained from MOVES2014 which is required by the EPA in the evaluation of State Implementation Plans (SIPs) and transportation conformity determinations. For California the emission factors were obtained from EMFAC, which is what the State of California used to derive emissions data.

The MOVES2014 model incorporates emissions from on-road vehicle refueling, therefore, these emissions should not be accounted for in the fuel dispensing source category.

The MOVES model utilizes vehicle categories to determine emissions profiles. These categories are based on vehicle type and Gross Vehicle Weight Rating (GVWR).

- Light-Duty Gasoline Vehicles (LDGV) All gasoline powered passenger cars
- Light-Duty Diesel Vehicles (LDDV) Al diesel powered passenger cars
- Light-Duty Gasoline Trucks (LDGT) All smaller gasoline powered trucks (0 to 8,500 lbs GVWR)
- Light-Duty Diesel Trucks (LDDT) All smaller diesel powered trucks (0 to 8,500 lbs GVWR)
- Heavy-Duty Gasoline Vehicles (HDGV) All larger gasoline powered vehicles (>8,501 lbs GVWR)
- Heavy-Duty Diesel Vehicles (HDDV) All larger diesel powered vehicles (>8,501 lbs GVWR)
- Motorcycles (MC) All motorcycles (assumed to be gasoline powered)

Due to recent policy directives there is an increasing number of GOVs and POVs are powered by alternative fuels such as E85, Compressed Natural Gas (CNG), or B20, and advanced hybrid electric vehicles (HEVs). Alternative Fuel Emission Reduction Factors or FERFs have been compiled to account for the emission reductions of these alternative fuels.

## 3.17.14.2 Potential Data Sources

On the Air Force installations there are two types of vehicle operations, GOV fleet vehicles and POV vehicles. For the GOV fleet vehicles the total vehicle miles driven by vehicle type will need to be obtained. The best method for collecting this data is to contact the LRS/LGRV office and get the Vehicle Utilization report from the LIMS-EV database. This report will include the Vehicle Make/Model, Fuel Type, GVWR and odometer readings. An example report is shown below:

| <b>REG NUMBER</b> | VEH TYPE NAME            | <b>FUEL TYPE</b> | M/H/U/K | MILES/HOURS | FUEL COST | GALLONS |
|-------------------|--------------------------|------------------|---------|-------------|-----------|---------|
| 02E00047          | TRK FL DED 4000 PT       | D                | Н       | 234.00      | 63        | 19      |
| 02E00048          | TRK FL DED 4000 PT       | D                | Н       | 38          | 76        | 23      |
| 06E00179          | TRK FL 10K 463L          | D                | Н       | 38          | 94        | 29      |
| 03E00189          | TRK FL DED 20000 PT      | D                | Н       | 86          | 352       | 108     |
| 03E00190          | TRK FL DED 20000 PT      | D                | Н       | 28          | 172       | 53      |
| 03E00194          | TRK FL DED 20000 PT      | D                | Н       | 35          | 219       | 67      |
| 04E00307          | TRK FL DED 6M-6200 PT    | D                | Н       | 63          | 109       | 34      |
| 00B00576          | TRK CGO 4X2 TLR TWG 8000 | G                | М       | 1,004.00    | 629       | 194     |
| 00B00578          | TRK CGO 4X2 TLR TWG 8000 | G                | М       | 753         | 169       | 52      |
| 00B00580          | TRK CGO 4X2 TLR TWG 8000 | G                | M       | 232         | 229       | 70      |
| 00B00581          | TRK CGO 4X2 TLR TWG 8000 | G                | М       | 720         | 1,104.00  | 340     |
| 01D00176          | TRAC W-BACKHOE / LOADER  | D                | Н       | 2,119.00    | 360       | 111     |
| 02B01565          | TRK 3/4T CREW CAB 4X2 PU | G                | M       | 3,032.00    | 534       | 164     |
| 02B01566          | TRK 3/4T CREW CAB 4X2 PU | G                | M       | 11,253.00   | 2,588.00  | 796     |
| 02B01567          | TRK 3/4T CREW CAB 4X2 PU | G                | М       | 4,755.00    | 1,059.00  | 326     |
| 02B01569          | TRK 3/4T CREW CAB 4X2 PU | G                | M       | 673         | 137       | 42      |
| 02C00064          | TRK VAN MSL CREWCAB      | D                | M       | 1,611.00    | 1,209.00  | 372     |
| 02C00065          | TRK VAN MSL CREWCAB      | D                | M       | 1,982.00    | 494       | 152     |
| 02C00067          | TRK VAN MSL CREWCAB      | D                | М       | 1,999.00    | 1,082.00  | 333     |
| 02C00183          | TRK MAINT TEL-UT 4X2     | G                | М       | 892         | 684       | 210     |

This report will include both on-road and non-road vehicles. For the on-road vehicle information, only include the vehicles that are designated as M in the M/H/U/K column. This means the Miles/Hours column is in miles driven. One thing to make sure of when obtaining this report from the base is that the miles driven are only for the AEI year and not the total vehicle life. As shown each vehicle is designated with a distinct Registration Number, this lets you know how many of each type of unit there is. To accurately calculate emissions the Vehicle Types will need to be designated as one of the following categories:

- Light-Duty Gasoline Vehicles (LDGV) All gasoline powered passenger cars
- Light-Duty Diesel Vehicles (LDDV) Al diesel powered passenger cars
- Light-Duty Gasoline Trucks (LDGT) All smaller gasoline powered trucks (0 to 8,500 lbs GVWR)
- Light-Duty Diesel Trucks (LDDT) All smaller diesel powered trucks (0 to 8,500 lbs GVWR)
- Heavy-Duty Gasoline Vehicles (HDGV) All larger gasoline powered vehicles (>8,501 lbs GVWR)
- Heavy-Duty Diesel Vehicles (HDDV) All larger diesel powered vehicles (>8,501 lbs GVWR)
- Motorcycles (MC) All motorcycles (assumed to be gasoline powered)

Once each vehicle type is assigned to a vehicle category, the total miles for all vehicles in each category should be totaled. This is now the annual consumption for that vehicle category.

The POV vehicle emissions are based on the total base population, average driving distance from gate to work areas and number of work days. To collect the data on the total base population and number of work days the Public Affairs office should be contacted. If the work days cannot be obtained, an estimate of 250 days should be used. The average driving distance should be estimated by driving from the gate to the CE office and multiplying by 2.

#### 3.17.14.3 Standard Source Identification/Characterization

#### 3.17.14.3.1 Existing Sources

Once the processes for each GOV vehicle category and a single POV process are configured they should not need to be modified each year. To view the current process configuration, navigate to the Unique Process module of APIMS.

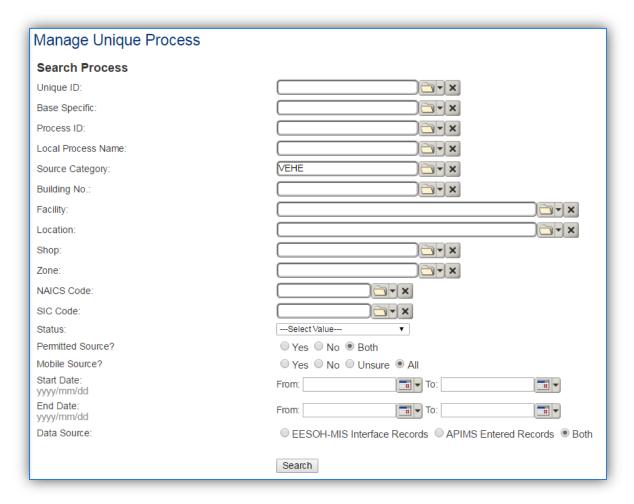

In the **Source Category** search field, type "VEHE" then select the row for VEHICLE EMISSIONS from the dropdown results. Click the **Search** button.

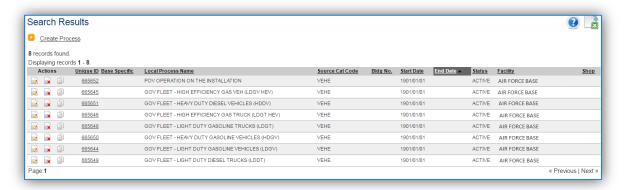

The search results grid will now display all the GOV and POV vehicle processes currently in APIMS.

#### 3.17.14.3.2 Status

If the status of a process needs to be changed, click the edit icon next to the process.

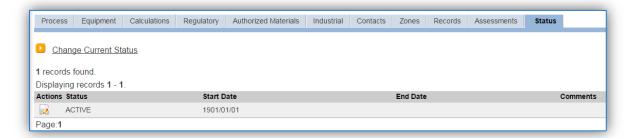

Navigate to the Status tab. Click the Change Current Status hyperlink.

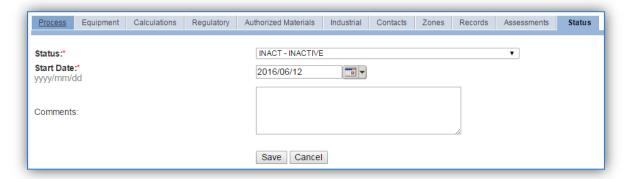

Select the appropriate status from the **Status** dropdown (i.e., ACTIVE, REMOVED or INACTIVE).

For the **Start Date** enter the date at which the status changed.

Click the **Save** button.

The emissions for a process will only be calculated for the dates the process was in an ACTIVE status. If a source is removed in the middle of a year, the emissions will only be calculated for the part of the year the source was active.

#### 3.17.14.3.3 Information

There are basic data elements that are important to track and maintain for new and existing sources, such as location and source type. This data can be maintained in the Unique Process record on the *Information* sub tab.

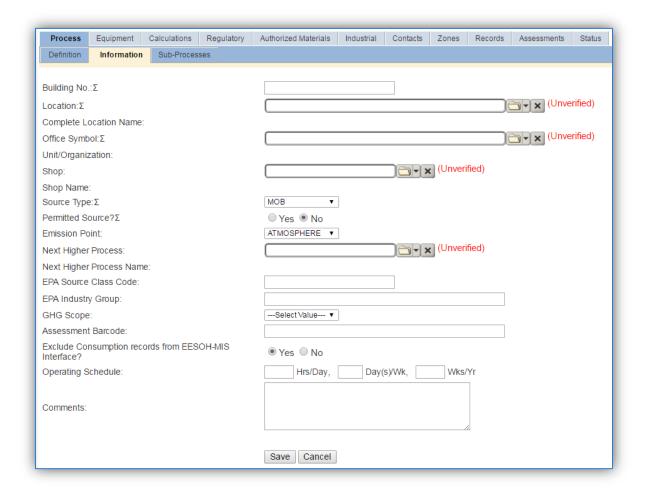

Vehicle emissions should be designated as MOB in the **Source Type** field, since they are considered mobile source emissions.

The **Emission Point** should be ATMOSPHERE for all activities.

The **Permitted Source?** flag should also be populated to accurately reflect the current regulatory status of the emission source; which for vehicle emissions would most likely be "No". This flag can be an invaluable tool in roll-up reporting.

#### 3.17.14.3.4 Sub-Processes

This source does not utilize this functionality.

#### 3.17.14.3.5 Equipment

This source does not utilize this functionality.

#### 3.17.14.3.6 Calculations

#### 3.17.14.3.6.1 Government Owned Vehicles

The next tab is the Calculations tab.

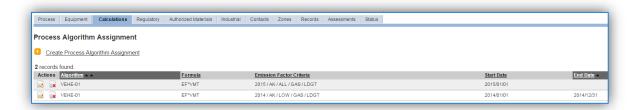

Vehicle emission factors are different for each calendar year. It may be necessary to end date the previous year's emission factor set before associating a new one. To end date an algorithm association, click the edit icon next to the algorithm.

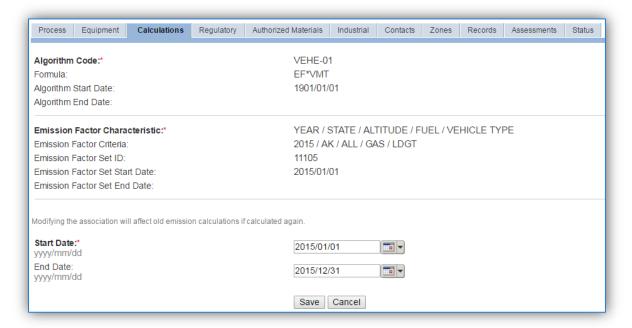

Click the Save button to save the end date and return to the Calculations main page.

To associate a new algorithm to the process, click on the <u>Create Process Algorithm Assignment</u> hyperlink.

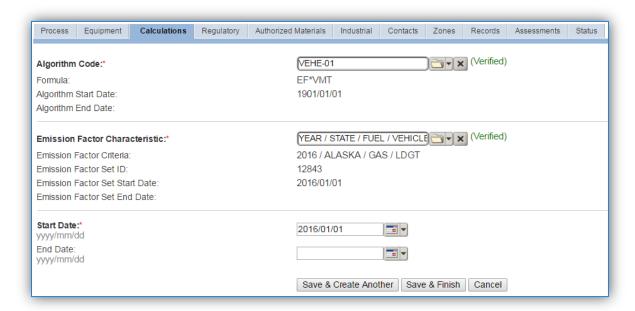

Select the **Algorithm Code** and **Emission Factor Characteristic** from the list of values that matches the correct scenario. Enter the **Start Date** to match the start date of the year that matches the emission factor set. Click **Save & Finish** button to save and return to the *Calculations* tab.

Use the flowchart below to find the correct Algorithm Code and Emission Factor Set.

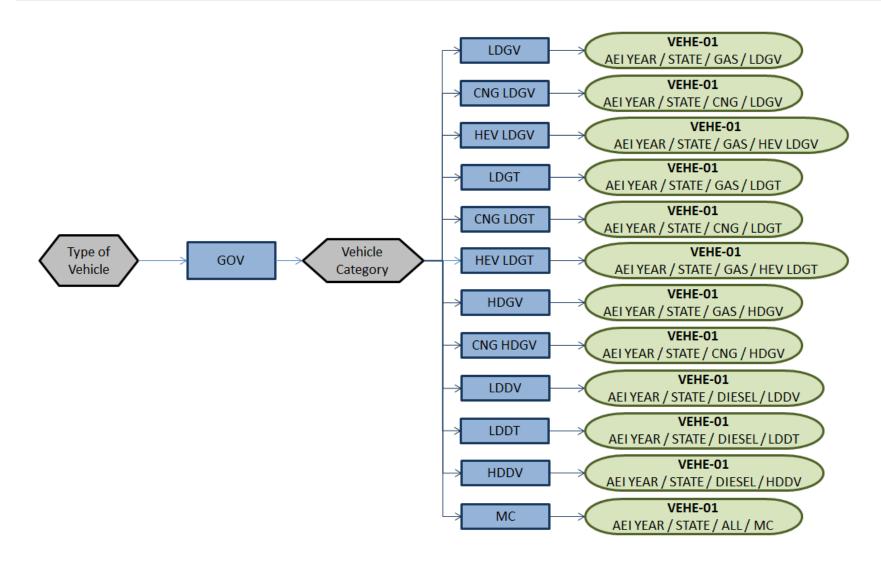

**All Installations Outside California** 

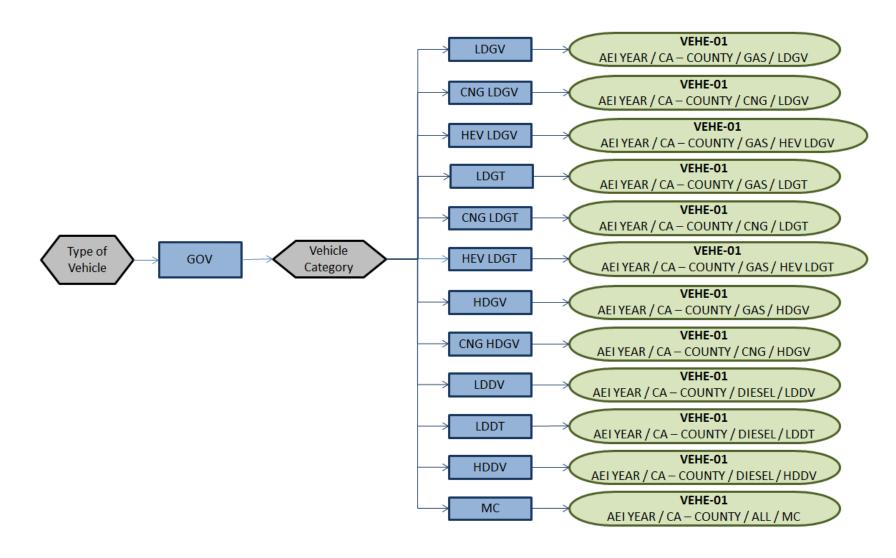

**California Only** 

If your permit requires a different type of calculation, contact the Air Force Air Quality Subject Matter Expert for approval of the alternative method.

#### 3.17.14.3.6.2 Privately Owned Vehicles

The next tab is the Calculations tab.

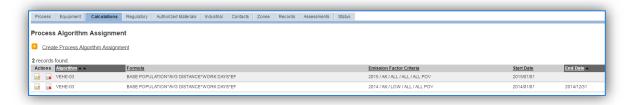

Vehicle emission factors are different for each calendar year. It may be necessary to end date the previous year's emission factor set before associating a new one. Make sure there is no overlap in the dates of algorithms as that will lead to double calculation of emissions for the overlap time period. To end date an algorithm association, click the edit icon next to the algorithm.

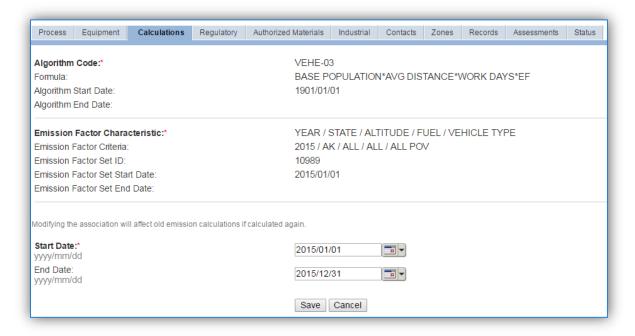

Click the Save button to save the end date and return to the Calculations main page.

To associate a new algorithm to the process, click on the <u>Create Process Algorithm Assignment</u> hyperlink.

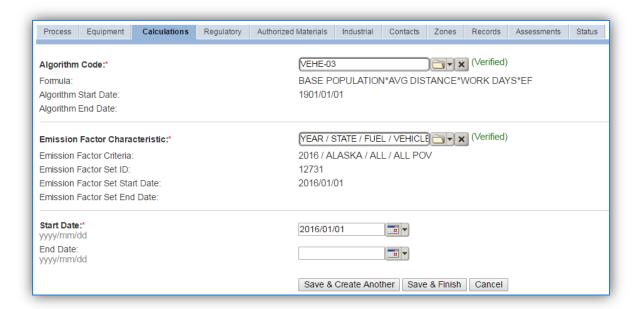

Select the **Algorithm Code** and **Emission Factor Characteristic** from the list of values that matches the correct scenario. Enter the **Start Date** to match the start date of the year that matches the emission factor set. Click **Save & Finish** button to save and return to the Calculations tab. Use the flowchart below to find the correct Algorithm Code.

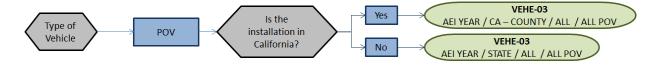

If your permit requires a different type of calculation, contact the Air Force Air Quality Subject Matter Expert for approval of the alternative method.

The next step on this tab is to enter the Calculation Parameters required to complete the calculations. The AVG DISTANCE and WORK DAYS are required by the algorithm to complete the emissions calculations for POVs.

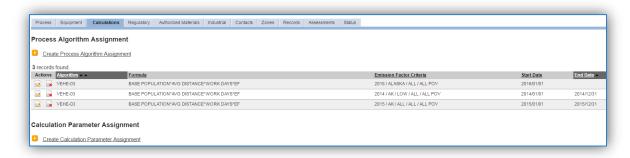

To add a calculation parameter to the process, click on the <u>Create Calculation Parameter Assignment</u> hyperlink.

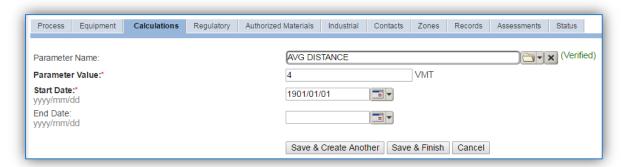

Select the Parameter Name from the list of values, AVG DISTANCE and/or WORK DAYS.

Enter the average distance or work days in the **Parameter Value** field; the distance should be two times the distance from the gate to the main work area on base.

Enter the **Start Date** for the parameter, this date should match the start date of the algorithm or use 1901/01/01 as a default.

Click the Save & Create Another button to add another parameter or the Save & Finish button.

#### 3.17.14.3.7 Materials

#### 3.17.14.3.7.1 Government Owned Vehicles

The last step in setting up the Unique Process record is to authorize materials on the *Authorized Materials* tab.

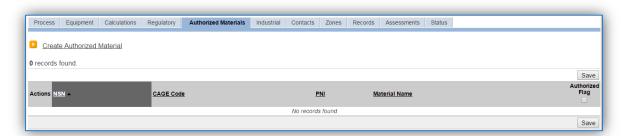

To authorize a material for the process, click on the Create Authorized Material hyperlink.

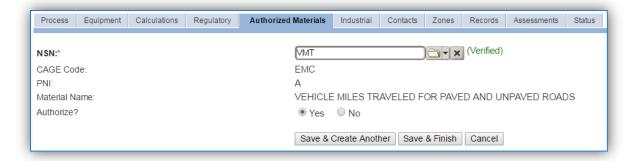

Select the material record from the list of values, using the **NSN** or Material Name. If the material is not available the material record will need to be created.

It is suggested to use a material name that describes the unit being measured for consumption, VMT, VEHICLE MILES TRAVELED FOR PAVED AND UNPAVED ROADS.

Next select "Yes" to **Authorize** the material, then **Save & Finish**.

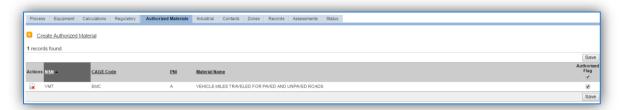

#### 3.17.14.3.7.2 Privately Owned Vehicles

The last step in setting up the Unique Process record is to authorize materials on the *Authorized Materials* tab.

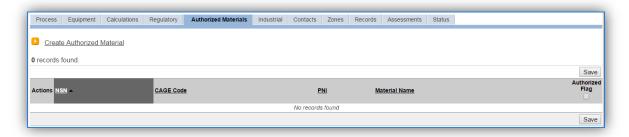

To authorize a material for the process, click on the Create Authorized Material hyperlink.

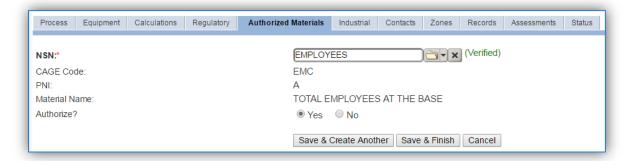

Select the material record from the list of values, using the **NSN** or Material Name. If the material is not available the material record will need to be created.

It is suggested to use a material name that describes the unit being measured for consumption, EMPLOYEES, TOTAL EMPLOYEES AT THE BASE.

Next select "Yes" to **Authorize** the material, then **Save & Finish**. Since the emission factors utilized for burning activities are dependent upon the material burned, there should only be one material per process.

#### 3.17.14.4 New Sources

#### 3.17.14.4.1 Data Collection Sheet

The form on the next page is a printable guide that can be taken out to the location of the source and used to gather all the necessary information from the shop personnel. It can then be used as a guide to help configure the data in APIMS when you return to your office.

## Vehicle Emissions Data Collection Worksheet

| GENERAL INFORMATION                                                                                       |  |  |  |  |
|----------------------------------------------------------------------------------------------------|--|--|--|--|
| Building Number Shop Name/Function                                                                        |  |  |  |  |
|                                                                                                    |  |  |  |  |
| Management Organization                                                                                   |  |  |  |  |
| USAGE INFORMATION                                                                                         |  |  |  |  |
| GOV – Government Owned Vehicles                                                                           |  |  |  |  |
| Did you obtain the Vehicle Utilization Report from LIMS-EV? ☐ Yes ☐ No                                    |  |  |  |  |
| If yes, does it contain the Vehicle Type Names, Fuel Type, and Total Miles Driven by each vehicle for the |  |  |  |  |
| specified time frame? (Make sure the vehicle miles driven is not the cumulative odometer reading.)        |  |  |  |  |
| If no, collect the following:                                                                             |  |  |  |  |
| miles driven for all LDGV – Light Duty Gas Vehicle                                                        |  |  |  |  |
| miles driven for all CNG – LDGV – Light Duty Gas Vehicle utilizing Compress Natural Gas                   |  |  |  |  |
| miles driven for all HEV – LDGV – High Efficiency Light Duty Gas Vehicle                                  |  |  |  |  |
| miles driven for all LDGT – Light Duty Gas Truck                                                          |  |  |  |  |
| miles driven for all CNG – LDGT – Light Duty Gas Truck utilizing Compressed Natural Gas                   |  |  |  |  |
| miles driven for all HEV – LDGT – High Efficiency Light Duty Gas Truck                                    |  |  |  |  |
| miles driven for all HDGV – Heavy Duty Gas Vehicle                                                        |  |  |  |  |
| miles driven for all CNG – HDGV – Heavy Duty Gas Vehicle utilizing Compressed Natural Gas                 |  |  |  |  |
| miles driven for all LDDV – Light Duty Diesel Vehicle                                                     |  |  |  |  |
| miles driven for all LDDT – Light Duty Diesel Truck                                                       |  |  |  |  |
| miles driven for all HDDV – Heavy Duty Diesel Vehicle                                                     |  |  |  |  |
| miles driven for all MC - Motorcycles                                                                     |  |  |  |  |
|                                                                                                    |  |  |  |  |
| POV – Privately Owned Vehicles                                                                            |  |  |  |  |
| What is the total base population?                                                                        |  |  |  |  |
| What is the total number of work days in a year?                                                          |  |  |  |  |
| What is the average driving distance from the gate to the work areas?                                     |  |  |  |  |

#### 3.17.14.4.2 New Source Configuration

In order to properly document this emission source in APIMS, there will need to be a Unique Process record for each GOV vehicle category and a single process for all POV vehicles.

Navigate to the Unique Process module in APIMS and click the <u>Create New Process</u> hyperlink.

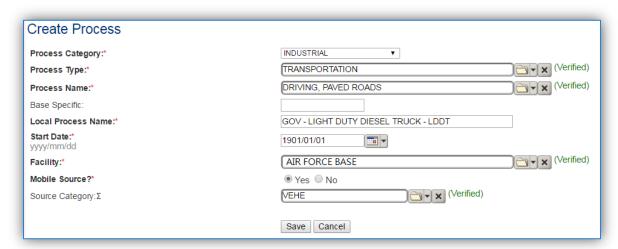

| <b>Process Category</b> | Process Type   | Process Name                        | Process ID |
|-------------------------|----------------|-------------------------------------|------------|
| INDUSTRIAL              | TRANSPORTATION | DRIVING, PAVED ROADS                | ITR1374    |
| INDUSTRIAL              | TRANSPORTATION | TRANSPORTATION, MULTIPLE OPERATIONS | ITR2064    |
| INDUSTRIAL              | TRANSPORTATION | TRANSPORTATION, NOC                 | ITR2065    |

Use the values in the table above to appropriately populate the **Process Category**, **Process Type** and **Process Name**.

The **Local Process Name** should be in a standard naming convention for all sources that helps to quickly identify, what the process is. For example, POV OPERATION ON THE INSTALLATION, GOV – LIGHT DUTY GAS VEHICLE (LDGV), GOV – HIGH EFFICIENCY LIGHT DUTY GAS VEHICLE (HEV LDGV)

The **Start Date** should be the date the first time the activity occurred. If this date is not known, enter 1901/01/01 as a default start date.

The **Facility** should be the facility name that is responsible for the source.

The **Mobile Source?** flag should be "YES" as this is considered a mobile source.

All vehicle emission processes should be assigned to the VEHE Source Category.

For the population of all other tabs, refer to the Existing Sources sections

#### 3.17.14.5 Year-to-Year Maintenance

#### 3.17.14.5.1 Usage

The consumption for government owned and privately owned vehicle emissions will need to be tracked annually. To correctly document the usage for this emission source the consumption should be entered in the Consumption log.

Navigate to the Consumption module and click the **Create Consumption** hyperlink.

## **GOV Consumption**

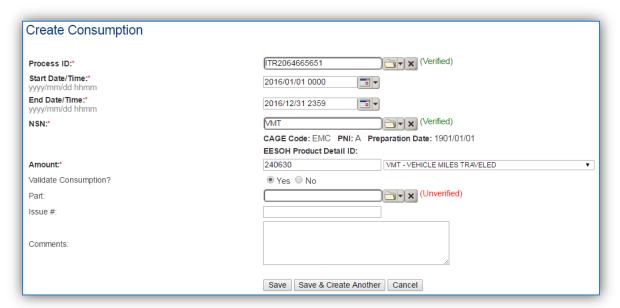

## **POV Consumption**

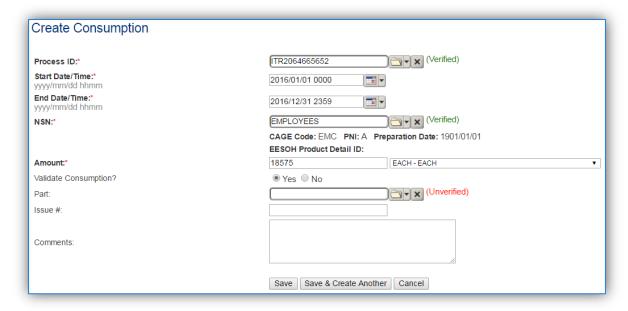

The consumption record should span the entire reporting period, typically the year, or the duration of the activity as shown above.

## 3.17.14.5.2 Emissions Calculation

To correctly calculate emissions this emission source should be included in a **Mobile Source Calculation**. Reference Section 2.7 Emissions Calculations for additional instructions and details.

### 3.17.15 Wildfires (WILD)

## **3.17.15.1 Source Types**

A wildfire is an uncontrolled fire that burns a variety of vegetation types ranging in age, size and density. Wildfires are potential sources of large amounts of fugitive emissions of criteria pollutants and Greenhouse Gases (GHG).

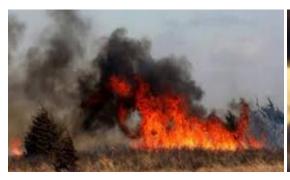

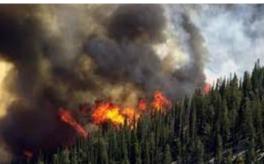

Wildfires are affected by meteorological conditions, species of vegetation, moisture content and amount of consumable fuel per acre (fuel loading). In addition, the ambient temperature, wind velocity, relative humidity, and topographic features can all interact to modify the burning behavior causing different degrees of combustion efficiency. Each region of the country will have a varying fuel load due to the landscape and vegetation type. The U.S. Forest Service (USFS) has developed a map of regions associated with wildfires, shown below.

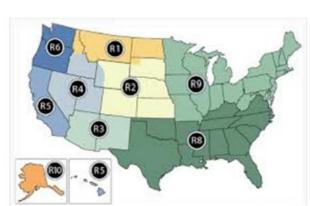

| National Region             | States  AZ, CO, ID, KS, MT, ND, NE, NM, NV, SD, UT, WA, WY |  |  |
|-----------------------------|------------------------------------------------------------|--|--|
| Rocky Mountain              |                                                            |  |  |
| Region 1: Northern          | Northern ID, MT, ND, Northwestern SD, Northeast WA         |  |  |
| Region 2: Rocky Mountain    | CO, KS, NE, parts of SD, parts of WY                       |  |  |
| Region 3: Southwestern      | AZ, NM                                                     |  |  |
| Region 4: Intermountain     | Southern ID, NV, UT, Western WY                            |  |  |
| Pacific                     | AK, CA, III, OR, WA                                        |  |  |
| Region 5: Pacific Southwest | CA, HI                                                     |  |  |
| Region 6: Pacific Northwest | OR, WA                                                     |  |  |
| Region 10: Alaska           | AK                                                         |  |  |
| Coastal                     | AK                                                         |  |  |
| Interior                    | AK                                                         |  |  |
| Southern                    | AL, AR, FL, GA, KY, LA, MS, NC, OK, SC, TN, TX, VA         |  |  |
| Region 8: Southern          | AL, AR, FL, GA, KY, LA, MS, NC, OK, SC, TN, TX, VA         |  |  |
| North Central               | CT, DE, IA, IN, IL, MA, MD, ME, MI, MN, MO, NH, NJ,        |  |  |
| North Central               | NY, OH, PA, RI, VT, WI, WV                                 |  |  |
| Region 9: Conifers          | CT, DE, IA, IN, IL, MA, MD, ME, MI, MN, MO, NH, NJ,        |  |  |
|                             | NY, OH, PA, RI, VT, WI, WV                                 |  |  |
| Hardwoods                   | CT, DE, IA, IN, IL, MA, MD, ME, MI, MN, MO, NH, NJ,        |  |  |
| Haidwoods                   | NY, OH, PA, RI, VT, WI, WV                                 |  |  |

#### 3.17.15.2 Potential Data Sources

On Air Force installations where wildfires could occur, there is usually forestry or natural resources offices that will track the number of fires and the total acres burned.

The data elements required to accurately calculate emissions are as follows:

• Acres or tons of material burned

## 3.17.15.3 Standard Source Identification/Characterization

## 3.17.15.3.1 Existing Sources

It is important to review the existing sources in each source category on an annual basis at a minimum to prevent outdated invalid data from accumulating. Navigate to the Unique Process module of APIMS.

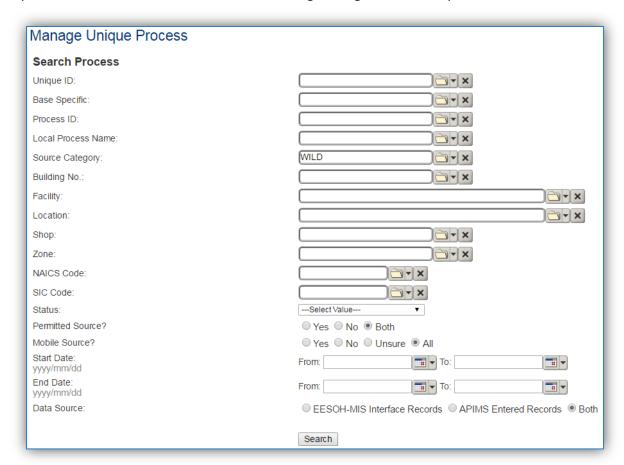

In the **Source Category** search field, type "WILD" then select the row for WILDFIRES from the dropdown results. Click the **Search** button.

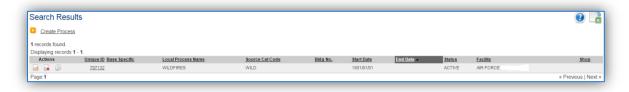

The search results grid will now display all the wildfire processes currently in APIMS.

#### 3.17.15.3.2 Status

If the status of a process needs to be changed, click the edit icon next to the process.

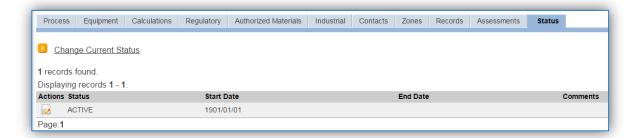

Navigate to the Status tab. Click the Change Current Status hyperlink.

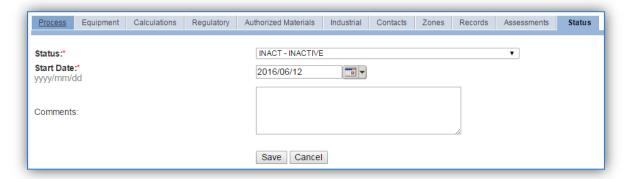

Select the appropriate status from the **Status** dropdown (i.e., ACTIVE, REMOVED or INACTIVE).

For the **Start Date** enter the date at which the status changed.

Click the **Save** button.

The emissions for a process will only be calculated for the dates the process was in an ACTIVE status. If a source is removed in the middle of a year, the emissions will only be calculated for the part of the year the source was active.

If wildfires occur occasionally it is recommended to leave the process active as long as there is the possibility of this activity. This will ensure it is still considered when determining overall base air emissions.

#### 3.17.15.3.3 Information

There are basic data elements that are important to track and maintain for new and existing sources, such as location and source type. This data can be maintained in the Unique Process record on the *Information* sub tab.

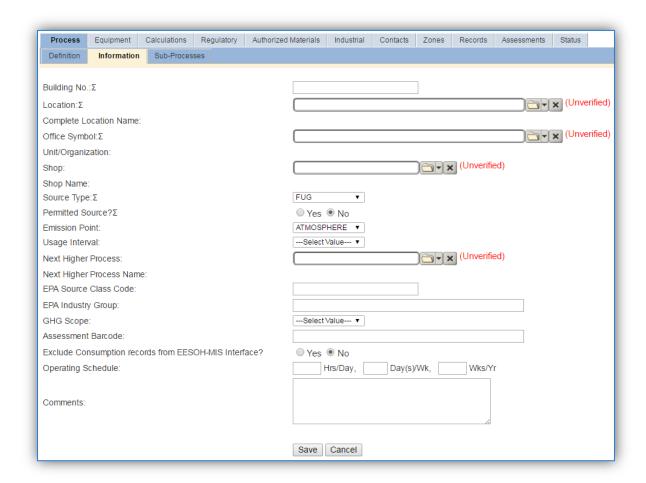

Wildfires should be designated as AREA in the **Source Type** field.

The **Emission Point** should be ATMOSPHERE for all activities.

The **Permitted Source** flag should also be populated to accurately reflect the current regulatory status of the emission source. This flag can be an invaluable tool in roll-up reporting.

#### 3.17.15.3.4 Sub-Processes

This source does not utilize this functionality.

### 3.17.15.3.5 Equipment

This source does not utilize this functionality.

#### 3.17.15.3.6 Calculations

The next tab is the Calculations tab.

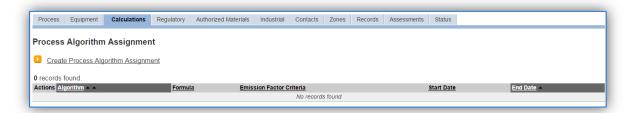

To associate an algorithm to the process, click on the <u>Create Process Algorithm Assignment</u> hyperlink.

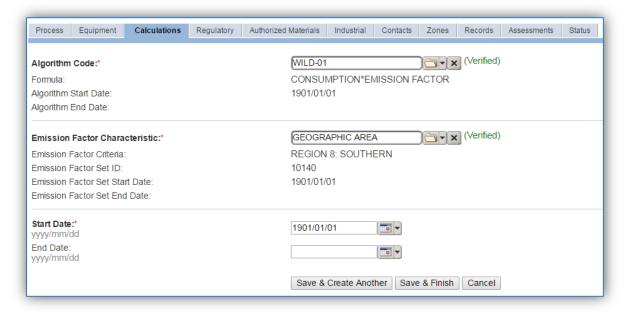

Select the **Algorithm Code** and **Emission Factor Characteristic** from the list of values that matches the correct scenario. Enter the **Start Date** to match the start date of the process. Click the **Save & Finish** button to save and return to the Calculations tab. Use the flowchart below to find the correct Algorithm Code.

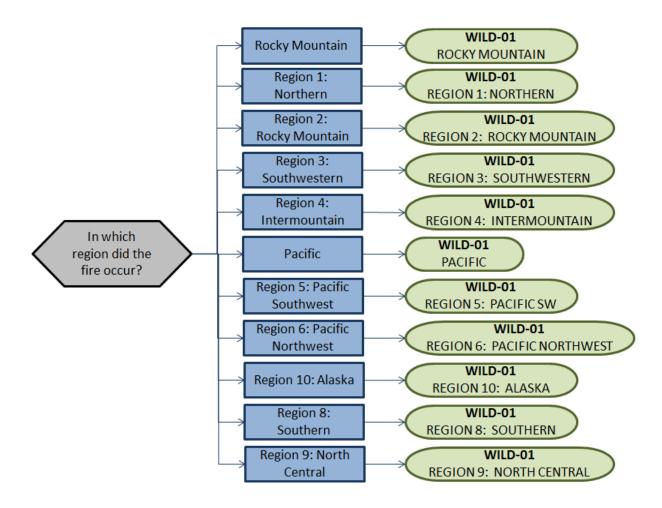

If your permit requires a different type of calculation, contact the Air Force Air Quality Subject Matter Expert for approval of the alternative method.

#### 3.17.15.3.7 Materials

The last step in setting up the Unique Process record is to the authorized materials on the *Authorized Materials* tab.

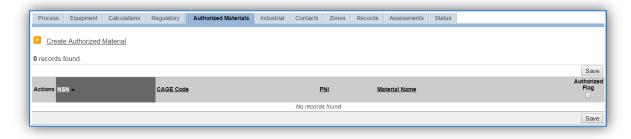

To authorize a material for the process, click on the <u>Create Authorized Material</u> hyperlink.

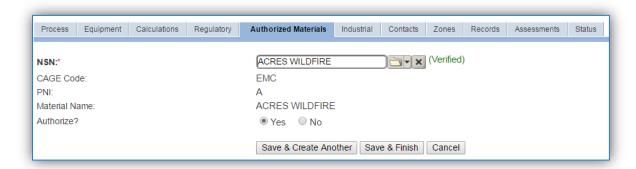

Select the material record from the list of values, using the **NSN** or Material Name. If the material is not available the material record will need to be created.

It is suggested to use a material name that describes the material that is burned or a generic material record such as ACRES WILDFIRE or ACRES.

Next select "Yes" to **Authorize** the material, then **Save & Finish**. Since the emission factors utilized for burning activities are dependent upon the material burned, there should only be one material per process.

#### 3.17.15.4 New Sources

#### 3.17.15.4.1 Data Collection Sheet

The form on the next page is a printable guide that can be taken out to the location of the source and used to gather all the necessary information from the shop personnel. It can then be used as a guide to help configure the data in APIMS when you return to your office.

## Wildfire Data Collection Worksheet

## **USAGE INFORMATION**

How many acres burned? \_\_\_\_\_

According to the map below, in which region did the fire occur?

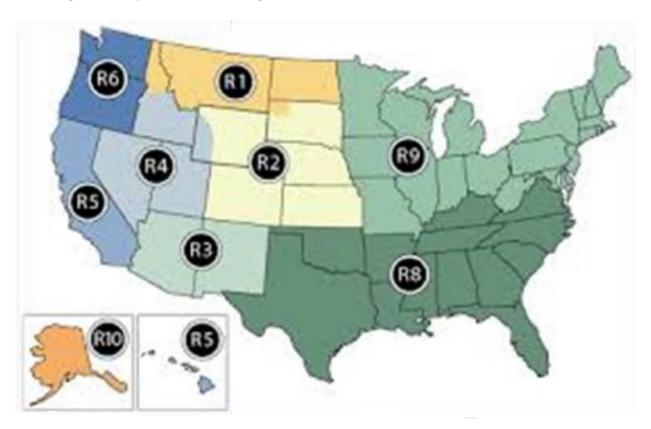

- □ R1 Northern
- ☐ R2 Rocky Mountain
- ☐ R3 Southwestern
- ☐ R4 Intermountain
- ☐ R5 Pacific Southwest

- ☐ R6 Pacific Northwest
- □ R8 Southern
- ☐ R9 Conifers
- ☐ R10 Alaska

## 3.17.15.4.2 New Source Configuration

In order to properly document this emission source in APIMS, there will need to be a Unique Process record for each type of material burned and each phase of burning if applicable.

Navigate to the Unique Process module in APIMS and click the <u>Create New Process</u> hyperlink.

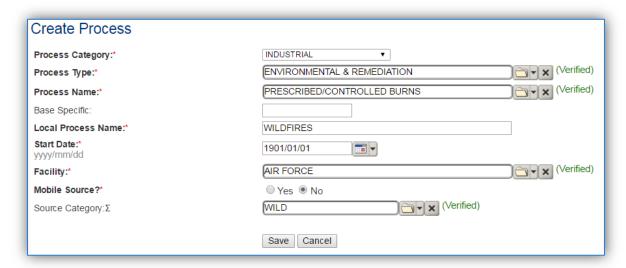

| <b>Process Category</b> | s Category Process Type Process Name |                             | Process ID |
|-------------------------|--------------------------------------|-----------------------------|------------|
| INDUSTRIAL              | ENVIRONMENTAL &                      | PRESCRIBED/CONTROLLED BURNS | IER1819    |
|                         | REMEDIATION                          |                             |            |

Use the values in the table above to appropriately populate the **Process Category**, **Process Type** and **Process Name**.

The **Local Process Name** should be in a standard naming convention for all sources that helps to quickly identify, what the process is, where it is and any other unique attribute. For example, WILDFIRES.

The **Start Date** should be the date the first time the activity occurred. If this date is not known, enter 1901/01/01 as a default start date.

The **Facility** should be the facility name that is responsible for the source.

The **Mobile Source?** flag should be "NO" as this is considered as fugitive stationary source.

All wildfires are assigned to the WILD Source Category.

For the population of all other tabs, refer to the Existing Sources sections.

## 3.17.15.5 Year-to-Year Maintenance

#### 3.17.15.5.1 Usage

The consumption for wildfires should only be tracked on an as needed basis. To correctly document the usage for this emission source the consumption should be entered in the Consumption log.

Navigate to the Consumption module and click the **Create Consumption** hyperlink.

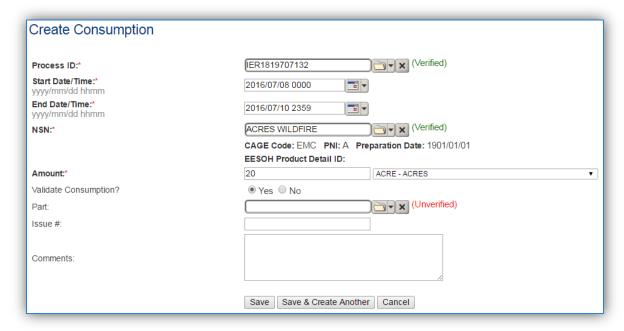

The consumption record should span the entire reporting period or the duration of the activity as shown above. The material should be the acres material record.

## 3.17.15.5.2 Emissions Calculation

To correctly calculate emissions this emission source should be included in a **Transitory Source Calculation**. Reference Section 2.7 Emissions Calculations for additional instructions and details.